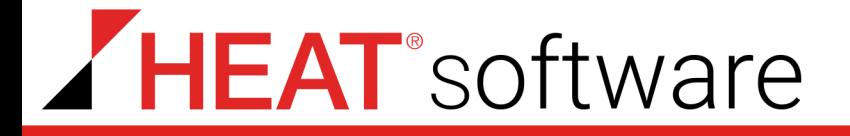

# **HEAT PatchLink DataCenter for Microsoft® System Center Version 8.3**

**User Guide**

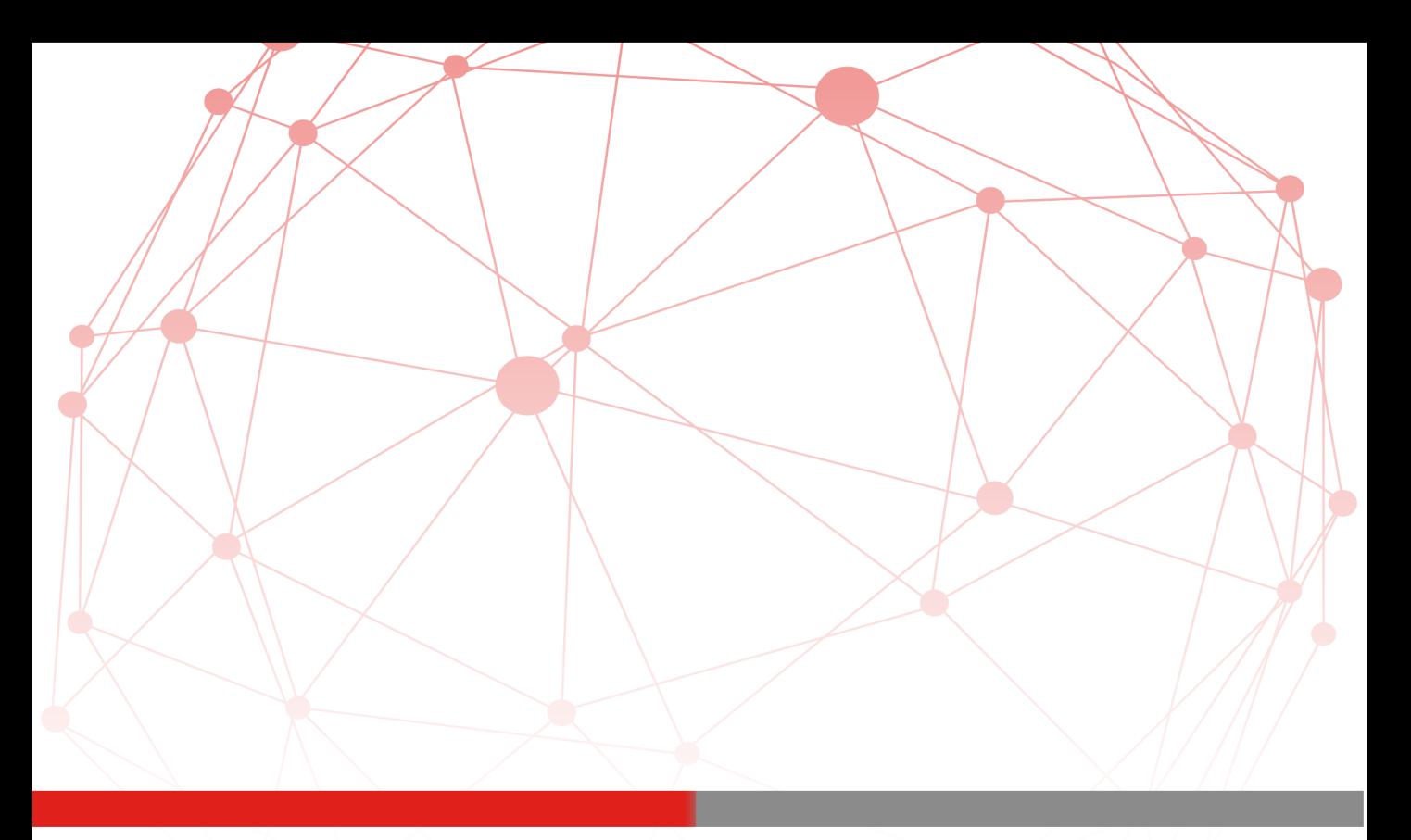

©2015 HEAT Software. All rights reserved. Proprietary & Confidential.

# **Table of Contents**

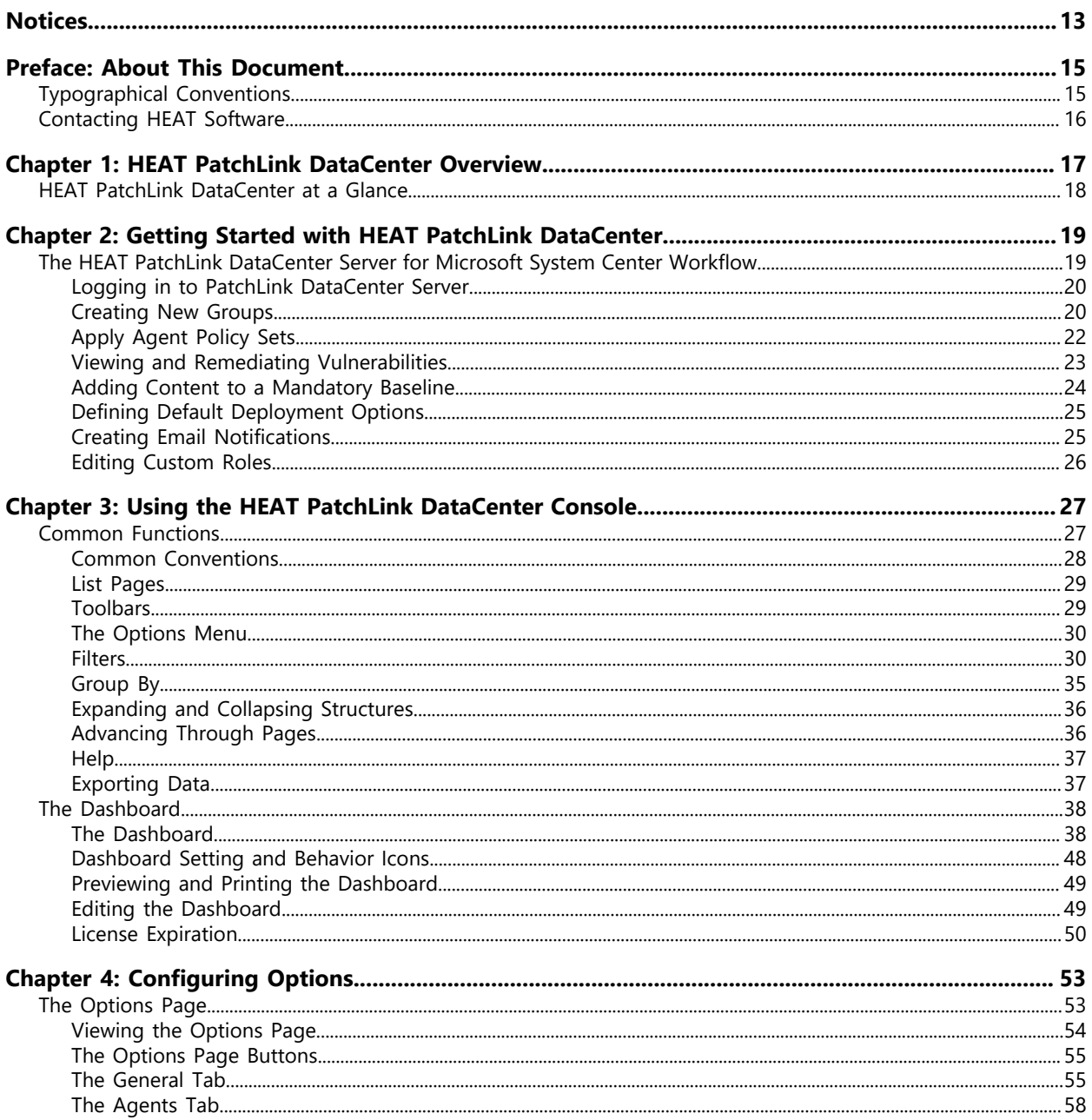

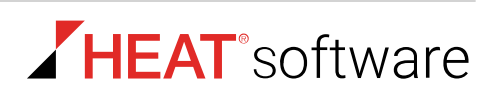

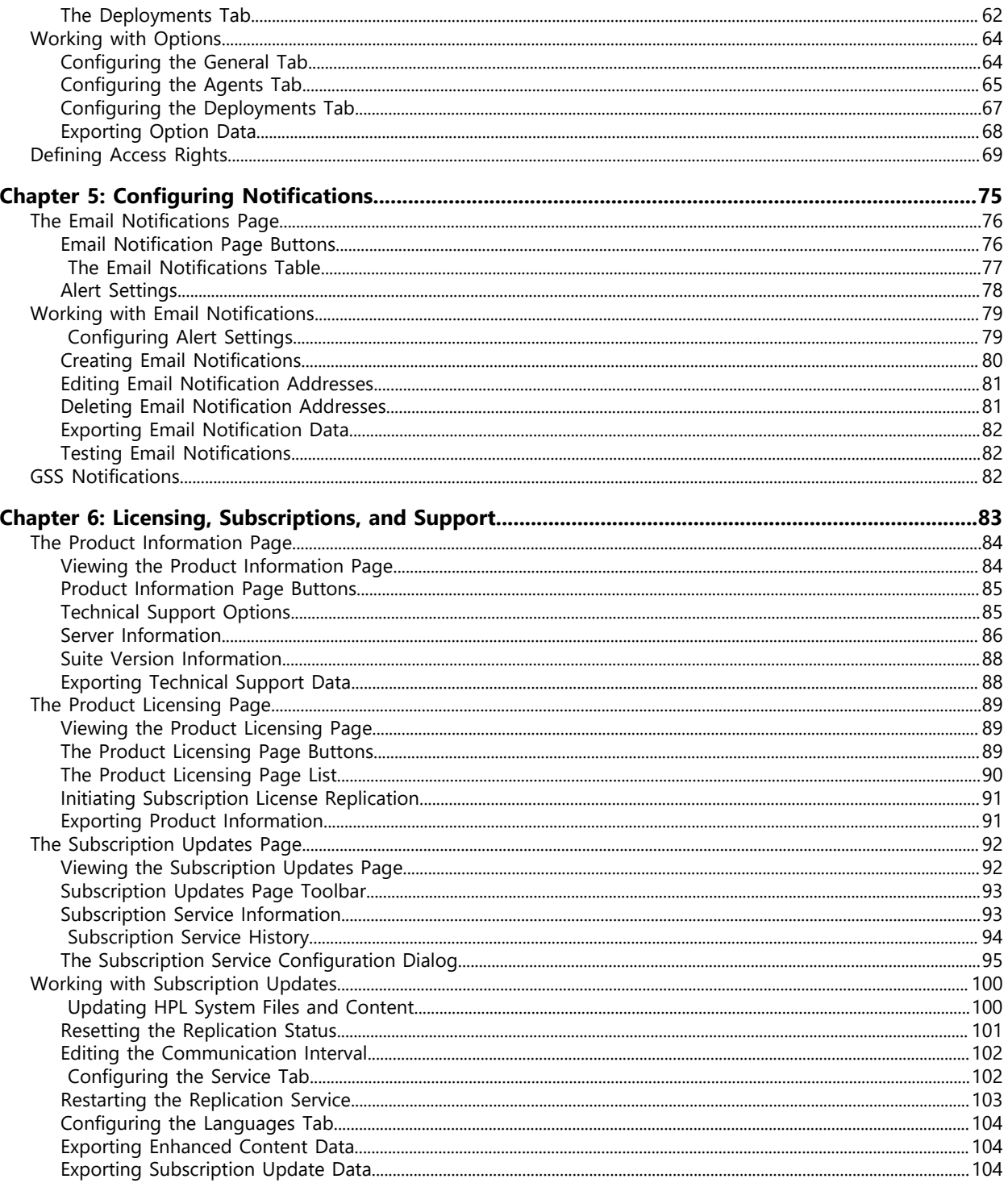

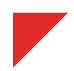

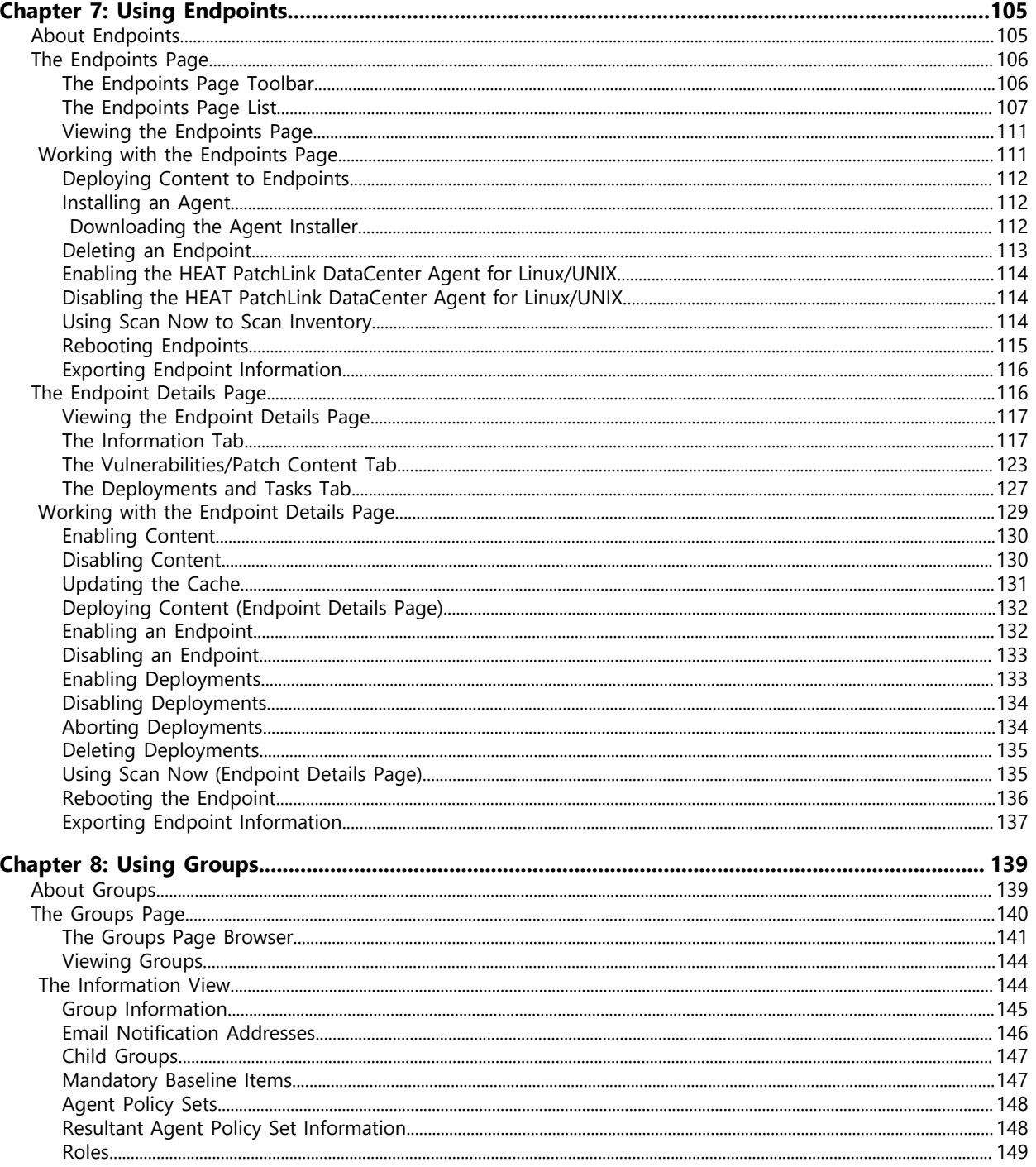

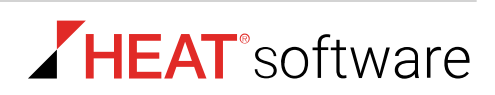

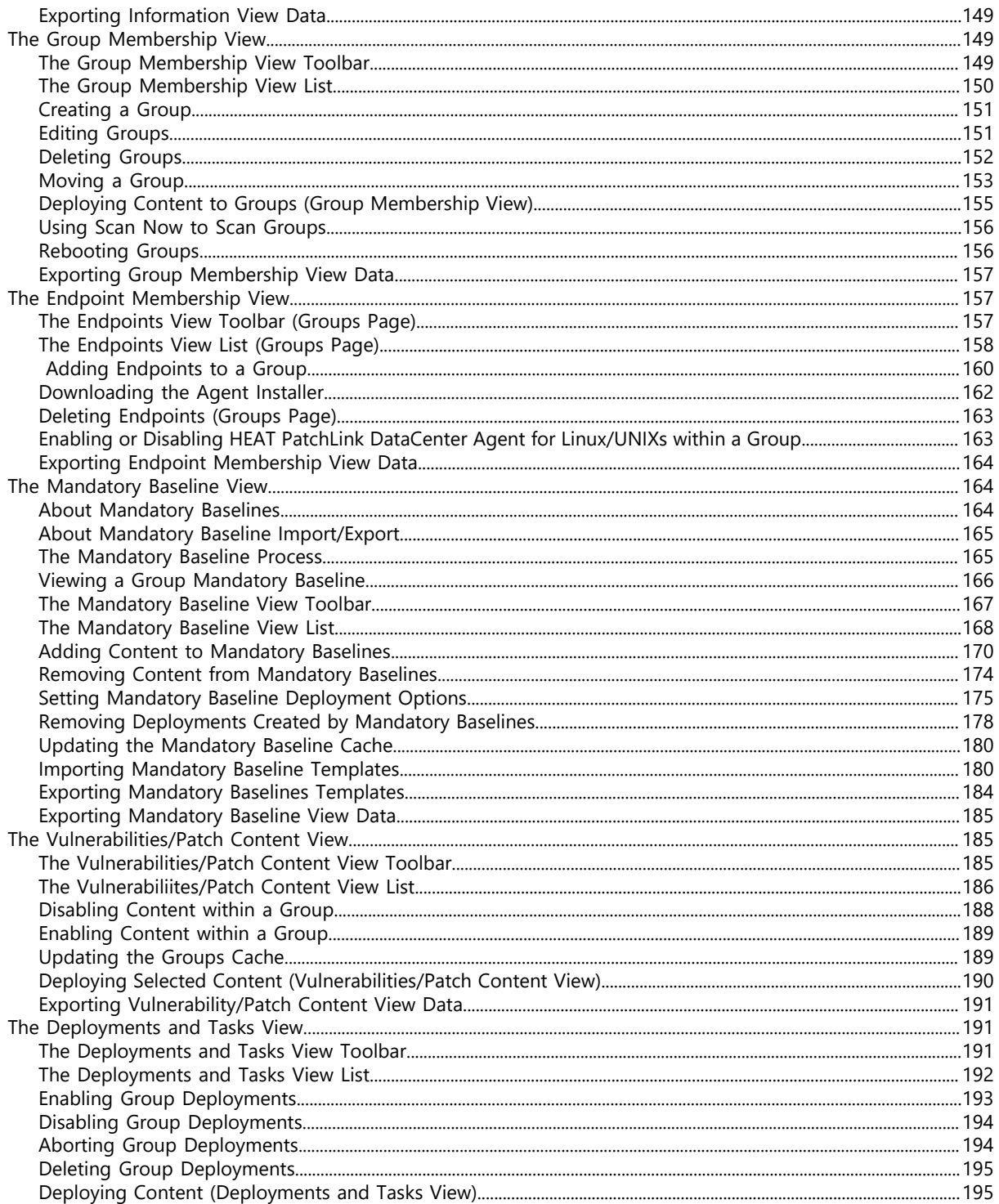

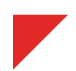

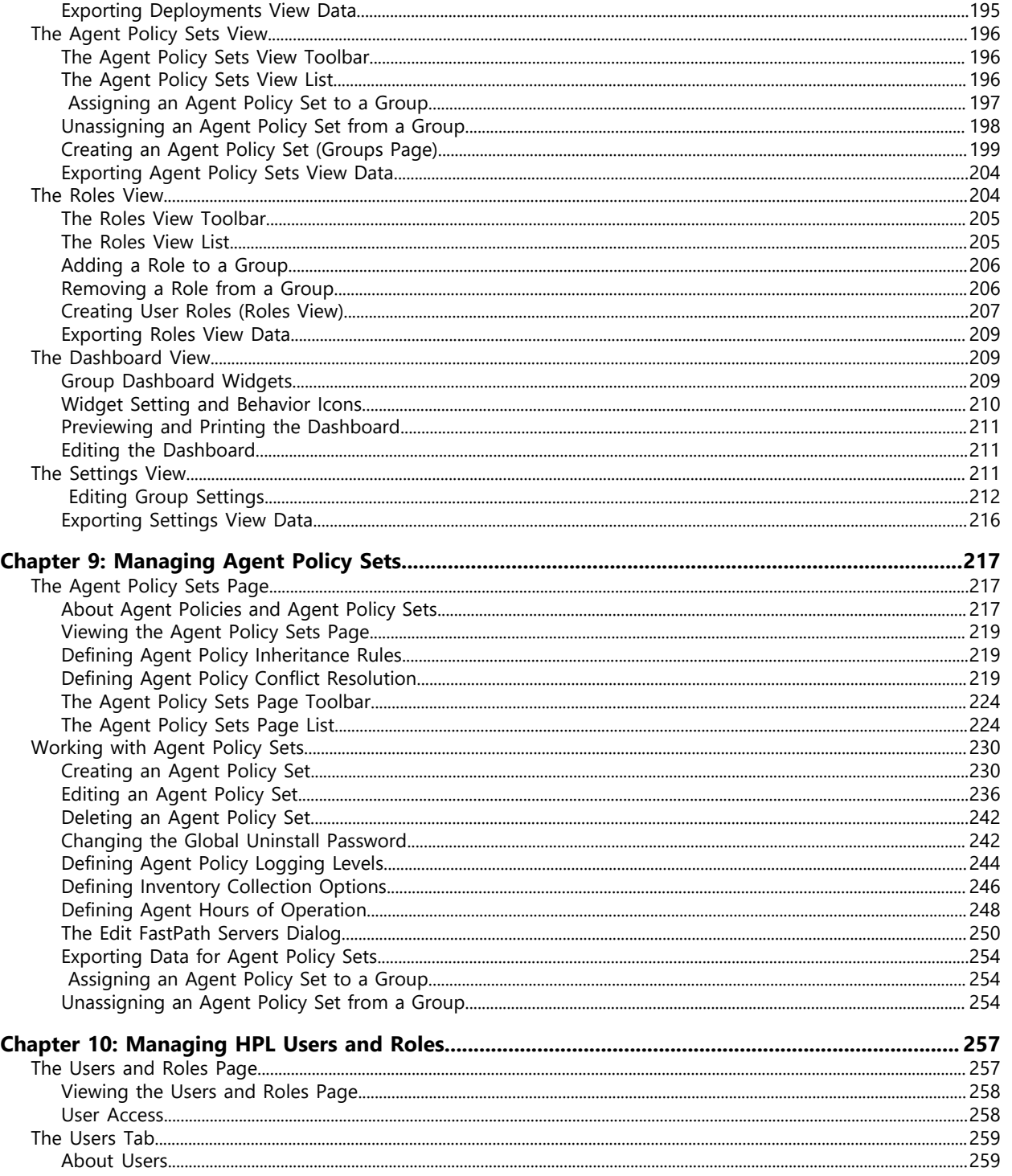

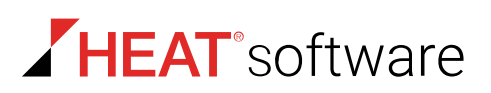

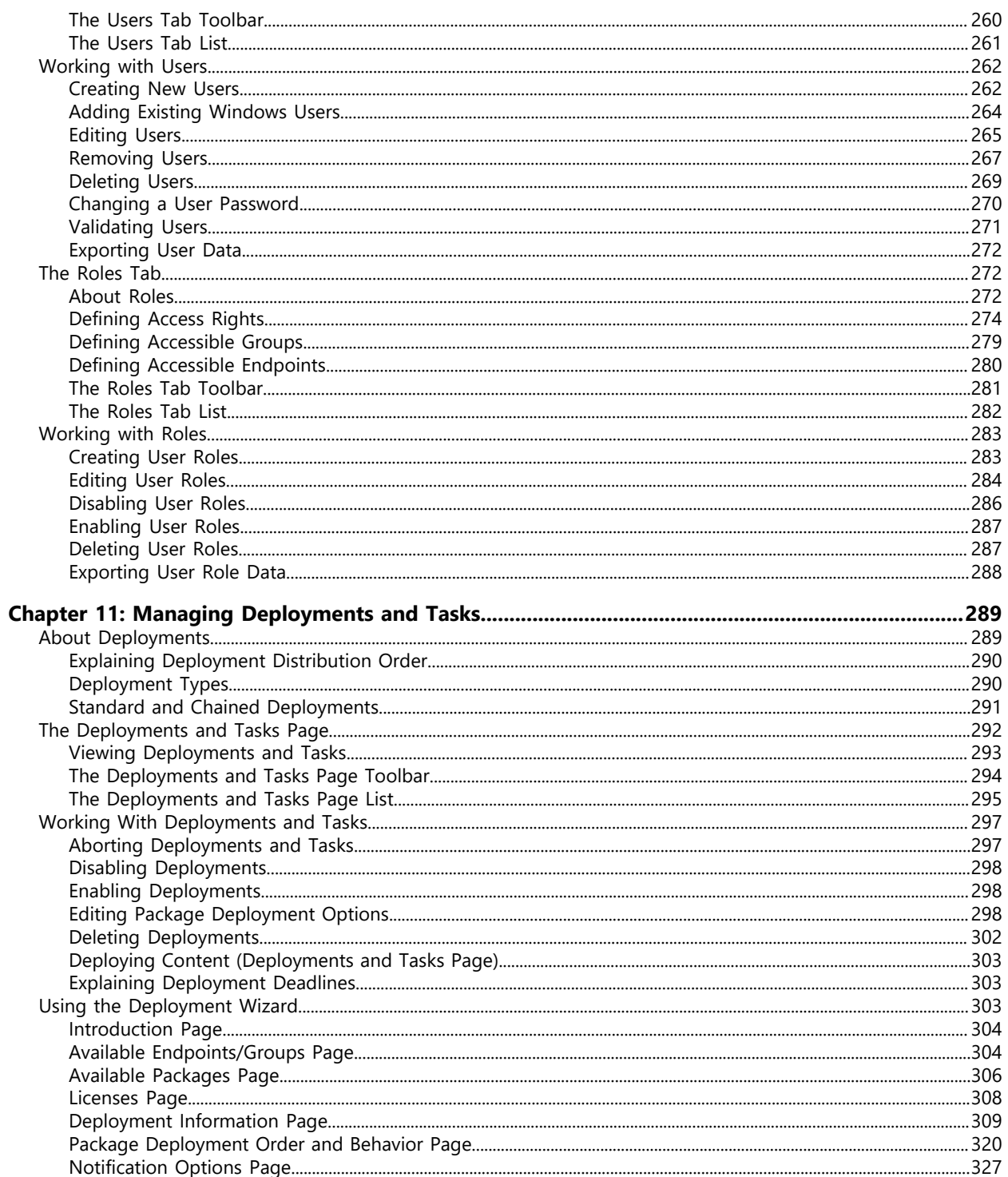

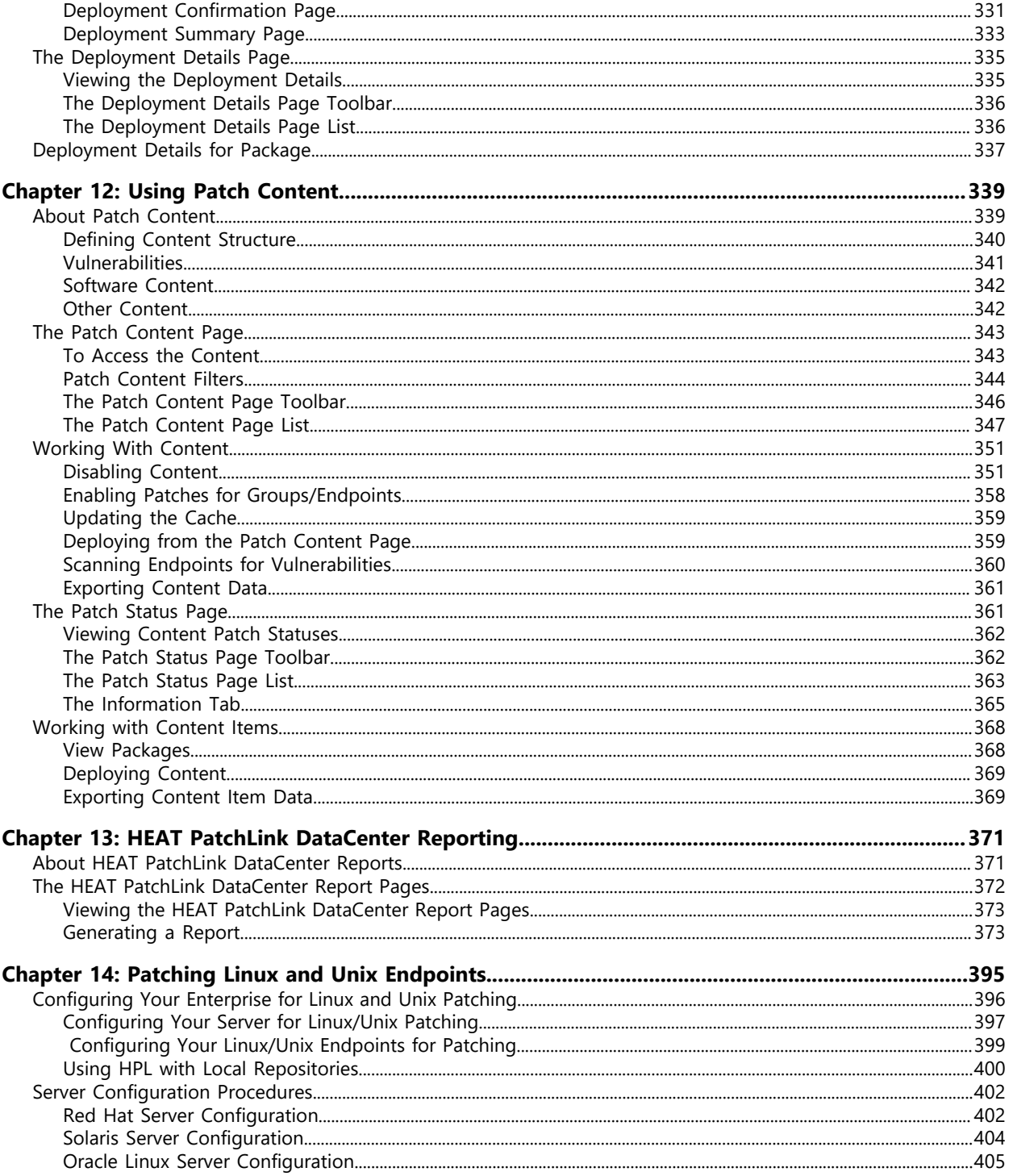

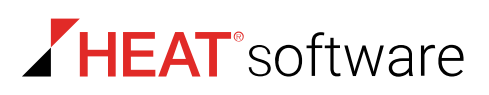

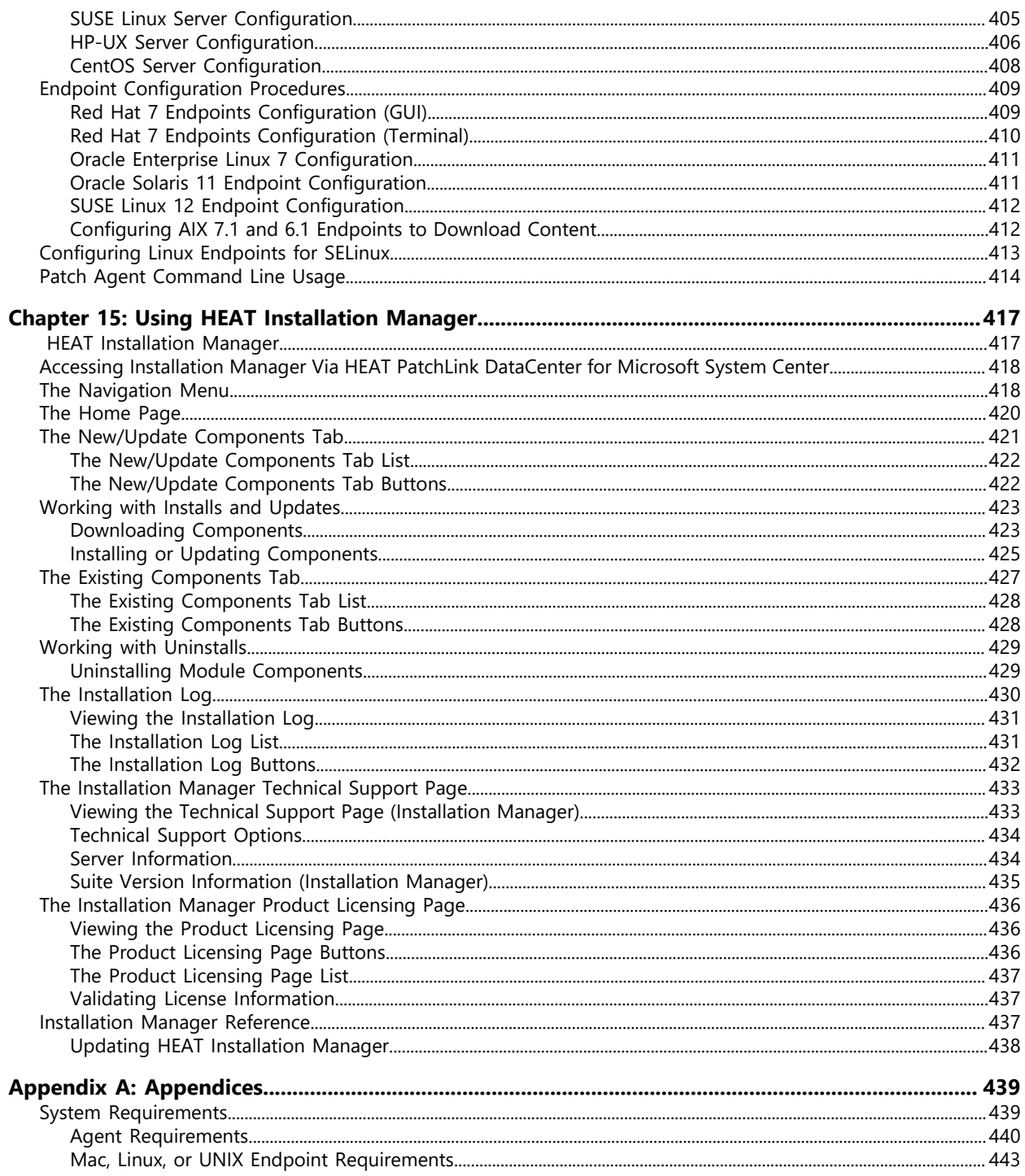

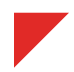

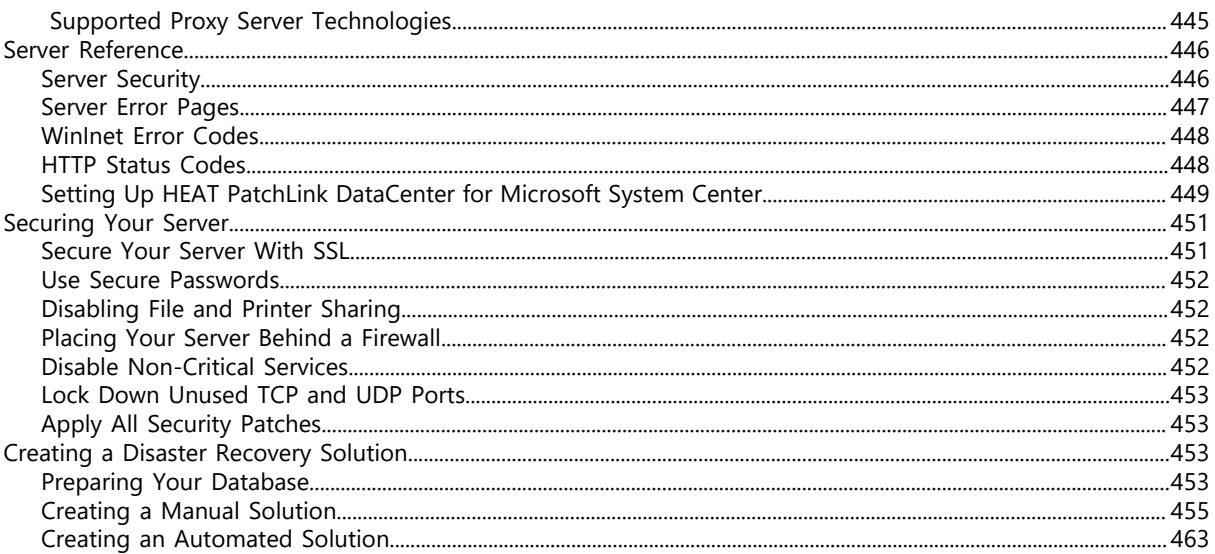

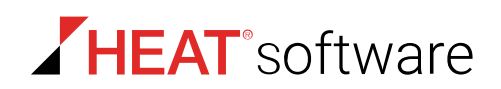

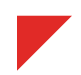

#### <span id="page-12-0"></span>**Copyright Information**

Lumension Security Inc., 8660 East Hartford Drive, Suite 300 Scottsdale, AZ 85255 Phone: +1 888.725.7828 Fax: +1 480.970.6323 E-mail: [info@lumension.com](mailto:info@lumension.com)

**Copyright© 1999-2015; Lumension Security, Inc. (a HEAT Software company); all rights reserved.** This manual, as well as the software described in it, is furnished under license. No part of this manual may be reproduced, stored in a retrieval system, or transmitted in any form – electronic, mechanical, recording, or otherwise – except as permitted by such license.

**LIMITATION OF LIABILITY/DISCLAIMER OF WARRANTY:** LUMENSION SECURITY, INC. (LUMENSION) MAKES NO REPRESENTATIONS OR WARRANTIES WITH REGARD TO THE ACCURACY OR COMPLETENESS OF THE INFORMATION PROVIDED IN THIS MANUAL. LUMENSION RESERVES THE RIGHT TO MAKE CHANGES TO THE INFORMATION DESCRIBED IN THIS MANUAL AT ANY TIME WITHOUT NOTICE AND WITHOUT OBLIGATION TO NOTIFY ANY PERSON OF SUCH CHANGES. THE INFORMATION PROVIDED IN THIS MANUAL IS PROVIDED "AS IS" AND WITHOUT WARRANTY OF ANY KIND, INCLUDING WARRANTIES OF MERCHANTABILITY AND FITNESS FOR A PARTICULAR PURPOSE. THE INFORMATION PROVIDED IN THIS MANUAL IS NOT GUARANTEED OR WARRANTED TO PRODUCE ANY PARTICULAR RESULT, AND THE ADVICE AND STRATEGIES CONTAINED MAY NOT BE SUITABLE FOR EVERY ORGANIZATION. NO WARRANTY MAY BE CREATED OR EXTENDED WITH RESPECT TO THIS MANUAL BY SALES REPRESENTATIVES OR WRITTEN SALES MATERIALS. LUMENSION SHALL NOT BE LIABLE TO ANY PERSON WHATSOEVER FOR ANY LOSS OF PROFIT OR DATA OR ANY OTHER DAMAGES ARISING FROM THE USE OF THIS MANUAL, INCLUDING BUT NOT LIMITED TO DIRECT, INDIRECT, SPECIAL, INCIDENTAL, CONSEQUENTIAL, OR OTHER DAMAGES.

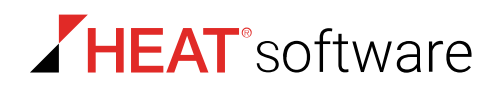

#### **Trademark Information**

PatchLink®, PatchLink® for System Center, PatchLink® DataCenter, PatchLink® DeskTop, PatchLink® Update<sup>™</sup>, Lumension®, Lumension® EMSS, their associated logos, and all other Lumension trademarks and trade names used here are the property of Lumension Security, Inc. or its affiliates in the U.S. and other countries.

HEAT<sup>®</sup>, HEAT<sup>®</sup> Content Wizard, their associated logos, and all other HEAT trademarks and trade names used here are the property of HEAT Software USA Inc. or its affiliates in the U.S. and other countries.

RSA Secured® is a registered trademark of RSA Security Inc.

In addition, any other companies' names, trade names, trademarks, and products mentioned in this document may be either registered trademarks or trademarks of their respective owners.

Some or all modules, features or components of this intellectual property are protected by one or more of U.S. Patent Nos. 6,990,660, 7,278,158, 7,487,495, and 7,823,147; other patents are pending, and other non-U.S. patents may apply.

#### **Feedback**

Your feedback lets us know if we are meeting your documentation needs. E-mail the HEAT Software Technical Publications department at [techpubs@heatsoftware.com](mailto:techpubs@lumension.com) to tell us what you like best, what you like least, and to report any inaccuracies.

# <span id="page-14-0"></span>**Preface**

# **About This Document**

This User Guide is a resource written for all users of HEAT PatchLink DataCenter for Microsoft® System Center . This document defines the concepts and procedures for installing, configuring, implementing, and using HEAT PatchLink DataCenter for Microsoft® System Center .

**Tip:** HEAT documentation is updated on a regular basis. To acquire the latest version of this or any other published document, please refer to the [HEAT Customer Portal](http://portal.lumension.com/) [\(http://portal.lumension.com/\)](http://portal.lumension.com/).

# <span id="page-14-1"></span>**Typographical Conventions**

The following conventions are used throughout this documentation to help you identify various information types.

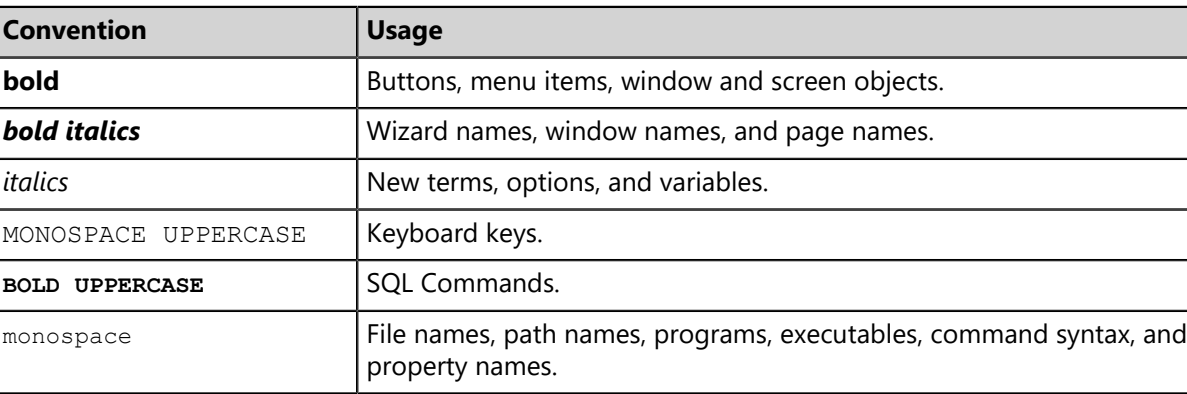

Table 1: Typographical Conventions

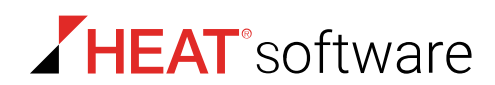

# <span id="page-15-0"></span>**Contacting HEAT Software**

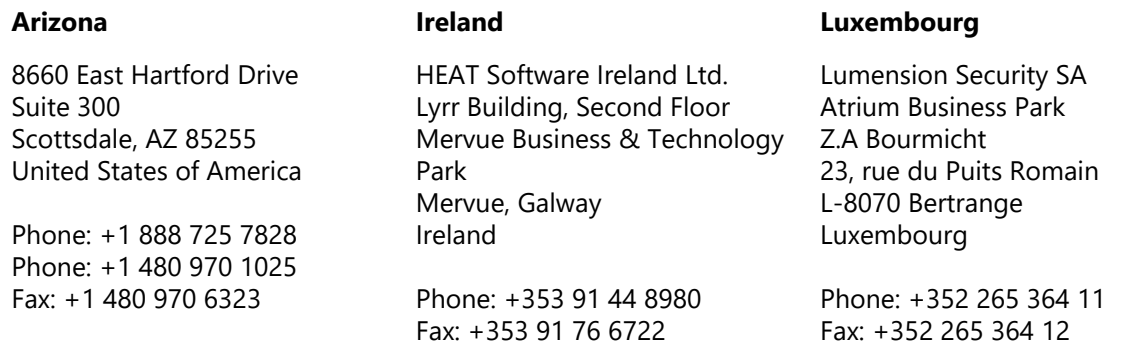

#### **HEAT Support**

#### **phone:**

+1 480 970 1025 (USA) +1 877 713 8600 (USA - legacy Sanctuary products) +353 9142 2999 (EMEA) +44 800 012 1869 (UK) +61 (02) 8223 9810 (Australia) +852 3071 4690 (Hong Kong) +65 6622 1078 (Singapore)

#### **submit a ticket:**

Registered users can open a support ticket via the [customer portal](http://portal.lumension.com/) [\(http://portal.lumension.com/\)](http://support.lumension.com/).

HEAT customers without a support account should contact our [support team](mailto:support@lumension.com) ([support@lumension.com](mailto:support@lumension.com)) to have an account created.

**Note:** For additional contact information, please visit the [Contact HEAT](http://www.lumension.com/contact-us.aspx) page at [http://](http://www.lumension.com/contact-us.aspx) [www.lumension.com/contact-us.aspx.](http://www.lumension.com/contact-us.aspx)

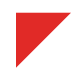

# <span id="page-16-0"></span>**Chapter 1**

# **HEAT PatchLink DataCenter Overview**

#### **In this chapter:**

• [HEAT PatchLink DataCenter at a](#page-17-0) [Glance](#page-17-0)

HEAT PatchLink DataCenter Server for Microsoft® System Center audits and remediates software and system configuration vulnerabilities within your network. It can also be used for network-wide installation of content non-related to vulnerabilities, such as software or service packs.

To accomplish this task, HEAT PatchLink DataCenter uses two main components: The *HEAT Patch Manager DataCenter Server* and the *HEAT PatchLink DataCenter Agent for Linux/UNIX*.

HEAT PatchLink DataCenter uses the HEAT Patch Manager DataCenter Server to download content and then deploys it throughout your network. Content includes data that identifies vulnerabilities, patches that remediate them, and various other types of software and service packs. Content is deployed with assistance from the HEAT PatchLink DataCenter Agent for Linux/ UNIX.

The agent scans its host endpoint via a Discover Applicable Updates task, which takes a system inventory of endpoint software, hardware, and system configuration settings. The Discover Applicable Updates results are sent back to the server, which compares these results with a list of known vulnerabilities. Based on these results and administrator input, the server deploys content as needed.

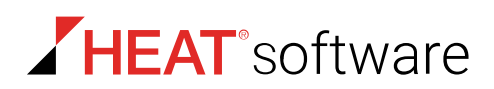

# <span id="page-17-0"></span>**HEAT PatchLink DataCenter at a Glance**

You can use HEAT PatchLink DataCenter Server for Microsoft System Center to install patches and other software on your network endpoints.

#### **Benefits**

- Identifies endpoint vulnerabilities and remediates them by installing content (such as software and patches).
- Scans agent-managed endpoints for an inventory of their hardware and software.
- Lets you deploy patches, software, and other types on content to endpoints.
- Lets you establish Mandatory Baselines, which are content standards applied to endpoint groups that monitor endpoints to ensure defined content is always installed.
- Adds new HEAT PatchLink DataCenter-related reports, agent policies, default options, widgets, access rights, and email notifications.

# <span id="page-18-0"></span>**Chapter**

# **Getting Started with HEAT PatchLink DataCenter**

#### **In this chapter:**

• [The HEAT PatchLink DataCenter](#page-18-1) [Server for Microsoft System Center](#page-18-1) [Workflow](#page-18-1)

Use HEAT PatchLink DataCenter Server for Microsoft® System Center to remotely installs patches and other software on your managed network endpoints. To get started with HEAT PatchLink DataCenter, you should install the module and then perform several other tasks essential to its operation.

After performing these tasks, you will be able to deploy patches and other content to endpoints in your network, thus remediating potential exploits.

Following completion of these initial tasks, take some time to grow accustomed to the HEAT PatchLink DataCenter. You will continue to perform these tasks, plus many others. HEAT PatchLink DataCenter contains many features and functions, and by learning the environment, you can secure your network quickly and efficiently.

# <span id="page-18-1"></span>**The HEAT PatchLink DataCenter Server for Microsoft System Center Workflow**

To use HEAT PatchLink DataCenter Server for Microsoft System Center (HEAT PatchLink DataCenter), all HEAT PatchLink DataCenter for Microsoft System Center components must be installed, along with the HEAT PatchLink DataCenter module. After installing all necessary components, review this chart to understand the HEAT PatchLink DataCenter work flow.

Refer to the following flow chart to determine tasks when using the HEAT PatchLink DataCenter module within HEAT PatchLink DataCenter.

Create Groups

Create *groups* containing HEAT PatchLink DataCenter endpoints in preparation for *deployment*. A group associates similar endpoints for the purpose of deploying content to multiple endpoints. For additional information, refer to [Creating New Groups](#page-19-1) on page 20.

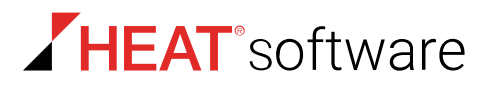

Create Agent Policy Sets

Create new agent policy sets (or edit existing policy set for HEAT PatchLink DataCenter functions) and apply them to HEAT PatchLink DataCenter groups. Agent policy sets are a compilation of values that govern agent behavior. New settings for agent policy sets are added after installing HEAT PatchLink DataCenter. For additional information, refer to [Apply Agent Policy Sets](#page-21-0) on page 22.

View Vulnerabilities and Deploy Content View network vulnerabilities and then deploy content, which are patches and other software, to managed endpoints. First, view network vulnerabilities. Agents detect vulnerabilities by scanning endpoints for signatures that indicate vulnerabilities are present. Then, remediate vulnerabilities using a [deployment,](#page-288-1) which triggers the agent to download selected content from the HPL Server. For additional information, refer to [Viewing and Remediating Vulnerabilities](#page-22-0) on page 23.

Add Content to Mandatory Baseline After initial vulnerabilities are remediated, you can define a [Mandatory Baseline.](#page-163-2) This baseline is a selection of user-defined content that must always be installed on all group endpoints. If an endpoint falls out of compliance, the Mandatory Baseline ensures the endpoint is patched back into compliance via automatic deployment.

Define Default Module Settings Define default HEAT PatchLink DataCenter settings. New default settings are added to HEAT PatchLink DataCenter for Microsoft System Center after HEAT PatchLink DataCenter is installed. New settings include new access roles, email notifications, and deployment options. For additional information, refer to the following topics:

- [Defining Default Deployment Options](#page-24-0) on page 25
- [Creating Email Notifications](#page-24-1) on page 25
- [Editing Custom Roles](#page-25-0) on page 26

# <span id="page-19-0"></span>**Logging in to PatchLink DataCenter Server**

- **1.** Open the System Center Configuration Manager Console.
- **2.** Select any of the workspaces available.
- **3.** Navigate to any of the HEAT nodes available in the tree.
- **4.** Enter your credentials.

### <span id="page-19-1"></span>**Creating New Groups**

After installing the HEAT PatchLink DataCenter components, create a new group for your HEAT PatchLink DataCenter endpoints. By placing your HEAT PatchLink DataCenter endpoints in a group (or multiple groups), you can manage them collectively. For example, you deploy content to all HEAT PatchLink DataCenter with one deployment by using groups.

Figure 1: Group Diagram

Create and configure groups from the *Groups* page.

- **1.** From the **Assets and Compliance** workspace, select **HEAT PatchLink DataCenter** > **Groups**.
- **2.** From the **Browser** tree, select **Custom Groups**.

Groups are arranged within a tree structure. You can place your new group anywhere within the custom group hierarchy.

**Note:** The group you create is added as a child group to the group selected within the directory tree.

- **3.** Create a group.
	- a) From the **View** list, select **Group Membership**.
	- b) Click **Create**.
	- c) In the **Name** field that displays, type a group name.
	- d) In the **Description** field that displays, type a description.
	- e) Click the **Save** icon.
- **4.** Add endpoints to the group.
	- a) From the **View** list, select **Endpoint Membership**.
	- b) Click **Membership**.
	- c) Assign endpoints to the group.

For more detailed information, refer to [Adding Endpoints to a Group](#page-159-0) on page 160.

- d) Click **OK**.
- **5.** Define the group's settings.

Group settings contain additional group controls.

- a) From the **View** list, select **Settings**.
- b) Define the settings.

For more detailed information, refer to [Editing Group Settings](#page-211-0) on page 212.

c) Click **Save**.

**Result:** The group is created.

**After Completing This Task:** Continue to [Apply Agent Policy Sets](#page-21-0) on page 22.

HEAT<sup>\*</sup>software

## <span id="page-21-0"></span>**Apply Agent Policy Sets**

After you create a group, create and assign an agent policy set to govern the group endpoint behavior. Agent policy sets can control endpoint communications, hours of operations, and so on.

#### **Prerequisites:**

Complete [Creating New Groups](#page-19-1) on page 20.

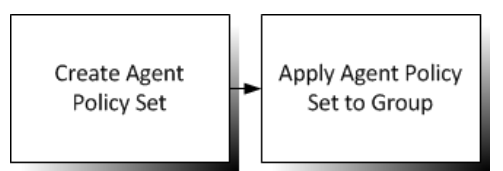

Figure 2: Install Server Module

Create agent policy sets using the *Agent Policy Sets* page, and then assign them to a group using the *Groups page.*

- **1.** From the **Administration** workspace, select **HEAT PatchLink DataCenter** > **Configuration** > **Agent Policy Sets**.
- **2.** Click **Create** to create an agent policy set. For additional information, refer to [Creating an Agent Policy Set](#page-229-1) on page 230.
- **3.** From the **Assets and Compliance** workspace, select **HEAT PatchLink DataCenter** > **Groups**.
- **4.** Select **Manage** > **Groups**.

**Step Result:** The *Groups* page opens.

**5.** From the **View** list, select **Agent Policy Sets**.

**Step Result:** The *Agent Policy Sets* view opens.

- **6.** From the **Browser** tree, select the group you created.
- **7.** Click **Assign** to assign the agent policy set to your created group. For additional information, refer to [Assigning an Agent Policy Set to a Group](#page-196-0) on page 197.

**Result:** The agent policy set is created and assigned.

#### **After Completing This Task:**

Continue to [Viewing and Remediating Vulnerabilities](#page-22-0) on page 23.

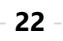

## <span id="page-22-0"></span>**Viewing and Remediating Vulnerabilities**

After installing the HEAT PatchLink DataCenter module server and endpoint components, your network endpoints complete their first Discover Applicable Updates task, which detect vulnerabilities. Following this task, you can then view vulnerabilities in your network and then deploy patches and other content to resolve them.

#### **Prerequisites:**

Complete [Apply Agent Policy Sets](#page-21-0) on page 22.

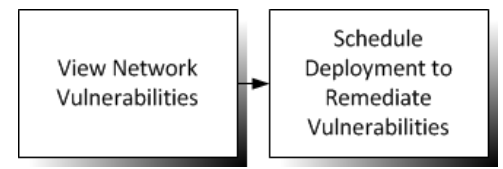

Figure 3: Viewing and Remediating Vulnerabilities

- **1.** View dashboard widgets, vulnerabilities, and reports to identify vulnerabilities in your network. Dashboard widgets and reports provide detailed graphs and statistics about the state of your network. Reviewing this information provides insight about the actions required to secure your network. For additional information, refer to the following documentation:
	- To see an overview of how many vulnerabilities are in your network, view *The Dashboard*. View the dashboard from the **Assets and Compliance** workspace and select **Dashboard**.
	- To view the vulnerabilities on a specific endpoint, view *The Endpoint Details Page*. View the *Endpoint Details* page from the **Assets and Compliance** workspace, select **HEAT PatchLink DataCenter for Microsoft System Center** > **Endpoints** and click on an endpoint link.
	- To view the specific vulnerabilities in your network, view *The Content Pages List*. View this page from the **Software Library** workspace and select **HEAT PatchLink DataCenter for Microsoft System Center** > **Security Updates** > **All Security Updates**.
	- To view a report of vulnerabilities in your network, view *Generating a Report*. To generate reports, go to the **Monitoring** workspace, select **HEAT PatchLink DataCenter for Microsoft System Center** > **Reporting** > **Standard Reports**, select a report, and click **Generate Report**.
- **2.** From the **Software Library** workspace, select **HEAT PatchLink DataCenter** > **Security Updates** > **All Security Updates**.
- **3.** From the list, select the vulnerabilities you want to deploy.

**Tip:** Use the page filters to find vulnerabilities applicable to your endpoints.

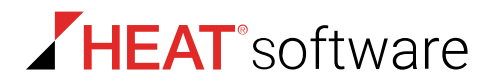

**4.** Click **Deploy** to remediate vulnerabilities.

Remediate network vulnerabilities by deploying content that fix identified vulnerabilities. For additional information, refer to [Using the Deployment Wizard](#page-302-2) on page 303.

**Result:** The deployment is scheduled and will begin at the scheduled time. Completion time of the deployment varies dependent on size.

#### **After Completing This Task:**

Continue to [Adding Content to a Mandatory Baseline](#page-23-0) on page 24.

#### <span id="page-23-0"></span>**Adding Content to a Mandatory Baseline**

Each group in HEAT PatchLink DataCenter for Microsoft System Center has a Mandatory Baseline, which is a list of content that must be installed on the group's endpoints at all times. By default, this baseline is empty. However, you can add patches, software, and other content to this baseline. After adding content to the baseline, HEAT PatchLink DataCenter for Microsoft System Center continually checks group endpoints for the content's presence. If a group endpoint is found to not have content included in the Mandatory Baseline, HEAT PatchLink DataCenter for Microsoft System Center automatically deploys that content to the endpoint.

#### **Prerequisites:**

Complete [Viewing and Remediating Vulnerabilities](#page-22-0) on page 23.

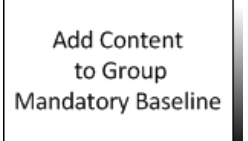

Figure 4: Adding Content to Mandatory Baselines

Add content to a Mandatory Baseline from the *Groups* page.

- **1.** From the **Assets and Compliance** workspace, select **HEAT PatchLink DataCenter** > **Groups**.
- **2.** From the **Browser** tree, select the group you created earlier.
- **3.** From the **View** list, select **Mandatory Baseline**.
- **4.** Click **Manage** to add content.

For additional information, refer to [Adding Content to Mandatory Baselines](#page-169-0) on page 170.

**5.** Click **OK**.

**Result:** Content is added to the group Mandatory Baseline.

#### **After Completing This Task:**

Continue to [Defining Default Deployment Options](#page-24-0) on page 25.

## <span id="page-24-0"></span>**Defining Default Deployment Options**

After you install HEAT PatchLink DataCenter, a *Deployments* tab is added to the *Options* page. Configure this tab to define the default values for the *Deployments Wizard*.

#### **Prerequisites:**

Complete [Adding Content to a Mandatory Baseline](#page-23-0) on page 24.

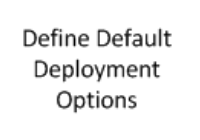

Figure 5: Define Default Deployment Options

Define default deployment options from the *Options* page.

- **1.** From the **Administration** workspace, select **HEAT PatchLink DataCenter** > **Configuration** > **Options**.
- **2.** Select the *Deployments* tab.
- **3.** Define the default deployment options. For additional information, refer to [Configuring the Deployments Tab](#page-66-0) on page 67.
- **4.** Click **Save**.

**Result:** The default deployment options are defined.

#### **After Completing This Task:**

Continue to [Creating Email Notifications](#page-24-1) on page 25.

#### <span id="page-24-1"></span>**Creating Email Notifications**

After installing HEAT PatchLink DataCenter, two new email notification types are added: New Vulnerabilities and Deployment Failure. To use these new notifications, edit your defined email addresses or create new ones.

#### **Prerequisites:**

Complete [Defining Default Deployment Options](#page-24-0) on page 25.

Update Email Notifications

Figure 6: Create Email Notifications

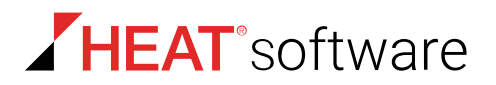

Create email notifications from the *Email Notifications* page.

- **1.** From the **Administration** workspace, select **HEAT PatchLink DataCenter** > **Configuration** > **Email Notifications**.
- **2.** For each defined email address, select one of the new notification types available after installation of HEAT PatchLink DataCenter.

**Tip:** For more information on how to define a new address and email notifications, refer to [Creating](#page-79-0) [Email Notifications](#page-79-0) on page 80.

- **3.** Click **Save**.
- **4.** Click **OK**.

**Result:** The email addresses you edited are configured to receive the new email notifications.

#### **After Completing This Task:**

Continue to [Editing Custom Roles](#page-25-0) on page 26.

#### <span id="page-25-0"></span>**Editing Custom Roles**

After installing HEAT PatchLink DataCenter, new access rights are added for new features. To update custom roles for these features, edit your roles.

#### **Prerequisites:**

Complete [Creating Email Notifications](#page-24-1) on page 25.

Edit custom roles from the *Users and Roles* page.

- **1.** From the **Administration** workspace, select **HEAT PatchLink DataCenter** > **Security** > **Users and Roles**.
- **2.** Select the *Roles* tab.
- **3.** From the page list, click the edit icon for the custom role to which you want to add access rights.

**Step Result:** The *Edit Role* dialog opens.

- **4.** Select the *Access Rights* tab.
- **5.** Define the HEAT PatchLink DataCenter access rights.
- **6.** Click **OK**.

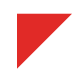

# <span id="page-26-0"></span>**Chapter 3**

# **Using the HEAT PatchLink DataCenter Console**

#### **In this chapter:**

- [Common Functions](#page-26-1)
- [The Dashboard](#page-37-0)

Within the HEAT PatchLink DataCenter for Microsoft® System Center console, you can use a number of common functions to navigate and operate the system. After you log in, HEAT PatchLink DataCenter opens to the *Dashboard*.

HEAT PatchLink DataCenter for Microsoft System Center performs the following functions:

- **Endpoint Detection**
- Agent Installation
- Endpoint Management
- Endpoint Grouping
- Agent Policy Set Creation
- User and Role Creation and Management
- Server Module Management
- Report Generation

HEAT PatchLink DataCenter for Microsoft System Center consists of a browser-based management console, which provides access to system management, configuration, reporting, and deployment options.

# <span id="page-26-1"></span>**Common Functions**

HEAT PatchLink DataCenter for Microsoft System Center uses standard Web browser conventions and unique conventions. Familiarize yourself with these conventions to facilitate efficient product use.

From the **Navigation Menu** and system pages, you can access all features and functions you are authorized for.

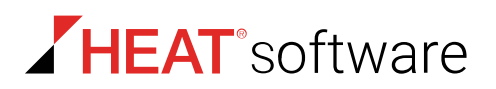

## <span id="page-27-0"></span>**Common Conventions**

The Web console supports user interface conventions common to most Web applications.

Table 2: Common User Interface Conventions

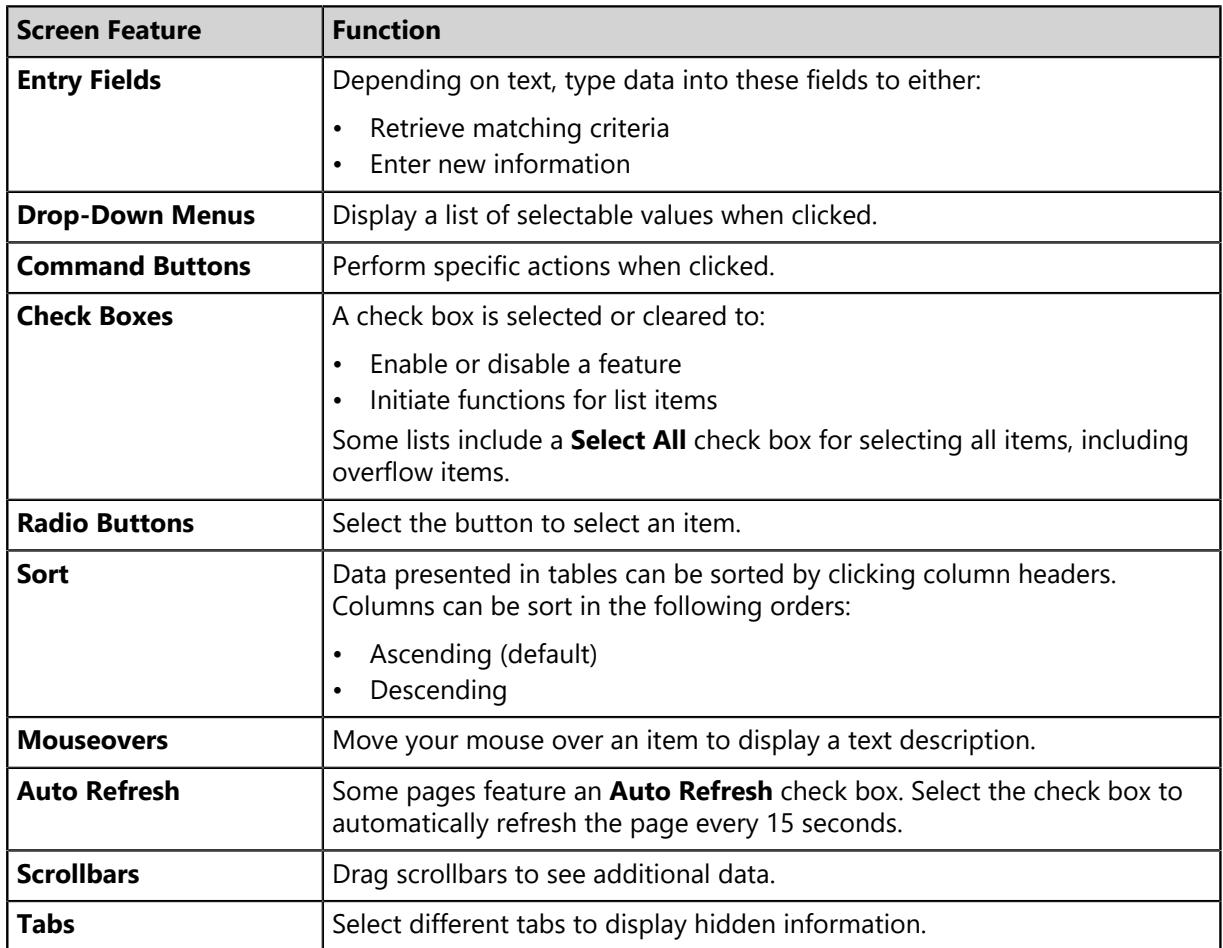

**Tip:** Most pages support right-click.

## <span id="page-28-0"></span>**List Pages**

Most pages feature lists of selectable items. These items represent different product features that can be edited using menus and buttons.

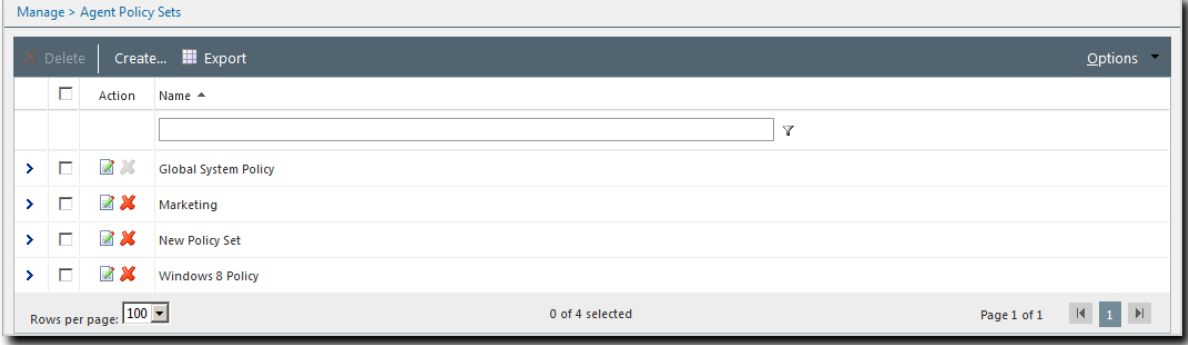

Figure 7: List Page

To select a single list item:

- Select a check box.
- Click a list row.

To select multiple list items:

- Select the **Select All** check box.
- Select multiple, concurrent items by using SHIFT+Click and mousing over list rows.

## <span id="page-28-1"></span>**Toolbars**

**Toolbars** appear on most Web console pages. They contain menus and buttons you can use to initiate page features.

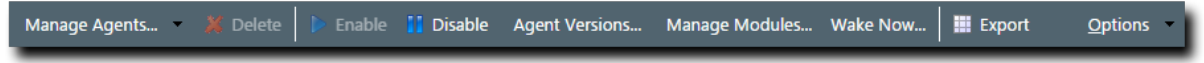

Figure 8: Toolbar

- The menus and buttons displayed vary according to page.
- Click the available menus and buttons to use them.
- User roles determine which buttons are available.

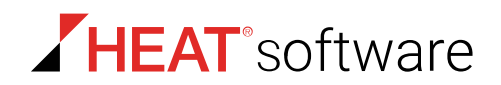

### <span id="page-29-0"></span>**The Options Menu**

Toolbars feature an **Options** menu. You can use these options to change how the page displays information.

Table 3: Options Menu Items

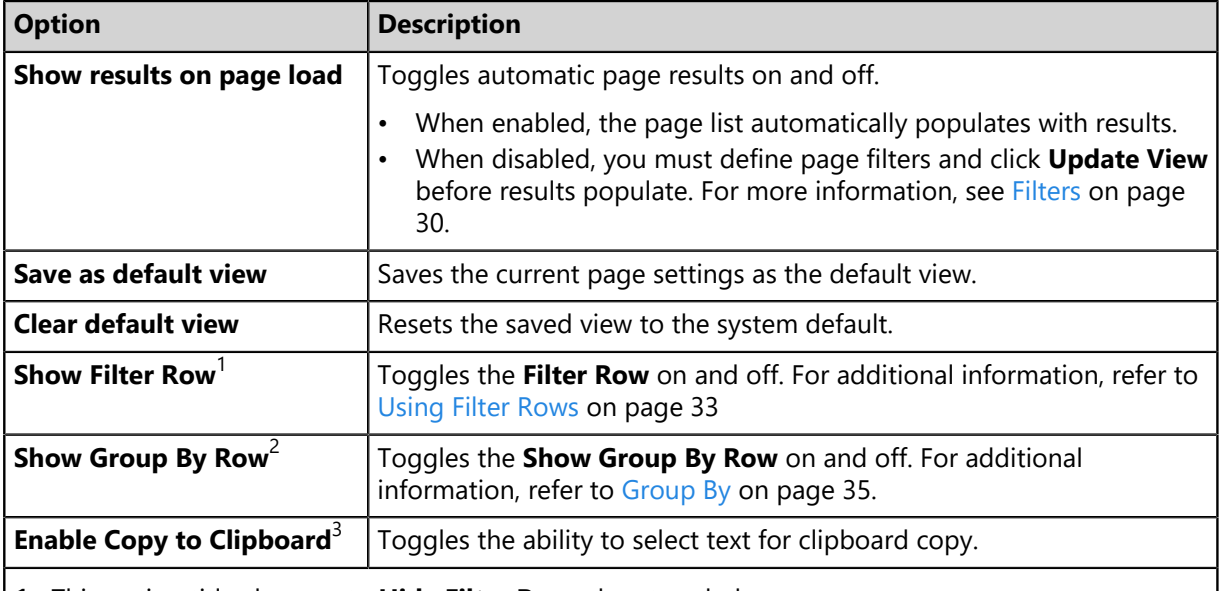

- **1.** This option title changes to **Hide Filter Row** when toggled.
- **2.** This option title changes to **Hide Group By Row** when toggled.
- **3.** Selecting this option disables other features, such as right-click context menus and list item dragging.

#### <span id="page-29-1"></span>**Filters**

**Filters** appear on most list pages. You can use them to search pages for specific data.

Depending on which page you are viewing, you can filter pages using one of the following features. Only one feature appears per page.

- Filters
- Filter Row

Filters appear above page lists. They feature different fields, lists, and check boxes used for filtering. Filters vary according to page.

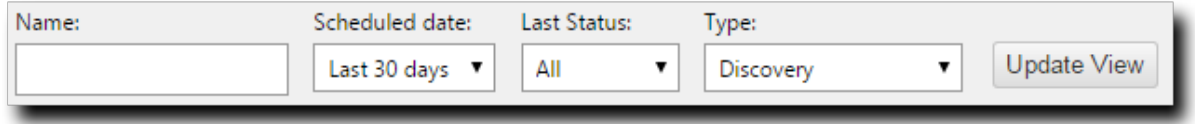

Figure 9: Filters

You can save frequently used filter settings as your default view. To save your settings, select **Options** > **Save as default view** from the toolbar. The toolbar **Options** menu contains the following options for filtering.

Table 4: Filter Options

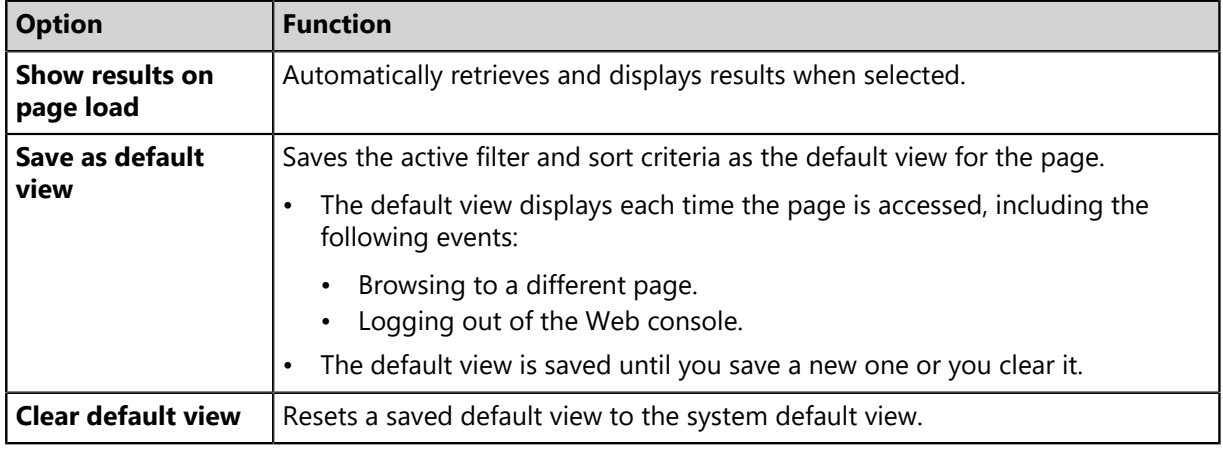

#### **Filter Rows**

Filter rows appear in the lists themselves. Rows feature a field for each column.

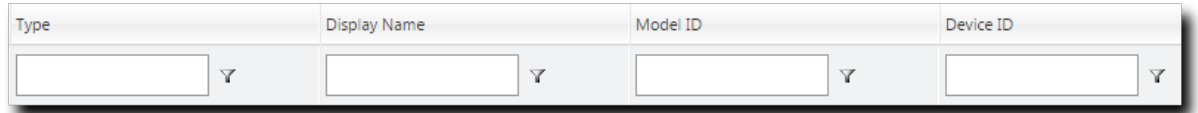

Figure 10: Filter Row

- Filters are not case sensitive.
- Columns can be filtered using a variety of data types. For example, you can use a **Contains** filter or a **StartsWith** filter.
- Date columns filter at the lowest level of granularity. Higher levels of granularity return no filter results.

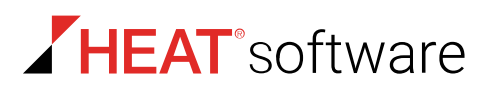

#### **Supported Wildcards**

When searching for or filtering vulnerabilities, you can use wildcards to make search results more specific and efficient.

Wildcards can be used anywhere within the search string. The following table lists the supported operators and wildcards in HEAT PatchLink DataCenter for Microsoft System Center. Type any wildcards that you intend to use in the **Name of CVE-ID** field.

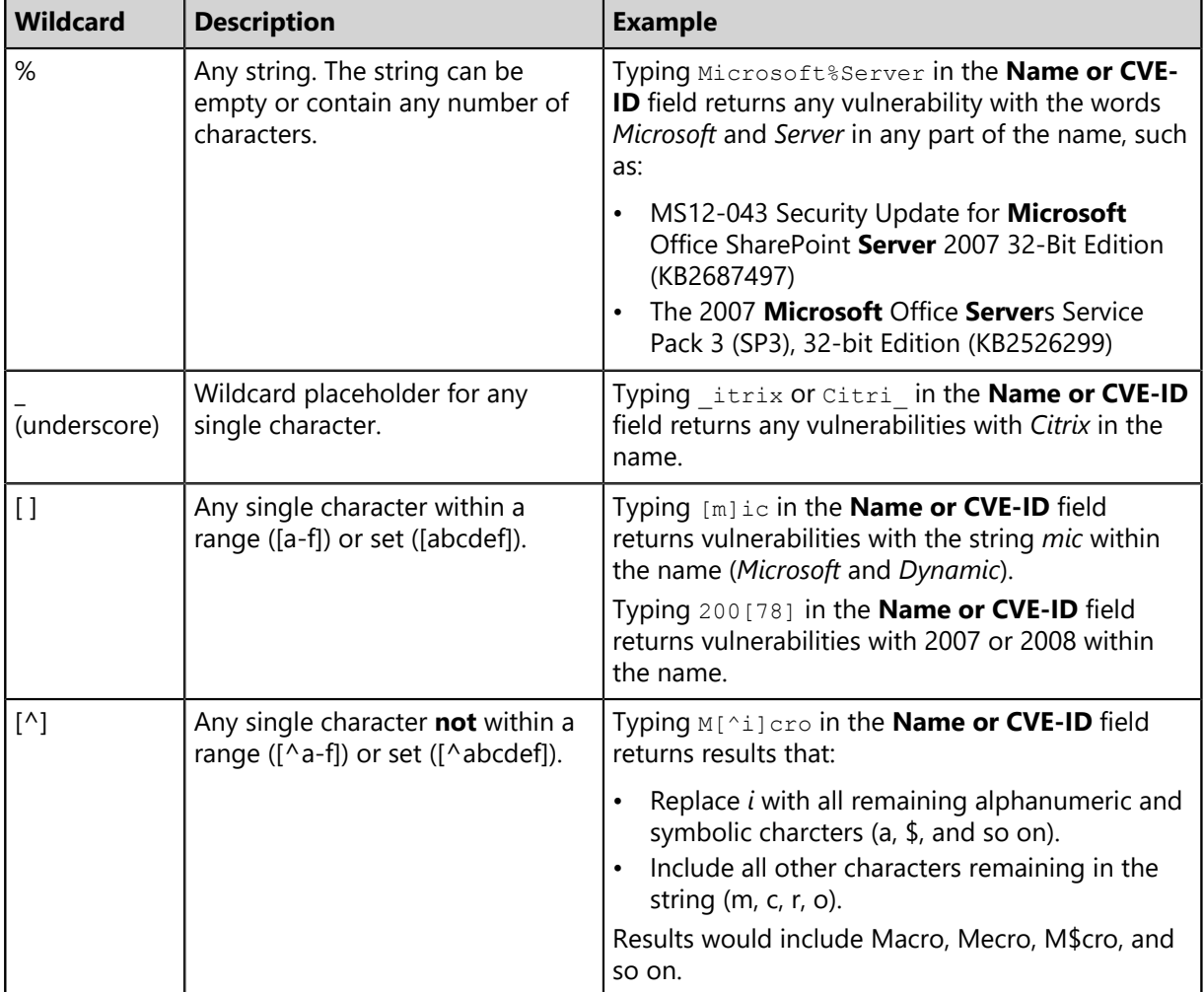

Table 5: Supported Wildcards

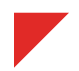

#### **Using Filters**

When list pages are overpopulated with items, use filters to search for specific list items. Use this feature to filter list pages by criteria specific to the page.

Filters are available on most list pages.

- **1.** Select a list page. For additional information, refer to [List Pages](#page-28-0) on page 29.
- **2.** Ensure filters are displayed.

If filters are not displayed, click **Show Filters**.

**3.** Define filter criteria.

**Note:** Available filters differ by page.

- In filter fields, type the desired criteria.
- From filter lists, select the desired list item.
- **4.** If applicable, select the **Include sub-groups** check box.

**Note:** This check box only appears on list pages related to groups.

**5.** Click **Update View**.

**Step Result:** The list is filtered according to the filter criteria.

**6.** [Optional] Save the filter criteria by selecting **Options** > **Save as default view** from the toolbar.

#### <span id="page-32-0"></span>**Using Filter Rows**

Some list pages use filter rows rather than filters. Use these rows, which are the first row of applicable lists, to filter column results. Filter column results to search for specific list items.

These rows appear on several list pages.

- **1.** Select a page featuring the filter row.
- **2.** Ensure the filter row is displayed.
	- a) If the filter row is not displayed, select **Options** > **Show Filter Row** from the toolbar.
- **3.** Type criteria in a filter row field.
- **4.** Apply a filter type.
	- a) Click the **Filter** icon.

**Step Result:** A menu opens.

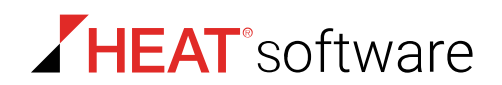

b) Select a filter type.

The following table describes each filter type.

Table 6: Data Filtering Types

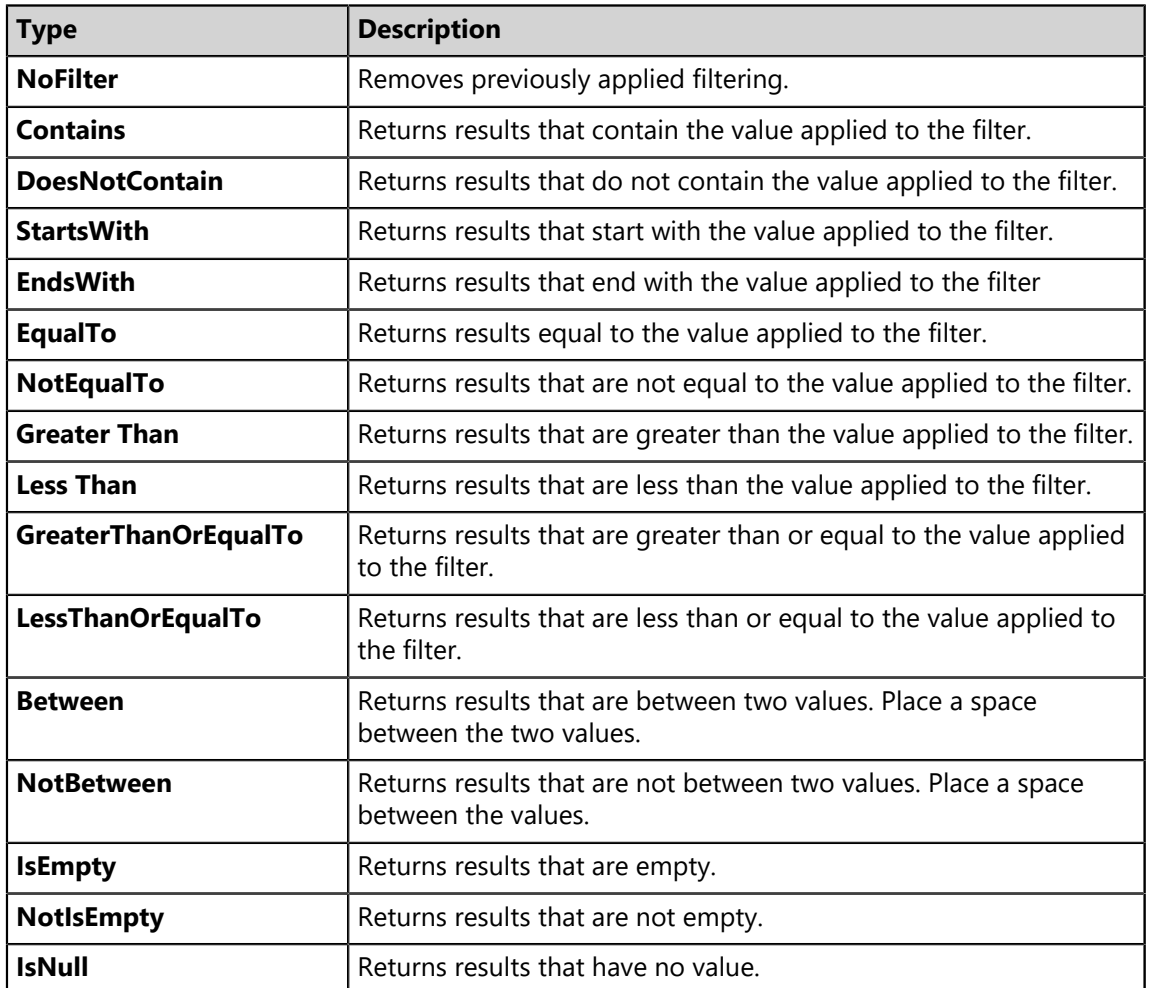

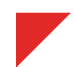

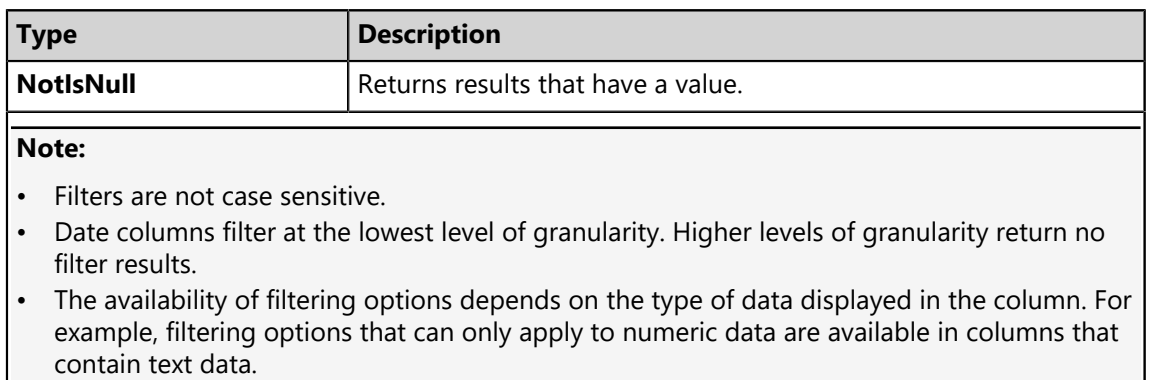

**Result:** The list column is filtered according to the criteria. If desired, repeat the process to filter additional columns.

# <span id="page-34-0"></span>**Group By**

The **Group By** row lets you sort list items into groups based on column headers. Use this feature to see which list items share similarities.

To use the **Group By** row, ensure **Options** > **Show Group By Row** is selected from the toolbar, and then drag a column header into the row. You may drag multiple columns to the row, but you may only drag one column into the row at a time.

To ungroup the list, right-click on the row and select **Cancel All Groupings**. To hide the **Group By** row, select **Options** > **Hide Group By Row**.

|                                                               | <b>E Discover &gt; X</b> Delete El Copy B View El Log Y Merge   <b>III Export</b><br><b>Options</b> |                                            |                       |           |             |                         |                  |  |  |  |
|---------------------------------------------------------------|----------------------------------------------------------------------------------------------------|--------------------------------------------|-----------------------|-----------|-------------|-------------------------|------------------|--|--|--|
| Drag a column header and drop it here to group by that column |                                                                                                    |                                            |                       |           |             |                         |                  |  |  |  |
|                                                               | Name                                                                                                | Creator                                    | <b>Scheduled Time</b> | Frequency | Last Status | <b>Last Status Time</b> | Type             |  |  |  |
|                                                               | Weekly Discovery Job - 7/27/2015 10:45:06 AM                                                        | <b>FOUNDATION\TechPubs Admin (Windows)</b> | 8/3/2015 11:00:00 AM  | Weekly    | Finished    | 8/3/2015 11:00:52 AM    | <b>Discovery</b> |  |  |  |
|                                                               | New Discovery Job - 7/27/2015 11:14:20 AM                                                           | <b>FOUNDATION\TechPubs Admin (Windows)</b> | 7/27/2015 11:14:50 AM | Immediate | Finished    | 7/27/2015 11:15:00 AM   | <b>Discovery</b> |  |  |  |
|                                                               | Daily Discovery Job - 7/27/2015 10:44:43 AM                                                         | FOUNDATION\TechPubs Admin (Windows)        | 7/27/2015 11:00:00 AM | Once      | Finished    | 7/27/2015 11:00:55 AM   | Discovery        |  |  |  |

Figure 11: Group By Row

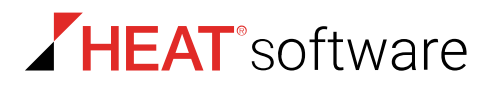

## <span id="page-35-0"></span>**Expanding and Collapsing Structures**

Certain structures in the Web console are expandable and collapsible. Expand structures to view additional information or options. Collapse them to conserve screen space.

Click available **Plus** icons (+), **Minus** icons (-), and **Rotating Chevron** icons (>) to expand or collapse a structure.

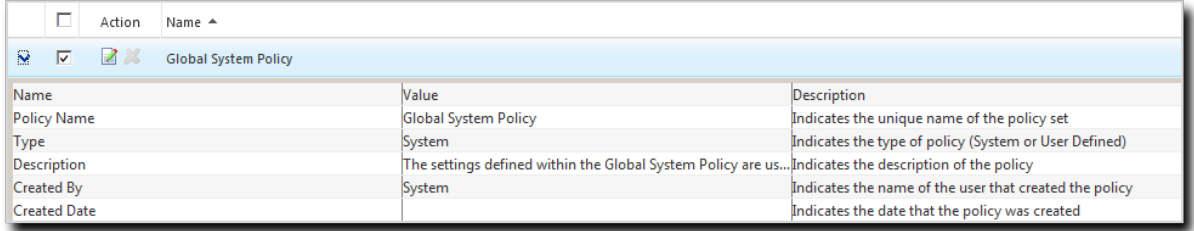

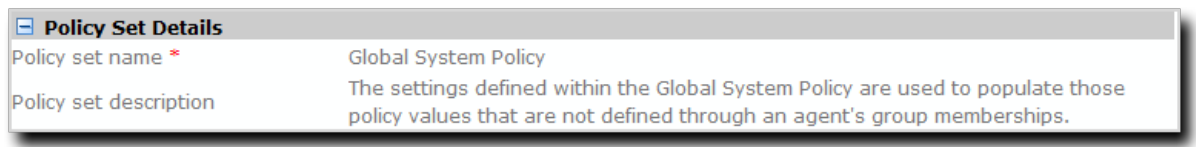

Figure 12: Expandable Structure Examples

### <span id="page-35-1"></span>**Advancing Through Pages**

When a list page contains an overflow of items, pagination links are created to manage the overflow. Click these links to advance through list items.

The number of list items and the page you are viewing determines the number of pagination links.

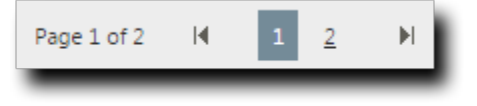

Figure 13: Pagination Feature

Table 7: Pagination Feature Functions

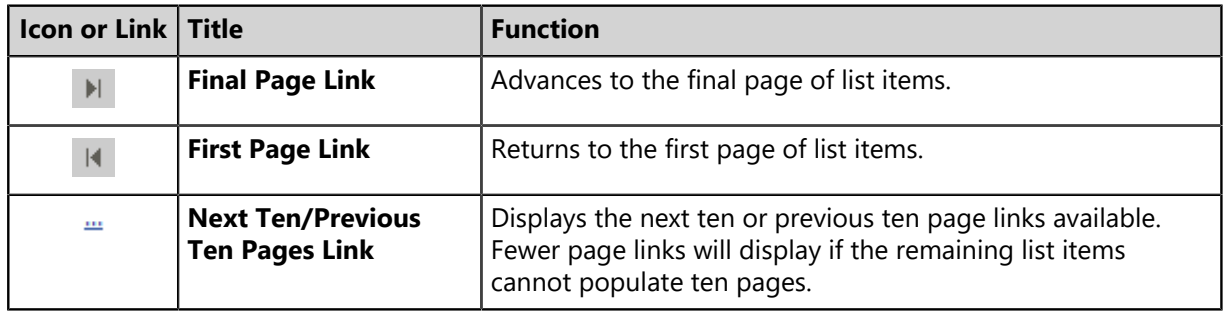
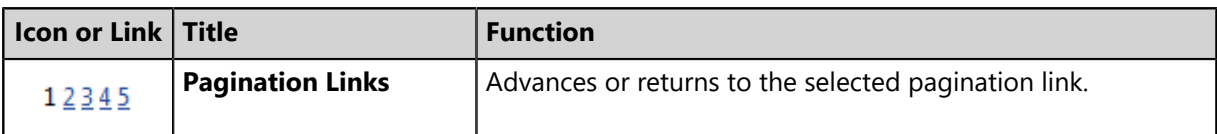

Each page also features a **Rows Per Page Drop-Down List**. This list modifies the number of list items displayed on a single page (25, 50, 100, 200, 500).

## **Help**

HEAT PatchLink DataCenter for Microsoft System Center contains context-sensitive HTML help that includes feature explanations, step-by-step procedures, and reference materials.

Accessing Help differs according to context.

- From a page, press F1.
- From a dialog, click the **Question Mark** icon (**?**).

Use the following features to navigate through Help:

- From the *Content* tab, expand the bookmarks and click links to display Help topics.
- From the *Search* tab, type criteria in the **Keywords** field and click **Search** to display Help topics related to your search.

## <span id="page-36-0"></span>**Exporting Data**

On many system pages, you can export the listed data to a comma-separated value file  $(..\text{csv})$  available for use outside of the Web console. Use this exported data for management purposes (reporting, noting trends, and so on).

You can export data from a variety of pages.

**Important:** The Enhanced Security Configuration feature for Internet Explorer suppresses export functionality and must be disabled to export data successfully. Pop-up blockers in Internet Explorer or other supported browsers may also suppress export functionality and should be disabled.

- **1.** Open a system page or dialog that you can export information from.
- **2.** [Optional] Use the page filters to refine the items listed.
- **3.** Click **Export**.

**Step Result:** The *File Download* dialog opens.

**4.** Use the browser controls to complete the data export.

**Result:** The data is exported. All data results export, including data on overflow pages.

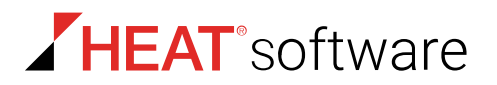

## **The Dashboard**

The entry point to HEAT PatchLink DataCenter for Microsoft System Center is the *Dashboard*. From this view, you can see drag-gable widgets that display information about HEAT PatchLink DataCenter for Microsoft System Center and agent-managed endpoints.

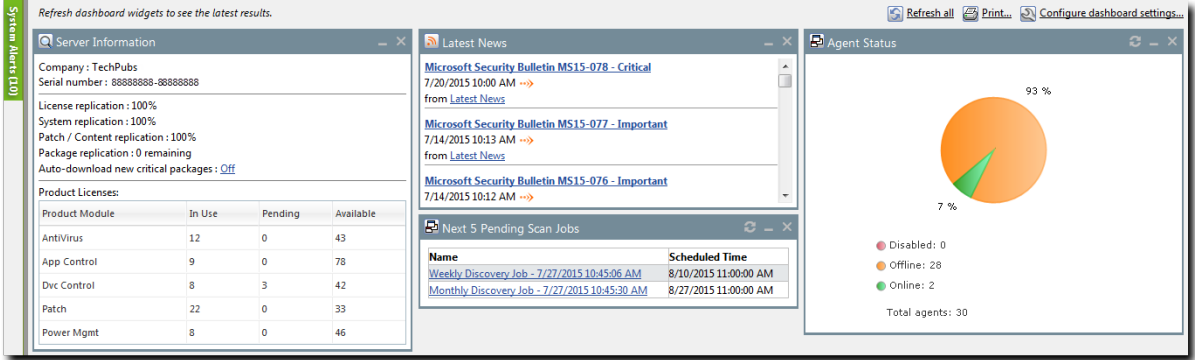

Figure 14: The Dashboard

## **The Dashboard**

The **dashboard** displays widgets depicting the activity on your protected network. Located under the **Assets and Compliance** workspace, this view provides convenient information you can use to ensure your network protection is up to standard. Additionally, you can customize the dashboard to display the widgets most applicable to your network environment.

Widget graphs are generated based on the latest data and statistics available from endpoints, groups, module-specific data, and so on.

The following *Dashboard* widgets are available:

- [The Agent Module Installation Status Widget](#page-38-0) on page 39
- [The Agent Status Widget](#page-38-1) on page 39
- [The Applicable Content Updates Widget](#page-38-2) on page 39
- [The Critical Patch Status by Endpoint Widget](#page-39-0) on page 40
- [The Endpoints with Unresolved Updates Widget](#page-41-0) on page 42
- [The Incomplete Deployments Widget](#page-42-0) on page 43
- [The Latest News Widget](#page-42-1) on page 43
- [The Mandatory Baseline Compliance Widget](#page-43-0) on page 44
- [The Offline Patch Endpoints Widget](#page-43-1) on page 44
- [The Patch Agent Module Status Widget](#page-44-0) on page 45
- [The Scheduled Deployments Widget](#page-45-0) on page 46
- [The Server Information Widget](#page-45-1) on page 46
- [The Un-remediated Critical Vulnerabilities Widget](#page-46-0) on page 47

## <span id="page-38-0"></span>**The Agent Module Installation Status Widget**

This widget displays the installation and licensing stats of each agent module.

A graph bar displays for each installed module. The following table describes the widget graph.

Table 8: Graph Bar Color Descriptions

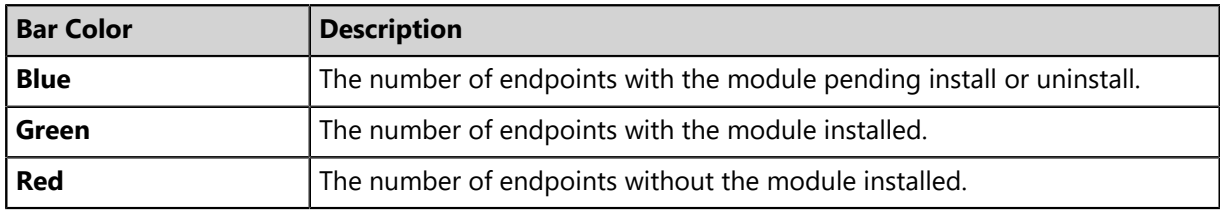

**Tip:** Click the graph to open the *Endpoints* page.

**Note:** Endpoints with an agent version that does not support a module are not counted.

## <span id="page-38-1"></span>**The Agent Status Widget**

This widget displays all agents grouped by agent status.

Table 9: Agent Status Widget Fields

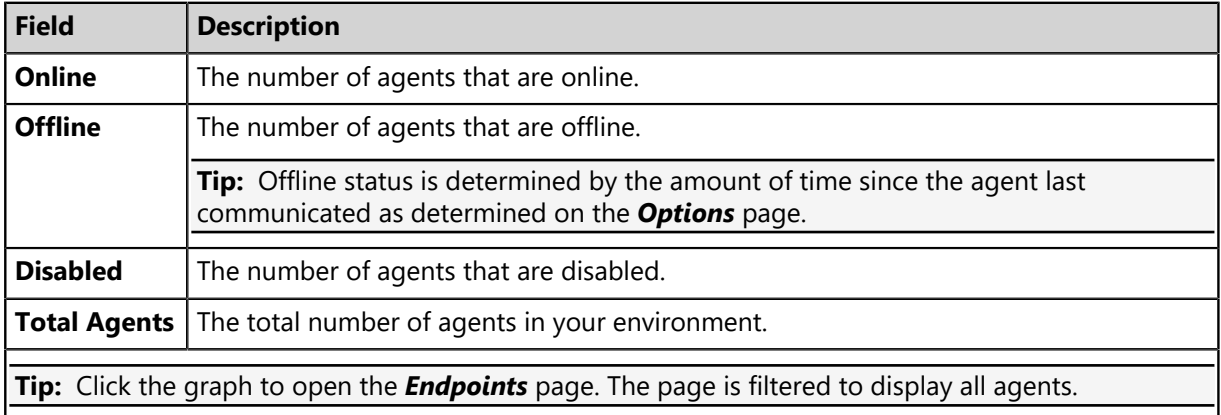

## <span id="page-38-2"></span>**The Applicable Content Updates Widget**

This widget displays applicable content updates grouped by content type. View this widget when determining what content is applicable to endpoints in your network.

Table 10: Applicable Content Updates Widget Graph Bars

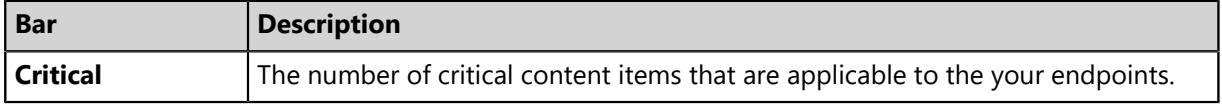

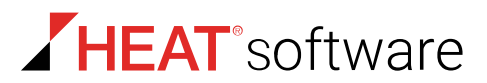

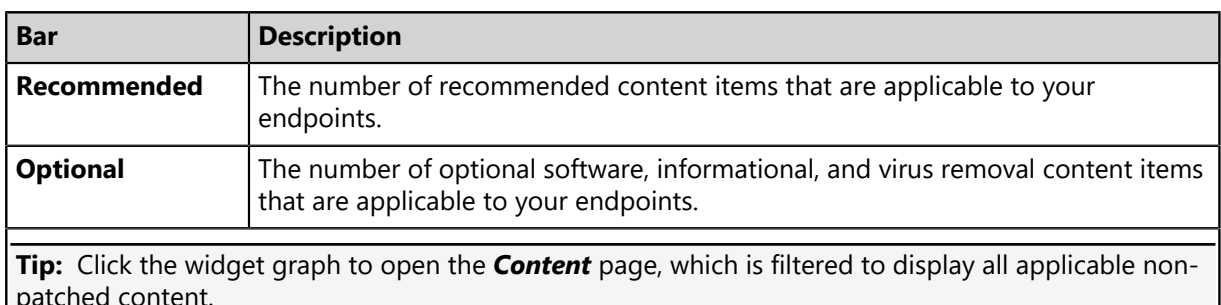

Table 11: Applicable Content Updates Widget Fields

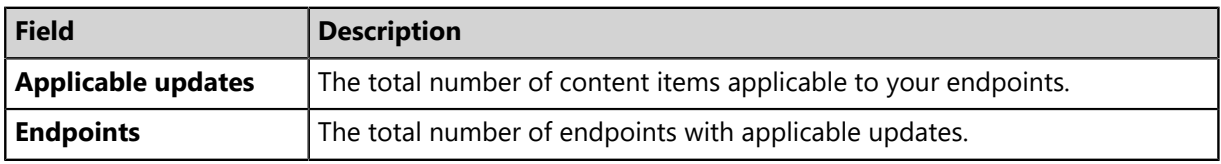

### **Note:**

- Updates that are globally disabled (or marked *Do Not Patch* for *all* endpoints) are excluded from the widget bars and **Applicable updates** count.
- Updates that are marked *Do Not Patch* for at least one endpoint (but not all) are still included in the widget bars and **Applicable updates** count.
- If an endpoint is marked as *Do Not Patch* for an applicable update, that update is no longer considered applicable. Therefore, that endpoint is only included in the **Endpoints** count if it has other unresolved updates.

## <span id="page-39-0"></span>**The Critical Patch Status by Endpoint Widget**

This widget depicts the patch status of all managed endpoints. Each bar indicates the number of managed endpoints with applicable vulnerabilities within a given release date range.

The following table describes the **Critical Patch Status By Endpoint** widget. Green bars indicate endpoints that are patched for critical vulnerabilities, while red bars indicate endpoints that are not patched for critical vulnerabilities.

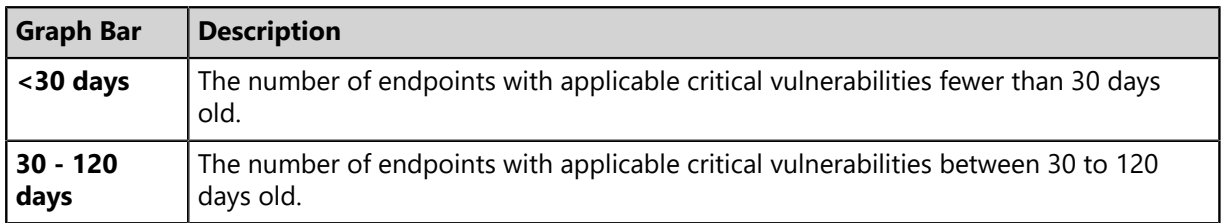

Table 12: Critical Patch Status By Endpoint Bars

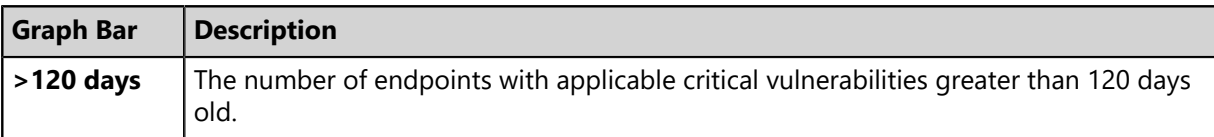

The following table describes the widget fields.

Table 13: Critical Patch Status By Endpoint Fields

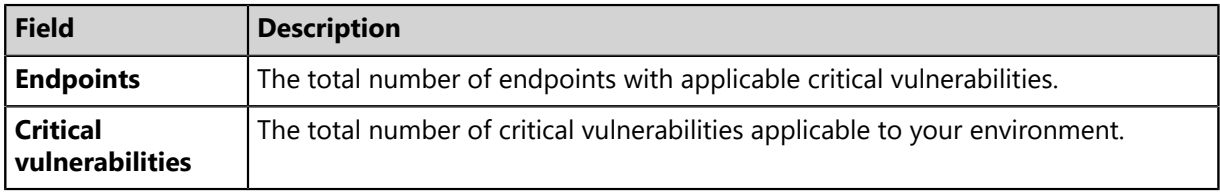

**Tip:** Click the graph to view patches that remediate critical vulnerabilities.

#### **Note:**

- If an endpoint is marked as *Do Not Patch* for a critical vulnerability, that vulnerability is no longer considered applicable. Therefore, that endpoint is only included in the graph bars and the **Endpoints** count if it has other unresolved critical vulnerabilities.
- Vulnerabilities that are globally disabled (or marked *Do Not Patch* for *all* endpoints) are excluded from the **Critical vulnerabilities** count.
- Vulnerabilities that are marked *Do Not Patch* for at least one endpoint (but not all) are still included in the **Critical vulnerabilities** count.

## **The Discovery Scan Results: Agents Widget**

This widget displays the number of endpoints capable of hosting agents discovered in the latest Discovery Scan Job. The endpoints are classified in to two groups: endpoints with agents and endpoints without agents.

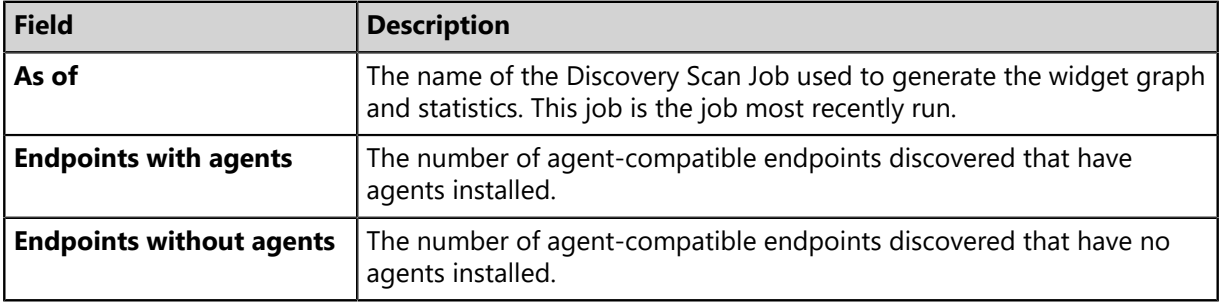

Table 14: Discovery Scan Results: Agents Widget Fields

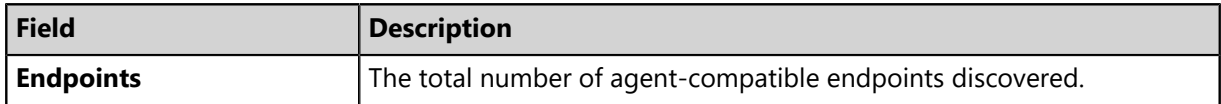

**Tip:** Click the widget to open the *Results* page for the most recently run Discovery Scan Job.

#### <span id="page-41-0"></span>**The Endpoints with Unresolved Updates Widget**

This widget displays all endpoints with unapplied applicable content updates, grouped by content type. View this widget when determining if an endpoint requires deployment.

An unresolved update is an occurrence of an endpoint that has not had an applicable content item installed.

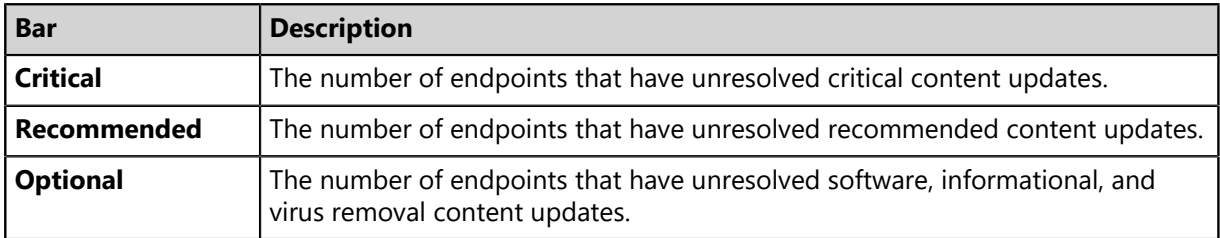

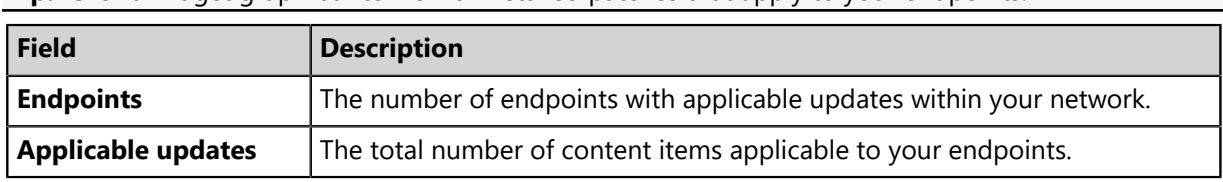

**Tip:** Click a widget graph bar to view uninstalled patches that apply to your endpoints.

#### **Note:**

- If an endpoint is marked as *Do Not Patch* for an applicable update, that update is no longer considered applicable. Therefore, that endpoint is only included in the graph bars and the **Endpoints** count if it has other unresolved updates.
- Updates that are globally disabled (or marked *Do Not Patch* for *all* endpoints) are excluded from the widget bars and **Applicable updates** count.
- Updates that are marked *Do Not Patch* for at least one endpoint (but not all) are still included in the widget bars and **Applicable updates** count.

## <span id="page-42-0"></span>**The Incomplete Deployments Widget**

This widget displays all deployments with elapsed start dates and a status of *not started* or *in progress*.

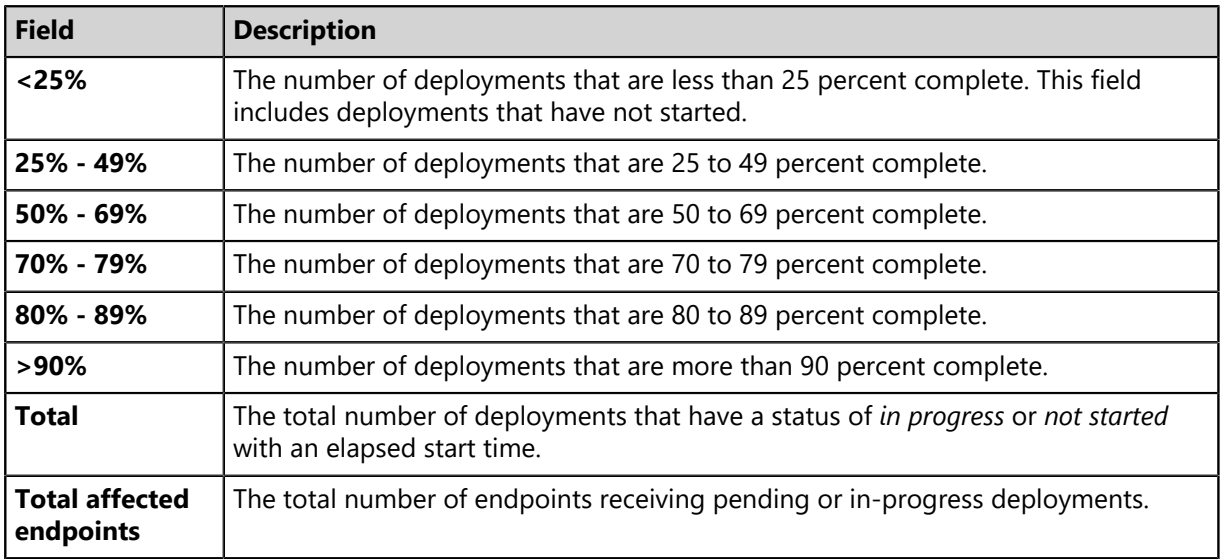

Table 15: Incomplete Deployment Widget Fields

## **The Last 5 Completed Scan Jobs Widget**

This widget contains information about the last five completed discovery scan jobs. Each job name is a link to the associated *Result* page.

Table 16: Last 5 Completed Scan Jobs Widget Columns

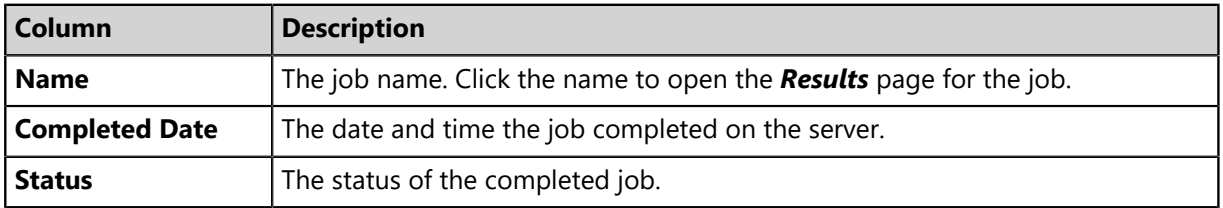

## <span id="page-42-1"></span>**The Latest News Widget**

This widget displays important announcements and other information in HEAT PatchLink DataCenter for Microsoft System Center.

Click a link to view additional details about an announcement.

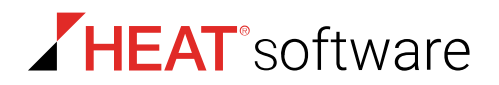

## <span id="page-43-0"></span>**The Mandatory Baseline Compliance Widget**

This widget displays the Mandatory Baseline status for all endpoints that have the HEAT PatchLink DataCenter module installed.

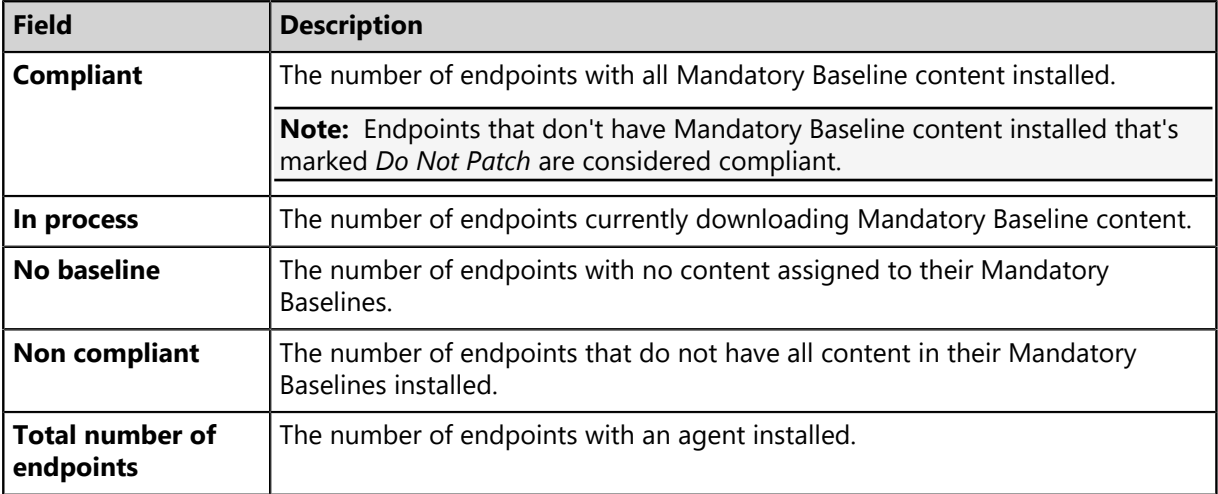

Table 17: Mandatory Baseline Compliance Widget Fields

### **The Next 5 Pending Scan Jobs Widget**

This widget displays information about the next five pending discovery scan jobs.

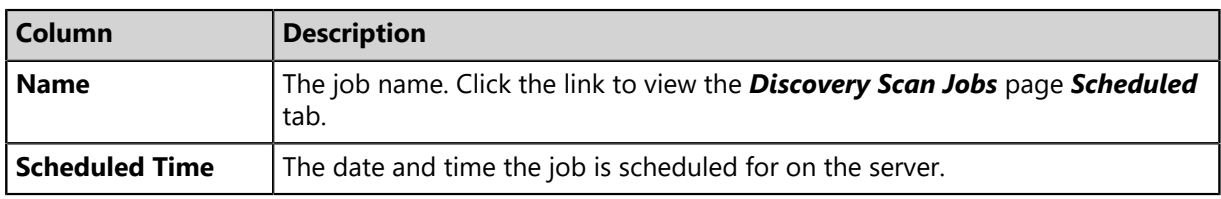

Table 18: Next 5 Pending Scan Jobs Widget Columns

**Tip:** Click a job name link to view the *Discovery Scan Jobs* page *Scheduled* tab.

#### <span id="page-43-1"></span>**The Offline Patch Endpoints Widget**

This widget displays all offline HEAT PatchLink DataCenter endpoints. These endpoints are grouped by time ranges since they last checked in.

Table 19: Offline Agents Widget Fields

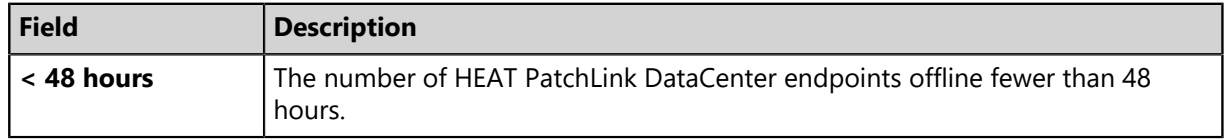

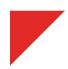

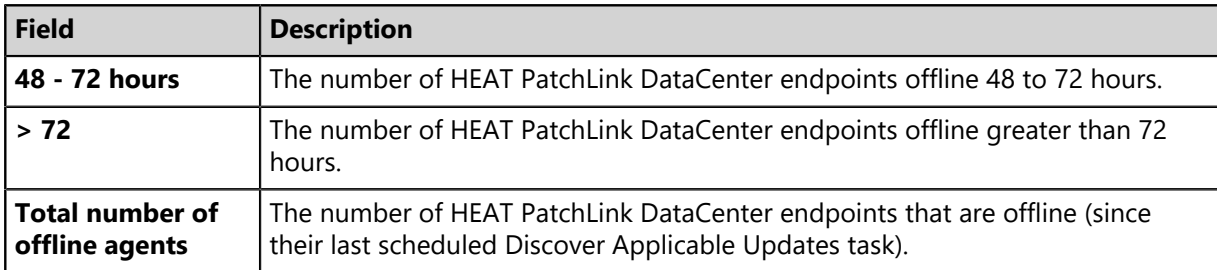

**Tip:** Clicking the **Offline Patch Endpoints** widget pie chart opens the *Endpoints* page *HEAT* **PatchLink DataCenter** tab, which is filtered to display offline patch endpoints.

### <span id="page-44-0"></span>**The Patch Agent Module Status Widget**

This widget displays all endpoints with the HEAT PatchLink DataCenter module installed, which are grouped by HEAT PatchLink DataCenter status.

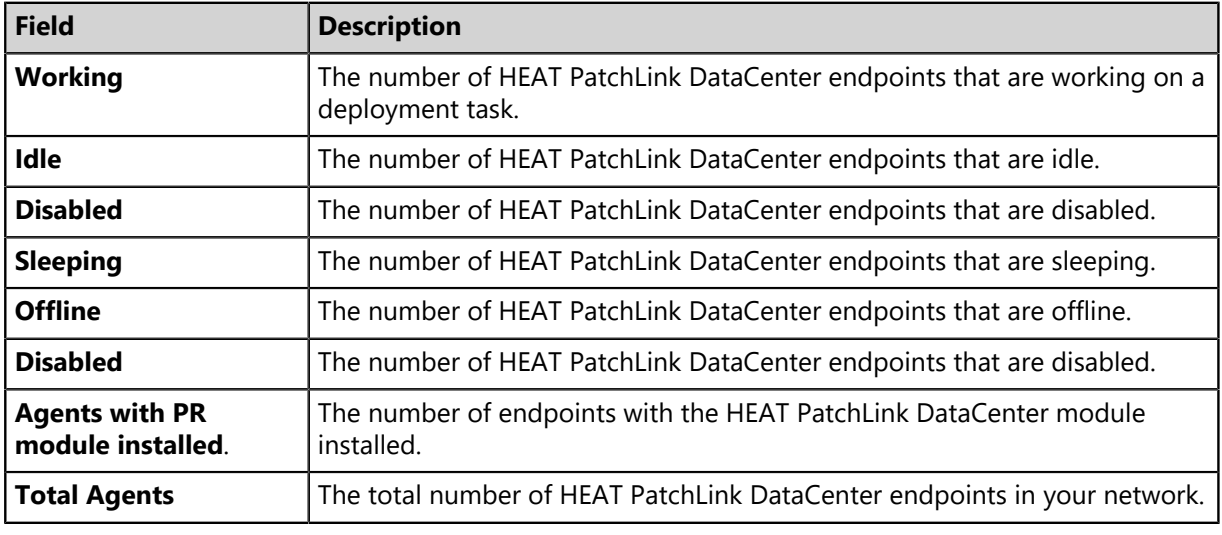

Table 20: Patch Agent Module Status Widget Fields

**Tip:** Click the graph to open the *Endpoints* page.

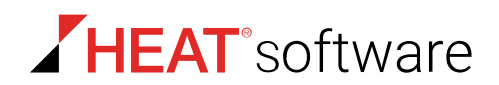

#### <span id="page-45-0"></span>**The Scheduled Deployments Widget**

This widget displays endpoints that have not yet installed applicable content. These endpoints are divided in to two categories: endpoints with deployments scheduled and endpoints with deployments not scheduled. These categories are further divided into three categories: endpoints with not yet applied critical content, endpoints with not yet applied recommended content, and endpoints with not yet applied optional content.

Orange graph bars indicate endpoints that are not scheduled to receive applicable content, while blue graph bars indicate endpoints that are scheduled to receive applicable content.

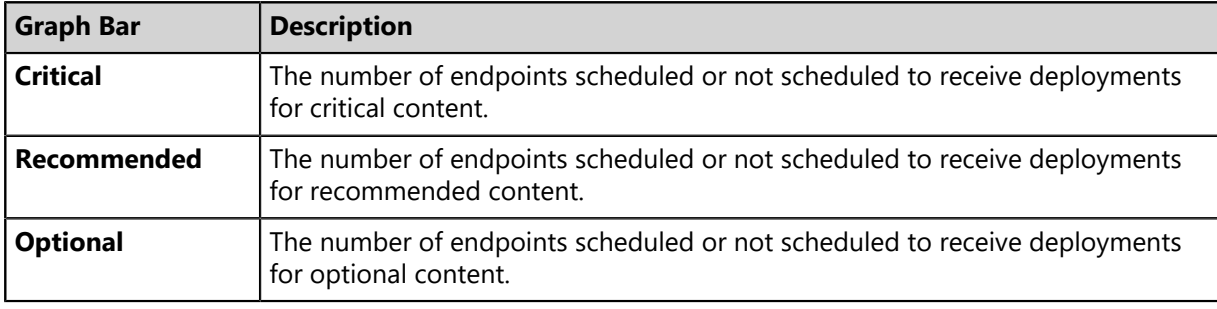

Table 21: Scheduled Deployments Widget Graph Bars

**Tip:** Clicking the **Scheduled Deployments** widget opens the *Deployments and Tasks* page, which is filtered to display scheduled deployments.

Table 22: Scheduled Deployments Widget Field

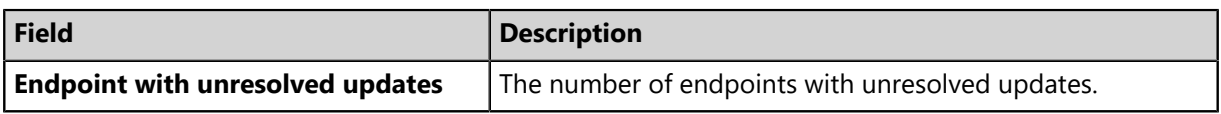

#### <span id="page-45-1"></span>**The Server Information Widget**

This widget lists your serial number, number of licenses available, number of licenses in use, and information about current license usage and availability.

Table 23: Server Information Widget Fields

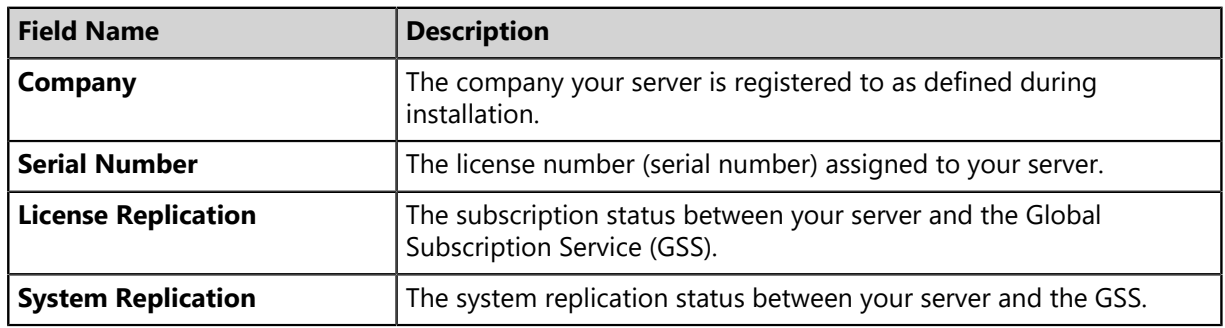

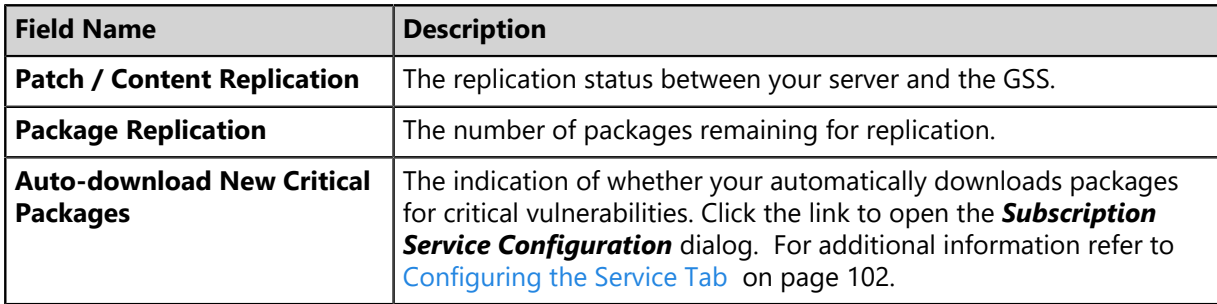

Table 24: Product Licenses Table Columns

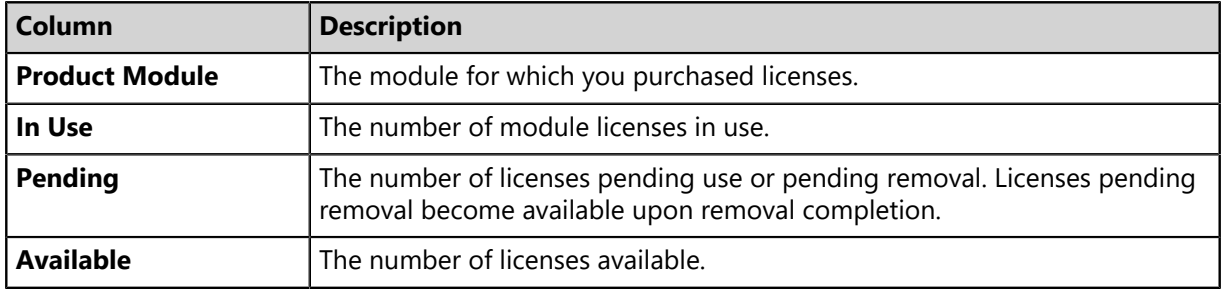

**Note:** A license expiration notice displays if all available licenses are expired.

## <span id="page-46-0"></span>**The Un-remediated Critical Vulnerabilities Widget**

This widget displays the total number of unremediated critical vulnerabilities that are applicable to your environment grouped by age.

Table 25: Un-remediated Critical Vulnerabilities Widget Graph

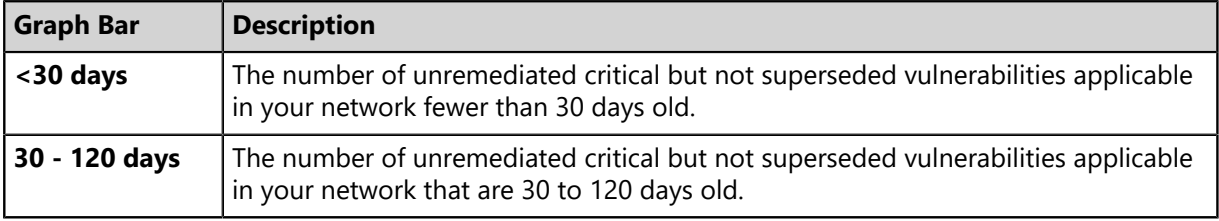

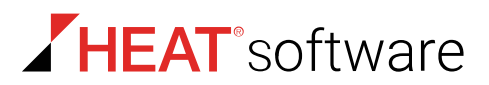

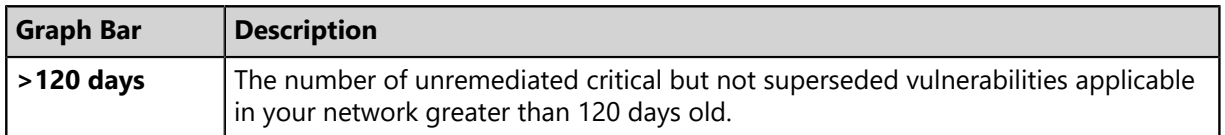

**Tip:** Click the graph to open the *Vulnerabilities* page, which is filtered to display critical but not superseded applicable vulnerabilities.

Table 26: Un-remediated Critical Vulnerabilities Widget Fields

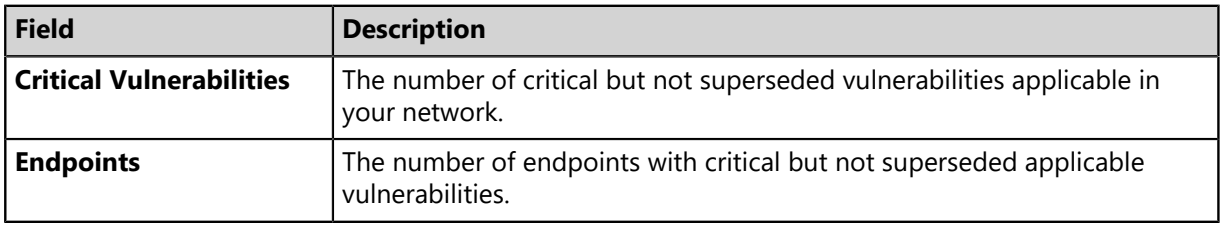

### **Note:**

- Vulnerabilities that are globally disabled (or marked *Do Not Patch* for *all* endpoints) are excluded from the widget bars and **Critical vulnerabilities** count.
- Vulnerabilities that are marked *Do Not Patch* for at least one endpoint (but not all) are still included in the widget bars and **Critical vulnerabilities** count.
- If an endpoint is marked as *Do Not Patch* for an applicable vulnerability, that vulnerability is no longer considered applicable. Therefore, that endpoint is only included in the **Endpoints** count if it has other unresolved updates.

## **Dashboard Setting and Behavior Icons**

Setting and behavior icons are UI controls used to manage the dashboard. Click these icons to maximize, minimize, hide, and refresh the dashboard and widgets.

The following table describes each icon action.

Table 27: Widget Setting and Behavior Icons

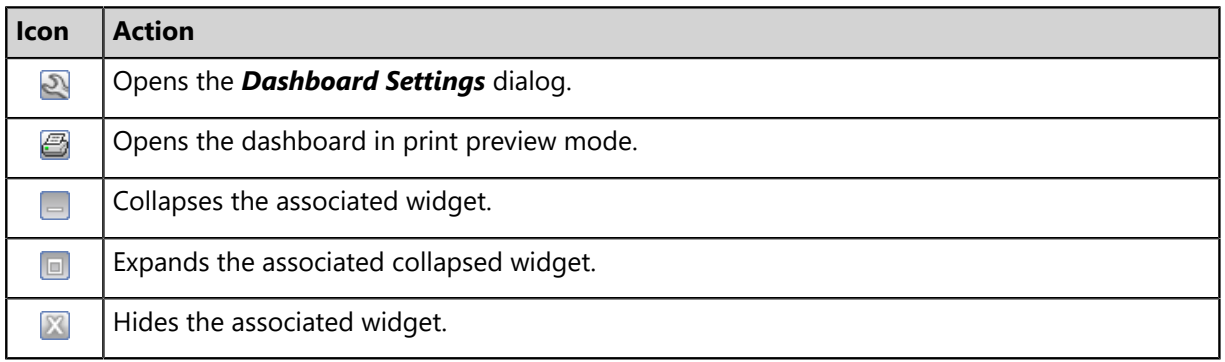

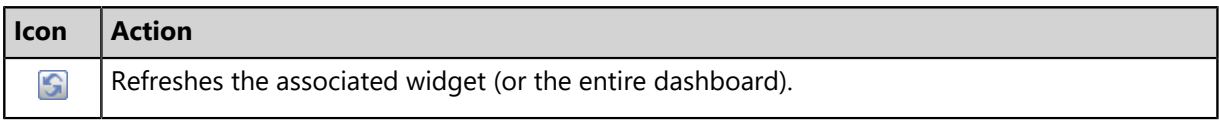

**Note:** Not all widgets contain **Refresh** icons.

## **Previewing and Printing the Dashboard**

When viewing the dashboard, you can reformat it for printing. This reformat omits the Web site header and footer, reorganizing the dashboard to display only the selected widgets, making it ideal for printing.

- **1.** From the **Assets and Compliance** workspace, select **Dashboard**.
- 2.  $Click \n\mathbf{B}$

**Step Result:** The dashboard print preview opens in a new Web browser window.

**3.** [Optional] Use your Web browser controls to print the dashboard.

## **Editing the Dashboard**

You can customize how widgets are arranged and prioritized. Edit the dashboard to display only the widgets useful in your environment.

Edit the dashboard from the *Dashboard Settings* dialog.

- **1.** From the **Assets and Compliance** workspace, select **Dashboard**.
- 2. Click  $\mathbb{R}$

**Step Result:** The *Dashboard Settings* dialog opens.

- **3.** Choose which widgets you want to display on the dashboard.
	- Select widget check boxes to display them.
	- Clear widget check boxes to hide them.
- **4.** Prioritize the widgets in the desired order.
	- Click  $\hat{z}$  to increase a widget priority.
	- Click  $\overline{\ast}$  to decrease a widget priority.

Highly prioritized widgets are more prominently placed.

- **5.** Display or hide widget descriptions.
	- Click  $\blacksquare$  to display descriptions.
	- Click **to hide descriptions.**

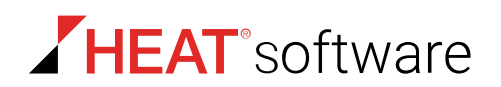

- **6.** Choose a widget layout.
	- $\cdot$  Click  $\blacksquare$  to display widgets in two columns.
	- $\cdot$  Click  $\blacksquare$  to display widgets in three columns.

## **7.** Click **OK**.

**Result:** Your dashboard settings are saved. The dashboard displays the selected widgets in the priority you defined.

## **License Expiration**

When licensing for a module expires, the module behavior changes. All functionality is restored when the licensing is renewed.

**Note:** When a subscription expires, the module history and configuration is retained. No work is lost when the module is renewed.

Table 28: License Expiration Scenario and Events

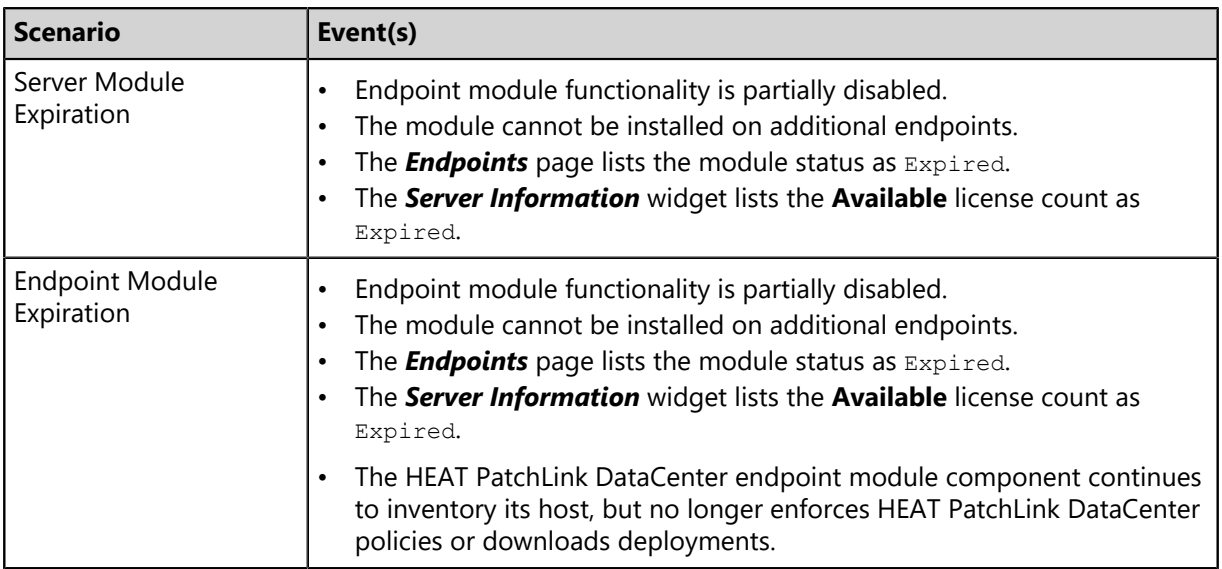

#### **Tip:**

- You can view subscription service history from [The Subscription Updates Page](#page-91-0) on page 92.
- You can also view license information from [The Product Licensing Page](#page-88-0) on page 89.

To reactivate your licenses following renewal, open the *Subscription Updates* page and click **Update Now**. Your server replicates updated subscription information. The page refreshes when the update completes, and all previous module functionality is restored.

**Note:** For more information about renewing or adding licenses, contact [HEAT Sales Support](mailto:sales@lumension.com) ([sales@lumension.com](mailto:sales@lumension.com)) .

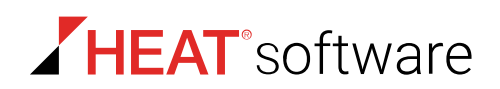

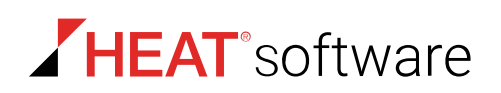

# **Chapter 4**

## **Configuring Options**

## **In this chapter:**

- [The Options Page](#page-52-0)
- [Working with Options](#page-63-0)
- [Defining Access Rights](#page-68-0)

You can customize your system to use options and settings that you select.

HEAT PatchLink DataCenter for Microsoft® System Center contains general options and agent options. More options are added when you install new modules.

## <span id="page-52-0"></span>**The Options Page**

You can control a number of default settings from the *Options* page: user interface options, agent options, and so on. Use these options to customize default settings and values.

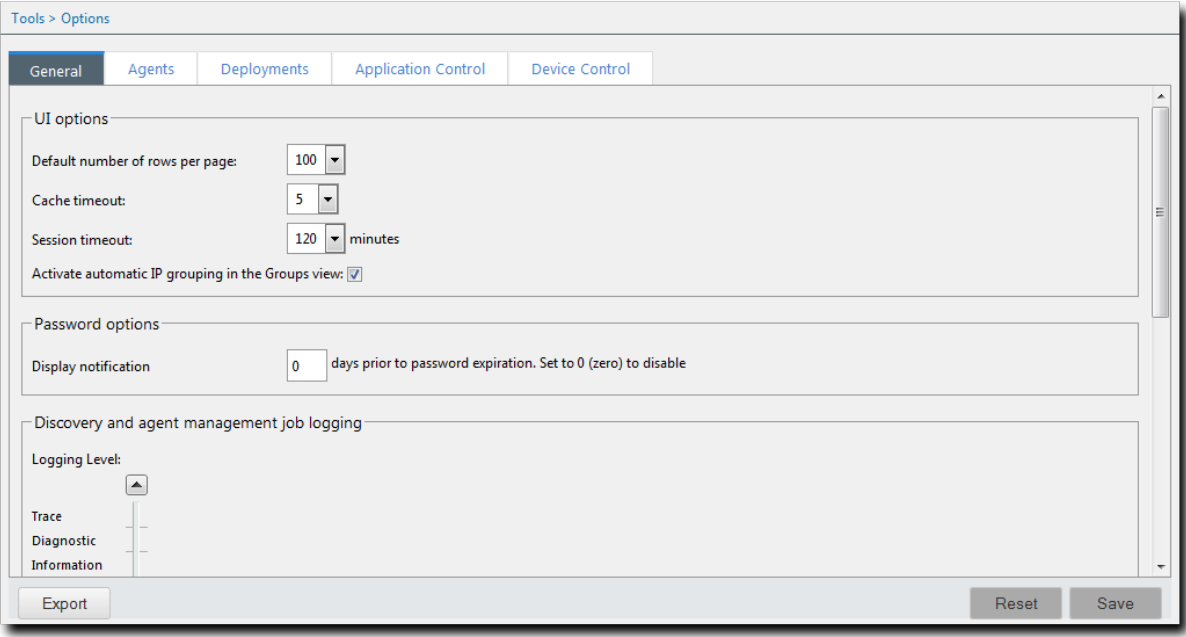

Figure 15: Options Page

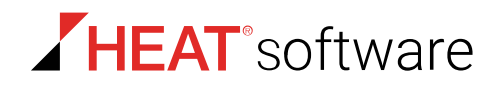

The *Options* page contains the following tabs, which contain options related to their labels:

- [The General Tab](#page-54-0) on page 55
- [The Agents Tab](#page-57-0) on page 58

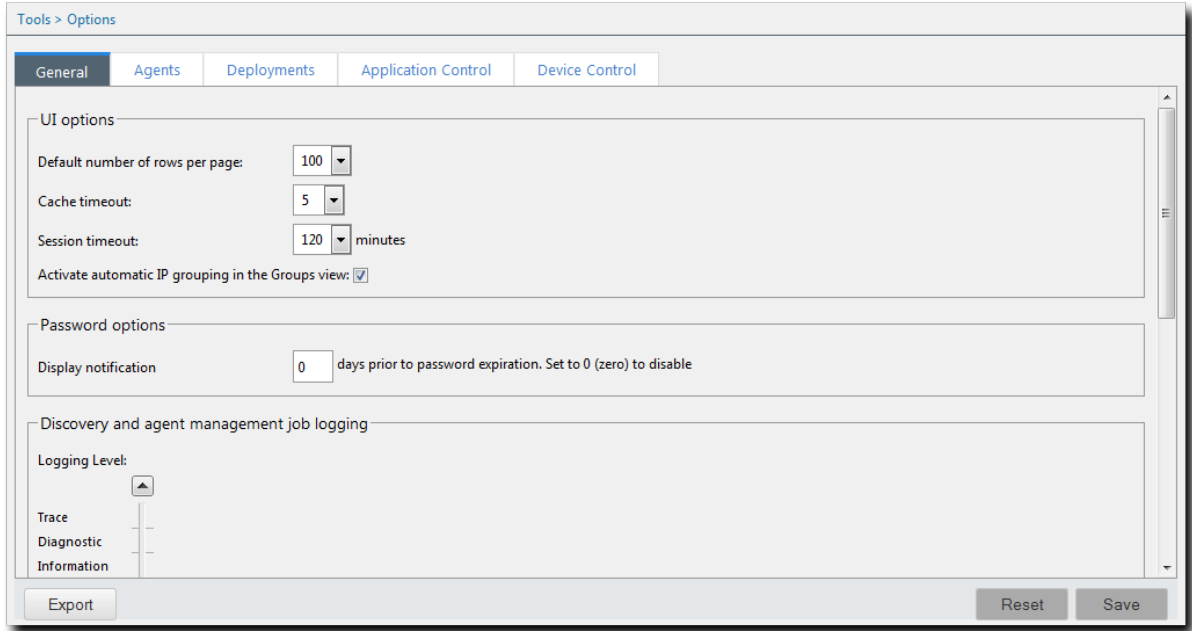

Figure 16: Options Page

- HEAT PatchLink DataCenter adds the new *Deployments* tab. It features options for configuring the default values in the *Deployment Wizard*. For additional information, refer to [The Deployments](#page-61-0) [Tab](#page-61-0) on page 62.
- Several new options are also added to the *Agents* tab. For additional information, refer to [The](#page-57-0) [Agents Tab](#page-57-0) on page 58.

## **Viewing the Options Page**

Navigate to the *Options* page to edit default system settings.

You can reach this page from the **Navigation Menu**.

- **1.** From the **Administration** workspace, select **HEAT PatchLink DataCenter** > **Configuration** > **Options**.
- **2.** Select a tab.
- **3.** [Optional] Complete a task listed in [Working with Options](#page-63-0) on page 64.

## **The Options Page Buttons**

The *Options* page contains several buttons that are common to each of its tabs. These buttons share similar functions to buttons commonly seen on page toolbars.

The following table describes the *Option* page button functions.

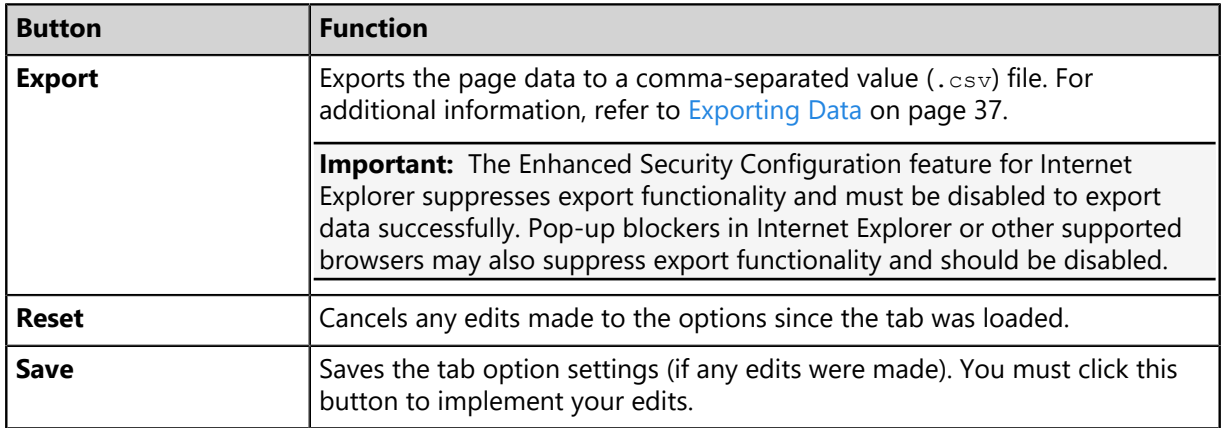

## <span id="page-54-0"></span>**The General Tab**

Default settings for user interface options, password options, and report and display options are controlled from the *General* tab. The options available on this page are generalized and are not closely related.

## **UI Options**

With these options, you can control user interface features according to your preferences.

Select from lists and check boxes to configure **UI options**.

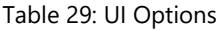

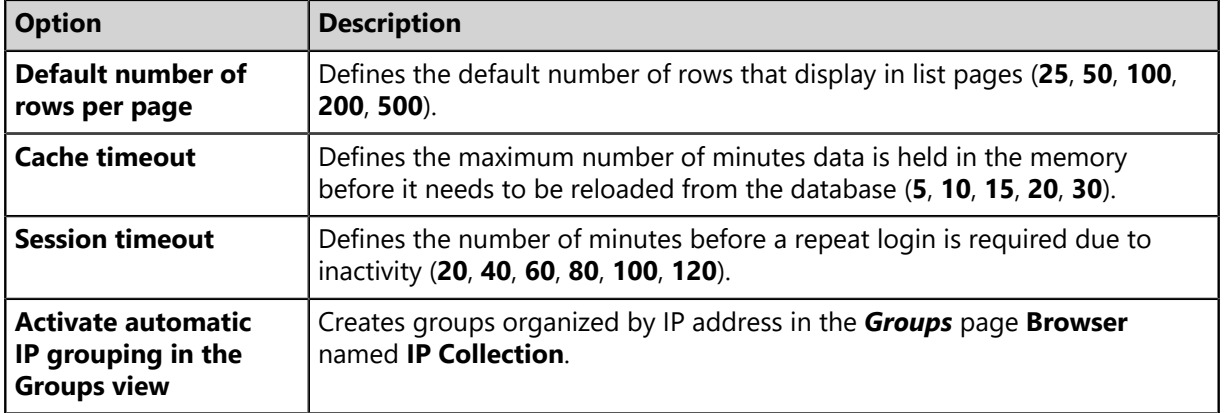

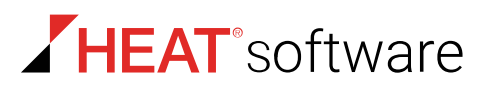

#### **Password Options**

This option defines the number of days before an upcoming password expiration that a warning appears that notifies you of the upcoming expiration.

Complete the field to configure the options.

The following table describes the available **Password option**.

Table 30: Password Options

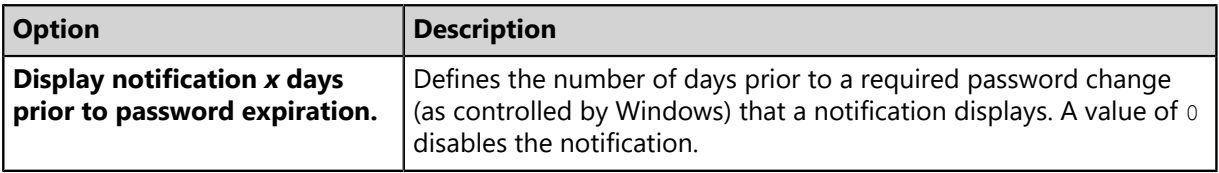

**Note:** User that do not have password expirations are unaffected by this option.

## **Discovery and Agent Management Job Logging**

During Discovery Scan or Agent Management Jobs, a log of events is saved on your server. The **Discovery and Agent Management Job Logging** options lets you configure the information that is logged during job activity.

Table 31: Discovery and Agent Management Job Logging Options

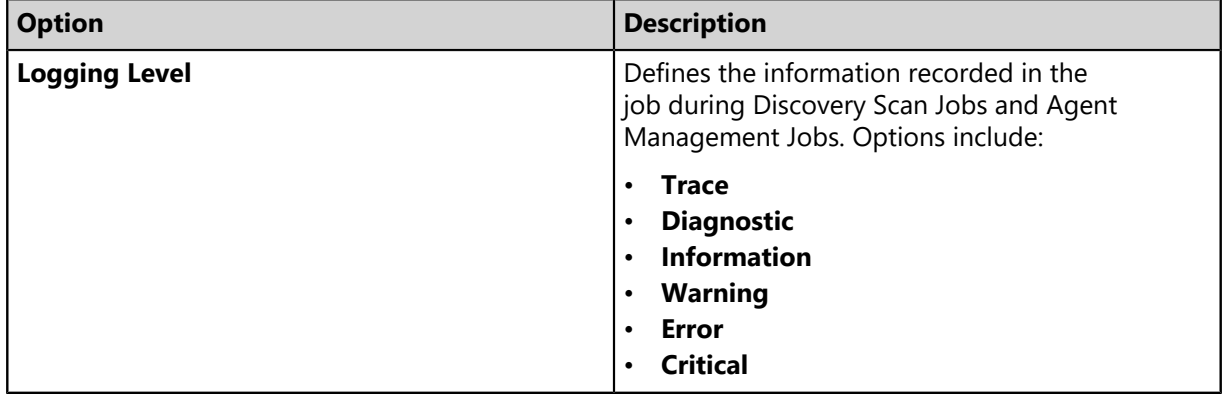

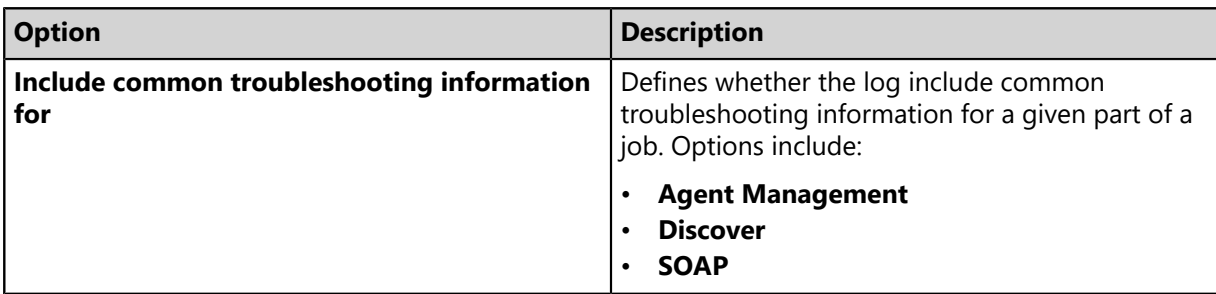

**Note:** By default, Discovery Scan and Agent Management Job logs are saved to <Installation Directory>\Lumension\EMSS\Web\Services\ScanEngine\Engine\engine.log on the server.

## **Report and Display Options**

These options control date, time, and paper formatting for reports. Modify date and time settings according to your locale. Modify paper settings according the paper types your enterprises uses for printing.

**Note:** These options apply only to reports in a PDF format.

Table 32: Report and Display Options

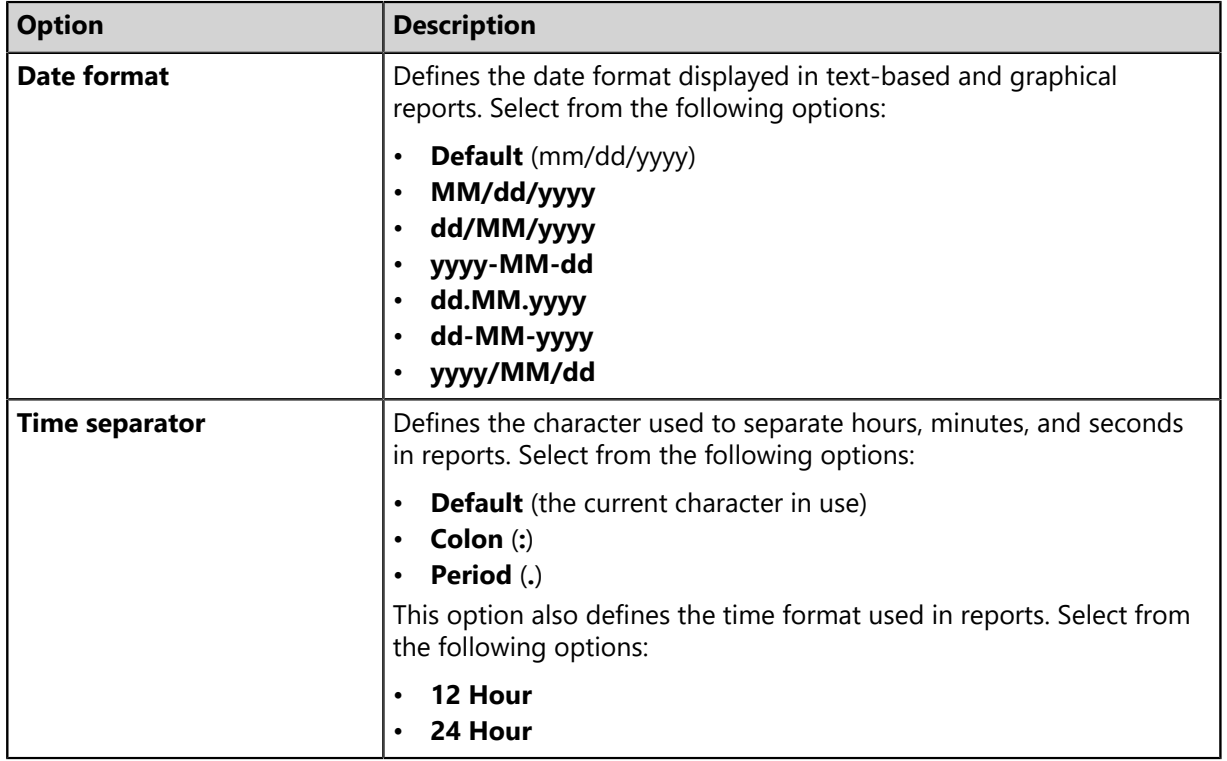

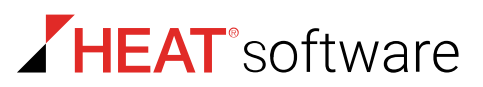

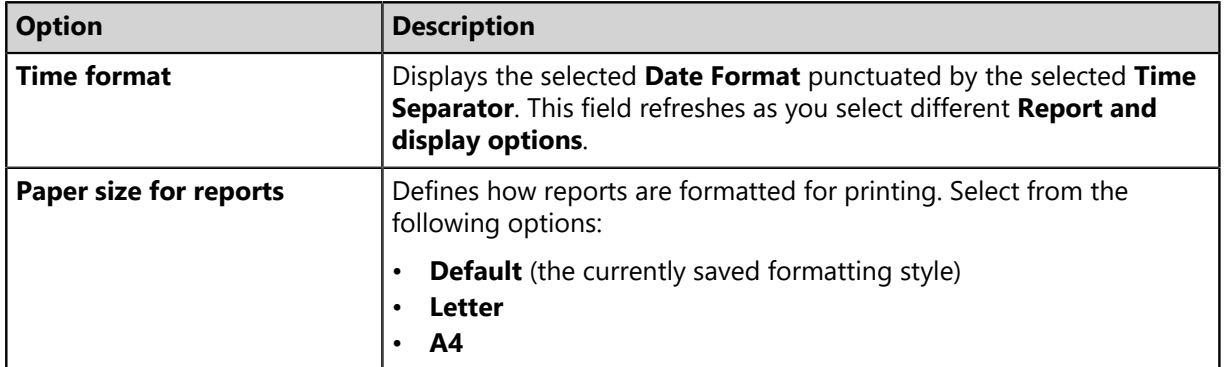

## <span id="page-57-0"></span>**The Agents Tab**

This tab contains default options related to the agent.

- [Communication](#page-58-0) on page 59
- [Discover Applicable Updates Options](#page-59-0) on page 60
- [Absentee Agent Deletion](#page-60-0) on page 61
- [ISAPI Communication](#page-60-1) on page 61
- [Agent Versions](#page-61-1) on page 62

### **Agent Installation**

These options define default installation values for Agent Management Jobs. Adjusting these settings can help save on effort using an Agent Management Job.

Use **Agent Installation** options to define the default settings for the *Agent Settings* page in the *Schedule Agent Management Job Wizard*. Complete the field and select from the lists to define the options.

**Note:** When configuring an Agent Management Job, the following options can be changed.

**Agent Installation Option Description Timeout** (drop-down list) Defines the default number of minutes before an agent installation job terminates due to non-responsive status (0-30). **Number of retries** (drop-down list) Defines the default number of attempts an agent installation will retry if initial and subsequent installations fails (1-10). **Number of simultaneous installs** (drop-down list) Defines the default maximum number of agents that can be installed or un-installed simultaneously during an Agent Management Job  $(1-25)$ . A setting of 1 indicates that serial install/uninstalls should occur.

Table 33: Agent Installation Options

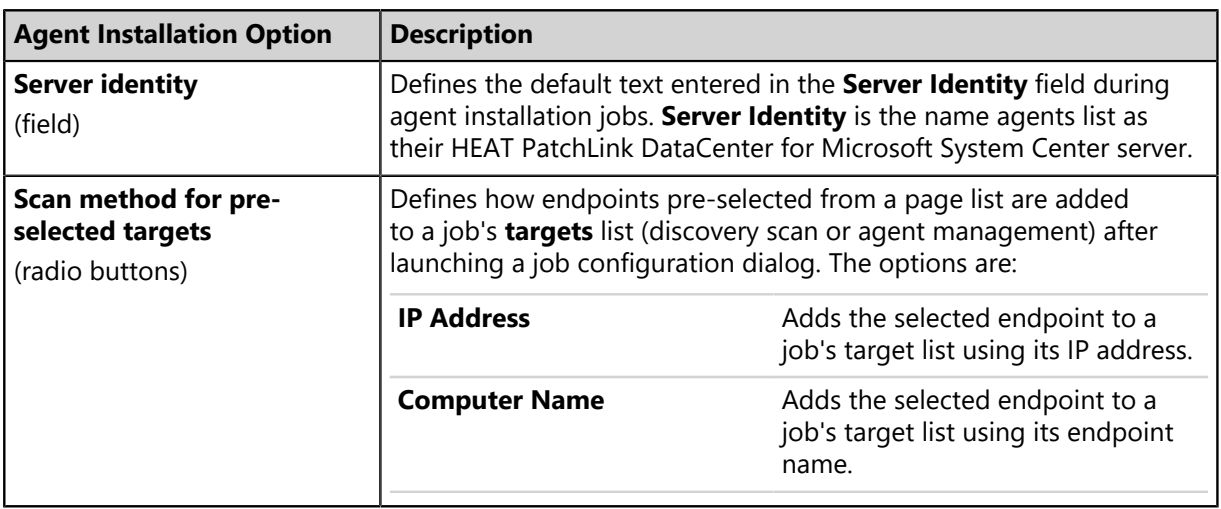

## <span id="page-58-0"></span>**Communication**

This section contains default options for agent communications with the server.

HEAT PatchLink DataCenter adds a new option.

Table 34: Communication Options

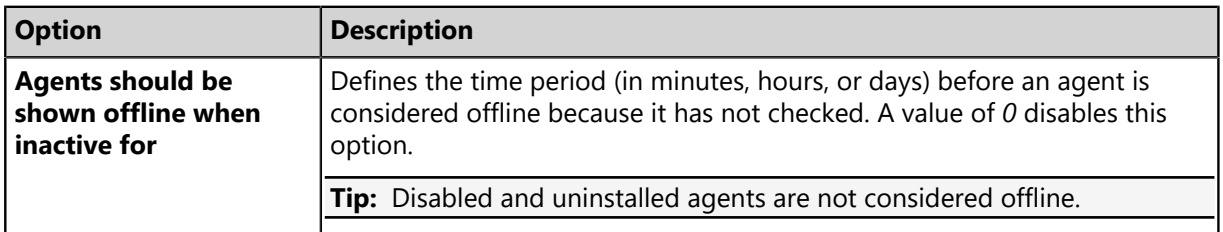

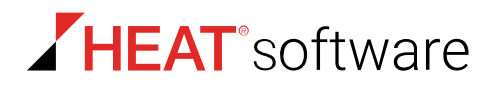

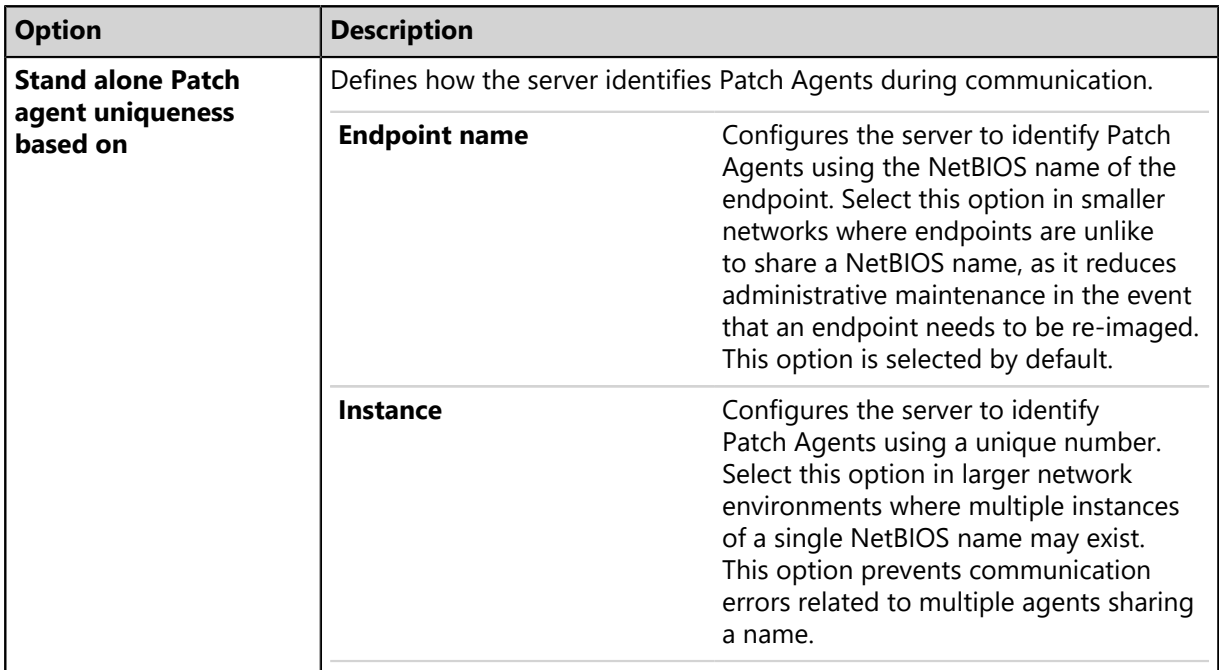

### <span id="page-59-0"></span>**Discover Applicable Updates Options**

You can select the default events that schedule a **Discover Applicable Updates** task for HEAT PatchLink DataCenter HEAT PatchLink DataCenter endpoints.

Table 35: Discover Applicable Updates Options

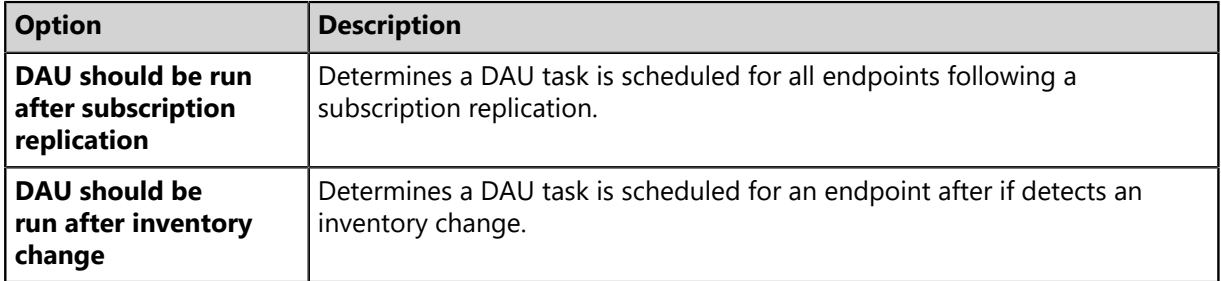

## <span id="page-60-0"></span>**Absentee Agent Deletion**

Sporadically, an endpoints will cease communication with the server. Configure the **Absentee Agent Deletion** option to determine the amount of time before the agent is removed from your server database.

Table 36: Absentee Agent Deletion Option

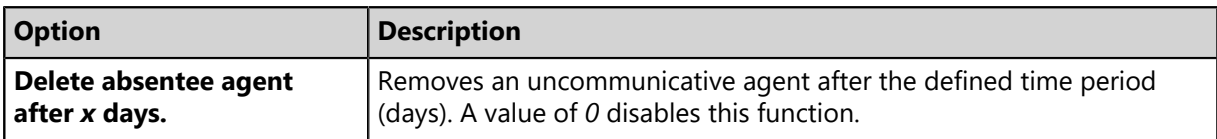

**Note:** Absentee agents records are only deleted from the database, leaving no history of them in the Web console. However, the agent software is not deleted from its host endpoint.

#### <span id="page-60-1"></span>**ISAPI Communication**

Using these options, you can limit connections between the server and HEAT PatchLink DataCenter endpoints. Limiting server and endpoint communications ensures the server can handle all incoming agent communications. These options are added after HEAT PatchLink DataCenter is installed.

HEAT PatchLink DataCenter for Microsoft System Center supports the Internet server application programming interface (ISAPI) communication settings for Internet Information Services (IIS).

Table 37: ISAPI Communication Options

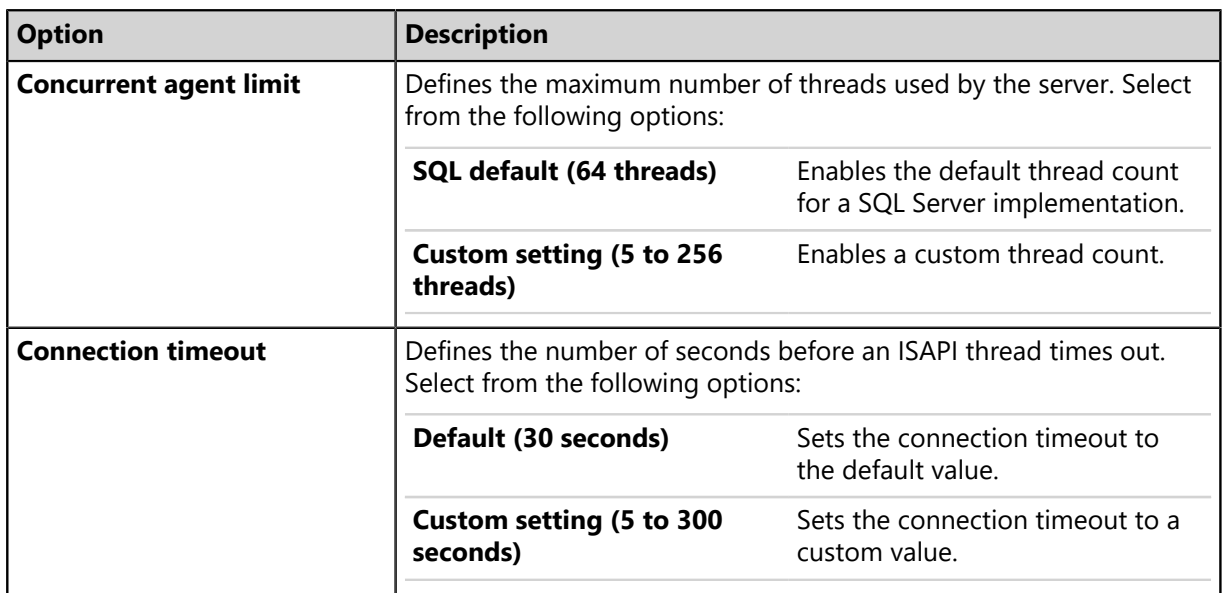

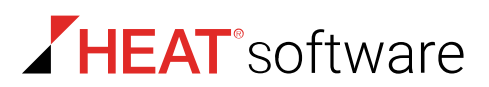

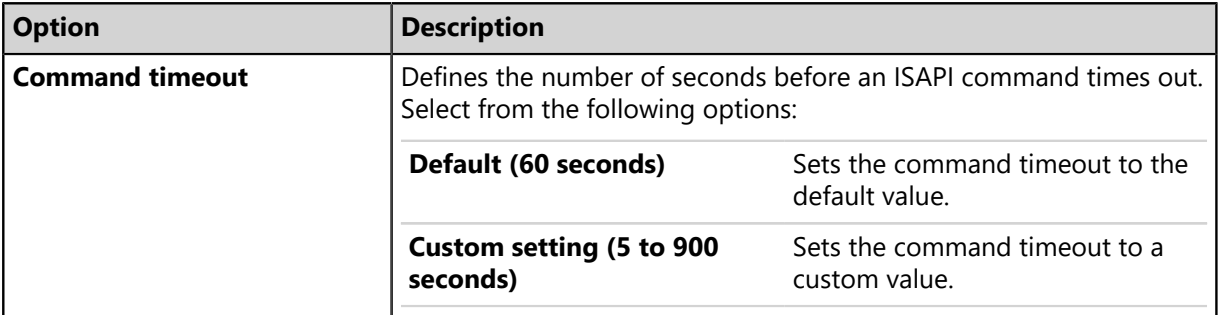

### <span id="page-61-1"></span>**Agent Versions**

There are multiple versions of the agent. By defining **Agent Version** options, you can limit which versions are available for installation.

Table 38: Agent Version Options

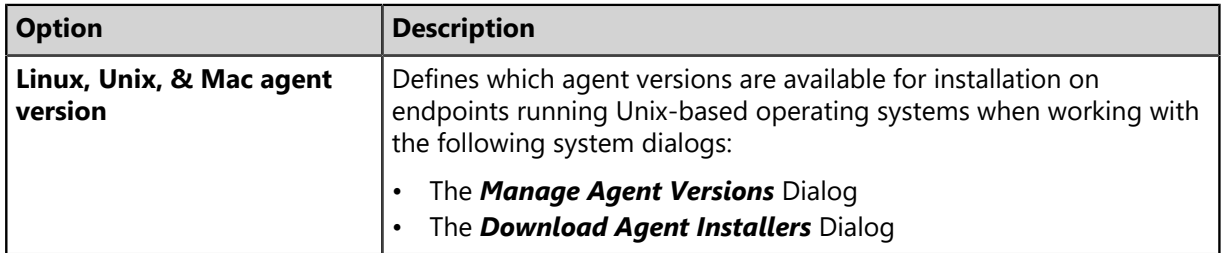

#### **Note:**

When selecting agent version options, remember the following information:

- **Newest Available** means only the latest agent version is available for installation.
- **Agent Version only** list items mean only that agent version is available for installation.
- **Agent Version** + list items mean that agent version and all versions that supersede it are available for installation.

## <span id="page-61-0"></span>**The Deployments Tab**

This tab, added after installing HEAT PatchLink DataCenter, lets you configure default values related to deployments.

This tab includes options for:

- **Deployment defaults**, which you can use to configure the number of deployment-related tasks that can run at one time.
- **Notifications defaults**, which you can use to set the default text that displays when users are notified of their deployments.
- **User interface**, which controls whether the deployments you schedule are listed in the Web console using agent local time or UTC time.

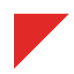

## **Deployment Defaults**

These options let you define how many endpoints can perform actions simultaneously. Defining higher values lets you perform more deployment-related actions simultaneously. However, multiple agents performing actions simultaneously may strain network resources.

Table 39: Deployment Default Options

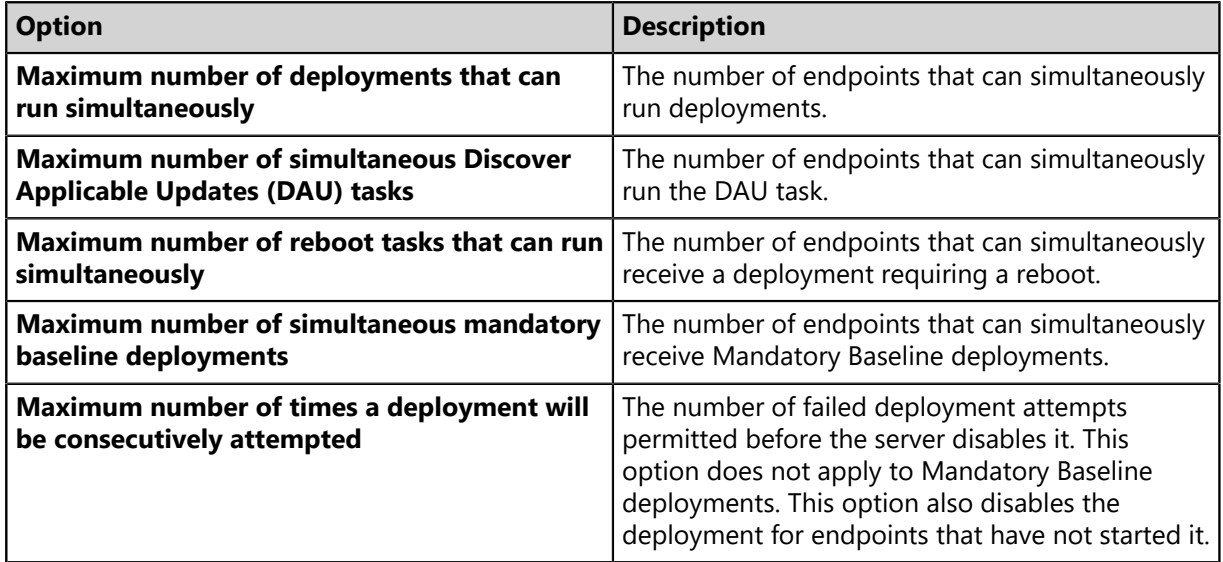

## **Notification Defaults**

When using the *Deployment Wizard*, you can configure a deployment to notify recipients. By using **Notification defaults**, you can create default notification for the *Deployment Wizard*.

These notifications, which are pop-up dialogs, alert endpoint users that a deployment is about to occur. Default notification settings can be overridden when completing the *Deployment Wizard*.

Table 40: Notification Defaults Options

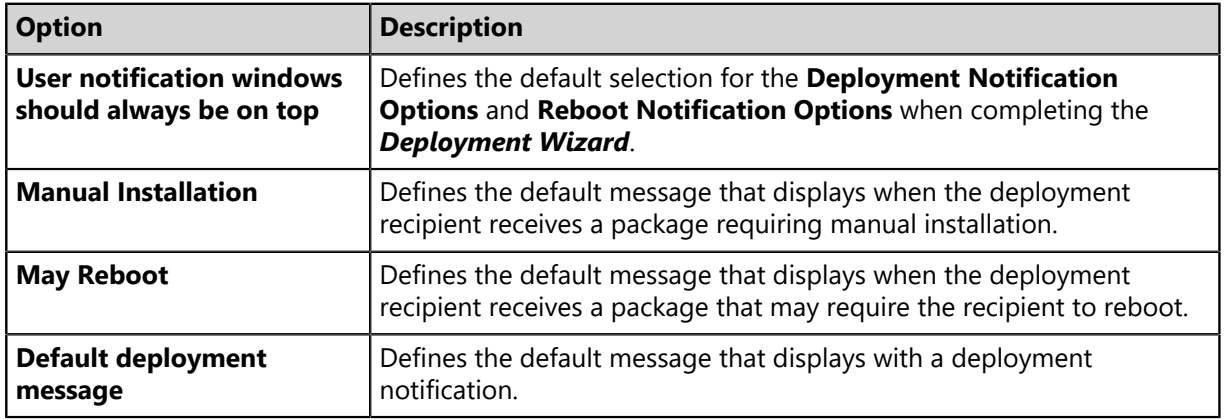

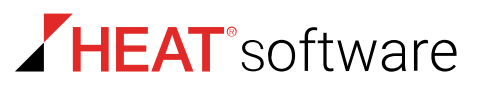

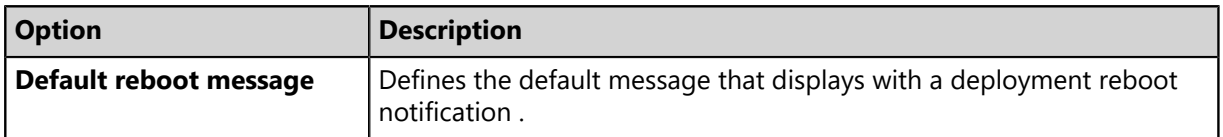

**Note:** All notifications may contain a maximum of 1000 characters.

#### **User Interface**

When using the *Deployment Wizard*, you can configure deployment times in the Web console to display as endpoint local time or endpoint Coordinated Universal Time (UTC). This option also affects what start time option is selected by default when completing the *Deployment Wizard*.

Table 41: User Interface Option Descriptions

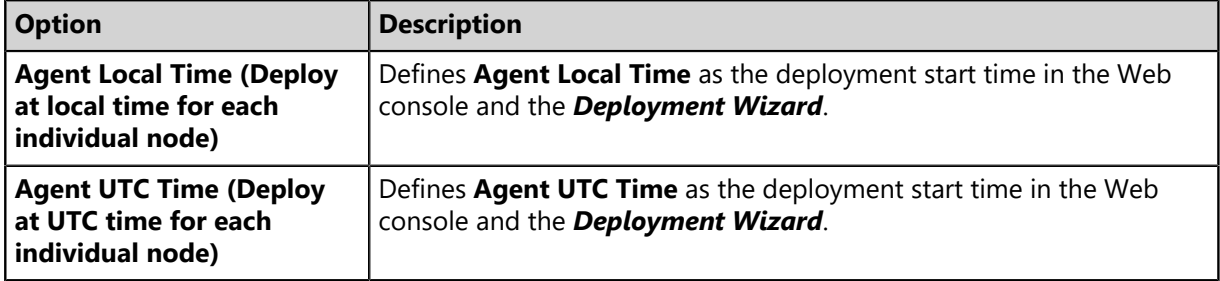

## <span id="page-63-0"></span>**Working with Options**

From each *Options* page tab, you can define default behavior for different HEAT PatchLink DataCenter for Microsoft System Center features.

- [Configuring the General Tab](#page-63-1) on page 64
- [Configuring the Agents Tab](#page-64-0) on page 65
- [Configuring the Deployments Tab](#page-66-0) on page 67
- [Exporting Option Data](#page-67-0) on page 68

## <span id="page-63-1"></span>**Configuring the General Tab**

Configure this tab to define how user interface, password, and report display options behave.

Configure the *General* tab from the *Options* page.

- **1.** From the **Administration** workspace, select **HEAT PatchLink DataCenter** > **Configuration** > **Options**.
- **2.** Ensure the *General* tab is selected.

## **3.** Define the **UI options**.

These options define general user interface behavior.

- a) Select a value from the **Default number of rows page** list (**25**, **50**, **100**, **200**, **500**). This option defines the default number of rows that display in list pages.
- b) Select a value from the **Cache timeout** list (**5**, **10**, **15**, **20**, **30**). This option defines the maximum number of minutes data is held in the memory before it needs to be reloaded from the database.
- c) Select a value from the **Session timout** list (**20**, **40**, **60**, **80**, **100**). This option defines the number of minutes before a repeat login is required due to inactivity.
- d) Select or clear the **Activate automatic IP grouping in the Groups view** check box. This option creates groups organized by IP address in the *Groups* page **Browser** named **IP Collection**.
- **4.** Define the **Password options**.

This option defines the number of days prior to a required password change (as controlled by Windows) that a notification displays. Type a value in the **Display notification** *x* **days prior to password expiration** field. A value of 0 disables password expiration.

**5.** Define the **Report and display options**.

These options control formatting options for PDF reports. Perform the step(s) required to define each option.

**Tip:** The **Default** item available in each **Report and display options** returns the applicable option to the last saved value.

a) Select a value from the **Date format** list.

This option defines the date format displayed in text-based and graphical reports.

b) Select a value from the two **Time separator** options.

This option defines the character used to separate hours, minutes, and seconds in reports. This option also defines the time notation used in reports.

**Tip:** The **Time format** field previews your **Time separator** selections.

c) Select a value from the **Paper size for reports** list.

This option defines how reports are formatted for printing.

**6.** Click **Save**.

**Result:** The *General* tab configuration is saved.

## <span id="page-64-0"></span>**Configuring the Agents Tab**

Configure this tab to define default agent behavior. Settings include agent installation settings, communication settings, and agent version settings.

Configure the *Agents* tab from the *Options* page. After installing HEAT PatchLink DataCenter, configure the new communication, DAU, ISAPI, and agent version options that are added.

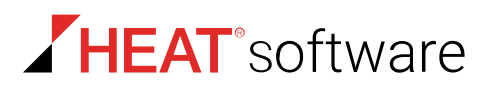

- **1.** From the **Administration** workspace, select **HEAT PatchLink DataCenter** > **Configuration** > **Options**.
- **2.** Select the *Agents* tab.
- **3.** Define the **Communication** options.

To define these options, complete the following substeps.

a) Type a value in the **Agents should be shown offline when inactive for** field (**0**-**9999**).

This option defines the time period (in minutes, hours, or days) before an endpoint status changed to offline because it has not checked in with your sever. Disabled and un-installed agents are not considered offline. A value of *0* disables this option.

- b) Select a value from the **Agents should be shown offline when inactive for** list. Select from the following values:
	- **Minute(s)**
	- **Hour(s)**
	- **Day(s)**
- c) Select a **Stand alone Patch agent uniqueness based on** option.

These options define how the server identifies patch agents during communication. Select from the following options:

- **Endpoint name**
- **Instance**
- **4.** Define the **Discover Applicable Updates (DAU) Options**.

These options determine whether endpoints perform a DAU task following system actions. Select or clear the following options:

- **DAU should be run after subscription replication**
- **DAU should be run after inventory change**
- **5.** Define the **Absentee agent deletion** option.

This option defines when an uncommunicative endpoints are removed the Web console and system database. Type a value in the **Delete absentee agent after** *x* **Days** field (**0**-**999**) Days. A value of 0 disables the option.

- **6.** Define the **ISAPI communication** options.
	- a) Select a **Concurrent agent limit** option. If you select **Custom setting**, type the number of threads you want to simultaneously allow to your database (5-256).
	- b) Select a **Connection timeout** option. If you select **Custom setting**, type the number of seconds that you want to consider an ISAPI thread considered timed out (5-300).
	- c) Select a **Command timeout** option. If you select **Custom setting**, type the number of seconds that you want an ISAPI command considered timed out (5-900).

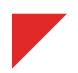

**7.** Define the **Agent Versions** options.

These options define the agent versions that are available for installation when working with the following system dialogs:

- The *Download Agent Installers* Dialog
- a) Select a value from the **Linux, Unix, & agent version** .

Because the agent is updated regularly, **Agent Versions** option list values change frequently. Additionally, when selecting agent version options, remember the following information:

• **Newest Available** means only the latest agent version is available for installation.

**Note:** This option only defines which agent version is available when working with the *Manage Agent Versions* dialog, the *Download Agent Installers* dialog, or the *Install Agents Wizard*. It does not automatically install newly released agent versions on network endpoints.

- *Agent Version* **only** list items mean only that agent version is available for installation.
- *Agent Version* **+** list items mean that agent version and all version that supersede it are available for installation.
- **8.** Click **Save**.

**Result:** The *Agents* tab configuration is saved.

## <span id="page-66-0"></span>**Configuring the Deployments Tab**

Configuring this tab defines default setting for the *Deployment Wizard*. Selecting frequently used values from this tab leads to faster completion of the *Deployment Wizard* when deploying content.

Configure the *Deployments* tab from the *Options* page.

- **1.** From the **Administration** workspace, select **HEAT PatchLink DataCenter** > **Configuration** > **Options**.
- **2.** Select the *Deployments* tab.
- **3.** Define the **Deployments defaults** options.

Complete the following substeps.

- a) Type a value in the **Maximum number of deployments that can run simultaneously** field. This option defines the number of endpoint that can simultaneously download deployments.
- b) Type a value in the **Maximum number of simultaneous Discover Applicable Updates (DAU) task** field.

This option defines the number of endpoint that can simultaneously run the DAU task.

c) Type a value in the **Maximum number of reboot tasks that can run simultaneously** field. This option defines the number of endpoints that can simultaneously run the reboot task.

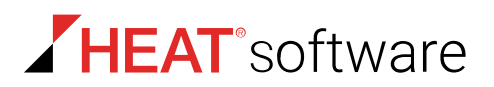

d) Type a value in the **Maximum number of simultaneously mandatory baseline deployments** field.

This option defines the number of endpoints that can simultaneously download Mandatory Baseline deployments.

e) Type a value in the **Maximum number of times a deployment will be consecutively attempted** field.

This option defines the number of failed deployment attempts allowed before the deployment is disabled. This option does not apply to Mandatory Baseline deployments. This option also disables the deployment for endpoints yet to retrieve.

## **4.** Define the **Notifications defaults** options.

Complete the following substeps.

**Tip:** You can type a maximum of 1000 characters in each field.

a) Select or clear the **User notification should always be on top** check box.

This option forces all notification dialogs to display on top of other windows.

b) Type the desired message in the **Manual installation** field.

This option defines the default message that displays when an endpoint receives a package requiring manual installation.

c) Type the desired message in the **May reboot** field.

This option defines the default message that displays when an endpoint receives a package that may require the recipient to reboot.

- d) Type the desired message in the **Default deployment message** field. This option defines the default message that displays with a deployment notification.
- e) Type the desired message in the **Default reboot message** field.

This option defines the default message that displays with a reboot notification.

**5.** Define the **User Interface** option.

Select a **How should Deployment Wizard Start Times be displayed?** option.

- Agent Local Time (Deploy at local time for each individual node)
- Agent UTC Time (Deploy at UTC time for each individual node)
- **6.** Click **Save**.

**Result:** The *Deployments* tab configuration is saved.

## <span id="page-67-0"></span>**Exporting Option Data**

To export the options settings that are listed on any *Options* page tab to a comma separated value (.csv) file, click the **Export** button. Exporting data lets you work with that data in other programs for reporting and analytical purposes.

For additional information, refer to [Exporting Data](#page-36-0) on page 37.

## <span id="page-68-0"></span>**Defining Access Rights**

*Access rights* are individual privileges that define whether a user can access a system feature. These rights control availability for every HEAT PatchLink DataCenter for Microsoft System Center (HEAT PatchLink DataCenter) page, feature, function, and action. The pages and features available to users are based on the access rights associated with the role assigned to them. The system roles are assigned a default set of access rights. Users inherit the access rights of the role they are assigned.

Access rights begin with read-only access to system pages and permission to export data. At the administrative level, users can be assigned rights to fully manage the various system pages and functions.

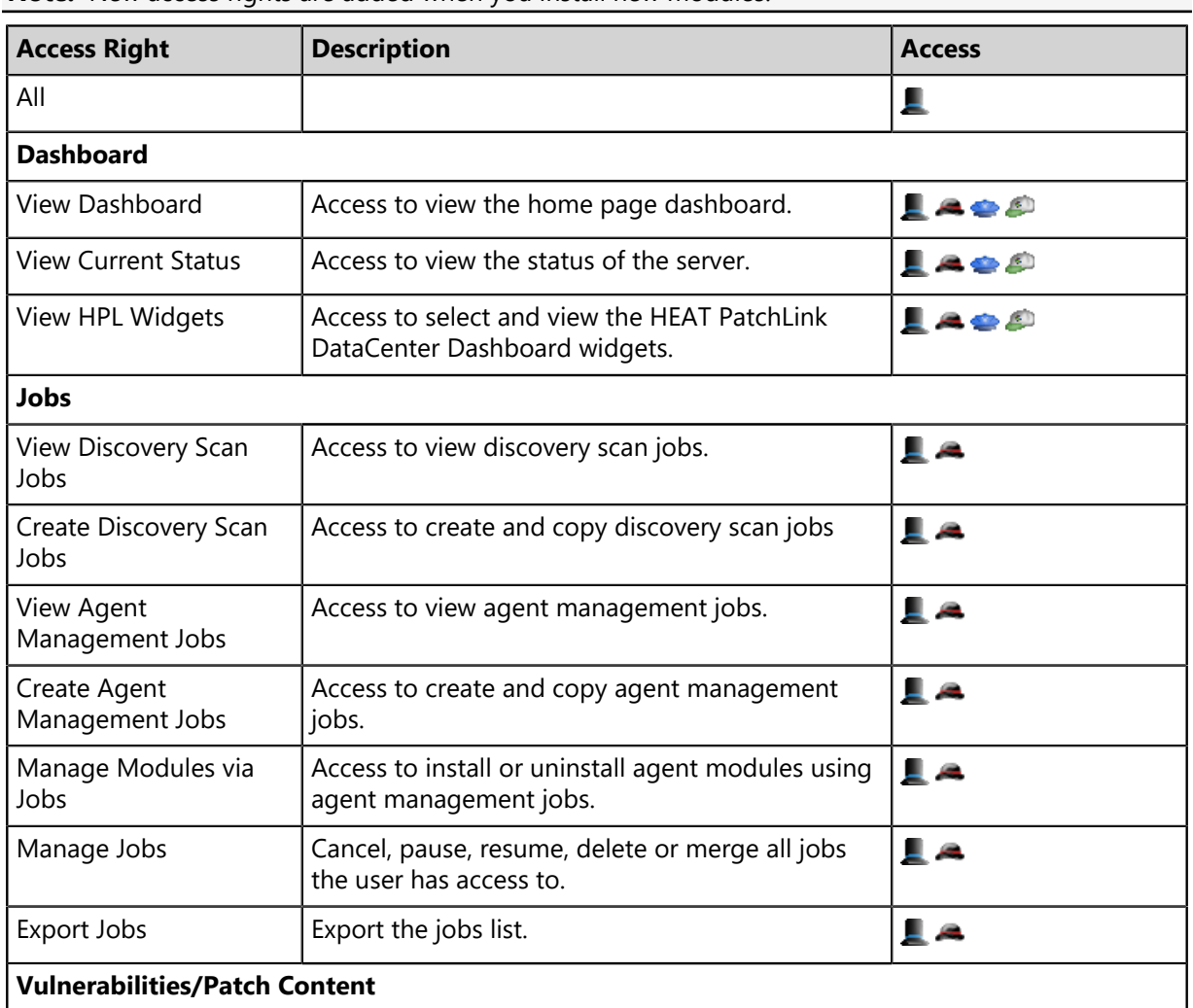

Note: New access rights are added when you install new modules.

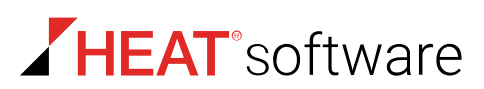

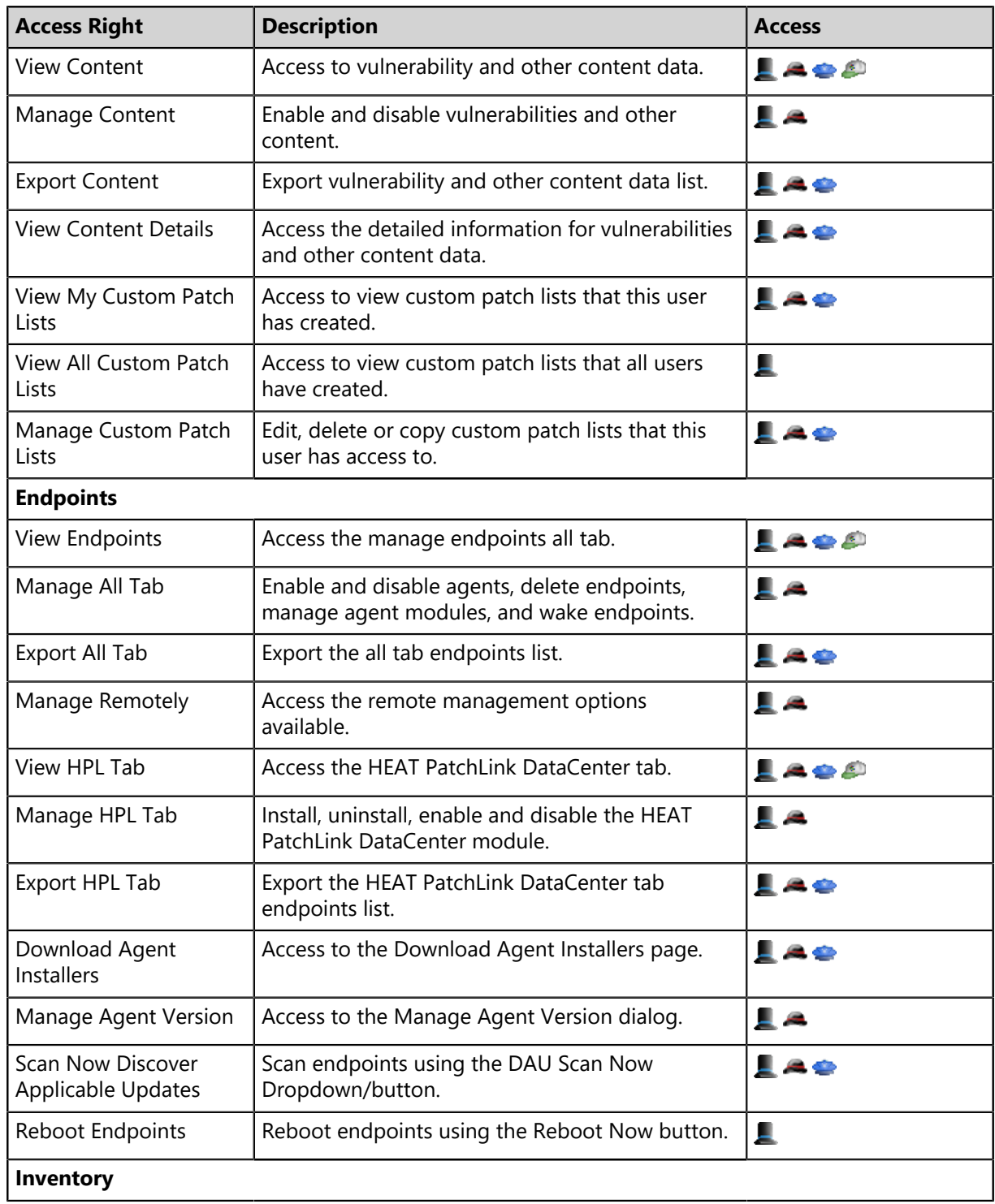

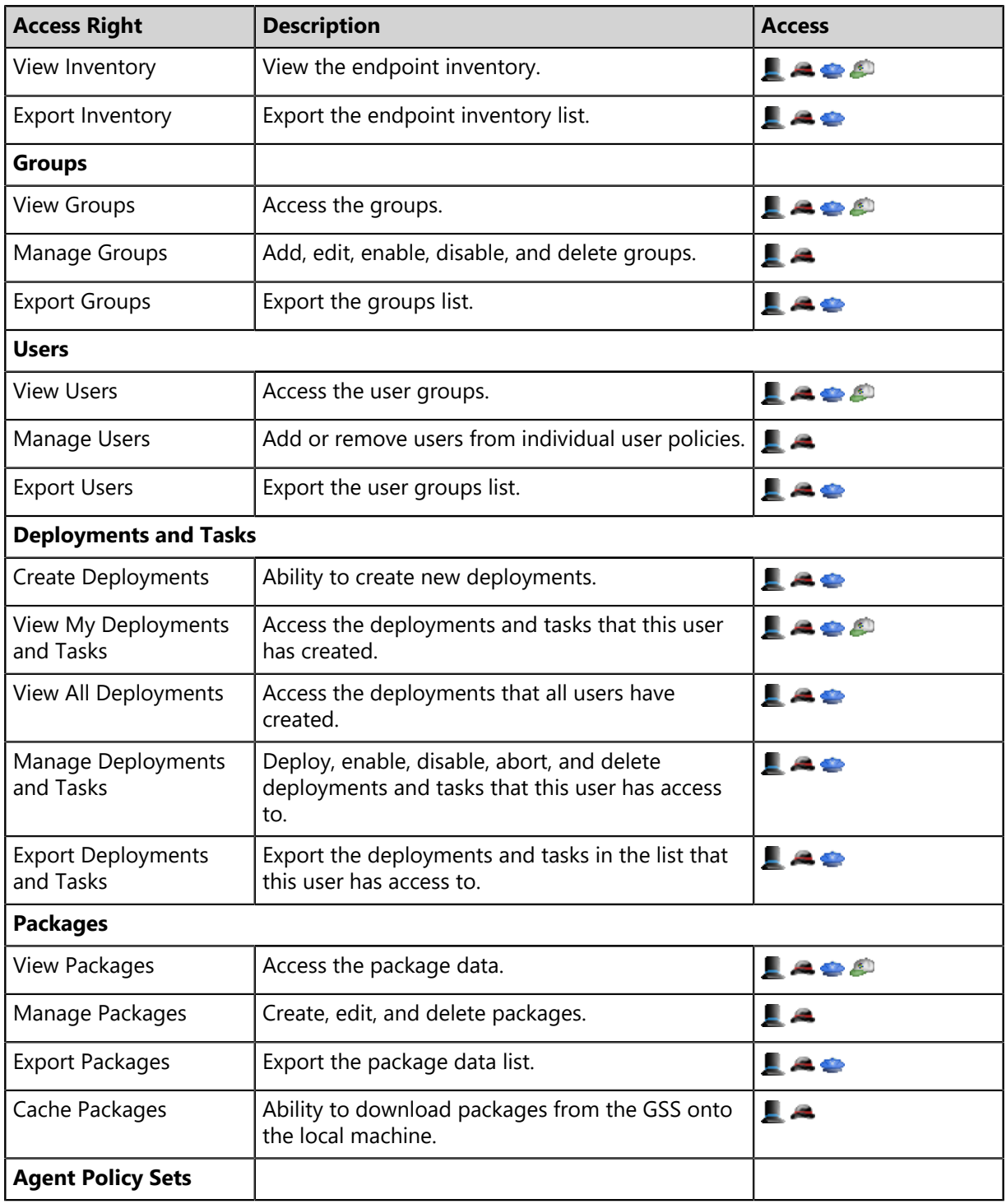

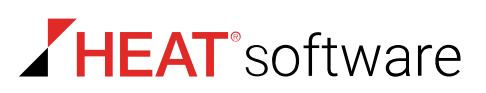

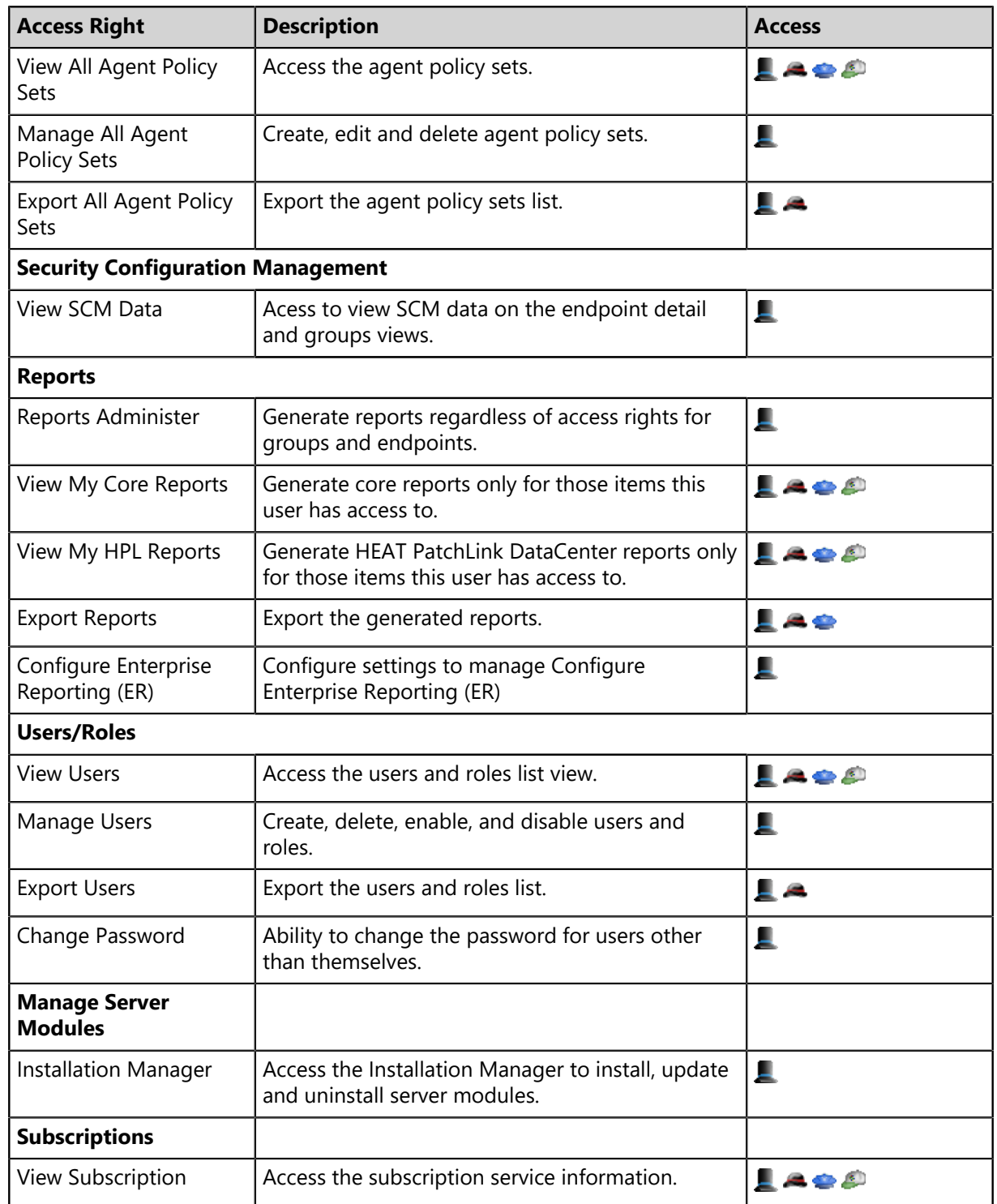
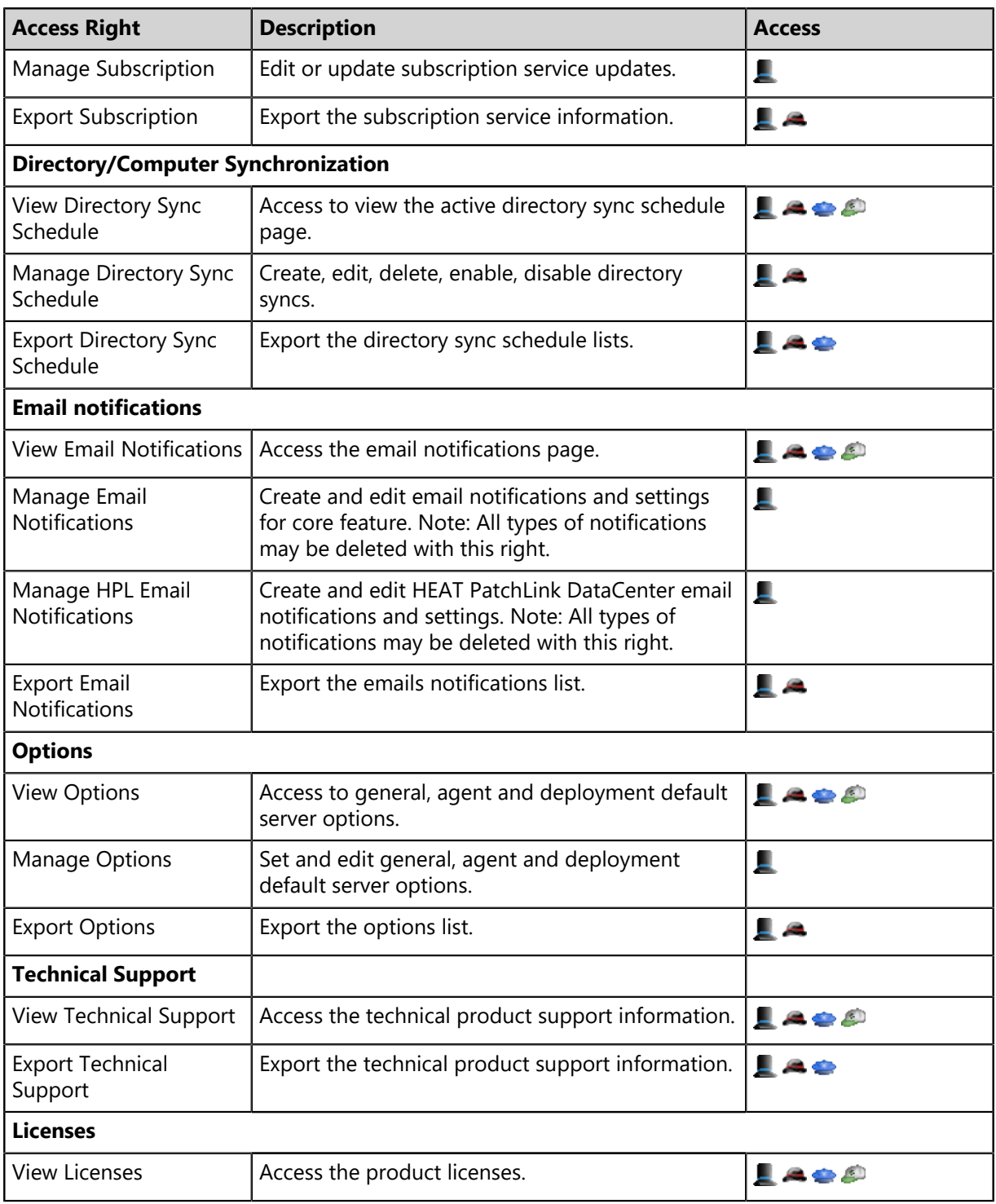

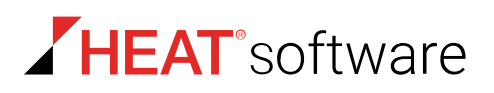

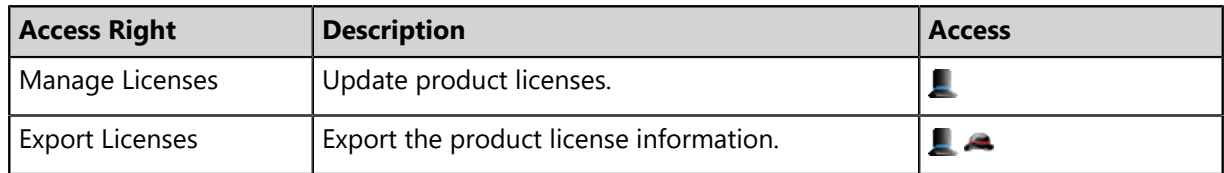

# **Chapter 5**

## **Configuring Notifications**

## **In this chapter:**

- [The Email Notifications Page](#page-75-0)
- [Working with Email Notifications](#page-78-0)
- [GSS Notifications](#page-81-0)

HEAT PatchLink DataCenter for Microsoft® System Center contains several features to notify users of system events and Global Subscription Service updates.

These features include:

- Email notifications. This feature uses your network mail server to send email that system events have occurred. For additional information, refer to [The Email Notifications Page](#page-75-0) on page 76.
- Global Subscription Service notifications. You can subscribe to a RSS feed that lists updates posted to the Global Subscription Service. For additional information, refer to [GSS](#page-81-0) [Notifications](#page-81-0) on page 82.

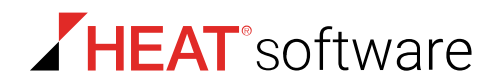

## <span id="page-75-0"></span>**The Email Notifications Page**

You can configure your server to send email notifications when certain system events occur. These notifications alert you when the system requires administration.

| <b>Tools &gt; Email Notifications</b>                                          |                   |                               |                                |                         |                                                                                      |                         |                                       |                                        |                                      |                                                                                 |                       |                                                                     |                                |                                      |
|--------------------------------------------------------------------------------|-------------------|-------------------------------|--------------------------------|-------------------------|--------------------------------------------------------------------------------------|-------------------------|---------------------------------------|----------------------------------------|--------------------------------------|---------------------------------------------------------------------------------|-----------------------|---------------------------------------------------------------------|--------------------------------|--------------------------------------|
| <b>Delete</b><br>Test<br>Export<br>Save<br>Create                              |                   |                               |                                |                         |                                                                                      |                         |                                       |                                        |                                      |                                                                                 |                       |                                                                     |                                |                                      |
| <b>E-Mail Notifications</b>                                                    |                   |                               |                                |                         |                                                                                      |                         |                                       |                                        |                                      |                                                                                 |                       |                                                                     |                                |                                      |
| <b>Notification Address</b>                                                    | $\Box$            | New<br><b>Vulnerabilities</b> | <b>New</b><br>Agent<br>Version | Agent<br>Registrations  | Subscription<br>Failure                                                              | Deployment<br>Failure   | Low<br>System<br><b>Disk</b><br>Space | Low<br>Storage<br><b>Disk</b><br>Space | Low<br>Available<br>License<br>Count | Upcoming<br>License<br>Expiration                                               | License<br>Expiration | <b>Failed to Clean,</b><br>Quarantine,<br>Delete Virus /<br>Malware | Virus /<br>Malware<br>Detected | <b>AntiVirus</b><br>Alert<br>Summary |
| admin@techpubs.com                                                             | $\Box$            | $\blacksquare$                | $\Box$                         | $\Box$                  | $\Box$                                                                               | $\Box$                  | $\Box$                                | $\Box$                                 | $\Box$                               | $\blacksquare$                                                                  | $\Box$                | $\Box$                                                              | $\Box$                         | $\Box$                               |
| operator@techpubs.com                                                          | $\boxed{\square}$ | $\overline{\mathsf{v}}$       | $\triangledown$                | $\overline{\mathsf{v}}$ | $\Box$                                                                               | $\Box$                  | $\Box$                                | $\Box$                                 | $\Box$                               | $\Box$                                                                          | $\Box$                | $\Box$                                                              | $\Box$                         | $\Box$                               |
| user@techpubs.com                                                              | $\Box$            | $\Box$                        | $\Box$                         | $\Box$                  | $\overline{\mathbf{v}}$                                                              | $\overline{\mathbf{v}}$ | $\Box$                                | $\Box$                                 | $\overline{\mathbf{v}}$              | $\overline{\mathbf{v}}$                                                         | $\Box$                | $\Box$                                                              | $\Box$                         | $\Box$                               |
| Alert Settings<br>Outgoing mail server (SMTP): techpubs.com                    |                   |                               |                                |                         |                                                                                      |                         |                                       |                                        |                                      |                                                                                 |                       |                                                                     |                                |                                      |
| Low System Disk Space<br>MB. Check Disk Space Every 1<br>Alert when below 1025 |                   |                               |                                |                         | Low Available License Count<br>Alert for any Module That Falls Below 25<br>Licenses. |                         |                                       |                                        |                                      | Low Storage Disk Space<br>MB. Check Disk Space Every 1<br>Alert when below 1025 |                       |                                                                     |                                |                                      |
| $\blacktriangledown$<br>Days                                                   |                   |                               |                                |                         | This threshold is also used to highlight low license counts in other areas           |                         |                                       |                                        |                                      | Days<br>$\blacktriangledown$                                                    |                       |                                                                     |                                |                                      |

Figure 17: Email Notifications Page

From this page, you can perform the following actions:

- Define your mail server.
- Define email notification alert settings
- Define email addresses to receive notifications.
- Select email notifications

## **Email Notification Page Buttons**

These buttons let you use functions available on the *Email Notification* page.

Table 42: Email Notification Page Buttons

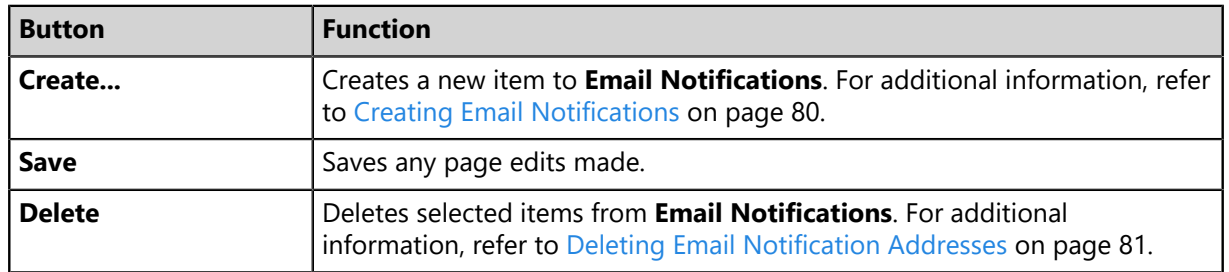

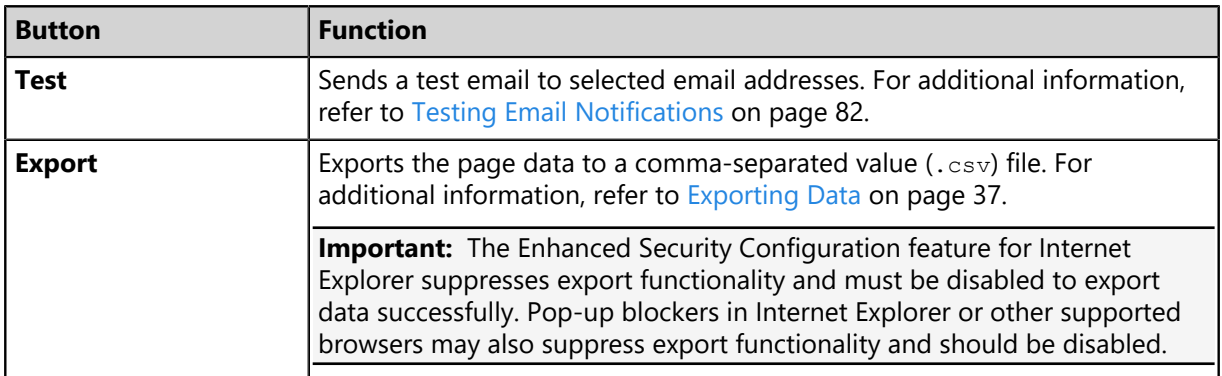

## **The Email Notifications Table**

This table lists the email addresses that receive system alerts. You can also use this table to define a limitless number of addresses. The alert types sent to each email address can be customized.

Table 43: E-Mail Notification Table

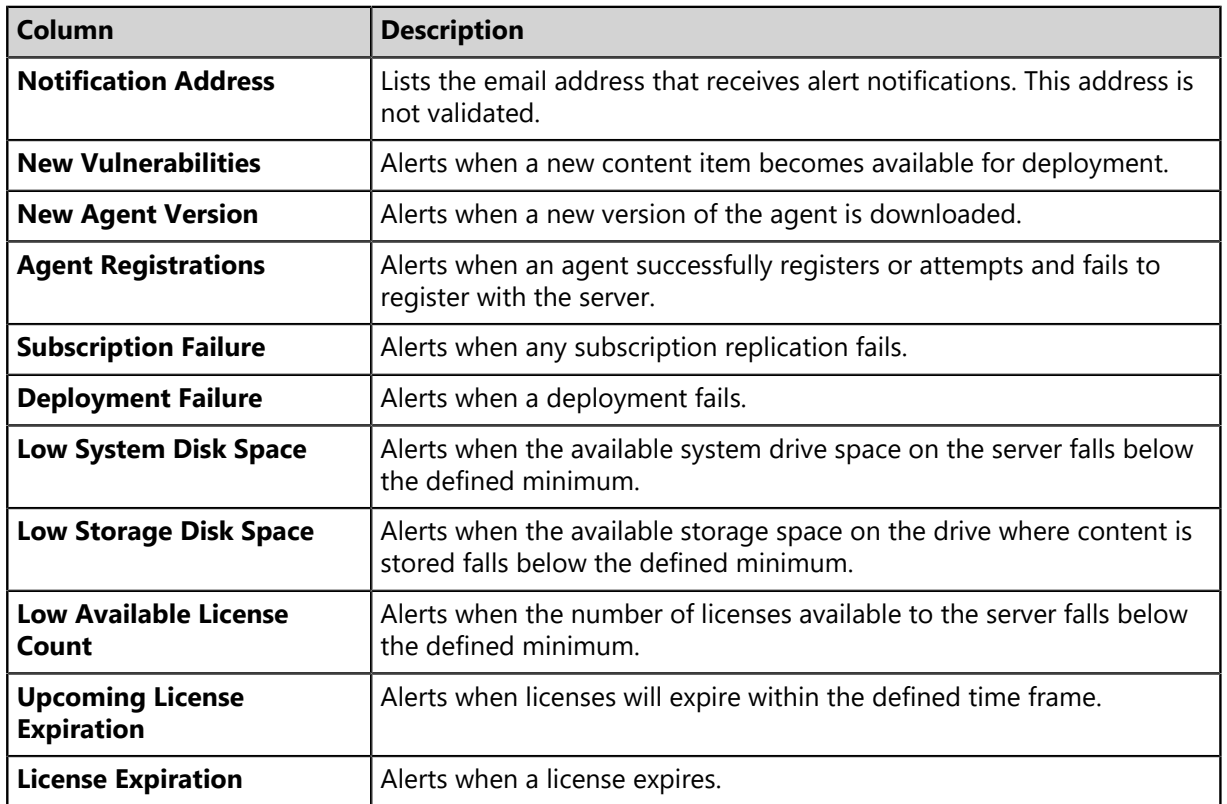

**Note:** Check boxes only display in **Email Notifications** after you create an email notifications entry.

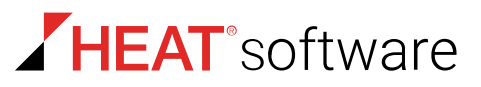

## **Alert Settings**

*Alert settings* are values that trigger notification emails. These values are defined from the **Alert Settings** options. Edit these values to suit your network.

The following table describes the **Alert Settings** options.

Table 44: Alert Settings Options

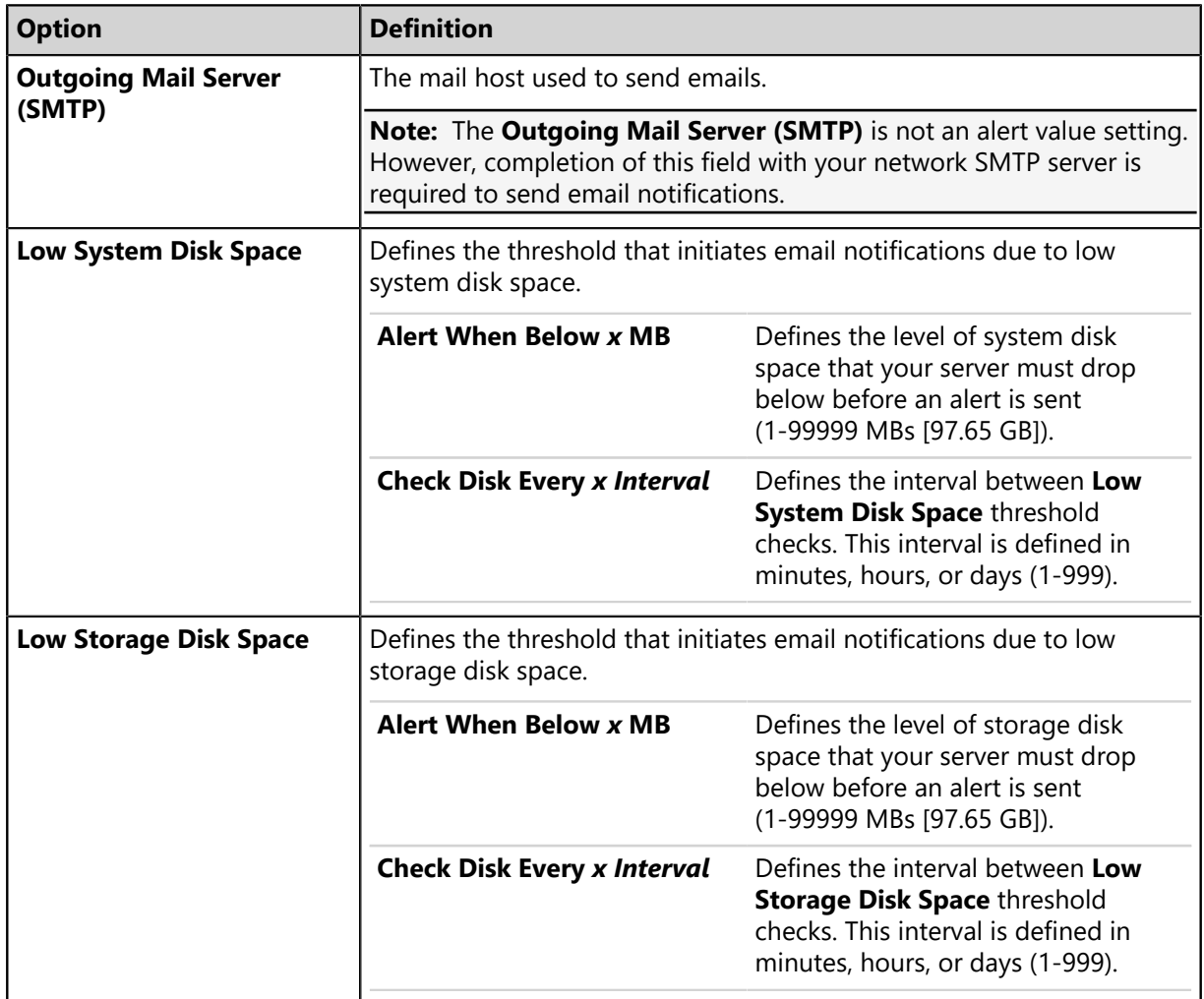

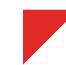

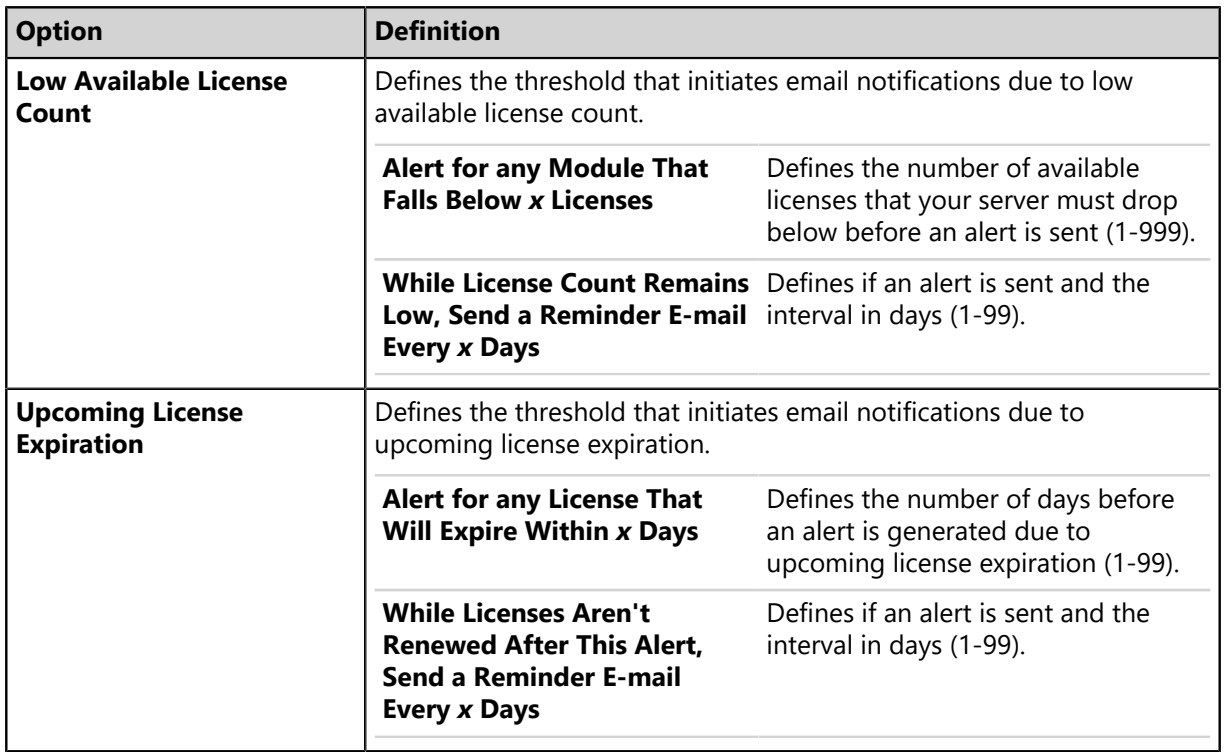

Thresholds define the value that trigger email notifications, but not email notifications themselves. Email notifications are sent following Discover Applicable Updates tasks that find values below the defined thresholds.

## <span id="page-78-0"></span>**Working with Email Notifications**

From the *Email Notifications* page, you can define the email addresses that receive notifications. You can also define the events and values that trigger notification emails.

- [Configuring Alert Settings](#page-78-1) on page 79
- [Creating Email Notifications](#page-79-0) on page 80
- [Editing Email Notification Addresses](#page-80-1) on page 81
- [Deleting Email Notification Addresses](#page-80-0) on page 81
- [Testing Email Notifications](#page-81-1) on page 82

## <span id="page-78-1"></span>**Configuring Alert Settings**

Alert settings are values that trigger the HEAT PatchLink DataCenter for Microsoft System Center server to send email notifications. Define these values for preventive maintenance purposes.

Define alert settings from the *Email Notifications* page.

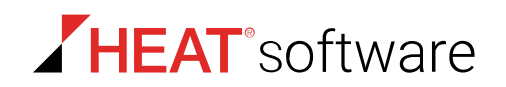

- **1.** From the **Administration** workspace, select **HEAT PatchLink DataCenter** > **Configuration** > **Email Notifications**.
- **2.** In the **Outgoing Mail Server (SMTP)** field, type the name of your outgoing mail server.

**Note:** The outgoing mail server is not an alert setting value, but is necessary to define email notification addresses.

**3.** Define the **Low System Disk Space** options.

This alert setting defines when email notifications are sent due to low system disk space.

- a) Type a value in the **Alert When Below** *x* **MB** field (1-99999).
- b) Type a value in the **Check Disk Space Every** *x Interval* field (1-999).
- c) Select an interval from the **Check Disk Space Every** *x Interval* list (**Minute(s)**, **Hours**, **Days**).
- **4.** Define the **Low Storage Disk Space** options.

This alert setting defines when email notifications are sent due to low storage disk space.

- a) Type a value in the **Alert When Below** *x* **MB** field (1-99999).
- b) Type a value in the **Check Disk Space Every** *x Interval* field (1-999).
- c) Select an interval from the **Check Disk Space Every** *x Interval* list (**Minute(s)**, **Hours**, **Days**).
- **5.** Define the **Low Available License Count** options.

This alert setting defines the number of available licenses that HEAT PatchLink DataCenter for Microsoft System Center must drop below before an email notification is generated.

- a) Type a value in the **Alert for any Module That Falls** *x* **Licenses** field. (1-999).
- b) If applicable, select the check box and type a value in the **While License Count Remains Low, Send a Reminder Email Every** *x Interval* field (1-99).
- **6.** Define the **Upcoming License Expiration** options.

This alert setting defines the number of days before an email notification is generated to upcoming license expiration.

- a) Type a value in the **Alert for any Licenses That Will Fall Within** *x* **Days** field (1-99).
- b) If applicable, select the check box and type a value in the **While Licenses Aren't Renewed After This Alert, Send a Reminder Email Every** *x Interval* field. (1-99).
- **7.** Click **Save**.

**Result:** Your alert setting values are saved.

## <span id="page-79-0"></span>**Creating Email Notifications**

You can configure your mail server to alerts to people when system events occur. Define email notification recipients for preventative maintenance and administrative purposes.

## **Prerequisites:**

Complete [Configuring Alert Settings](#page-78-1) on page 79.

Create email notifications from the *Email Notifications* page.

- **1.** From the **Administration** workspace, select **HEAT PatchLink DataCenter** > **Configuration** > **Email Notifications**.
- **2.** Click **Create**.

**Step Result:** A new row displays in the **Email Notifications** table.

**3.** Type an email address in the **Notification Address** field of the new row.

**Note:** The server does not validate email addresses.

- **4.** Select the email notifications you want the address to receive.
- **5.** Click **Save**.
- **Result:** The email address and the selected notifications are saved. The address will receive a notification when system events occur.

## <span id="page-80-1"></span>**Editing Email Notification Addresses**

After an email notification address is created, you can edit the email address itself, or you can change notification types it receives.

Edit email notification addresses from the *Email Notifications* page.

- **1.** From the **Administration** workspace, select **HEAT PatchLink DataCenter** > **Configuration** > **Email Notifications**.
- **2.** From the **Notification Address** column, edit the desired email address fields.
- **3.** Select or clear **E-Mail Notification** check boxes.
- **4.** Click **Save**.

## <span id="page-80-0"></span>**Deleting Email Notification Addresses**

Delete email notification addresses that no longer need notification of HEAT PatchLink DataCenter for Microsoft System Center events.

Delete email notification recipients from the *Email Notifications* page.

- **1.** From the **Administration** workspace, select **HEAT PatchLink DataCenter** > **Configuration** > **Email Notifications**.
- **2.** Select the notification addresses that you want to delete.

**Step Result:** The **Delete** button become active.

**3.** Click **Delete**.

**Step Result:** The *Message from webpage* opens indicating the selected recipients have been removed.

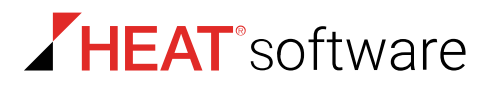

## **4.** Click **OK**.

**Result:** The notification address is deleted. An email that confirms the deletion is sent to the selected email addresses. Afterward, notification emails are no longer sent.

## **Exporting Email Notification Data**

You can export email notification data to a comma separated value ( $\cos$ ) file for reporting and analytical purposes.

All data on the page is exported. To export email notification data, select **Tools** > **Email Notifications** and click **Export**. For additional information, refer to [Exporting Data](#page-36-0) on page 37.

## <span id="page-81-1"></span>**Testing Email Notifications**

Testing email notifications ensures that defined email addresses and HEAT PatchLink DataCenter for Microsoft System Center are properly configured for alerts. If a test fails, you should first verify that the email address is typed correctly in the **Email Notifications** table. If it is, you should then examine email and HEAT PatchLink DataCenter for Microsoft System Center settings.

## **Prerequisites:**

An email address must be added to the **Email Notifications** table.

Test email notifications from the *Email Notifications* page.

- **1.** From the **Administration** workspace, select **HEAT PatchLink DataCenter** > **Configuration** > **Email Notifications**.
- **2.** Select the notification address(es) that you want to test.

**Step Result:** The **Test** button become active.

**Tip:** When the **Select All** check box is selected, all items become checked within the list and the **Test** button becomes active.

**3.** Click **Test**.

**Result:** A notification informs you that the test email was sent. Acknowledge the notification by clicking **OK**. Access the applicable email address to ensure the notification was successful.

## <span id="page-81-0"></span>**GSS Notifications**

HEAT hosts a website that lists updates posted to the Global Subscription Service. You can view these updates at <http://gssnews.lumension.com/news/default.aspx?oem=Lumension> .

**Tip:** Subscribe to the page RSS feed to receive regular GSS notifications.

# **Chapter 6**

## **Licensing, Subscriptions, and Support**

## **In this chapter:**

- [The Product Information Page](#page-83-0)
- [The Product Licensing Page](#page-88-0)
- [The Subscription Updates Page](#page-91-0)
- [Working with Subscription Updates](#page-99-0)

While using HEAT PatchLink DataCenter for Microsoft® System Center (HEAT PatchLink DataCenter), you may need to request technical support or view information about your HEAT PatchLink DataCenter licenses.

View licensing information from the [The Product Licensing Page](#page-88-0) on page 89. This page lists the HEAT PatchLink DataCenter modules you are licensed for.

View your subscription history from the [The Subscription](#page-91-0) [Updates Page](#page-91-0) on page 92. This page lists a history of replications with the Global Subscription Service.

Request technical support from the [The Product Information](#page-83-0) [Page](#page-83-0) on page 84. From this page you can request technical support and review technical information about your HEAT PatchLink DataCenter server.

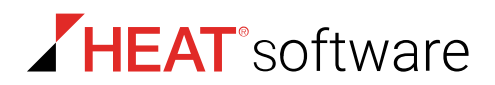

## <span id="page-83-0"></span>**The Product Information Page**

This page contains links to various technical support pages. You can also use this page to give HEAT feedback for future product releases.

This page also lists system data about your HEAT Patch Manager DataCenter Server.

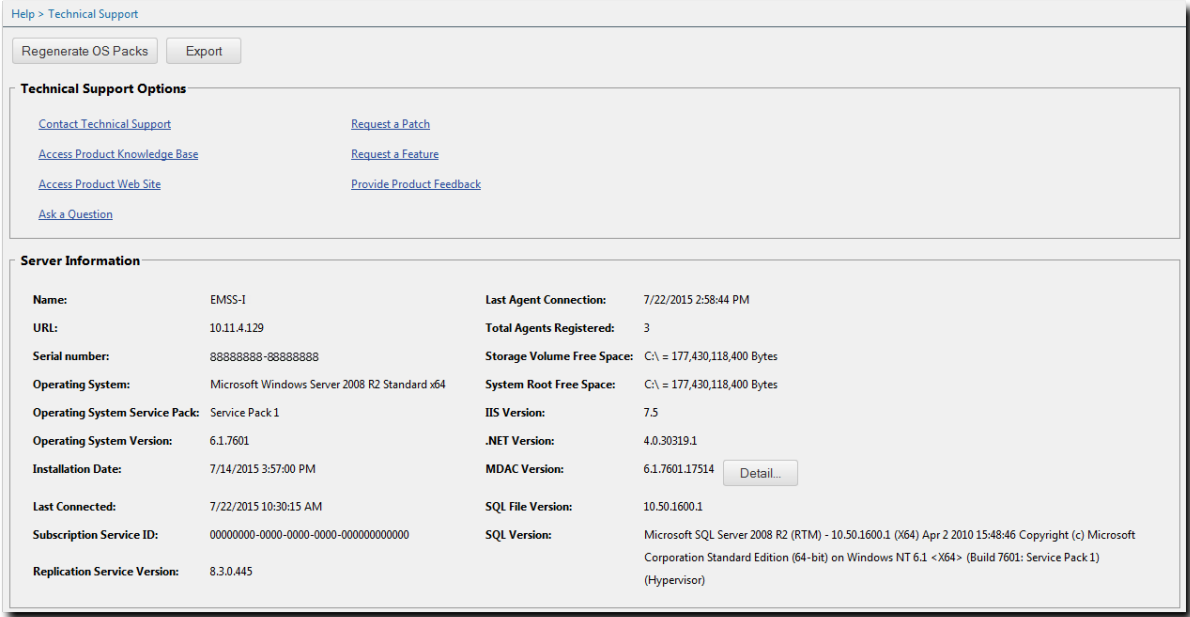

Figure 18: Product Information Page

## **Viewing the Product Information Page**

Navigate to this page to access out-of-program technical support pages.

- **1.** From the **Administration** workspace, select **HEAT PatchLink DataCenter** > **Product Information**.
- **2.** Review the page.

## **Product Information Page Buttons**

The *Technical Support* page features a button to download the most recent OS packs. OS packs are files used to detect operating systems.

The following table describes each button.

Table 45: Product Information Page Buttons

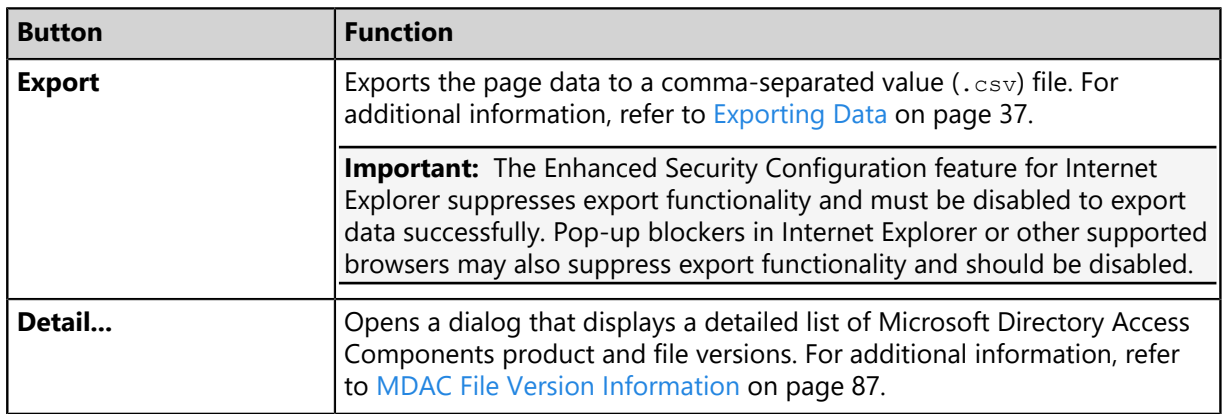

## **Technical Support Options**

HEAT provides access to various out-of-program technical support pages. Use these pages to communicate with HEAT. Click each link to open a new window to a support page.

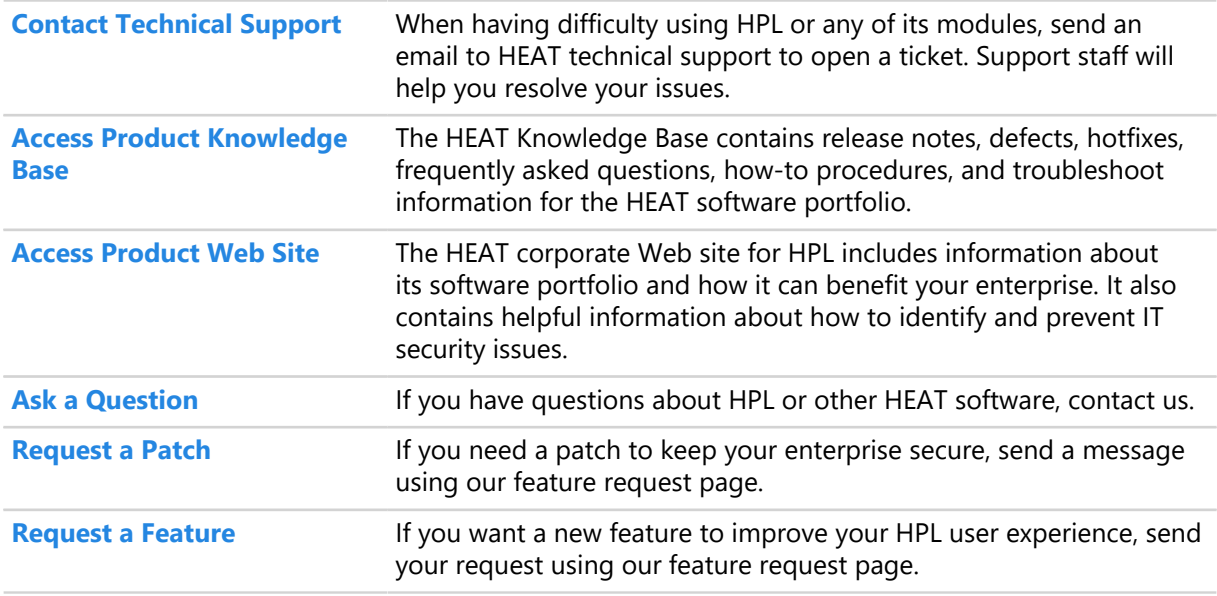

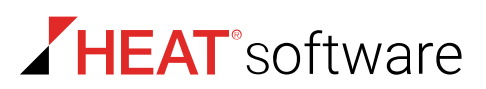

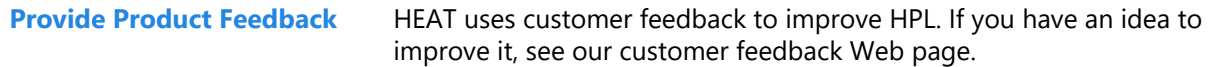

## **Server Information**

These fields list general information regarding the HEAT PatchLink DataCenter for Microsoft System Center Server.

The following table describes the **Server Information** fields.

Table 46: Server Information Fields

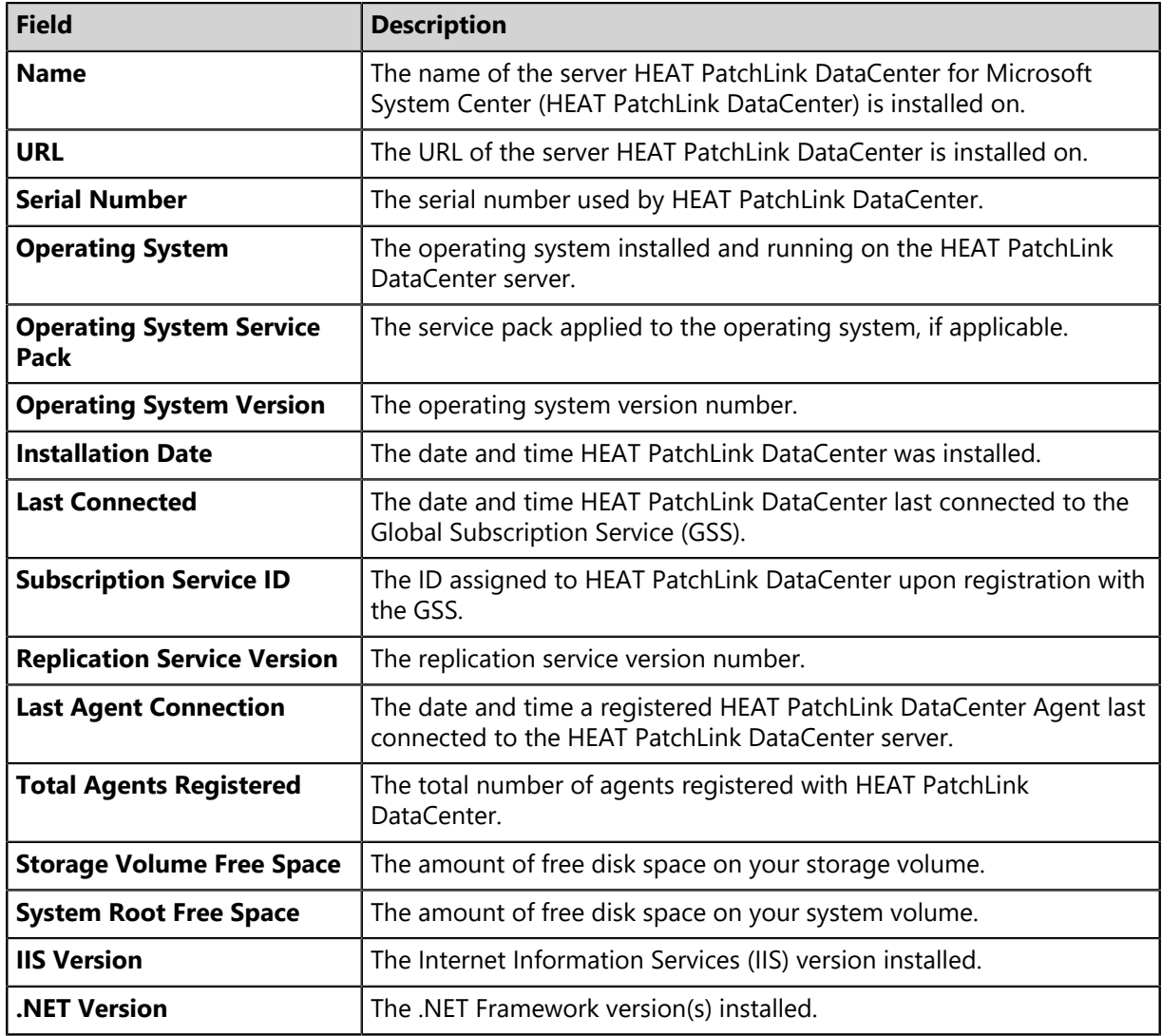

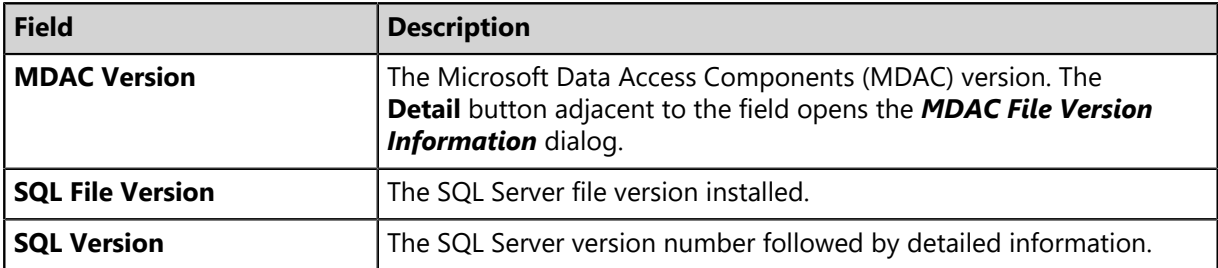

#### **Viewing the MDAC File Version Information Dialog**

Navigate to this dialog to view MDAC file version information.

You can access this dialog from the *Technical Support* page.

- **1.** From the **Administration** workspace, select **HEAT PatchLink DataCenter** > **Product Information**.
- **2.** Click **Detail**.

**Step Result:** The *MDAC File Version Information* dialog opens.

**3.** View the MDAC file version data.

#### <span id="page-86-0"></span>**MDAC File Version Information**

The *MDAC File Version Information* dialog lists the individual .dll files included within the version of Microsoft Data Access Components (MDAC) installed on your HEAT PatchLink DataCenter for Microsoft System Center server.

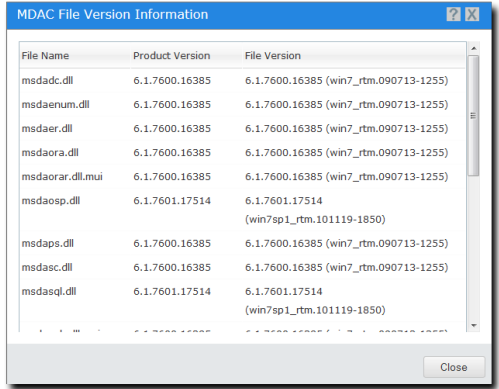

Figure 19: MDAC File Version Information Dialog

The following table describes the contents of the *MDAC File Version Information* dialog.

Table 47: MDAC File Version Information

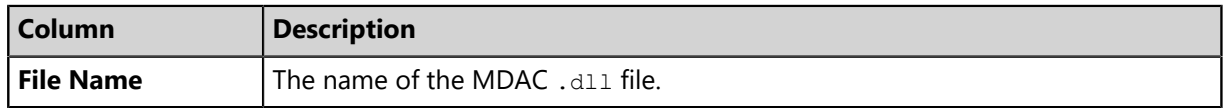

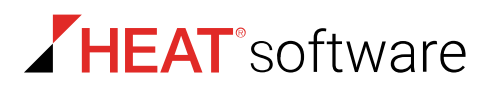

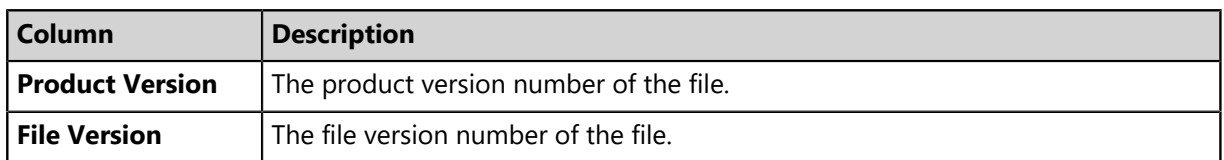

## **Suite Version Information**

**Suite Version Information** displays the version number of HEAT PatchLink DataCenter for Microsoft System Center (HEAT PatchLink DataCenter), each platform component installed, and each module component installed.

The following table describes each **Suite Version Information** field.

Table 48: Suite Version Information Fields

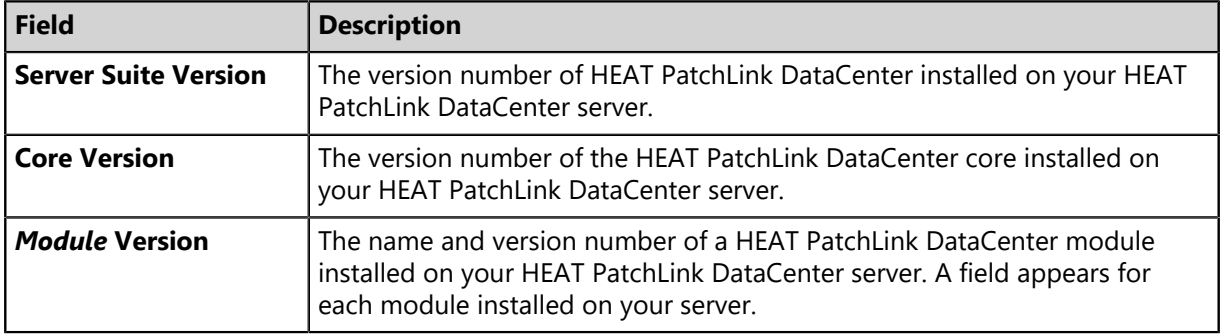

## **Exporting Technical Support Data**

You can export the data listed on the *Product Information Page* page for reporting and analytical purposes.

Exported data includes **Technical Support Options**, **Server Information**, and **Suite Version Information**. For additional information, refer to [Exporting Data](#page-36-0) on page 37.

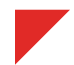

## <span id="page-88-0"></span>**The Product Licensing Page**

Use this page to view, validate, and export license information. It summarizes product component licenses applicable to your endpoint management activities.

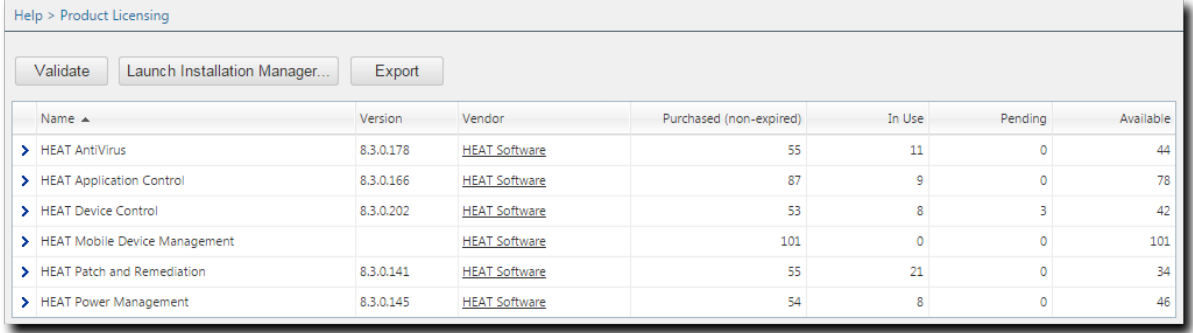

Figure 20: Product Licensing Page

Product information is updated during daily replication with the Global Subscription Service. Additionally, the page lists how many endpoint licenses you have, how many of those licenses are in use, and how many of those licenses are available.

## **Viewing the Product Licensing Page**

Navigate to this page to view information about license validity and daily replication.

- **1.** From the **Administration** workspace, select **HEAT PatchLink DataCenter** > **Product Licensing**.
- **2.** View your product license data.

## **The Product Licensing Page Buttons**

Use page buttons to initiate license replications or open HEAT Installation Manager. HEAT recommends initiating license replication after installing a new module.

The following table describes each button.

Table 49: Product Licensing Page Buttons

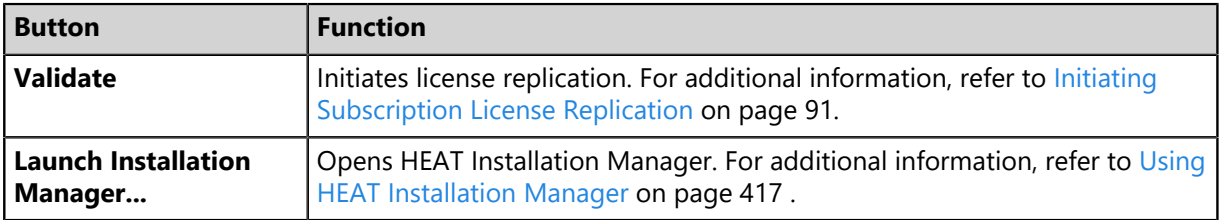

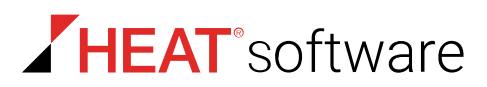

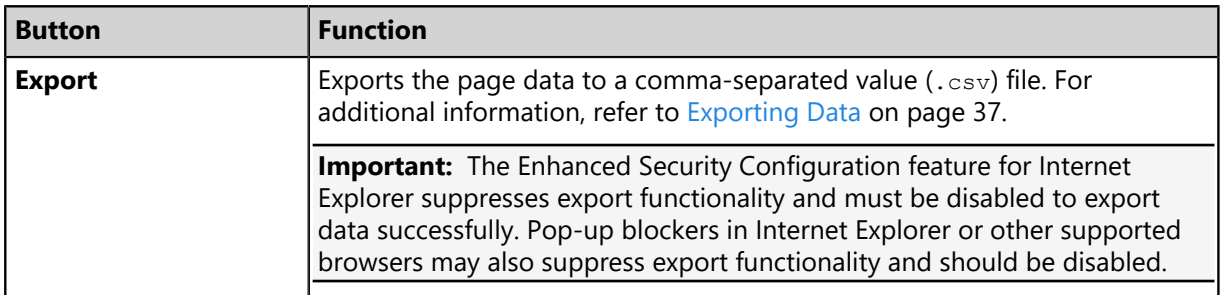

## **The Product Licensing Page List**

This list itemizes licensing information for each HEAT PatchLink DataCenter for Microsoft System Center module. View this table for an overview of license availability.

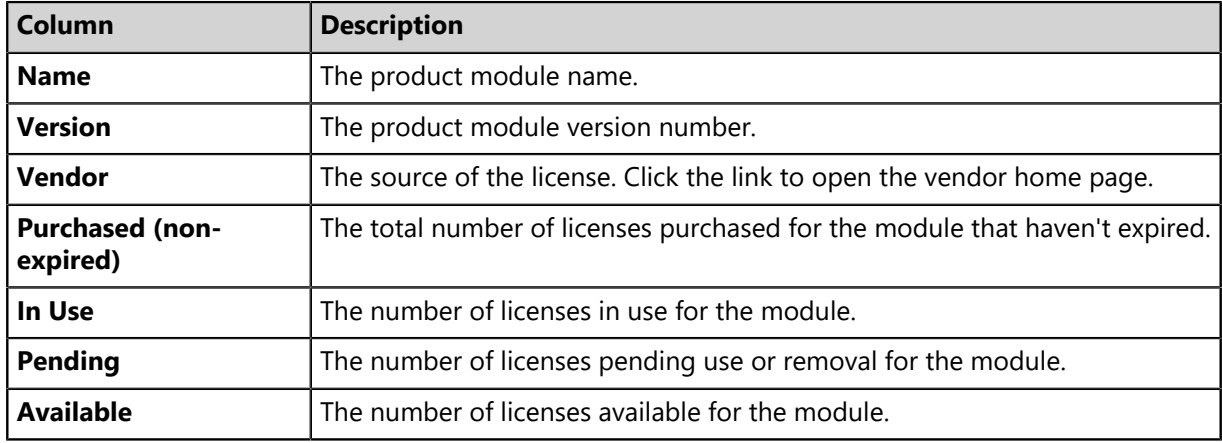

Table 50: Product Licensing Page List

The list item for each product module can be expanded to display license group information. License groups are blocks of licenses purchased at a time. For example, you may have 3 license groups comprising 500 total licenses. Initially, a group of 300 licenses was purchased, and then 2 additional groups of 100 licenses were added during subsequent purchases.

To expand a list item, click its arrow (**>**).

Table 51: Expanded Product Licensing List Item

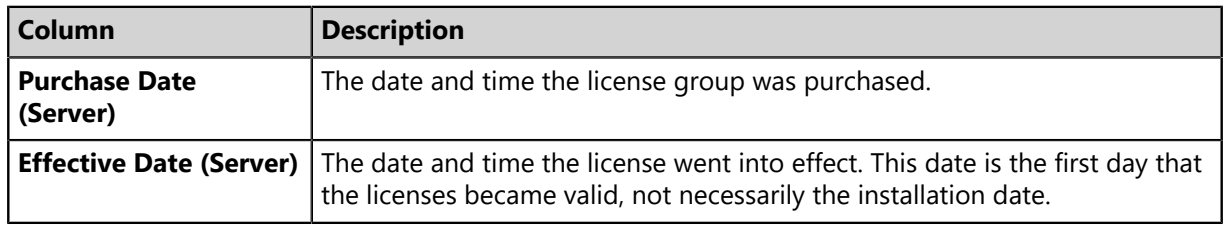

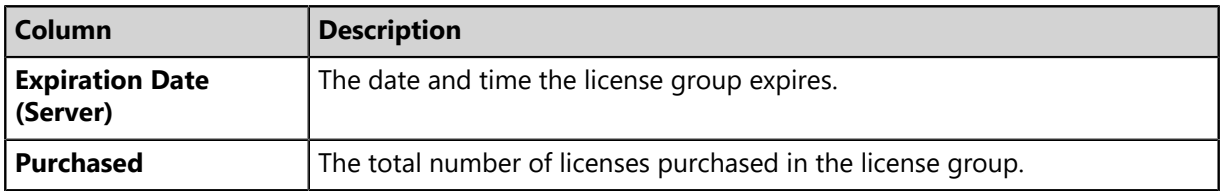

## <span id="page-90-0"></span>**Initiating Subscription License Replication**

Initiate replication to validate your licenses. Updates are made if your subscription has changed. Initiate replication after purchasing new modules.

Initiate license replication from the *Product Licensing* page.

- **1.** From the **Administration** workspace, select **HEAT PatchLink DataCenter** > **Product Licensing**.
- **2.** Click **Validate**.

**Step Result:** A dialog opens, prompting you to acknowledge the validation initiation.

**3.** Click **OK**.

**Result:** Replication begins. Completion may take several minutes.

## **Exporting Product Information**

You can export product information data to a comma-separated value (.csv) file for reporting and analytical purposes.

For additional information, refer to [Exporting Data](#page-36-0) on page 37.

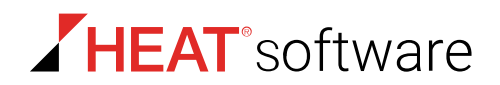

## <span id="page-91-0"></span>**The Subscription Updates Page**

Periodically, your server downloads system updates from the Global Subscription Service. You can initiate these downloads, called *replications*, from the *Subscription Updates* page.

| Tools > Subscription Updates                                                                                               |           |                       |                       |                      |            |  |  |  |  |  |  |
|----------------------------------------------------------------------------------------------------|-----------|-----------------------|-----------------------|----------------------|------------|--|--|--|--|--|--|
| <b>Update Now</b><br>Launch Installation Manager<br>Save<br>Reset<br>Configure<br>Export                                   |           |                       |                       |                      |            |  |  |  |  |  |  |
| -Subscription Service Information-                                                                                         |           |                       |                       |                      |            |  |  |  |  |  |  |
| $(24$ -hour)<br>$06:00$ $\bullet$<br>Communication Interval: 1 Day at<br>cdn.securegss.net:443<br><b>Replication Host:</b> |           |                       |                       |                      |            |  |  |  |  |  |  |
| <b>Replication Status:</b> Sleeping                                                                                        |           | <b>Last Poll:</b>     |                       | 7/22/2015 2:30:14 PM |            |  |  |  |  |  |  |
| <b>Account ID:</b><br>680d7684-79ee-401f-a06c-499990f7d86c                                                                 |           |                       |                       |                      |            |  |  |  |  |  |  |
|                                                                                                    |           |                       |                       |                      |            |  |  |  |  |  |  |
|                                                                                                    |           |                       |                       |                      |            |  |  |  |  |  |  |
| -Subscription Service History-                                                                                             |           |                       |                       |                      |            |  |  |  |  |  |  |
| Type                                                                                                    | Status    | Start Date (Server) - | Stop Date (Server)    | Duration             | Successful |  |  |  |  |  |  |
| AntiVirus / Content (32-bit)                                                                                               | Completed | 7/22/2015 2:30:14 PM  | 7/22/2015 2:31:27 PM  | 1 minute, 13 seconds | True       |  |  |  |  |  |  |
| AntiVirus / Content (64-bit)                                                                                               | Completed | 7/22/2015 2:30:14 PM  | 7/22/2015 2:31:28 PM  | 1 minute, 14 seconds | True       |  |  |  |  |  |  |
| AntiVirus / Content (32-bit)                                                                                               | Completed | 7/22/2015 1:30:14 PM  | 7/22/2015 1:30:50 PM  | 36 seconds           | False      |  |  |  |  |  |  |
| AntiVirus / Content (64-bit)                                                                                               | Completed | 7/22/2015 12:30:14 PM | 7/22/2015 12:30:59 PM | 46 seconds           | False      |  |  |  |  |  |  |
|                                                                                                    |           |                       |                       |                      |            |  |  |  |  |  |  |

Figure 21: Subscription Updates Page

From this page, you can perform the following actions:

- Modify the subscription communication interval
- Initiate a replication
- Configure the subscription service
- View the subscription service replication history

## **Viewing the Subscription Updates Page**

Navigate to the *Subscriptions Updates* page to view the subscription update history or to edit subscription settings.

You can access this page from the navigation menu.

- **1.** From the **Administration** workspace, select **HEAT PatchLink DataCenter** > **Configuration** > **Subscription Updates**.
- **2.** [Optional] Perform a task listed in [Working with Subscription Updates](#page-99-0) on page 100.

## **Subscription Updates Page Toolbar**

This toolbar controls the functions available from the *Subscription Updates* page. Click a toolbar button to initiate subscription function.

The following table describes each button's function.

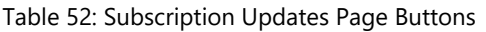

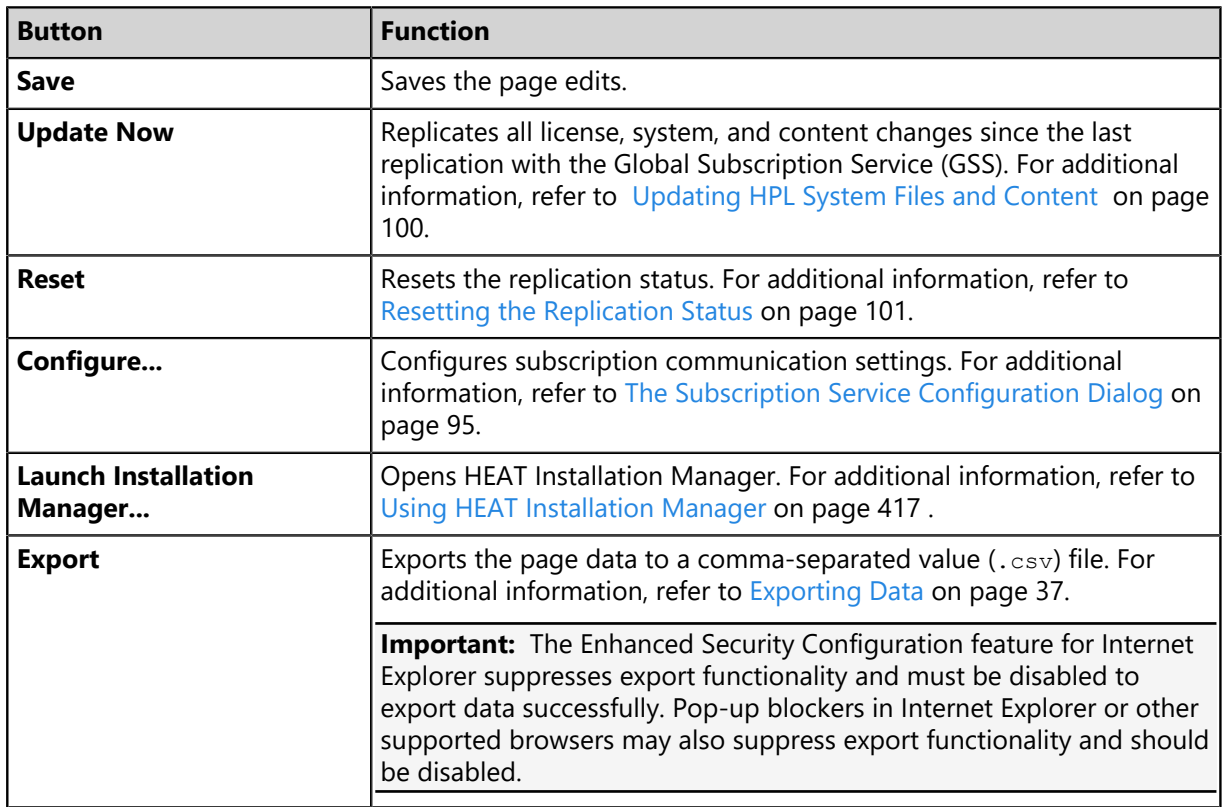

## **Subscription Service Information**

These fields list information about the Global Subscription Service and its communication history with your server.

Table 53: Subscription Service Information

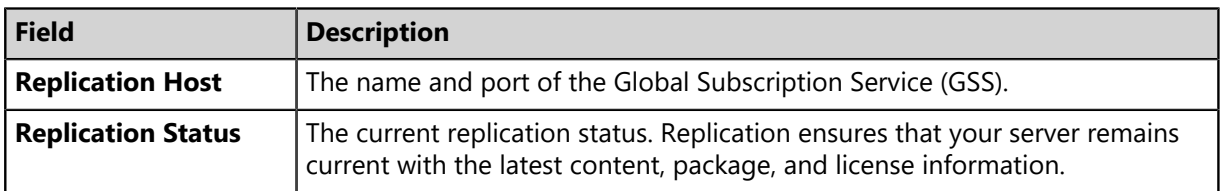

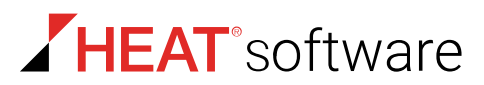

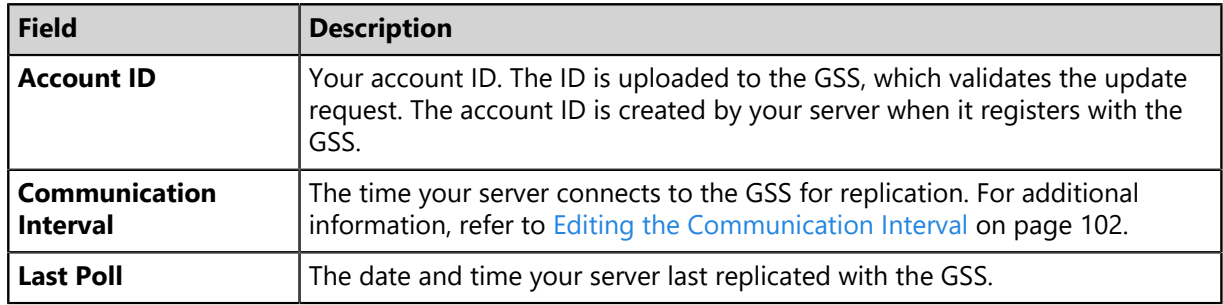

**Note:** The **Communication Interval** field is the only setting within **Subscription Service Information** that can be edited.

## **Subscription Service History**

This table lists a record of subscription license replications and content replications. Additional details for each replication are included.

Table 54: Subscription Service History Table

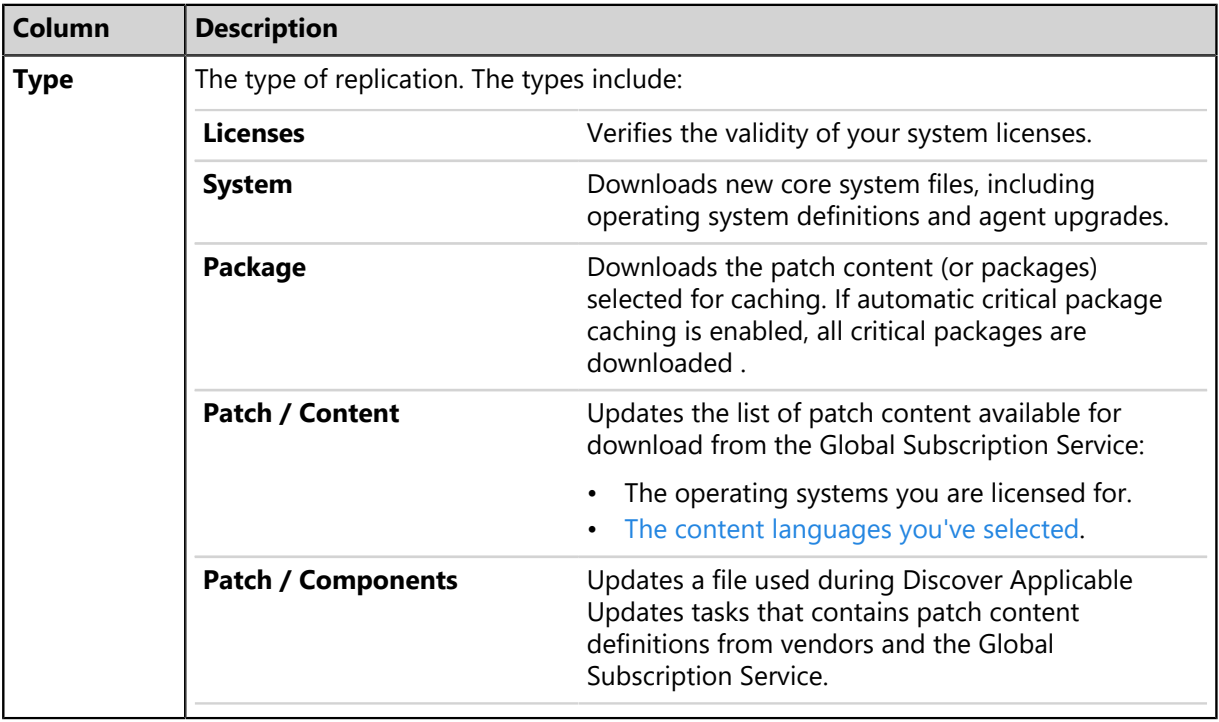

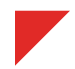

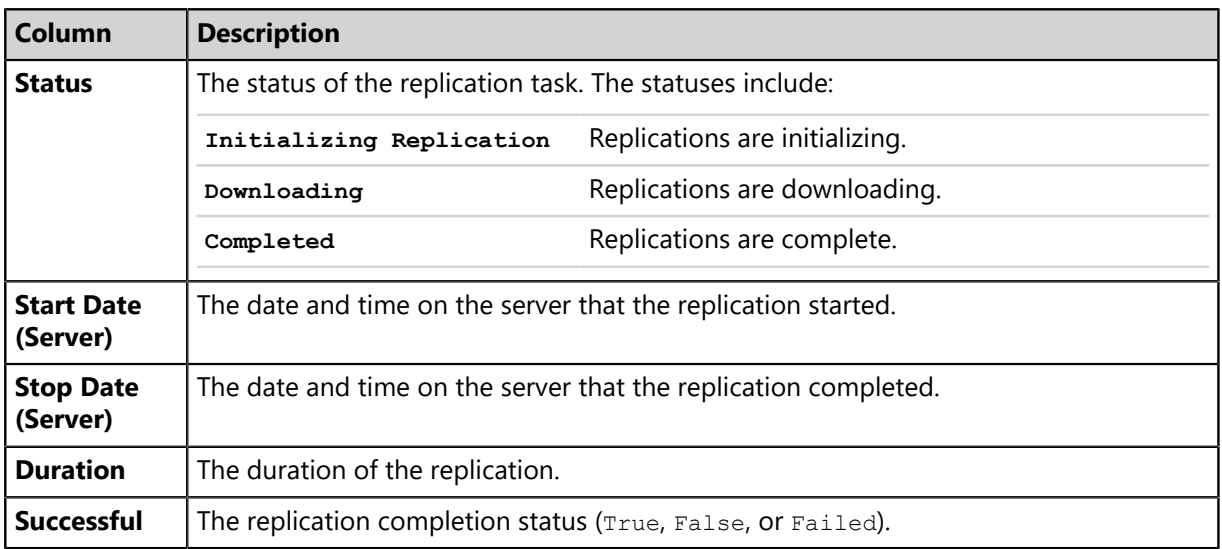

## <span id="page-94-0"></span>**The Subscription Service Configuration Dialog**

Use this dialog to configure communication behavior while your server is contacting the Global Subscription Service.

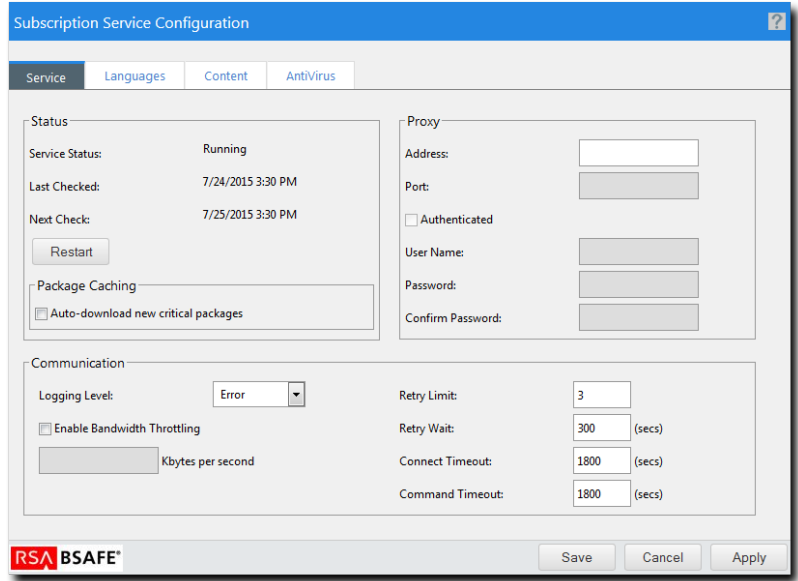

Figure 22: Subscription Service Configuration Dialog

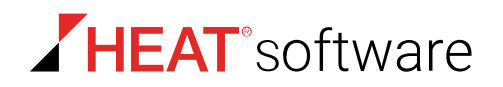

## **Viewing the Subscription Service Configuration Dialog**

Use this dialog to configure subscription service settings.

You can access this dialog from the *Subscription Updates* page.

- **1.** From the **Administration** workspace, select **HEAT PatchLink DataCenter** > **Configuration** > **Subscription Updates**.
- **2.** Click **Configure**.

**Result:** The *Subscription Service Configuration* dialog opens.

#### **The Service Tab**

Using this tab, you can customize communication settings between your server and the Global Subscription Service.

You can use this tab to perform the following actions related to communications between your server and the Global Subscription Service:

- Select a logging level
- Configure a proxy
- Restart the subscription service

#### **Status**

The **Status** section lists whether the subscription service is running, as well as information about past and pending communication with the Global Subscription Service.

Table 55: Status Fields and Controls

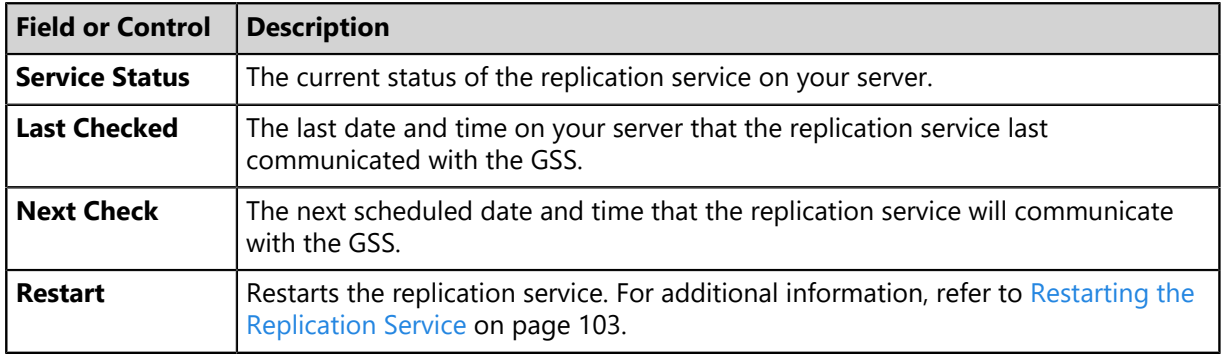

## <span id="page-96-0"></span>Package Caching

This section lets you select whether packages related to critical vulnerabilities are automatically downloaded. Caching packages makes them available for immediate deployment, but consume additional storage space.

Table 56: Package Caching Option

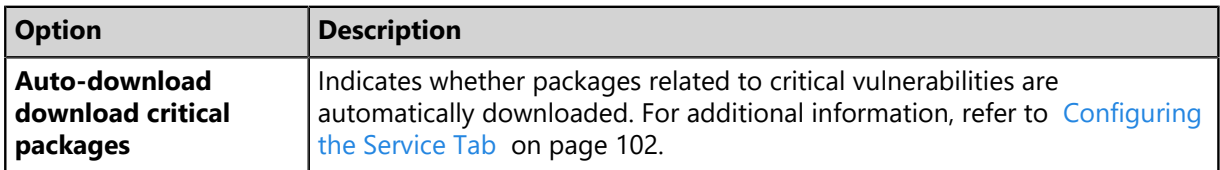

<span id="page-96-1"></span>Proxy

When using a proxy for communication between the HEAT PatchLink DataCenter for Microsoft System Center server and the Global Subscription Service, you must define the applicable proxy information within HEAT PatchLink DataCenter for Microsoft System Center before communication can occur.

Define this proxy information from the *Subscription Service Configuration* dialog *Service* tab. The following table describes each setting.

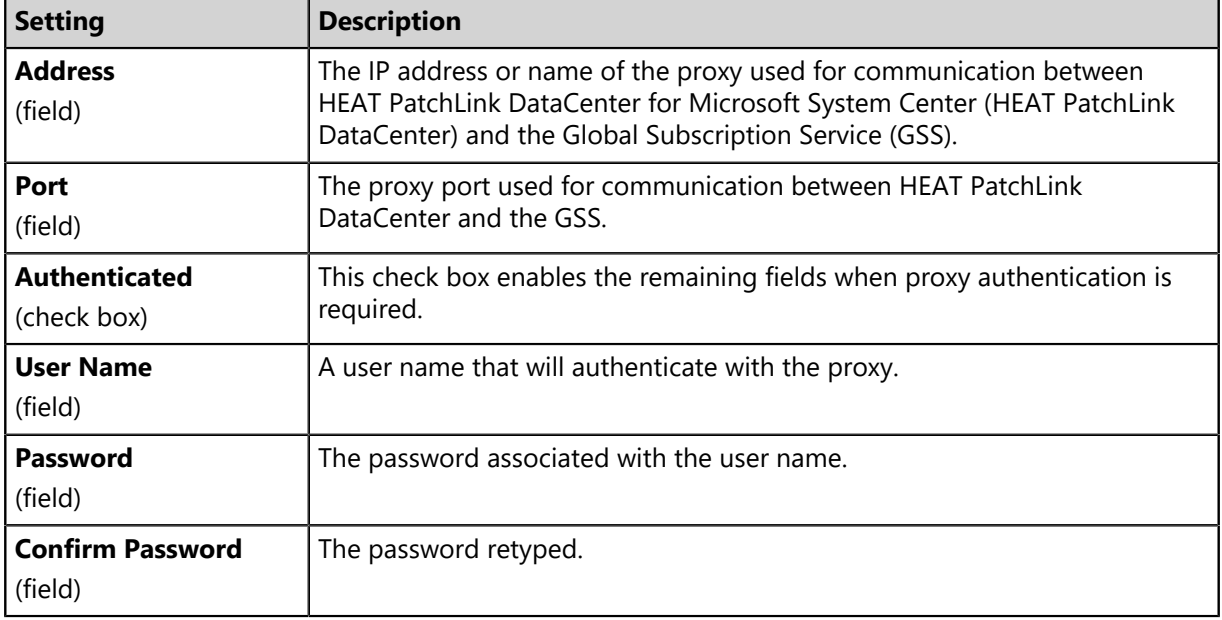

Table 57: Proxy Setting Descriptions

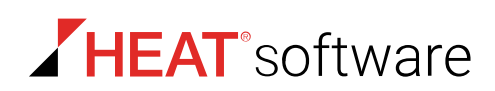

<span id="page-97-0"></span>Communication

When configuring replication service communication, you can set options for how your server communicates with the Global Subscription Service.

Define communication options from the *Subscription Service Configuration* dialog *Service* tab.

Table 58: Communication Option Descriptions

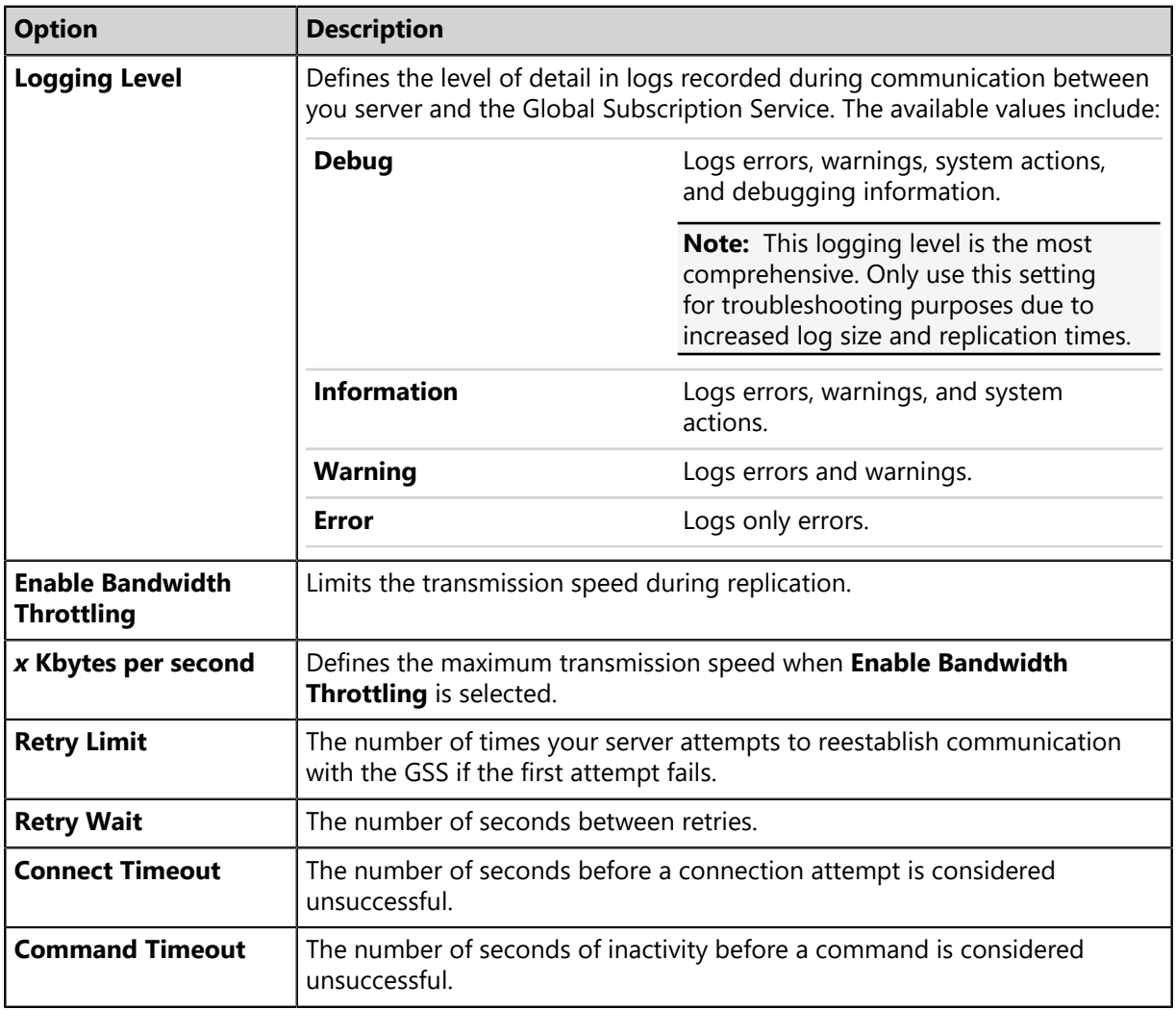

## **The Languages Tab**

HEAT PatchLink DataCenter content and content definitions are available in multiple languages. From the *Languages* tab, you can define the languages that security content definitions are replicated for. This tab is added after you install HEAT PatchLink DataCenter.

Generally, you should only select the languages that suit your network environment. The following languages are available:

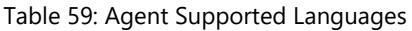

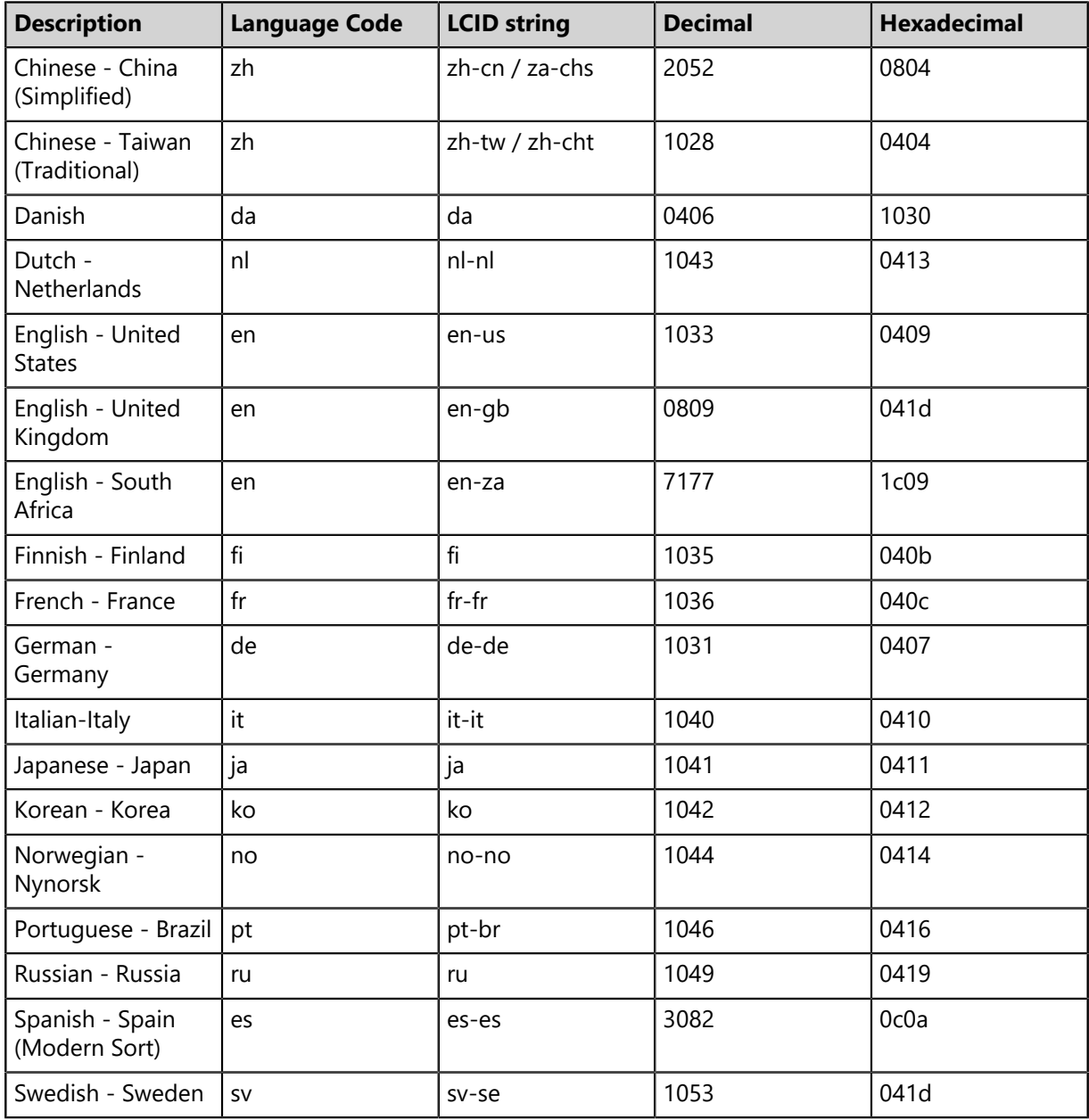

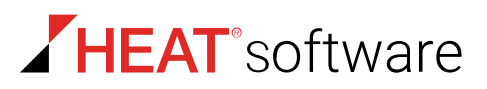

## **The Content Tab**

This tab lists Websites that your server can access through its firewall to download content directly from vendors rather than the Global Subscription Service.

- In some cases, you may need to download content directly from vendor Websites rather than the Global Subscription Service. This process expedites your access to new content within HEAT PatchLink DataCenter
- Click **Export** to export the external sites listed on the tab.

## <span id="page-99-0"></span>**Working with Subscription Updates**

You can configure how the HEAT PatchLink DataCenter for Microsoft System Center server receives subscription updates from the Global Subscription Service by using the *Subscription Updates* page.

- [Updating HPL System Files and Content](#page-99-1) on page 100
- [Resetting the Replication Status](#page-100-0) on page 101
- [Editing the Communication Interval](#page-101-0) on page 102
- [Configuring the Service Tab](#page-101-1) on page 102
- [Restarting the Replication Service](#page-102-0) on page 103
- [Configuring the Languages Tab](#page-103-0) on page 104
- [Exporting Enhanced Content Data](#page-103-1) on page 104
- [Exporting Subscription Update Data](#page-103-2) on page 104

## <span id="page-99-1"></span>**Updating HPL System Files and Content**

You can update the latest HPL system components and content by completing a process call *Replication*. Replication downloads any system components, content definitions, or licensing information posted to the Global Subscription Service since the previous replication. Although the system automatically replicates once daily, you may occasionally need to replicate manually.

Initiate replications from the *Subscriptions Updates* page.

- **1.** From the **Administration** workspace, select **HEAT PatchLink DataCenter** > **Configuration** > **Subscription Updates**.
- **2.** Click **Update Now**.

**Step Result:** A notification dialog opens.

- **3.** Acknowledge the replication by clicking **OK**.
- **Result:** Replication begins immediately. All license and content changes since the last replication are downloaded. This process may take several minutes, and no Discover Applicable Update tasks run during completion.

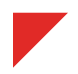

## <span id="page-100-0"></span>**Resetting the Replication Status**

Resetting the replication status forces the HEAT PatchLink DataCenter for Microsoft System Center server to re-download (or update) the licenses, packages, and content.

Reset the replication status from the *Subscription Updates* page.

- **1.** From the **Administration** workspace, select **HEAT PatchLink DataCenter** > **Configuration** > **Subscription Updates**.
- **2.** Click **Reset**.

**Step Result:** The *Reset Replication* dialog opens.

**3.** Select a replication option.

#### **Note:**

- The options available in the *Reset Replication* dialog change based on whether the **Autodownload new critical packages** option is selected. For additional information, refer to [Package](#page-96-0) [Caching](#page-96-0) on page 97.
- If you have cached packages for content that is disabled, those packages are not updated during replication if a new version is available.

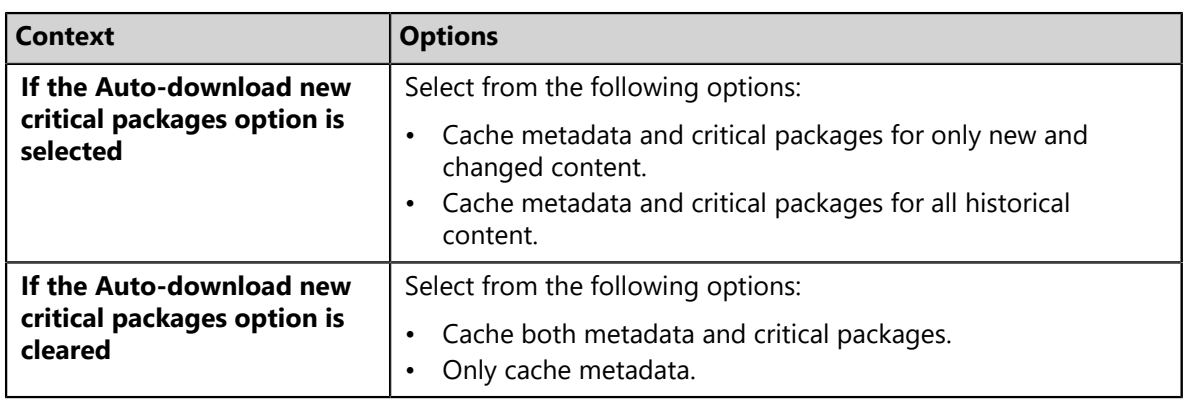

**4.** Define when you want to begin replication.

Click the applicable button.

- To begin replication immediately, click **Update Now**.
- To being replication at the next scheduled interval, click **Update Later**.

**Result:** You replication status is reset when the next replication begins.

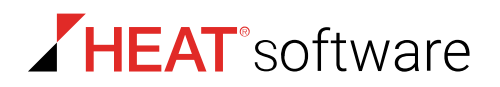

## <span id="page-101-0"></span>**Editing the Communication Interval**

Edit the communication interval to control the daily time when you server downloads content and license data from the Global Subscription Service.

Edit the communication interval from the *Subscription Updates* page.

- **1.** From the **Administration** workspace, select **HEAT PatchLink DataCenter** > **Configuration** > **Subscription Updates**.
- **2.** Select a time from the **Communication Interval** list. This list includes a value for every half-hour.
- **3.** Click **Save**.

**Step Result:** A dialog opens, notifying that the new setting was saved.

- **4.** Click **OK**.
- **Result:** The selected communication interval is saved. Your server will replicate daily at the selected time.

## <span id="page-101-1"></span>**Configuring the Service Tab**

Configuring the *Service* tab defines communication, proxy, and log settings for replication.

#### **Prerequisites:**

Configure the *Service* tab from the *Subscription Service Configuration* dialog.

- **1.** From the **Administration** workspace, select **HEAT PatchLink DataCenter** > **Configuration** > **Subscription Updates**.
- **2.** Click **Configure**.

**Step Result:** The *Subscription Service Configuration* dialog opens.

- **3.** Ensure the *Service* tab is selected.
- **4.** To automatically download packages associated with content items with a status of critical, select the **Auto-download new critical packages** check box .
- **5.** Define **Proxy** options.

These options define the proxy information used for communication between the server and the Global Subscription Service (GSS).

**Tip:** For additional information about each option, refer to [Proxy](#page-96-1) on page 97.

- a) Complete the **Address** and **Port** fields.
- b) If your proxy server requires authentication, select the **Authenticated** check box and complete the **User Name**, **Password**, and **Confirm Password** fields.

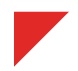

### **6.** Define **Communication** options.

These options define actions related to your server communication with the GSS.

#### **Tip:**

- For additional information about each option, refer to [Communication](#page-97-0) on page 98.
- Under most conditions, the **Retry Limit**, **Retry Wait**, **Connect Timeout**, and **Command Timeout** options require no editing.
- a) Select a **Logging Level** from the list.
- b) To limit communication speeds during replication, select the **Enable Bandwidth Throttling** check box and type a number in the *X* **Kbytes per second** field.
- c) Type a number in the **Retry Limit** field.
- d) Type a number in the **Retry Wait** field.
- e) Type a number in the **Connect Timeout** field.
- f) Type a number in the **Command Timeout** field.
- **7.** Click **Save** to apply your changes.

**Tip:** If you want to continue using the *Configuration Settings* dialog, click **Apply** instead of **Save**.

**Result:** Your edits are saved. These edits will take effect the next time HEAT PatchLink DataCenter communicates with the GSS.

### **After Completing This Task:**

If you edited the **Logging Level**, you must restart the replication service before the changes take place. For additional information, refer to [Restarting the Replication Service](#page-102-0) on page 103.

## <span id="page-102-0"></span>**Restarting the Replication Service**

You can restart the replication service on your server using the Web console.

You can restart the subscription service from the *Subscription Service Configuration* dialog *Service* tab.

- **1.** From the **Administration** workspace, select **HEAT PatchLink DataCenter** > **Configuration** > **Subscription Updates**.
- **2.** Click **Configure**.

**Step Result:** The *Subscription Service Configuration* dialog opens.

- **3.** Ensure the *Service* tab is selected.
- **4.** Click **Restart**.
- **5.** Acknowledge the notification by clicking **OK**.

**Result:** The replication service is restarted on your server.

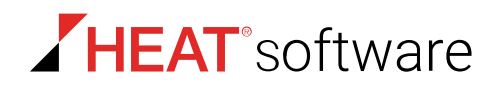

## <span id="page-103-0"></span>**Configuring the Languages Tab**

Selecting language options downloads new localized content definitions to your server. You can deploy their content later. Select additional languages when you administrate an environment that uses multiple localizations.

Select language options from the *Subscription Server Configuration* dialog *Languages* tab.

- **1.** From the **Administration** workspace, select **HEAT PatchLink DataCenter** > **Configuration** > **Subscription Updates**.
- **2.** Click **Configure**.

**Step Result:** The *Subscription Service Configuration* dialog opens.

- **3.** Select the *Languages* tab.
- **4.** Select the check boxes for each language you want content item definitions. Clear any unused languages.

#### **Note:**

- Selecting multiple languages increases the number of content definitions downloaded, slowing replication times.
- The **English** check box cannot be cleared.
- **5.** Click **Save**.

**Tip:** If you want to continue working withing the *Subscription Server Configuration*, click **Apply** instead.

**Result:** Your edits are saved. Content definitions for the selected languages are downloaded during the next replication.

## <span id="page-103-1"></span>**Exporting Enhanced Content Data**

While viewing the *Content* tab, you can export the listed content URLs to a comma separated value (.csv) file.

For additional information refer to [Exporting Data](#page-36-0) on page 37.

## <span id="page-103-2"></span>**Exporting Subscription Update Data**

You can export data displayed on the *Subscription Updates* page to a comma separated value (.csv) file for reporting and analysis.

Both **Subscription Service Information** and **Subscription Service History** are exported. To export this data, go to the **Administration** workspace, select **HEAT PatchLink DataCenter for Microsoft System Center** > **Configuration** > **Subscription Updates** and click the **Export** button. For additional information refer to [Exporting Data](#page-36-0) on page 37.

# **Chapter 7**

## **Using Endpoints**

## **In this chapter:**

- [About Endpoints](#page-104-0)
- [The Endpoints Page](#page-105-0)
- [Working with the Endpoints Page](#page-110-0)
- [The Endpoint Details Page](#page-115-0)
- [Working with the Endpoint Details](#page-128-0) [Page](#page-128-0)

While using HEAT PatchLink DataCenter for Microsoft® System Center (HEAT PatchLink DataCenter), you can view and manage network endpoints after installing agents.

The *Endpoints* page contains a listing of all endpoints that have an agent registered with the HEAT PatchLink DataCenter server. From this list of endpoints, you can access the endpoint details. The endpoint details include endpoint-specific information.

## <span id="page-104-0"></span>**About Endpoints**

The *Endpoints* page is used to manage the computers and devices, referred to as *endpoints*, on your network. The HEAT PatchLink DataCenter for Microsoft System Center server manages your endpoints by sending user-defined and automated commands to your endpoints' agents. When the agent contacts the server, the commands are executed.

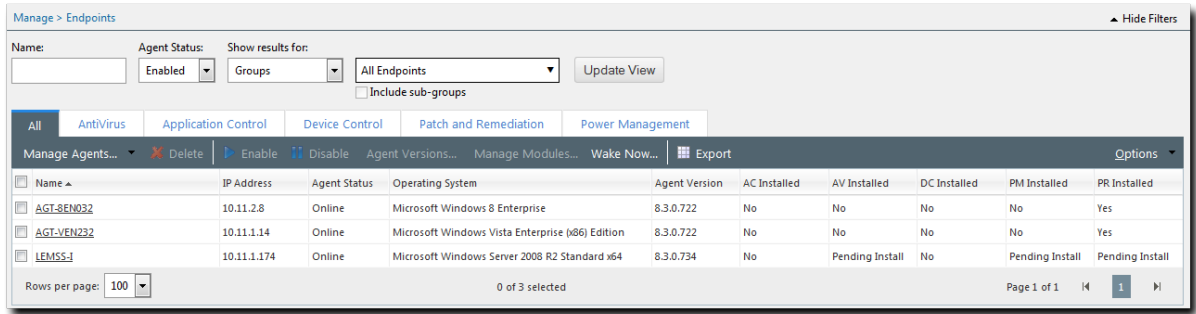

Figure 23: Endpoints Page

The *Endpoints* page lists all endpoints registered to the HEAT PatchLink DataCenter server. The page displays general information about the endpoint, such as the endpoint name, status, operating system, and agent version.

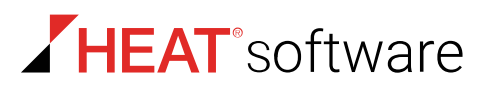

## <span id="page-105-0"></span>**The Endpoints Page**

The *Endpoints* page contains information about the managed endpoints on your network. From the *Endpoints* page, you can use features associated with endpoints.

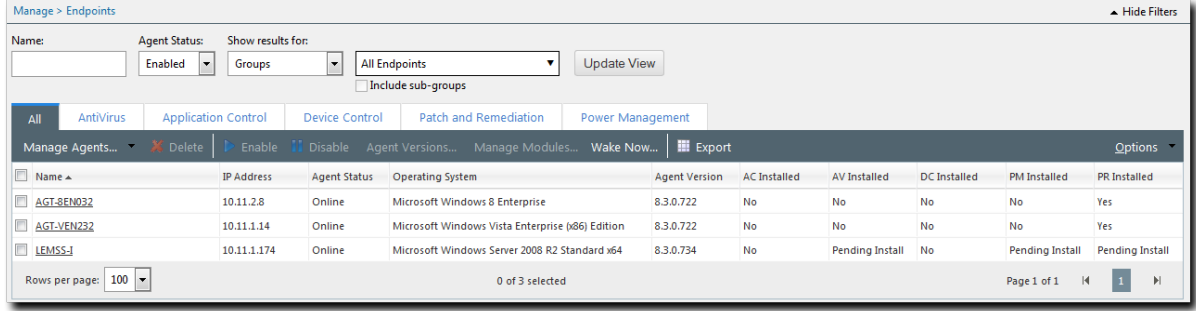

Figure 24: Endpoints Page

## **The Endpoints Page Toolbar**

The Endpoints Page toolbar contains the tasks and functions that are available for you to perform for managed endpoints with HEAT PatchLink DataCenter features enabled.

The following table describes the Endpoints Page toolbar functions.

Table 60: Endpoints Page Toolbar Functions

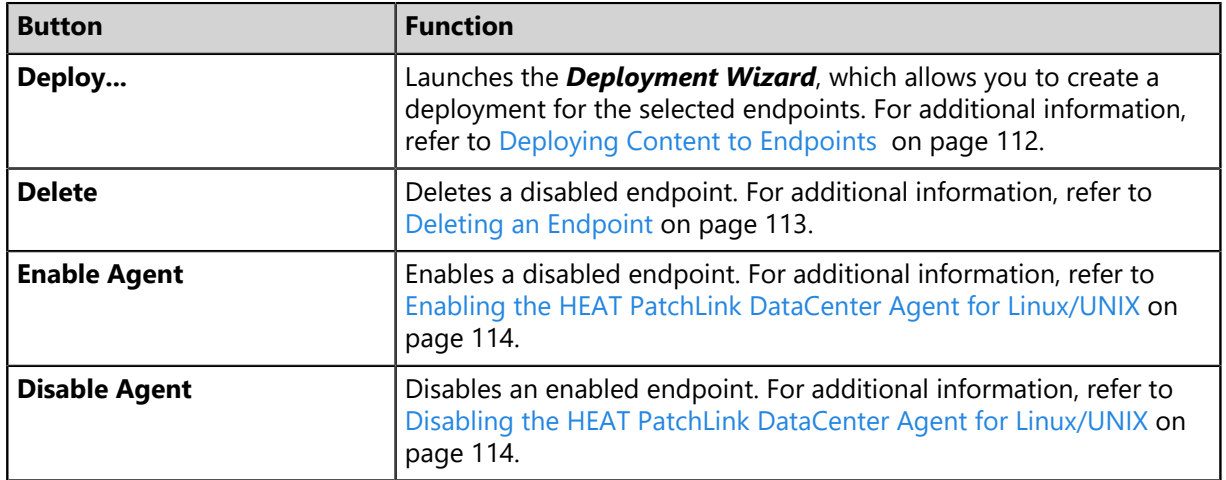

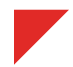

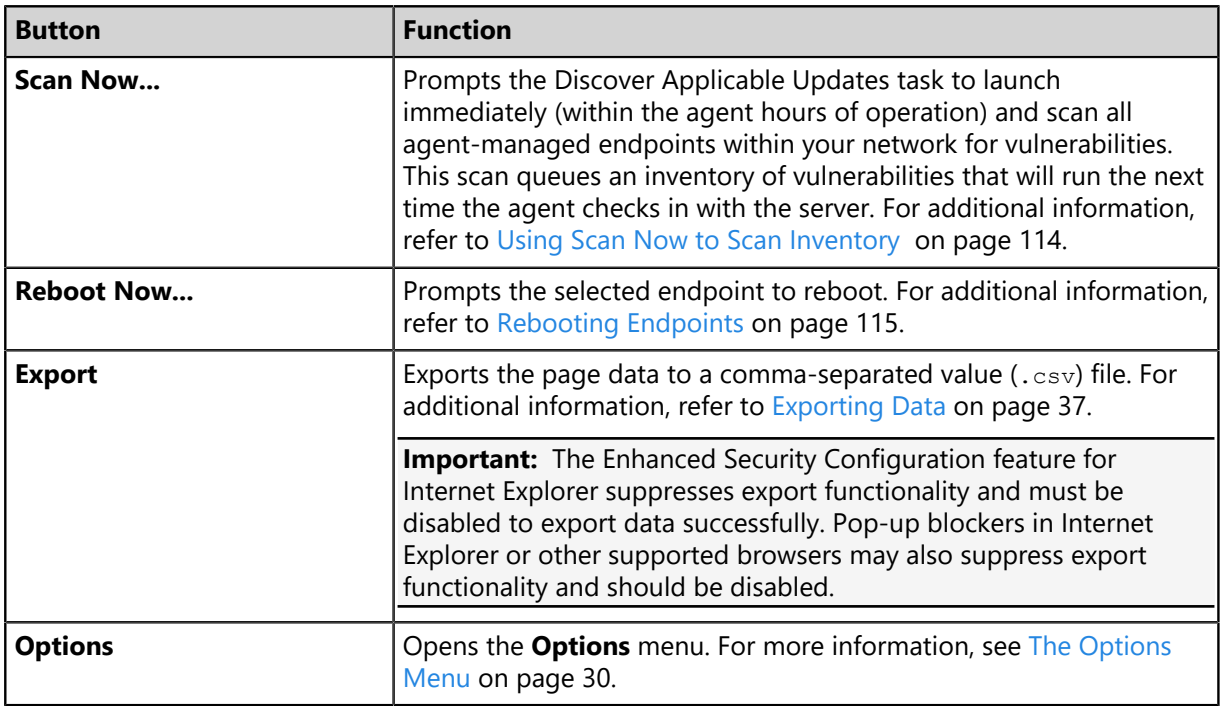

## **The Endpoints Page List**

The HEAT PatchLink DataCenter tab list itemizes identification data, server connectivity, operating system, and agent information for endpoints with the HEAT PatchLink DataCenter agent module.

The following table describes the columns within the *Endpoints* page.

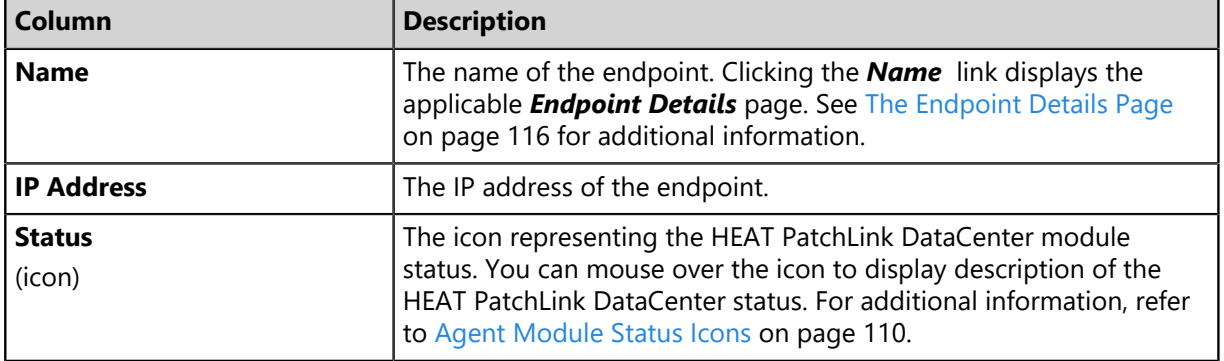

Table 61: HEAT PatchLink DataCenter Tab List Columns

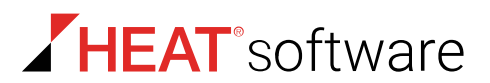

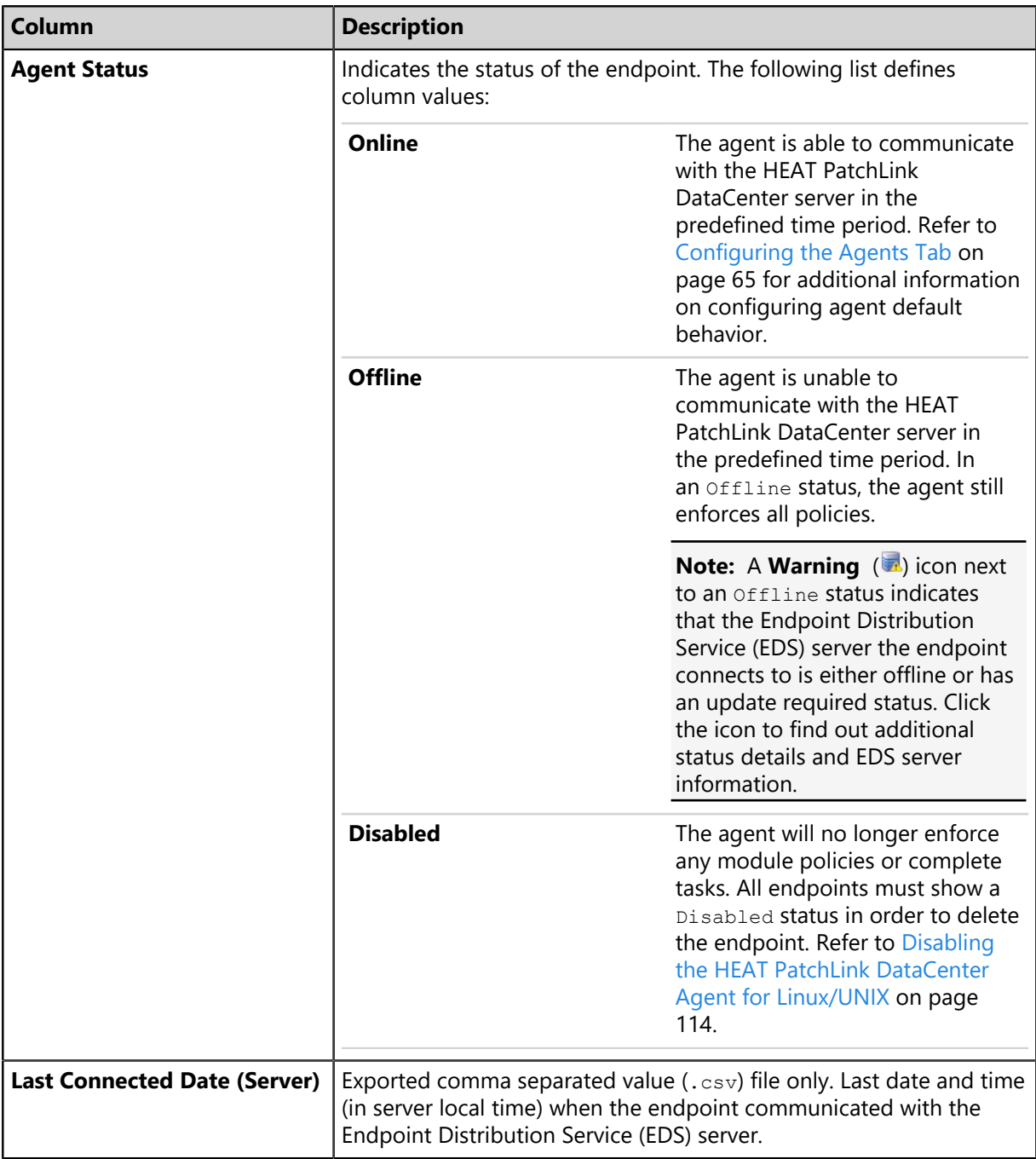
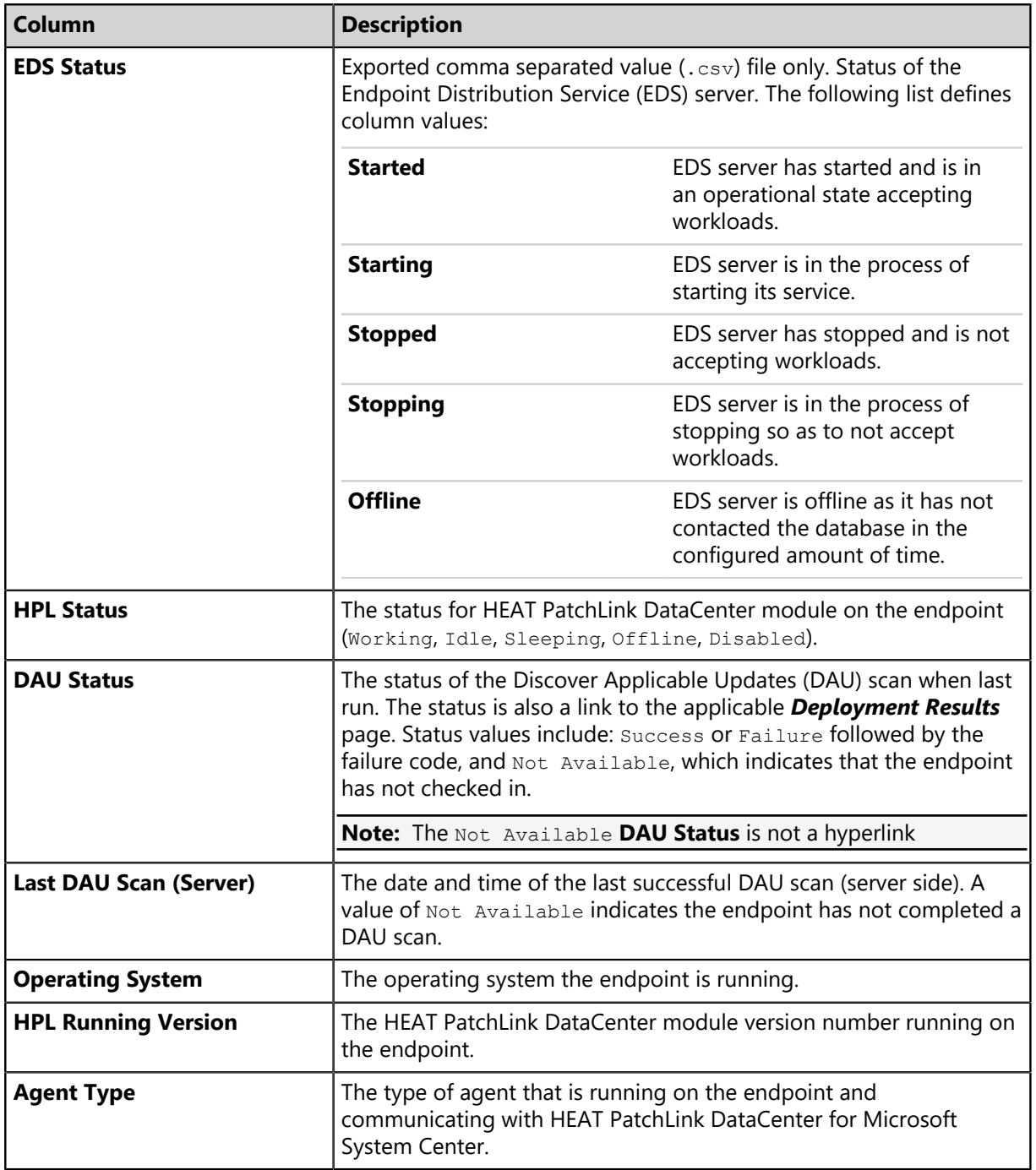

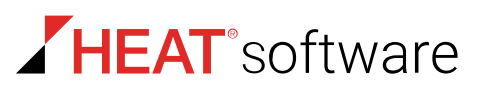

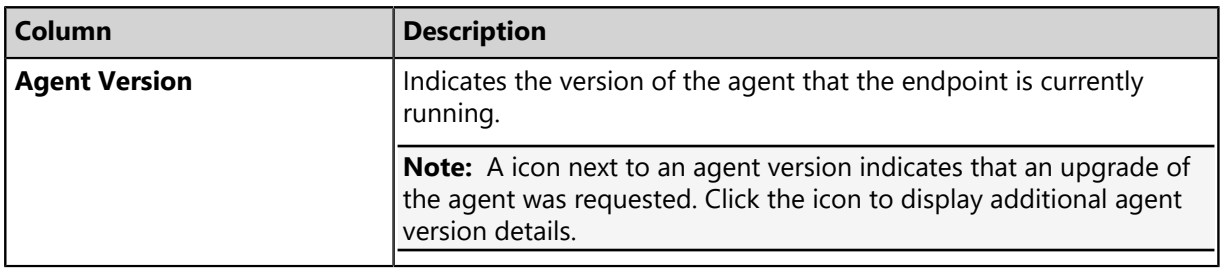

### **Agent Module Status Icons**

Within HEAT PatchLink DataCenter for Microsoft System Center, icons are used to indicate agent statuses regarding agent activity. These icons appear on various pages. By understanding these icons, you can understand what activity is occurring on any specified patch endpoint.

The following table defines agent (endpoint) status and associated icons.

Table 62: Endpoint Status Icons

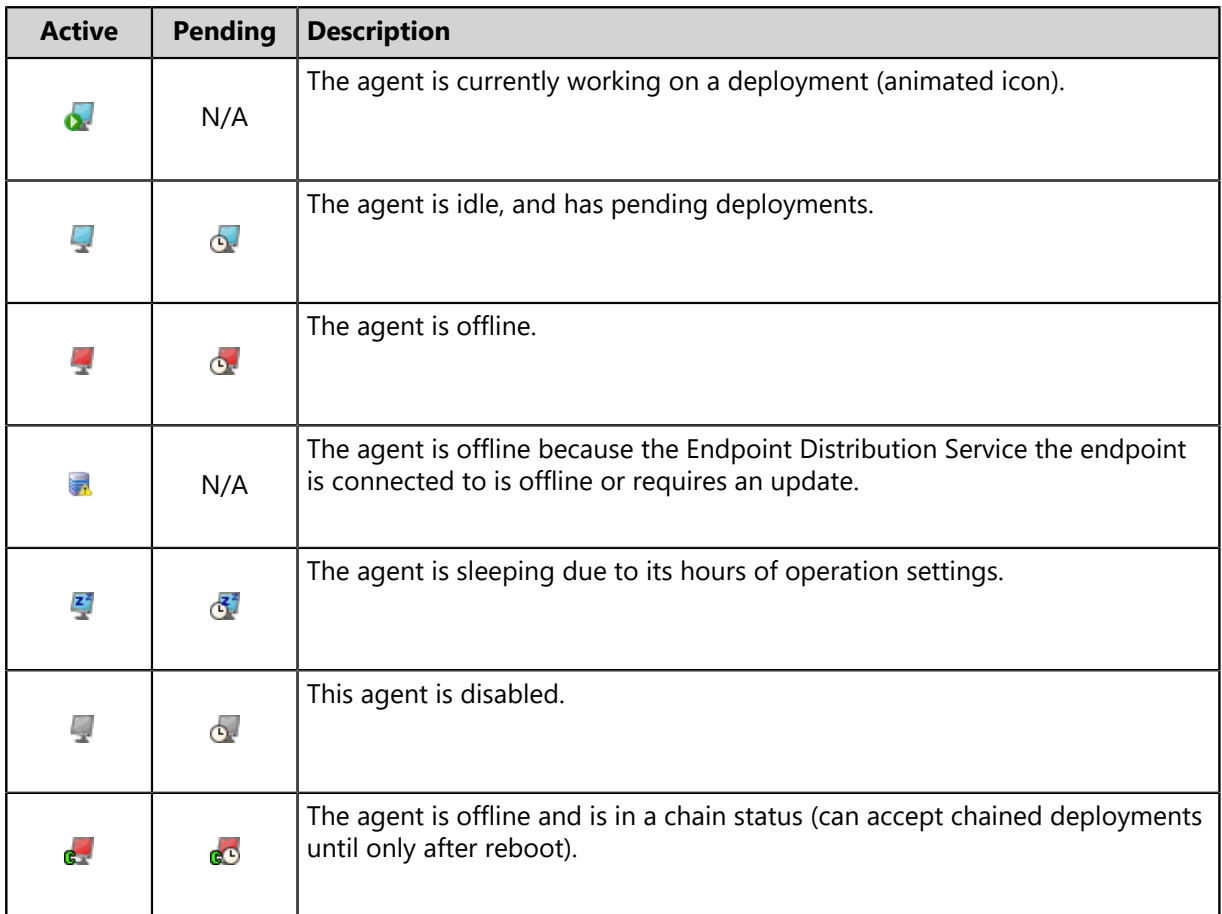

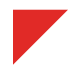

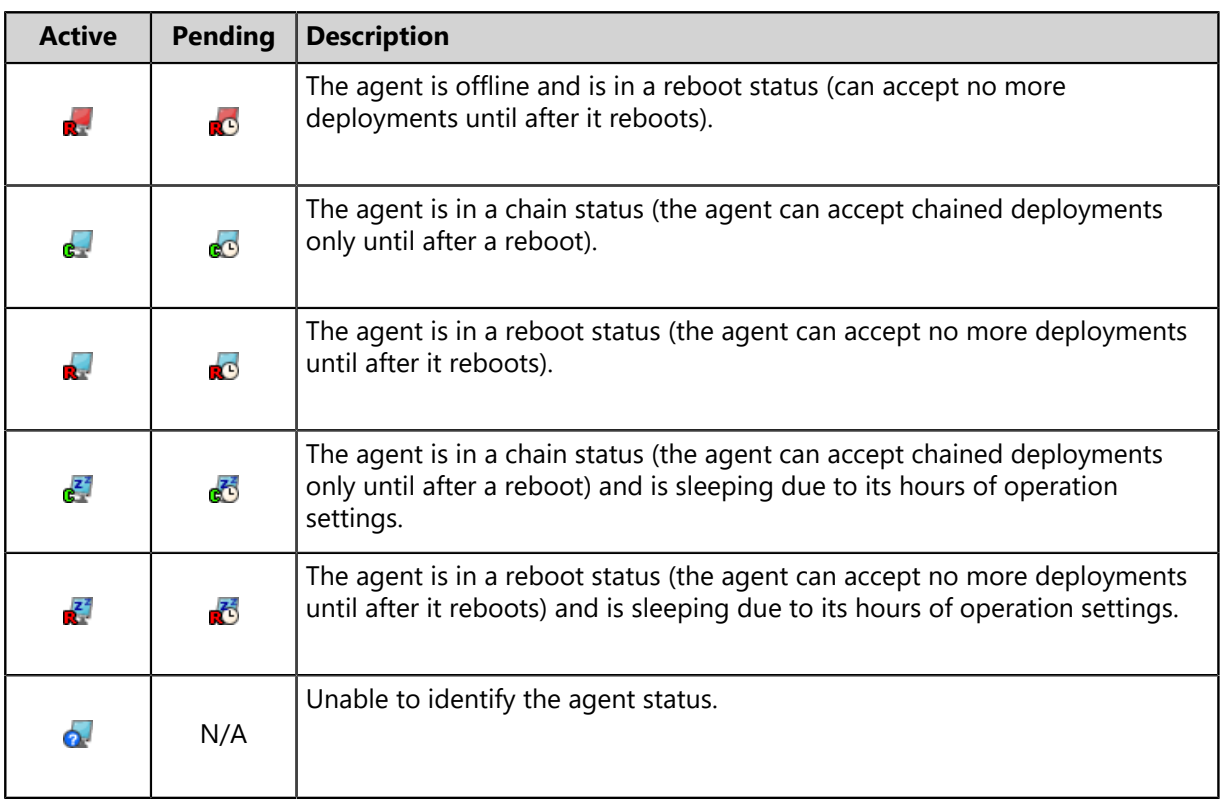

For more information about reboot and chained endpoint status, refer to [Reboot and Chained State](#page-290-0) on page 291.

# **Viewing the Endpoints Page**

The *Endpoints* page has filters that allow you to customize your view of the computers and other devices that are managed on your network.

- **1.** From the **Assets and Compliance** workspace, select **HEAT PatchLink DataCenter** > **Endpoints**.
- **2.** [Optional] Complete a task listed in [Working with the Endpoints Page](#page-110-0) on page 111.

# <span id="page-110-0"></span>**Working with the Endpoints Page**

You can perform a number of tasks related to endpoints using toolbar buttons on the *Endpoints* page. Click a button to perform a task. Some buttons are not available until one or more list item is selected.

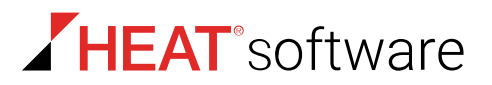

The following list displays the tasks that you can perform from the *Endpoints* page.

- [Deploying Content to Endpoints](#page-111-0) on page 112
- [Installing an Agent](#page-111-1) on page 112
- [Downloading the Agent Installer](#page-111-2) on page 112
- [Deleting an Endpoint](#page-112-0) on page 113
- [Enabling the HEAT PatchLink DataCenter Agent for Linux/UNIX](#page-113-0) on page 114
- [Disabling the HEAT PatchLink DataCenter Agent for Linux/UNIX](#page-113-1) on page 114
- [Using Scan Now to Scan Inventory](#page-113-2) on page 114
- [Rebooting Endpoints](#page-114-0) on page 115
- **[Exporting Endpoint Information](#page-115-0) on page 116**

# <span id="page-111-0"></span>**Deploying Content to Endpoints**

Within HEAT PatchLink DataCenter for Microsoft System Center, content can be deployed from a number of pages, including the *Endpoints* page. When deploying from this location, the *Deployment Wizard* is preconfigured to deploy to endpoints selected from the list.

You can deploy content from the *Endpoints* page. For additional information about deployments, refer to [About Deployments](#page-288-0) on page 289.

- **1.** From the **Assets and Compliance** workspace, select **HEAT PatchLink DataCenter** > **Endpoints**.
- **2.** [Optional] Select the endpoints you want to deploy content to.
- **3.** Click **Deploy**.

### **After Completing This Task:**

Review [Using the Deployment Wizard](#page-302-0) on page 303 and complete the subsequent tasks.

# <span id="page-111-1"></span>**Installing an Agent**

Before you can manage a network endpoint, you must install an agent. You can install an agent manually or using a wizard.

There are two ways in which you can install an agent on an endpoint:

• Install an agent locally by browsing to the HEAT PatchLink DataCenter server from the endpoint that you want to manage and downloading the agent installer. For additional information, refer to [Downloading the Agent Installer](#page-111-2) on page 112.

# <span id="page-111-2"></span>**Downloading the Agent Installer**

You can install an agent locally by connecting to the HEAT PatchLink DataCenter for Microsoft System Center, downloading the agent installer, and running the installer on the endpoint that you want to manage.

The following procedure describes the steps required to download the agent installer to the endpoint that you want to manage using HEAT PatchLink DataCenter for Microsoft System Center. The agent system requirements and installation procedure varies by operating system.

- **1.** Log in to the target computer as the local administrator (or a member of the **Local Administrators** group).
- **2.** Log into your HEAT PatchLink DataCenter for Microsoft System Center. For additional information, refer to Logging In.
- **3.** From the **Navigation Menu**, select **Tools** > **Download Agent Installer**.
- **4.** Select the endpoint operating system from the **Operating System** drop-down list.
- **5.** Select the agent version that you want to install on the endpoint from the **Agent Version** dropdown list.

**Note:** The agent versions available for selection are defined by the **Agent Version Options**, which you can edit from the *Options* page *Agents* tab. For additional information, refer to [Agent Versions](#page-61-0) on page 62.

**6.** Click **Download**.

**Result:** A *Download File* dialog opens, prompting you to save or open the installer.

### <span id="page-112-0"></span>**Deleting an Endpoint**

Deleting an endpoint removes its record from the HEAT PatchLink DataCenter for Microsoft System Center.

### **Prerequisites:**

The endpoints you want to delete must be disabled. For additional information, refer to [Disabling the](#page-113-1) [HEAT PatchLink DataCenter Agent for Linux/UNIX](#page-113-1) on page 114.

Delete endpoints from the *Endpoints* page *All* tab.

**Note:** Deleting an endpoint removes its record from the HEAT PatchLink DataCenter for Microsoft System Center database, but it does not remove the agent on the endpoint.

- **1.** From the **Assets and Compliance** workspace, select **HEAT PatchLink DataCenter** > **Endpoints**.
- **2.** Ensure the *All* tab is selected.
- **3.** Ensure the page is filtered to display disabled agents. For additional information, refer to [Using Filters](#page-32-0) on page 33.
- **4.** Select one or multiple endpoints with disabled agents.
- **5.** In the toolbar, click **Delete**.

**Step Result:** A *delete confirmation* dialog displays.

**6.** Click **OK** to confirm the deletion.

**Result:** The endpoint is deleted from the list.

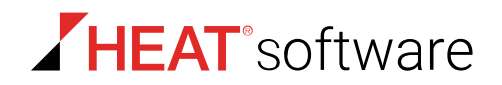

# <span id="page-113-0"></span>**Enabling the HEAT PatchLink DataCenter Agent for Linux/UNIX**

Disabled HEAT PatchLink DataCenter Agent for Linux/UNIXs can be reenabled at any time. Enabling a HEAT PatchLink DataCenter Agent for Linux/UNIX allows it to be included in the security management activities of the HEAT PatchLink DataCenter for Microsoft System Center.

Enable endpoints from the *Endpoints* page.

- **1.** From the **Assets and Compliance** workspace, select **HEAT PatchLink DataCenter** > **Endpoints**.
- **2.** Select the disabled endpoint(s) you want to enable.
- **3.** Click **Enable Agent**.

**Result:** The agent and all modules are enabled.

# <span id="page-113-1"></span>**Disabling the HEAT PatchLink DataCenter Agent for Linux/UNIX**

Once the HEAT PatchLink DataCenter Agent for Linux/UNIX on an endpoint is disabled, the installed modules no longer function. Disabled HEAT PatchLink DataCenter Agent for Linux/UNIXs remain listed and can be re-enabled at any time.

Disable endpoints from the *Endpoints* page.

- **1.** From the **Assets and Compliance** workspace, select **HEAT PatchLink DataCenter** > **Endpoints**.
- **2.** Select the enabled endpoint(s) you want to disable.
- **3.** Click **Disable Agent**.
- **Result:** The endpoint is displayed in the list of endpoints identified with the disabled icon in the **Status** column. After disabling an agent, the endpoint can be deleted from HEAT PatchLink DataCenter for Microsoft System Center.

**Note:** Once disabled, the endpoint may not appear in the list based on the **Status** filter settings. To include disabled endpoints in the list, ensure you select **Disabled** or **All** in the **Agent Status** filter.

# <span id="page-113-2"></span>**Using Scan Now to Scan Inventory**

You can initiate a Discover Applicable Updates task at any time. When you initiate this task, the agent scans its host endpoint for vulnerabilities and inventory. Scan results are then uploaded to the HEAT PatchLink DataCenter for Microsoft System Center server, which you can view.

You can launch a Discover Applicable Updates task for all network endpoints or selected network endpoints from the *Endpoints* page.

**1.** From the **Assets and Compliance** workspace, select **HEAT PatchLink DataCenter** > **Endpoints**.

**2.** Schedule a DAU task for all endpoints or selected endpoints.

Use one of the following methods.

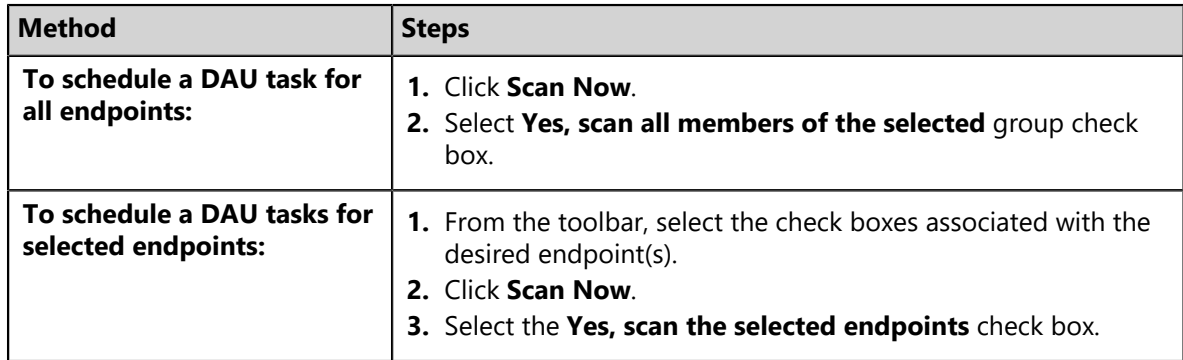

### **3.** Click **Schedule**.

- **4.** Acknowledge the scheduling by clicking **Close**.
- **Result:** The scan is scheduled. As with all deployments, the Discovery Applicable Updates task is scheduled for immediate execution. Deployment occurs the next time the target endpoints communicate with the server.

# <span id="page-114-0"></span>**Rebooting Endpoints**

You can use HEAT PatchLink DataCenter for Microsoft System Center to reboot the managed endpoints on your network. This function is useful after installing content.

Reboot endpoints from the *Endpoints* page **HEAT PatchLink DataCenter Server for Microsoft System Center** tab.

- **1.** From the **Assets and Compliance** workspace, select **HEAT PatchLink DataCenter** > **Endpoints**.
- **2.** Select the endpoints you want to reboot.
- **3.** Click **Reboot Now**.

**Step Result:** The *Reboot Now* dialog opens.

- **4.** Select the **Yes, Reboot the selected endpoint** check box.
- **5.** Click **Reboot**.

**Step Result:** The system schedules the reboot.

**6.** Click **Close**.

**Result:** The dialog closes and the devices reboot the next time they check in with the server.

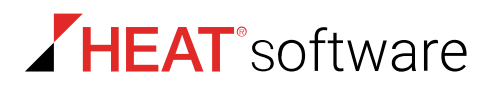

# <span id="page-115-0"></span>**Exporting Endpoint Information**

You can export the endpoint information generated in the HEAT PatchLink DataCenter for Microsoft System Center so that it can be used in other applications.

The export utility lets you export endpoint information to a comma-separated value  $(. \cos v)$  file format. For additional information, refer to [Exporting Data](#page-36-0) on page 37.

# **The Endpoint Details Page**

The *Endpoint Details* page lists general endpoint information, agent information, the modules installed on the endpoints, the groups the endpoint is included in, and the group policies applied to it. This page also includes a tab for each module installed.

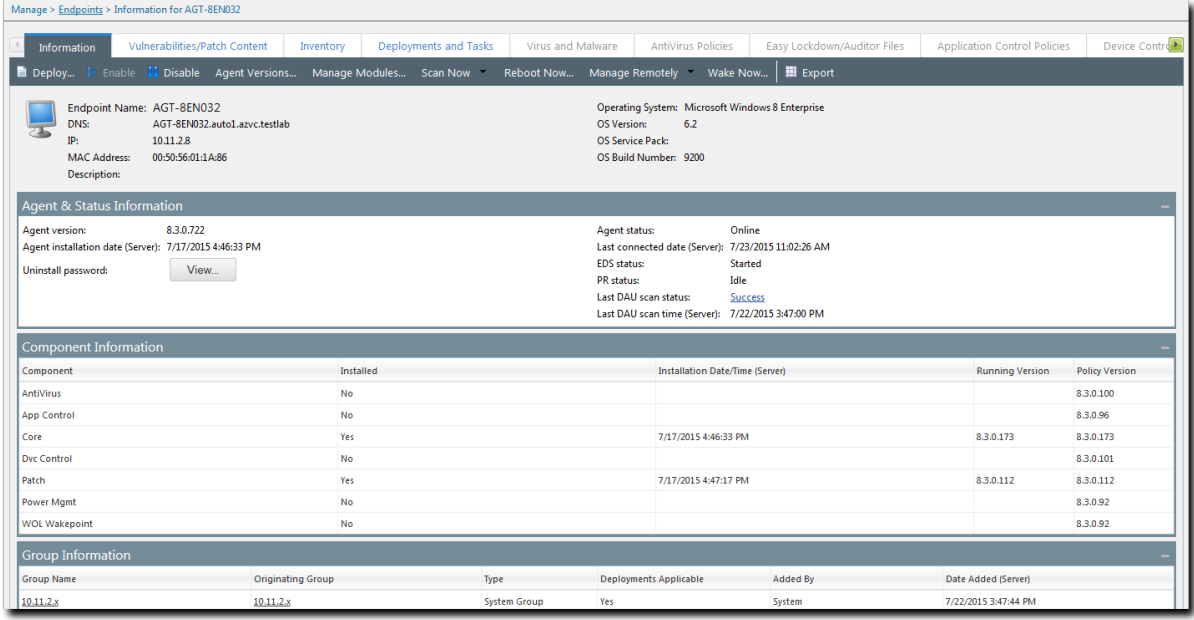

#### Figure 25: Endpoint Details Page

This page features the following tabs:

- [The Information Tab](#page-116-0) on page 117
- [The Vulnerabilities/Patch Content Tab](#page-122-0) on page 123
- [The Deployments and Tasks Tab](#page-126-0) on page 127

# **Viewing the Endpoint Details Page**

The *Endpoint Details* page contains comprehensive details for an endpoint and its activity within the HEAT PatchLink DataCenter for Microsoft System Center system.

View the *Endpoint Details* page for an endpoint by clicking an endpoint name link from the *Endpoints* page.

- **1.** From the **Assets and Compliance** workspace, select **HEAT PatchLink DataCenter** > **Endpoints**.
- **2.** Click the **Name** link associated with the endpoint details you want to review.

**Step Result:** The *Endpoint Details* page opens to the *Information* tab.

**3.** [Optional] Complete a task listed in [Working with the Endpoint Details Page](#page-128-0) on page 129.

# <span id="page-116-0"></span>**The Information Tab**

The *Information* tab displays information about a selected endpoint. The page displays general information organized into endpoint, agent, status, component, group, and policy sections.

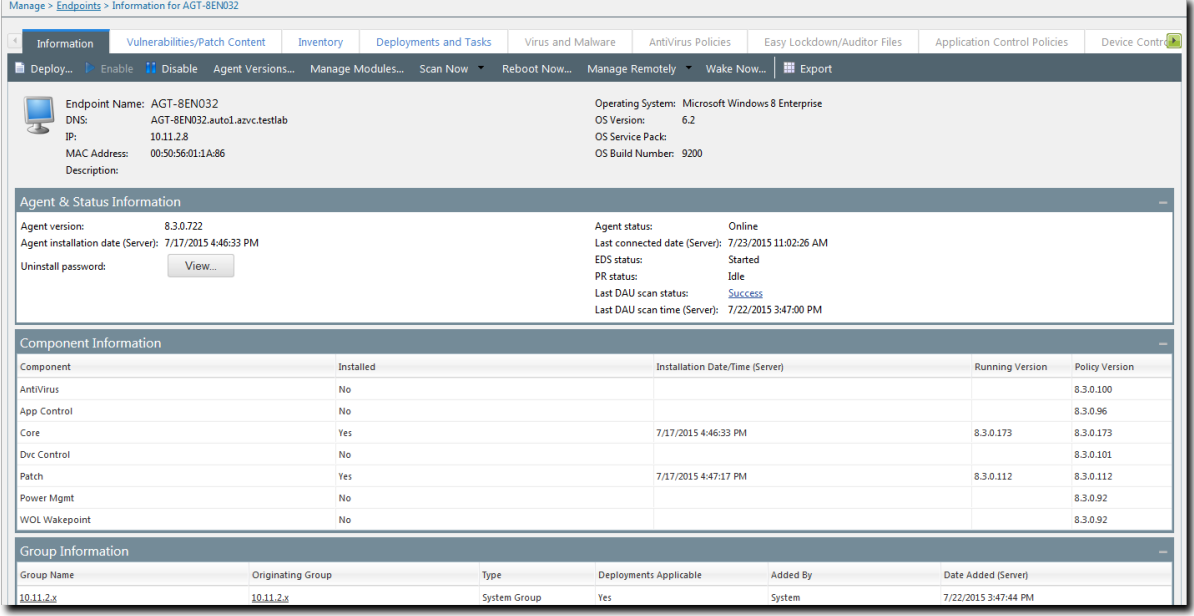

### Figure 26: The Information Tab

### **Tip:**

- Each *Information* tab section can be collapsed and expanded.
- Each section can also be dragged higher or lower on the page. Place more frequently used information high on the page.

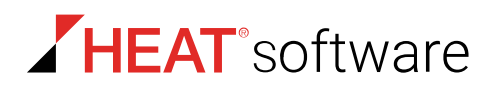

### **The Information Tab Toolbar**

The *Information* tab toolbar contains the endpoint assessment tasks and functions that are available for you to perform on managed endpoints.

The following table describes the buttons available in the *Information* tab toolbar.

Table 63: Information Tab Toolbar Buttons

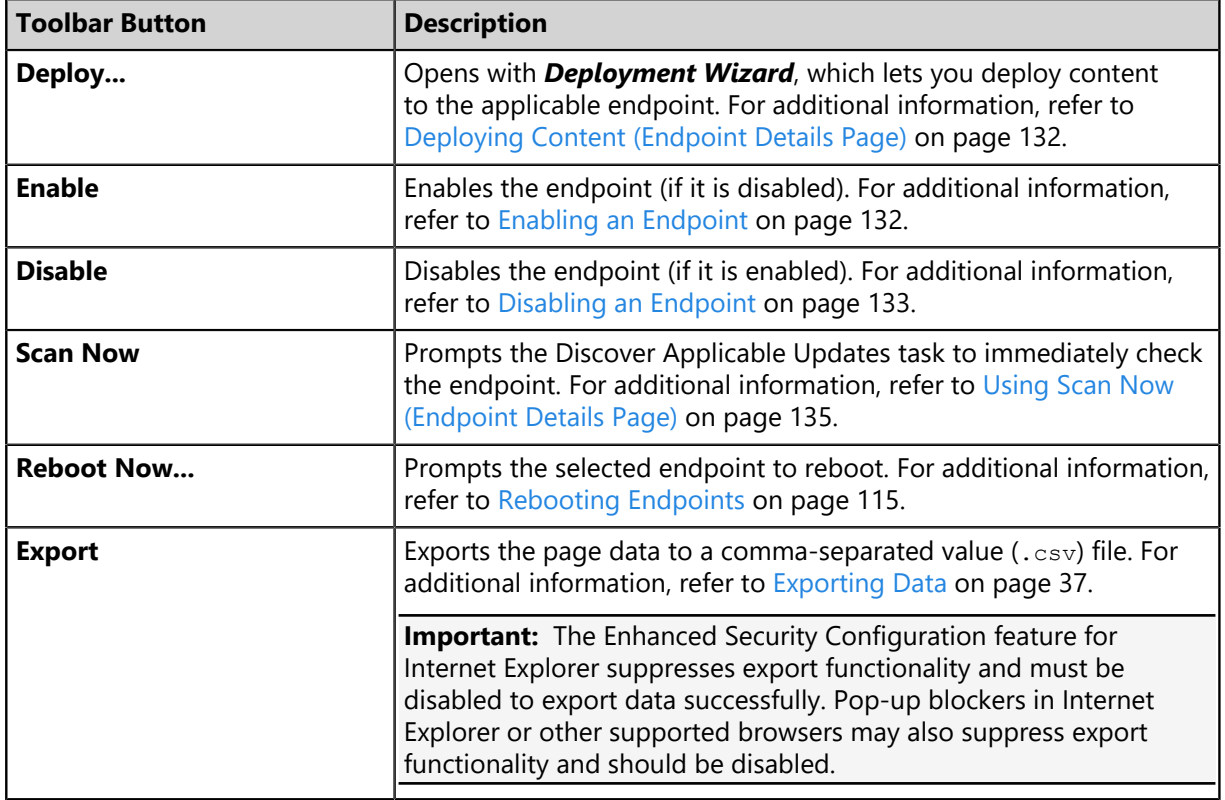

**Tip:** For additional information about using core features, refer to *The Information Tab Toolbar* in the [HEAT Endpoint Management and Security Suite User Guide](http://portal.lumension.com) (<http://portal.lumension.com>) .

### **Endpoint Information**

The fields that appear in this section of the *Information* tab contain identifier and operating system details, such as the IP address and the operating system.

The **Endpoint Information** section displays the following endpoint data:

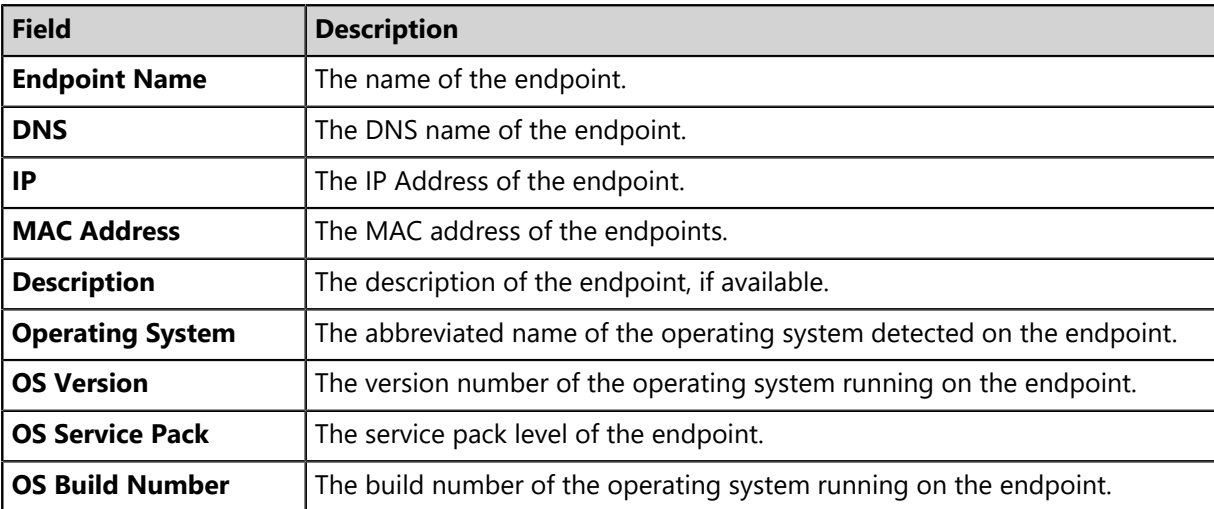

Table 64: Endpoint Information Field Descriptions

### **Agent and Status Information**

The fields that appear in the **Agent and Status Information** section of the *Information* tab contain status and connectivity details for the agent installed on the endpoint.

The following fields are added to **Status Information** after HEAT PatchLink DataCenter is installed.

Table 65: Status Information Field Descriptions

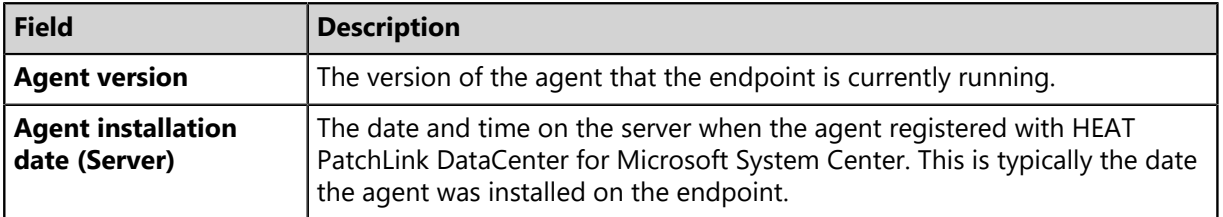

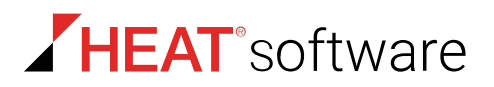

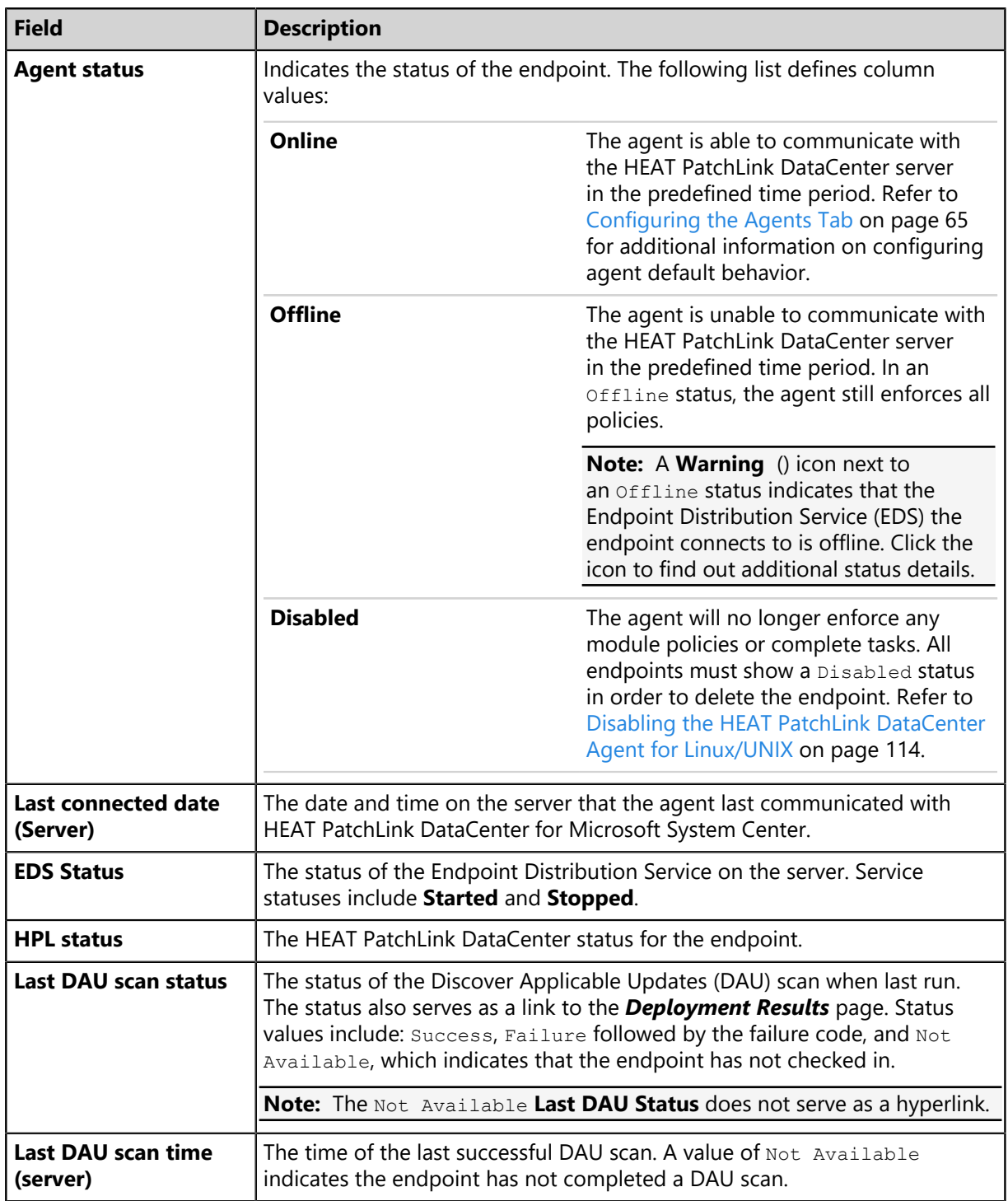

### **Component Information**

This table lists which module components are installed on the endpoint.

The following table describes each **Component Information** table column.

Table 66: Component Information Table

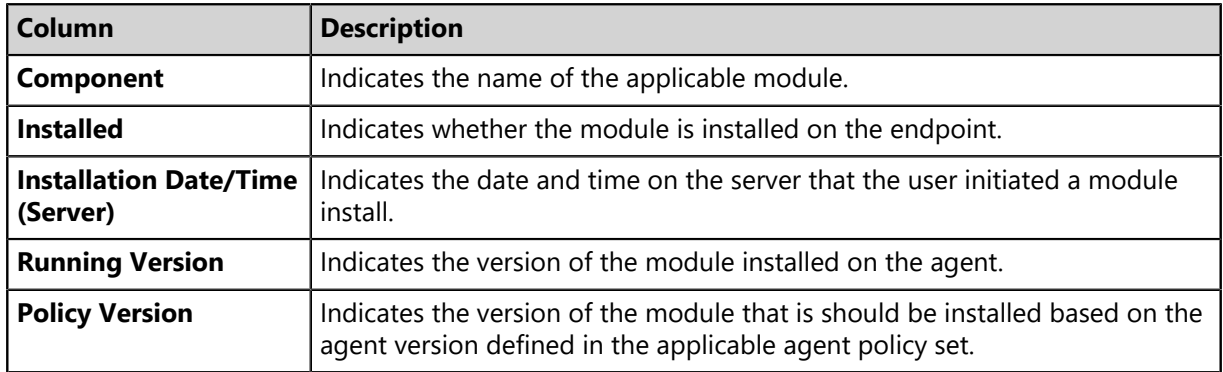

### **Group Information**

The columns that appear in the **Group Information** section of the *Information* tab contain group membership details for the endpoint.

The **Group Information** section displays the following group data for an endpoints.

Table 67: Group Information Column Descriptions

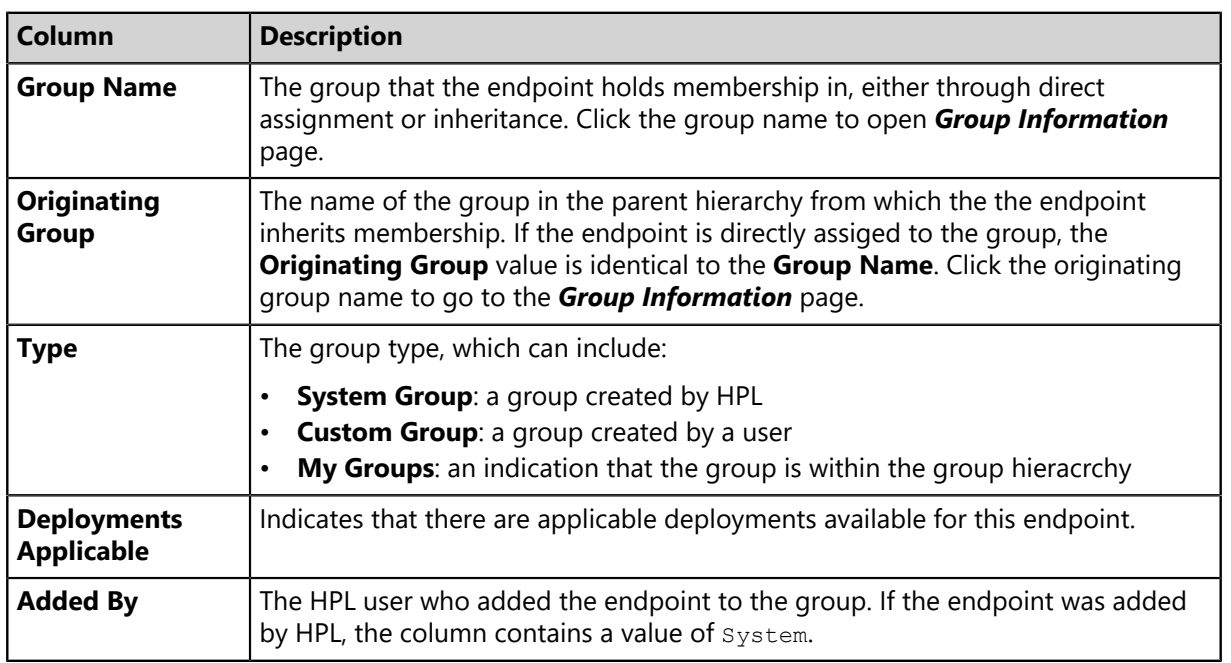

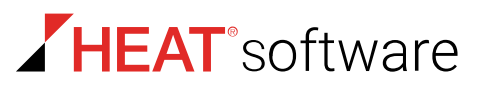

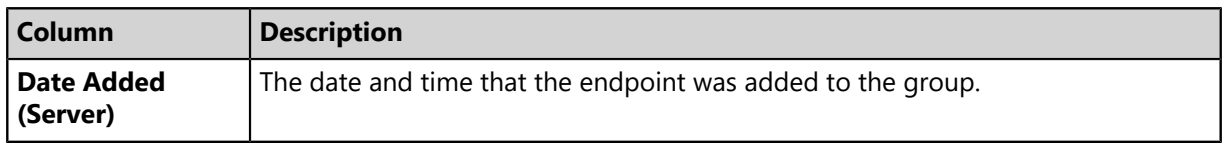

#### **Note:**

- If the values in the **Group Name** and the **Originating Group** columns are identical, then the endpoint is directly assigned to that group and is not inherited.
- Groups listed in gray indicate that the endpoint holds group membership through inheritance.

### **Policy Information**

The fields that appear in the **Policy Information** section of the *Information* tab contain details about the policies used by the endpoint during a deployment.

New HEAT PatchLink DataCenter Server for Microsoft System Center policies are listed if they have been applied to the endpoint.

These policies are the results of applying each of the policies defined by the endpoint's group membership and filling in any undefined policies from the Global Policy. Conflict resolution rules are applied when applicable.

Table 68: Policy Information Column Descriptions

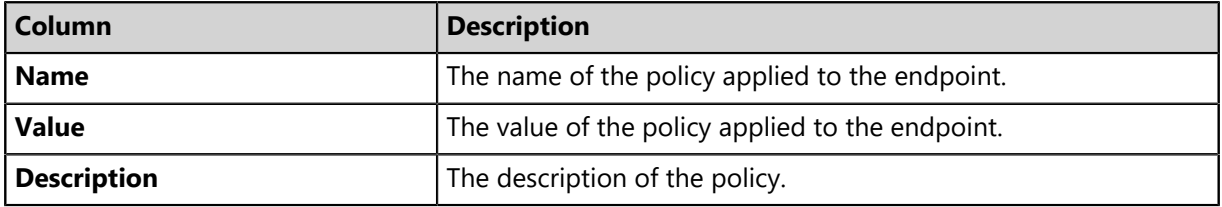

**Tip:** For a description of all agent policies, including agent policies not applied to the endpoint, refer to [The Agent Policy Sets Page List](#page-223-0) on page 224.

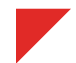

# <span id="page-122-0"></span>**The Vulnerabilities/Patch Content Tab**

The *Vulnerabilities/Patch Content* tab displays vulnerability information associated with the selected endpoint. The tab displays the same information shown on each *Patch Content* page (My Default Patch View, Vulnerabilities, Software, and so on). However, this tab is filtered for the endpoint.

|                 | Manage > Endpoints > Details for AGT-8EN032<br>Hide Filters                                      |   |            |                                                                                                    |                             |                 |                             |                        |                                                 |                          |                |                    |                         |        |
|-----------------|--------------------------------------------------------------------------------------------------|---|------------|----------------------------------------------------------------------------------------------------|-----------------------------|-----------------|-----------------------------|------------------------|-------------------------------------------------|--------------------------|----------------|--------------------|-------------------------|--------|
| Name or CVE-ID: |                                                                                                  |   |            | Content type:                                                                                                    | <b>Vendor:</b>              |                 | Vendor release date:        |                        | State:                                          | <b>Detection status:</b> |                |                    |                         |        |
|                 |                                                                                                  |   |            | $\check{}$<br>$-$ All $-$                                                                                                  | --- All ---<br>$\mathbf{v}$ | --- All ---     | 圃<br>۰                      | --- All ---<br>$\cdot$ | $\overline{ }$<br>$\leftarrow$ All $\leftarrow$ | Not Patched -            |                | <b>Update View</b> |                         |        |
|                 |                                                                                                  |   |            |                                                                                                    |                             |                 |                             |                        |                                                 |                          |                |                    |                         |        |
|                 | <b>Deployments and Tasks</b><br><b>Information</b><br>Vulnerabilities/Patch Content<br>Inventory |   |            | Virus and Malware                                                                                                    | <b>AntiVirus Policies</b>   |                 | Easy Lockdown/Auditor Files |                        | <b>Application Control Policies</b>             |                          |                | Device Control     |                         |        |
| Enable <b>1</b> |                                                                                                  |   |            | D Do Not Patch <b>D</b> Update Cache<br>Add to List<br><b>Export</b><br>Disable<br>$\Box$ Deploy<br>Scan Now<br>Reboot Now |                             |                 |                             |                        |                                                 |                          |                |                    | Options                 |        |
|                 |                                                                                                  | B |            | Name A                                                                                                    |                             |                 | Content Type                | Vendor                 | <b>Vendor Release Date</b>                      | ✓                        | $\infty$       | Σ                  | G                       | $\%$   |
|                 |                                                                                                  | E | l es       | A - Deployment Test and Diagnostic Package                                                                                 |                             |                 | Critical                    | <b>HEAT Software</b>   | 11/19/2001                                      | $\bf{0}$                 | $\mathbf{1}$   | $\mathbf{1}$       | $\overline{\mathbf{0}}$ | 0.00%  |
|                 |                                                                                                  | E | u.         | Microsoft .NET Framework 4.5.2 for Windows 8 (KB2901982)                                                                   |                             |                 | Software                    | Microsoft Corp.        | 1/13/2015                                       | $\circ$                  | 1              | 1                  | $\circ$                 | 0.00%  |
|                 |                                                                                                  | E | <b>TO</b>  | Microsoft Silverlight (KB2977218)                                                                                          |                             |                 | Software                    | Microsoft Corp.        | 7/23/2014                                       | $\circ$                  | $\mathbf{1}$   | $\mathbf{1}$       | $\circ$                 | 0.00%  |
|                 |                                                                                                  | E | <b>to</b>  | MS09-035 Security Update for Microsoft Visual Studio 64-bit Hosted Visual C++ Tools 2005 Service Pack 1 Critical - 01      |                             |                 |                             | Microsoft Corp.        | 8/3/2009                                        | $\bullet$                | $\mathbf{1}$   | $\mathbf{1}$       | $\mathbf{0}$            | 0.00%  |
|                 |                                                                                                  | E | G          | MS11-025 Security Update for Microsoft Visual C++ 2008 Service Pack 1 Redistributable Package (KB2538                      | Critical - 01               | Microsoft Corp. | 1/24/2012                   | $\circ$                | $\mathbf{1}$                                    | 1                        | $\overline{0}$ | 0.00%              |                         |        |
|                 | $\overline{\mathsf{v}}$                                                                          | 目 | V3         | MS13-002 Security Update for Windows 8 (KB2757638)                                                                         | Critical - 01               | Microsoft Corp. | 1/8/2013                    | $\mathbf 0$            | $\mathbf{1}$                                    | $\mathbf{1}$             | $\overline{0}$ | 0.00%              |                         |        |
|                 | m                                                                                                | E | <b>TO</b>  | MS13-004 Security Update for Microsoft .NET Framework 3.5 on Windows 8 x86 (KB2742616)                                     |                             |                 | Critical - 01               | Microsoft Corp.        | 1/8/2013                                        | $\bullet$                | 1              | 1                  | $\circ$                 | 0.00%  |
|                 |                                                                                                  | E | <b>to</b>  | MS13-004 Security Update for Microsoft .NET Framework 3.5 on Windows 8 x86 (KB2756923)                                     |                             |                 | Critical - 05               | Microsoft Corp.        | 1/8/2013                                        | $\bullet$                | $\mathbf{1}$   | $\mathbf{1}$       | $\mathbf{Q}$            | 0.00%  |
|                 |                                                                                                  | E | G          | MS13-004 Security Update for Microsoft .NET Framework 4.5 on Windows 8 x86 (KB2742614)                                     |                             |                 | Critical - 01               | Microsoft Corp.        | 1/6/2013                                        | $\bullet$                | $\mathbf{1}$   | $\mathbf{1}$       | $\mathbf{0}$            | 0.00%  |
|                 |                                                                                                  | B | <b>TO</b>  | MS13-005 Security Update for Windows 8 (KB2778930)                                                                         |                             |                 | Critical - 05               | Microsoft Corp.        | 1/8/2013                                        | $\circ$                  | $\mathbf{1}$   | $\mathbf{1}$       | $\circ$                 | 0.00%  |
|                 |                                                                                                  | E | <b>Tes</b> | MS13-006 Security Update for Windows 8 (KB2785220)                                                                         |                             |                 | Critical - 05               | Microsoft Corp.        | 1/8/2013                                        | $\bullet$                | $\mathbf{1}$   | 1                  | $\circ$                 | 0.00%  |
|                 |                                                                                                  | E | <b>to</b>  | MS13-007 Security Update for Microsoft .NET Framework 3.5 on Windows 8 (KB2736693)                                         |                             |                 | Critical - 01               | Microsoft Corp.        | 1/8/2013                                        | $\bullet$                | $\mathbf{1}$   | 1                  | $\mathbf{0}$            | 0.00%  |
|                 |                                                                                                  | E | te.        | MS13-015 Security Update for Microsoft .NET Framework 3.5 on Windows 8 x86 (KB2789650)                                     |                             |                 | Critical - 05               | Microsoft Corp.        | 2/12/2013                                       | $\circ$                  | $\mathbf{1}$   | 1                  | $\overline{0}$          | 0.00%  |
|                 | m                                                                                                | E | <b>TO</b>  | MS13-015 Security Update for Microsoft .NET Framework 4.5 on Windows 8 x86 (KB2789649)                                     |                             |                 | Critical - 01               | Microsoft Corp.        | 2/12/2013                                       | $\circ$                  | 1              | 1                  | $\circ$                 | 0.00%  |
|                 |                                                                                                  | E | <b>TO</b>  | MS13-016 Security Update for Windows 8 (KB2778344)                                                                         |                             |                 | Critical - 05               | Microsoft Corp.        | 2/12/2013                                       | $\circ$                  | $\mathbf{1}$   | $\mathbf{1}$       | $\circ$                 | 0.00%  |
|                 |                                                                                                  | E | <b>to</b>  | MS13-018 Security Update for Windows 8 (KB2790655)                                                                         |                             |                 | Critical - 05               | Microsoft Corp.        | 2/12/2013                                       | $\bullet$                | $\mathbf{1}$   | $\mathbf{1}$       | $\mathbf{Q}$            | 0.00 % |
|                 |                                                                                                  | E | o          | MS13-027 Security Update for Windows 8 (KB2807986)                                                                         | Critical - 01               | Microsoft Corp. | 3/12/2013                   | $\circ$                | $\mathbf{1}$                                    | $\mathbf{1}$             | $\overline{0}$ | 0.00%              |                         |        |
| >               | O                                                                                                | E | <b>TO</b>  | MS13-034 Security Update for Windows 8 (KB2781197)                                                                         |                             |                 | Critical - 01               | Microsoft Corp.        | 10/8/2013                                       | $\mathbf 0$              | 1              | 1                  | $\circ$                 | 0.00%  |

Figure 27: The *Vulnerabilities/Patch Content* Tab

### **The Vulnerabilities/Patch Content Tab Toolbar**

The *Vulnerabilities/Patch Content* tab toolbar contains the tasks and functions that are available for you to perform on managed endpoints.

Table 69: Vulnerabilities/Patch Content Tab Toolbar Functions

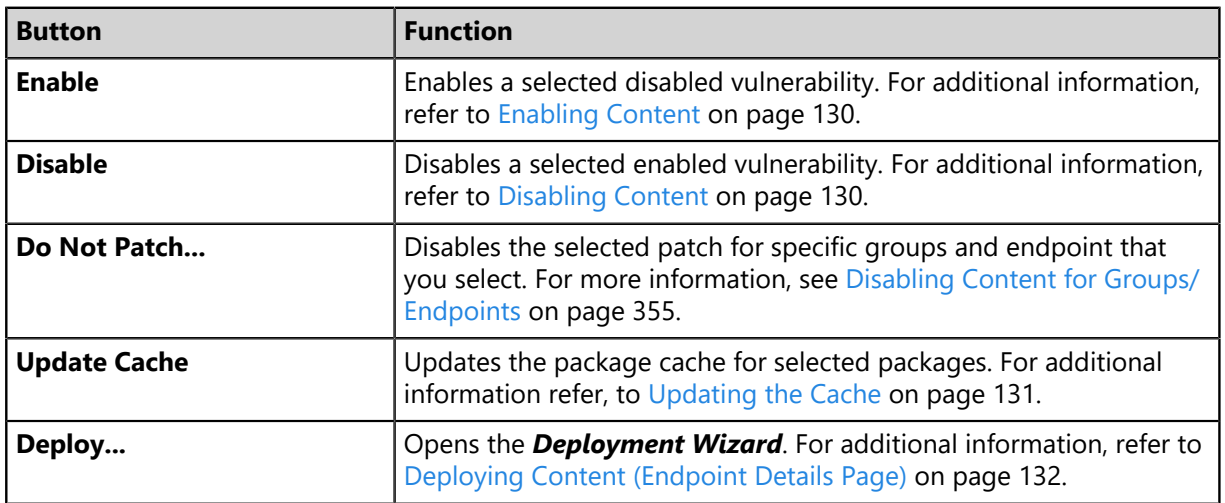

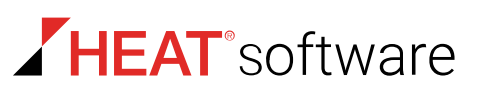

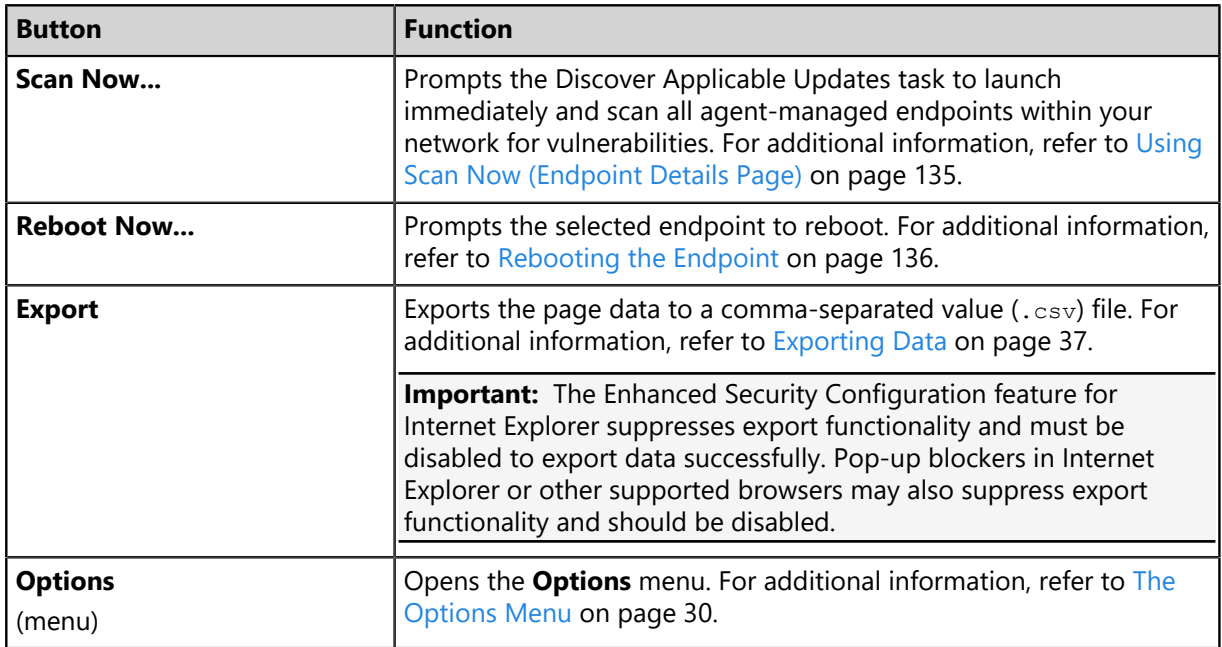

### **The Vulnerabilities/Patch Content Tab List**

The *Vulnerabilities/Patch Content* tab list tracks package name, cache status, content type, and deployment data.

The following table describes each list column.

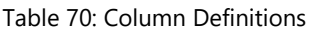

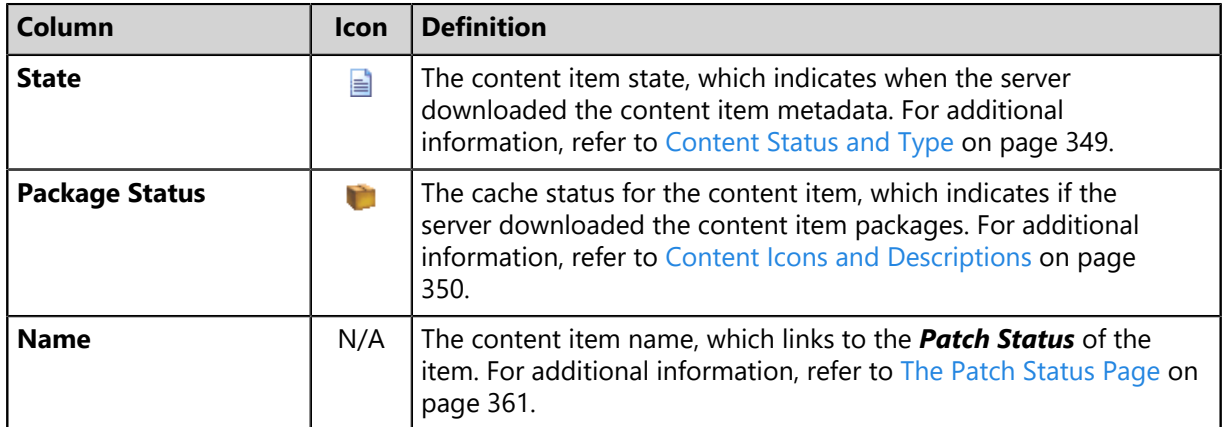

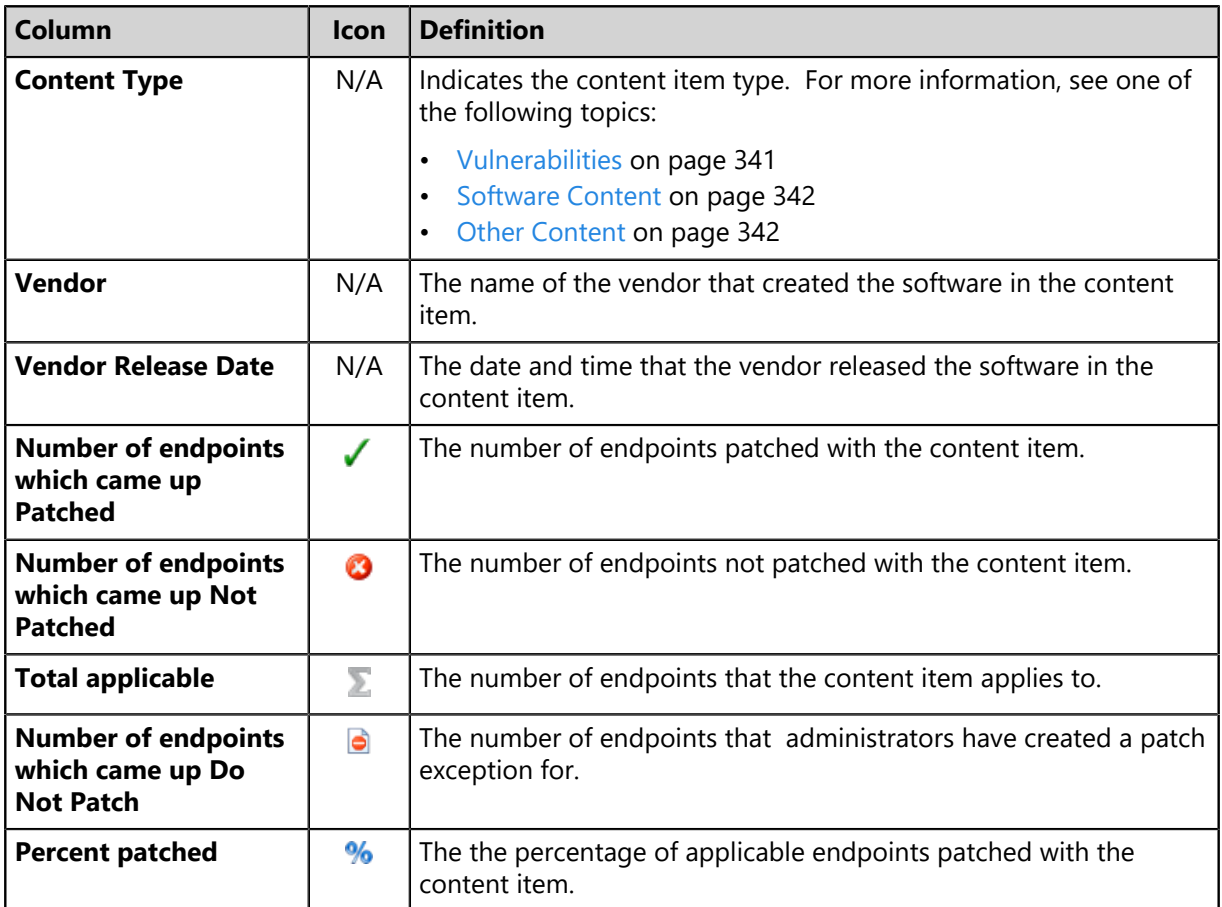

Additionally, you can expand each content item by clicking its arrow (**>**). The following table describes each field that displays when you expand a content item.

The following detail information appears on this page.

Table 71: Content Item Field Descriptions

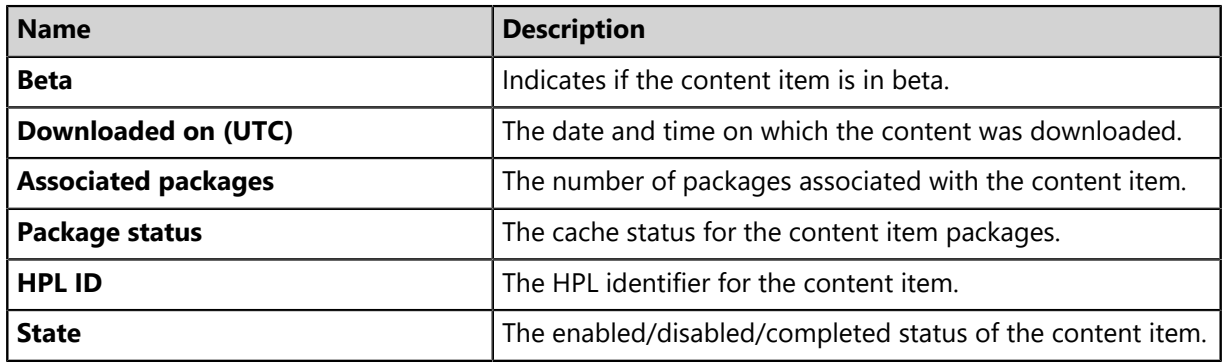

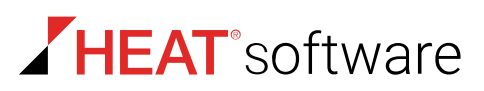

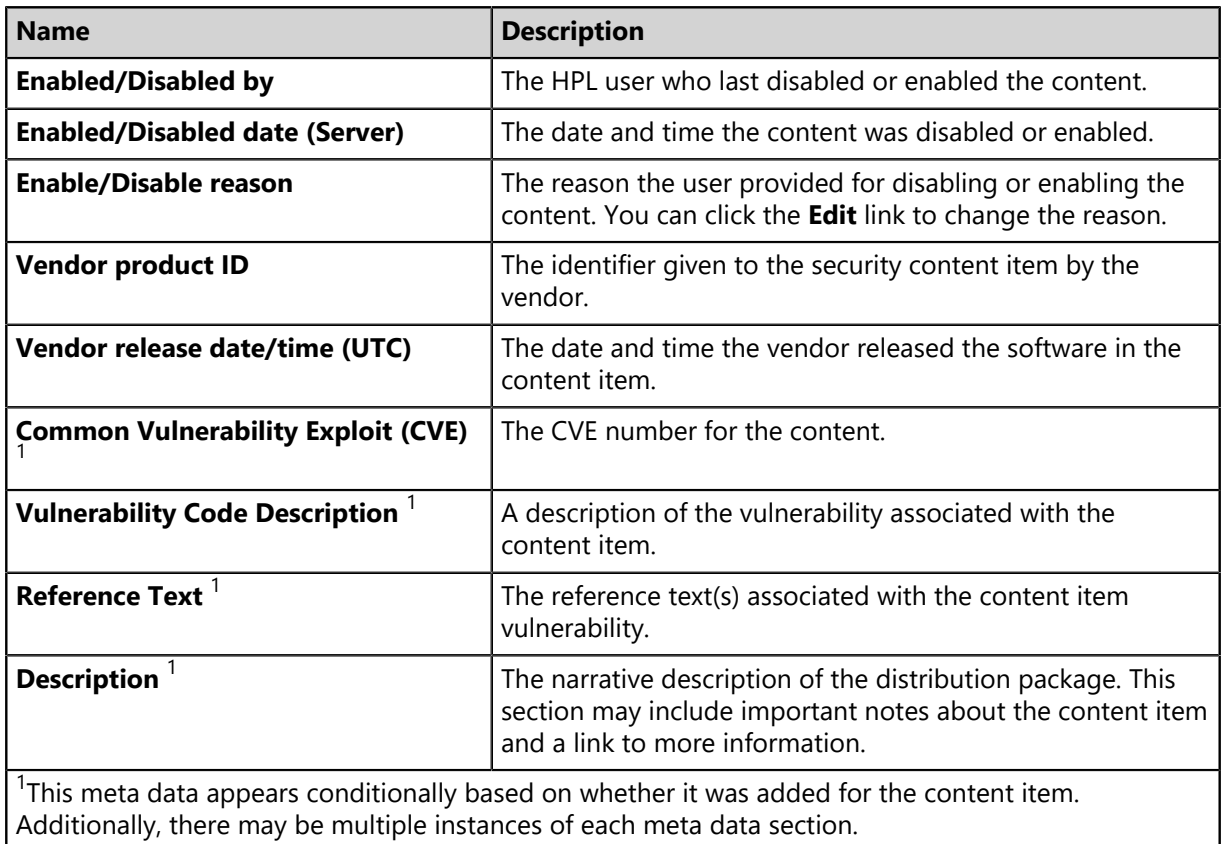

# <span id="page-126-0"></span>**The Deployments and Tasks Tab**

The *Deployments and Tasks* tab lists the deployments assigned to an endpoint and their status. Deployments remain listed until deleted.

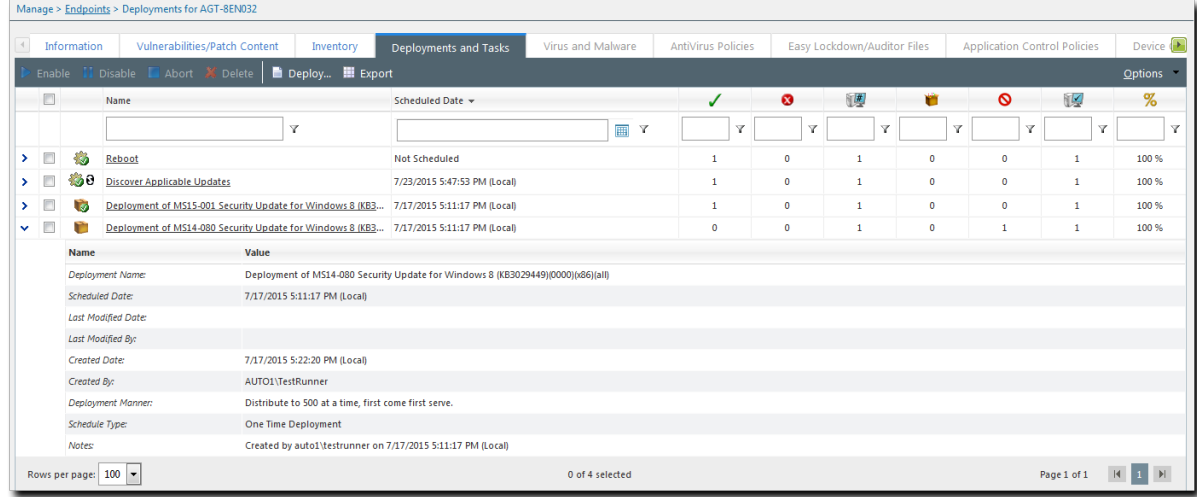

Figure 28: Deployments Tab

### **The Deployments and Tasks Tab Toolbar**

The *Deployments and Tasks* tab toolbar contains buttons that let you control existing deployments and export deployment data.

The following table describes each toolbar button.

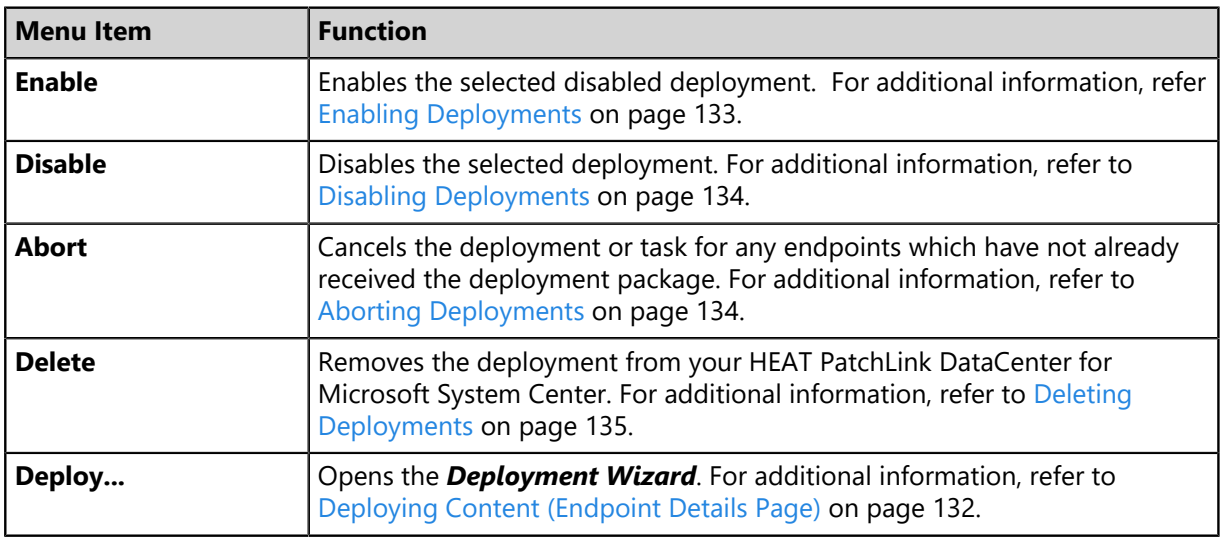

Table 72: Deployments and Tasks Tab Toolbar Functions

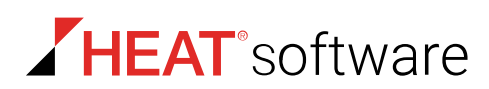

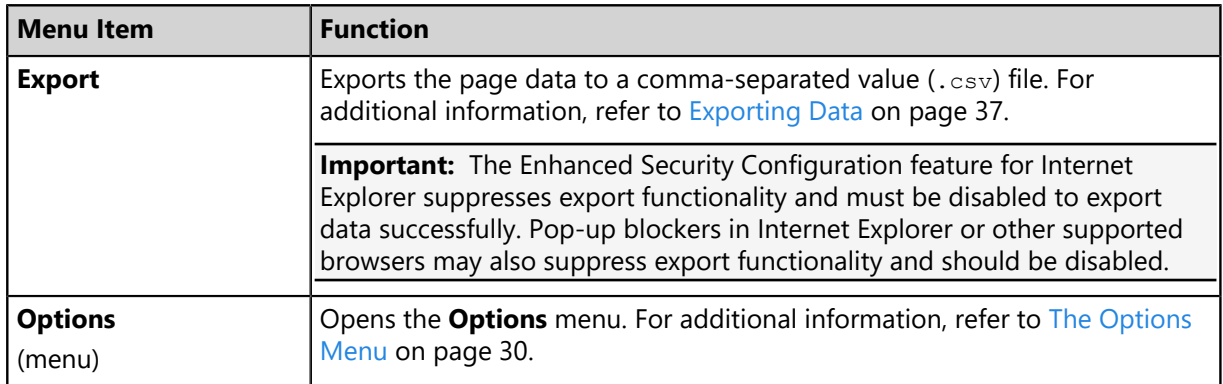

### **The Deployments and Tasks Tab List**

The *Deployments and Tasks* tab list contains a record of each deployment for the endpoint. Each list item remains until deleted.

The following table describes each list column.

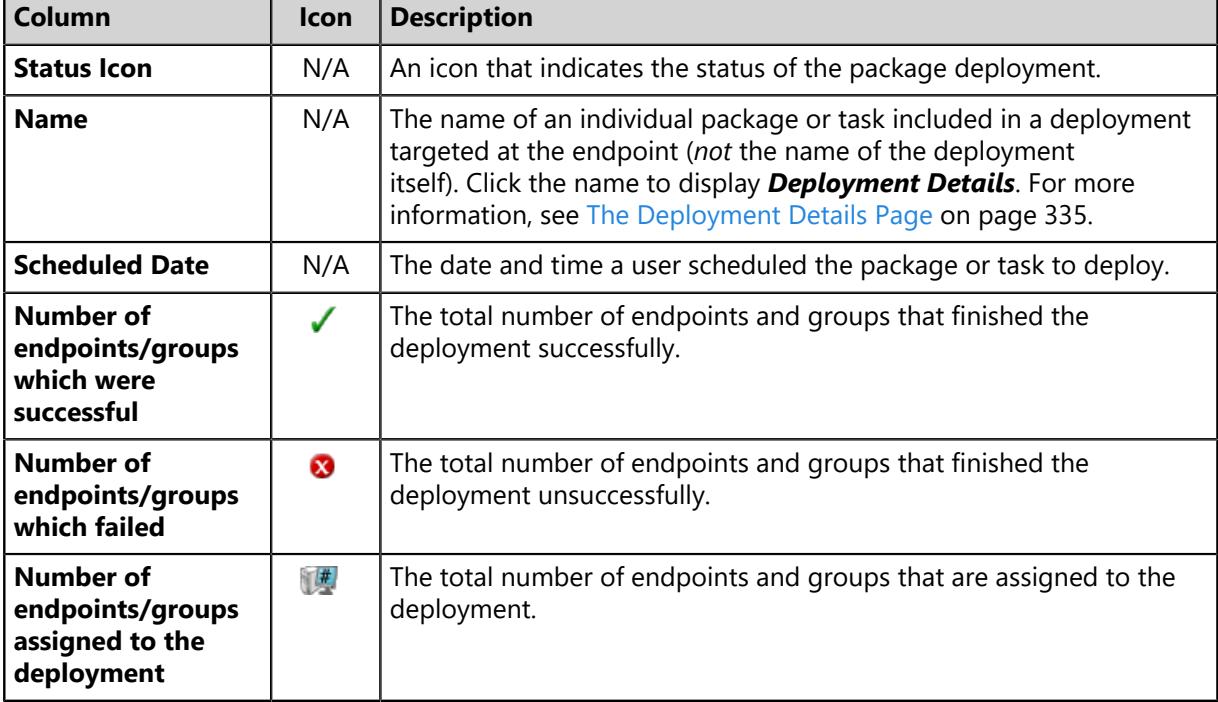

Table 73: Deployments and Tasks Tab List Column Descriptions

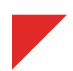

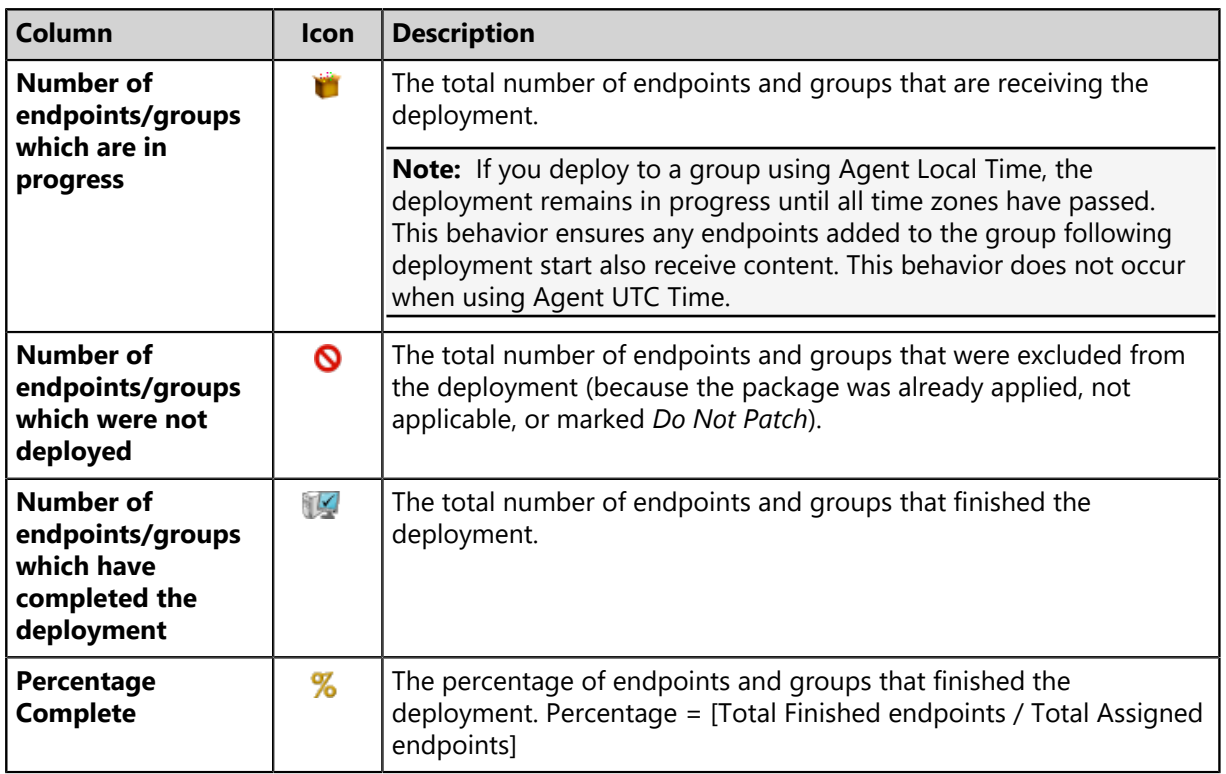

# <span id="page-128-0"></span>**Working with the Endpoint Details Page**

You can perform a number of tasks related to endpoints from the *Endpoint Details* page. You perform most of these tasks regardless of the tab selected. However, certain tasks are specific to certain tabs.

To perform most tasks associated with endpoints, click a toolbar button. To perform some tasks, selecting one or multiple endpoints from the page list may be necessary.

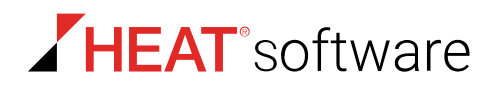

The following list displays the tasks you can perform from the *Endpoint Details* page.

- [Enabling Content](#page-129-0) on page 130
- [Disabling Content](#page-129-1) on page 130
- [Updating the Cache](#page-130-0) on page 131
- [Deploying Content \(Endpoint Details Page\)](#page-131-0) on page 132
- [Enabling an Endpoint](#page-131-1) on page 132
- [Disabling an Endpoint](#page-132-0) on page 133
- [Enabling Deployments](#page-132-1) on page 133
- [Disabling Deployments](#page-133-0) on page 134
- [Aborting Deployments](#page-133-1) on page 134
- [Deleting Deployments](#page-134-1) on page 135
- [Using Scan Now \(Endpoint Details Page\)](#page-134-0) on page 135
- [Rebooting the Endpoint](#page-135-0) on page 136
- [Exporting Endpoint Information](#page-136-0) on page 137

# <span id="page-129-0"></span>**Enabling Content**

After disabling a content item, you can renable it from the *Vulnerabilities/Patch Content* tab. You can only deploy enabled content.

You can re-enable content from the *Endpoint Details* page *Vulnerabilities/Patch Content* tab.

- **1.** From the **Assets and Compliance** workspace, select **HEAT PatchLink DataCenter** > **Endpoints**.
- **2.** Click the link in the **Name** column that corresponds to the endpoint for which you want to enable content for.

**Step Result:** The *Endpoints Details* page opens with the *Information* tab selected by default.

- **3.** Select the *Vulnerabilities/Patch Content* tab.
- **4.** [Optional] Use the page filters to sort content.
- **5.** Select one or multiple disabled content items from the list.
- **6.** Click **Enable**.

**Result:** The content item displays with the **Enabled** icon in the status column.

# <span id="page-129-1"></span>**Disabling Content**

Disabling a content item will prevent that content item from being deployed.

You can disable content from the *Endpoint Details* page *Vulnerabilities/Patch Content* tab.

- **1.** From the **Assets and Compliance** workspace, select **HEAT PatchLink DataCenter** > **Endpoints**.
- **2.** Click the link in the **Name** column that corresponds to the endpoint for which you want to disable content for.

**Step Result:** The *Endpoints Details* page opens with the *Information* tab selected by default.

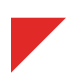

- **3.** Select the *Vulnerabilities/Patch Content* tab.
- **4.** [Optional] Use the page filters to sort content.
- **5.** Select one or multiple content items from the list.
- **6.** Click **Disable**.

**Note:** If you disable a content item that's already been cached, the package will not be updated if a new version of the content item is released.

**Result:** The content item displays with the **disabled** icon in the status column.

# <span id="page-130-0"></span>**Updating the Cache**

Updating the cache initiates a process that gathers the packages associated with the selected vulnerability and copies those packages to your HEAT PatchLink DataCenter Server for Microsoft System Center Server.

You can update the cache for content from the *Endpoint Detail* page *Vulnerabilities/Patch Content* tab.

**Note:** For optimum installation order, HEAT recommends caching content prior to deployment. Failure to cache content prior to deployment may result in repeated endpoint reboots that interrupt work flow on those endpoints.

- **1.** From the **Assets and Compliance** workspace, select **HEAT PatchLink DataCenter** > **Endpoints**.
- **2.** Click the link in the **Name** column that corresponds to the endpoint for which you want to cache content for.

**Step Result:** The *Endpoints Details* page opens with the *Information* tab selected by default.

- **3.** Select the *Vulnerabilities/Patch Content* tab.
- **4.** [Optional] Use the page filters to sort content.
- **5.** Select the check boxes associated with the content to cache.
- **6.** Click **Update Cache**.
	- **Step Result:** The *Warning* dialog box opens, informing you that the update request and this action may take an extended period of time.

**Note:** The cache will not be updated for disabled content items that have had a new version released.

### **7.** Click **OK**.

**Result:** The selected content begins caching.

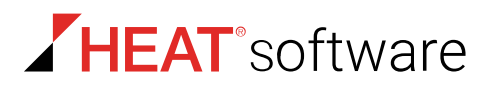

# <span id="page-131-0"></span>**Deploying Content (Endpoint Details Page)**

Within HEAT PatchLink DataCenter for Microsoft System Center, content can be deployed from a number of pages, including the tabs of the *Endpoints Details* page. When deploying from this page, the *Deployment Wizard* is preconfigured according to the tab you deploy from.

For additional information, refer to [About Deployments](#page-288-0) on page 289.

- **1.** From the **Assets and Compliance** workspace, select **HEAT PatchLink DataCenter** > **Endpoints**.
- **2.** Click the link in the **Name** column that corresponds to the endpoint for which you want to deploy content.

**Step Result:** The *Endpoints Details* page opens.

**3.** Deploy content.

To deploy content, select a tab and complete the applicable substeps. Tab selection controls how the *Deployment Wizard* is preconfigured for deployment.

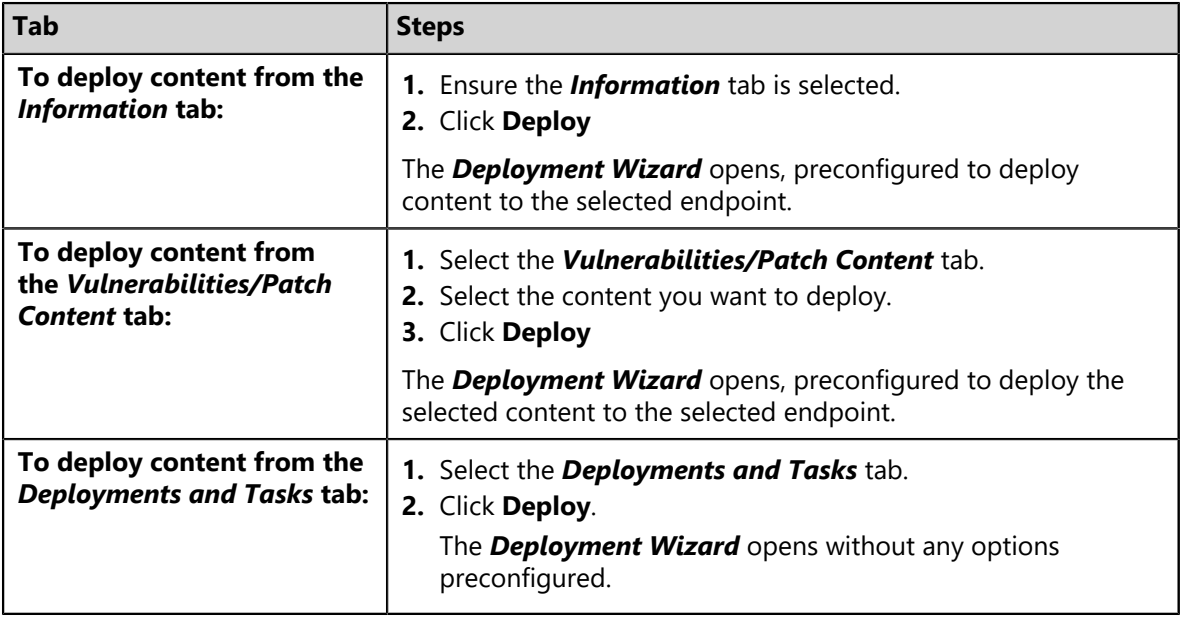

### **After Completing This Task:**

Review [Using the Deployment Wizard](#page-302-0) on page 303 and complete subsequent tasks.

### <span id="page-131-1"></span>**Enabling an Endpoint**

Enabling an endpoint includes the endpoint in the content management activities of the HEAT PatchLink DataCenter for Microsoft System Center.

You can enable an endpoint from the *Endpoint Details* page.

- **1.** From the **Assets and Compliance** workspace, select **HEAT PatchLink DataCenter** > **Endpoints**.
- **2.** Click the link in the **Name** column that corresponds to the endpoint that you want to enable. **Step Result:** The *Endpoints Details* page opens with the *Information* tab selected by default.
- **3.** Click **Enable**.

**Result:** The endpoint is enabled.

### <span id="page-132-0"></span>**Disabling an Endpoint**

Disabling an endpoint stops agent functions on an endpoint. Disabled endpoints are not included in security management activity.

You can disable an endpoint from the *Endpoint Details* page.

- **1.** From the **Assets and Compliance** workspace, select **HEAT PatchLink DataCenter** > **Endpoints**.
- **2.** Click the link in the **Name** column that corresponds with the endpoint you want to disable.

**Step Result:** The *Endpoints Details* page opens with the *Information* tab selected by default.

**3.** Click **Disable**.

**Step Result:** A *disable confirmation* dialog displays.

- **4.** In the *confirmation* dialog box, click **OK**.
- **Result:** The endpoint is disabled. After disabling an agent, the endpoint can be deleted from HEAT PatchLink DataCenter for Microsoft System Center.

**Note:** Once disabled, the endpoint may not appear in the *Endpoints* page list based on the **Status** filter settings. To include disabled devices in the list, ensure you select **Disabled** or **All** in the **Status** filter.

### <span id="page-132-1"></span>**Enabling Deployments**

Enabling deployments resumes disabled (or paused) deployments to continue.

You can enable deployments from the *Endpoint Details* page *Deployments and Tasks* tab.

- **1.** From the **Assets and Compliance** workspace, select **HEAT PatchLink DataCenter** > **Endpoints**.
- **2.** Click the link in the **Name** column that corresponds to the endpoint for which you want to enable deployments for.

**Step Result:** The *Endpoints Details* page opens with the *Information* tab selected by default.

- **3.** Select the *Deployments and Tasks* tab.
- **4.** [Optional] Use the page filters to sort deployments.
- **5.** Select the disabled deployments you want to enable.

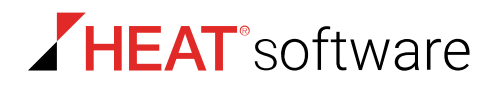

### **6.** Click **Enable**.

**Result:** The selected deployments are enabled.

### <span id="page-133-0"></span>**Disabling Deployments**

Disabling deployments pauses deployments and stops the distribution of package(s) to an endpoint that has not already received the deployment.

You can disable deployments for a specific endpoint from the *Endpoint Details* page *Deployments and Tasks* tab.

**Note:** You cannot disable deployments of system task packages.

- **1.** From the **Assets and Compliance** workspace, select **HEAT PatchLink DataCenter** > **Endpoints**.
- **2.** Click the link in the **Name** column that corresponds to the endpoint for which you want to disable deployments for.

**Step Result:** The *Endpoints Details* page opens with the *Information* tab selected by default.

- **3.** Select the *Deployments and Tasks* tab.
- **4.** [Optional] Use the page filters to sort deployments.
- **5.** Select the deployments you want to disable.
- **6.** Click **Disable**.

**Result:** The selected deployments are disabled.

### <span id="page-133-1"></span>**Aborting Deployments**

Aborting deployments cancels deployments for the endpoint that has not already received the deployment.

**Note:** The endpoints that have already received the deployment will not be affected. The deployment will be aborted for endpoints that have not yet received the deployment.

- **1.** From the **Assets and Compliance** workspace, select **HEAT PatchLink DataCenter** > **Endpoints**.
- **2.** Click the link in the **Name** column that corresponds to the endpoint for which you want to abort deployments for.

**Step Result:** The *Endpoints Details* page opens with the *Information* tab selected by default.

- **3.** Select the *Deployments and Tasks* tab.
- **4.** [Optional] Use the page filters to sort deployments.
- **5.** Select the deployments you wish to abort.

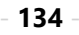

**6.** Click **Abort**.

**Step Result:** A confirmation message displays, asking you to confirm that you want to abort the deployment.

**7.** Click **OK** to confirm that you want to abort the deployment.

**Result:** The selected deployment is canceled.

**Note:** You cannot abort system tasks or Mandatory Baseline deployments.

# <span id="page-134-1"></span>**Deleting Deployments**

Deleting deployments removes them from HEAT PatchLink DataCenter for Microsoft System Center. Delete a deployment if you to prevent its content from reaching endpoints.

You can delete deployments for individual endpoints from their *Endpoint Details* page *Deployments and Tasks* tab.

**Note:** Deleting deployments has no effect on endpoints that have already received the deployments. You cannot delete system task deployments.

- **1.** From the **Assets and Compliance** workspace, select **HEAT PatchLink DataCenter** > **Endpoints**.
- **2.** Click the link in the **Name** column that corresponds to the endpoint for which you want to delete deployments for.

**Step Result:** The *Endpoints Details* page opens with the *Information* tab selected by default.

- **3.** Select the *Deployments and Tasks* tab.
- **4.** [Optional] Use the page filters to sort deployments.
- **5.** Select the deployments you want to delete.
- **6.** Click **Delete**.

**Note:** Before you can delete a deployment in progress, you must abort the deployments.

**Step Result:** A confirmation message displays, asking you to confirm that you want to delete the selected deployments.

**7.** Click **OK** to delete the deployments.

# <span id="page-134-0"></span>**Using Scan Now (Endpoint Details Page)**

You can initiate a Discover Applicable Updates task at any time. When you initiate this task, the agent scans its host endpoint for vulnerabilities. Scan results are then uploaded to the HEAT PatchLink DataCenter for Microsoft System Center server, which you can view.

You can schedule a Discover Applicable Updates task for the selected endpoint the *Endpoint Details* page.

**1.** From the **Assets and Compliance** workspace, select **HEAT PatchLink DataCenter** > **Endpoints**.

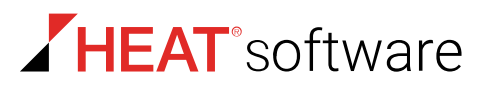

**2.** Click the *Endpoint Name* link of the endpoint you want to schedule a Discover Applicable Updates task for.

**Step Result:** The *Endpoint Details* page for the endpoint opens.

- **3.** Select one of the following tabs:
	- *Information*
	- *Vulnerabilities/Patch Content*
- **4.** From the toolbar, click **Scan Now**.
- **5.** Select the **Yes, scan the selected endpoint** check box.
- **6.** Click **Schedule**.
- **7.** Acknowledge the scheduling by clicking **Close**.
- **Result:** The scan is scheduled. As with all deployments, although the Discovery Applicable Updates task is scheduled for immediate execution. It will not actually occur until the next time the agent checks in.

# <span id="page-135-0"></span>**Rebooting the Endpoint**

You may reboot an endpoint at any time. Rebooting an endpoint may be necessary following some deployments.

You can reboot an individual endpoint from its *Endpoint Details* page *Information* tab.

- **1.** From the **Assets and Compliance** workspace, select **HEAT PatchLink DataCenter** > **Endpoints**.
- **2.** Click the link in the **Name** column that corresponds with the endpoint you want to reboot.
- **3.** Select one of the following tabs:
	- The **Information** tab
	- The **Vulnerabilities/Patch Content** tab
- **4.** Click **Reboot Now**.

**Step Result:** The *Reboot Now* dialog opens.

- **5.** Select the **Yes, Reboot the selected device** check box.
- **6.** Click **Reboot**.

**Step Result:** The system schedules the reboot.

**7.** Click **Close**.

**Result:** The window closes.

# <span id="page-136-0"></span>**Exporting Endpoint Information**

You can export the endpoint information generated in the HEAT PatchLink DataCenter for Microsoft System Center so that it can be used in other applications.

The export utility lets you export endpoint information to a comma-separated value (.csv) file format. For additional information, refer to [Exporting Data](#page-36-0) on page 37.

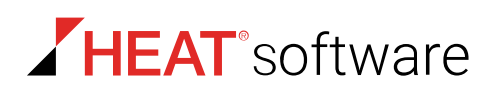

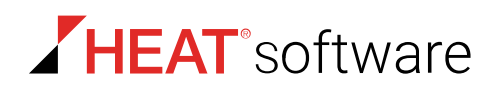

# **Chapter**

# **Using Groups**

# **In this chapter:**

- [About Groups](#page-138-0)
- [The Groups Page](#page-139-0)
- [The Information View](#page-143-0)
- [The Group Membership View](#page-148-0)
- [The Endpoint Membership View](#page-156-0)
- [The Mandatory Baseline View](#page-163-0)
- [The Vulnerabilities/Patch Content](#page-184-0) [View](#page-184-0)
- [The Deployments and Tasks View](#page-190-0)
- [The Agent Policy Sets View](#page-195-0)
- [The Roles View](#page-203-0)
- [The Dashboard View](#page-208-0)
- [The Settings View](#page-210-0)

# <span id="page-138-0"></span>**About Groups**

A *group* is a collection of endpoints that you can manage collectively. Within HPL you can create custom groups to administer all endpoints as a single object.

Groups are organized into a tree hierarchy in which groups are nested; groups can contain other groups. This structure allows for inheritence of group members and policies, helping to minimize endpoint maintenance.

- For more information about the controls used to managed groups, see [The Groups Page Browser](#page-140-0) on page 141.
- For more information about how you can use groups and their hierarchy to simplify HPL administration, see [Group Hierarchy](#page-141-0) on page 142.
- For more information about the different types of groups in HPL, see [Defining Groups](#page-142-0) on page 143.

Within HEAT PatchLink DataCenter for Microsoft® System Center, you can organize endpoints into groups, which are collections of endpoints. Organizing endpoints into a group lets you manage them as a single object.

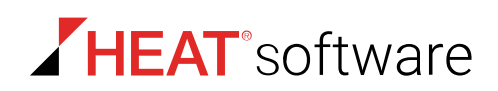

# <span id="page-139-0"></span>**The Groups Page**

Use this page to control groups. The functions from many other HEAT PatchLink DataCenter for Microsoft System Center pages are available from this page (the *Endpoints* page, the *Users and Roles* page, and so on). However, the functions performed on the *Groups* page pertain primarily to the selected group's endpoints.

Groups are selected from the **Browser**, a *Groups* page pane. The browser displays an expandable tree that lists parent and child groups. From this browser, you can access group information by clicking a group. Information for the selected group displays in the main pane.

| Manage > Groups                 |                                  |                                                 |                                           |                   |  |
|---------------------------------|----------------------------------|-------------------------------------------------|-------------------------------------------|-------------------|--|
| <b>Users</b><br>Groups          | My Groups                        |                                                 |                                           | View: Information |  |
|                                 | Export                           |                                                 |                                           |                   |  |
| <b>Gro</b> My Groups            | Name:                            | My Groups                                       | <b>Directly Assigned Endpoints:</b>       | $\mathbf{0}$      |  |
| <b>Exp</b> Custom Groups        | Distinguished Name: OU=My Groups |                                                 | <b>Source Group Assigned Endpoints:</b>   | $\mathbf{0}$      |  |
| System Groups                   | <b>Created Date:</b>             | 7/14/2015 3:57:51 PM (Local)                    | Derived Endpoints from Child Hierarchy: 3 |                   |  |
|                                 | Created By:                      | System                                          | Policy Inheritance:                       | <b>True</b>       |  |
| <b>Directory Service Groups</b> | <b>Last Modified Date:</b>       | 7/14/2015 3:57:51 PM (Local)                    | <b>Policy Enabled:</b>                    | True              |  |
|                                 | Last Modified By:                | System                                          | <b>Deployments Enabled:</b>               | True              |  |
|                                 | <b>Description:</b>              | System created parent group to all other groups | <b>Mandatory Baseline Inheritance:</b>    | True              |  |
|                                 |                                  |                                                 | Mandatory Baseline Enabled:               | True              |  |

Figure 29: Groups Page

Unlike most other HEAT PatchLink DataCenter for Microsoft System Center pages, which are organized by tabs, the *Groups* page is organized by views, which are selectable from the **View** list. The information displayed for a selected group changes according to view.

The views are:

- [The Information View](#page-143-0) on page 144
- [The Group Membership View](#page-148-0) on page 149
- [The Endpoint Membership View](#page-156-0) on page 157
- [The Mandatory Baseline View](#page-163-0) on page 164
- [The Vulnerabilities/Patch Content View](#page-184-0) on page 185
- [The Deployments and Tasks View](#page-190-0) on page 191
- [The Agent Policy Sets View](#page-195-0) on page 196
- [The Roles View](#page-203-0) on page 204
- [The Dashboard View](#page-208-0) on page 209
- [The Settings View](#page-210-0) on page 211

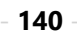

# <span id="page-140-0"></span>**The Groups Page Browser**

Interact with all groups in HPL by using the *Groups* page **Browser**, which organizes your groups into a tree hierarchy.

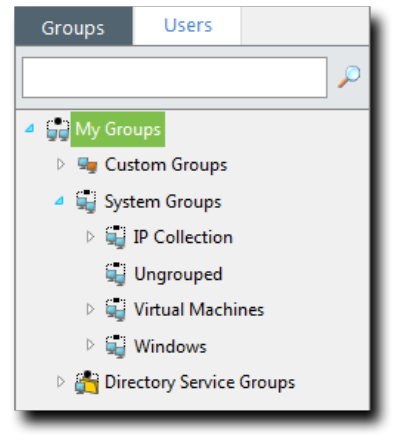

### Figure 30: Browser

You can interact with the **Browser** in a variety of ways:

- You can expand the group hierarchy by clicking the **triangle**.
- You can collapose the group hierarchy by clicking click the **triangle** again.
- You can interact with a group by selecting it and using the *Groups* page features.
- You can create a new group, add endpoints to the selected group, or change views for the selected group by right-clicking it and making a selection from the menu.
- You can drag and drop custom groups by dragging the custom groups *icon* (not the group name) into another group.

**Note:** Remember a couple of thing when you are dragging and dropping groups:

- You can't drag a group down within its own child hierarchy. Groups can be moved to other group hierarchys however.
- If you drag a group with a child hierarchy into another group, the child hierachy gets moved as well.
- If the group you are moving is inheriting Agent Policy Sets, moving that group will change the policies it inherits. Before moving the group, check what Agent Policy Sets the group is inheriting, because moving a group without understanding its inherited policies can result in *big* changes to endpoint behavior!

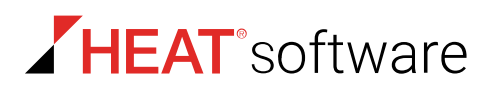

### <span id="page-141-0"></span>**Group Hierarchy**

Within the *Groups* page **Browser**, groups are organized into a tree hierarchy. This hierarchy creates a structure similar to a family tree. This structure allows you to aggregate group membership and settings through inheritance. Familiarize yourself with examples of group hierarchy in this topic to understand how groups impact endpoint group membership and settings.

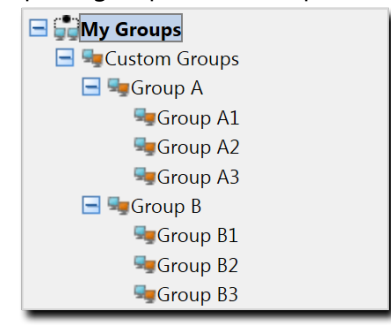

Figure 31: Group Tree Example

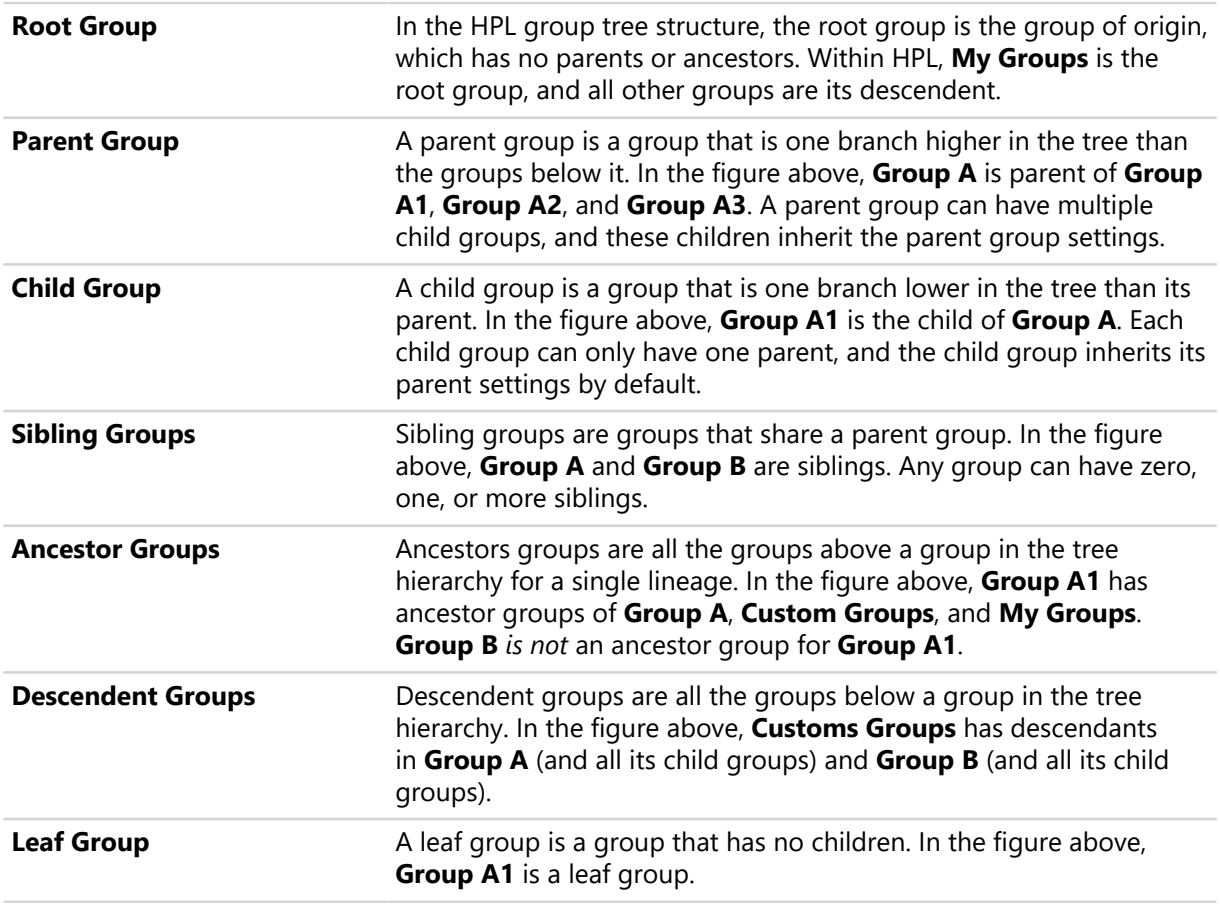

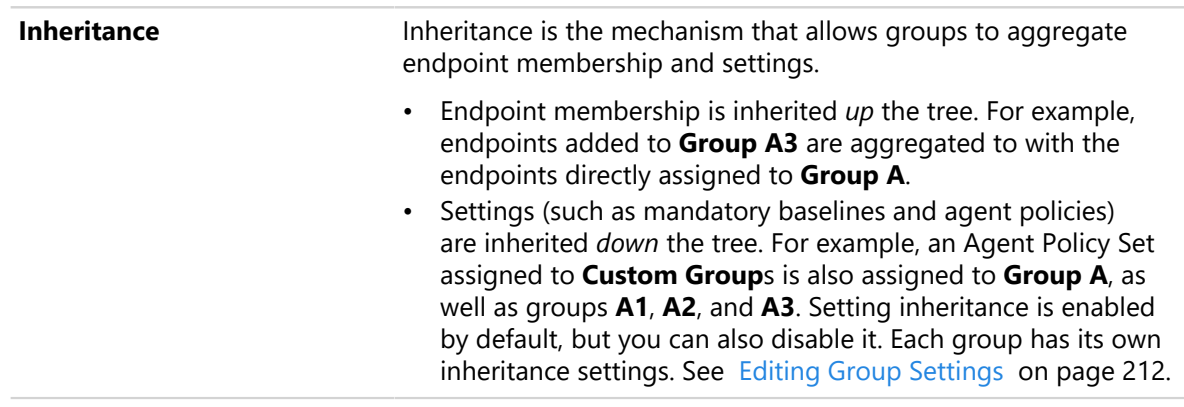

**Note:** Within the **Browser**, System Groups and Directory Service Groups hierarchies cannot be modified. For additional information on group types, refer to [Defining Groups](#page-142-0) on page 143.

### <span id="page-142-0"></span>**Defining Groups**

Within HEAT PatchLink DataCenter for Microsoft System Center, there are several types of groups. Some groups are created by users, while others are created by the HEAT PatchLink DataCenter for Microsoft System Center system. When working with groups, only user-created groups can be deleted.

Groups are categorized into the following classifications.

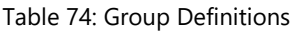

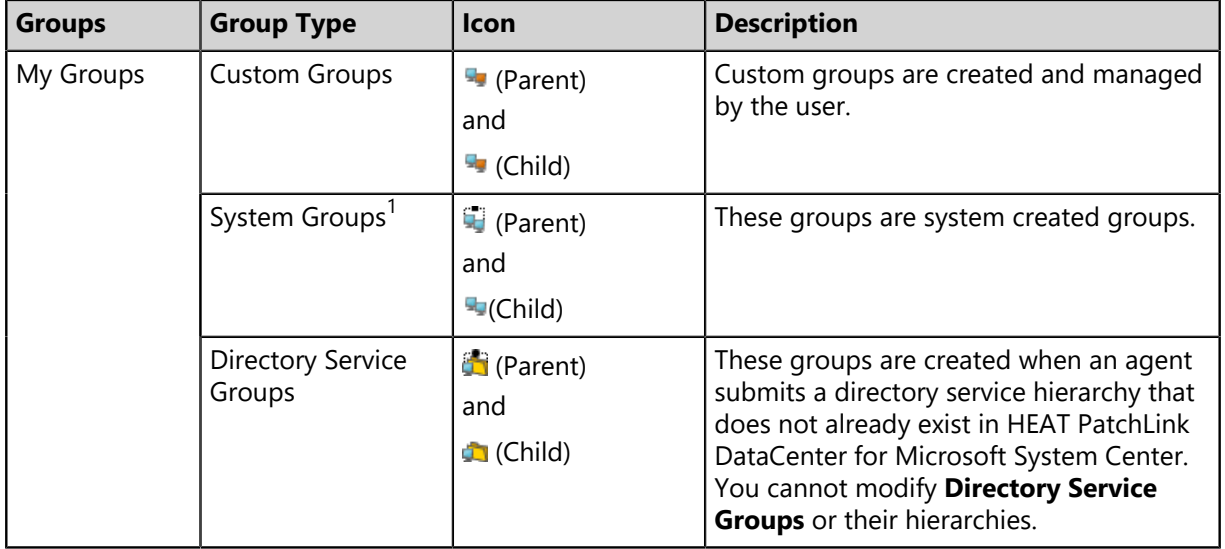

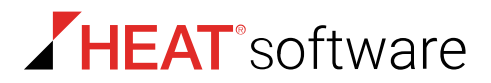

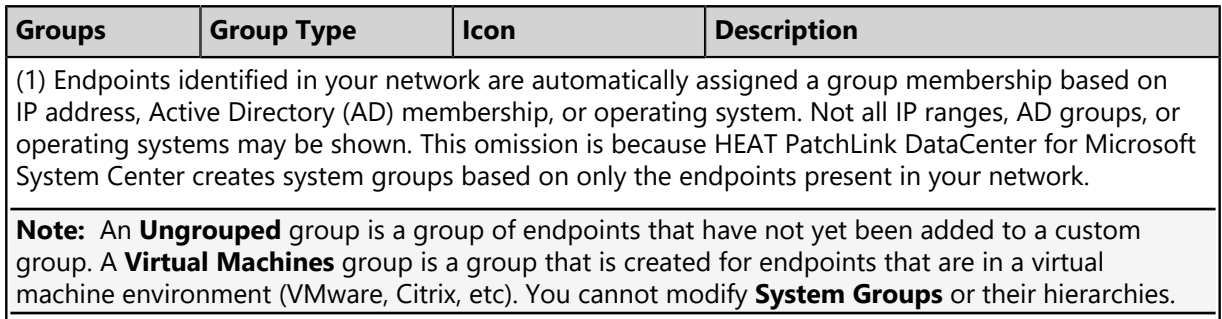

# **Viewing Groups**

Navigate to the *Groups* page to work with groups. After navigating to the page, select a group and a view.

You can select this page from the navigation menu at any time.

- **1.** From the **Assets and Compliance** workspace, select **HEAT PatchLink DataCenter** > **Groups**.
- **2.** Expand the **Browser** tree to the desired group.
- **3.** Select the group you want to view.

**Step Result:** The selected group's information displays.

**4.** Select the desired view from the **View** list.

**Tip:** You may right-click within the **Browser** tree and select either the **Create Group** option, **Add Endpoints to Groups** option, or a specific view. You must be on **Custom Groups** to utilize the **Create Group** or **Add Endpoints to Groups** option.

**Result:** The selected group's information displays on the main pane. Select a different view from the **View** list to change the information displayed.

# <span id="page-143-0"></span>**The Information View**

This view includes basic information about the selected group's membership, hierarchy, agent policy sets, roles, and so on. Select this view for a comprehensive listing of group settings.

Group settings and information appear in sections. Each section displays information for each type of group settings. Empty sections indicate undefined settings.
The *Information* view features the following sections:

- [Group Information](#page-144-0) on page 145
- [Email Notification Addresses](#page-145-0) on page 146
- [Child Groups](#page-146-0) on page 147
- [Mandatory Baseline Items](#page-146-1) on page 147
- [Agent Policy Sets](#page-147-0) on page 148
- [Resultant Agent Policy Set Information](#page-147-1) on page 148
- [Roles](#page-148-0) on page 149

The following table describes the *Information* view buttons.

Table 75: Information View Button

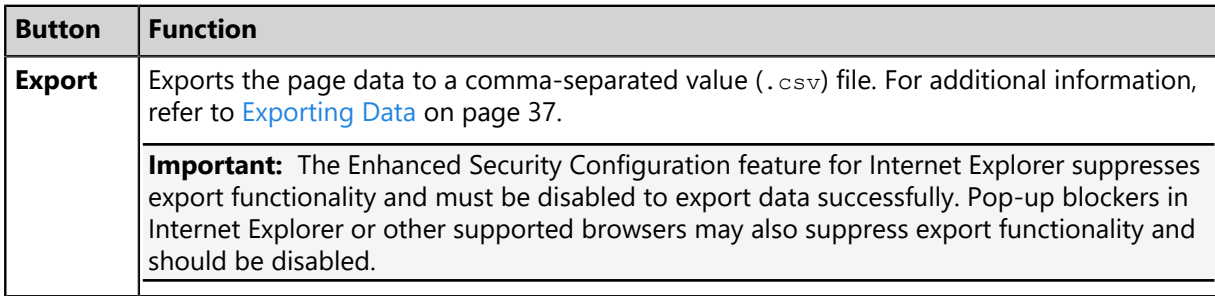

### <span id="page-144-0"></span>**Group Information**

The first section in the *Information* view displays general information about the selected group's settings. These settings are controlled within the various *Groups* page views. Select this view when you want to see a group's settings from a single source.

The following table describes the first fields within the first section of the **Information** view.

Table 76: Group Information

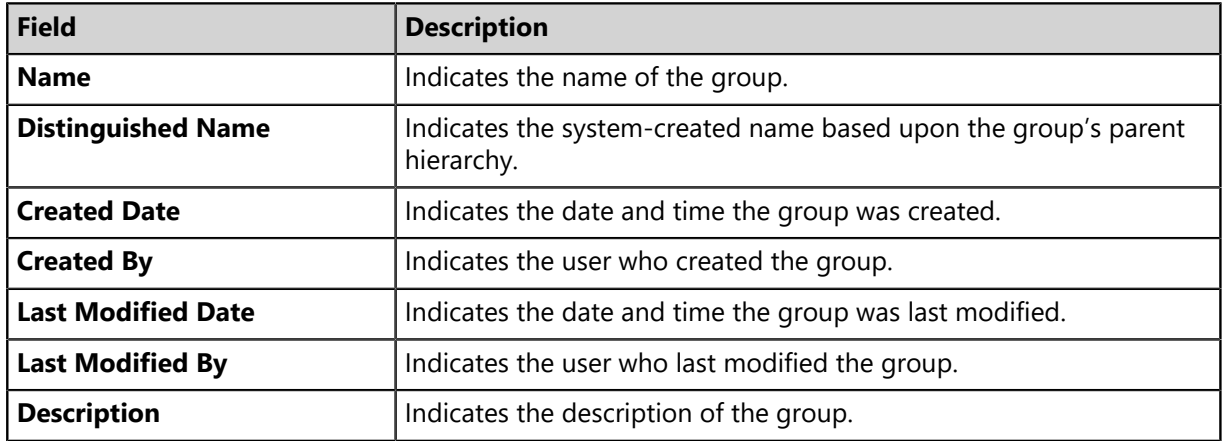

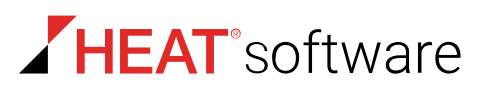

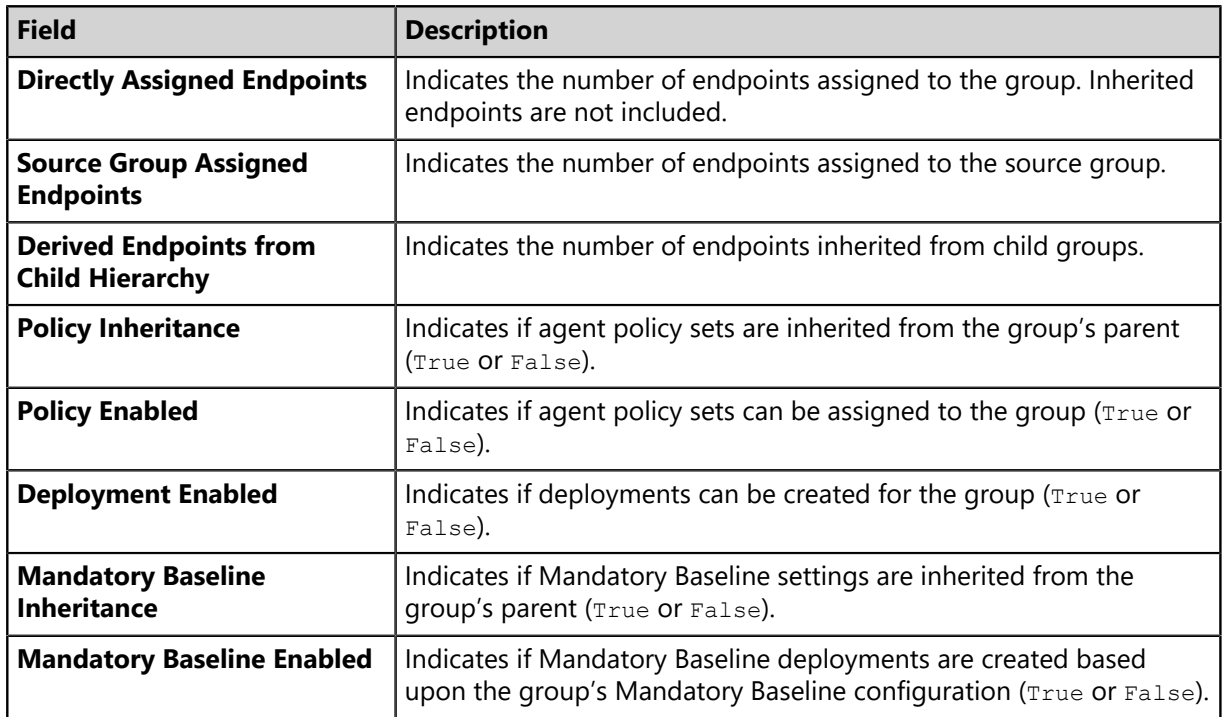

### <span id="page-145-0"></span>**Email Notification Addresses**

After a group is created, it can be assigned an email address. This email is intended to be attributed to the group.

Email addresses are not assigned from the *Information* view; this view merely displays the assigned addresses. For additional information on assigning an email address to a group, refer to [Editing Group](#page-211-0) [Settings](#page-211-0) on page 212.

The following reference describes the **Email Notification Addresses** table.

Table 77: Email Notification Addresses Table

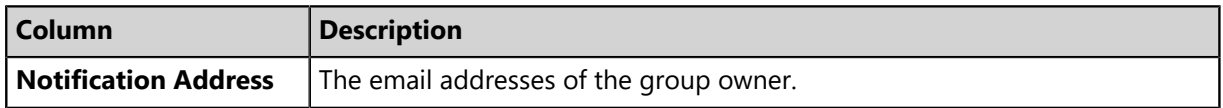

# <span id="page-146-0"></span>**Child Groups**

This section lists the direct Child Groups. Only direct children are listed; deeper descendants such as grandchild groups are not listed.

**Tip:** This section only lists direct Child Groups; to assign direct Child Groups to a group use the *Group Membership* view.

Table 78: Child Groups Table

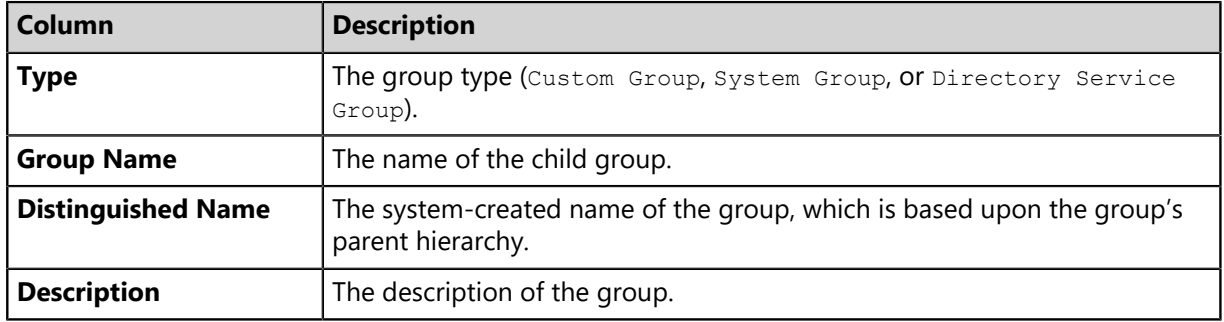

### <span id="page-146-1"></span>**Mandatory Baseline Items**

**Tip:** This section only lists group Mandatory Baseline items; to assign items to a group, use the *Mandatory Baseline* view.

Table 79: Mandatory Baseline Items Table

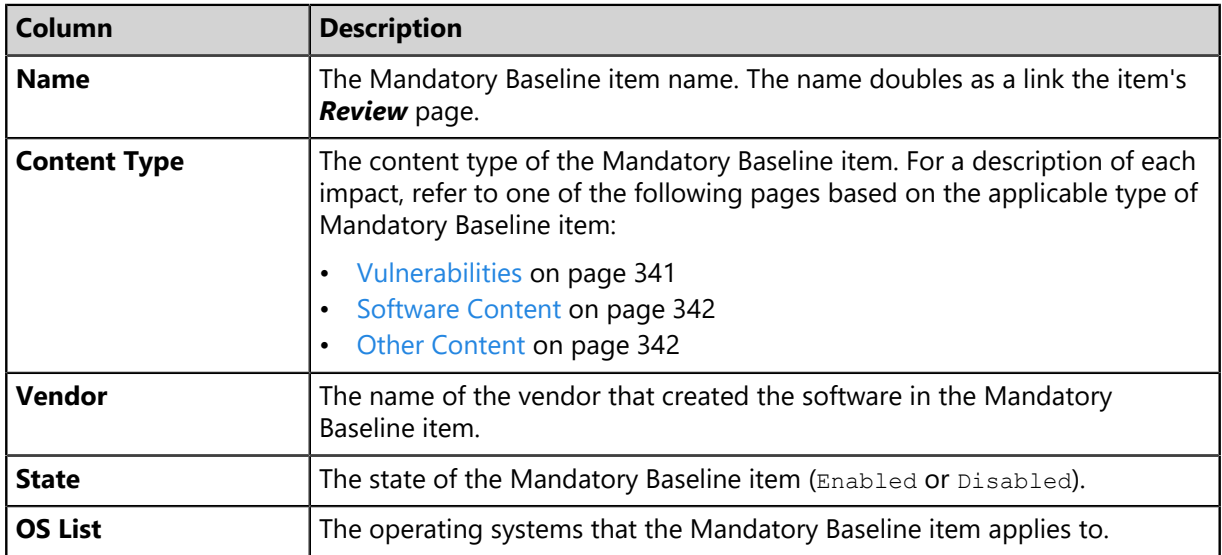

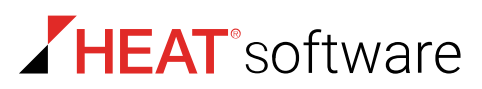

### <span id="page-147-0"></span>**Agent Policy Sets**

This section lists the Agent Policy Sets assigned to the selected group, and whether or not that policy set is directly assigned or assigned via inheritance.

**Tip:** This section only lists group Assigned Policy Sets; to Assign Policy Sets to the selected group use the *Policies* view.

Table 80: Agent Policy Sets Table

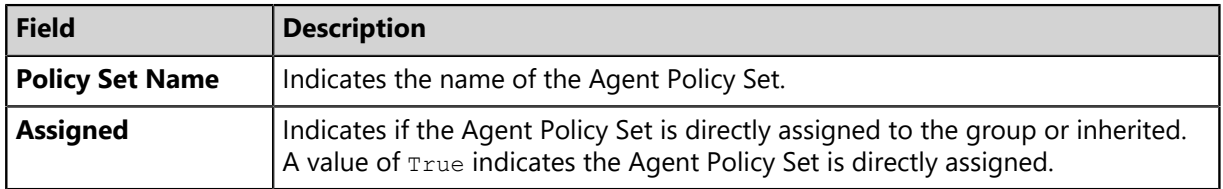

**Note:** When a group **Policy Enabled** setting is enabled, the group will use the Global System Policy set to define undefined policies. For additional information, refer to [Defining Agent Policy Inheritance](#page-218-0) [Rules](#page-218-0) on page 219.

### <span id="page-147-1"></span>**Resultant Agent Policy Set Information**

When a group is assigned two or more Agent Policy Sets, some of the policies may conflict. When conflicts occur, the system applies the agent policy conflict resolution rules to determine which policy to apply. This section lists the resultant policies used when there is Agent Policy Sets conflict.

The following table describes the *Resultant Agent Policy Set Information* information.

Table 81: Resultant Agent Policy Set Information

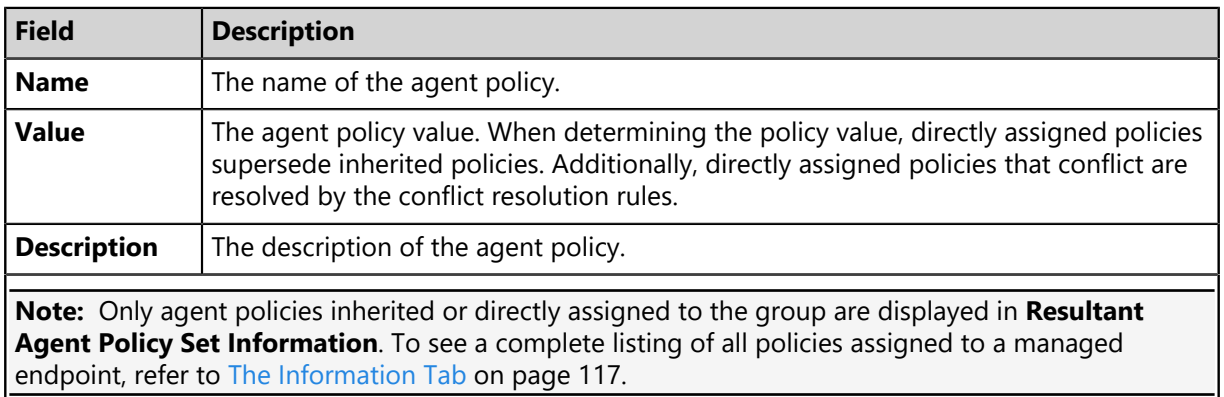

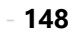

# <span id="page-148-0"></span>**Roles**

You can restrict user access to specific groups based on roles. This section lists the user roles that can access the selected group.

**Tip:** This section only lists the Roles that can access the group; to assign Roles to a group, use the *Roles* view.

Table 82: Roles Table

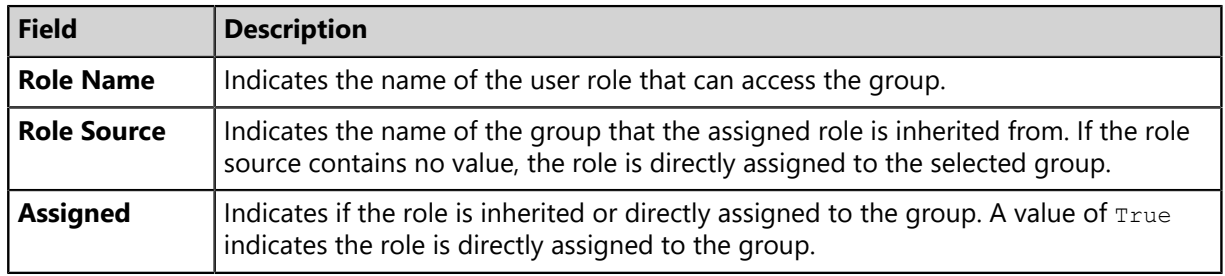

### **Exporting Information View Data**

To export the information displayed within the *Information* view to a comma separated value (.csv) file, click the toolbar **Export** button. Exporting data lets you work with that data in other programs for reporting and analytical purposes.

For additional information, refer to [Exporting Data](#page-36-0) on page 37.

# **The Group Membership View**

This view lets you view the selected group's direct child groups. If the selected group is a custom group, you can also create new custom child groups that you can populate with the desired endpoints. Custom groups also let you edit or delete any listed preexisting child groups.

This view only lists direct child groups; you cannot manage grandchild groups or further descendants.

# **The Group Membership View Toolbar**

This toolbar contains buttons related to the creation and management of groups.

The following table describes the toolbar functions. Some functions are common to all the *Groups* page views.

Table 83: Group Membership Toolbar

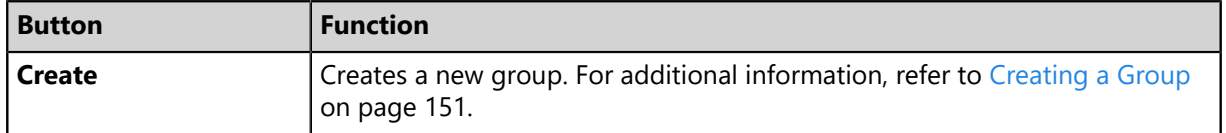

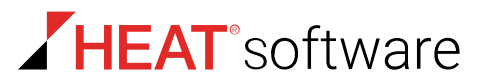

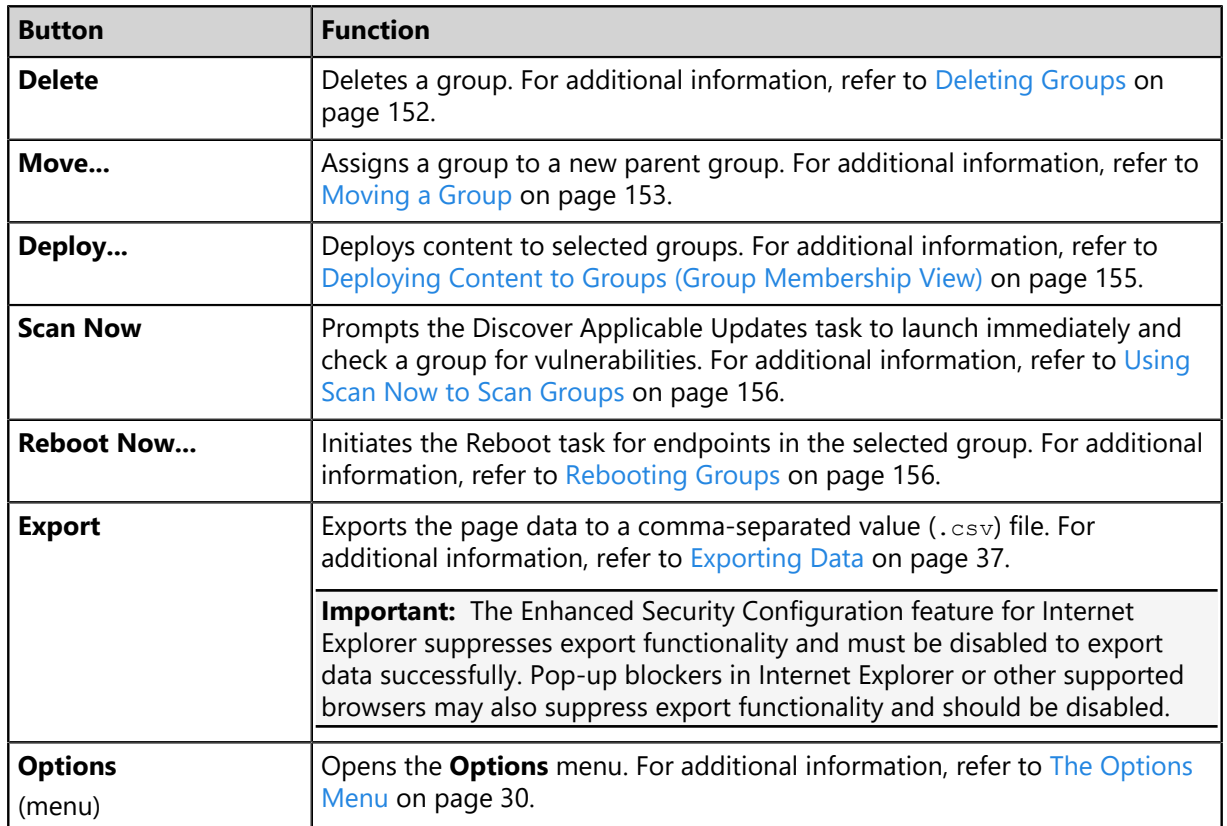

# **The Group Membership View List**

This list displays the selected group's direct child groups. Each listing contains group identification information and icons used to edit identification information or delete the group altogether.

The following table displays the *Group Membership* view list details.

Table 84: Group Membership View

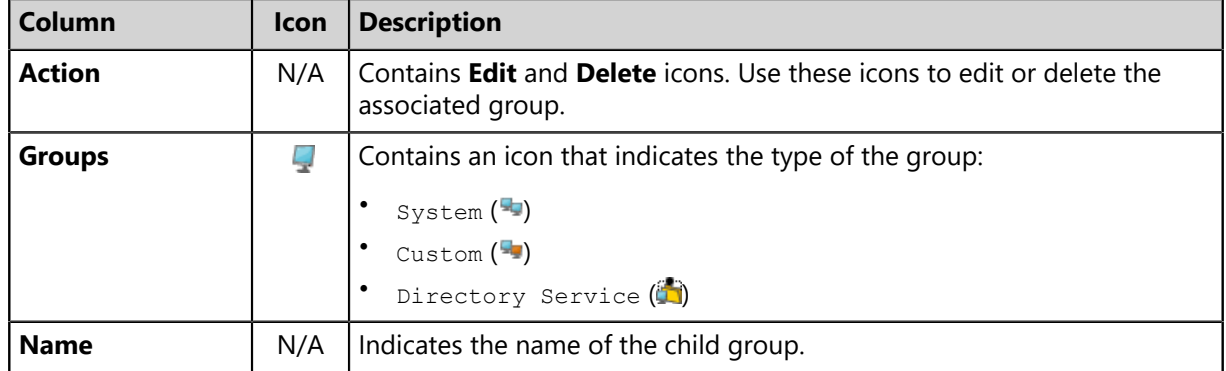

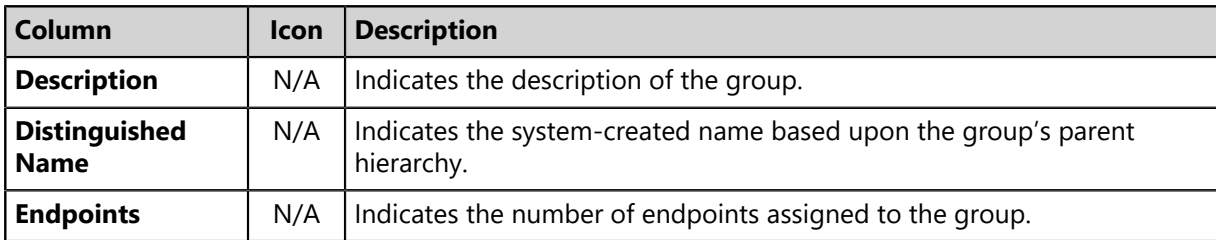

**Note:** *System* and *Directory Service* groups cannot have their child group or endpoint memberships edited. However, their assigned agent policy sets can be edited.

# <span id="page-150-0"></span>**Creating a Group**

HEAT PatchLink DataCenter for Microsoft System Center provides preconfigured groups. However, you can also create custom groups. Populate custom groups with desired endpoints. You can only create custom groups within the **Browser** custom group hierarchy.

Create groups from the *Group Membership* view.

- **1.** From the **Assets and Compliance** workspace, select **HEAT PatchLink DataCenter** > **Groups**.
- **2.** From the **View** list, select **Group Membership**.
- **3.** Select the *Custom Group* from the directory tree that you want to create a child group for.
- **4.** Click **Create**.

**Step Result:** A new row appears on the page.

- **5.** In the **Name** field, type a name for the group.
- **6.** [Optional] Type a brief description about the group in the **Description** field.
- **7.** Click the **Save** icon associated with the new group.
- **Result:** The group is saved to the list and is added to the directory tree. A *Distinguished Name* is generated for the group.

#### **After Completing This Task:**

Add endpoints to the group. For additional information, refer to [Adding Endpoints to a Group](#page-159-0) on page 160.

# **Editing Groups**

You can edit the names and descriptions for custom groups.

You may edit the name and description for groups within the **Custom Groups** hierarchy. Edit groups from the *Group Membership* view.

**Note:** For **System Groups** and **Directory Service Groups** only the **Description** field can be edited, not the **Name** field.

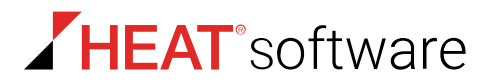

- **1.** From the **Assets and Compliance** workspace, select **HEAT PatchLink DataCenter** > **Groups**.
- **2.** From the **View** list, select **Group Membership**.
- **3.** From the **Group Browser**, select a group within the **Custom Groups** hierarchy you want to edit.
- **4.** Click the **Edit** icon (**b)**.

**Step Result:** The **Name** and **Description** field displays.

- **5.** [Optional] Edit the **Name** field associated with the group.
- **6.** [Optional] Edit the **Description** field associated with the group.
- **7.** Click the **Save** icon associated with the new group.

**Result:** The group changes are saved.

**Note:** Within the *Group Membership* view, you can only edit the group name and description. To edit group behavior, use the *Groups* page views.

### <span id="page-151-0"></span>**Deleting Groups**

Delete a group when you no longer need to manage its endpoints collectively. Only custom groups can be deleted. After deleting a group, you cannot recover it; you must recreate the group.

Delete custom groups from the *Groups Membership* view.

**Note:** Deleting a group does not prevent an endpoint within that group from rebooting, deploying, or scanning; these tasks occur at the endpoint level.

- **1.** From the **Assets and Compliance** workspace, select **HEAT PatchLink DataCenter** > **Groups**.
- **2.** From the **View** list, select **Group Membership**.
- **3.** From the directory tree, select the parent group of the group(s) you want to delete.

**Note:** Only groups within the **Custom Groups** hierarchy can be deleted.

**4.** Delete the desired group(s).

Use one of the following methods.

**Note:** If the group you want to delete has a child hierarchy, the group cannot be deleted until the child groups have been deleted or moved.

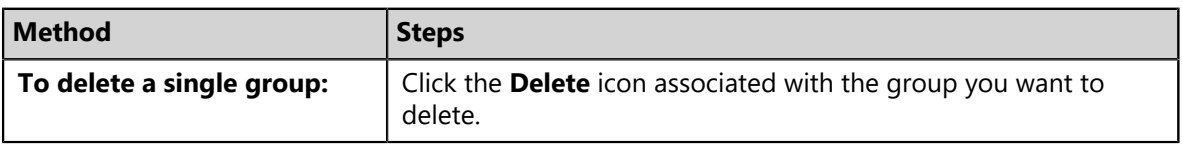

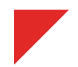

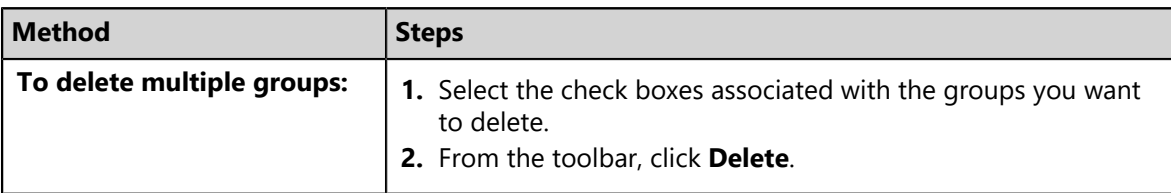

**Step Result:** A dialog appears asking you to acknowledge the deletion.

#### **5.** Click **OK**.

**Result:** The selected group(s) are deleted.

# <span id="page-152-0"></span>**Moving a Group**

After creating a group, you can change its position within the **Browser** tree.

Move groups from the *Group Membership* view on the *Groups* page.

**Note:** When moving a group, if the group is configured to inherit agent policies, roles, or any other settings, the group inherits those values from its new parent.

- **1.** From the **Assets and Compliance** workspace, select **HEAT PatchLink DataCenter** > **Groups**.
- **2.** From the **View** list, select **Group Membership**.
- **3.** From the **Browser**, select the parent group of the group you want to move.
- **4.** Select the group you want to move.

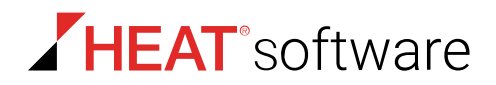

**5.** Click **Move**.

**Note:** You cannot move groups in **System Groups** or **Directory Service Groups**.

**Step Result:** The *Move Groups* dialog opens.

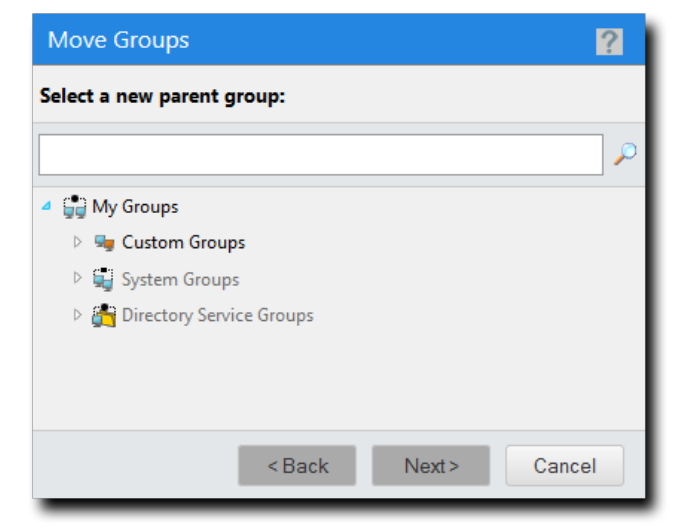

Figure 32: Move Groups Dialogs

**6.** Select a new parent group.

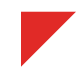

#### **7.** Click **Next**.

**Step Result:** The group is moved to the new parent group.

**Note:** If the group you are moving contains a child hierarchy, those groups are moved as well.

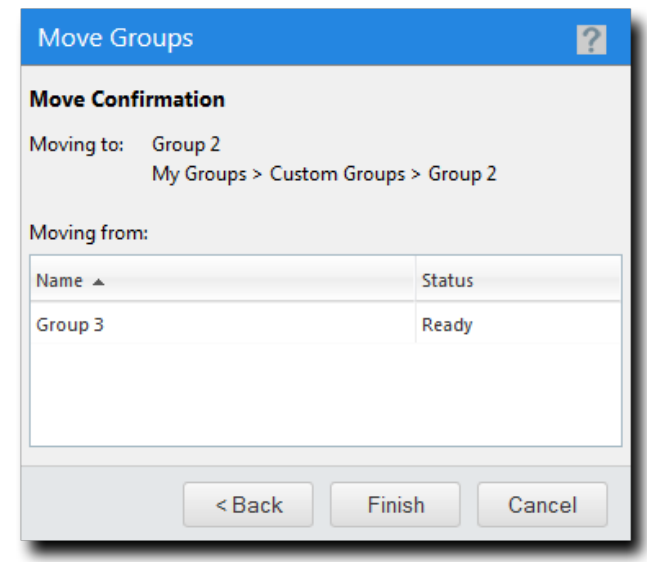

Figure 33: Move Confirmation

- **8.** Click **Finish**.
- **9.** Click **Close**.

**Result:** The select group is moved to its new place in the group hierarchy.

### <span id="page-154-0"></span>**Deploying Content to Groups (Group Membership View)**

Within HEAT PatchLink DataCenter for Microsoft System Center, content can be deployed from a number of pages, including the *Groups* page *Group Membership* view. When deploying from this view, the *Deployment Wizard* is preconfigured to deploy to the selected group.

For additional information, refer to [About Deployments](#page-288-0) on page 289.

- **1.** From the **Assets and Compliance** workspace, select **HEAT PatchLink DataCenter** > **Groups**.
- **2.** From the **View** list, select **Group Membership**.
- **3.** From the directory tree, select the group you want to deploy content to.

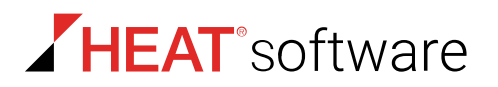

**4.** Click **Deploy**.

**Result:** The *Deployment Wizard* opens, preconfigured to deploy to the selected group.

#### **After Completing This Task:**

Review [Using the Deployment Wizard](#page-302-0) on page 303 and complete subsequent tasks.

### <span id="page-155-0"></span>**Using Scan Now to Scan Groups**

You can initiate a Discover Applicable Updates (DAU) task for all endpoints in a selected group. When you initiate this task, the agent scans its host endpoint for vulnerabilities and inventory. Scan results are then uploaded to HEAT PatchLink DataCenter for Microsoft System Center, which you can view.

You can launch a DAU task for managed endpoints in a selected group. Perform this task from the *Groups* page *Group Membership* view.

- **1.** From the **Assets and Compliance** workspace, select **HEAT PatchLink DataCenter** > **Groups**.
- **2.** From the **View** list, select **Group Membership**.
- **3.** From the directory tree, select the group you want to scan.
- **4.** Click **Scan Now** > **Discover Applicable Updates**.

**Step Result:** The *Scan Now* dialog opens.

- **5.** Select the **Yes, scan all members of the selected group**.
- **6.** [Optional] Select the **Include child groups in the scan**.
- **7.** Click **Schedule**.
- **8.** Acknowledge the scheduling by clicking **Close**.
- **Result:** The scan is scheduled. As with all deployments, although the Discovery Applicable Updates task is scheduled for immediate execution, it will not actually occur until the next time the agent checks in.

### <span id="page-155-1"></span>**Rebooting Groups**

Within HEAT PatchLink DataCenter for Microsoft System Center, you can reboot all endpoints within a given group.

Reboot entire groups from the *Group Membership* view.

- **1.** From the **Assets and Compliance** workspace, select **HEAT PatchLink DataCenter** > **Groups**.
- **2.** From the **View** list, select **Group Membership**.
- **3.** From the directory tree, select the group you want to reboot.
- **4.** Click **Reboot Now**.

**Step Result:** The *Reboot Now* dialog opens.

**5.** Select the **Yes, reboot all members of the selected group** check box.

- **6.** [Optional] Select the **Reboot child groups** check box.
- **7.** Click **Reboot**.
- **8.** Acknowledge the reboot scheduling by clicking **Close**.
- **Result:** The reboot is scheduled. As with all deployments, although the reboot is schedule for immediate execution, it will not actually occur until the next time the agent checks in.

# **Exporting Group Membership View Data**

To export information displayed in the *Group Membership* view list to a comma separated value (.csv) file, click the toolbar **Export** button. Exporting data lets you work with that data in other programs for reporting and analytical purposes.

For additional information, refer to [Exporting Data](#page-36-0) on page 37.

# **The Endpoint Membership View**

This view lists the endpoints that hold membership in the selected group. If the group selected is a custom group, you can also use this view to add endpoints. Use this view to manage endpoints assigned to the selected group. This view contains features similar to those available from the *Endpoints* page.

# **The Endpoints View Toolbar (Groups Page)**

The *Endpoints View* toolbar contains the tasks and functions that are available for you to perform for managed endpoints with HEAT PatchLink DataCenter features enabled.

The following table describes the toolbar functions used in the *HEAT PatchLink DataCenter* tab on the *Groups* page *Endpoint Membership* view.

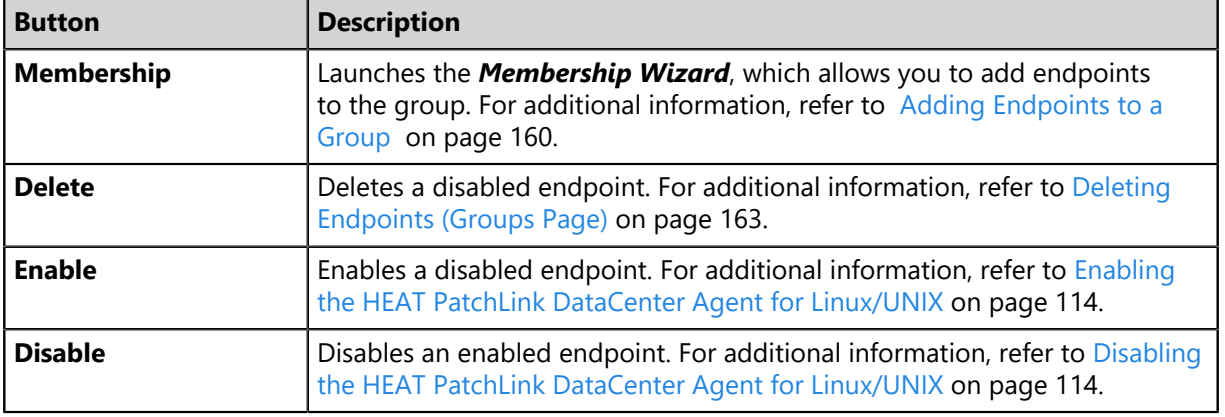

Table 85: Endpoints View Toolbar (Groups Page)

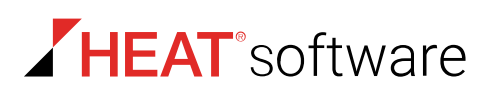

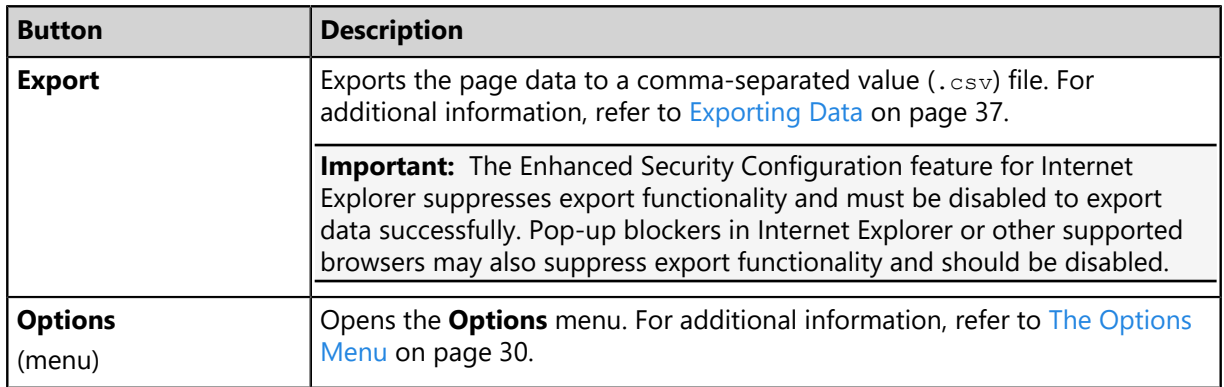

### **The Endpoints View List (Groups Page)**

The *Endpoints View* tab list itemizes endpoint identification data, server connectivity, operating system, and agent information.

The following table describes the columns within the *Endpoints View* tab on the *Groups* page *Endpoint Membership* view.

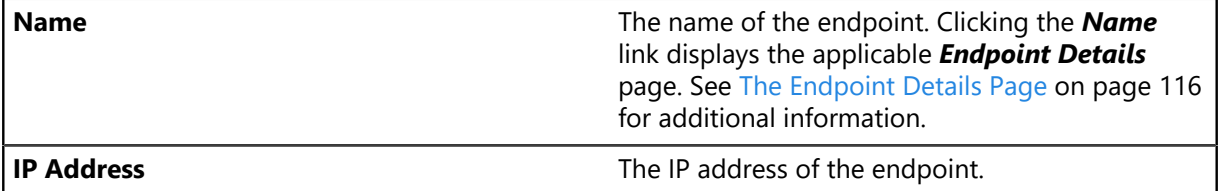

to find out

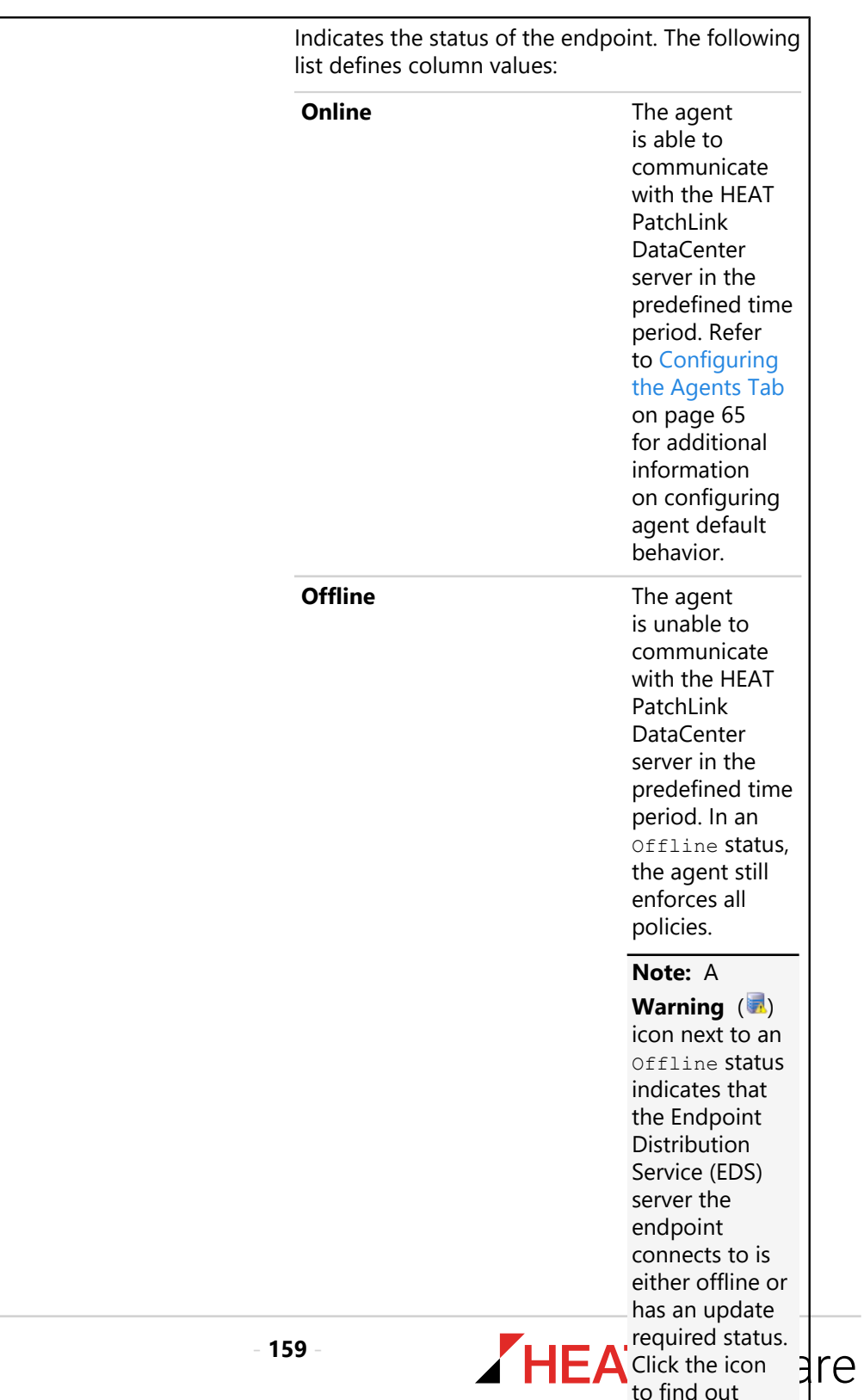

**Agent Status** 

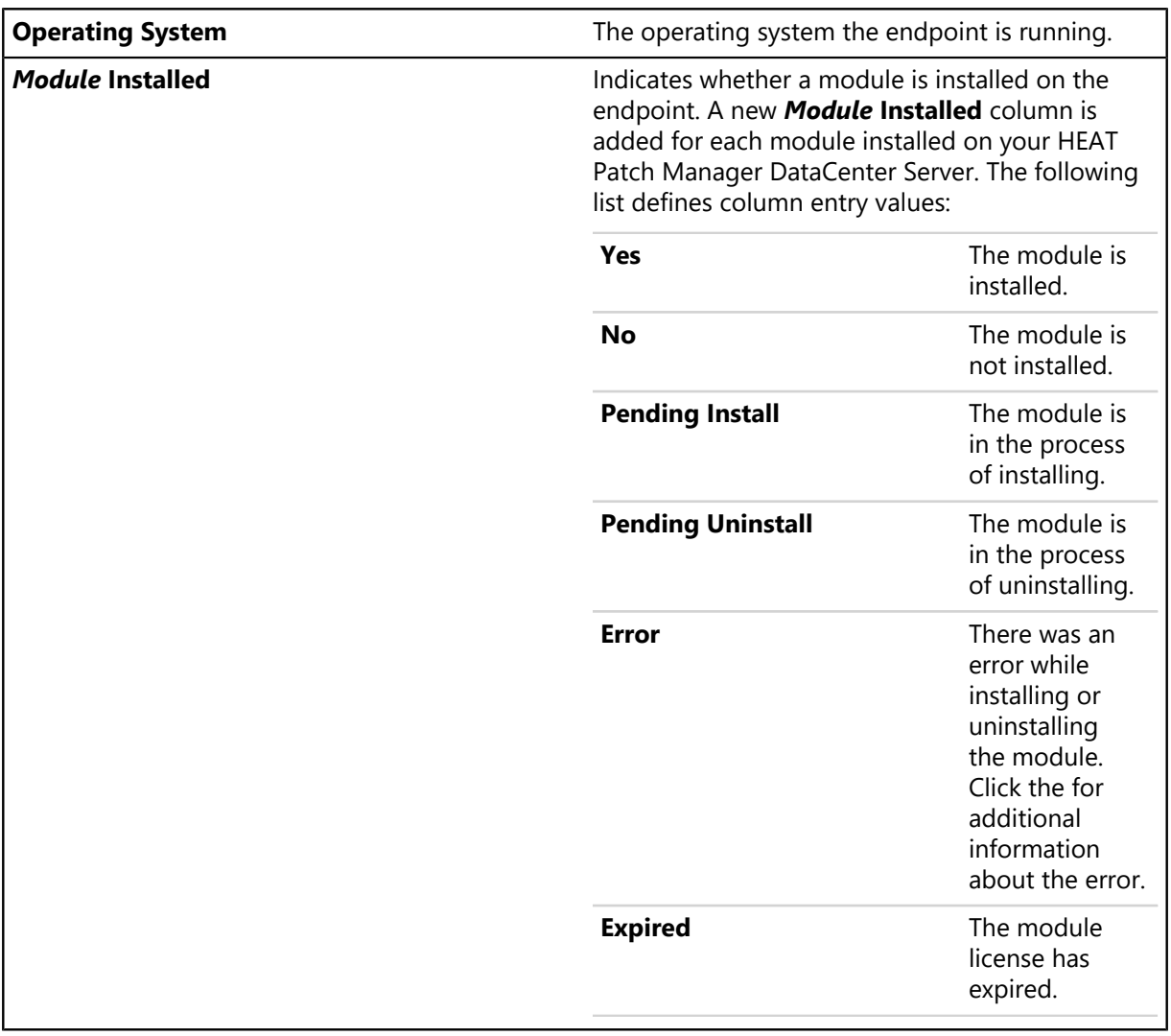

# <span id="page-159-0"></span>**Adding Endpoints to a Group**

You can manage endpoints collectively by adding them to custom groups.

Add endpoints to a group from the *Groups* page.

**1.** From the **Assets and Compliance** workspace, select **HEAT PatchLink DataCenter** > **Groups**.

**2.** From the **Groups** tree, right-click a group in the **Custom Groups** hierarchy and select **Add Endpoints to Group**.

**Remember:** Endpoints can only be added to custom groups.

#### **Step Result:** The *Membership* dialog opens.

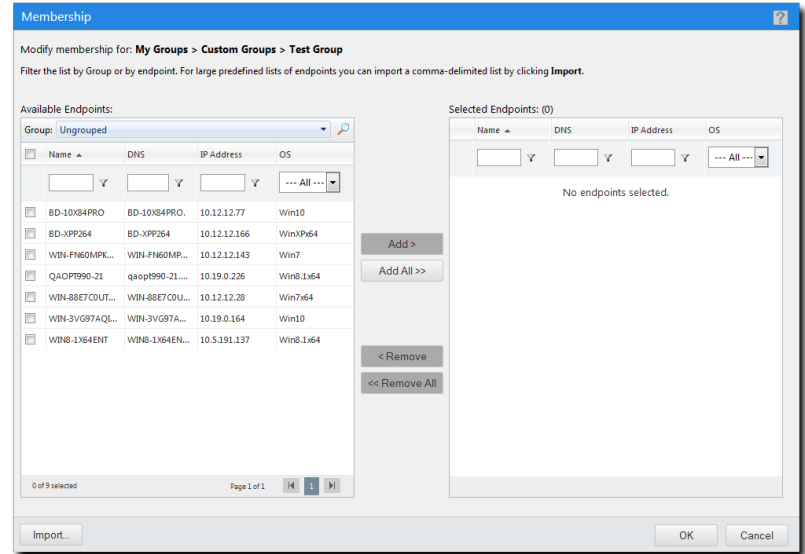

Figure 34: Membership Dialog

- **3.** Add endpoints to the group.
	- a) [Optional] To filter the endpoints that are listed down to a pre-existing group, select a **Group** from the drop-down list and click  $\ll$ .
	- b) [Optional] To filter the endpoints that are listed, type filter criteria in the table fields and click  $\mathbb {T}$ to select an [operator](#page-33-0).
	- c) Select endpoints and click **Add**.

#### **Tip:**

- Click **Add All** to include the entire list.
- You can add endpoints to the group by importing them from a list. Click **[Import](#page-161-0)** to use this feature.
- Use the **Remove** and **Remove All** buttons to remove endpoints from the list.
- d) Review the list of endpoints to confirm it is correct.
- **4.** Click **OK**.
- **Result:** The selected endpoints are added to the group. Select **Endpoint Membership** from the **View** list to confirm they are added.

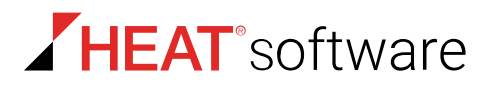

#### <span id="page-161-0"></span>**Importing Endpoints into Groups**

If you are adding a large number of endpoints to a group, importing a list of endpoints can be faster than than selecting them individually within the *Membership* dialog.

#### **Import Rules**

- You can only import endpoints using their host names. IP Addresses cannot be imported.
- You must separate each endpoint with a comma.

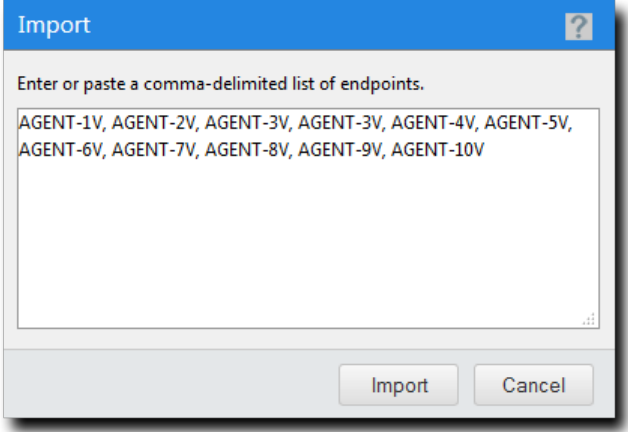

Figure 35: Import List Example

**Tip:** You can use HPL to easily obtain a list of endpoints to import. To create a list:

- **1.** Open the *Endpoints* page.
- **2.** Using the page filters to display the endpoints you want to add to your group.
- **3.** Click **Export**.
- **4.** Open the exported .csv file and copy and paste the endpoint names into the **Import** dialog. Add a comma between each name.

# **Downloading the Agent Installer**

You can install an agent on a local endpoint from the *Endpoint Membership* view. For additional information, refer to [Downloading the Agent Installer](#page-111-0) on page 112.

# <span id="page-162-0"></span>**Deleting Endpoints (Groups Page)**

From the *Groups* page, you can delete an endpoint from the HEAT PatchLink DataCenter for Microsoft System Center database.

#### **Prerequisites:**

The endpoints you want to delete must be disabled. For additional information, refer to [Enabling or](#page-162-1) [Disabling HEAT PatchLink DataCenter Agent for Linux/UNIXs within a Group](#page-162-1) on page 163.

Delete endpoints from the *Endpoint Membership* view.

**Note:** Deleting an endpoint removes its record from the HEAT PatchLink DataCenter for Microsoft System Center database, but it does not remove the agent on the endpoint.

- **1.** From the **Assets and Compliance** workspace, select **HEAT PatchLink DataCenter** > **Groups**.
- **2.** From the **View** list, select **Endpoint Membership**.
- **3.** Select a group from the directory tree.

**Note:** You may select a group that is either in the **Custom Groups** or **Systems Groups** hierarchy that is disabled.

**4.** Select the endpoint listings you want to delete.

**Tip:** You can delete endpoints from any module tab.

**5.** Click **Delete**.

**Step Result:** A confirmation dialog opens.

**6.** Click **OK** to confirm the deletion.

**Result:** The selected endpoints are deleted.

### <span id="page-162-1"></span>**Enabling or Disabling HEAT PatchLink DataCenter Agent for Linux/UNIXs within a Group**

Disabling an agent deactivates its functionality. Disabled agents do not contact the HPL server, use HPL features, or occupy HPL licenses. Disable an agent if it will be unused for a prolonged period. You can re-enable an agent at any time.

Enable or disbale an agent within a group from the *Endpoint Membership* view.

- **1.** From the **Assets and Compliance** workspace, select **HEAT PatchLink DataCenter** > **Groups**.
- **2.** From the **View** list, select **Endpoint Membership**.
- **3.** From the **Browser**, select a group within either the **Custom Groups** or **Systems Groups** hierarchy.
- **4.** If necessary, define filter criteria and click **Update View**.

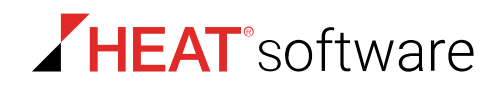

**5.** Select the endpoints on which you want to enable or disable the agent: Use one of the following methods.

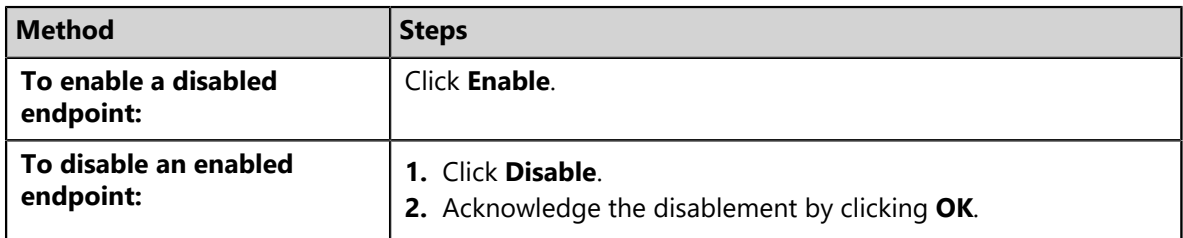

**Result:** The applicable agents are enabled or disabled. The *Endpoint Membership* view and *Endpoints* page reflect your changes.

**Note:** Disabling an agent within a group is not limited to the group; the agent is completely disabled within the HPL.

### **Exporting Endpoint Membership View Data**

To export information displayed in the *Endpoint Membership* view list to a comma separated value (.csv) file, click the toolbar **Export** button. Exporting data lets you work with that data in other programs for reporting and analytical purposes.

For additional information, refer to [Exporting Data](#page-36-0) on page 37.

# **The Mandatory Baseline View**

This view lets you add content to the selected group's Mandatory Baseline. It also lists each content item included in the group's Mandatory Baseline. The list also shows whether or not each endpoint within the group has that content item installed.

Use this view to define the selected group's Mandatory Baseline.

### **About Mandatory Baselines**

A *Mandatory Baseline* is a minimum set of content that *must* be installed on a group's endpoints. Composed of user-defined content items deemed essential to the group, this baseline continually verifies that the applicable items are installed on group endpoints. If a group endpoint is found in a *non-compliant* state (does not have an item defined in the baseline installed), HEAT PatchLink DataCenter for Microsoft System Center automatically deploys the applicable content until the endpoint is once again compliant. Mandatory Baselines ensure group endpoints are never without essential security content.

For example, you can set a Mandatory Baseline for all endpoints within a group that must have Microsoft Windows Messenger installed. If Messenger is deleted on a group member's endpoint, HEAT PatchLink DataCenter for Microsoft System Center reinstalls Messenger.

Remember the following rules when working with Mandatory Baselines:

- Mandatory Baseline inheritance indicates that a group's endpoints (both inherited and assigned) are included by the parent group when evaluating its own baseline items and inheritance.
- If endpoints receive a Mandatory Baseline item via inheritance, the Mandatory Baseline item will also be displayed on the child group's *Mandatory Baseline* view. However, the inherited baseline items will be unavailable, indicating the Mandatory Baseline originates from a parent group.
- Disabling Mandatory Baseline deployments only applies to the Mandatory Baseline items that are directly assigned to the group, and will prevent those directly assigned items from being inherited by the group's child hierarchy.
- Disabling Mandatory Baseline deployments does not disable the deployments created through Mandatory Baseline inheritance. Additionally, disabling the baseline deployments will not remove the baseline items from the group's *Mandatory Baseline* view.

**Note:** Unless stringent hours of operation agent policies are in effect, do not apply Mandatory Baselines to groups of mission-critical servers or other endpoints where unscheduled reboots would disrupt daily operations.

# **About Mandatory Baseline Import/Export**

Within HEAT PatchLink DataCenter for Microsoft System Center, you can import or export Mandatory Baselines. Importing and Exporting Mandatory Baselines simplifies application of Baselines to different groups.

After establishing a Mandatory Baseline, you can export the baseline from HEAT PatchLink DataCenter for Microsoft System Center. After exporting a baseline, you can then import the baseline to a different group or HEAT PatchLink DataCenter for Microsoft System Center installation.

HEAT recommends using the Mandatory Baseline import/export feature in the following situations:

- When reinstalling HEAT PatchLink DataCenter for Microsoft System Center. Export Mandatory Baselines before beginning reinstallation, and then import Mandatory Baselines to groups after installation. This use of import/export eliminates the manual reestablishment of baselines, easing administrative burden.
- When establishing similar or identical Mandatory Baselines for multiple groups. Rather than manually creating baselines for each group, export a Mandatory Baseline and then import it to other groups. Use this method to quickly establish baselines for multiple groups. After importing a baseline, you can then edit it to suit a group's particular requirements.

# **The Mandatory Baseline Process**

After content items are added to a group's Mandatory Baseline, HEAT PatchLink DataCenter for Microsoft System Center schedules a series of scans and deployments until the group complies with the baseline.

The following chart depicts the Mandatory Baseline process following the addition of a content item to a baseline.

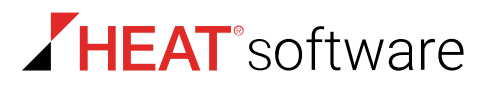

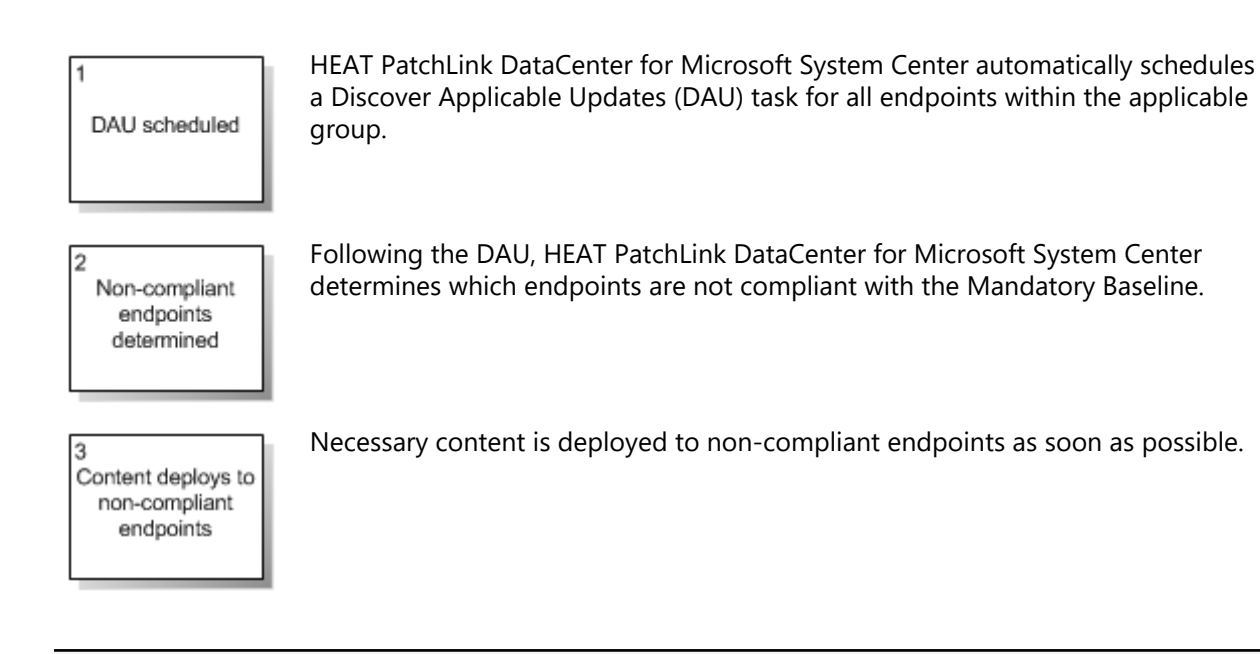

**Note:** Some content requires both reboots and an administrator-level log in to complete. If these or similar content items are added to a baseline, the deployment will stop until the log in occurs.

# **Viewing a Group Mandatory Baseline**

Navigate to a group's Mandatory Baseline to see the content items that all its members must have installed.

See the Mandatory Baseline for a selected group from the *Mandatory Baseline* view.

- **1.** From the **Assets and Compliance** workspace, select **HEAT PatchLink DataCenter** > **Groups**.
- **2.** Select the desired group from the directory tree.
- **3.** From the **View** list, select **Mandatory Baseline**.

**Result:** The Mandatory Baseline associated with the group is displayed.

# **The Mandatory Baseline View Toolbar**

This toolbar contains buttons related to the management of Mandatory Baselines. It also contains a button that lets you cache content items after adding them to the baseline. This caching process ensures swift content installations if an endpoint falls out of compliance.

The following table lists the available toolbar buttons and their functions.

Table 86: Mandatory Baseline View Toolbar

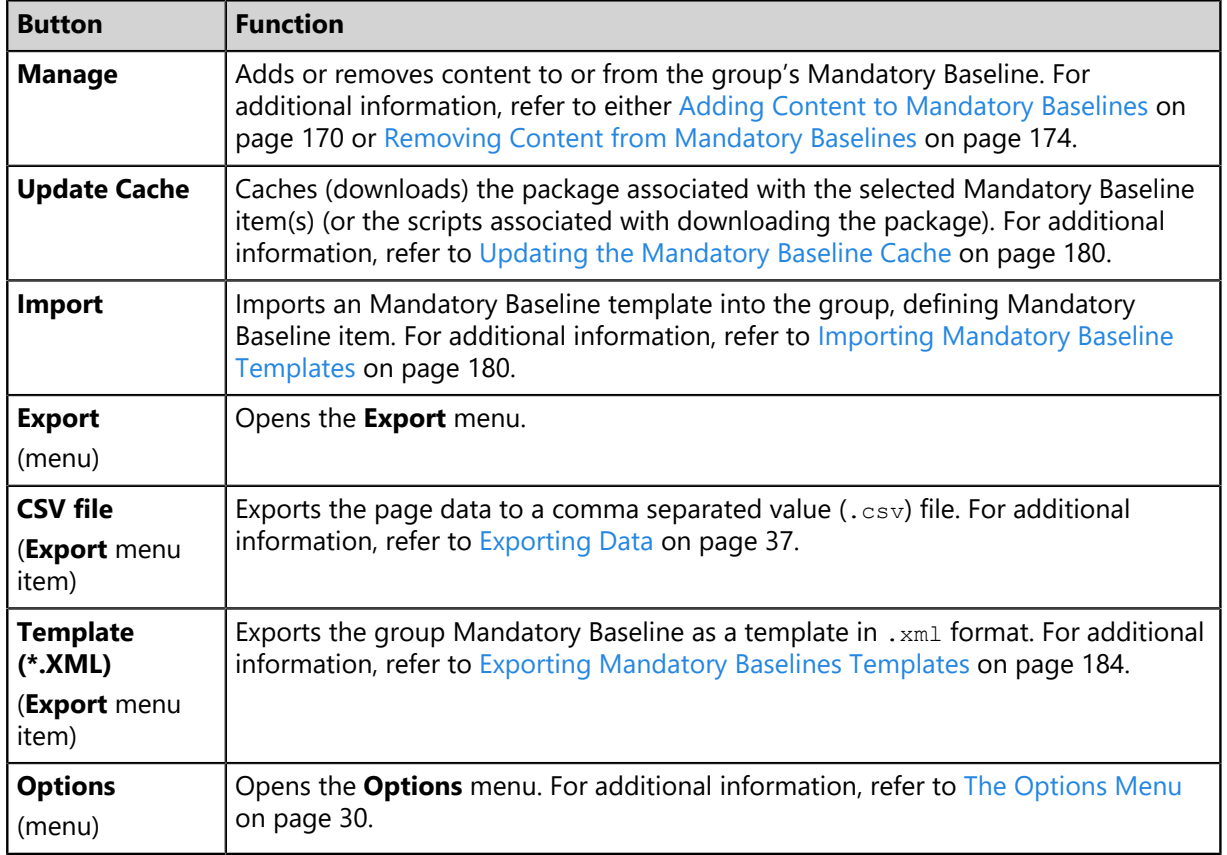

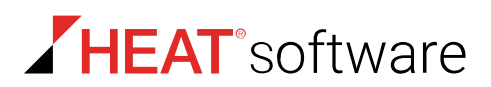

# **The Mandatory Baseline View List**

This list displays the content items included in the selected group's Mandatory Baseline. You can also filter this list to display different types of content.

The following table describes the *Mandatory Baseline* view list.

Table 87: Mandatory Baseline View List

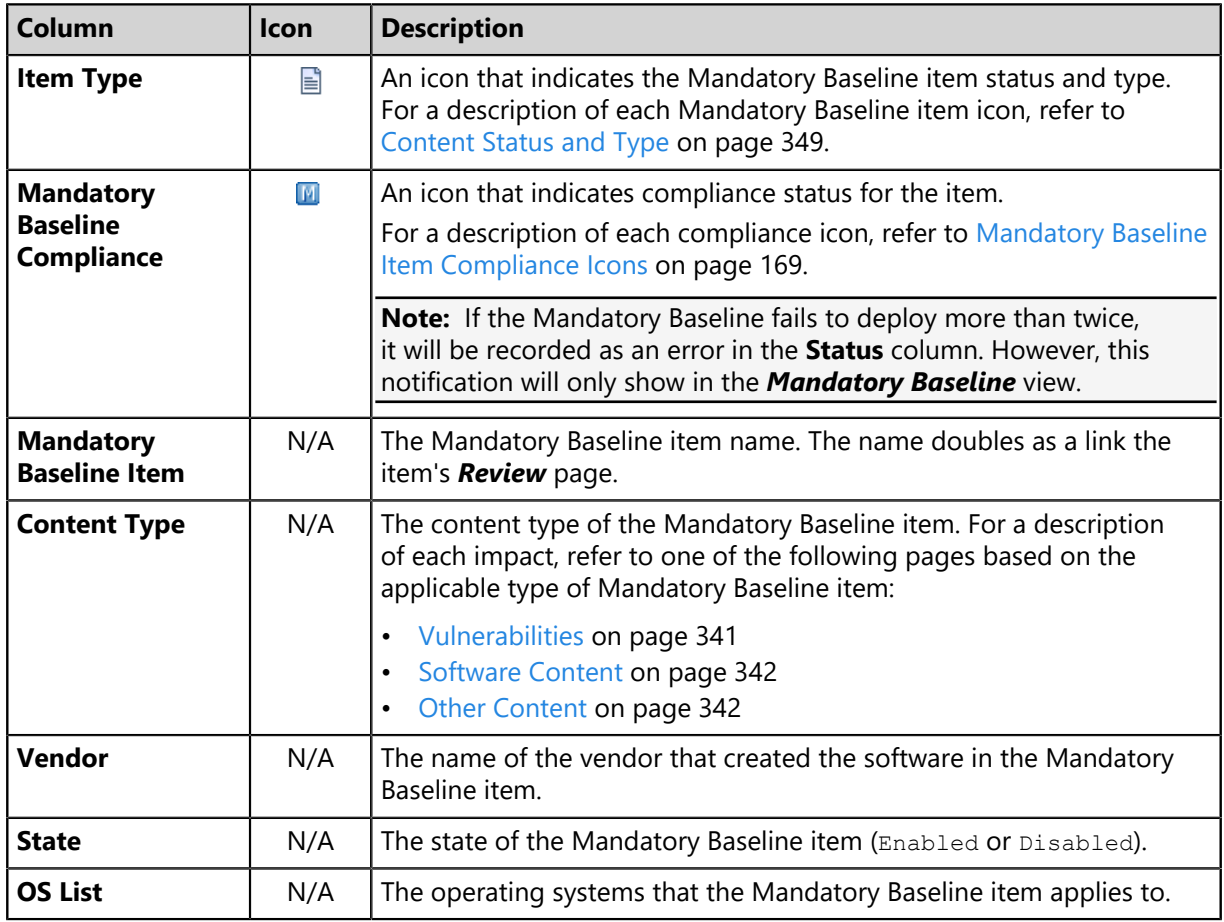

**Note:** The **Mandatory Baseline Item**, **Content Type**, **Vendor**, **State**, and **OS List** are identical to the content items that the Mandatory Baseline items represent.

Each item on the *Mandatory Baseline* view list can be expanded to display additional details about the item. This information lists each endpoint in the group, and whether or not these endpoints comply with the expanded Mandatory Baseline item. Click the arrow (**>**) next to a Mandatory Baseline item to view these details.

The following table describes each column within the details of a Mandatory Baseline item.

Table 88: Package Column Definitions

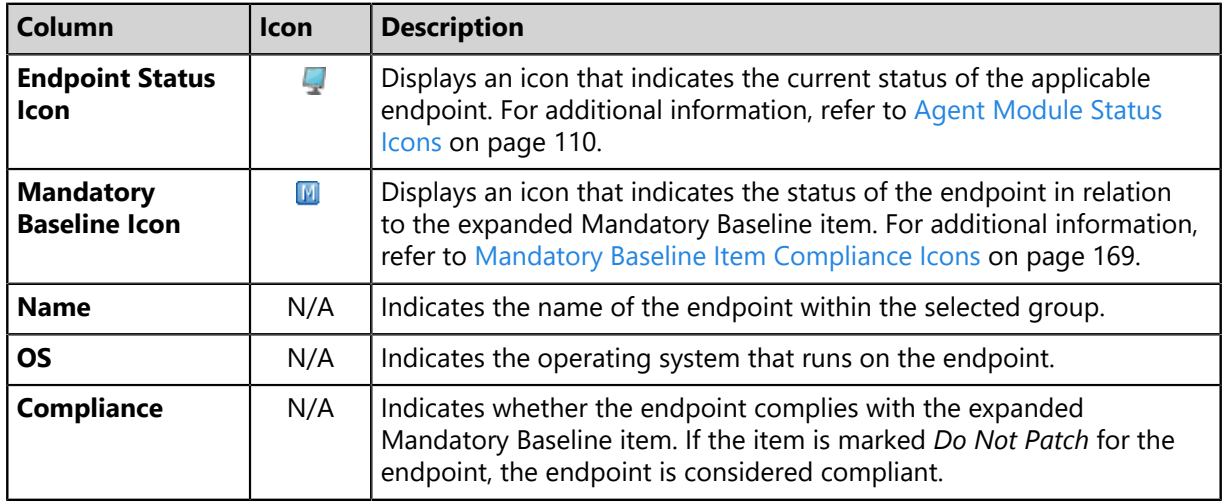

#### <span id="page-168-0"></span>**Mandatory Baseline Item Compliance Icons**

Each item on the *Mandatory Baseline* view list contains an icon that indicates if all applicable endpoints within the group have the associated content installed. Familiarizing yourself with these icons will help you understand if the selected group currently complies with its Mandatory Baseline. Additionally, after expanding a Mandatory Baseline items, compliance icons also appear for each endpoint.

The following table describes the compliance icons for Mandatory Baseline items.

Table 89: Mandatory Baseline Item Compliance Icons

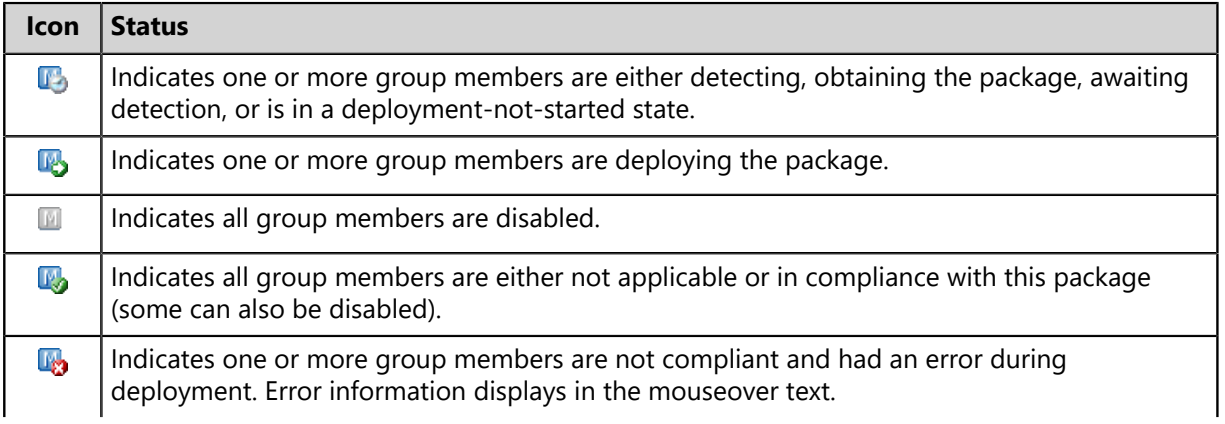

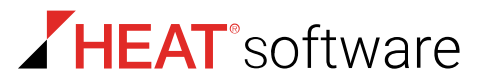

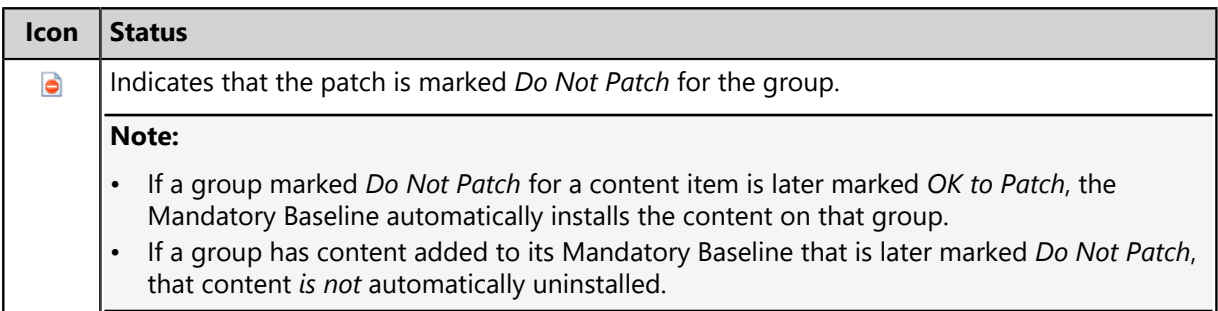

The following table describes the compliance icons for endpoints (which appear when a Mandatory Baseline item is expanded).

Table 90: Endpoint Compliance Icons

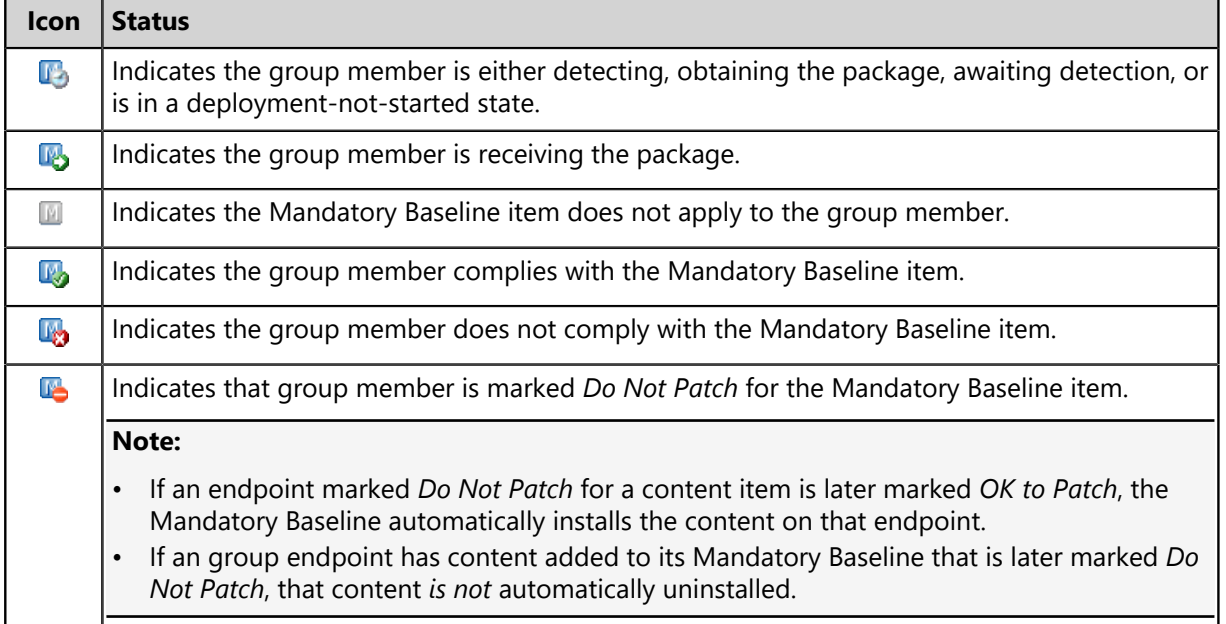

# <span id="page-169-0"></span>**Adding Content to Mandatory Baselines**

Add content to a group Mandatory Baseline to monitor the endpoints for installation of the content. If an endpoint does not have it installed, HPL installs it following the next Discover Applicable Updates task.

Add content to a Mandatory Baseline from the *Mandatory Baseline* view.

- **1.** From the **Assets and Compliance** workspace, select **HEAT PatchLink DataCenter** > **Groups**.
- **2.** From the **View** list, select **Mandatory Baseline**.
- **3.** From the **Group Browser**, select the desired group.
- **4.** Click **Manage**.
- **5.** [Optional] Filter the **Vulnerabilities** table. There are two ways to filter:
	- Click the **Show/Hide Filters** link to toggle the built-in table filters.
	- Click the **Filter** button at the bottom of the table to open the *Needed Detection Vulnerabilities* dialog, which only shows content applicable to the group that hasn't been installed (content that's not applicable or marked *Do Not Patch* for the group aren't displayed).

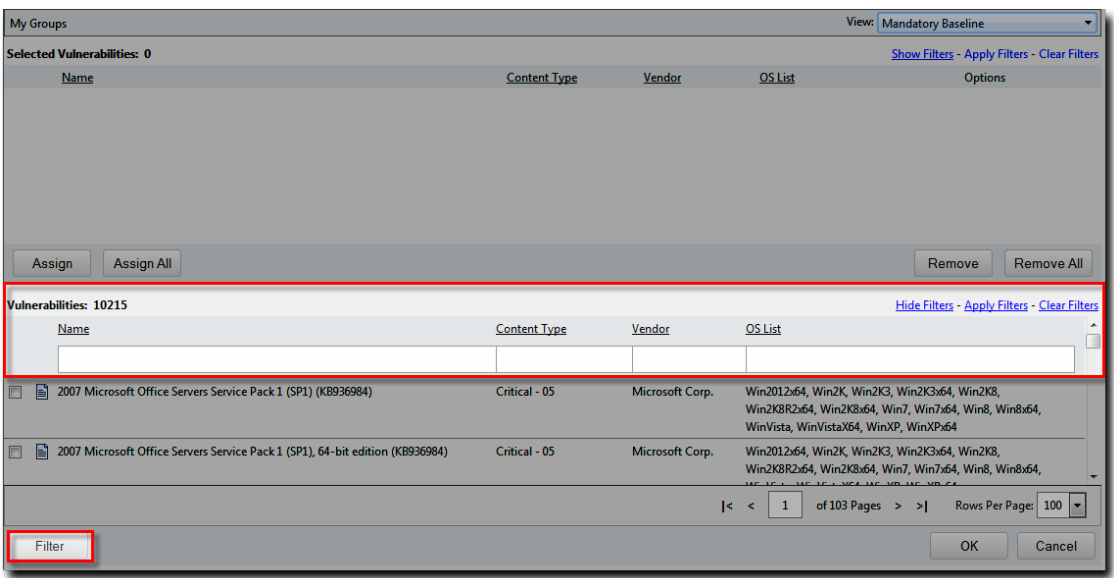

**6.** Select the content you want to add to the baseline and click the **Assign** button.

#### **Note:**

- Don't use the **Assign All** button until you've filtered the **Vulnerabilities** table. Adding all the available content creates excessive network traffic.
- Don't add locally created packages to the baseline. They don't contain the fingerprint files that the baseline requires to monitor for packages.

**Step Result:** Your content is added to the **Selected Vulnerabilities** table.

- **7.** Click **OK**.
- **8.** If vendor license agreements are displayed, select the **I ACCEPT the terms and conditions of this end user license agreement** option and click **OK**.

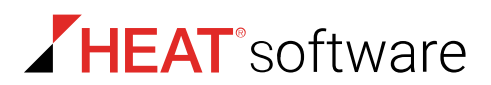

**9.** [Recommended] Click the **Update Cache** button to download the content.

**Note:** Skipping the cache update may result in endpoint reboots that interrupt employee work. Cache the content now to optimize package installation order. While caching, click **Refresh** to check for progress.

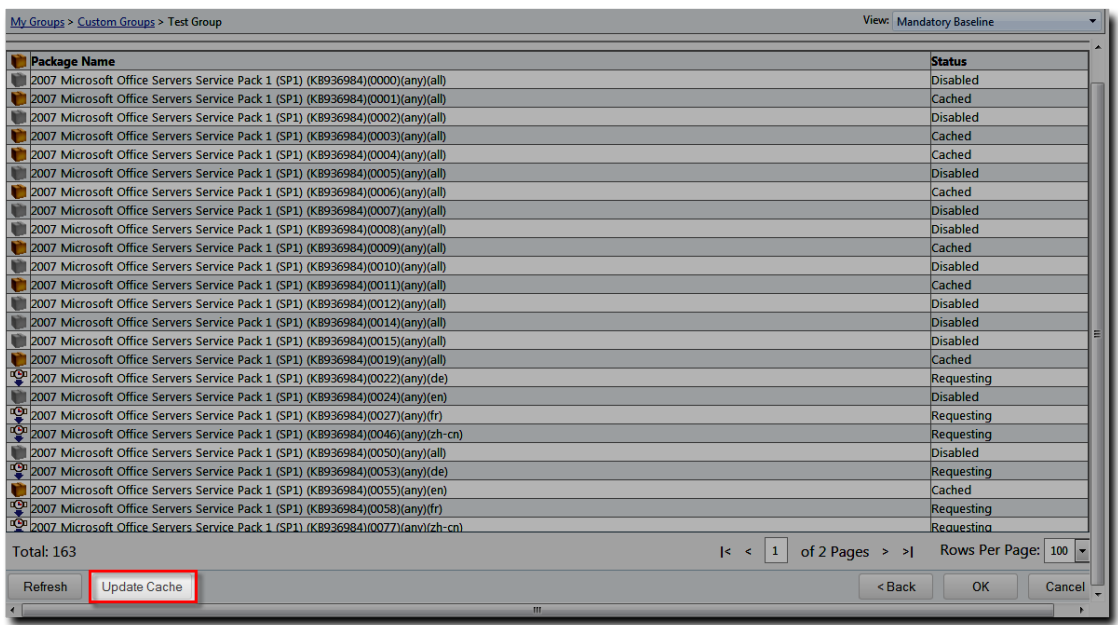

**10.**[Optional] From the **Select Vulnerabilities** table, click the **Option** [button to set deployment options](#page-174-0) [for a content item.](#page-174-0)

You can do this for each content item added to the baseline.

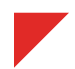

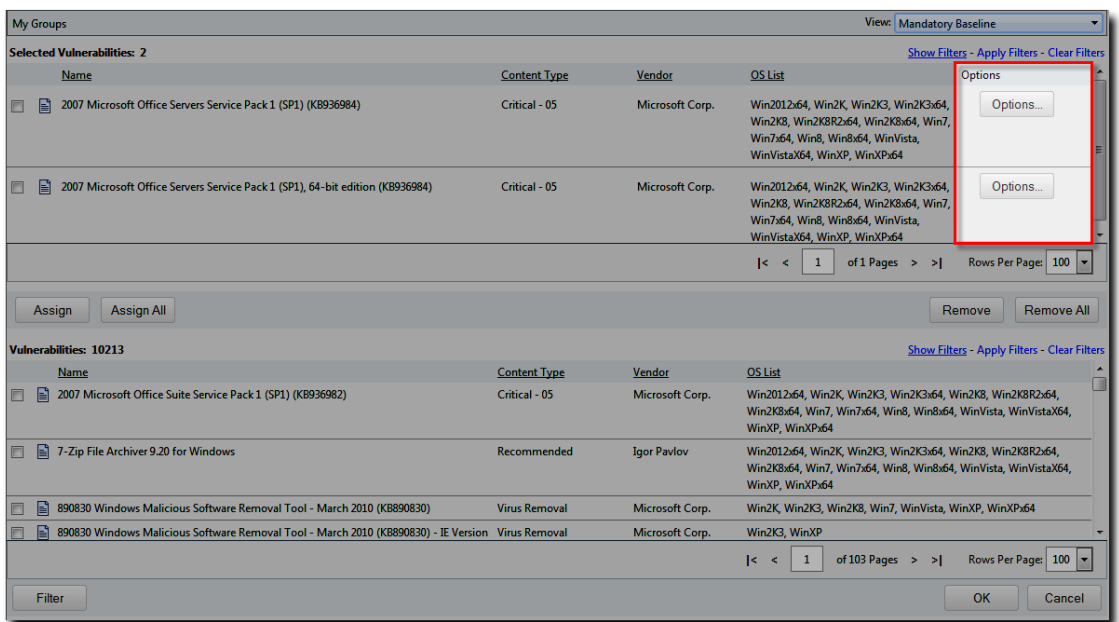

#### **11.**Click **OK**.

**Result:** The content is added to the group Mandatory Baseline.

**Note:** To deploy Mandatory Baseline items, the group **Mandatory Baselines enabled** setting must be set to True. For additional information, refer to [Editing Group Settings](#page-211-0) on page 212.

#### **Filtering the Vulnerabilities Table for Applicable Content**

When adding content to a Mandatory Baseline, click the filter button to open the *Needed Detection Vulnerabilities* dialog. This dialog filters the default the Vulnerabilities table to show only content that applies to the group that hasn't been installed yet.

#### **Prerequisites:**

Start [Adding Content to Mandatory Baselines](#page-169-0) on page 170 and complete up to step 5.

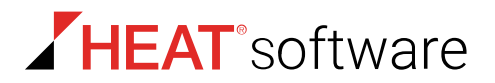

**1.** Click the **Filter** button.

**Step Result:** The *Needed Detection Vulnerabilities* dialog opens.

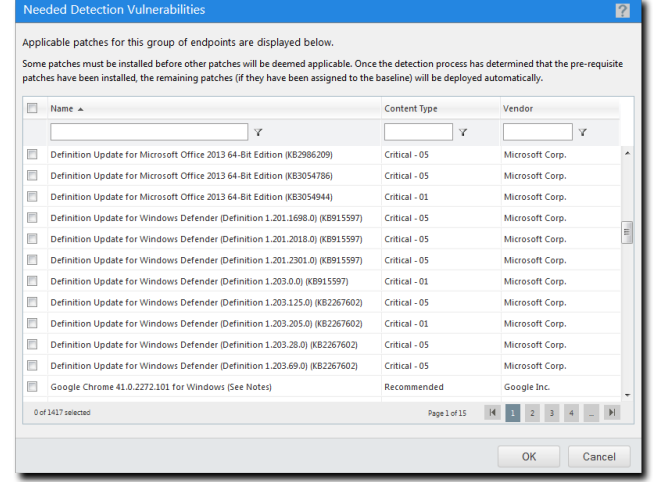

Figure 36: Needed Detection Vulnerabilities Dialog

**2.** [Optional] Use the column filters to narrow down content.

Only applicable content is listed. Content that is not applicable or marked *Do Not Patch* for the group isn't displayed.

- **3.** Select the content items you want to add to the Mandatory Baseline and then click **OK**.
- **Result:** The *Needed Detection Vulnerabilities* dialog closes and the selected content items are added to the **Selected Vulnerabilities** table.

### <span id="page-173-0"></span>**Removing Content from Mandatory Baselines**

When a group of endpoints no longer requires the constant presence of specific content, remove the applicable content items from that group's Mandatory Baseline. Removing content from a Mandatory Baseline does not remove it from the group's endpoints.

Remove content from Mandatory Baselines from the *Mandatory Baseline* view.

- **1.** From the **Assets and Compliance** workspace, select **HEAT PatchLink DataCenter** > **Groups**.
- **2.** From the **View** list, select **Mandatory Baseline**.
- **3.** From the directory tree, select the desired group.
- **4.** Click **Manage**.

**5.** Remove content from the Mandatory Baseline. Use one of the following methods.

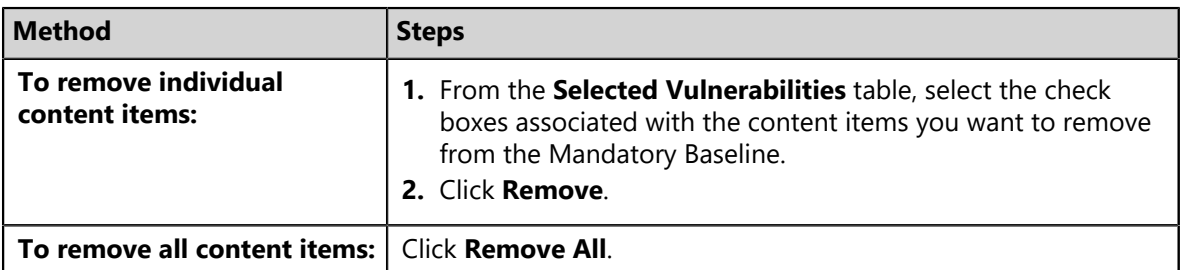

**Step Result:** Content items are removed from the **Selected Vulnerabilities** table according to your input.

- **6.** Click **OK**.
- **Result:** The selected content is removed from the selected group's Mandatory Baseline. The *Groups* page reflects your changes.

# <span id="page-174-0"></span>**Setting Mandatory Baseline Deployment Options**

Like other deployments, automated Mandatory Baseline deployments also have customizable options. After adding content items to a group's Mandatory Baseline, you can set deployment options for each item. Configuring these options defines the manner in which Mandatory Baseline packages are deployed.

#### **Prerequisites:**

• A content item must be added to a group Mandatory Baseline.

Configure Mandatory Baseline package deployment options from the *Mandatory Baseline* view.

- **1.** From the **Assets and Compliance** workspace, select **HEAT PatchLink DataCenter** > **Groups**.
- **2.** Select the desired group from the directory tree.
- **3.** From the **View** list, select **Mandatory Baseline**.
- **4.** Click **Manage**.

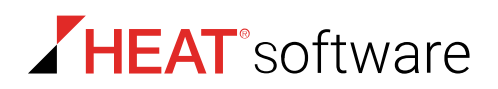

**5.** Click the **Options** button associated with the Mandatory Baseline item for which you want to define deployment options.

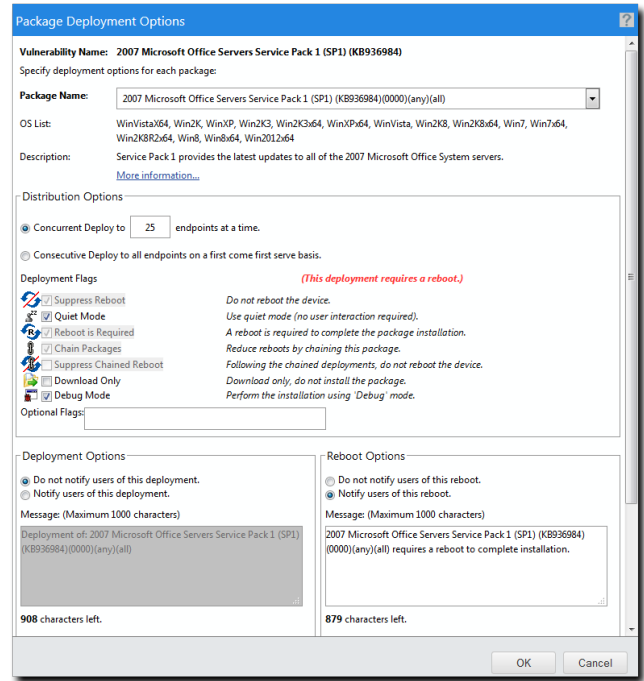

**Step Result:** The *Package Deployment Options* dialog opens.

Figure 37: Package Deployment Options Dialog

**6.** From the **Package Name** list, ensure the desired package is selected.

#### **7.** Define **Distribution Options**.

Choose from the following options.

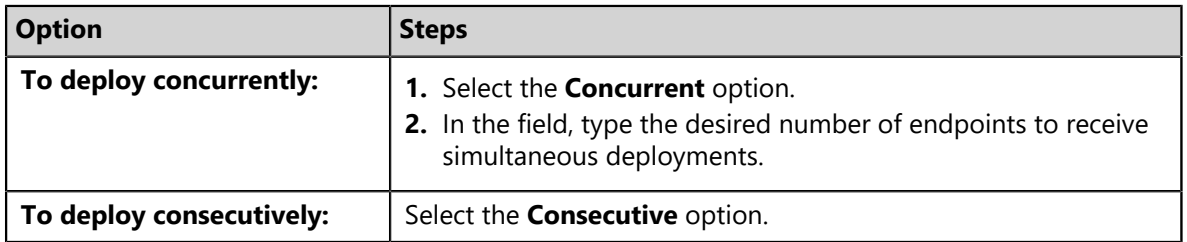

- **8.** If available, select the desired **Deployment Flags**. For additional information, refer to [Behavior Icon Definitions](#page-322-0) on page 323.
- **9.** If needed, type additional deployment flags in the **Optional Flags** field. For additional information, refer to [Package Flag Descriptions](#page-324-0) on page 325.

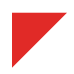

**10.**Select a **Deployment Option**.

- **Do not notify users of this reboot**.
- **Notify users of this reboot**.

**11.**If you selected **Notify users of this deployment** option, complete the following substeps.

- a) [Optional] Type a notification in the **Message** field.
- b) Select whether you want to manually define remaining notification options or use the default settings defined in the Global Policy Set.
	- To manually define remaining notification options, ensure the **Use Policies** check box is cleared and continue to the next substep.
	- To use the default notification option settings defined in the agent policy set associated with the target endpoints, select the **Use Policies** check box and continue to the next step.
- c) Define the **Allow user to cancel** option.
	- To manually define this option, select *yes* or *no* from the *Setting* list.
	- To use the default notification option setting defined in the agent policy set associated with the target endpoints, select the **Use Agent Policy** check box.
- d) Define the **Allow use to snooze** option.
	- To manually define this option, select *yes* or *no* from the *Setting* list.
	- To use the default notification option setting defined in the agent policy set associated with the target endpoints, select the **Use Agent Policy** check box.
- e) Define the **Notification on top** option.
	- To manually define this option, select *yes* or *no* from the *Setting* list.
	- To use the default notification option setting defined in the agent policy set associated with the target endpoints, select the **Use Agent Policy** check box.

For additional information about this option, refer to [About the Show on Top Option](#page-328-0) on page 329.

- f) Define the **Deploy within** option.
	- To manually define this option, type a value in the field and select a value from the list (*minutes*, *hours*, *days*).
	- To use the default notification option setting defined in the agent policy set associated with the target endpoints, select the **Use Agent Policy** check box.

### **12.**Select a **Reboot Option**.

- **Do not notify users of this reboot**.
- **Notify users of this reboot**.

**13.**If you selected **Notify users of this reboot** option, complete the following substeps.

a) [Optional] Type a notification in the **Message** field.

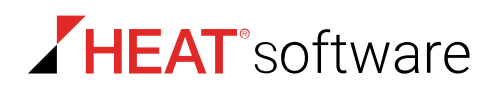

- b) Select whether you want to manually define remaining notification options or use the default settings defined in the agent policy set associated with the target endpoints.
	- To manually define remaining notification options, ensure the **Use Policies** check box is cleared and continue to the next substep.
	- To use the default notification option setting defined in the agent policy set that applies to the target endpoints, select the **Use Policies** check box and continue to the next step.
- c) Define the **Allow user to cancel** option.
	- To manually define this option, select *yes* or *no* from the *Setting* list.
	- To use the default notification option setting defined in the agent policy set associated with the target endpoints, select the **Use Agent Policy** check box.
- d) Define the **Allow use to snooze** option.
	- To manually define this option, select *yes* or *no* from the *Setting* list.
	- To use the default notification option setting defined in the agent policy set associated with the target endpoints, select the **Use Agent Policy** check box.
- e) Define the **Notification on top** option.
	- To manually define this option, select *yes* or *no* from the *Setting* list.
	- To use the default notification option setting defined in the agent policy set associated with the target endpoints, select the **Use Agent Policy** check box. For additional information about this option, refer to [About the Show on Top Option](#page-328-0) on page 329.
- f) Define the **Reboot within** option.
	- To manually define this option, define the field and list (*minutes*, *hours*, *days*).
	- To use the default notification option setting defined in the agent policy set associated with the target endpoints, select the **Use Agent Policy** check box.
- **Result:** The *Package Deployment Options* dialog closes. Repeat these instructions for additional Mandatory Baseline items if necessary.

### **Removing Deployments Created by Mandatory Baselines**

Occasionally, deployments associated with a Mandatory Baseline may need to be stopped. However, how you stop the deployment will change based on context; in some instances, you may want to stop the deployment for all endpoints within the group; in others, you may only want to stop the deployment for specific endpoints within the group.

Mandatory Baseline deployments can be stopped one of two ways: either stop the deployment itself or disable the endpoints receiving the deployment.

The removal of Mandatory Baseline deployments does not take place within the *Mandatory Baselines* view. Rather, it takes place within the *Deployments and Tasks* view.

**Note:** If the Mandatory Baseline still applies, the deployment will be recreated.

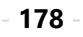

#### **Removing a Mandatory Baseline Deployment from a Group**

In the event that a Mandatory Baseline deployment needs to be removed for all endpoints within a group, delete the deployment itself. Using this method prevents packages associated with the baseline from being installed on all endpoints within the group.

Stop Mandatory Baseline deployments using this method from the *Deployments and Tasks* view.

- **1.** From the **Assets and Compliance** workspace, select **HEAT PatchLink DataCenter** > **Groups**.
- **2.** From the **View** list, select **Deployments and Tasks**.
- **3.** Select the applicable group from the directory tree.
- **4.** Select the check box associated with the Mandatory Baseline deployment you want to delete.
- **5.** Click **Delete**.

**Step Result:** A dialog displays, asking you to acknowledge the deletion.

**6.** Click **OK** to acknowledge the deletion.

**Note:** If the Mandatory Baseline(s) still applies, the deployment(s) is recreated.

**Result:** The Mandatory Baseline deployment is stopped. It no longer appears in the *Deployments and Tasks* view.

#### **Stopping a Deployment for Specific Endpoints**

In the event that a Mandatory Baseline deployment needs to be stopped for specific endpoints within a group, disable those endpoints. Using this method prevents packages associated with the baseline from being installed on specific endpoints within the group rather than all endpoints within the group.

Stop Mandatory Baseline deployments using this method from the *Deployments and Tasks* view.

- **1.** From the **Assets and Compliance** workspace, select **HEAT PatchLink DataCenter** > **Groups**.
- **2.** From the **View** list, select **Deployments and Tasks**.
- **3.** Select a group from the directory tree.
- **4.** Click the desired deployment name link.
- **5.** Select the check box(es) associated with the desired endpoint(s).
- **6.** Click **Disable** to disable the deployment(s) for the selected endpoint(s).

**Note:** If the Mandatory Baseline still applies, the deployment is recreated.

**Result:** The selected endpoints are disabled, preventing them from receiving the Mandatory Baseline deployment. Remember to re-enable the endpoints to resume vulnerability management activities following management of the Mandatory Baseline.

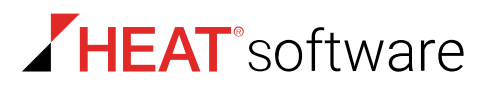

# <span id="page-179-0"></span>**Updating the Mandatory Baseline Cache**

You can cache content that you have included in a group's Mandatory Baseline. Updating the cache for content items downloads the packages (or the scripts that will download the packages) associated with those items. Cached content items can be deployed immediately.

Cache content for Mandatory Baseline items from the *Mandatory Baseline* view.

- **1.** From the **Assets and Compliance** workspace, select **HEAT PatchLink DataCenter** > **Groups**.
- **2.** From the *View* list, select **Mandatory Baseline**.
- **3.** From the directory tree, select the group with Mandatory Baseline items (content items) that you want to cache.
- **4.** If necessary, designate filter criteria for the desired Mandatory Baseline item and click **Update View**.
- **5.** Select the check boxes associated with the Mandatory Baseline item you want to cache.
- **6.** Click **Update Cache**.

**Result:** The selected content begins caching.

### <span id="page-179-1"></span>**Importing Mandatory Baseline Templates**

After a Mandatory Baseline template has been exported, import the template and apply it to a new group. Importing a Mandatory Baseline template is faster than creating a new, identical Mandatory Baseline.

Import Mandatory Baseline templates from the *Mandatory Baseline* view.

- **1.** From the **Assets and Compliance** workspace, select **HEAT PatchLink DataCenter** > **Groups**.
- **2.** From the **View** list, select **Mandatory Baseline**.
- **3.** From the directory tree, expand to the group with which you want to import a Mandatory Baseline template.

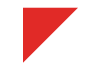
**4.** From the toolbar, click **Import**.

#### **Step Result:** The *Import Mandatory Baseline Wizard* opens to the *Welcome to the Import Mandatory Baseline Wizard* page.

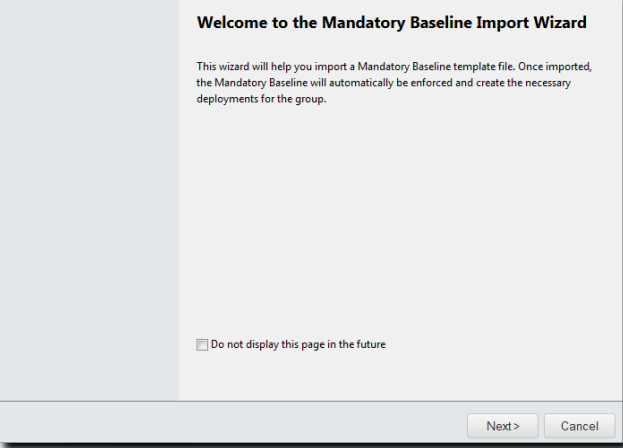

Figure 38: Welcome Page

**5.** Click **Next**.

#### **Step Result:** The *Import Mandatory Baseline* page opens.

- **6.** Define the Mandatory Baseline template that you want to import.
	- a) Click **Browse**.

**Step Result:** The *Choose file* dialog opens.

- b) Browse to the Mandatory Baseline template you want to import.
- c) Click **Open**.

**Step Result:** The Mandatory Baseline template name displays in the **Mandatory Baseline template (\*.XML)** field.

- **7.** If you do not want to import the deployment options associated with the Mandatory Baseline and use the system defaults defined on your HEAT PatchLink DataCenter Server for Microsoft System Center server, select the **Import without deployment options and use system default** check box.
- **8.** Click **Next**.

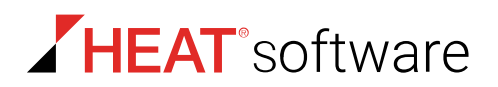

**9.** Based upon the page or dialog that opens, complete the applicable steps.

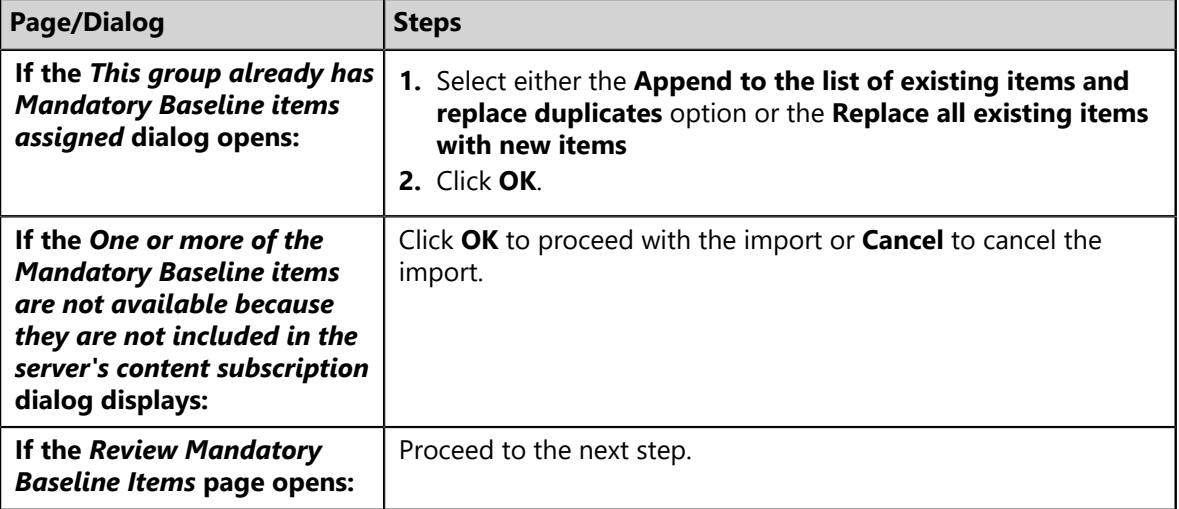

**10.**Review the Mandatory Baseline items and edit them as needed.

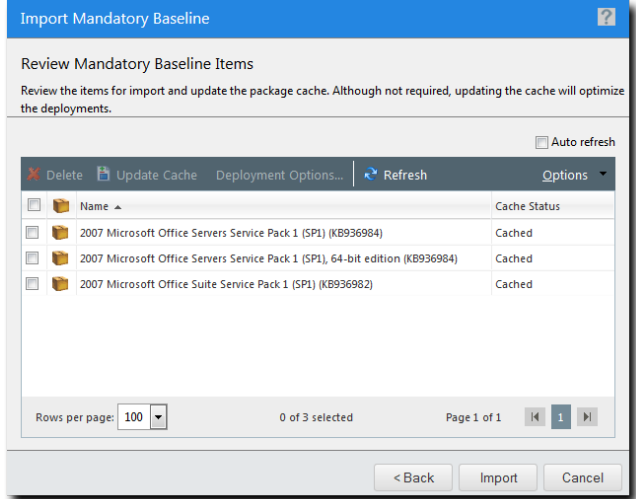

Figure 39: Review Mandatory Baseline Items Page

The following table describes each page column.

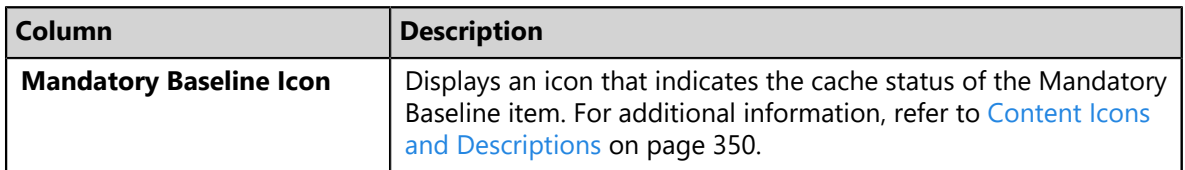

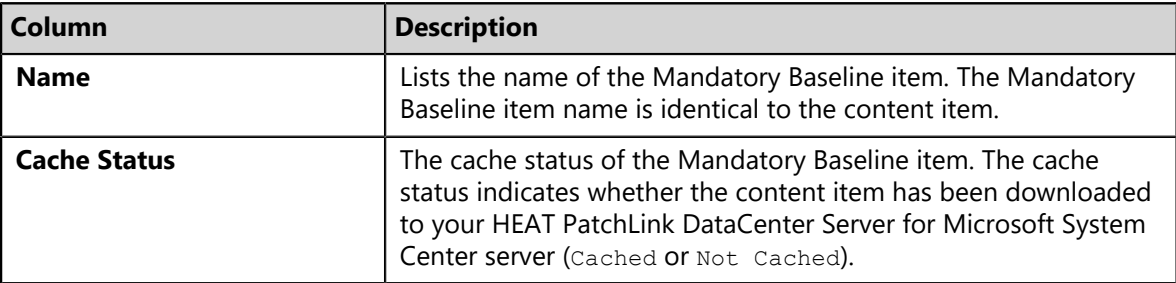

#### **11.**[Optional] Edit the list.

Edit the list according to the following task steps.

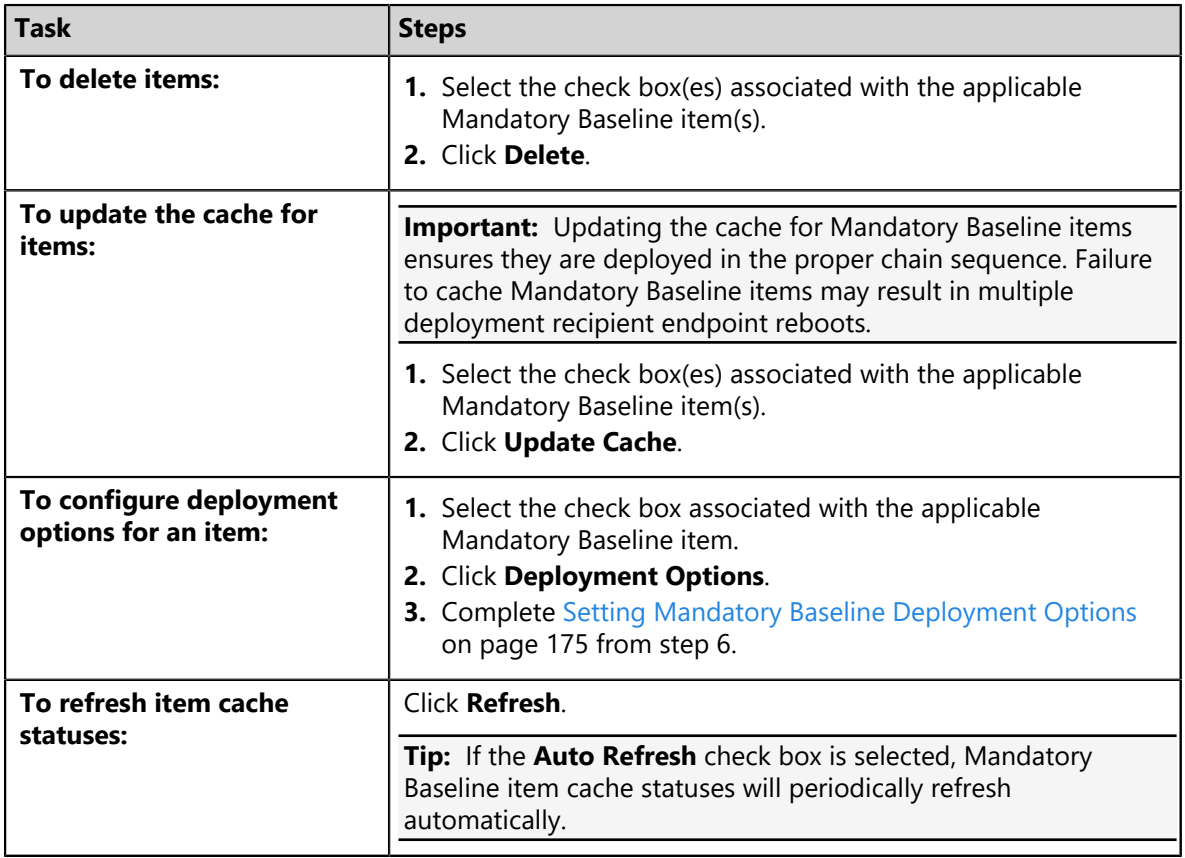

### **12.**Click **Next**.

**Step Result:** The *License Agreement* page opens.

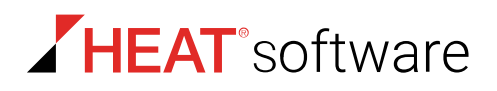

**13.**Review the license agreement for each mandatory basline item and select **I ACCEPT the terms and condition of the end user license agreement** option.

Scrolling may be necessary to review and accept all license agreements.

**14.**Click **Finish**.

**Step Result:** The import process begins. A bar indicates progress.

- **15.**Click **Close**
- **Result:** The Mandatory Baseline is imported to the selected group. List items for applicable Mandatory Baseline items appear within the *Mandatory Baseline* view. All endpoints within the group are now subject to the Mandatory Baseline.

## **Exporting Mandatory Baselines Templates**

You can export Mandatory Baseline templates in an XML format. This feature is useful for setting up Mandatory Baselines across multiple groups and HEAT PatchLink DataCenter for Microsoft System Centers via importation.

Export Mandatory Baselines templates from the *Mandatory Baseline* view.

- **1.** From the **Assets and Compliance** workspace, select **HEAT PatchLink DataCenter** > **Groups**.
- **2.** From the **View** list, select **Mandatory Baseline**.

**Step Result:** The *Mandatory Baseline* view displays.

- **3.** From the directory tree, select the group assigned the Mandatory Baseline you want to export. Expand the tree as necessary.
- **4.** From the toolbar, select **Export** > **Template (\*.XML)**.

**Step Result:** The *File Download* dialog opens.

**5.** Click **Save**.

**Step Result:** The *Save As* dialog opens.

- **6.** Define the filepath where you want to save the Mandatory Baseline.
- **7.** [Optional] Edit the **File name** field.
- **8.** Click **Save**.
- **9.** If you want to export Mandatory Baselines for additional groups, repeat the Mandatory Baseline exportation process from step 4.

**Result:** Your Mandatory Baseline(s) are exported.

## **Exporting Mandatory Baseline View Data**

To export information displayed in the *Mandatory Baseline* view list to a comma separated value (.csv) file, select **Export** > **CSV File** from the toolbar. Exporting data lets you work with that data in other programs for reporting and analytical purposes.

For additional information, refer to [Exporting Data](#page-36-0) on page 37.

# **The Vulnerabilities/Patch Content View**

The *Groups* page view contains identical functionality to *Patch Content* page, but from this view, you can apply patch content to the endpoint groups you have created. Unlike the *Patch Content* page, this view will display only patch content applicable to the selected group.

### **The Vulnerabilities/Patch Content View Toolbar**

This toolbar contains buttons related to the management of content. You can also launch deployments using this toolbar.

The following table describes the *Vulnerabilities/Patch Content* view toolbar functions.

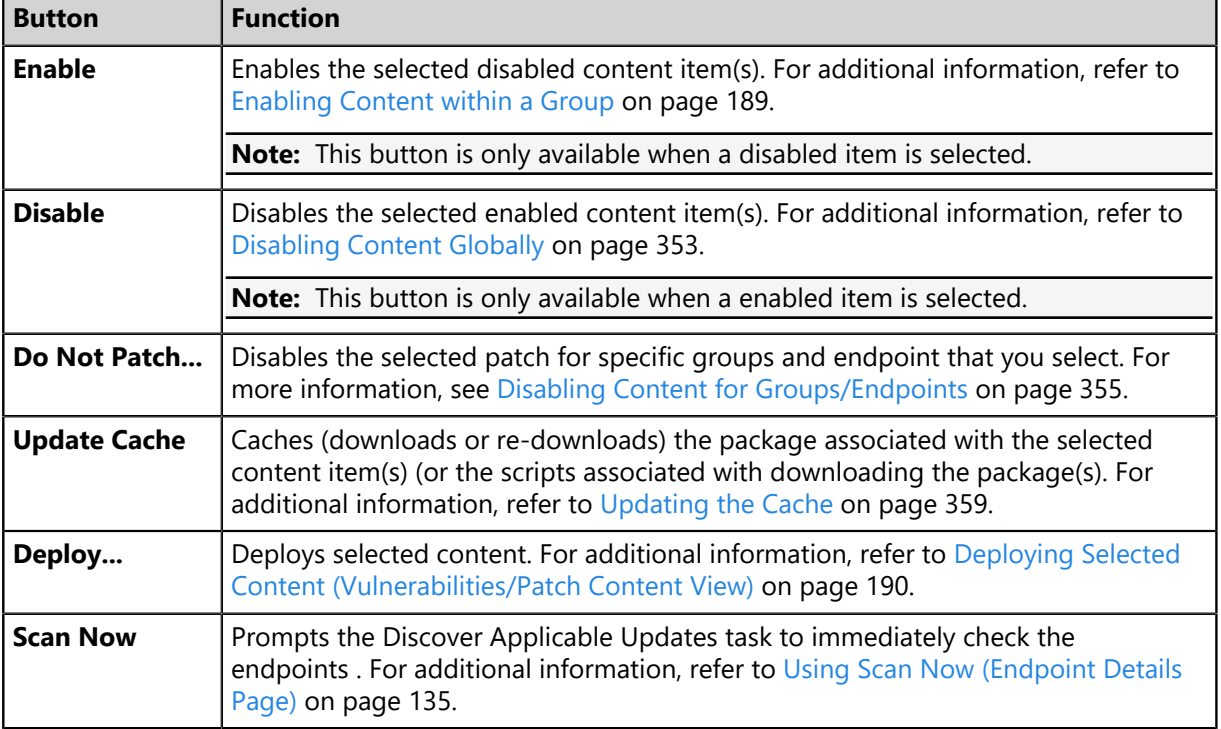

Table 91: Vulnerabilities/Patch Content View Toolbar

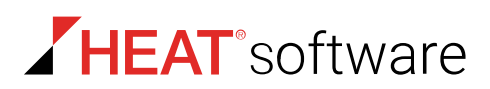

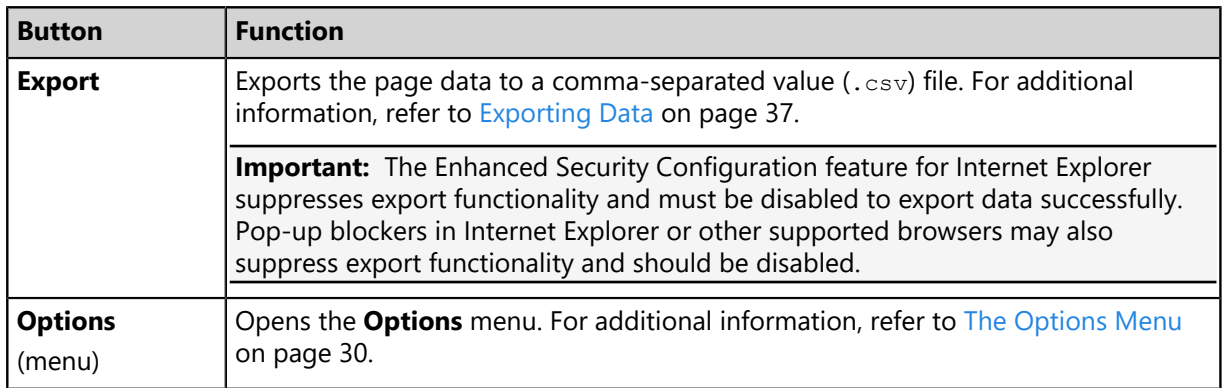

## **The Vulnerabiliites/Patch Content View List**

This list displays content that applies to the selected group. You can also filter this list to display specific content items. Additionally, each item lists identification information and endpoint statistics.

**Note:** [You can filter the list by using Patch Content filters.](#page-343-0)

Table 92: Column Definitions

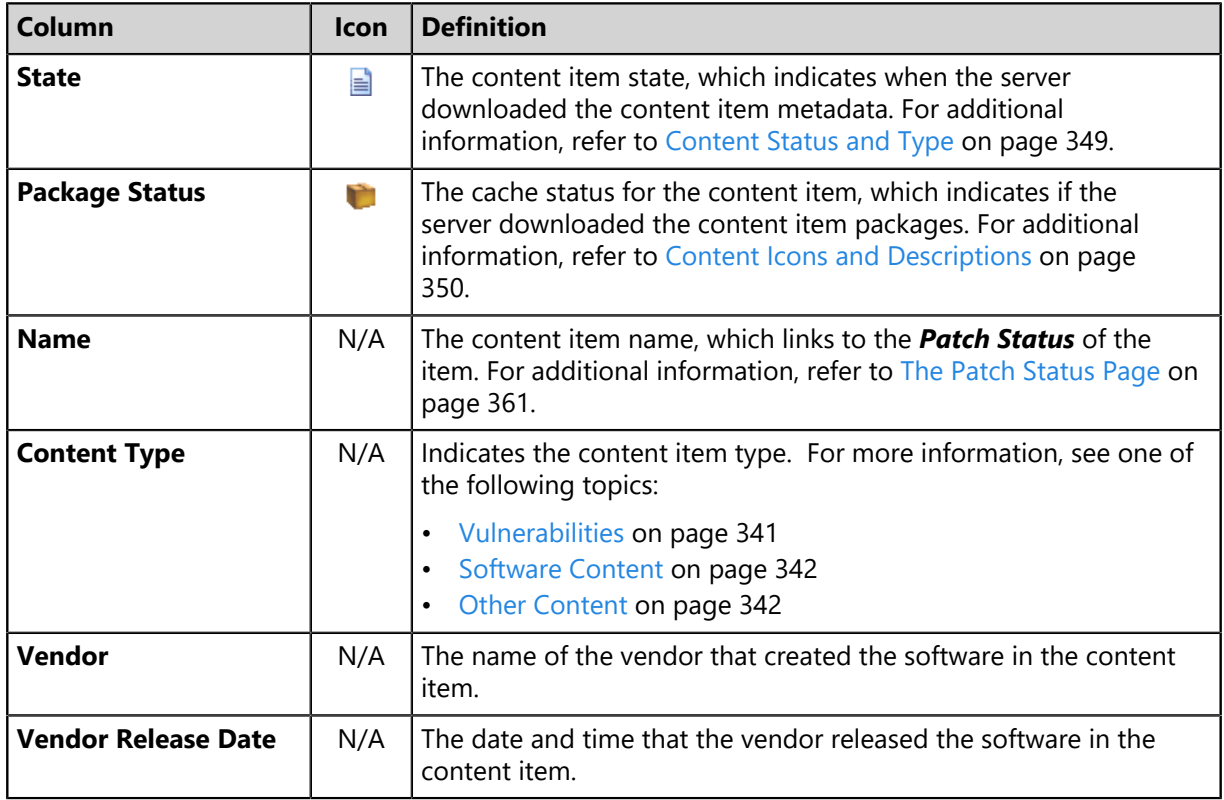

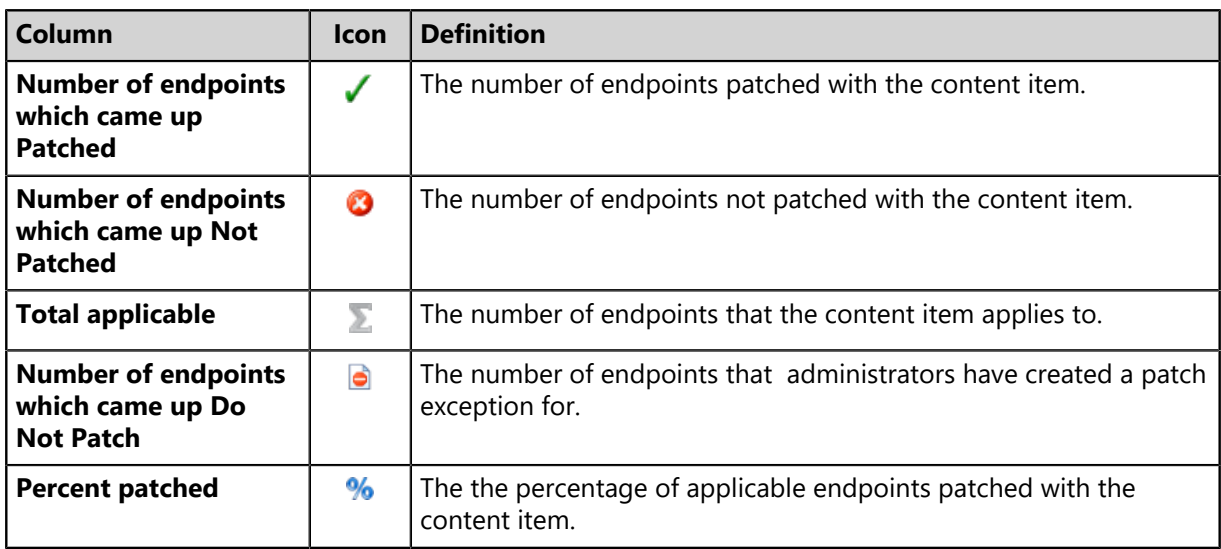

Additionally, you can expand each content item by clicking its arrow (**>**). The following table describes each field that displays when you expand a content item.

The following detail information appears on this page.

Table 93: Content Item Field Descriptions

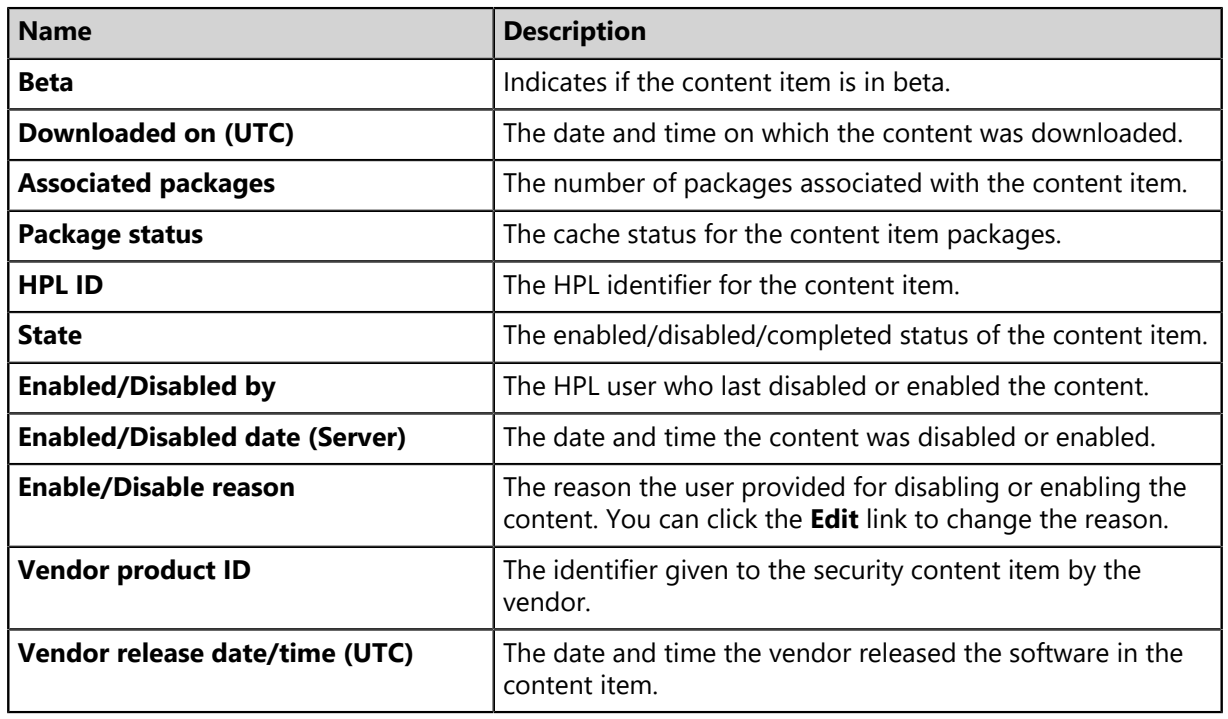

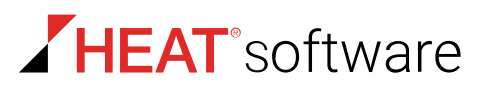

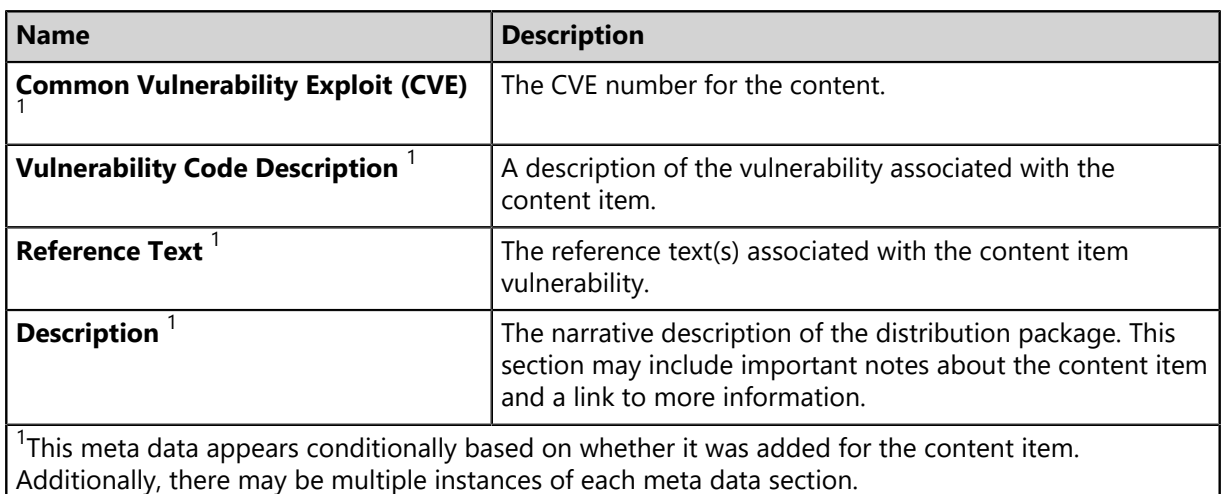

### **Disabling Content within a Group**

You can disable content items from the *Groups* page as well as the content pages. Disabled content moves to the bottom of the list and is noted with a disabled status icon. Disable content to prevent it from being deployed.

**Note:** Disabling content within the *Vulnerabilities* view also disables it on all content pages.

- **1.** From the **Assets and Compliance** workspace, select **HEAT PatchLink DataCenter** > **Groups**.
- **2.** From the **View** list, select **Vulnerabilities**.
- **3.** Select a group from the **Group Browser**.
- **4.** If necessary, define filter criteria and click **Update View**.
- **5.** Select one or more content items that you want to disable.

**Note:** If you select the **Select All** checkbox, all content visible on the page is selected. However, you can select all available content by clicking the **Select All** link.

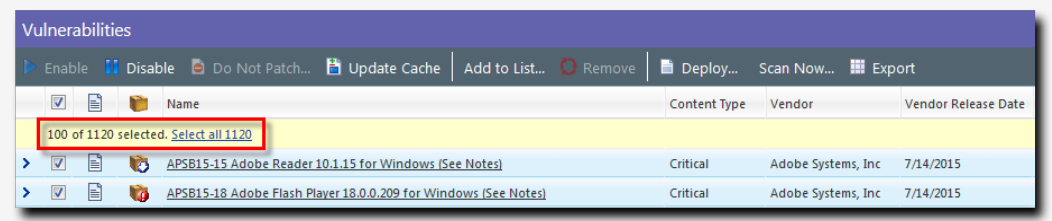

#### **6.** Click **Disable**.

**Note:** If you disable a content item that's already been cached, the package will not be updated if a new version of the content item is released.

**Result:** The selected content is disabled.

#### <span id="page-188-0"></span>**Enabling Content within a Group**

After disabling a content item, re-enable it for deployment availability. You can re-enable content from the *Vulnerability* view regardless of where it was disabled. Enabled content is noted with an enabled status icon.

**Note:** Re-enabling a content item from the *Vulnerabilities* also re-enables it on all content pages.

- **1.** From the **Assets and Compliance** workspace, select **HEAT PatchLink DataCenter** > **Groups**.
- **2.** From the **View** list, select **Vulnerabilities**.
- **3.** Select a group from the **Group Browser**.
- **4.** If necessary, define filter criteria and click **Update View**.
- **5.** Select the disabled content items you want to enable.

**Note:** If you select the **Select All** checkbox, all content visible on the page is selected. However, you can select all available content by clicking the **Select All** link.

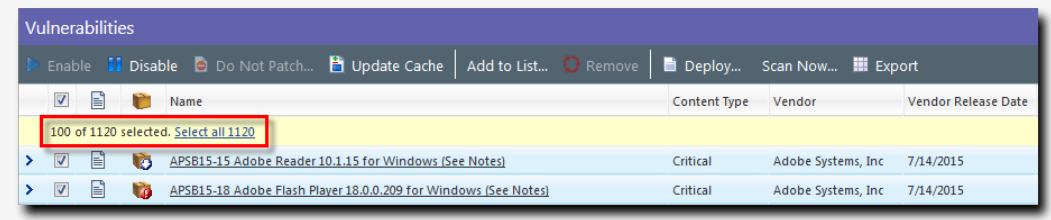

#### **6.** Click **Enable**.

**Result:** The selected content is re-enabled.

### **Updating the Groups Cache**

From the *Vulnerabilities/Patch Content* view, you can update the cache for selected content items. Updating the cache for content items downloads the packages (or the scripts that will download the packages) associated with those items so you can deploy them immediately.

You can update the cache for content from the *Vulnerabilities* view, not just other content pages.

- **1.** From the **Assets and Compliance** workspace, select **HEAT PatchLink DataCenter** > **Groups**.
- **2.** From the **View** list, select **Vulnerabilities/Patch Content**.

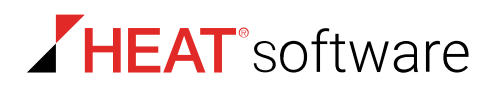

- **3.** From the directory tree, select the group with applicable vulnerabilities that you want to cache.
- **4.** If necessary, designate filter criteria for the desired content and click **Update View**.
- **5.** Select the check boxes associated with the content you want to cache.

#### **6.** Click **Update Cache**.

**Step Result:** The *Warning* dialog opens, informing you that the update request and this action may take an extended period of time.

> **Note:** The cache will not be updated for disabled content items that have had a new version released.

**7.** Click **OK**.

**Result:** The selected content begins caching.

### <span id="page-189-0"></span>**Deploying Selected Content (Vulnerabilities/Patch Content View)**

Within HEAT PatchLink DataCenter for Microsoft System Center, content can be deployed from a number of pages, including the *Groups* page *Vulnerabilities* view. When deploying from this page, the *Deployment Wizard* is preconfigured to deploy your selected content to the selected group.

For additional information, refer to [About Deployments](#page-288-0) on page 289.

- **1.** From the **Assets and Compliance** workspace, select **HEAT PatchLink DataCenter** > **Groups**.
- **2.** From the **View** list, select **Vulnerabilities**.
- **3.** From the **Group Browser**, select the group you want to deploy content to.
- **4.** Select the content you want to deploy.

**Note:** If you select the **Select All** checkbox, all content visible on the page is selected. However, you can select all available content by clicking the **Select All** link.

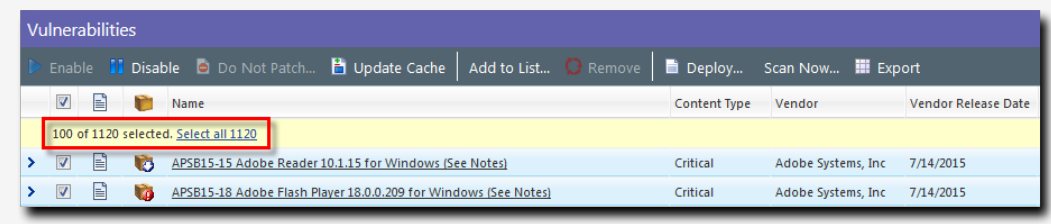

#### **5.** Click **Deploy**.

**Result:** The *Deployment Wizard* opens, preconfigured to deploy selected content to the selected group.

#### **After Completing This Task:**

Review [Using the Deployment Wizard](#page-302-0) on page 303 and complete subsequent tasks.

### **Exporting Vulnerability/Patch Content View Data**

To export information displayed in the *Vulnerability* view list to a comma separated value (.csv) file, click the toolbar **Export** button. Exporting data lets you work with that data in other programs for reporting and analytical purposes.

For additional information, refer to [Exporting Data](#page-36-0) on page 37.

# **The Deployments and Tasks View**

The *Deployments and Tasks* view is similar to the *Deployments and Tasks* page because it lists pending, active, and completed deployments or tasks. However, unlike the *Deployments and Tasks* page (which lists all deployments), this view only lists the deployments that apply to the selected group. Additionally, you can use this view to manage and create deployments.

**Note:** This view does not display the deployments and tasks for each member; only the group's assigned deployments.

## **The Deployments and Tasks View Toolbar**

This toolbar contains buttons that offer functionality related to the management and creation of deployments. Selection of list items associated with deployments may be necessary to use some buttons.

The following table describes the *Deployments and Tasks* view toolbar.

Table 94: Deployments and Tasks View Toolbar

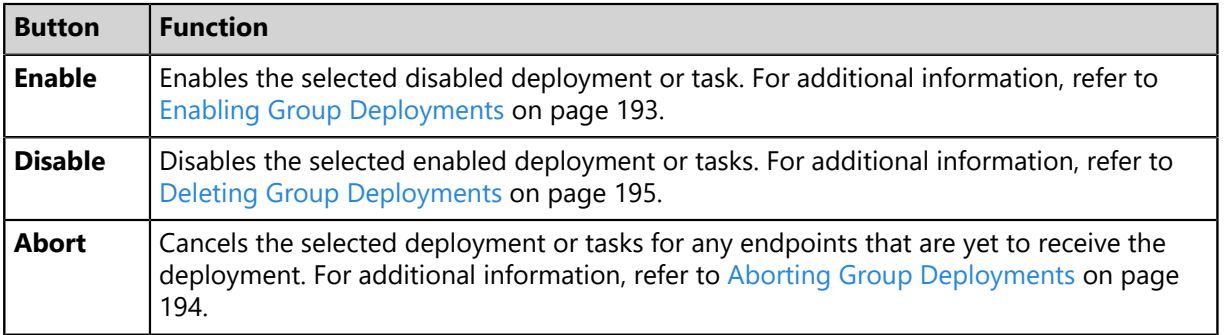

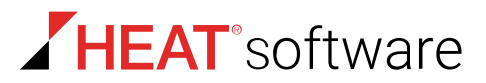

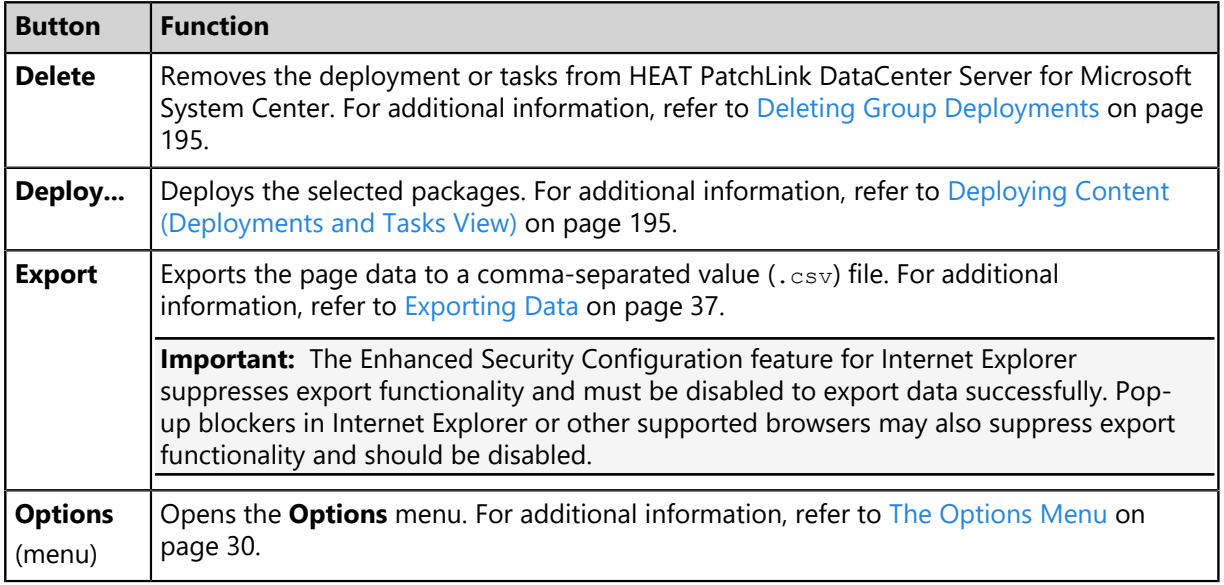

## **The Deployments and Tasks View List**

This list itemizes all deployments and deployment details applicable to the selected group.

View the *Deployments and Tasks View* list from the *Groups* page. The following table describes each *Deployments and Tasks View* list columns.

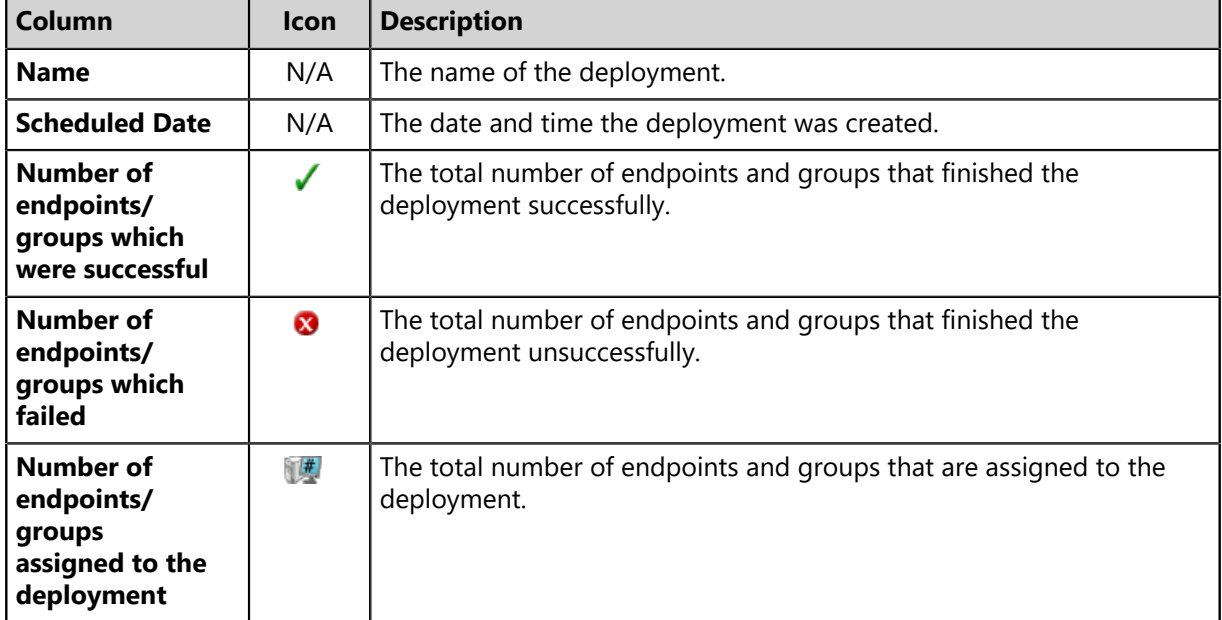

Table 95: Deployment and Tasks View List

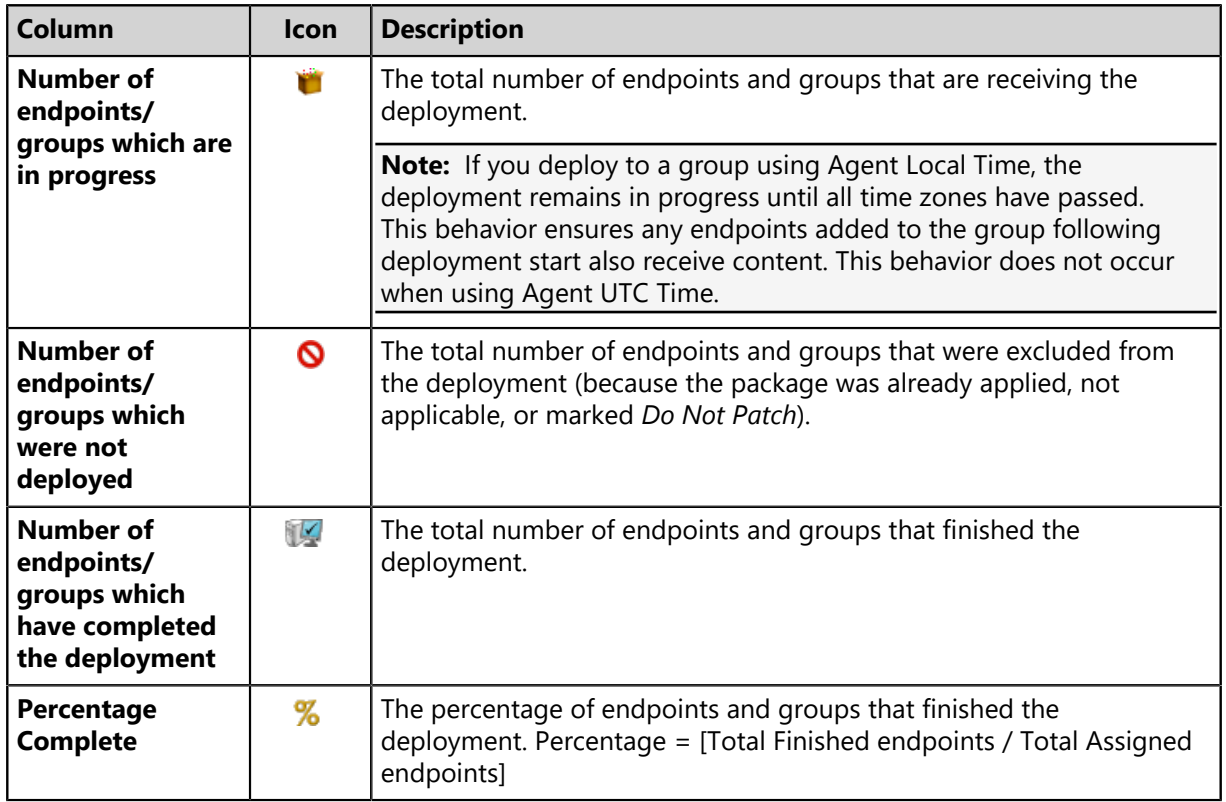

## <span id="page-192-0"></span>**Enabling Group Deployments**

Within HEAT PatchLink DataCenter Server for Microsoft System Center, you can re-enable paused, group-specific deployments from the *Deployments and Tasks* view.

Enable group deployments from the *Deployments and Tasks* view, *not* the *Deployments and Tasks* page.

- **1.** From the **Assets and Compliance** workspace, select **HEAT PatchLink DataCenter** > **Groups**.
- **2.** From the **View** list, select **Deployments and Tasks**.
- **3.** From the directory tree, select the group containing the deployment you want to enable.
- **4.** Select the select the check box associated with the disabled deployment you want to enable.
- **5.** Click **Enable**.

**Result:** The selected deployment is enabled.

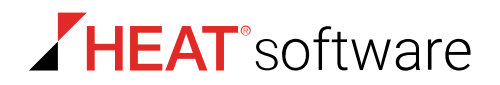

## **Disabling Group Deployments**

Within HEAT PatchLink DataCenter for Microsoft System Center, you can pause group-specific deployments from the *Deployments and Tasks* view.

Disable group deployments from the *Deployments and Tasks* view, *not* the *Deployments and Tasks* page.

- **1.** From the **Assets and Compliance** workspace, select **HEAT PatchLink DataCenter** > **Groups**.
- **2.** From the **View** list, select **Deployments and Tasks**.
- **3.** From the directory tree, select the group containing the deployment you to disable.
- **4.** Select the deployment you want to disable.
- **5.** Click **Disable**.

**Result:** The selected deployment is disabled.

### <span id="page-193-0"></span>**Aborting Group Deployments**

Within HEAT PatchLink DataCenter for Microsoft System Center, you can abort group-specific deployments from the *Deployments and Tasks* view.

Abort group deployments from the *Deployments and Tasks* view, *not* the *Deployments and Tasks* page.

**Note:** The endpoints that have already received the deployment will not be affected. Only the endpoints that have not yet received the deployment will have the deployment aborted.

- **1.** From the **Assets and Compliance** workspace, select **HEAT PatchLink DataCenter** > **Groups**.
- **2.** From the **View** list, select **Deployments and Tasks**.
- **3.** From the directory tree, select the group containing the deployment you want to abort.
- **4.** Select the check box associated with the deployment you want to abort.
- **5.** Click **Abort**.

**Result:** The selected deployment is aborted.

**Note:** You cannot abort system tasks or Mandatory Baseline deployments.

## <span id="page-194-0"></span>**Deleting Group Deployments**

Within HEAT PatchLink DataCenter for Microsoft System Center, you can delete group-specific deployments from the *Deployments and Tasks* view.

Delete group deployments from the *Deployments and Tasks* view, *not* the *Deployments and Tasks* page.

**Note:** Deleting a deployment will have no effect on endpoints that have already received the deployment. You cannot delete system task deployments.

- **1.** From the **Assets and Compliance** workspace, select **HEAT PatchLink DataCenter** > **Groups**.
- **2.** From the **View** list, select **Deployments and Tasks**.
- **3.** From the directory tree, select the group containing the deployment you want to delete.
- **4.** Select the check box associated with the deployment you want to delete.
- **5.** Click **Delete**.

**Result:** The selected deployment is deleted.

## <span id="page-194-1"></span>**Deploying Content (Deployments and Tasks View)**

Within HEAT PatchLink DataCenter for Microsoft System Center, content can be deployed from a number of pages, including the *Groups* page *Deployments and Tasks* view.

For additional information, refer to [About Deployments](#page-288-0) on page 289.

- **1.** From the **Assets and Compliance** workspace, select **HEAT PatchLink DataCenter** > **Groups**.
- **2.** From the **View** list, select **Deployments and Tasks**.
- **3.** From the directory tree, select the group deploy content to.
- **4.** Click **Deploy**.

#### **Result:** The *Deployment Wizard* opens.

#### **After Completing This Task:**

Review [Using the Deployment Wizard](#page-302-0) on page 303 and complete subsequent tasks.

## **Exporting Deployments View Data**

To export information displayed in the *Deployments and Tasks* view list to a comma separated value (.csv) file, click the toolbar **Export** button. Exporting data lets you work with that data in other programs for reporting and analytical purposes.

For additional information, refer to [Exporting Data](#page-36-0) on page 37.

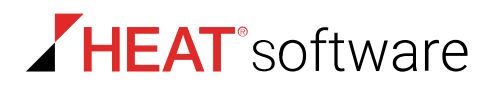

# **The Agent Policy Sets View**

After creating agent policy sets, you can apply them to a group using the *Agent Policy Sets* view. From this view you can add or remove existing agent policy sets to or from the selected group. Additionally, you can create policy sets from this view. However, this view, unlike the *Agent Policy Sets* page, does not let you edit policy sets or view their details. This view is only applicable to agent policy sets.

For additional information about agent policy sets, refer to [About Agent Policies and Agent Policy Sets](#page-216-0) on page 217.

### **The Agent Policy Sets View Toolbar**

This toolbar allows you to manage Agent Policy Sets for groups.

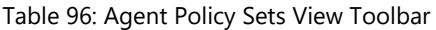

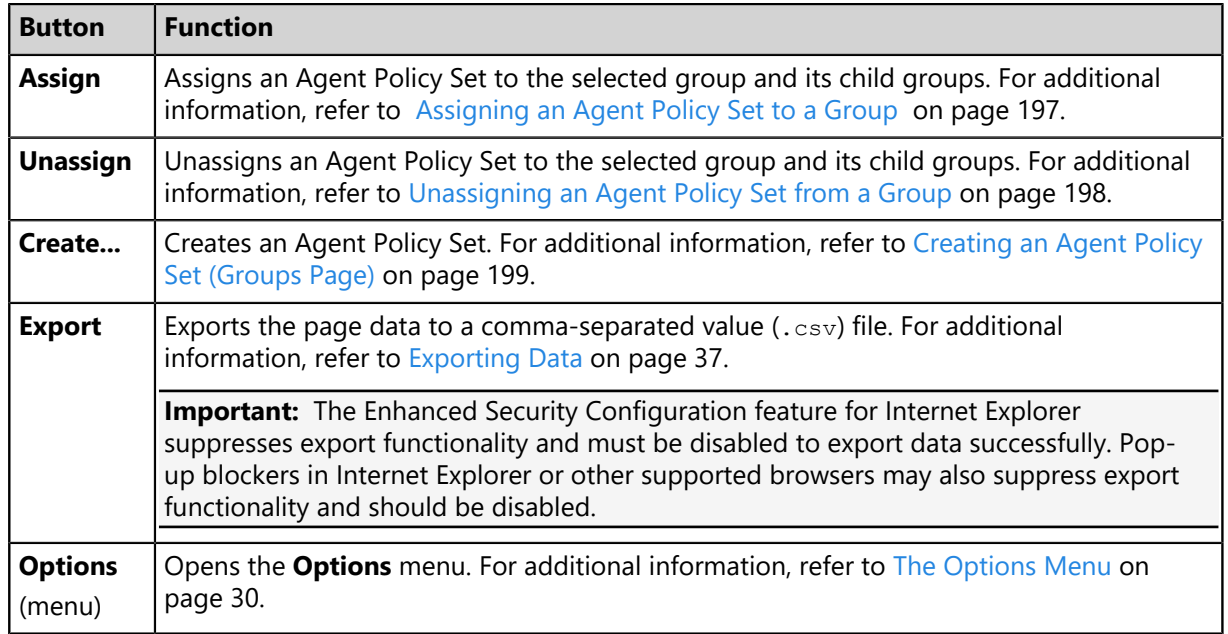

### **The Agent Policy Sets View List**

This list itemizes all agent policy sets and policy details assigned to the selected group.

View the *Agent Policy Sets View* list from the *Groups* page. The following table describes *Agent Policy Sets View* list.

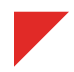

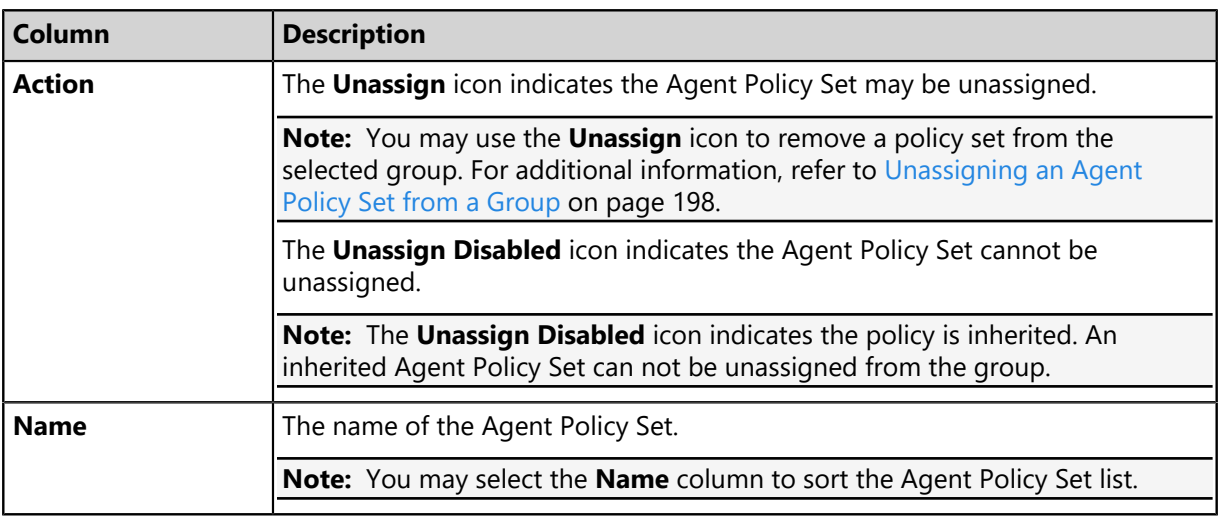

## <span id="page-196-0"></span>**Assigning an Agent Policy Set to a Group**

Assigning an Agent Policy Set to a group defines functional rules for the group.

#### **Prerequisites:**

Create an Agent Policy Set. Refer to [Creating an Agent Policy Set \(Groups Page\)](#page-198-0) on page 199 for details.

Assign Agent Policy Sets to groups from the *Agent Policy Sets* view.

**Note:** Groups that do not have an associated Agent Policy Set assigned, use the **Global System Policy**. Refer to [About Agent Policies and Agent Policy Sets](#page-216-0) on page 217 for additional information.

- **1.** From the **Assets and Compliance** workspace, select **HEAT PatchLink DataCenter** > **Groups**.
- **2.** From the **View** list, select **Agent Policy Sets**.
- **3.** Select a group from the directory tree.

**Note:** You may select a group that is either in the **Custom Groups** or **Systems Groups** hierarchy.

**4.** Click **Assign**.

**Step Result:** The **Select a Policy Set** list becomes active.

**5.** Select an agent policy set from the **Select a Policy Set** list.

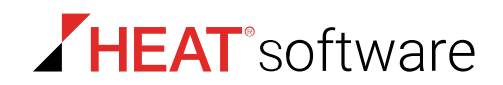

**6.** Click the **Save** icon (**a**) to save your changes.

**Step Result:** The **Select a Policy Set** list closes and your policy is assigned.

Note: The Cancel icon (a) cancels your changes and any edits are not saved.

**Result:** The policy set is saved and associated with the group.

### <span id="page-197-0"></span>**Unassigning an Agent Policy Set from a Group**

When desired, you can unassign an Agent Policy Set from a group.

#### **Prerequisites:**

An Agent Policy Set is assigned. Refer to [Assigning an Agent Policy Set to a Group](#page-196-0) on page 197 for details.

Unassign the Agent Policy Sets to groups from the *Agent Policy Sets* view.

**Note:** Groups that do not have an associated Agent Policy Set assigned, use the **Global System Policy**. Refer to [About Agent Policies and Agent Policy Sets](#page-216-0) on page 217 for additional information.

- **1.** From the **Assets and Compliance** workspace, select **HEAT PatchLink DataCenter** > **Groups**.
- **2.** From the **View** list, select **Agent Policy Sets**.
- **3.** Select a group from the directory tree.

**Note:** You may select a group that is either in the **Custom Groups** or **Systems Groups** hierarchy.

**4.** Remove the desired policy sets.

Use one of the following methods.

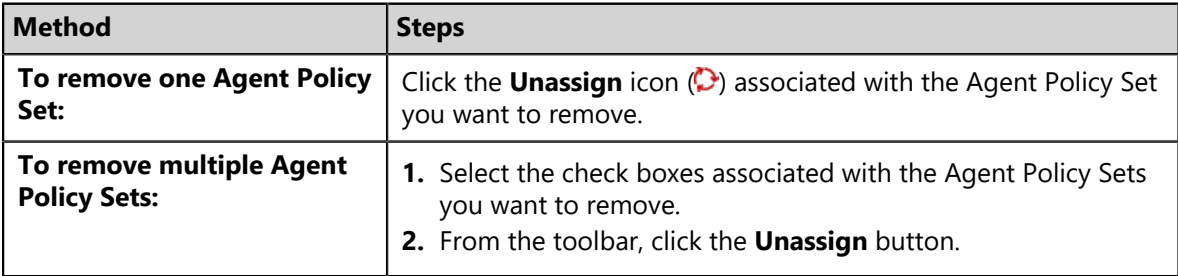

**Note:** An **Unassign Disabled** icon indicates you cannot remove an inherited Agent Policy Set. Instead, you must change the group policy inheritance setting or remove the inherited policy set from the parent group. Refer to *Policy Inheritance* in [Editing Group Settings](#page-211-0) on page 212 for additional information.

**Step Result:** A dialog appears, prompting you to acknowledge the removal.

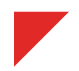

#### **5.** Click **OK**.

**Step Result:** The selected policy set(s) are removed and the dialog closes.

**Result:** The Agent Policy Set(s) are no longer associated with the group.

## <span id="page-198-0"></span>**Creating an Agent Policy Set (Groups Page)**

You can create agent policy sets from the *Agent Policy Set* view. Agent policy sets are collections of values that can be assigned to groups to regulate how agents behave.

**Note:** When creating an agent policy set from the *Agent Policy Set* view, the created policy set will be immediately applied to the group selected in the directory tree.

- **1.** From the **Assets and Compliance** workspace, select **HEAT PatchLink DataCenter** > **Groups**.
- **2.** From the **View** list, select **Agent Policy Set**.
- **3.** Select a group from the directory tree.

**Note:** You may select a group that is either in the **Custom Groups** or **Systems Groups** hierarchy.

**4.** Click **Create**.

**Step Result:** The *Create Agent Policy Set* dialog opens.

**5.** Type the applicable information in the **Policy Set Details** fields.

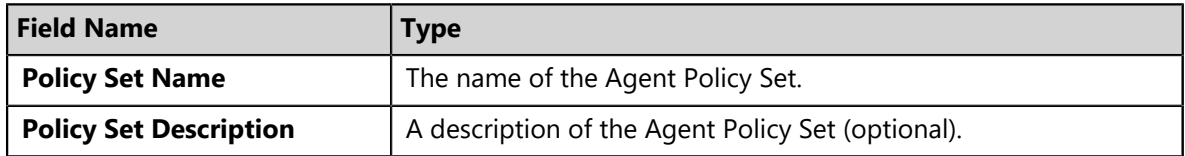

**6.** Define the **Agent Hardening** option.

These options define the steps required to delete an agent. For additional information, refer to [About Agent Hardening](#page-217-0) on page 218.

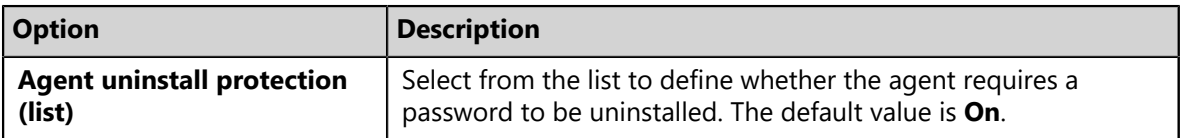

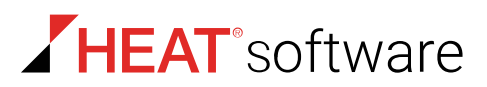

**7.** Define the **Agent Logging** options.

The following table describes each option.

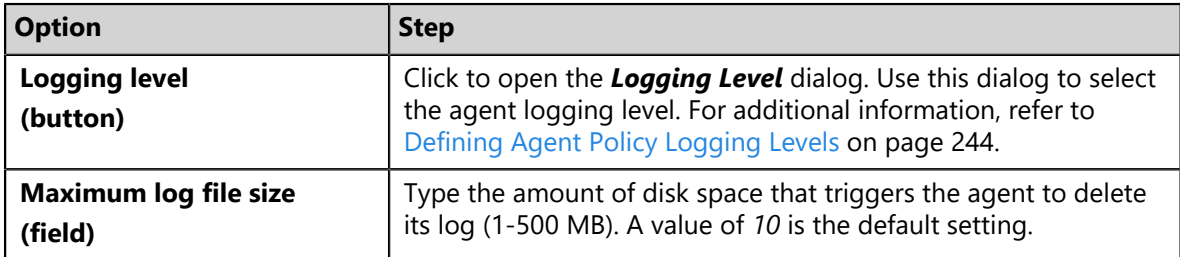

**8.** Define the **Bandwidth Throttling** options.

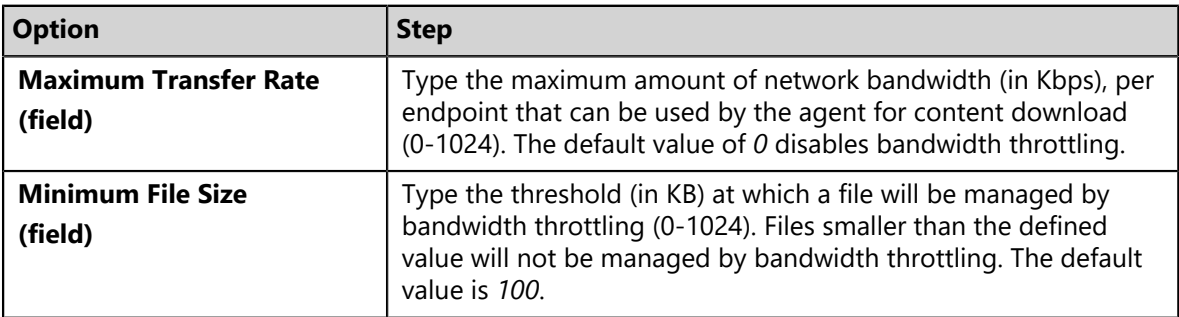

**9.** Define the **HEAT PatchLink DataCenter Agent for Linux/UNIX Communication** options.

The following table describes each option.

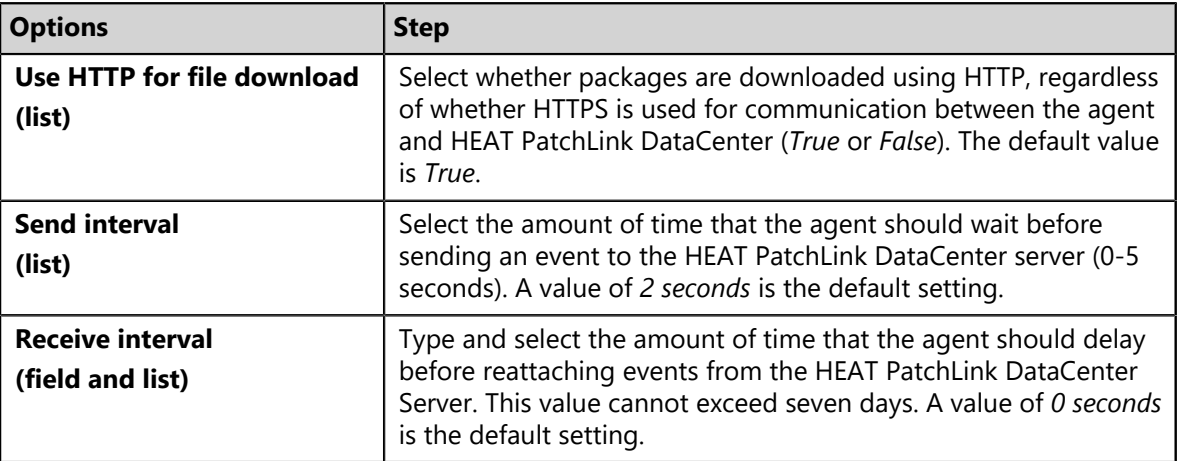

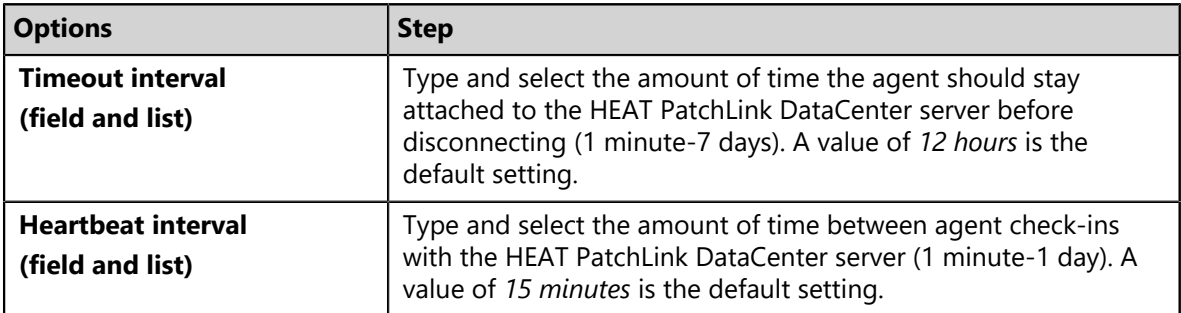

#### **10.**Define the **HEAT PatchLink DataCenter Agent for Linux/UNIX Notification Defaults** options.

The following table describes each option.

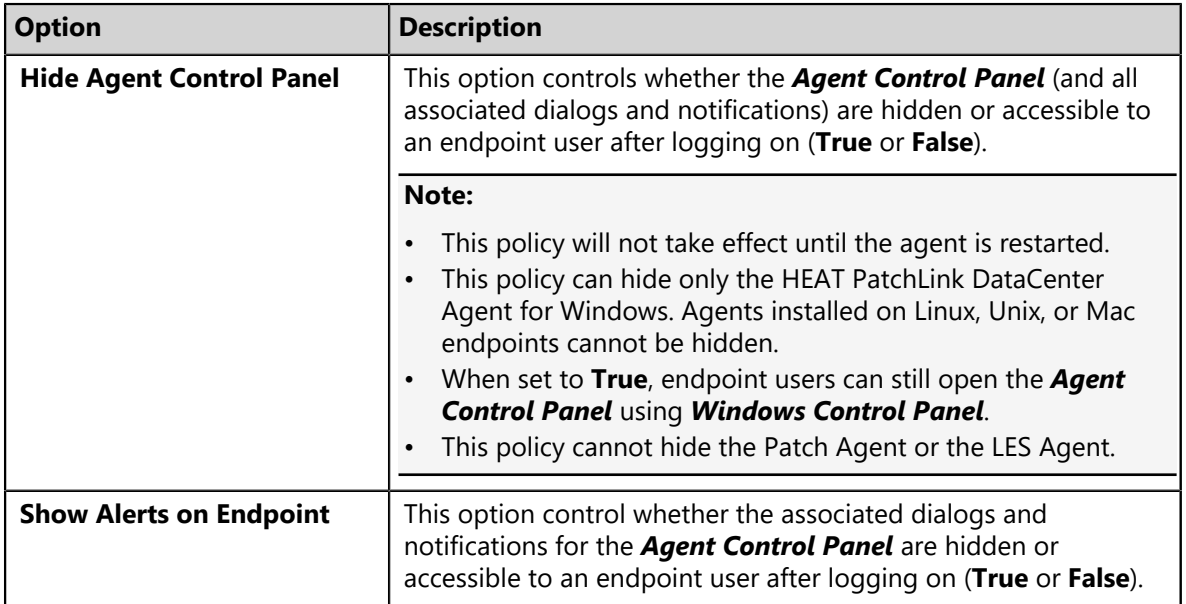

#### **11.**Define the **Reboot Behavior Defaults** option.

An endpoint module installation or feature may require an endpoint to restart (such as the Device Control module). This option defines how the reboot is performed.

a) From the **Reboot behavior** list, select a behavior.

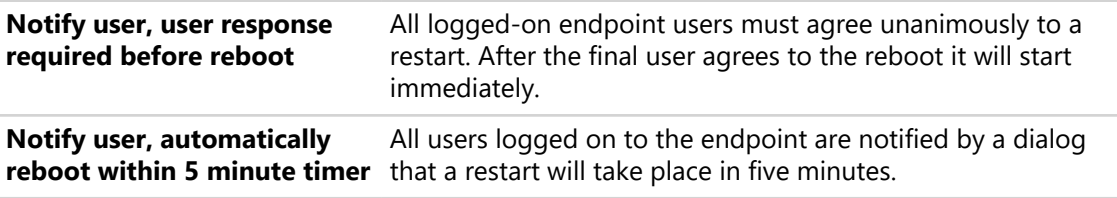

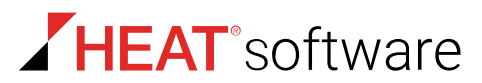

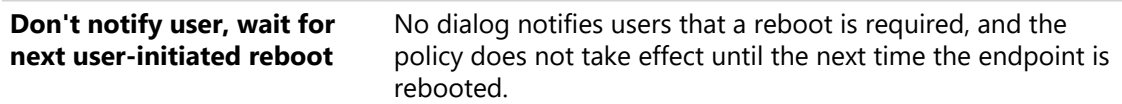

### **12.**Define the **Patch Agent Communication** options.

The following table describes each option.

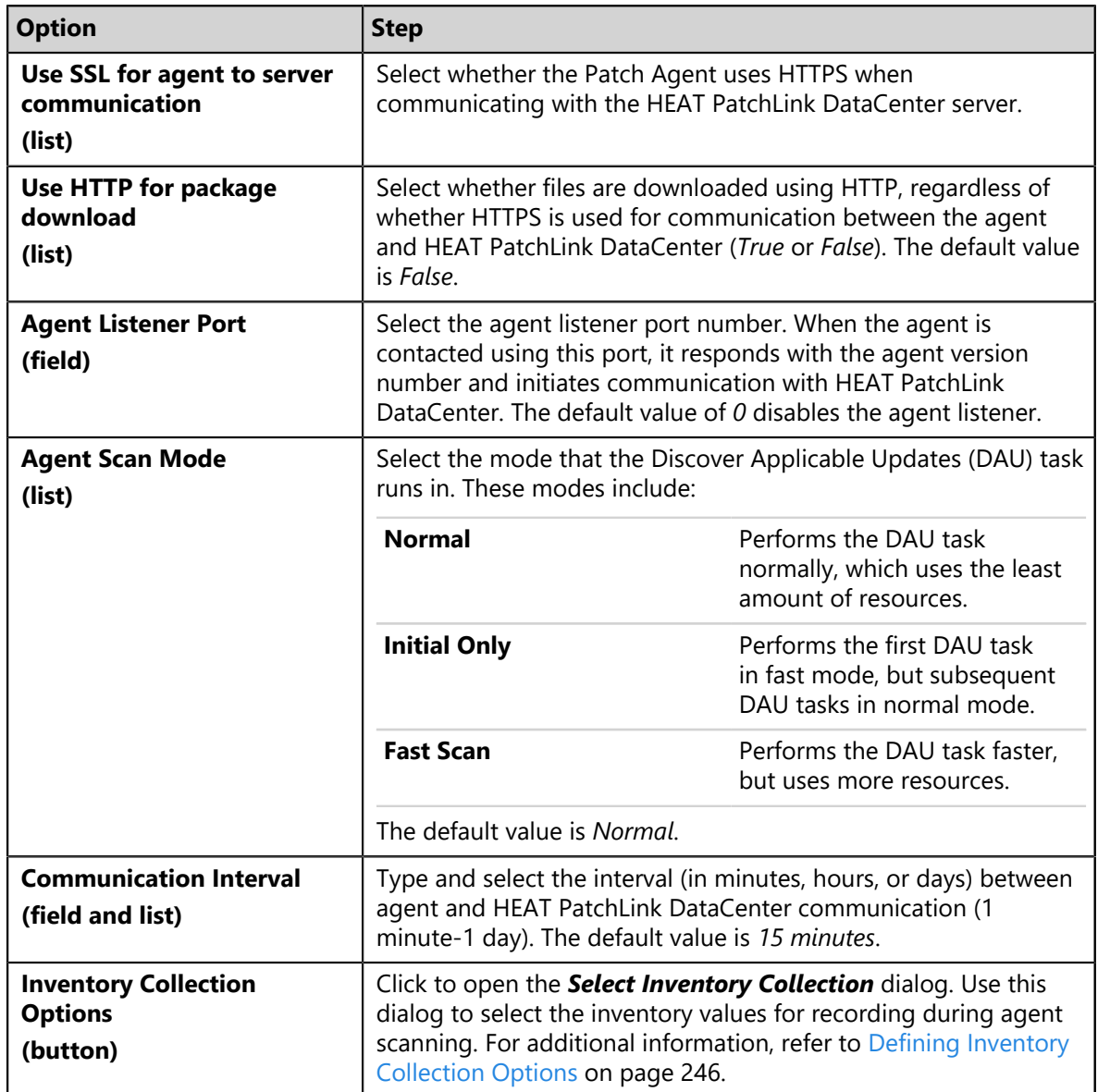

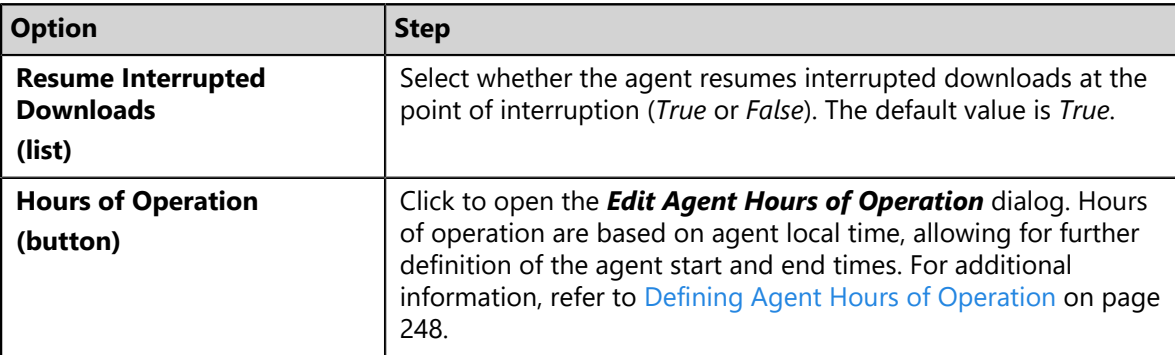

#### **13.**Define the **HEAT PatchLink DataCenter Deployment Notification Defaults** options.

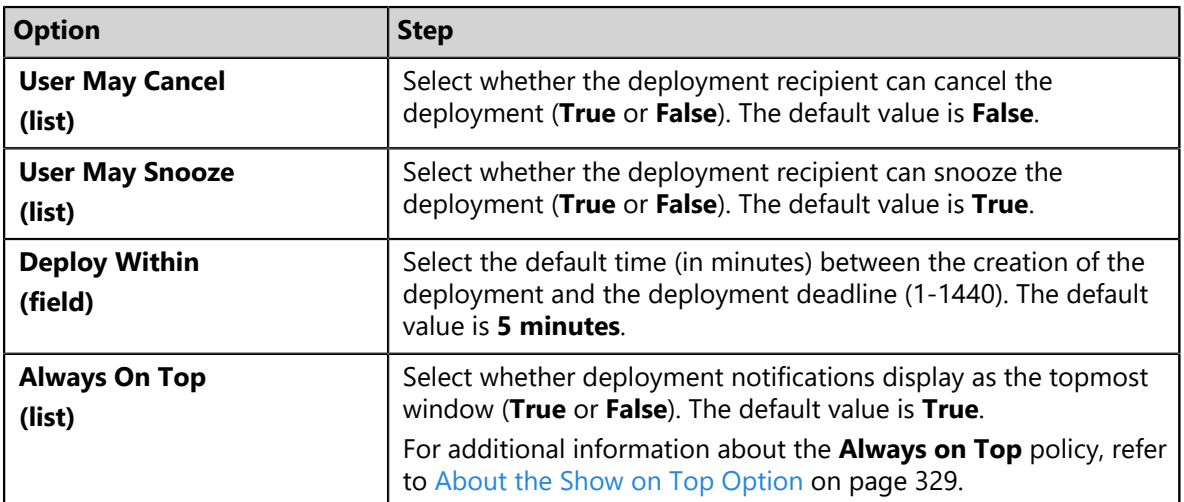

#### **14.**Define the **HEAT PatchLink DataCenter Reboot Notification Defaults**.

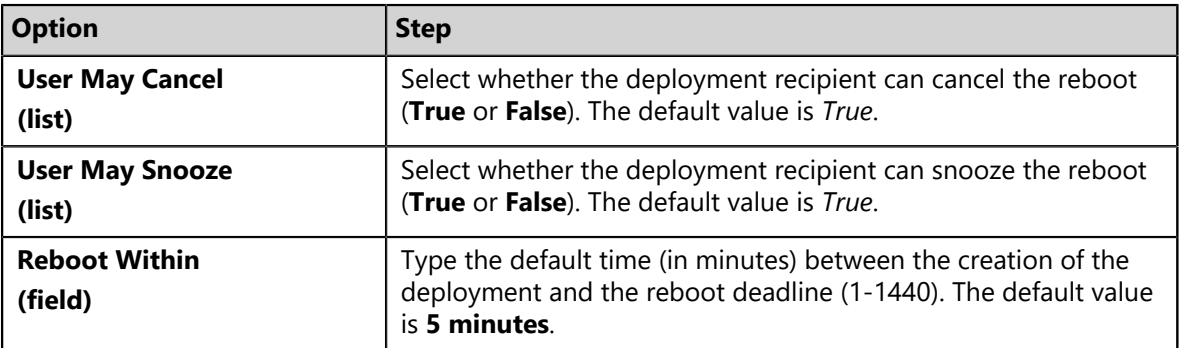

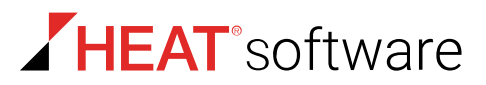

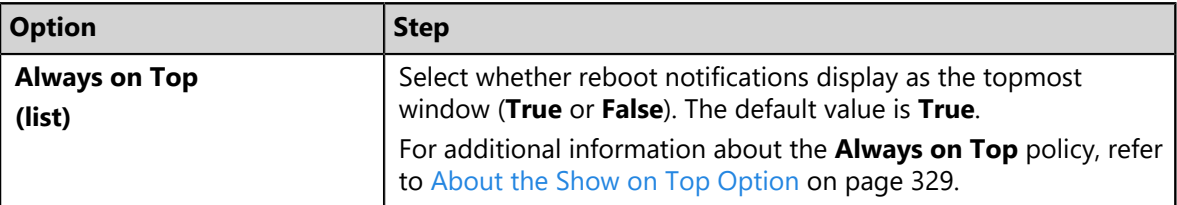

#### **15.**Define the **Discover Applicable Updates (DAU)** option.

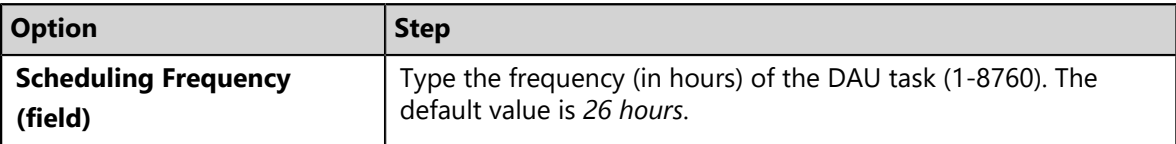

#### **16.**Define the **FastPath Servers** options.

For additional information, refer to [About FastPath](#page-250-0) on page 251.

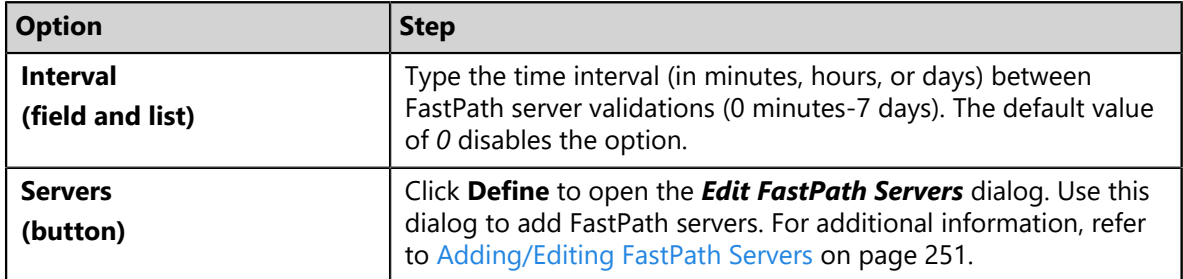

#### **17.**Click **Save**.

**Result:** Your agent policy set is saved and assigned to the selected group. You can also assign the agent policy set to other endpoint groups or edit the set.

### **Exporting Agent Policy Sets View Data**

To export information displayed in the *Agent Policy Sets* view list to a comma separated value (.csv) file, click the toolbar **Export** button. Exporting data lets you work with that data in other programs for reporting and analytical purposes.

For additional information, refer to [Exporting Data](#page-36-0) on page 37.

## **The Roles View**

This view lists the user roles that can access the selected group. This view is similar to the *Roles* page, but applies only to the selected group rather than the entire system. From this view, you can manage which roles have access to the selected group.

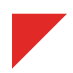

## **The Roles View Toolbar**

This toolbar contains buttons that let you add (or remove) roles that can access the selected group. You can also use it to create new user roles.

The following table describes the functionality of each **Roles** view toolbar button.

Table 97: Roles View Toolbar

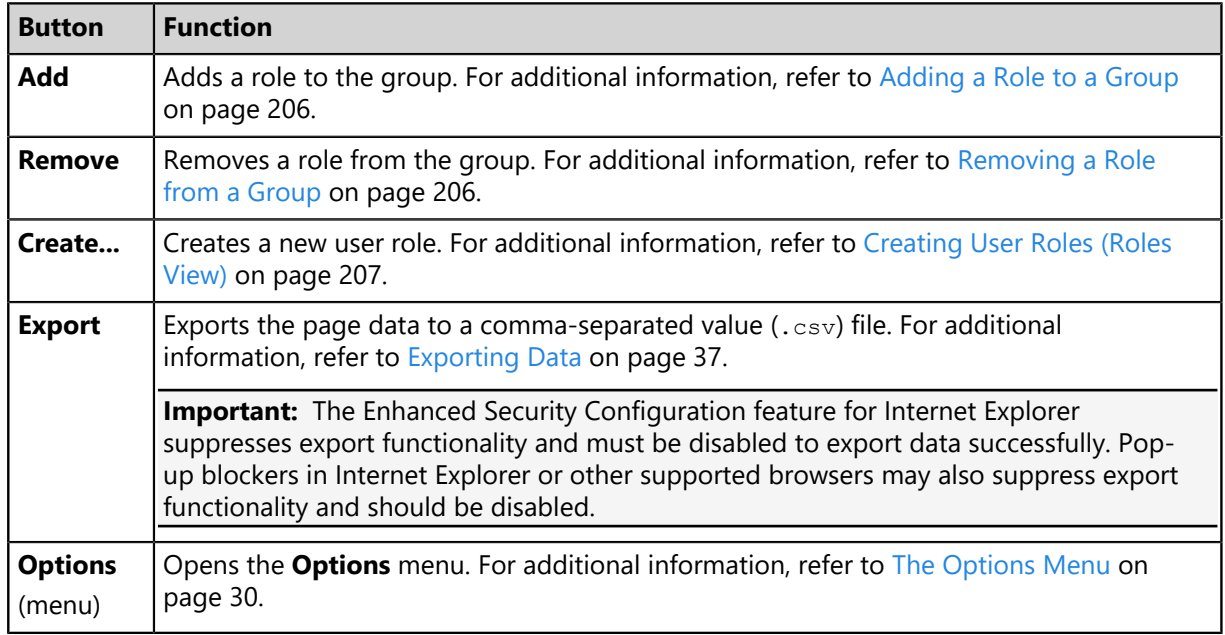

## **The Roles View List**

This list displays the roles that can access the selected group. Use the **Action** column to remove user roles. Additionally, you can filter this table using the filter row.

The following table describes each **Roles** view list column.

Table 98: Roles View List

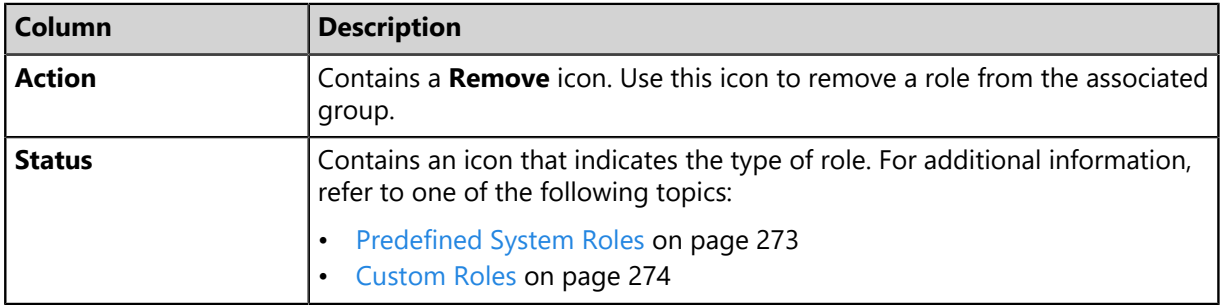

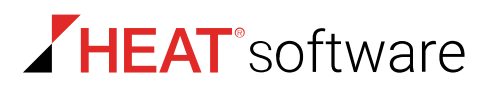

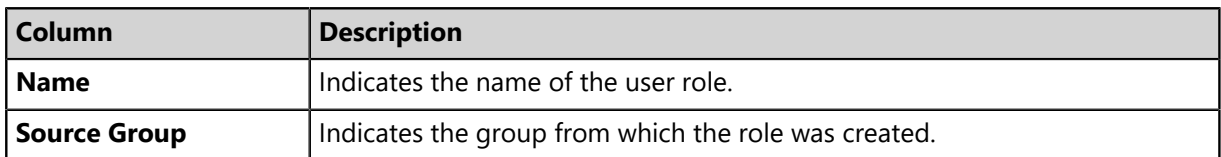

### <span id="page-205-0"></span>**Adding a Role to a Group**

Add a user role to a group to grant it group access. If the selected group's **Policy inheritance** setting is set to **true**, the added user role will also be able to access the selected group's descendant groups.

Add roles to a group from the *Roles* view.

- **1.** From the **Assets and Compliance** workspace, select **HEAT PatchLink DataCenter** > **Groups**.
- **2.** From the **View** list, select **Roles**.
- **3.** Select a group from the directory tree.
- **4.** Click **Add**.
- **5.** Select a role from the **Select a Role** list. Select from the following roles:
	- **Administrator**
	- **Manager**
	- **Operator**
	- **Guest**
	- *Custom Role(s)*

**Note:** *Custom Role(s)* are only available if a custom role has been created.

**6.** Click the **Save** icon.

**Result:** The role is saved and associated with the group.

#### <span id="page-205-1"></span>**Removing a Role from a Group**

Remove a user role from a group to deny its associated users group access. If the selected group has **policy inheritance** set to **true**, removing a role will remove the role from the selected group's descendant groups as well.

Remove user roles from a group using the *Roles* view.

- **1.** From the **Assets and Compliance** workspace, select **HEAT PatchLink DataCenter** > **Groups**.
- **2.** From the **View** list, select **Roles**.
- **3.** Select a group from the directory tree.

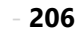

**4.** Remove roles from the group.

Use one of the following methods.

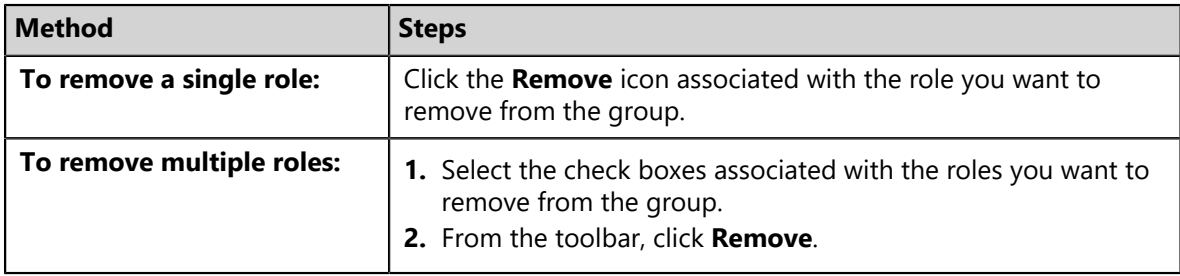

**Note:** Inherited roles cannot be removed. To remove inherited roles, either edit the group's inheritence policy or remove the roles from the applicable parent group. To understand group policy inheritance and its effects, refer to [Defining Agent Policy Inheritance Rules](#page-218-0) on page 219.

**Step Result:** A dialog displays, asking you to acknowledge the removal.

**5.** Acknowledge the removal by clicking **OK**.

**Result:** The role is removed and is no longer associated with the group.

### <span id="page-206-0"></span>**Creating User Roles (Roles View)**

Custom roles let you select individual access rights, accessible groups, and accessible endpoints for that role. Create a custom role when predefined system roles do not contain the access rights needed for a particular user. Creating a custom role is also useful when you require a role that can only access specific groups or endpoints.

You can create roles from the *Roles* view as well as the *Roles* tab.

- **1.** From the **Assets and Compliance** workspace, select **HEAT PatchLink DataCenter** > **Groups**.
- **2.** From the **View** list, select **Roles**.
- **3.** Select a group from the directory tree.

**Note:** You may select a group that is either in the **Custom Groups** or **Systems Groups** hierarchy.

**4.** Click **Create**.

**Step Result:** The *Create Role* dialog appears with the *Information* tab selected by default.

- **5.** Type a name in the **Name** field.
- **6.** Type a description in the **Description** field.
- **7.** Select a role template from the **Role Template** list.

Any existing role can be used as a template. The selected role determines initial access rights. You can later change which access rights are assigned to the role.

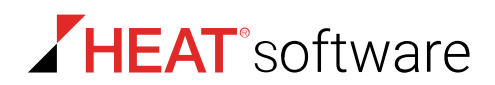

- **8.** Select the *Access Rights* tab.
- **9.** Select or clear the desired access rights.

For additional information, refer to [Predefined System Roles](#page-272-0) on page 273.

**Tip:** Select or clear the **All** check box to globally select or clear all access rights. Additionally, child access rights are unavailable until their parent access rights are selected.

#### **10.**Select the *Groups* tab.

**11.**Assign the desired accessible endpoint groups to the role.

Use one of the following methods to assign groups.

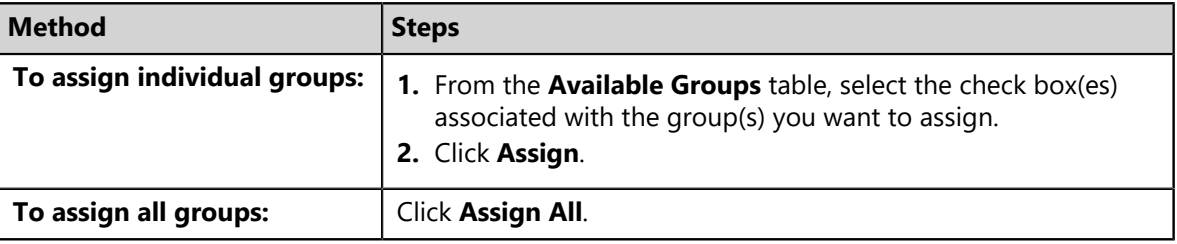

**Tip:** Remove groups using **Remove** and **Remove All**.

#### **12.**Select the *Endpoints* tab.

**13.**Assign the desired accessible endpoints to the role.

Use one of the following methods to assign endpoints.

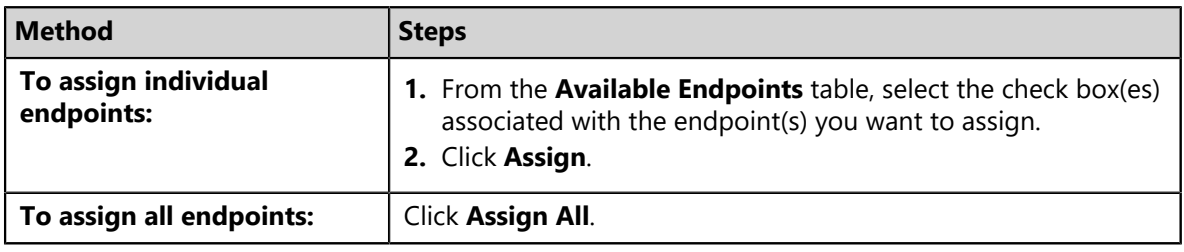

**Tip:** Remove endpoints using **Remove** and **Remove All**.

#### **14.**Click **OK**.

**Result:** The new role is saved and assigned to the selected group.

**Note:** A created role can be edited from the *Users and Roles* page *Roles* tab. Refer to [Editing](#page-283-0) [User Roles](#page-283-0) on page 284.

In addition, a new role can be assigned to users. Refer to [Editing Users](#page-264-0) on page 265.

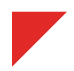

## **Exporting Roles View Data**

To export information displayed in the *Roles* view list to a comma separated value (.csv) file, click the toolbar **Export** button. Exporting data lets you work with that data in other programs for reporting and analytical purposes.

For additional information, refer to [Exporting Data](#page-36-0) on page 37.

# **The Dashboard View**

Similar to the *Home* page dashboard, the *Dashboard* view displays widgets depicting HEAT PatchLink DataCenter for Microsoft System Center activity. However, unlike the *Home* page dashboard, the **Dashboard** view widgets include only information about endpoints within the selected group and its child hierarchy.

Widgets graphs and information are generated based on the latest HEAT PatchLink DataCenter for Microsoft System Center server and agent data available.

**Note:** The widgets displayed in the *Dashboard* view include data from the selected group's child hierarchy. Configuration changes made to the dashboard settings apply to all groups; not just the selected group.

## **Group Dashboard Widgets**

Most widgets available on the *Home* page dashboard are also available from the *Dashboard* view. The data depicted on each dashboard changes according to which group is selected.

The following table describes the available widgets.

Table 99: Group Dashboard Widgets

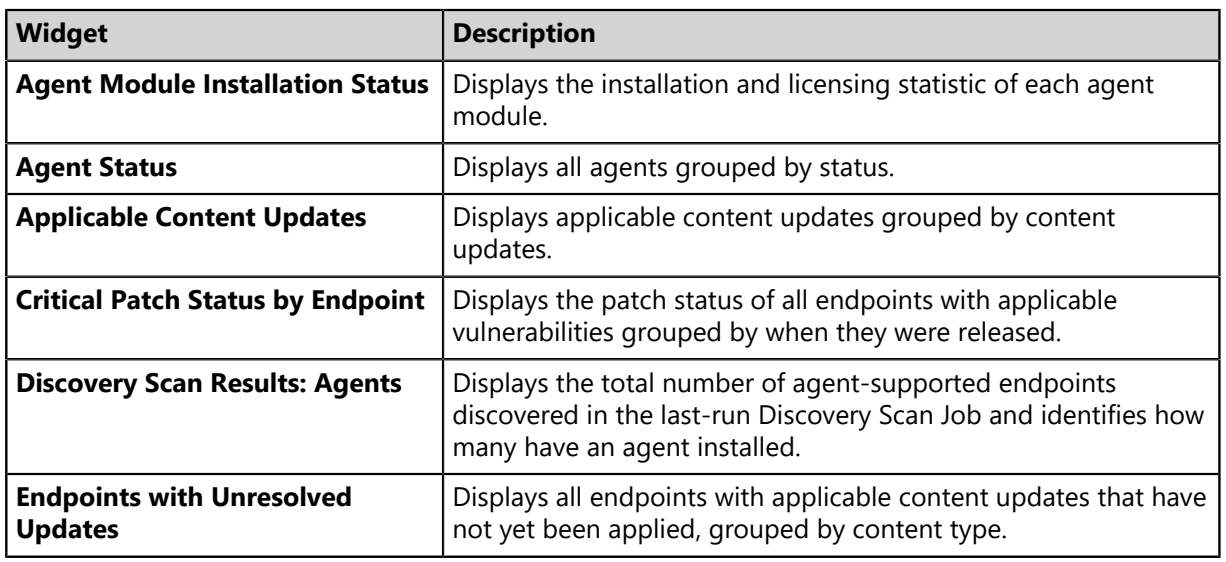

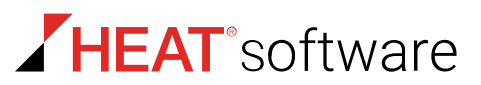

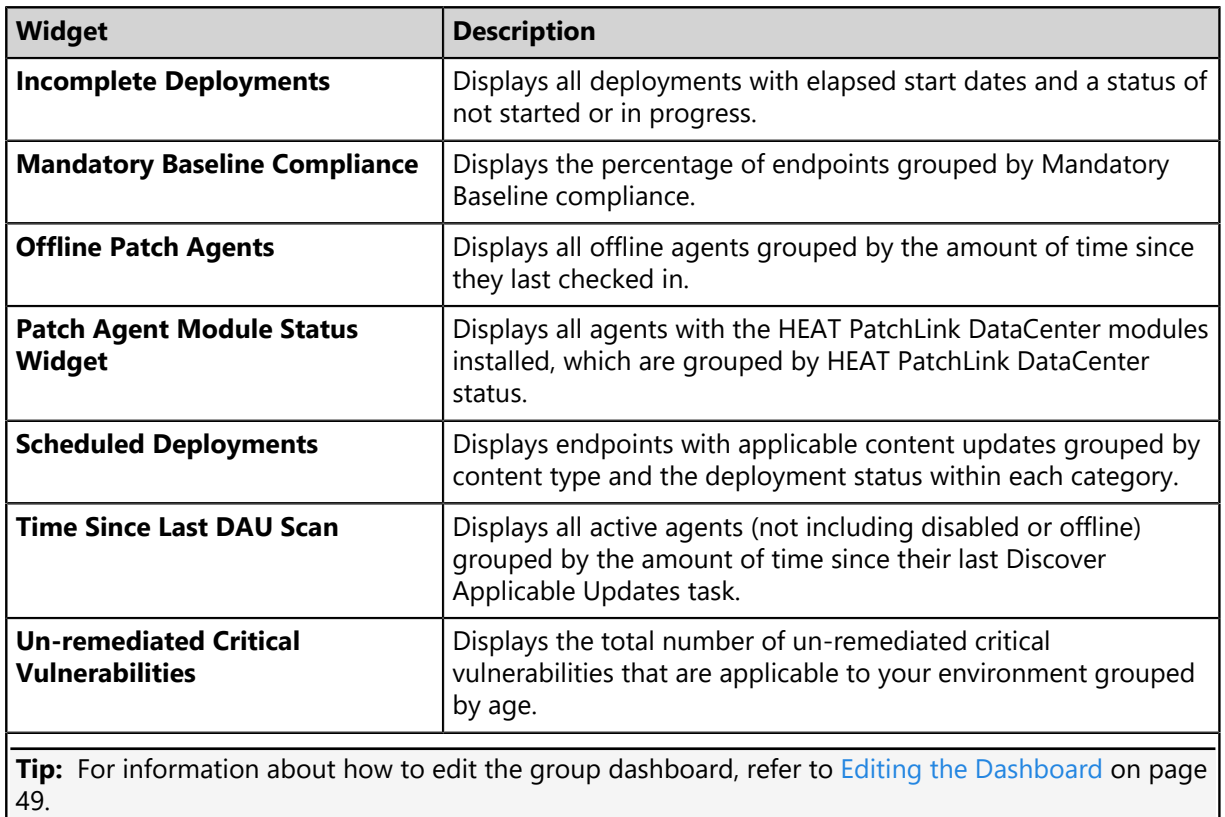

## **Widget Setting and Behavior Icons**

Setting and behavior icons are user interface controls that let you manage widgets and the dashboard within the *Groups* view. Click these controls to maximize, minimize, hide, and refresh widgets.

The following table describes each icon action.

Table 100: Widget Setting and Behavior Icons

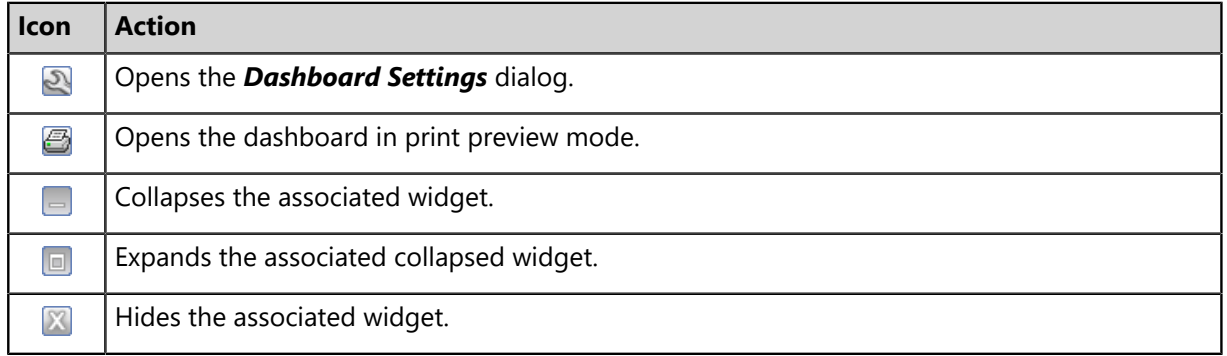

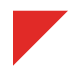

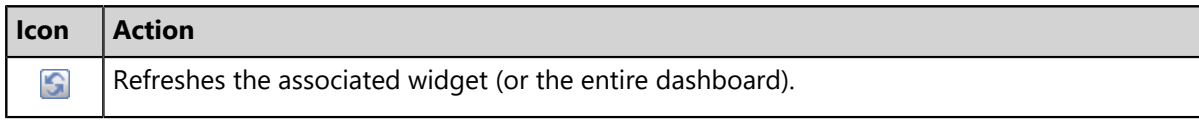

**Note:** Not all widgets contain **Refresh** icons.

### **Previewing and Printing the Dashboard**

As with the *Home* page dashboard, you can preview and print the *Group* page *Dashboard* view. **Dashboard** view widgets display data that applies only to the selected group.

To preview the *Dashboard* view, select the applicable group from the **Browser** and click the print icon. For additional information, refer to [Previewing and Printing the Dashboard](#page-48-1) on page 49.

## **Editing the Dashboard**

Just as with the *Home* page dashboard, you can edit the widgets displayed on the *Group* page *Dashboard* view. *Dashboard* view widgets display data that only applies to the selected group.

To edit the widgets displayed within the *Dashboard* view, select the applicable group from the **Browser** and click the edit icon.

For additional information, refer to [Editing the Dashboard](#page-48-0) on page 49.

# **The Settings View**

This view lets you edit various basic settings for the selected group. The settings in this view are miscellaneous settings that cannot be grouped with other settings.

The following table describes *Settings* view button functions.

Table 101: Settings View Toolbar

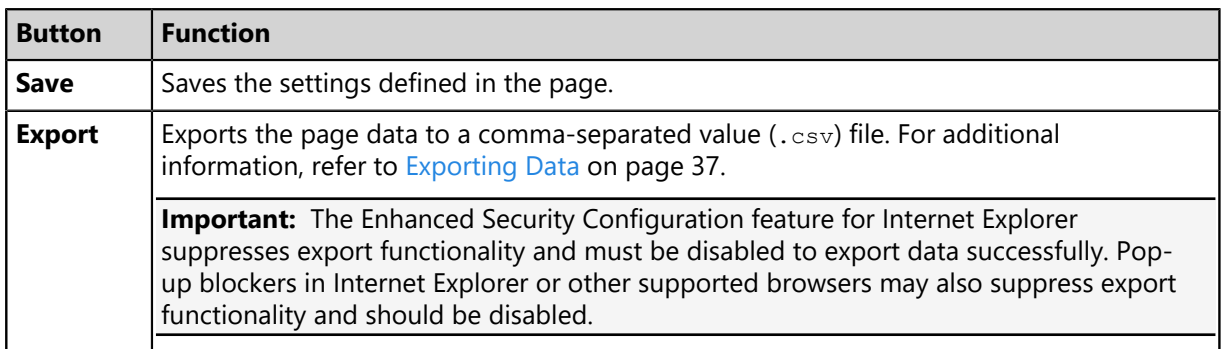

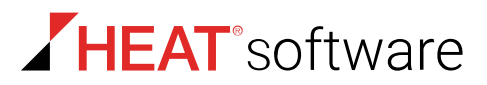

## <span id="page-211-0"></span>**Editing Group Settings**

If different settings are required, you can edit the default settings for a group. Modifying group settings not only modifies settings for the selected group, but also potentially determines settings for descendant groups.

Modify group settings from the *Settings* view.

- **1.** From the **Assets and Compliance** workspace, select **HEAT PatchLink DataCenter** > **Groups**.
- **2.** From the **View** list, select **Settings**.
- **3.** Select the desired group from the directory tree.
- **4.** [Optional] Under **General**, edit the following as necessary.

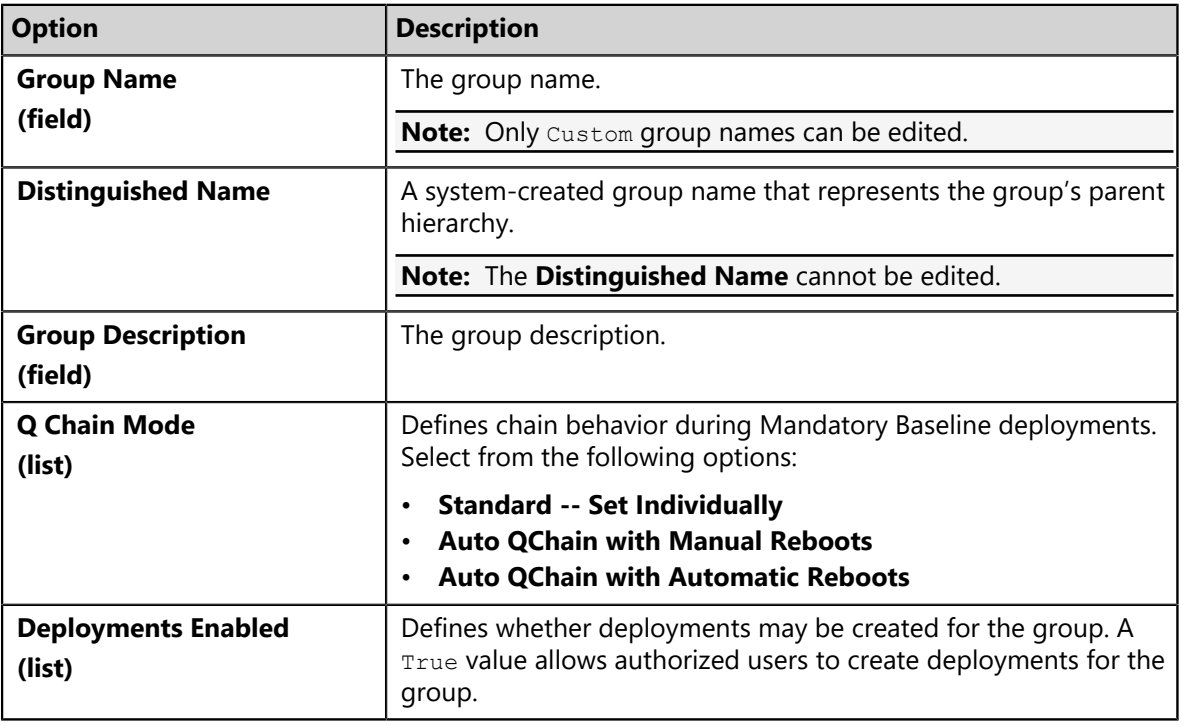

**Note:** The **Deployments Enabled** list only impacts the ability to create deployments for a group. Deployments created prior to disabling group deployments will still occur as scheduled. Additionally, any deployments created for the endpoint will occur as scheduled.

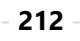

**5.** [Optional] Under **Mandatory Baseline**, edit the following as necessary.

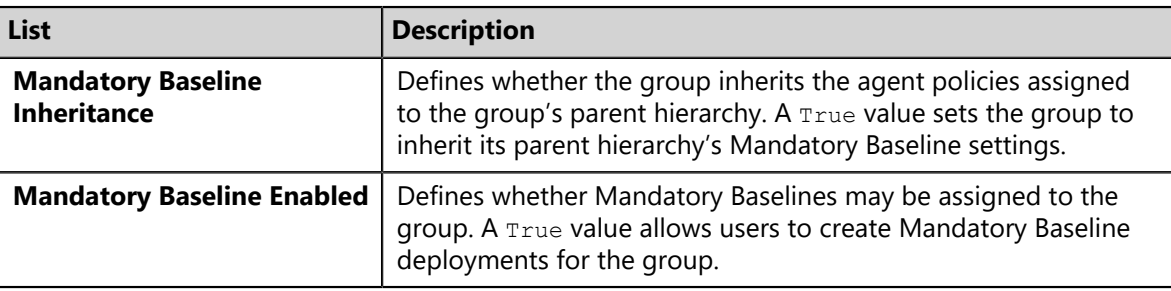

**Important:** The **Mandatory Baselines enabled** setting applies only to the selected group. Therefore, if the selected group has a parent group with a **Mandatory Baselines enabled** setting of True, the selected group will receive its parent group Mandatory Baseline items regardless of its own **Mandatory Baselines enabled** setting.

**6.** Under **Policy**, edit the following lists as necessary.

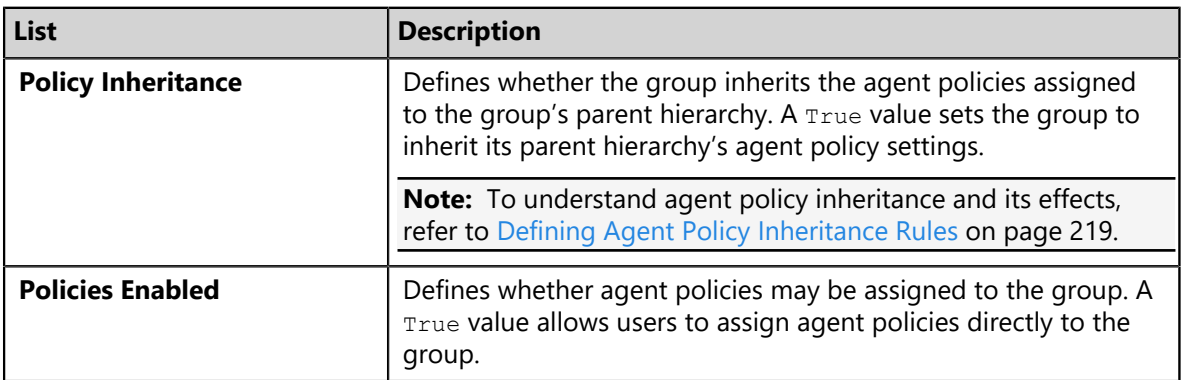

**7.** Under **Other**, edit the following fields as necessary.

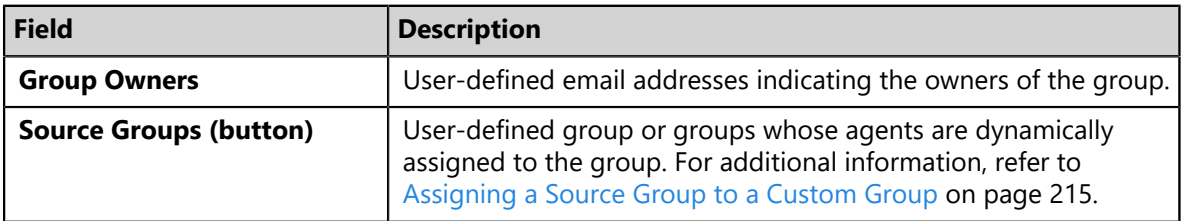

#### **8.** Click **Save**.

**Result:** The new settings are saved and applied to the group.

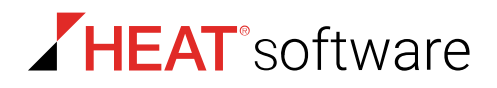

#### <span id="page-213-0"></span>**Defining Source Groups**

*Source groups* are groups that automatically assign managed endpoints to a associated custom group. Use a source group to maintain multiple endpoint memberships by editing only a single group. This feature simplifies maintenance of endpoint membership among groups.

When working within the *Groups* page *Settings* view, you can assign the selected view a source group. By assigning the selected group a source group, the selected group will be modified when the source group has endpoints added or removed. Source groups only affect endpoint membership, not group agent policies and settings.

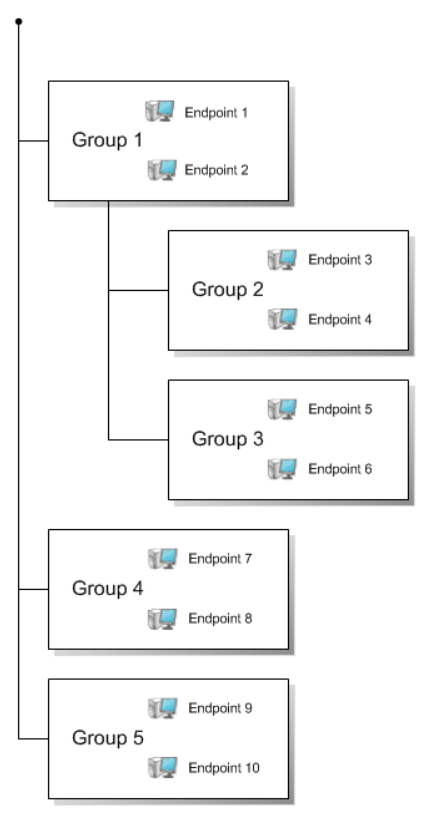

Figure 40: Source Group Diagram

When selecting a source group, all endpoints within the source group's child hierarchy are included, regardless of whether the child groups are selected. Additionally, if the source group (or any of its child groups) has a source group, those endpoints are also included. Source groups can only be assigned to custom groups.

The preceding diagram and the following bullets clarify how group sources operates.

- If group 3 uses group 5 as a source group, then group 3 would include endpoints 9 and 10, as well as endpoints 5 and 6.
- Because group 3 is in group 1's hierarchy, group 1 also includes endpoints 9 and 10.
- If group 4 uses group 1 as a source group, group 4 would include endpoints 7 and 8 (through direct assignment), endpoints 1 and 2 (through a directly assigned source group), endpoints 3, 4, 5, and 6 (through group 1's hierarchy), and endpoints 9 and 10 (through an indirectly assigned source group for [group 5 is a source group for group 3]).

#### <span id="page-214-0"></span>**Assigning a Source Group to a Custom Group**

When a custom group is created, you can assign it a *source group*, which is a group that automatically assigns managed endpoints to associated groups. For example, if you assign *Group 1* as a source group to *Group 2*, any agents assigned to *Group 1* are automatically assigned to *Group 2*.

Assign a group a source group from the *Settings* view.

**Note:** Source groups can only be assigned to custom groups.

- **1.** From the **Assets and Compliance** workspace, select **HEAT PatchLink DataCenter** > **Groups**.
- **2.** From the **View** list, select **Settings**.
- **3.** Select a custom group from the directory tree.
- **4.** Under **Other**, click **Modify**.

If necessary, scroll to the button.

**Step Result:** The *Edit Source Groups* dialog opens.

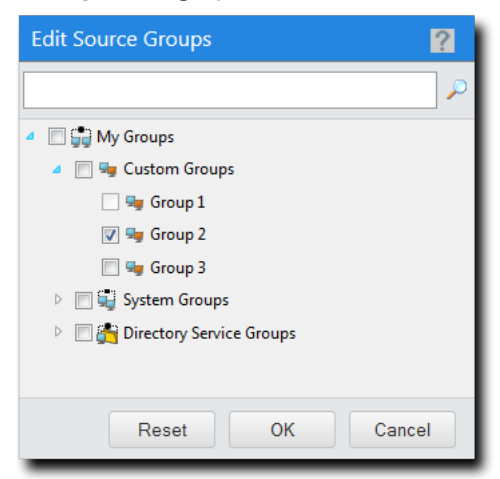

Figure 41: Edit Source Groups Dialog

**5.** Expand the directory tree or use the search field to locate the group you want to use as a source.

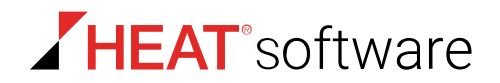

**6.** Select the groups you want to use as sources.

**Note:** When selecting a source group, all endpoints within the source group's child hierarchy are included, regardless of whether the child groups are selected. Additionally, if the source group (or any of its child groups) has a source group, those endpoints are also included. For additional information, refer to [Defining Source Groups](#page-213-0) on page 214.

**7.** Click **OK**.

**Result:** The custom group now uses the selected groups as sources. As new agents are added to (or removed from) the source group, they are also added to (or removed from) the custom group.

### **Exporting Settings View Data**

To export information displayed in the *Settings* view to a comma separated value (.csv) file, click **Export**. Exporting data lets you work with that data in other programs for reporting and analytical purposes.

For additional information, refer to [Exporting Data](#page-36-0) on page 37.

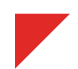
# **Managing Agent Policy Sets**

#### **In this chapter:**

- [The Agent Policy Sets Page](#page-216-0)
- [Working with Agent Policy Sets](#page-229-0)

Within HEAT PatchLink DataCenter for Microsoft® System Center, use *Agent Policy Sets* to control agent behavior. Agent Policy Sets are basic rules which define how agents behave. Apply the *Agent Policy Sets* to groups to implement your policies

to groups. There is a policy for every agent function.

# <span id="page-216-0"></span>**The Agent Policy Sets Page**

You can control agent behavior by creating and assigning Agent Policy Sets. Use the *Agent Policy Sets* page to define agent rules of behavior.

You can access this page at any time from the navigation menu.

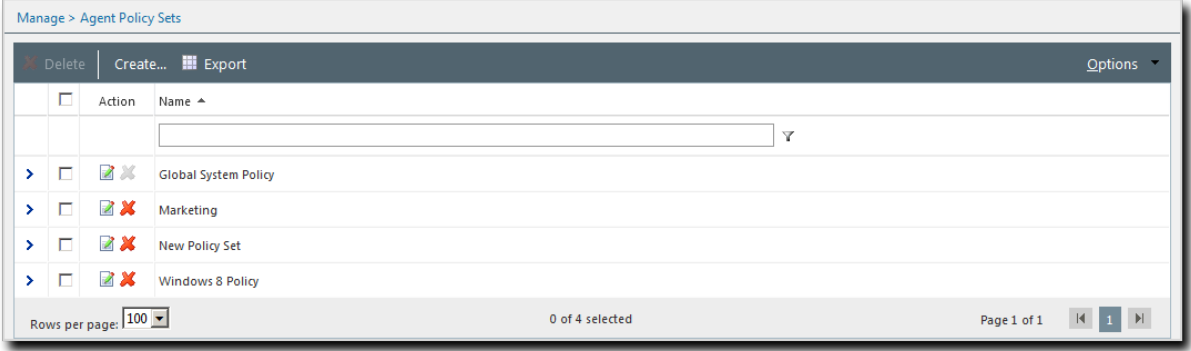

Figure 42: Agent Policy Sets Page

# **About Agent Policies and Agent Policy Sets**

*Agent Policies* are rules that govern agent behavior. Agent Policy Sets are a collections of agent policy values.

Assign agent policies to groups using the *Agent Policy Sets* view. Based on group membership, agents operate according to the values in assigned Agent Policy Sets. Assignment of Agent Policy Sets is optional.

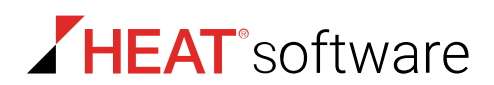

Groups without assigned Agent Policy Sets have their behavior defined by the **Global System Policy**. The **Global System Policy** does the following:

- Defines behavior for groups with no assigned policy set.
- Defines policy values for incomplete agent policy sets.

When agents holding multiple group memberships are assigned conflicting agent policy values, they are resolved with conflict resolution rules. These rules are a set of protocols that determine which policy value an agent uses when conflicts occur. For additional information, refer to [Defining Agent](#page-218-0) [Policy Conflict Resolution](#page-218-0) on page 219.

#### <span id="page-217-0"></span>**About Agent Hardening**

Agent Policy Sets include **Agent Hardening** policies, which are policies used to prevent unauthorized HEAT PatchLink DataCenter Agent for Linux/UNIX.

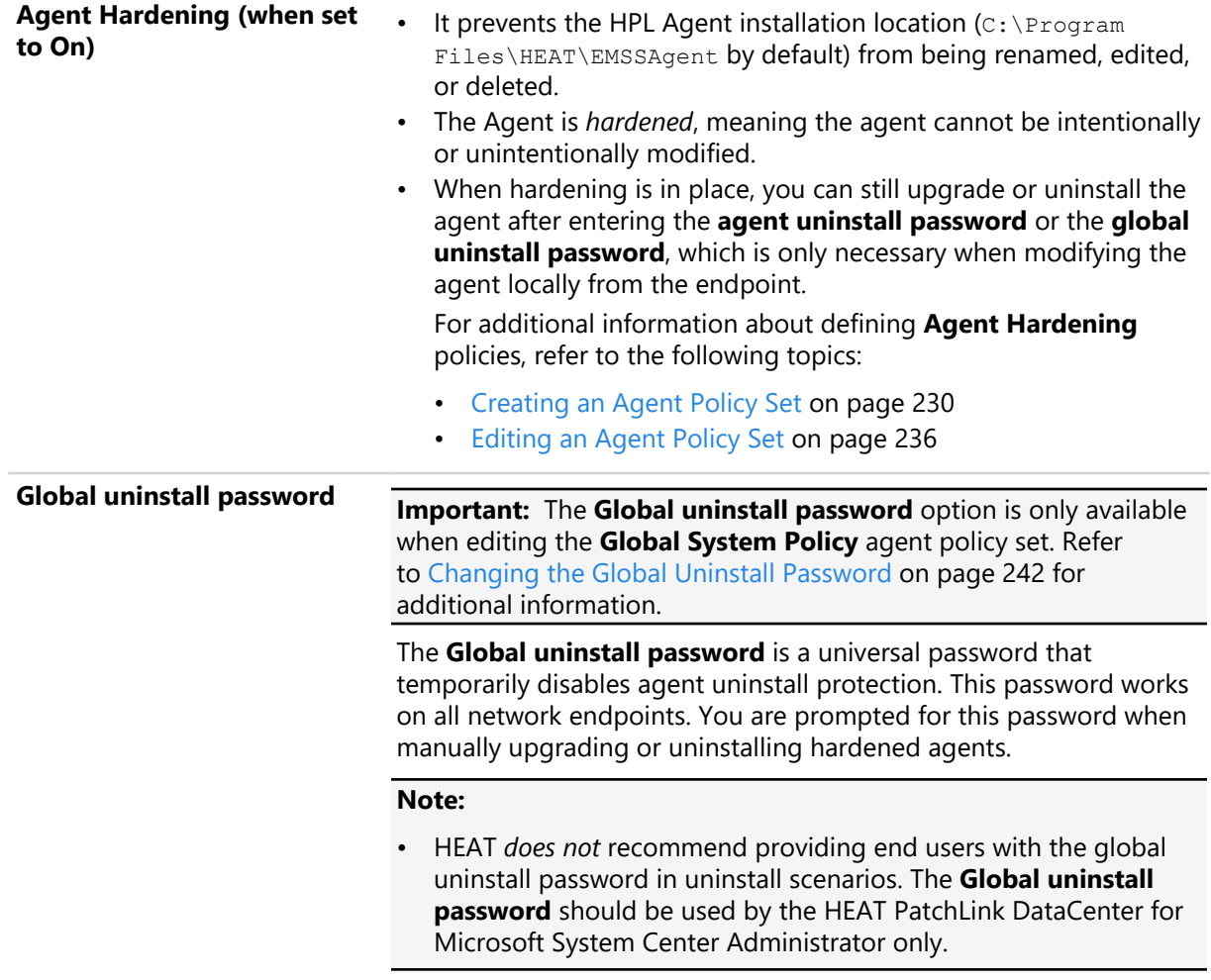

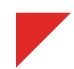

# **Viewing the Agent Policy Sets Page**

Navigate to this page to view Agent Policy Sets and their policy settings. Expand policy sets to view the individual policy settings.

You can access this page any time using the navigation menu.

- **1.** From the **Administration** workspace, select **HEAT PatchLink DataCenter** > **Configuration** > **Agent Policy Sets**.
- **2.** [Optional] Complete a task listed in [Working with Agent Policy Sets](#page-229-0) on page 230.

# **Defining Agent Policy Inheritance Rules**

You can configure a group to inherit policies from its parent hierarchy using the **Policy inheritance** setting.

Because a group can inherit policies and have them directly assigned, policy conflicts may arise. The following rules apply when a group has **Policy Inheritance** set to True:

- **1.** Any conflicting policies are assigned to the parent, but not the child. Conflicting policies are resolved at the parent level using the conflict policy resolution rules.
- **2.** Agent Policy Set values directly assigned to a group supersede inherited Agent Policy Set values.
- **3.** Any conflicting policies that are assigned directly to the child group are resolved by conflict resolution rules.
- **4.** Any Agent Policy Set values that are undefined by the group's directly assigned policy are defined by the parent's group policy.
- **5.** Policy values still undefined are defined by the **Global System Policy** set.

For more information on how to enable a group's *Policy Inheritance* setting, refer to [Editing Group](#page-211-0) [Settings](#page-211-0) on page 212.

For more information on *Conflict Policy Resolution* rules, refer to [Defining Agent Policy Conflict](#page-218-0) [Resolution](#page-218-0) on page 219.

# <span id="page-218-0"></span>**Defining Agent Policy Conflict Resolution**

On occasion, a group or endpoint may be assigned two different Agent Policy Sets that have conflicting policies. When this occurs, the system determines which policy to use based on the *Agent Policy Conflict Resolution* rules.

Conflicting policies are resolved in the following order.

**1. Group Policies** - Conflicting policy sets assigned to a group are resolved before conflicting policy sets assigned to an agent are resolved.

The following rules apply if a group has **Policy Inheritance** set to False:

- **a.** The group does not inherit its parent policy set. Therefore, only policy sets assigned directly to the group require resolution.
- **b.** Conflicting policies are resolved according to the agent policy conflict resolution rules.

The following rules apply if a group has **Policy Inheritance** set to True:

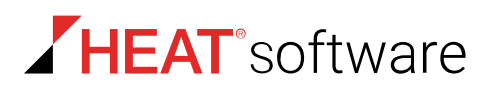

- **a.** The group inherits its parent policy set. Any conflicting policy sets that are resolved at the parent level prior to assignment to the child level.
- **b.** Conflicting policies are assigned directly to the group are resolved using the agent policy conflict resolution rules. Any policy set values assigned directly to a group supersede inherited policy set values.
- **c.** Finally, any policies that are undefined by direct assignment are defined by inheritance.
- **2. Agent Policies** After resolving the group policies, the conflicting policies assigned to an endpoint (using its group membership) are resolved. The following rules apply:
	- **a.** The resultant policies of all groups the endpoint is a member are resolved according to the agent policy conflict resolution rules.
	- **b.** Any policy values that have not been defined using the agent group membership are populated based on the policy settings defined in the **Global System Policy**.

#### **Note:** Conflict resolution rules do not apply to the **Global System Policy**.

The following table defines the rules used when resolving conflicting policy settings:

Table 102: Agent Policy Conflict Resolution Rules

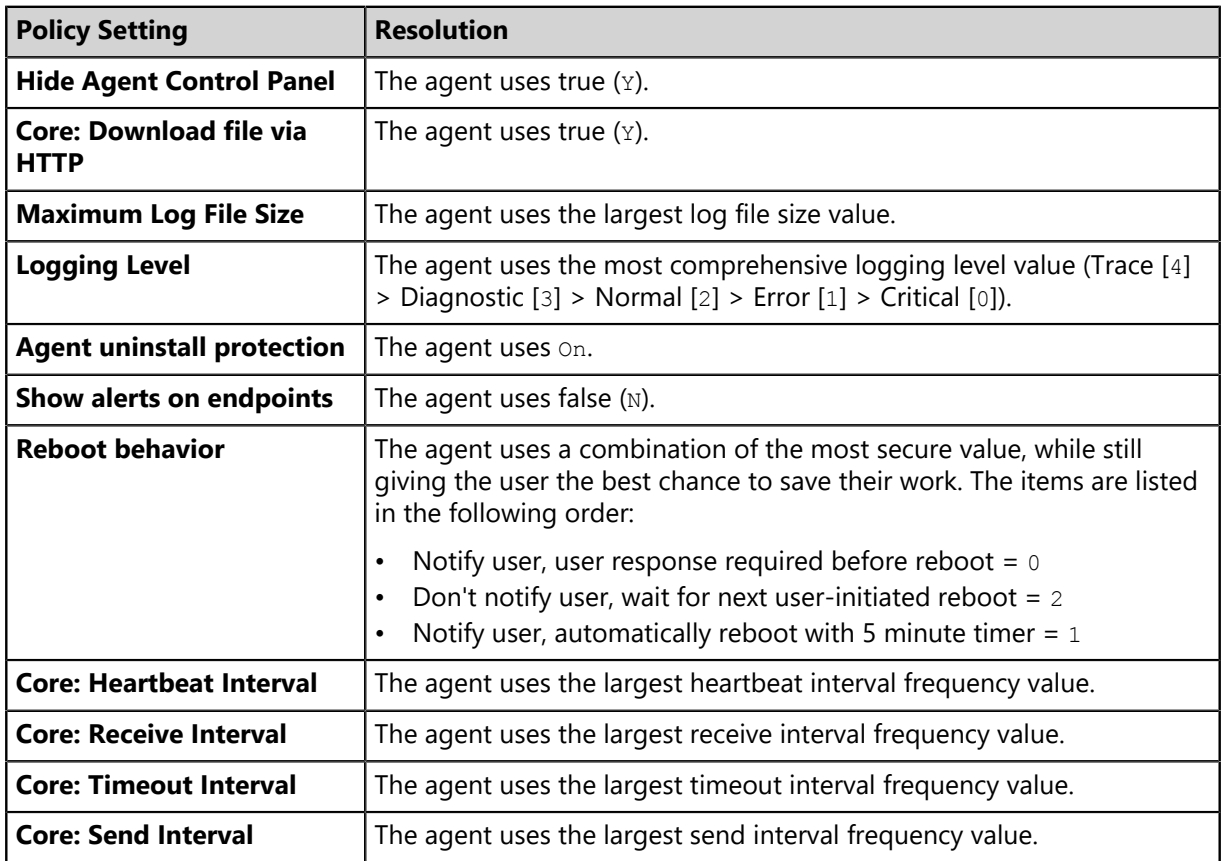

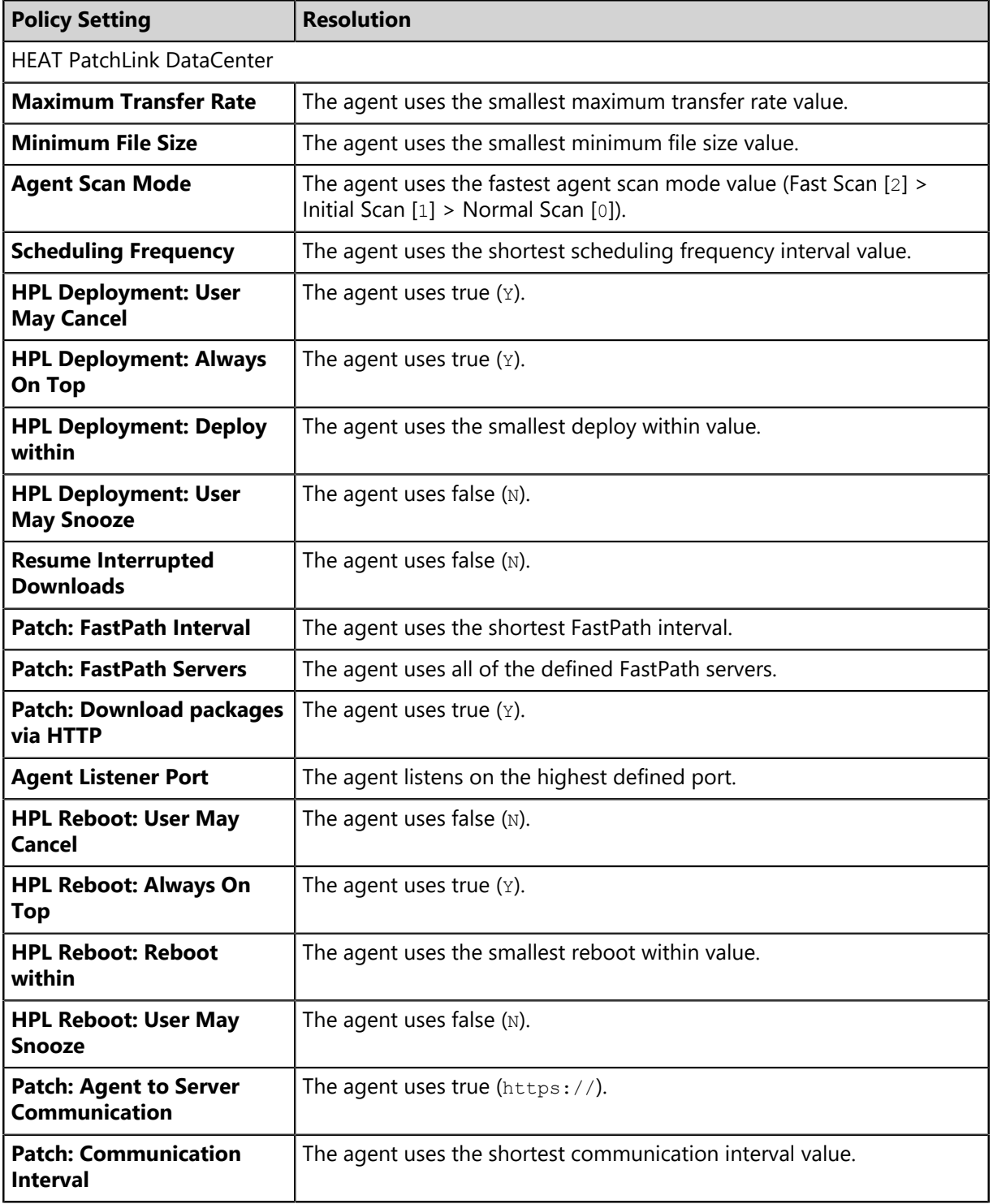

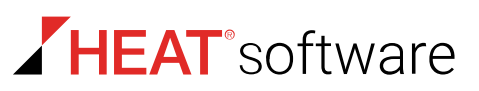

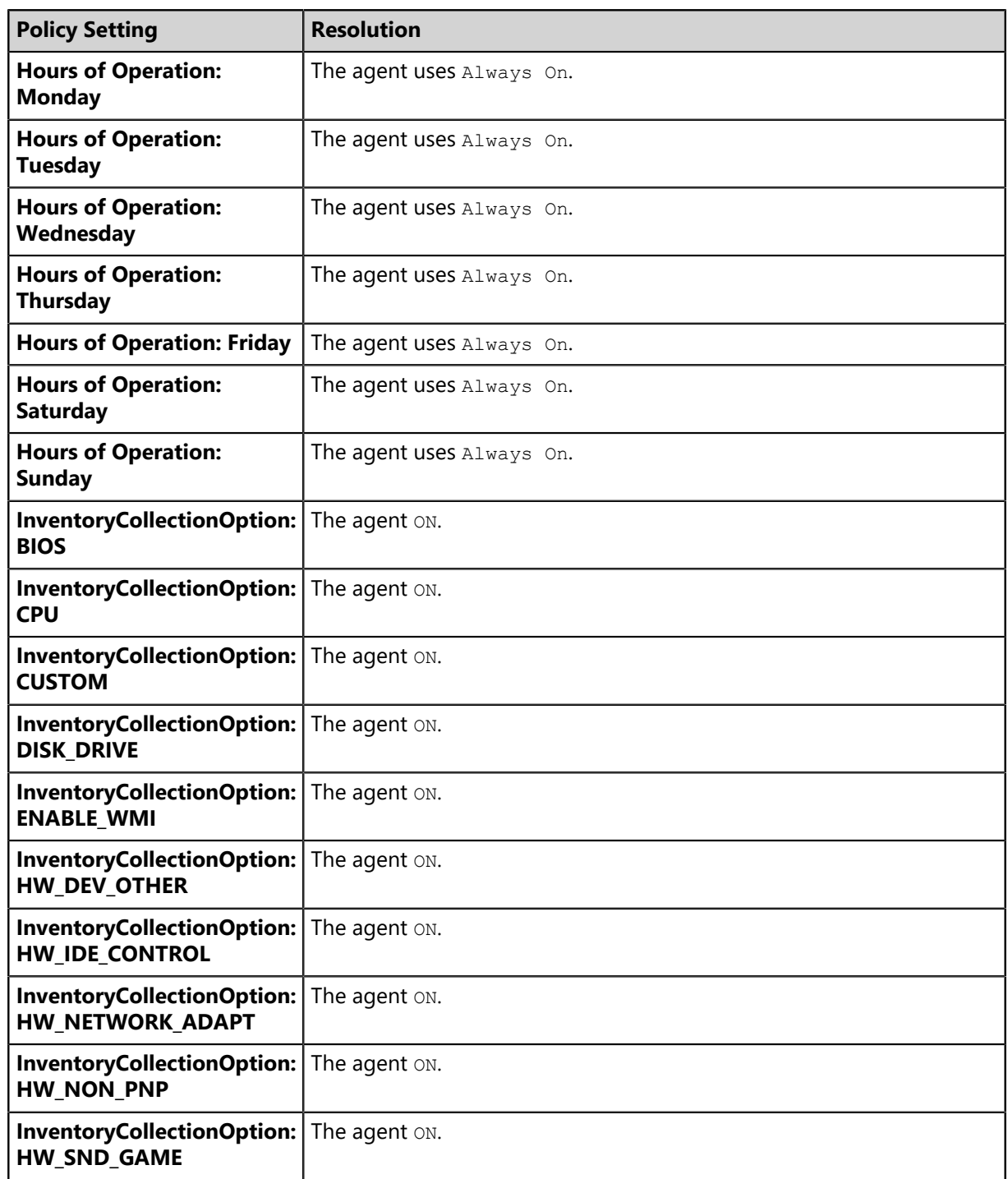

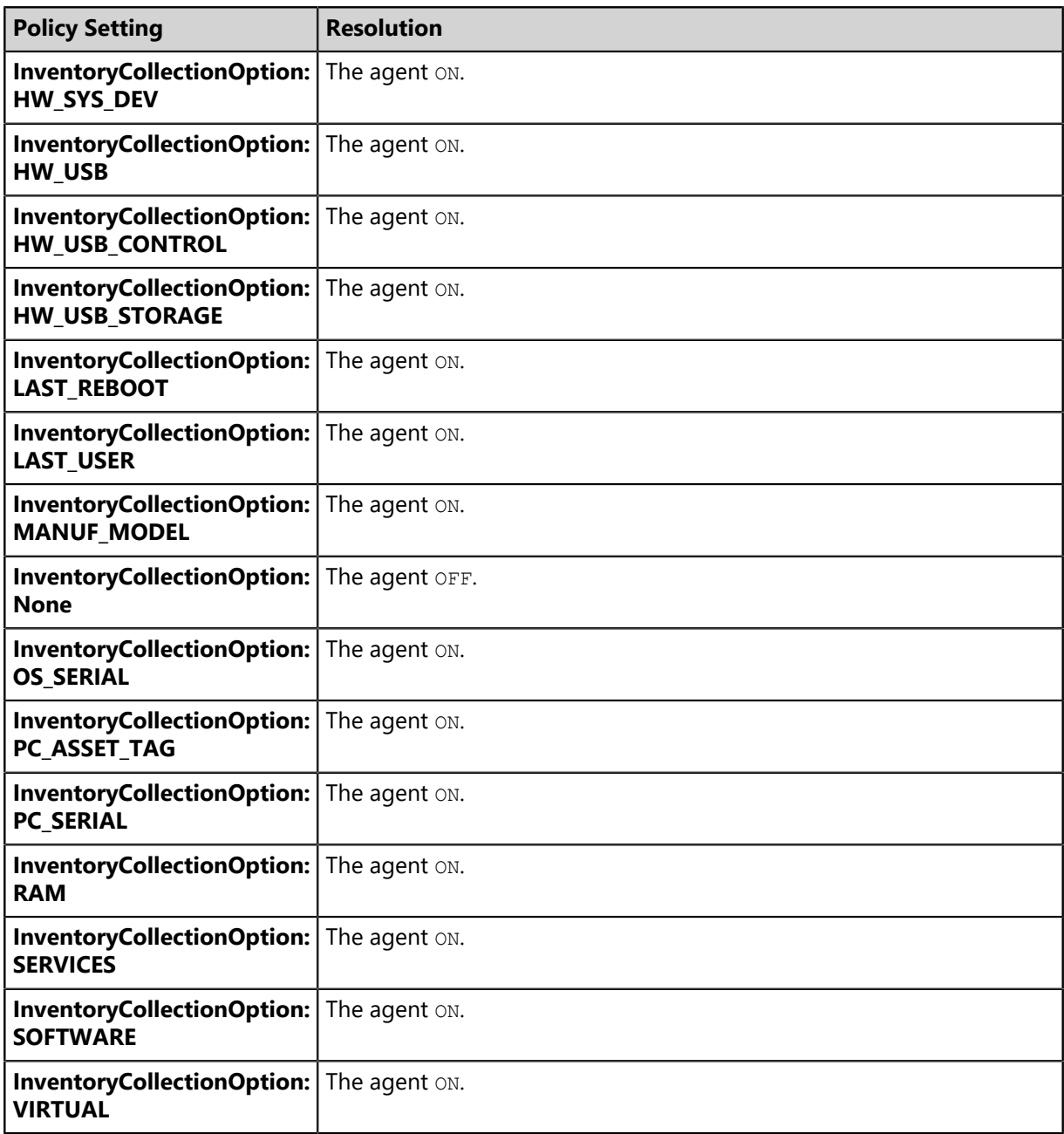

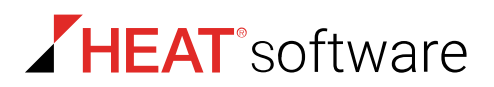

# **The Agent Policy Sets Page Toolbar**

This toolbar contains buttons that allow you to create and edit Agent Policy Sets.

The following table describes each toolbar button.

Table 103: Agent Policy Sets Page Toolbar

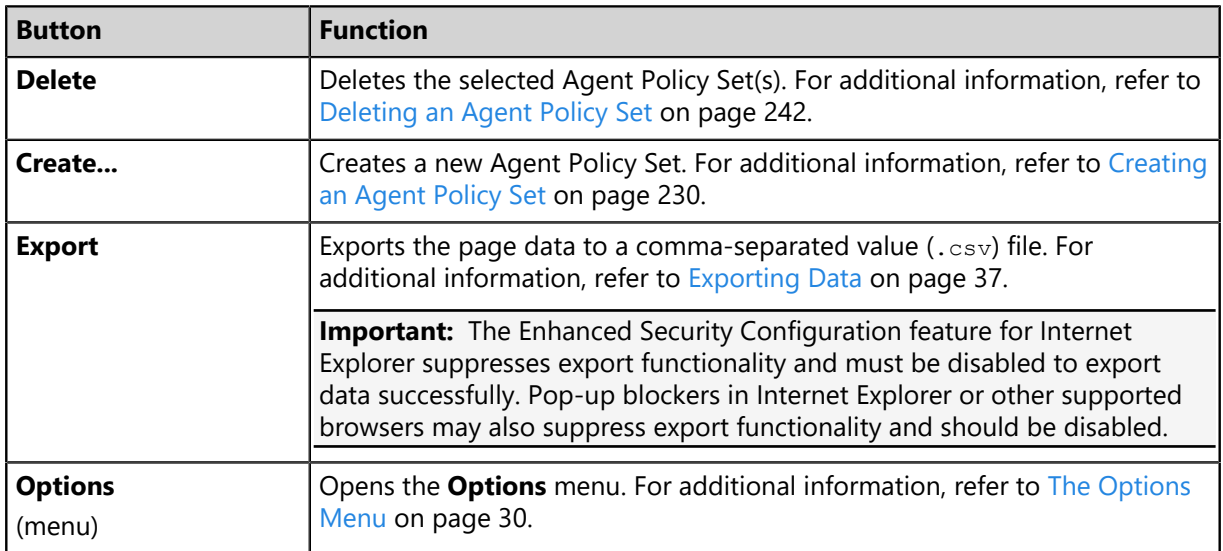

# **The Agent Policy Sets Page List**

For each agent policy set that you create, an item for that set appears in the *Agent Policy Sets* page list. This list names each existing agent policy set and provides access to editing functionality.

Table 104: Agent Policy Sets Page List

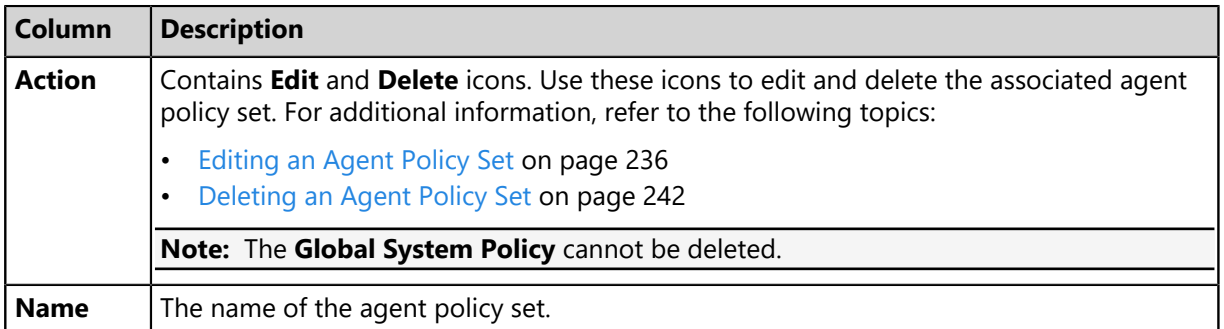

Each item listed on the *Agent Policy Sets* page can be expanded to list its individual policy settings. To view agent policy set details from the page list, click the **Rotating Chevron** (>) for the agent policy set, which opens a table containing additional details.

Table 105: Agent Policy Set Details Table

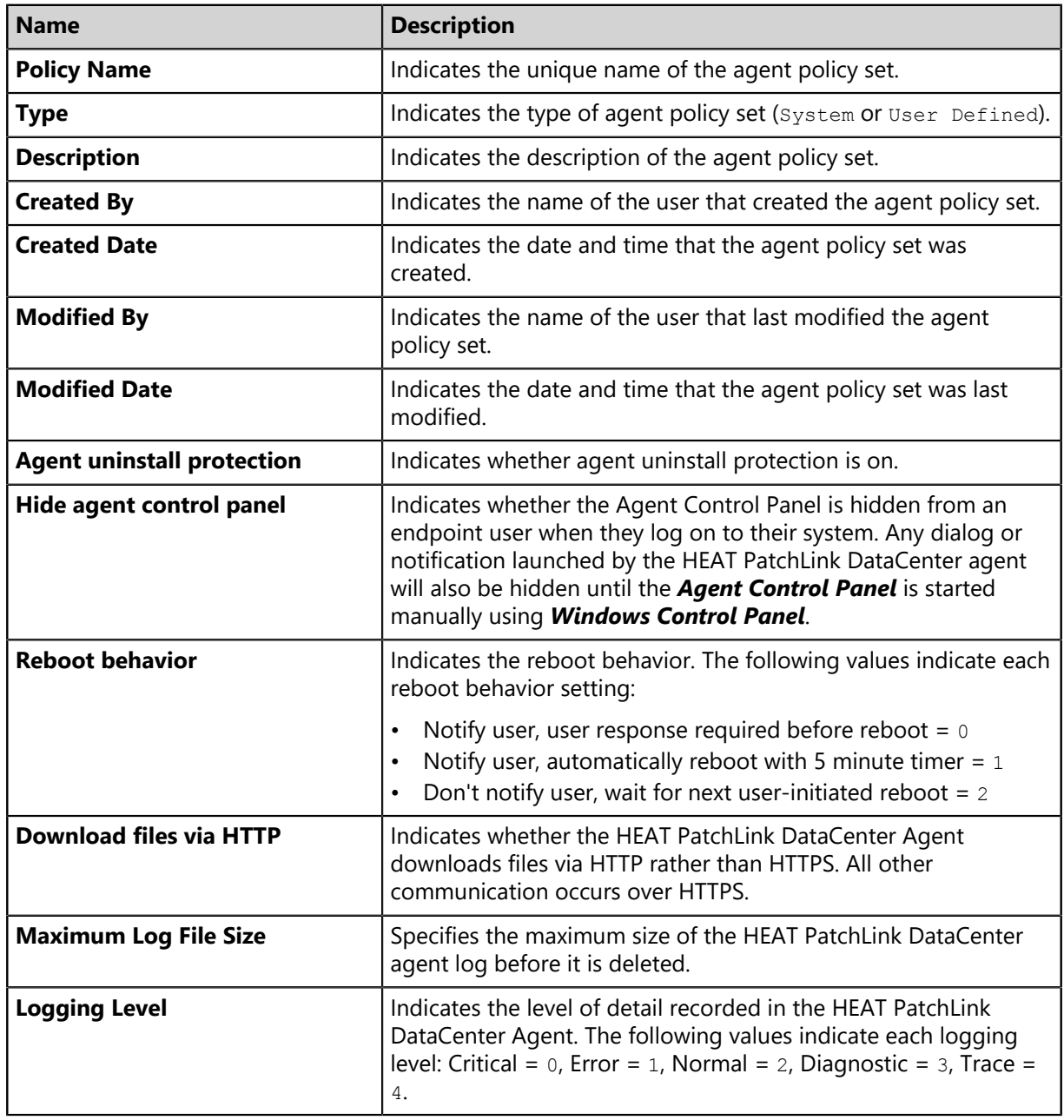

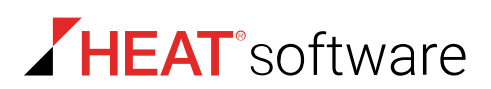

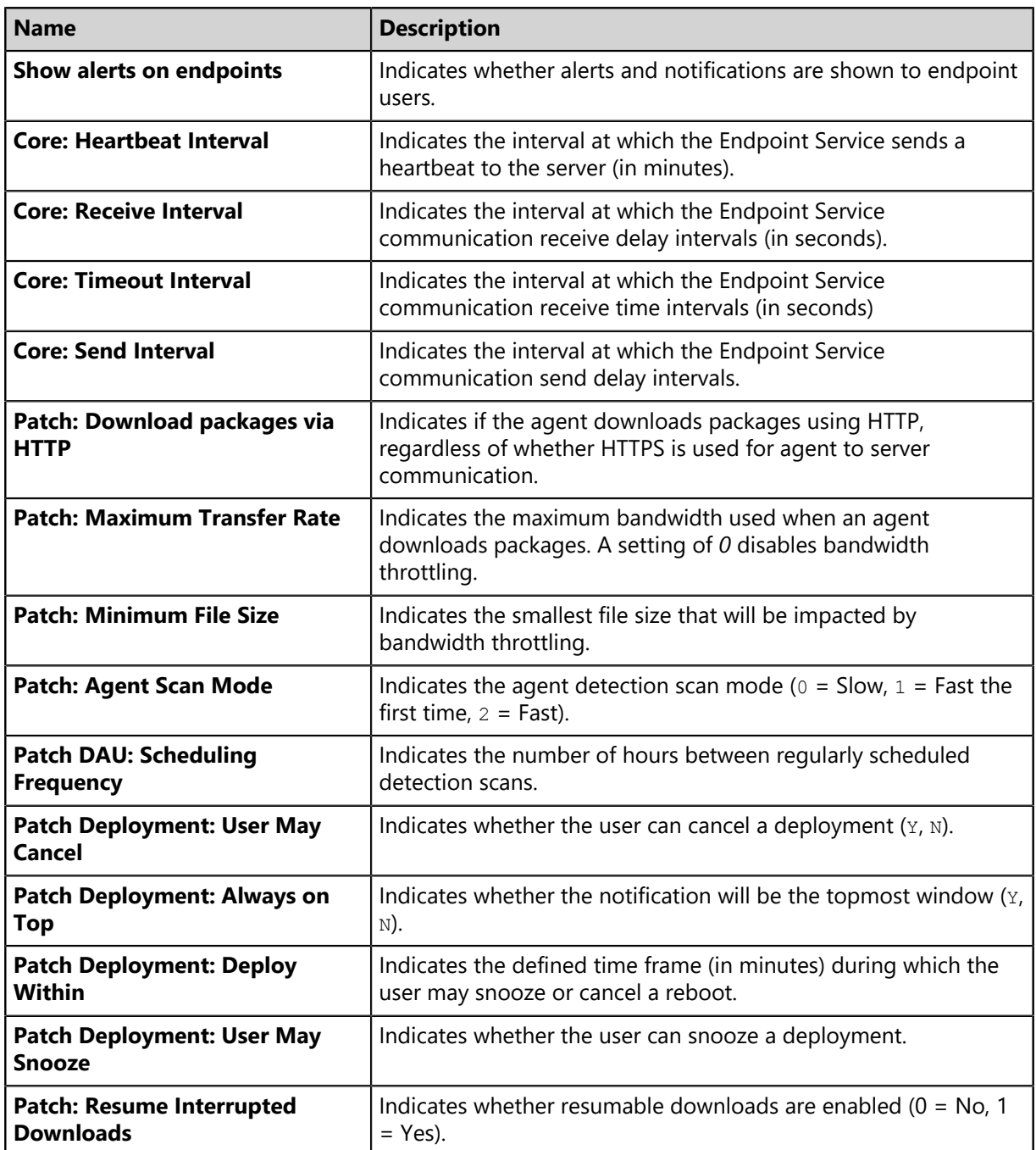

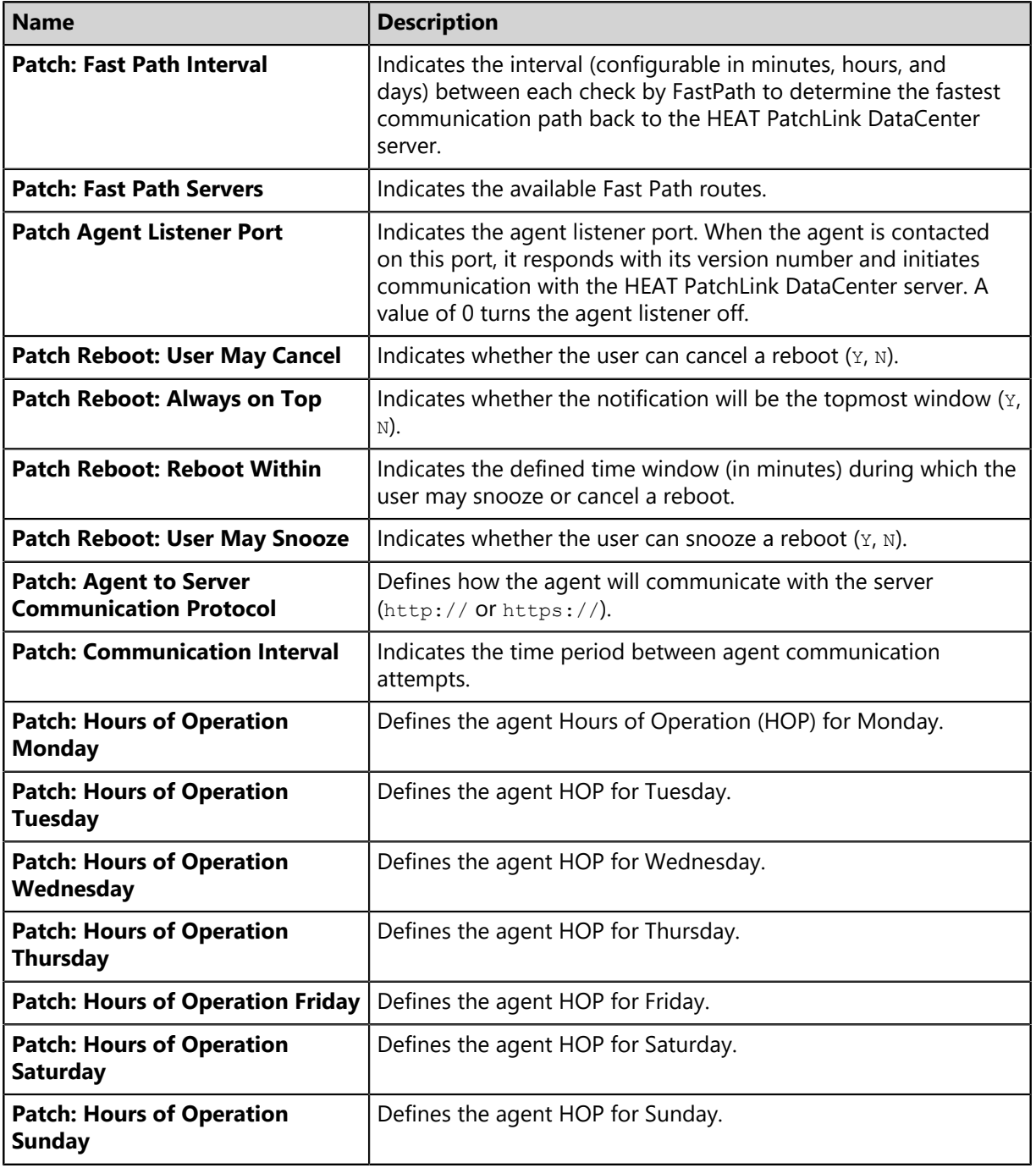

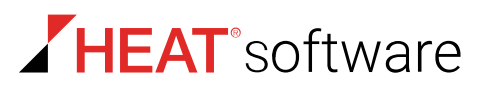

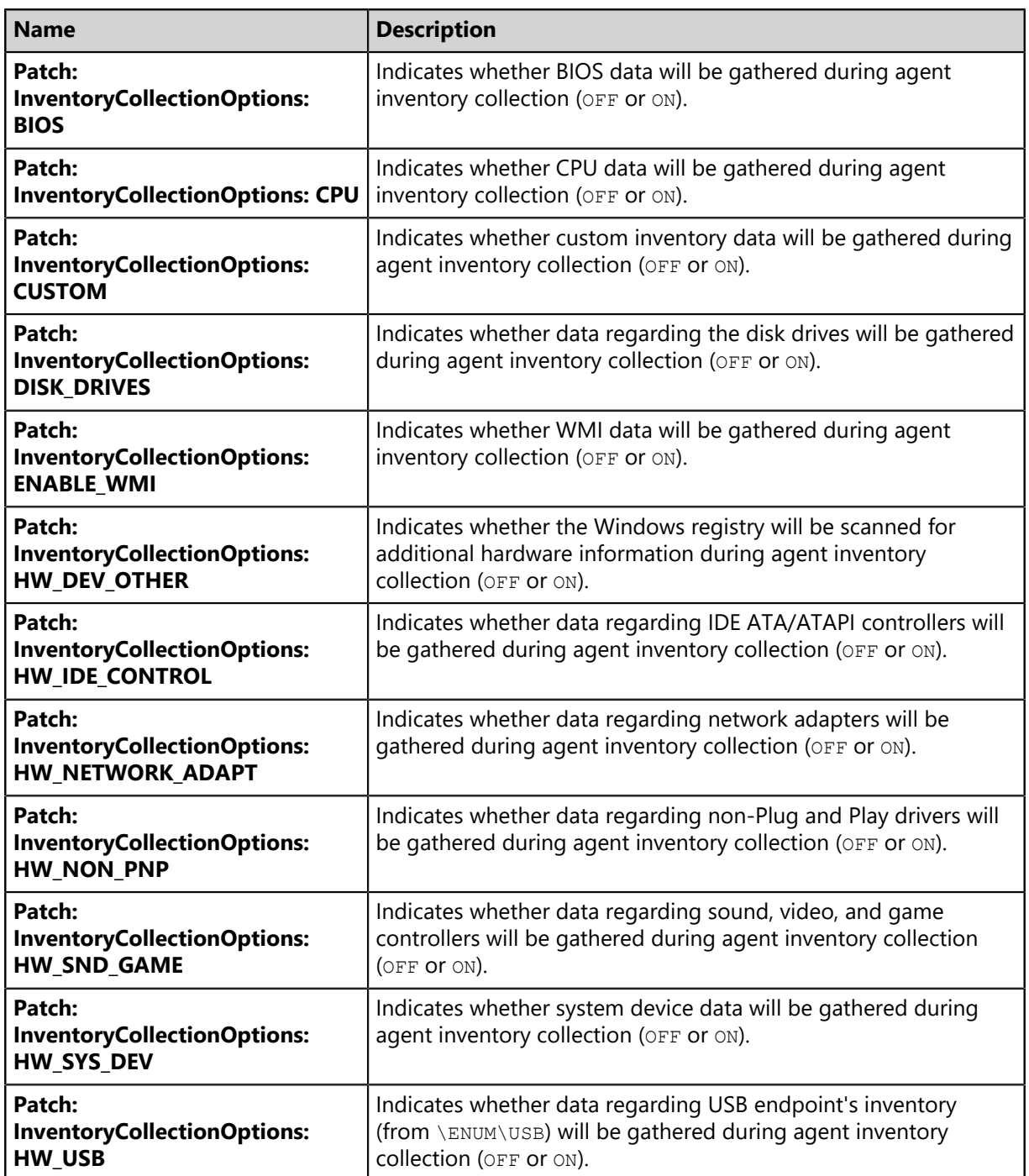

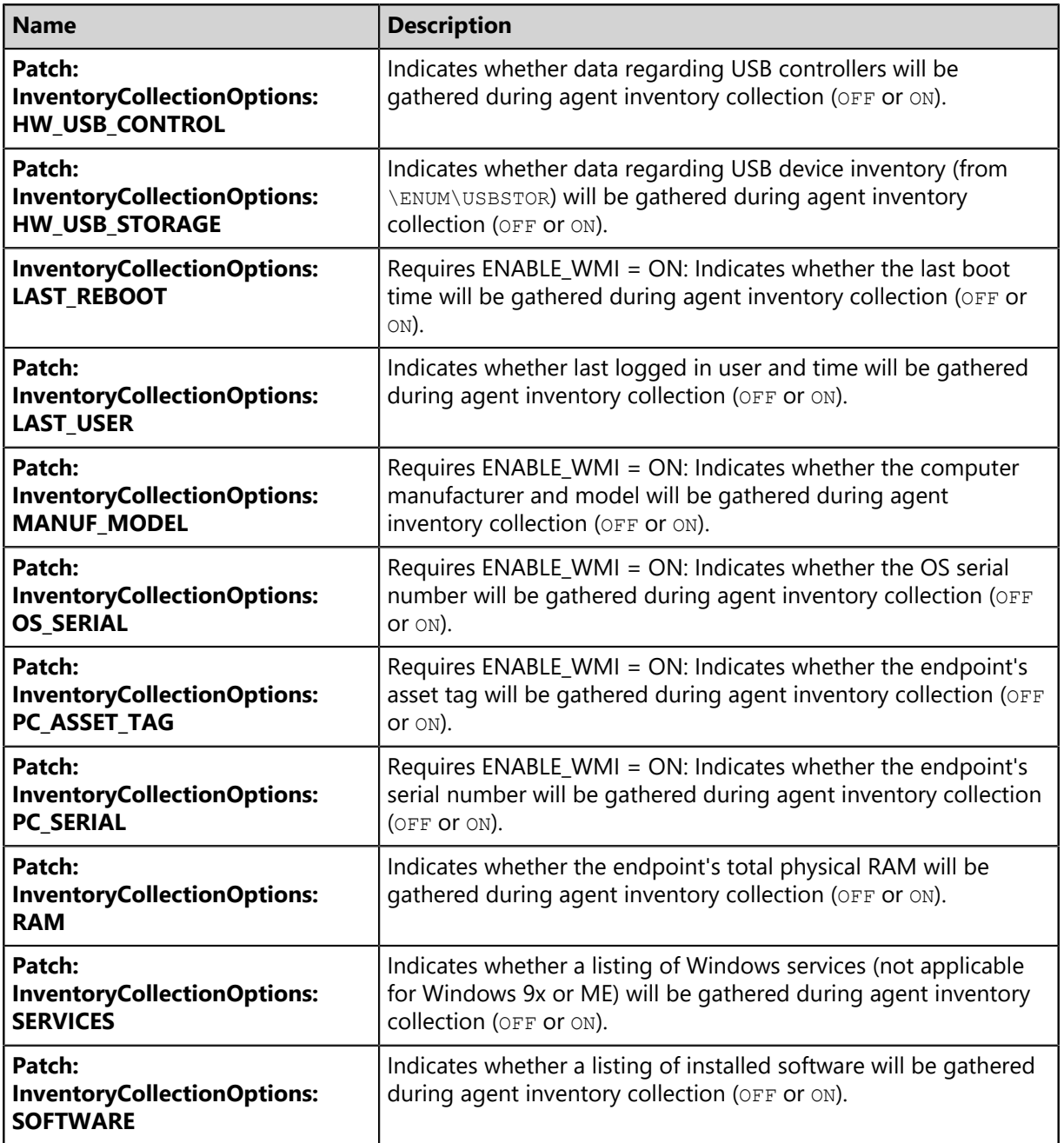

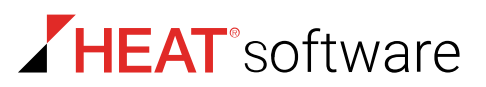

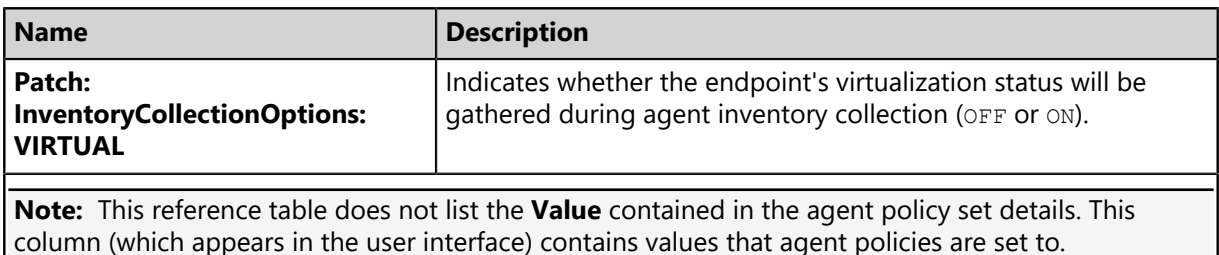

# <span id="page-229-0"></span>**Working with Agent Policy Sets**

There are many tasks that you can perform from the *Agent Policy Sets* page related to agent policy sets. Some tasks are performed by clicking toolbar buttons, while others are performed by interacting with list items.

- [Creating an Agent Policy Set](#page-229-1) on page 230
- [Editing an Agent Policy Set](#page-235-0) on page 236
- [Deleting an Agent Policy Set](#page-241-1) on page 242
- [Changing the Global Uninstall Password](#page-241-0) on page 242
- [Defining Agent Policy Logging Levels](#page-243-0) on page 244
- [Defining Agent Hours of Operation](#page-247-0) on page 248
- [The Edit FastPath Servers Dialog](#page-249-0) on page 250
- [Exporting Data for Agent Policy Sets](#page-253-0) on page 254

# <span id="page-229-1"></span>**Creating an Agent Policy Set**

You can create an unlimited number of Agent Policy Sets to define how endpoints behave. Following creation, associate an Agent Policy Set with a group or endpoint to apply policy settings. After installing new modules, additional options are available when creating an Agent Policy Set.

Create an Agent Policy Sets from the *Create Agent Policy Set* dialog.

- **1.** From the **Administration** workspace, select **HEAT PatchLink DataCenter** > **Configuration** > **Agent Policy Sets**.
- **2.** Click **Create**.

**Step Result:** The *Create Agent Policy Set* dialog opens.

**3.** Type the applicable information in the **Policy Set Details** fields.

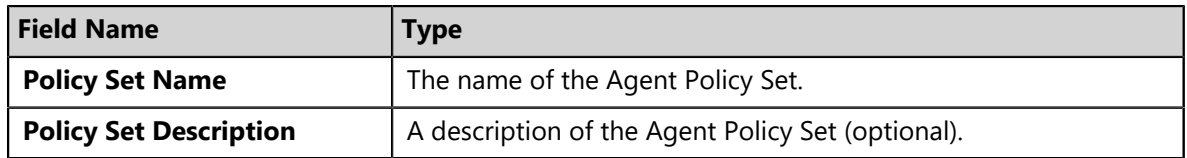

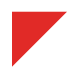

**4.** Define the **Agent Hardening** option.

These options define the steps required to delete an agent. For additional information, refer to [About Agent Hardening](#page-217-0) on page 218.

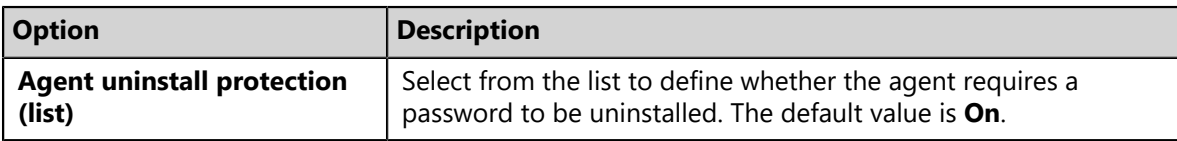

**5.** Define the **Agent Logging** options.

The following table describes each option.

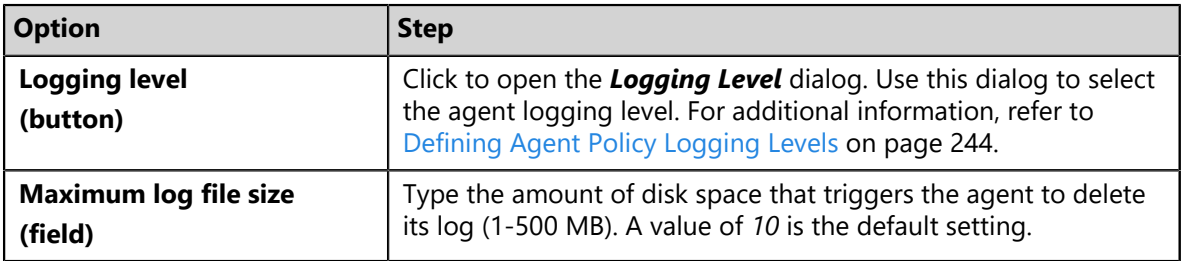

**6.** Define the **Bandwidth Throttling** options.

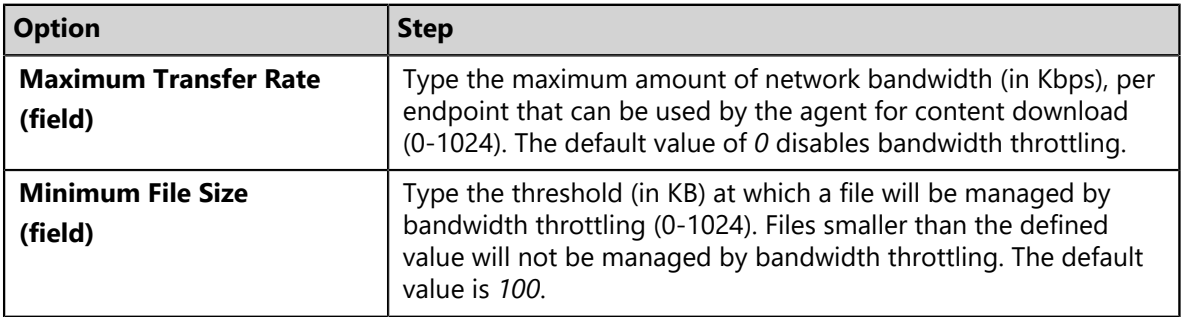

**7.** Define the **HEAT PatchLink DataCenter Agent for Linux/UNIX Communication** options.

The following table describes each option.

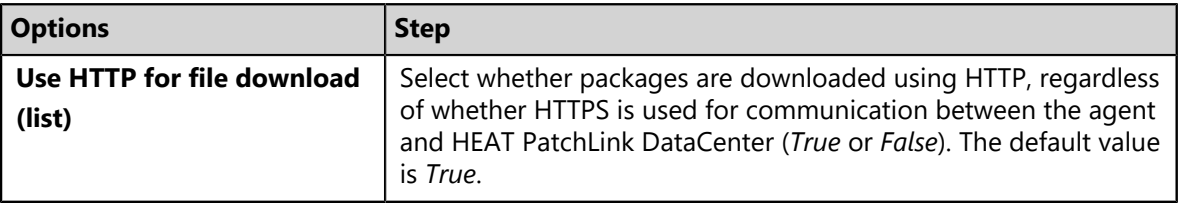

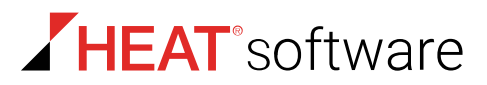

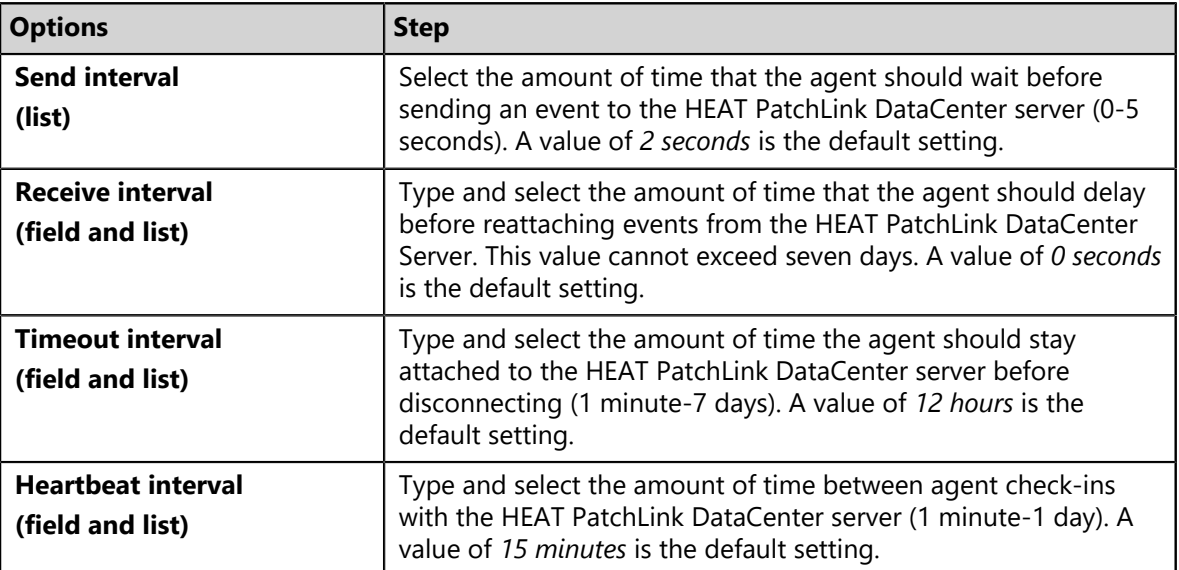

# **8.** Define the **HEAT PatchLink DataCenter Agent for Linux/UNIX Notification Defaults** options.

The following table describes each option.

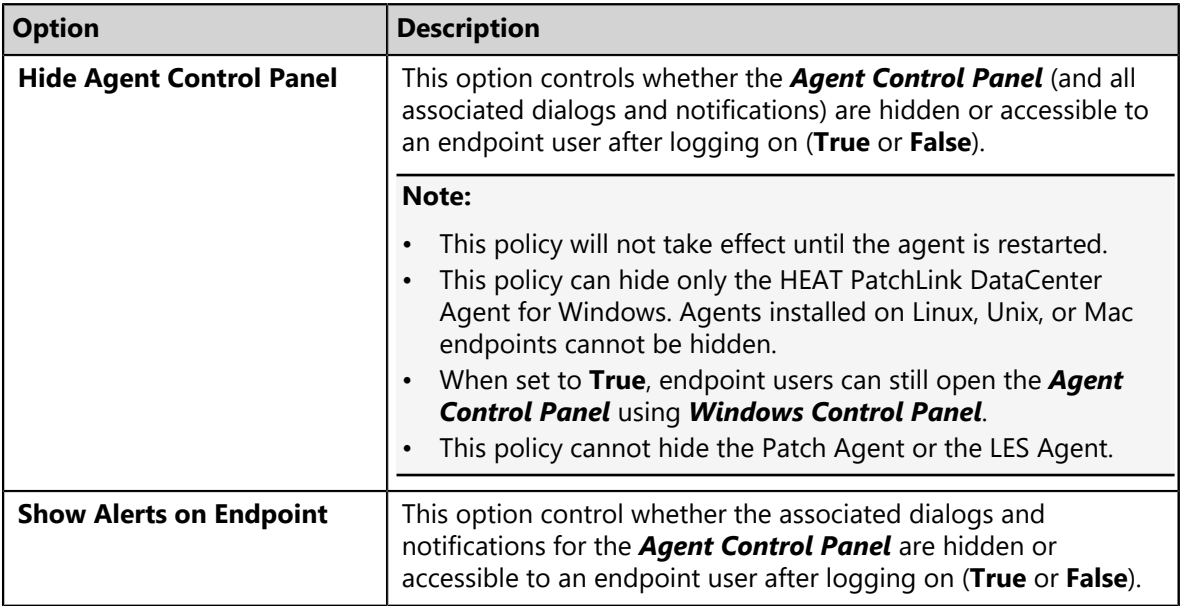

#### **9.** Define the **Reboot Behavior Defaults** option.

An endpoint module installation or feature may require an endpoint to restart (such as the Device Control module). This option defines how the reboot is performed.

a) From the **Reboot behavior** list, select a behavior.

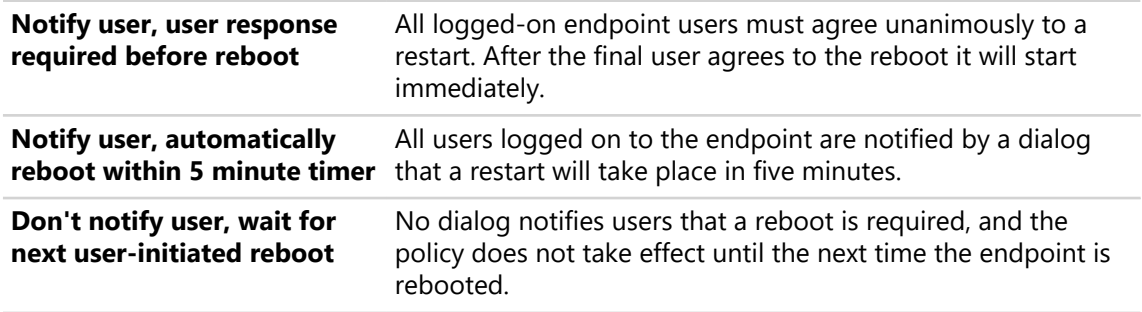

#### **10.**Define the **Patch Agent Communication** options.

The following table describes each option.

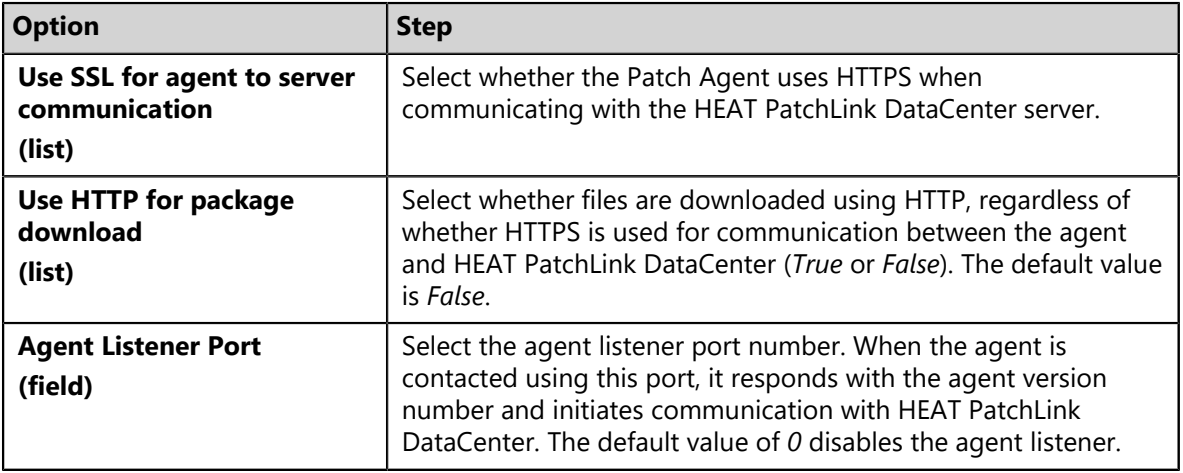

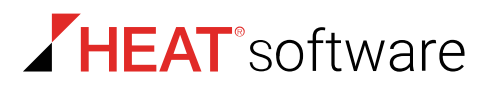

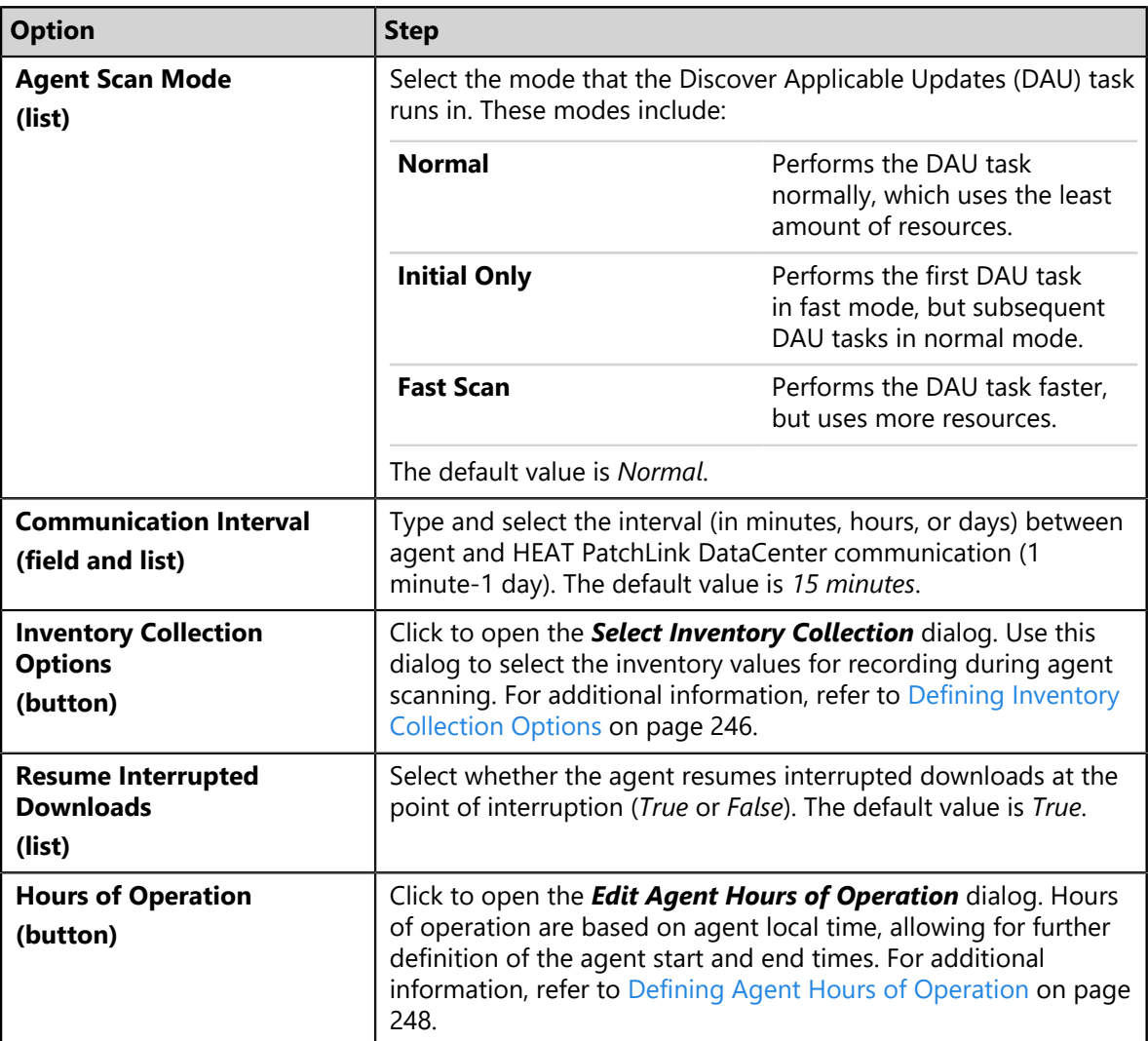

# **11.**Define the **HEAT PatchLink DataCenter Deployment Notification Defaults** options.

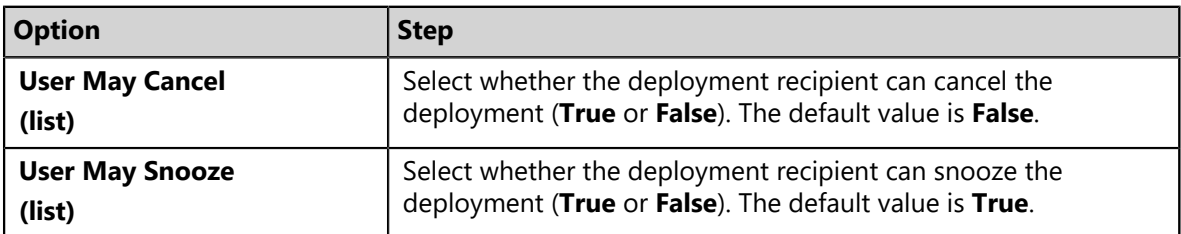

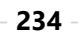

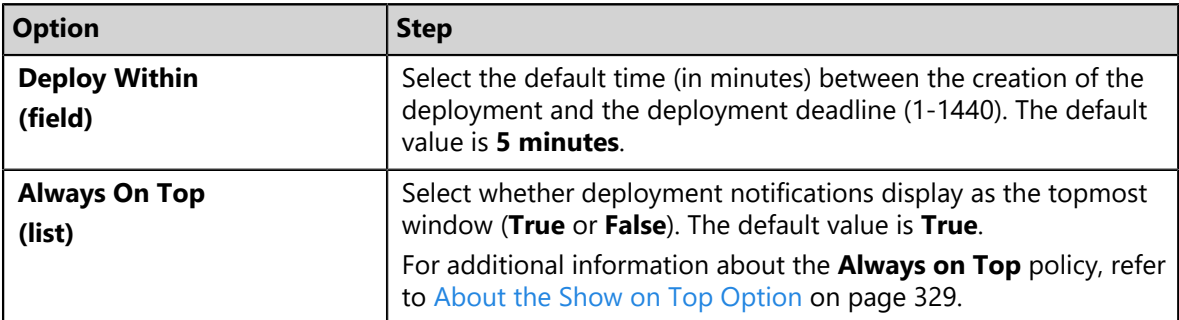

# **12.**Define the **HEAT PatchLink DataCenter Reboot Notification Defaults**.

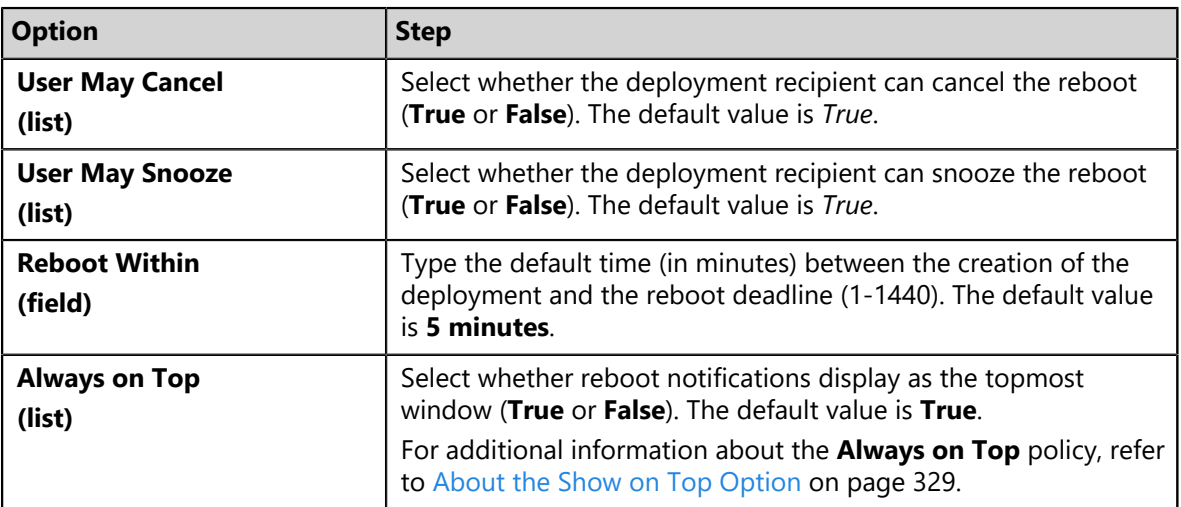

### **13.**Define the **Discover Applicable Updates (DAU)** option.

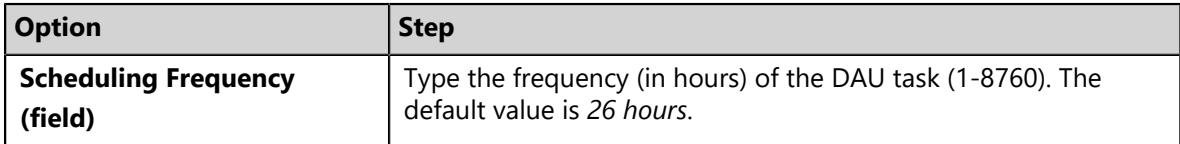

# **14.**Define the **FastPath Servers** options.

For additional information, refer to [About FastPath](#page-250-0) on page 251.

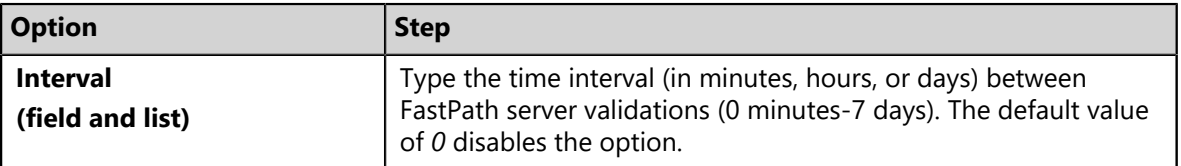

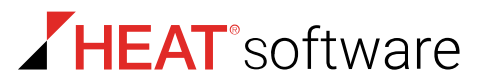

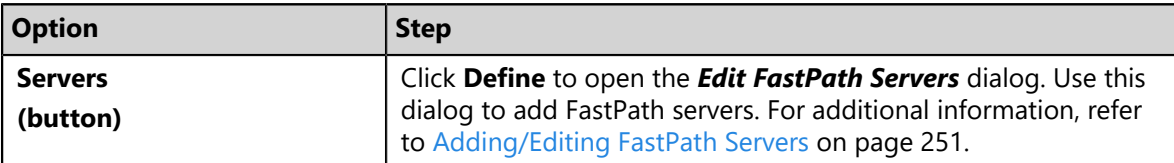

#### **15.**Click **Save**.

**Result:** Your Agent Policy Set is saved. You can now assign the Agent Policy Set to endpoint groups or edit the set.

#### **After Completing This Task:**

To assign an Agent Policy Set to a group, complete [Assigning an Agent Policy Set to a Group](#page-196-0) on page 197.

### <span id="page-235-0"></span>**Editing an Agent Policy Set**

Following the creation of an Agent Policy Set, you can modify it to accommodate network environment changes.

The *Edit A Policy Set* dialog allows you to modify an agent policy set.

- **1.** From the **Administration** workspace, select **HEAT PatchLink DataCenter** > **Configuration** > **Agent Policy Sets**.
- **2.** Click the **Edit** icon associated with the policy set you want to edit.

**Step Result:** The *Edit a Policy Set* dialog opens.

**3.** [Optional] Edit the **Policy Set Details** fields.

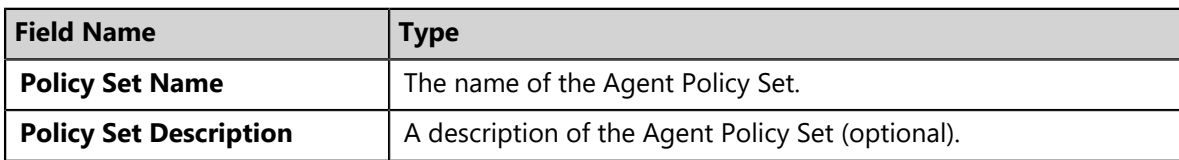

**4.** [Optional] Edit the **Agent Hardening** options.

These options define the steps required to delete an agent. For additional information, refer to [About Agent Hardening](#page-217-0) on page 218.

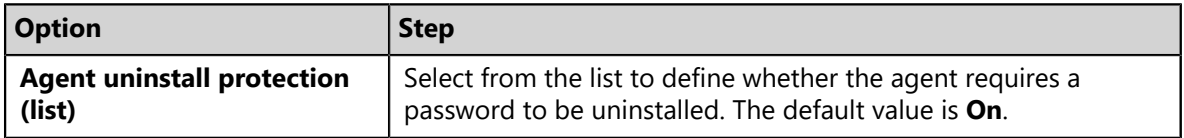

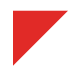

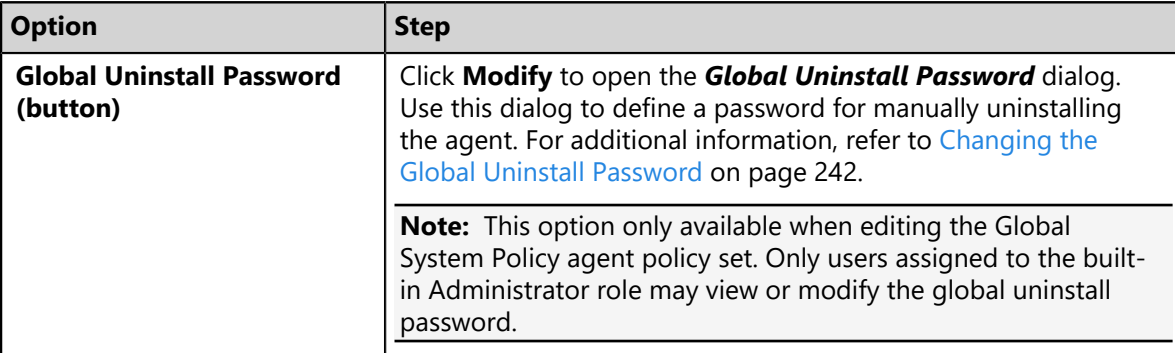

**5.** [Optional] Edit the **Agent Logging** options.

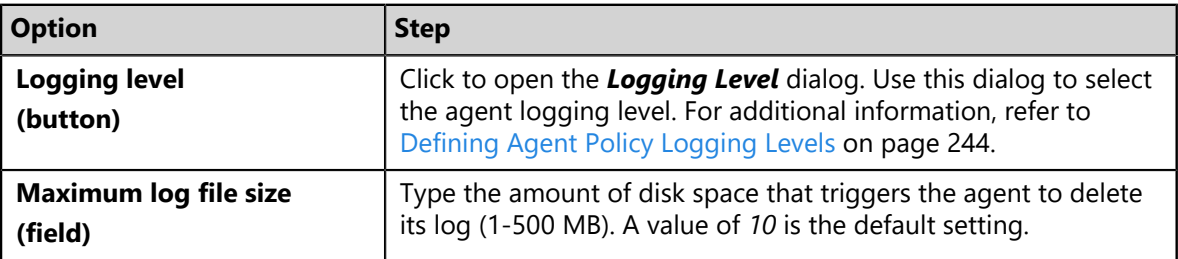

**6.** [Optional] Edit the **HEAT PatchLink DataCenter Agent for Linux/UNIX Communication** options.

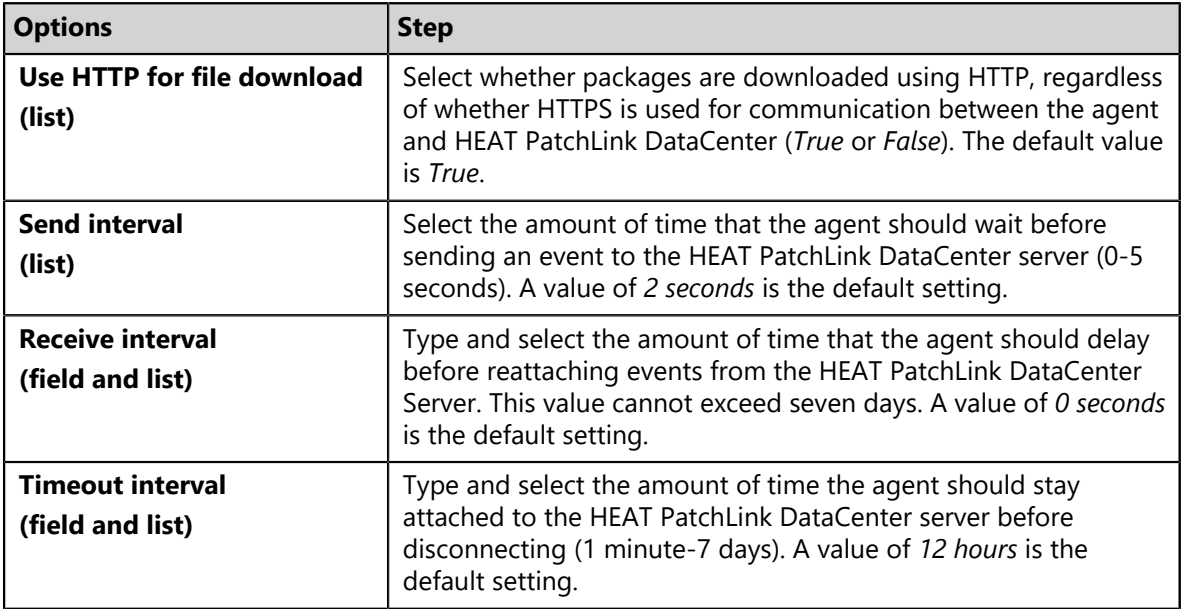

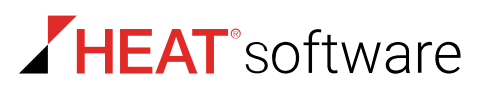

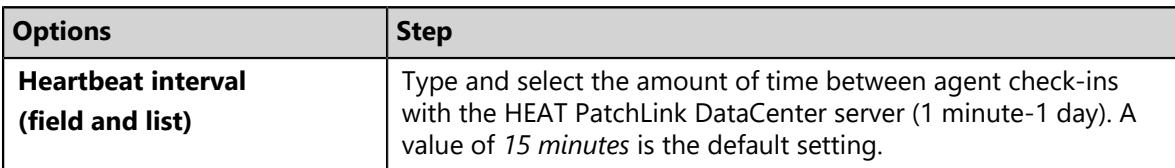

**7.** [Optional] Define the **HEAT PatchLink DataCenter Agent for Linux/UNIX Notification Defaults** options.

The following table describes each option.

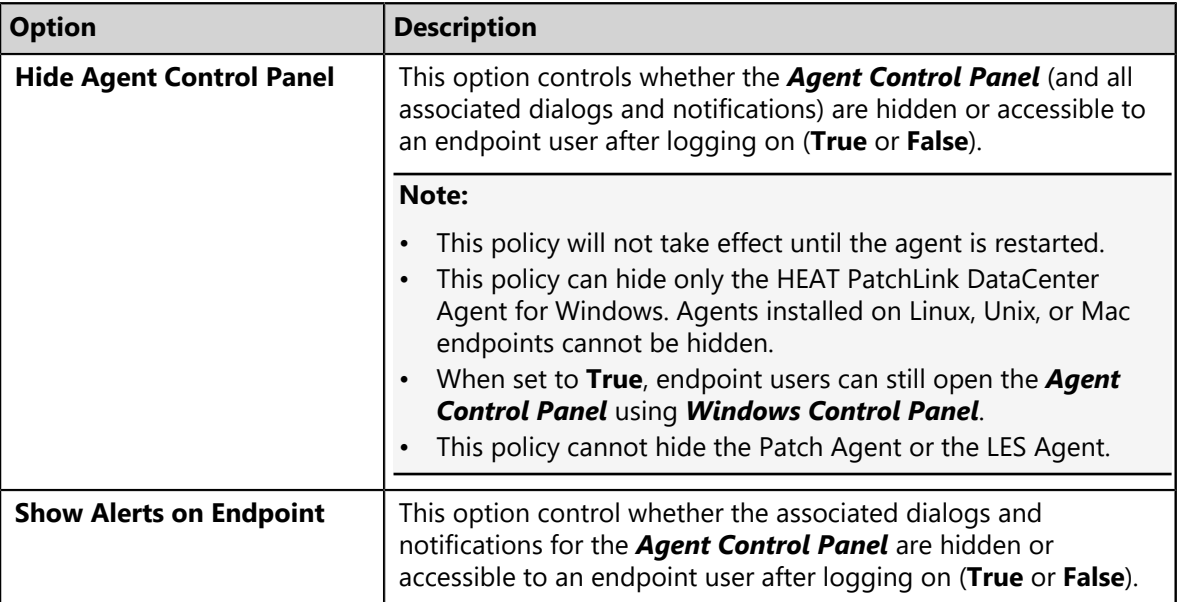

#### **8.** [Optional] Edit the **Reboot Behavior Defaults**.

An endpoint module installation or feature may require an endpoint to restart (such as the Device Control module). This option defines how the reboot is performed.

a) From the **Reboot behavior** list, select a behavior.

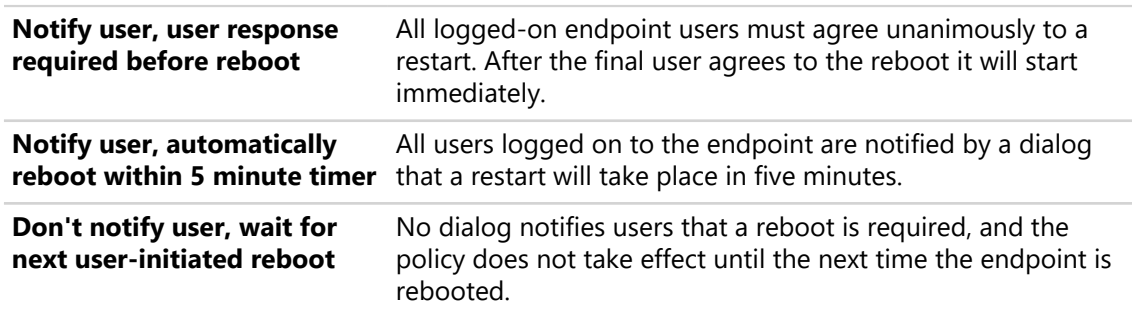

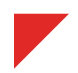

**9.** [Optional] Edit the **Patch Agent Communication** options.

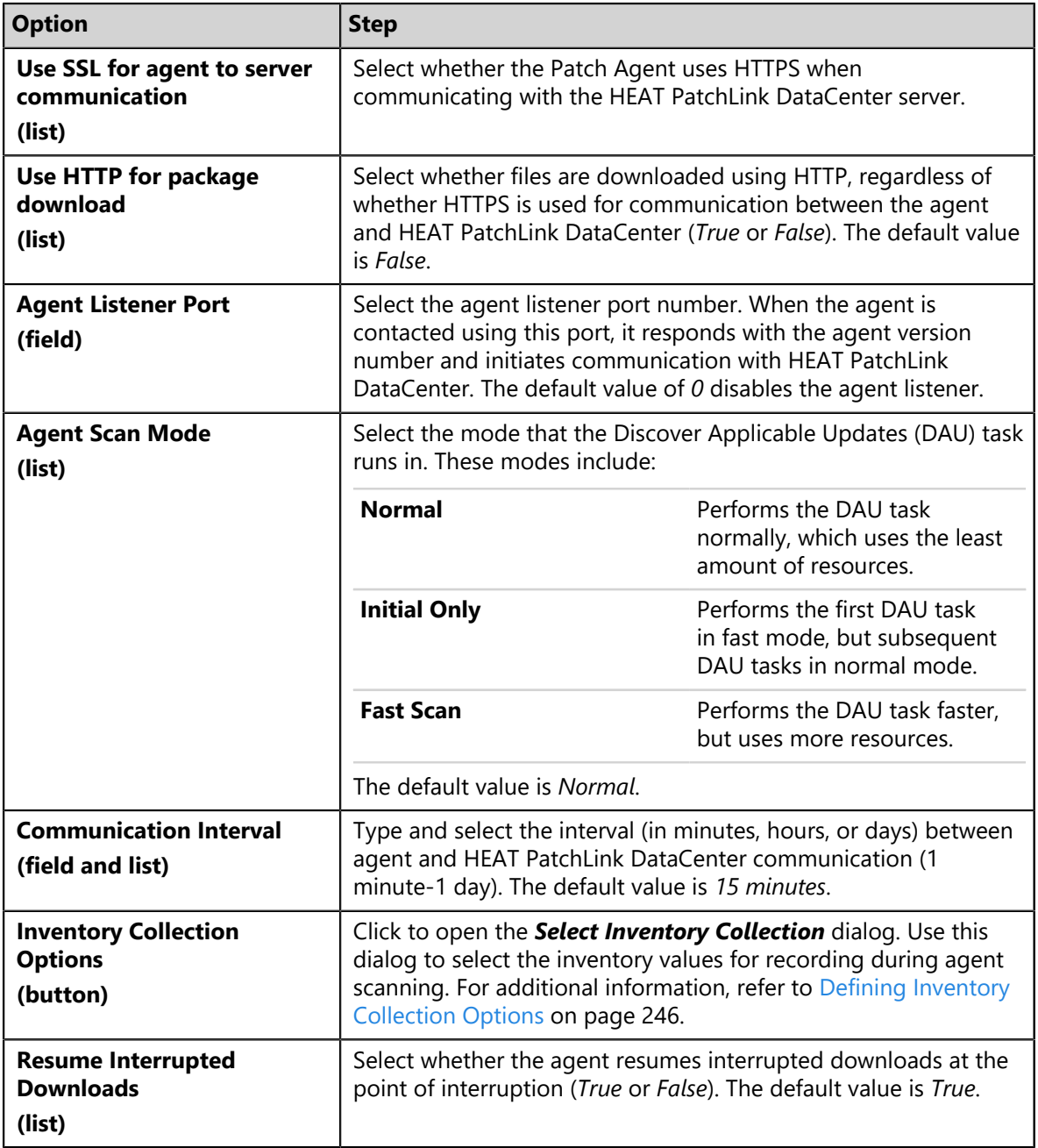

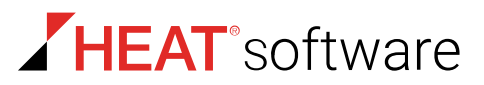

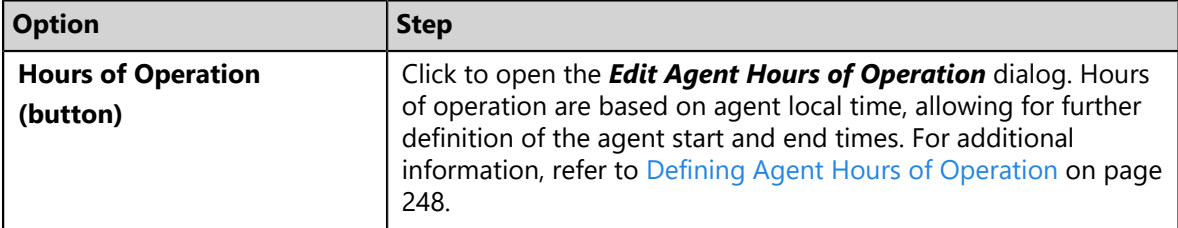

**10.**[Optional] Edit the **HEAT PatchLink DataCenter Server for Microsoft System Center Deployment Notification Defaults** options.

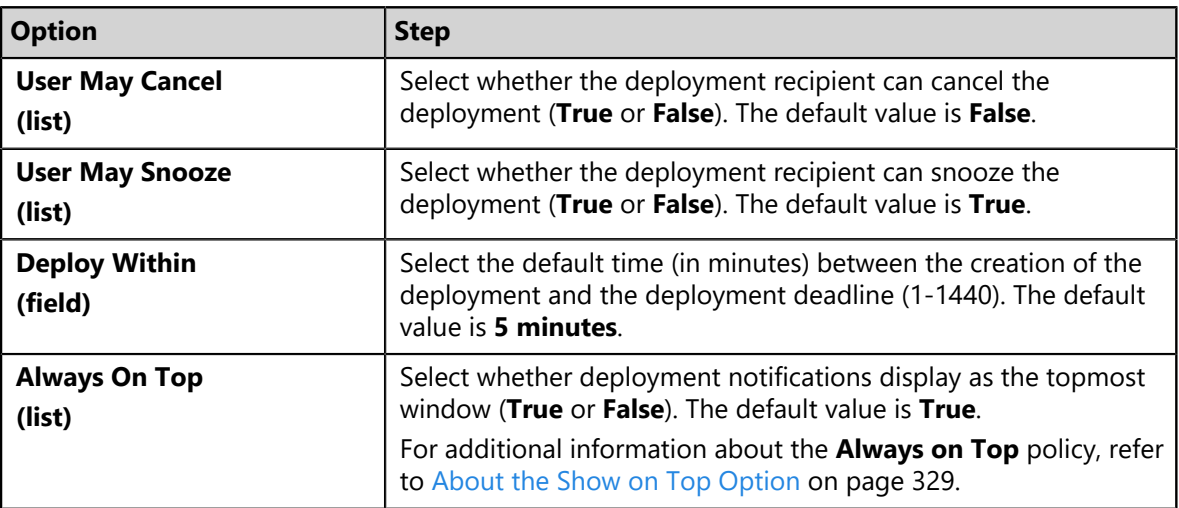

**11.**[Optional] Edit the **HEAT PatchLink DataCenter Server for Microsoft System Center Reboot Notification Defaults**.

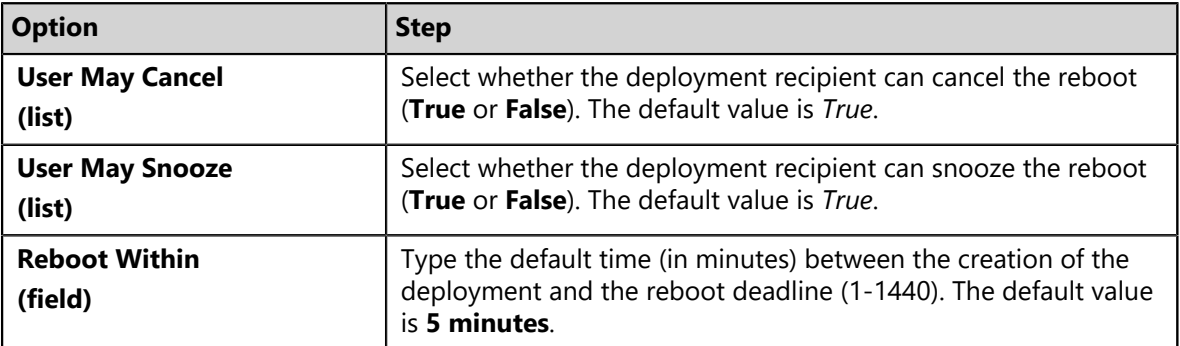

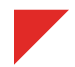

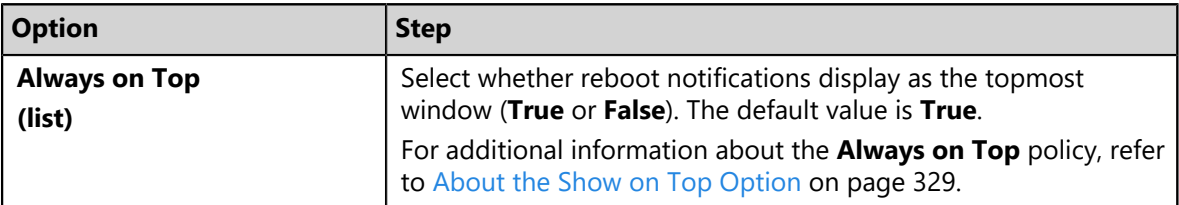

### **12.**[Optional] Edit the **Discover Applicable Updates (DAU)** option.

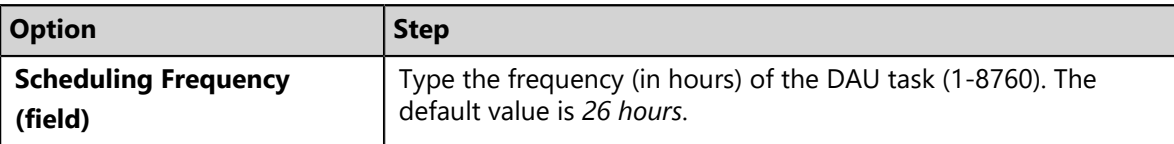

#### **13.**[Optional] Edit the **FastPath Servers** options.

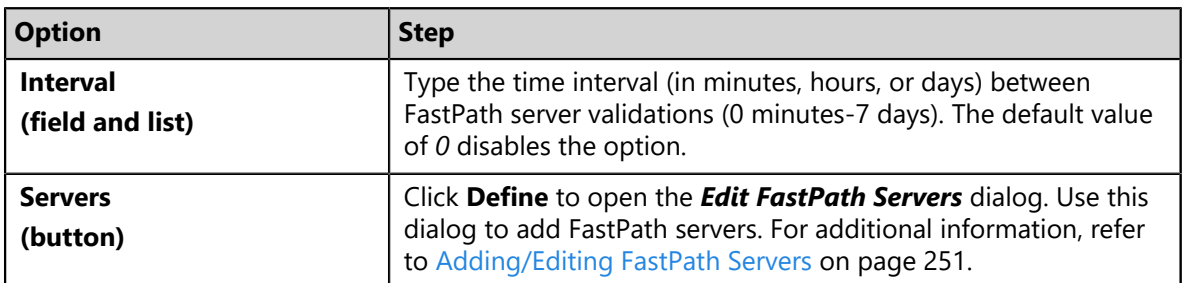

#### **14.**[Optional] Edit the **Bandwidth Throttling** options.

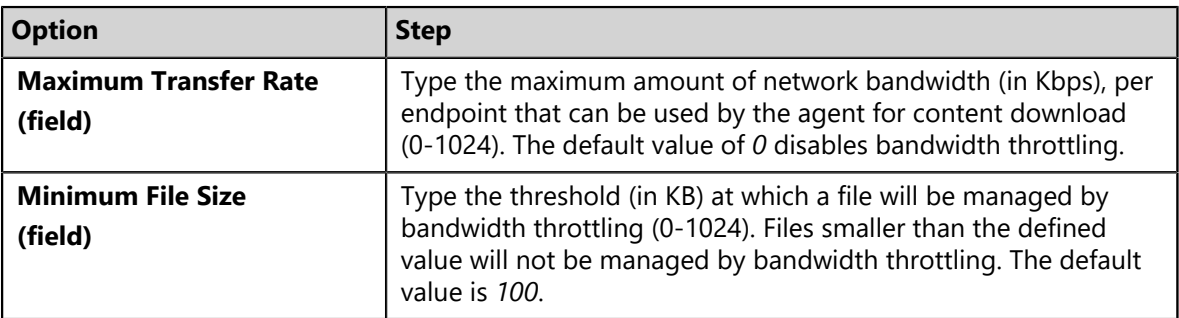

### **15.**Click **Save**.

**Result:** Your edits are saved. The new policy values take effect the next time the applicable agents communicate with the HEAT PatchLink DataCenter server.

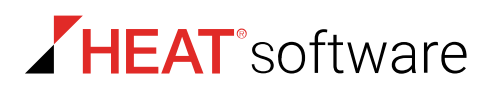

# <span id="page-241-1"></span>**Deleting an Agent Policy Set**

As your network environment changes, Agent Policy Sets may no longer be applicable. When this event occurs, you may delete the unnecessary Agent Policy Set.

You can delete Agent Policy Sets at any time from the *Agent Policy Sets* page.

#### **1.** From the **Administration** workspace, select **HEAT PatchLink DataCenter** > **Configuration** > **Agent Policy Sets**.

**2.** Delete one or more Agent Policy Sets. Use one of the following methods.

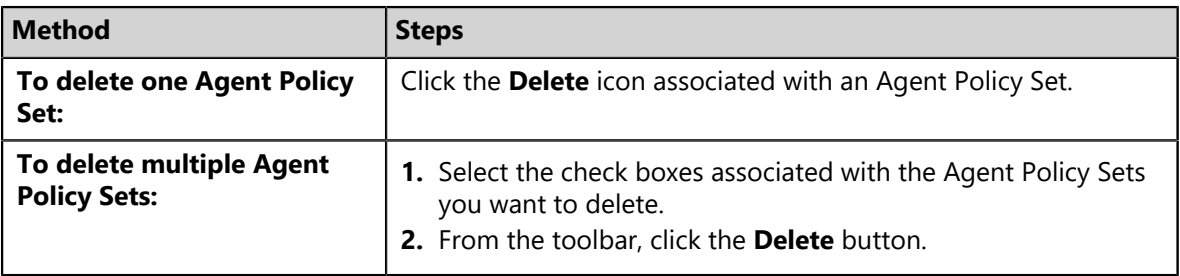

**Note:** Assigned agent policy sets and the **Global System Policy** cannot be deleted.

**Step Result:** A dialog displays, asking you to acknowledge the deletion.

**3.** Acknowledge the deletion by clicking **OK**.

**Result:** The Agent Policy Set(s) is deleted.

### <span id="page-241-0"></span>**Changing the Global Uninstall Password**

Change the Global Uninstall Password associated with the **Global System Policy** set. to uninstall any agent in your network.

**Note:** To uninstall an agent from its host endpoint, you must enter one of two passwords: *Endpoint Uninstall Password* or the *Global Uninstall Password*. The Global Uninstall Password feature ensures that endpoint users cannot uninstall the agent without the knowledge and permission of the administrator.

Define the Global Uninstall Password when editing the **Global System Policy**.

- **1.** From the **Administration** workspace, select **HEAT PatchLink DataCenter** > **Configuration** > **Agent Policy Sets**.
- **2.** Click the edit icon (**1**) for the **Global System Policy** set.

**Step Result:** The *Edit a Policy Set* dialog opens.

**3.** Under the *Agent Hardening* section, click the **Modify** button adjacent to the **Global uninstall password** field.

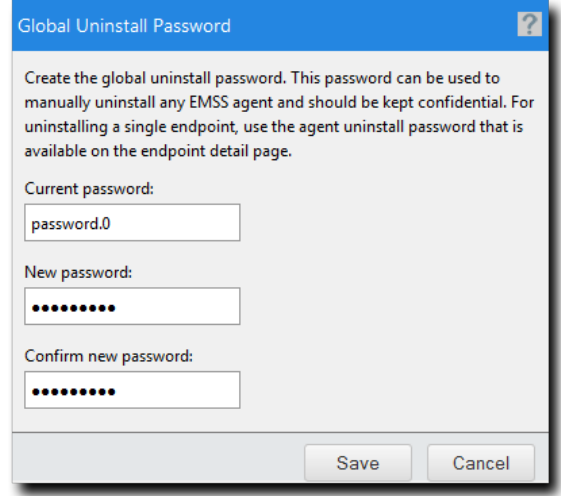

**Step Result:** The *Global Uninstall Password* dialog opens.

Figure 43: Global Uninstall Password Dialog

**4.** Type the desired password in the **New password** field.

**Tip:** The password must be at least 8 characters in length.

- **5.** Retype the password in the **Confirm new password** field.
- **6.** Click **Save**.

**Note:** Password edits are not saved until the agent policy set itself is saved.

**7.** Finish any desired edits to the **Global System Policy** set and click **Save**.

**Note:** Password edits are not saved until the **Global System Policy** set is saved.

**Result:** The *Global Uninstall Password* dialog closes. Your edits take effect the next time HEAT PatchLink DataCenter for Microsoft System Center and the applicable agents communicate.

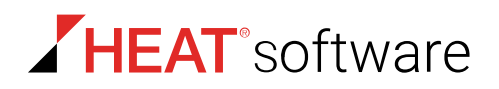

# <span id="page-243-0"></span>**Defining Agent Policy Logging Levels**

All HEAT PatchLink DataCenter for Microsoft System Center Agents record a log of events that transpire on the endpoint. An Agent Policy Set logging level setting controls how much memory an agent's host endpoint allocates for event logs.

**Note:** A defined logging level can help troubleshoot agent policy behavior. Define logging levels carefully: a low logging level may not record enough information to be useful; however, a high logging level may record verbose information at the cost of higher disk space.

Define logging levels when creating or editing an Agent Policy Set.

**1.** From the **Administration** workspace, select **HEAT PatchLink DataCenter** > **Configuration** > **Agent Policy Sets**.

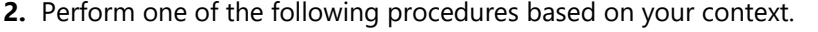

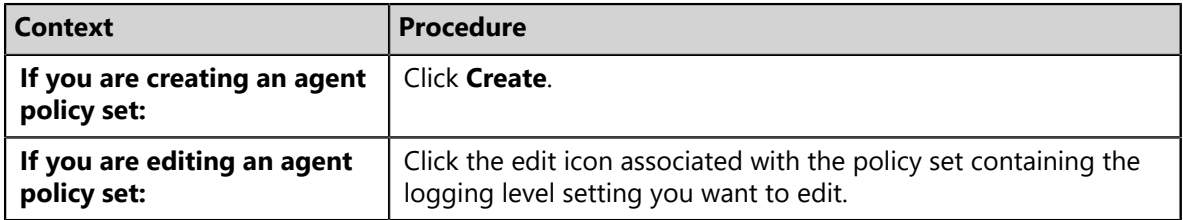

**Step Result:** Either the *Create an Agent Policy Set* or the *Edit a Policy Set* dialog opens.

**3.** Under the *Agent Logging* section perform one of the following procedures based on your context.

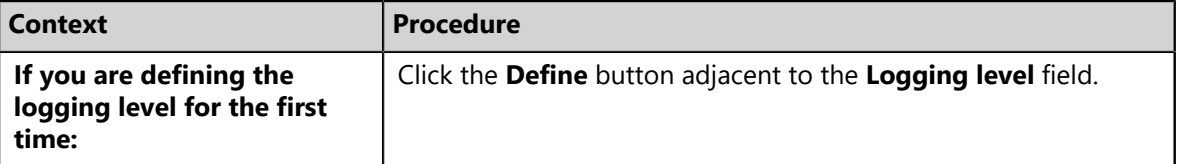

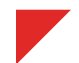

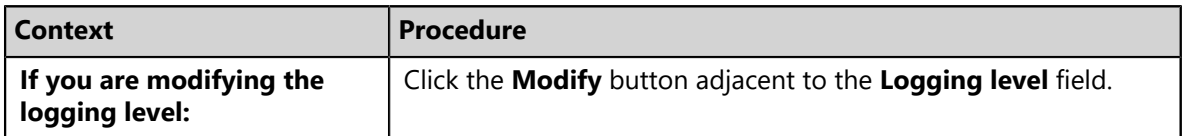

**Step Result:** The *Logging Level* dialog opens.

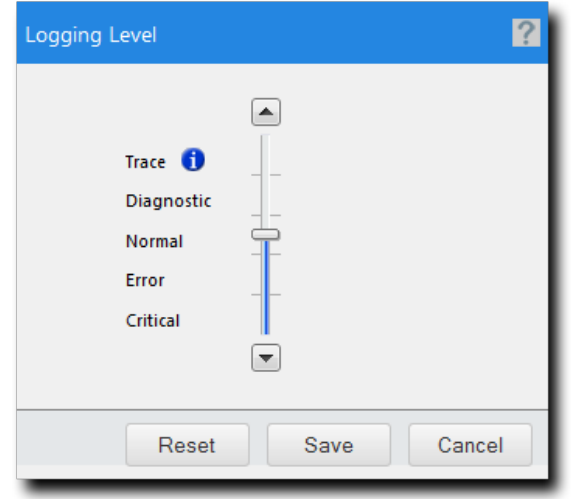

Figure 44: Logging Level Dialog

**4.** Move the slider to the desired logging level. The following table describes each logging level.

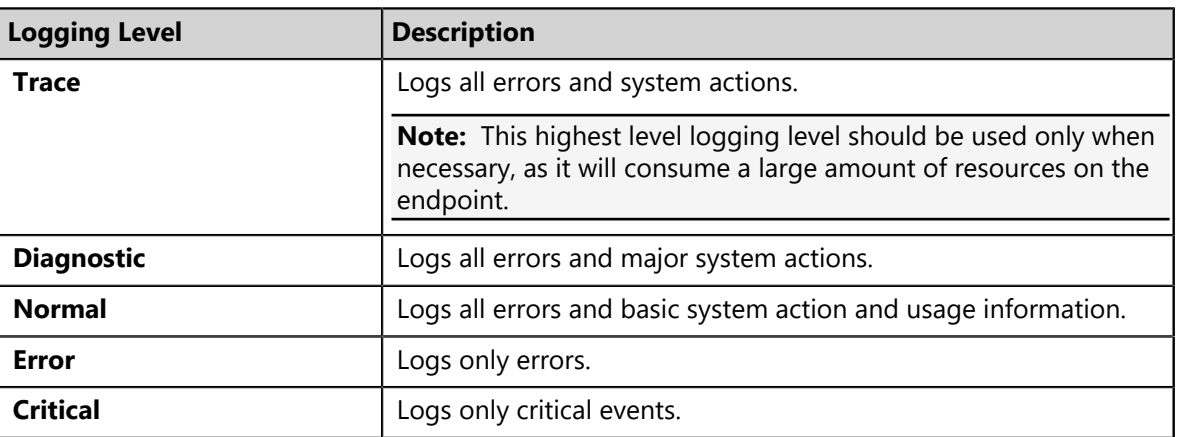

**5.** Click **Save**.

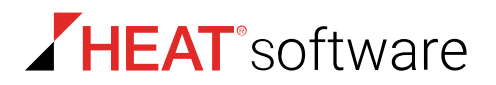

**6.** Finish any additional edits to the Agent Policy Set and click **Save**.

**Note:** Logging level edits are not saved until the Agent Policy Set is saved.

**Result:** The *Logging Level* dialog closes. Your edits take effect the next time the HEAT PatchLink DataCenter for Microsoft System Center server and the applicable agents communicate.

# <span id="page-245-0"></span>**Defining Inventory Collection Options**

Each HEAT PatchLink DataCenter for Microsoft System Center agent compiles a list of hardware and software present on its host endpoint. However, you can control how detailed this inventory is; you can configure what hardware and software items the agent should scan for. Selecting fewer items from the list requires fewer system resources, but the resulting inventory is not as robust.

Perform this task from *Select Inventory Collection* dialog when editing or creating an agent policy set.

- **1.** From the **Administration** workspace, select **HEAT PatchLink DataCenter** > **Configuration** > **Agent Policy Sets**.
- **2.** Perform one of the following procedures based on your context.

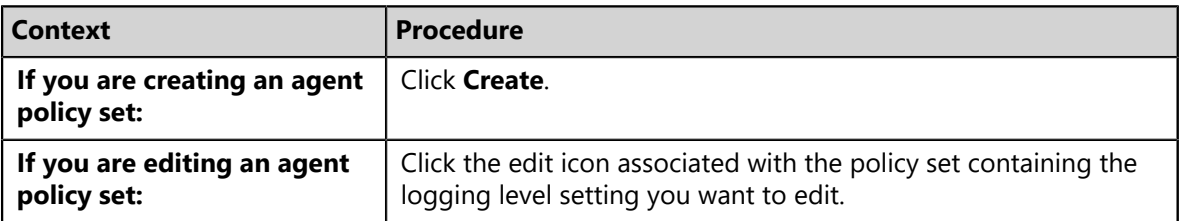

**Step Result:** Either the *Create Agent Policy Set* or the *Edit a Policy Set* dialog opens.

**3.** Under the *Patch Agent Communication* section perform one of the following procedure based on your context.

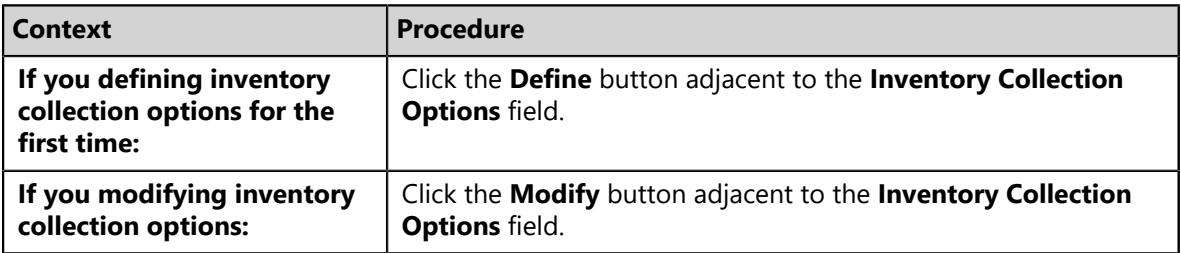

**Step Result:** The *Select Inventory Collection* dialog opens.

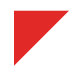

**4.** Select or clear the check boxes associated with the desired inventory collection options. The following table describes each option.

**Tip:** Selecting an option with child options automatically selects the child options as well.

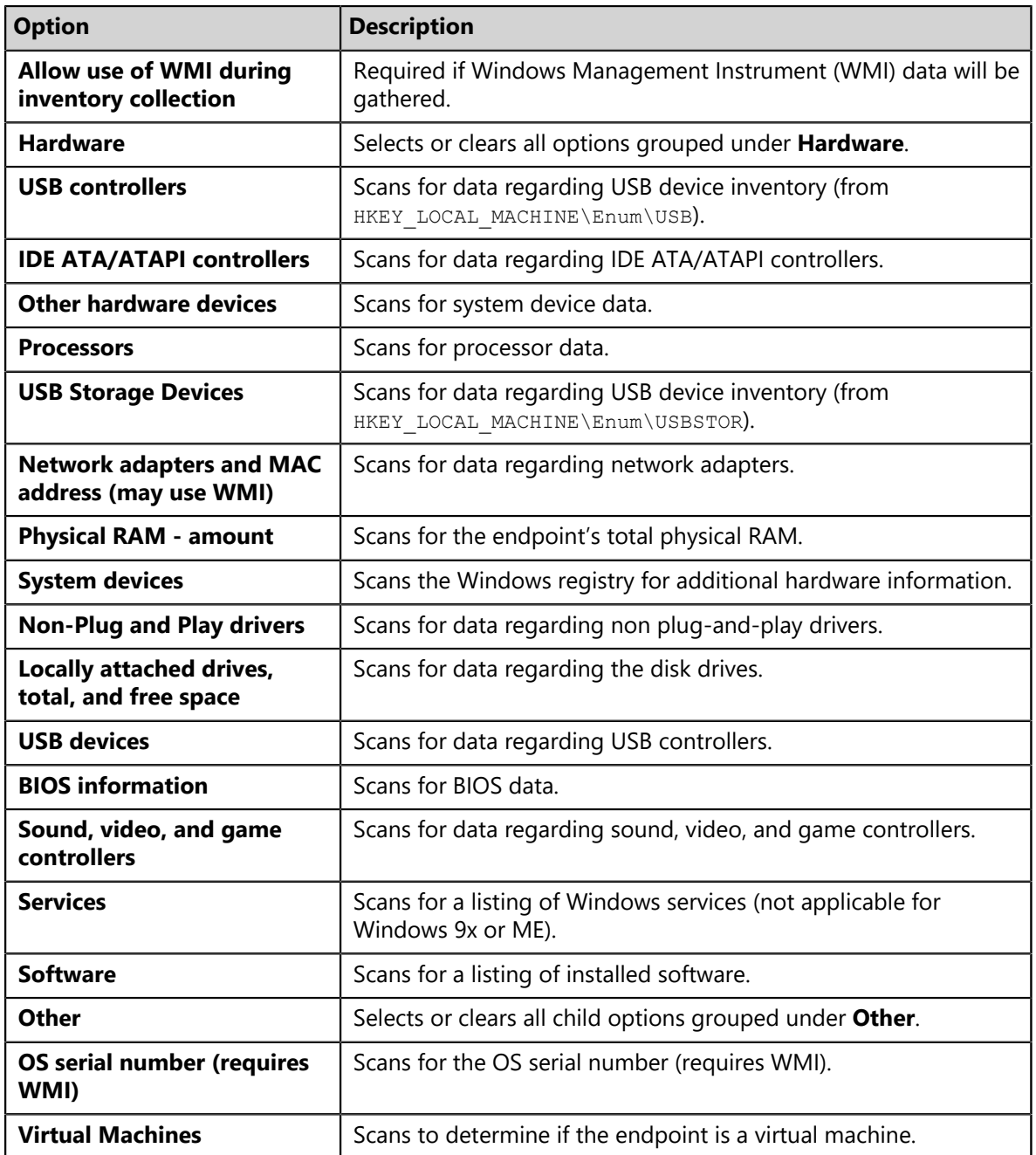

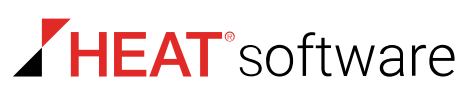

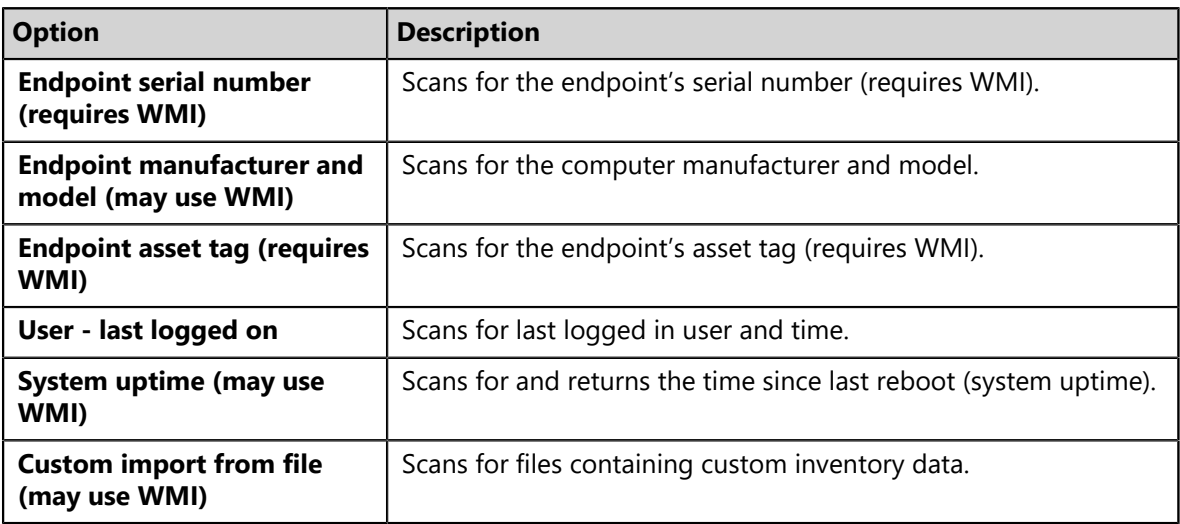

#### **5.** Click **OK**.

**6.** Finish any desired edits in the agent policy set dialog and click **Save**.

**Note:** Edits to the **Inventory Collection Options** are not saved until you click **Save** in the agent policy set dialog.

**Result:** Your edits are saved. These edits take effect the next time HEAT PatchLink DataCenter for Microsoft System Center and the applicable agents communicate.

# <span id="page-247-0"></span>**Defining Agent Hours of Operation**

Agent hours of operations determine when a patch agent is active on its host endpoint. In other words, this setting restricts agent operations to a specific time range. By applying a specific hours of operation setting, you can configure the agents to operate at optimal hours. For example, setting your agents to only work during the weekend will ensure bandwidth remains open during operation hours, helping to maintain worker efficiency. Optimal agent hours of operation vary by network.

Edit agent hours of operation when creating or editing an agent policy set.

- **1.** From the **Administration** workspace, select **HEAT PatchLink DataCenter** > **Configuration** > **Agent Policy Sets**.
- **2.** Perform one of the following procedures based on your context.

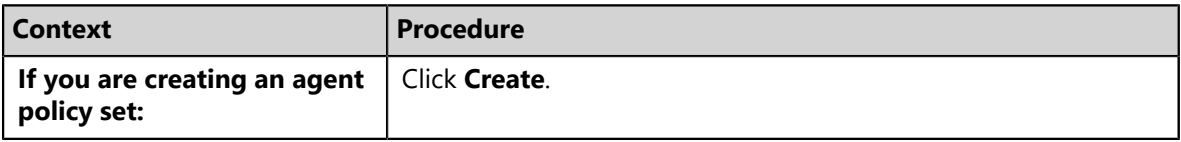

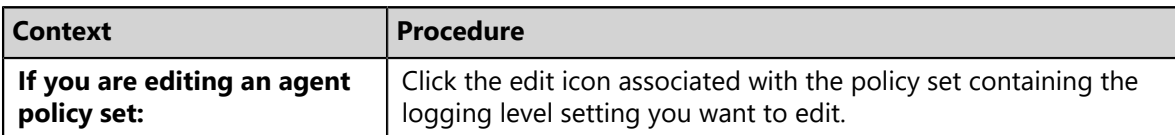

**Step Result:** Either the *Create Agent Policy Set* or the *Edit a Policy Set* dialog opens.

**3.** Under *Patch Agent Communication* perform one of the following procedure based on your context.

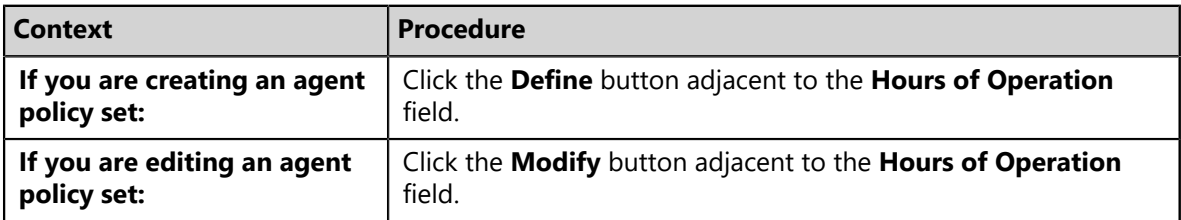

#### **Step Result:** The *Edit Agent Hours of Operation* dialog opens.

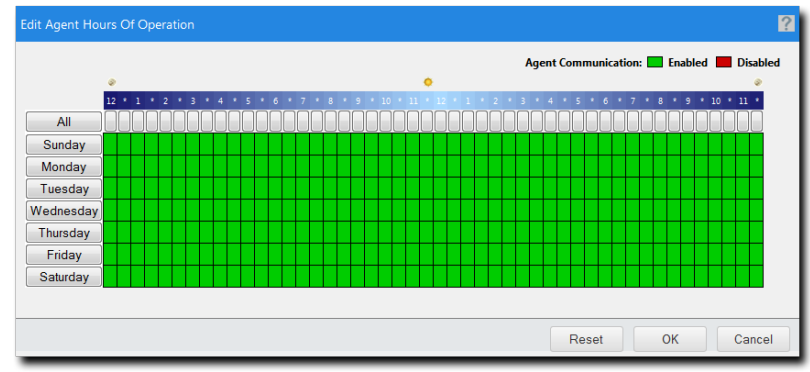

Figure 45: Edit Agent Hours of Operation Dialog

**4.** Click time units to define agent hours of operation.

Green units indicate days and times of enablement, while red units indicate days and times of disablement.

- Click **All** to toggle all *Time* units on or off.
- Click *Day* to toggle time units for a day on or off.
- Click *Time* units to toggle individual units on or off.
- **5.** Click **OK**.

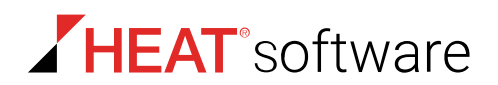

**6.** Finish any desired edits in the dialog and click **Save**.

**Note:** Changes made to the **Hours of Operation** schedule will not be saved until you have clicked **Save** in the **agent policy set dialog**.

**Result:** Your edits are saved. These edits take effect the next time HEAT PatchLink DataCenter for Microsoft System Center and the applicable agents communicate.

# <span id="page-249-0"></span>**The Edit FastPath Servers Dialog**

Use this dialog to leverage caching proxies in your network, also known as *FastPath Servers*, to store content and reroute your server and agent communications.

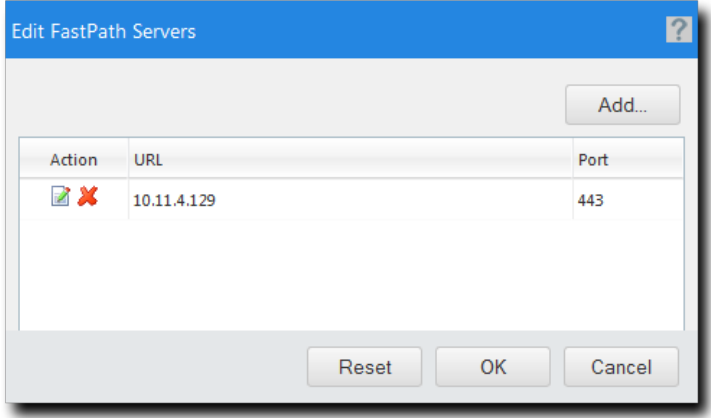

Figure 46: Edit FastPath Servers Dialog

To access this dialog, click the **Define/Modify** next to **Servers** field within the *Create/Edit A Policy Set* dialog.

Table 106: Edit FastPath Servers Dialog Columns

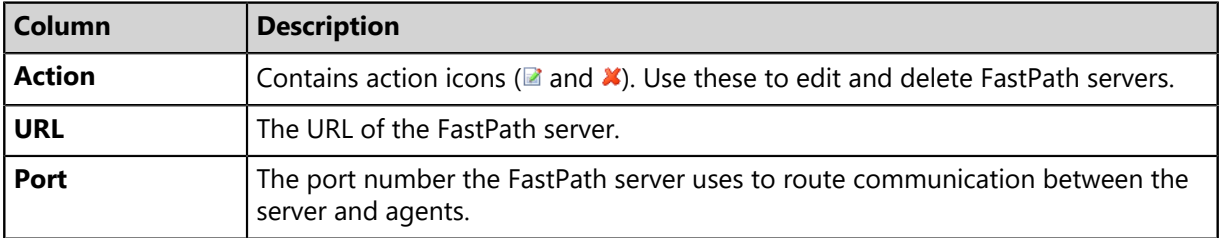

The following table describes the buttons specific to the *Create/Edit FastPath Servers* dialog.

Table 107: Edit FastPath Servers Dialog Buttons

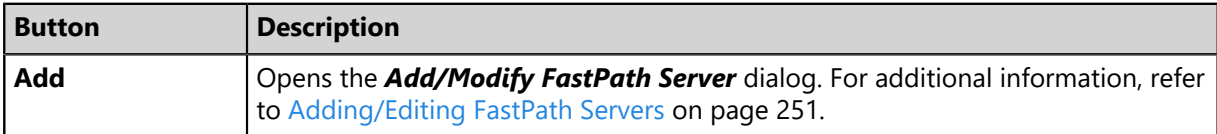

#### <span id="page-250-0"></span>**About FastPath**

In large networks, you can configuring caching proxies, or FastPath servers, to increase deployment speed and reroute server and agent communications.

This practice provides several benefits:

- Endpoints download deployment content from FastPath servers instead of your HEAT PatchLink DataCenter for Microsoft System Center server. This action reduces bandwidth consumed during large deployments.
- You can assign FastPath servers to endpoints by applying policies to groups, rather than assigning them directly to the endpoint.
- You can assign fallback FastPath servers, in case the primary FastPath server fails.

Periodically, agents validate the FastPath servers you have assigned to a group. During this process, agents determine the FastPath server used by contacting each one. The FastPath server with the shortest path to the agent is used for deployments and communications.

Add FastPath servers and a FastPath communication interval to a policy by defining the **FastPath Server** policies.

#### <span id="page-250-1"></span>**Adding/Editing FastPath Servers**

Use of FastPath servers, or caching proxies, optimizes communication routes between your server and agents.

You can add or edit FastPath servers from the *Add/Modify FastPath Server* dialog when creating or editing agent policy sets.

- **1.** From the **Administration** workspace, select **HEAT PatchLink DataCenter** > **Configuration** > **Agent Policy Sets**.
- **2.** Perform one of the following procedures based on your context.

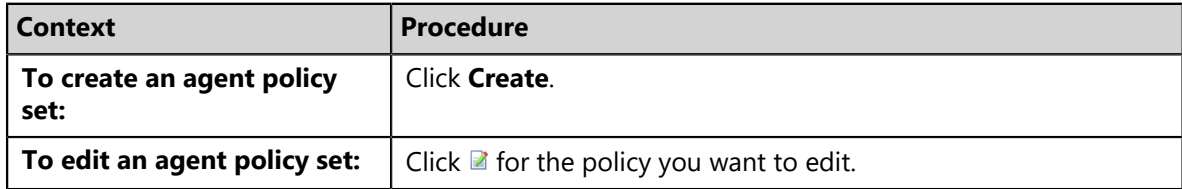

**Step Result:** A dialog for creating or editing an agent policy set opens.

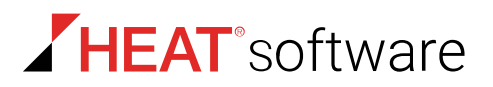

**3.** Under *FastPath Servers* perform one of the following procedures based on context.

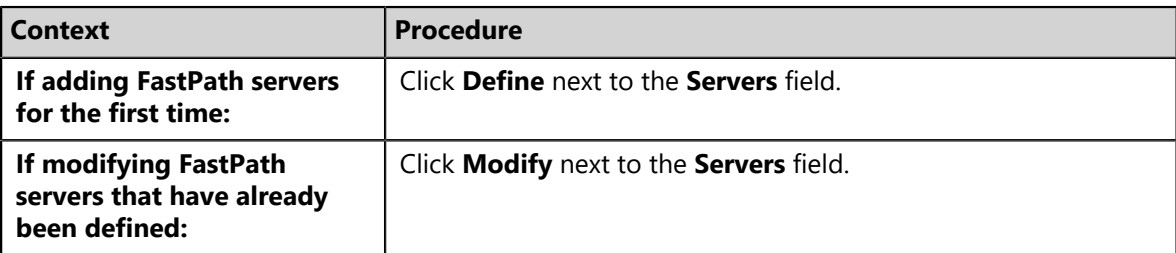

**Step Result:** The *Edit FastPath Servers* dialog opens.

**4.** Click **Add**.

**Tip:** If you want to edit existing FastPath server settings, click **for the server.** 

**Step Result:** The *Add/Modify Server* dialog opens.

**5.** Define the FastPath server information.

Type the FastPath server information in the following fields.

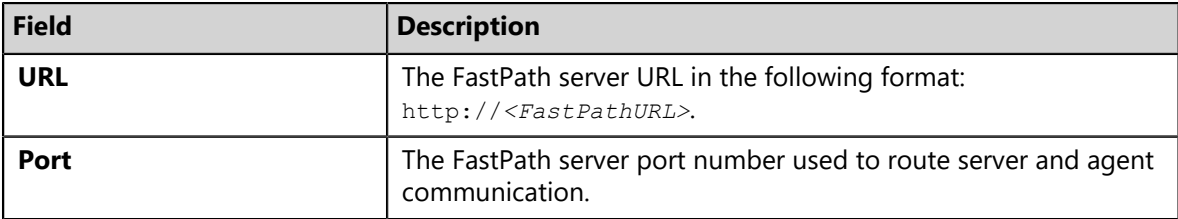

**6.** If using a FastPath server that requires authentication, select the **Authenticated** check box and type the applicable information in the following fields.

HPL validates the credentials that you enter.

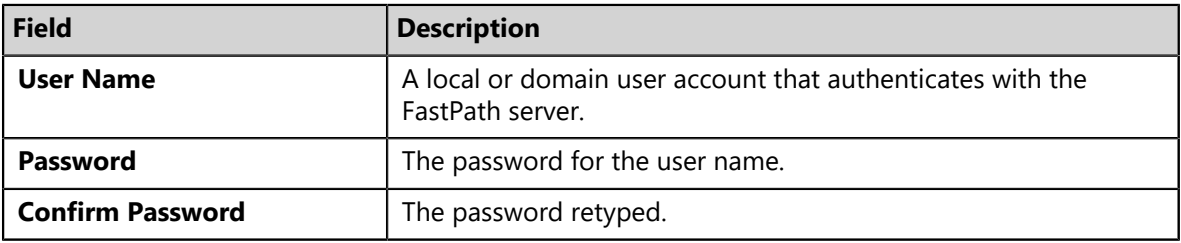

**7.** Click **OK**.

**Step Result:** The *Add/Modify Fastpath Server* dialog closes.
**8.** [Optional] Repeat the previous step to add another FastPath server.

#### **Tip:**

HEAT recommends the following practices when assigning FastPath servers:

- Add the HEAT PatchLink DataCenter server itself as a FastPath server. This practice ensures that if all other FastPath servers cannot be validated, the agent can still communicate with the server.
- Because FastPath servers do not share cache directories with each other, do not add more than three servers per policy. Adding more servers negates bandwidth conservation.
- Assign FastPath servers to groups based on geographical location.

#### **9.** Click **OK** to close the *Edit FastPath Servers* dialog.

**10.**Finish any desired edits in the agent policy set dialog and click **Save**.

**Note:** Added FastPath servers are not saved until its parent agent policy set is saved.

**Result:** Your edits are saved. Your FastPath servers are validated immediately.

#### **Deleting FastPath Servers**

When you no longer want to use a FastPath server, delete its entry from the *Edit FastPath Servers* dialog.

Delete FastPath Servers from the *Edit FastPath Servers* dialog. You can delete FastPath servers when creating or editing an agent policy set.

- **1.** From the **Administration** workspace, select **HEAT PatchLink DataCenter** > **Configuration** > **Agent Policy Sets**.
- **2.** Click the **Edit** icon associated with the agent policy set that contains the FastPath server you want to delete.

**Step Result:** The *Edit a Policy Set* dialog opens.

- **3.** Under *Fastpath Servers* click the **Modify** button adjacent to the **Servers** field. **Step Result:** The *Edit FastPath Servers* dialog opens.
- **4.** Click the **Delete** icon associated with the FastPath server you want to delete. **Step Result:** A dialog opens asking you to acknowledge the deletion.
- **5.** Acknowledge the deletion by clicking **OK**.

**Result:** The FastPath server is deleted.

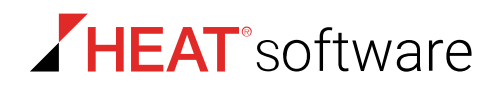

## **Exporting Data for Agent Policy Sets**

Click the toolbar **Export** button to export the list of Agent Policy Sets listed on the *Agent Policy Sets* page to a comma-separated value  $(. \text{csv})$  file. Exporting data lets you work with data in other programs for reporting and analytical purposes.

Data for policy values are also exported. For additional information, refer to [Exporting Data](#page-36-0) on page 37.

## **Assigning an Agent Policy Set to a Group**

Assigning an Agent Policy Set to a group defines functional rules for the group.

#### **Prerequisites:**

Create an Agent Policy Set. Refer to [Creating an Agent Policy Set \(Groups Page\)](#page-198-0) on page 199 for details.

Assign Agent Policy Sets to groups from the *Agent Policy Sets* view.

**Note:** Groups that do not have an associated Agent Policy Set assigned, use the **Global System Policy**. Refer to [About Agent Policies and Agent Policy Sets](#page-216-0) on page 217 for additional information.

- **1.** From the **Assets and Compliance** workspace, select **HEAT PatchLink DataCenter** > **Groups**.
- **2.** From the **View** list, select **Agent Policy Sets**.
- **3.** Select a group from the directory tree.

**Note:** You may select a group that is either in the **Custom Groups** or **Systems Groups** hierarchy.

**4.** Click **Assign**.

**Step Result:** The **Select a Policy Set** list becomes active.

- **5.** Select an agent policy set from the **Select a Policy Set** list.
- **6.** Click the **Save** icon (**a**) to save your changes.

**Step Result:** The **Select a Policy Set** list closes and your policy is assigned.

**Note:** The **Cancel** icon (**a**) cancels your changes and any edits are not saved.

**Result:** The policy set is saved and associated with the group.

#### **Unassigning an Agent Policy Set from a Group**

When desired, you can unassign an Agent Policy Set from a group.

#### **Prerequisites:**

An Agent Policy Set is assigned. Refer to [Assigning an Agent Policy Set to a Group](#page-196-0) on page 197 for details.

Unassign the Agent Policy Sets to groups from the *Agent Policy Sets* view.

**Note:** Groups that do not have an associated Agent Policy Set assigned, use the **Global System** Policy. Refer to [About Agent Policies and Agent Policy Sets](#page-216-0) on page 217 for additional information.

- **1.** From the **Assets and Compliance** workspace, select **HEAT PatchLink DataCenter** > **Groups**.
- **2.** From the **View** list, select **Agent Policy Sets**.
- **3.** Select a group from the directory tree.

**Note:** You may select a group that is either in the **Custom Groups** or **Systems Groups** hierarchy.

**4.** Remove the desired policy sets.

Use one of the following methods.

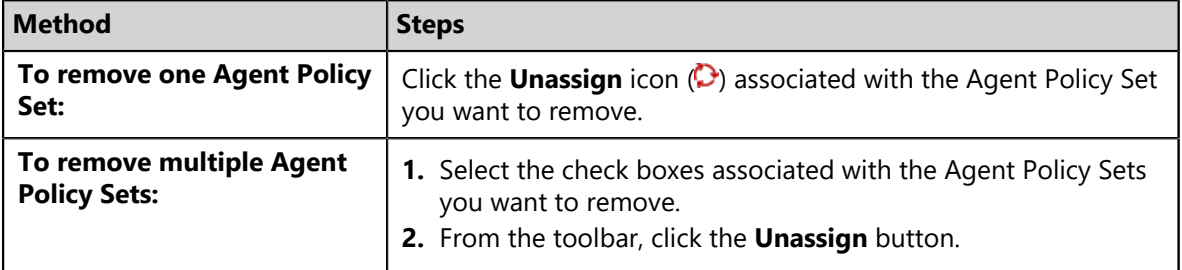

**Note:** An **Unassign Disabled** icon indicates you cannot remove an inherited Agent Policy Set. Instead, you must change the group policy inheritance setting or remove the inherited policy set from the parent group. Refer to *Policy Inheritance* in [Editing Group Settings](#page-211-0) on page 212 for additional information.

**Step Result:** A dialog appears, prompting you to acknowledge the removal.

**5.** Click **OK**.

**Step Result:** The selected policy set(s) are removed and the dialog closes.

**Result:** The Agent Policy Set(s) are no longer associated with the group.

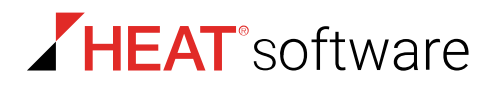

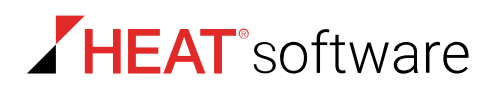

# **Chapter 10**

# **Managing HPL Users and Roles**

#### **In this chapter:**

- [The Users and Roles Page](#page-256-0)
- [The Users Tab](#page-258-0)
- [Working with Users](#page-261-0)
- [The Roles Tab](#page-271-0)
- [Working with Roles](#page-282-0)

User and role management features let you add, edit, and delete HEAT PatchLink DataCenter for Microsoft<sup>®</sup> System Center users, and also assign users access rights.

Create, configure, and manage users and roles from the *Users and Roles* page.

# <span id="page-256-0"></span>**The Users and Roles Page**

This page lets you view and manage *Users* and *Roles*. Users are a name or title used to log in to the HEAT PatchLink DataCenter for Microsoft System Center Web console. Roles defines the functions and pages that are available to a user and includes access rights to groups and endpoints.

Existing users and user roles are listed on the *Users* and *Roles* tab:

- [The Users Tab](#page-258-0) on page 259
- [The Roles Tab](#page-271-0) on page 272

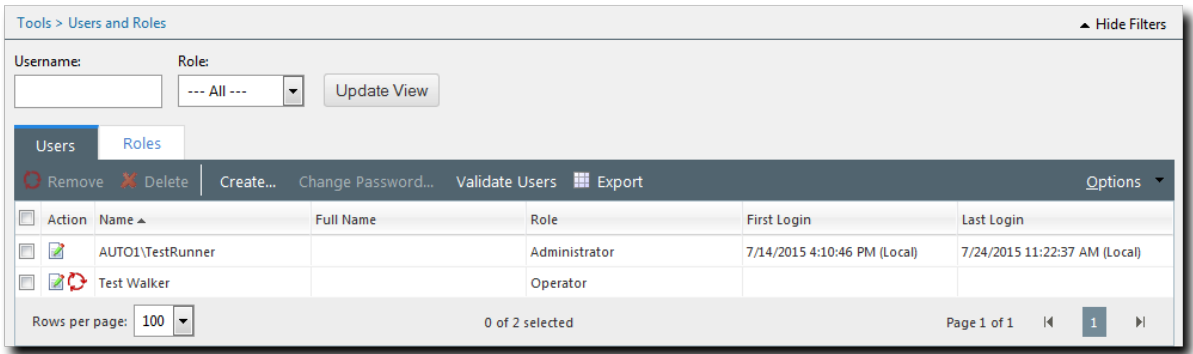

Figure 47: Users and Roles Tabs

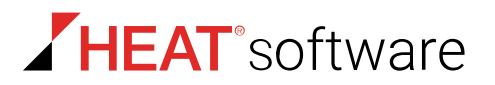

## **Viewing the Users and Roles Page**

Navigate to this page to create and manage users and user roles.

You can access this page using the navigation menu.

- **1.** From the **Administration** workspace, select **HEAT PatchLink DataCenter** > **Security** > **Users and Roles**.
- **2.** Select a tab based on the task you want to accomplish:
	- To work with users, select the **Users** tab.
	- To work with roles, select the **Roles** tab.
- **3.** [Optional] Complete a task.
	- To complete a user task, refer to [Working with Users](#page-261-0) on page 262.
	- To complete a roles task, refer to [Working with Roles](#page-282-0) on page 283.

### <span id="page-257-0"></span>**User Access**

HEAT PatchLink DataCenter for Microsoft System Center supports the establishment of security policies that conform to your network needs. Two mechanisms determine security access: Windows-based authentication and HEAT PatchLink DataCenter for Microsoft System Center access rights.

#### **Windows Authentication**

Access to HEAT PatchLink DataCenter for Microsoft System Center (HEAT PatchLink DataCenter) is controlled by the Windows operating system authentication of local groups.

**Note:** Users who have access to HEAT PatchLink DataCenter are members of the local Windows group, PLUS Admins. Members of this group have specific registry and file permissions to use the HEAT PatchLink DataCenter application.

#### **HEAT PatchLink DataCenter Access Rights**

After a user logs in to HEAT PatchLink DataCenter, the system authenticates the user based on their assigned role. If a user does not have access to a given HEAT PatchLink DataCenter page or function, an access denied message displays, or the feature is simply unavailable.

On the *Users and Roles* page, the *Users* tab is where you create and manage users, and the *Roles* tab is where you create and manage HEAT PatchLink DataCenter roles.

# <span id="page-258-0"></span>**The Users Tab**

This tab lets you create and manage HEAT PatchLink DataCenter for Microsoft System Center users. The tab displays user details and allows you remove, delete, create, and modify a user. This includes changing an assigned user role.

| Tools > Users and Roles                                                                                |                  |               |                                                                          |                               |  |  |  |  |  |
|----------------------------------------------------------------------------------------------------|------------------|---------------|--------------------------------------------------------------------------|-------------------------------|--|--|--|--|--|
| Role:<br>Username:<br>$\overline{\phantom{a}}$<br><b>Update View</b><br>$- -$ All $- -$                |                  |               |                                                                          |                               |  |  |  |  |  |
| <b>Roles</b><br><b>Users</b>                                                                           |                  |               |                                                                          |                               |  |  |  |  |  |
| Remove <b>X</b> Delete<br>Change Password Validate Users <b>III</b> Export<br><b>Options</b><br>Create |                  |               |                                                                          |                               |  |  |  |  |  |
| E<br>Action Name ▲                                                                                     | <b>Full Name</b> | Role          | <b>First Login</b>                                                       | Last Login                    |  |  |  |  |  |
| $\Box$<br>Z<br>AUTO1\TestRunner                                                                        |                  | Administrator | 7/14/2015 4:10:46 PM (Local)                                             | 7/24/2015 11:22:37 AM (Local) |  |  |  |  |  |
| <b>20</b> Test Walker<br>$\Box$                                                                        |                  | Operator      |                                                                          |                               |  |  |  |  |  |
| 100<br>Rows per page:<br>$\overline{\phantom{a}}$<br>0 of 2 selected                                   |                  |               | $\mathbf{1}$<br>$\lvert\mathbf{r}\rvert$<br>$\vert \vert$<br>Page 1 of 1 |                               |  |  |  |  |  |

Figure 48: Users Tab

## **About Users**

*Users* are names or titles that are used to log in to the HEAT PatchLink DataCenter for Microsoft System Center Web console. Users can be defined as individuals (John Smith) or conceptual users (Quality Assurance Manager).

A user profile includes access credentials (user name and password) and the role assigned to the user. A user can be assigned only one role at a time, but multiple users can share a user role which defines the functions and pages that are available to them.

There are two methods of introducing users to the system: creating users and adding users.

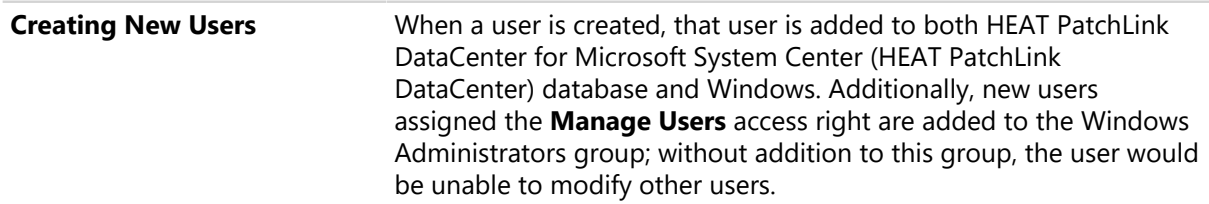

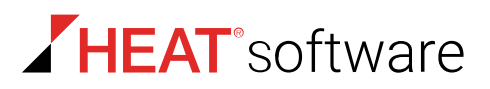

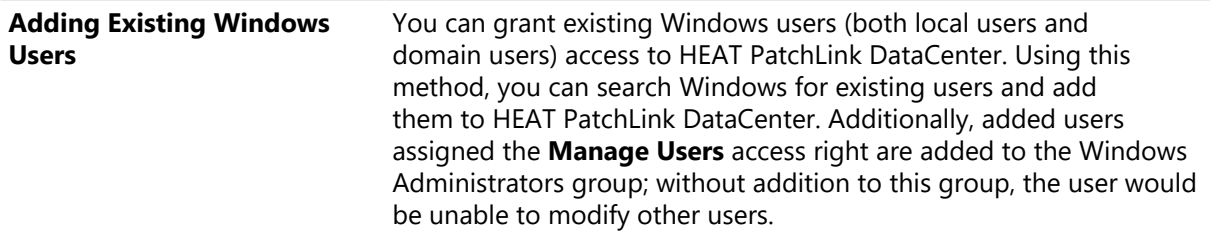

**Note:** Microsoft IIS Web server software, used by HEAT PatchLink DataCenter, does not support user names or passwords in languages that require unicode characters (such as Korean or Kanji).

## **The Users Tab Toolbar**

This toolbar contains buttons that let you create and manage users.

The following table describes the function of each toolbar button.

Table 108: Users Tab Toolbar

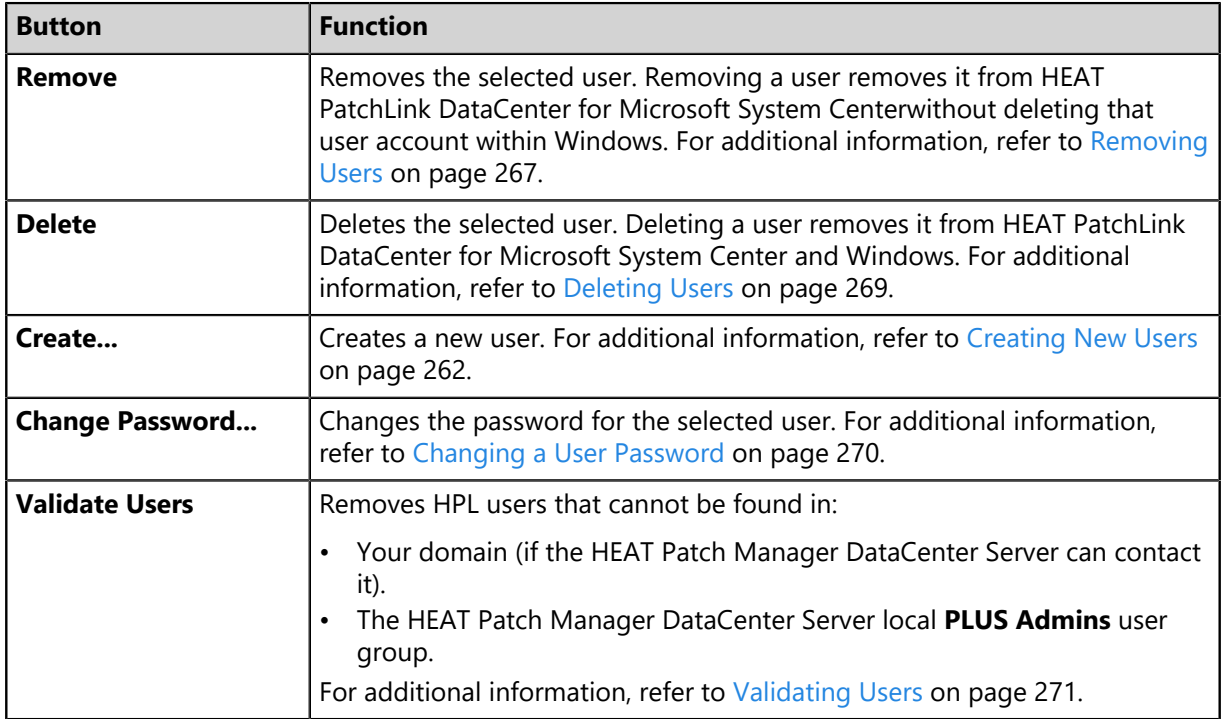

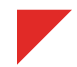

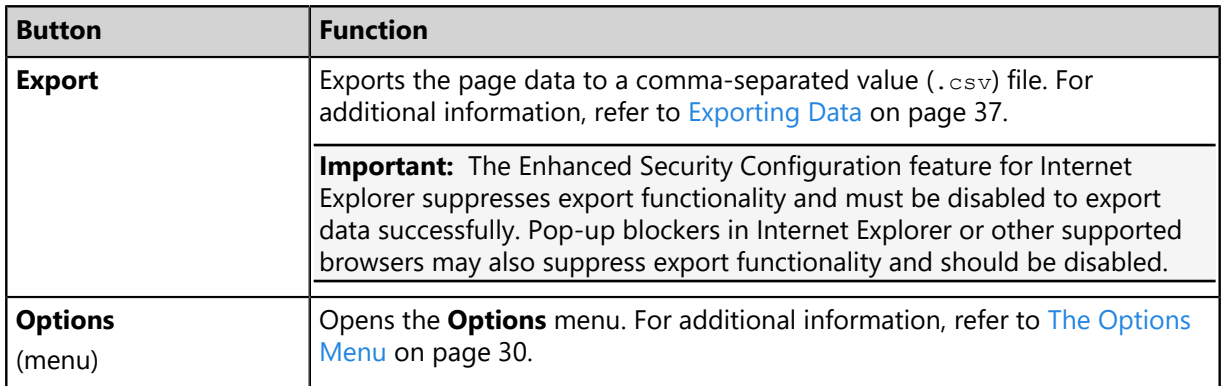

## **The Users Tab List**

This list displays each user role within the system. Use the list icons to edit or remove users. Additionally, you can also filter the lists to display only specified roles.

The following table describes the *Users* tab list columns.

Table 109: Users Tab List

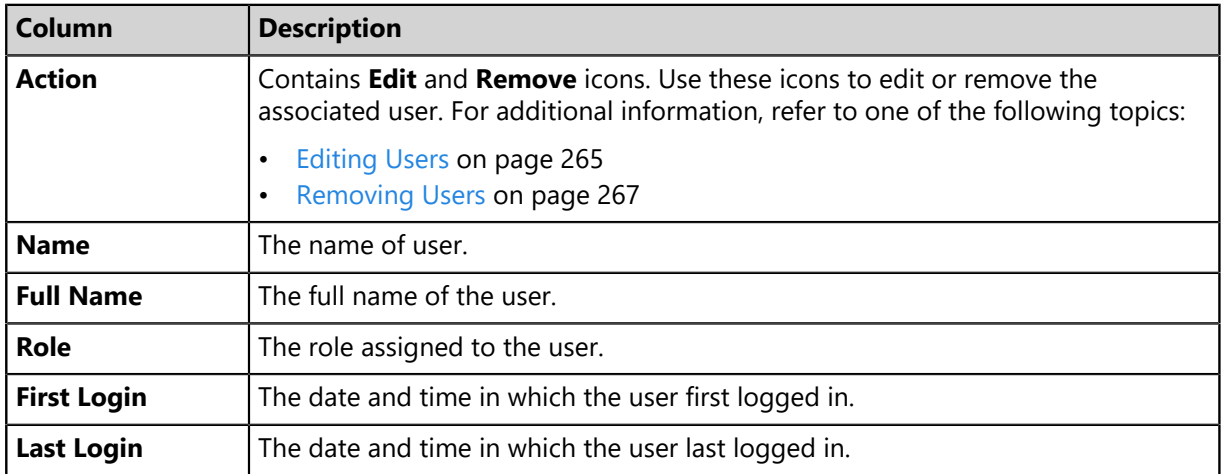

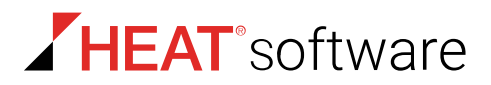

# <span id="page-261-0"></span>**Working with Users**

To perform tasks associated with users, click a toolbar button or list icon. To perform some tasks, selecting one or multiple users from the list may be necessary.

- [Creating New Users](#page-261-1) on page 262
- [Adding Existing Windows Users](#page-263-0) on page 264
- [Editing Users](#page-264-0) on page 265
- [Removing Users](#page-266-0) on page 267
- [Deleting Users](#page-268-0) on page 269
- [Changing a User Password](#page-269-0) on page 270
- [Validating Users](#page-270-0) on page 271
- [Exporting User Data](#page-271-1) on page 272

## <span id="page-261-1"></span>**Creating New Users**

You can create a new user when you need to allow a person within your organization access to HEAT PatchLink DataCenter for Microsoft System Center Web console.

Create new users from the *Users* tab.

**Note:** New users are added to both HEAT PatchLink DataCenter for Microsoft System Center (HEAT PatchLink DataCenter) and Windows. Refer to [User Access](#page-257-0) on page 258 for additional information.

- **1.** From the **Administration** workspace, select **HEAT PatchLink DataCenter** > **Security** > **Users and Roles**.
- **2.** Ensure the *Users* tab is selected.
- **3.** Click **Create**.

**Step Result:** The *Create User Wizard* opens.

- **4.** Ensure the **Creating a new local user** option is selected.
- **5.** Click **Next**.

**Step Result:** The *New user information* dialog opens.

**6.** Define the user credentials.

**Tip:** The  $*$  indicates a required field.

Type the applicable information in the following fields.

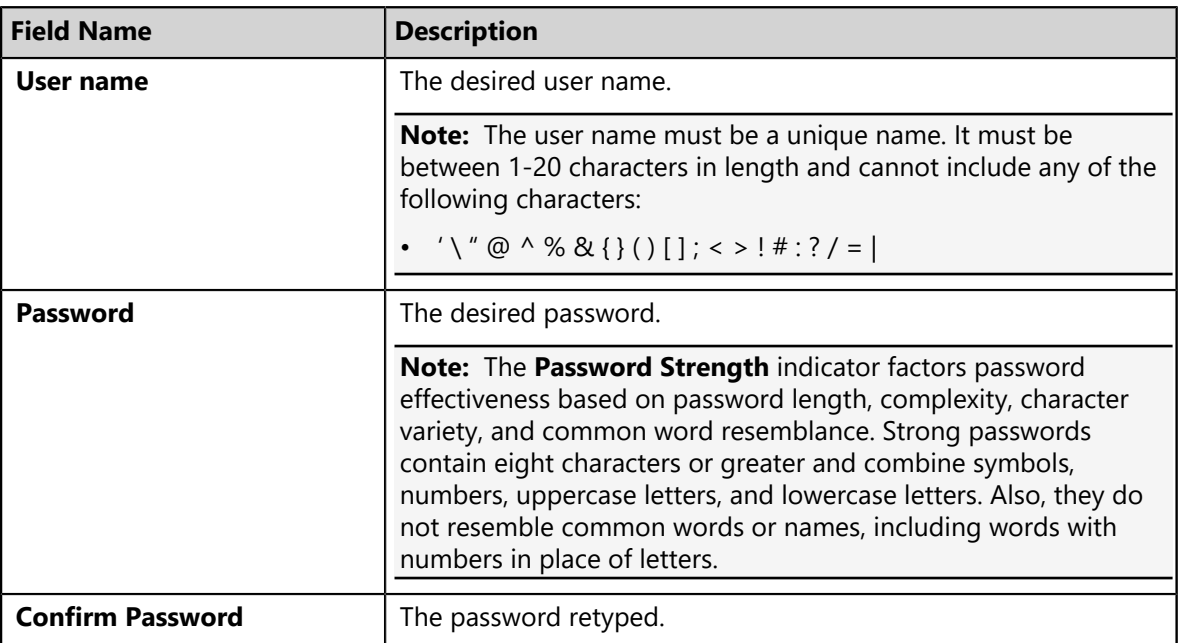

**7.** From the **Select a Role** list, select the desired role.

Select from the following roles:

- **Administrator**
- **Manager**
- **Operator**
- **Guest**
- *Custom Role(s)*

**Note:** *Custom Role(s)* are only available if a custom role has been created. Refer to [Custom Roles](#page-273-0) on page 274 for additional information.

**8.** [Optional] Define the user information.

Type applicable information in the following fields.

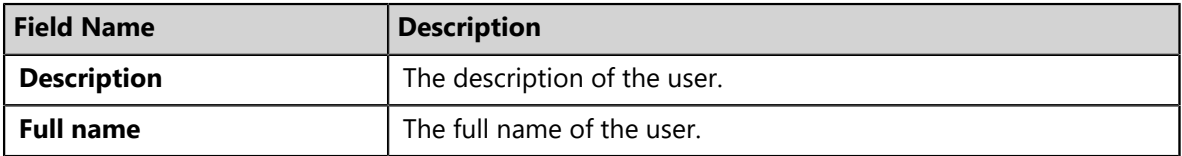

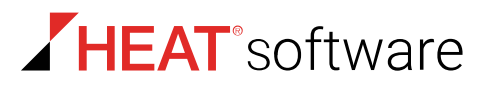

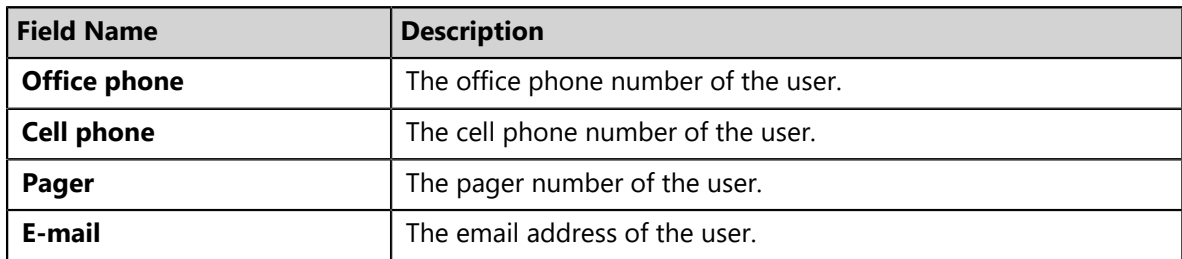

#### **9.** Click **Finish**.

**Step Result:** The *Creation Summary* dialog opens indicating you have successfully created a user.

**Note:** In the event that user creation requirements are not met, you receive a notification message or in the event of password failure the *Creation Summary* dialog opens to display the error. You must resolve these errors to successfully create a user.

#### **10.**Click **Close**.

**Step Result:** The *Creation Summary* dialog closes.

**Result:** The new user is created and is displayed on the *User Tab* list. The new user can now access all authorized features of HEAT PatchLink DataCenter

You may edit the user from the *Users* tab. Refer to [Editing Users](#page-264-0) on page 265.

#### <span id="page-263-0"></span>**Adding Existing Windows Users**

You can create a user by adding a pre-existing Windows domain or local user. Add this type of user when they need to access to HEAT PatchLink DataCenter for Microsoft System Center Web console.

Add existing Windows users from the *Users* tab.

- **1.** From the **Administration** workspace, select **HEAT PatchLink DataCenter** > **Security** > **Users and Roles**.
- **2.** Click **Create**.

**Step Result:** The *Create User Wizard* opens.

- **3.** Select the **Adding existing local or domain users** option.
- **4.** Click **Next**.

**Step Result:** The *Existing user* dialog opens.

**5.** In the **Search for the following users** field, type a user name, or the beginning characters of one or more user names.

Use semicolons to separate user names. To search for users within a specific domain, prefix the user name with the domain. Example, (*DOMAINNAME*\*UserName*).

**Note:** There must be a secure connection between the domain and the HEAT PatchLink DataCenter's domain, or the user will be unable to access HEAT PatchLink DataCenter.

**6.** Click **Next.**

**Step Result:** The *User Roles* dialog opens.

**7.** From the **Select a Role** list, select the desired role.

Select from the following roles:

- **Administrator**
- **Manager**
- **Operator**
- **Guest**
- *Custom Role(s)*

**Note:** *Custom Role(s)* are only available if a custom role has been created. Refer to [Custom Roles](#page-273-0) on page 274 for additional information.

**8.** Click **Finish**.

**Step Result:** The *Creation Summary* dialog opens indicating you have successfully created a user.

**Note:** In the event that user creation requirements are not met, you receive a notification message or in the event of password failure the *Creation Summary* dialog opens to display the error. You must resolve these errors to successfully create a user.

#### **9.** Click **Close**.

**Step Result:** The *Creation Summary* dialog closes.

**Result:** The new user is created and is displayed on the *User Tab* list. The new user can now access all authorized features of HEAT PatchLink DataCenter.

You may edit the user from the *Users* tab. Refer to [Editing Users](#page-264-0) on page 265.

## <span id="page-264-0"></span>**Editing Users**

Edit existing HEAT PatchLink DataCenter for Microsoft System Center users to change their assigned role or contact information.

Edit users from the *Users* tab.

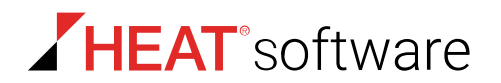

- **1.** From the **Administration** workspace, select **HEAT PatchLink DataCenter** > **Security** > **Users and Roles**.
- **2.** Ensure the *Users* tab is selected.
- **3.** Find the desired user(s).

Use one of the following methods.

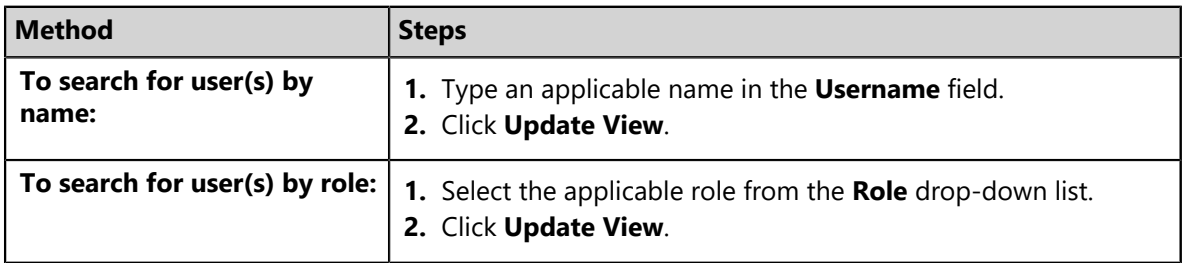

**Step Result:** The user list updates based on your search.

**4.** Click the **Edit** icon associated with the user you want to edit.

**Step Result:** The *Edit User* dialog opens.

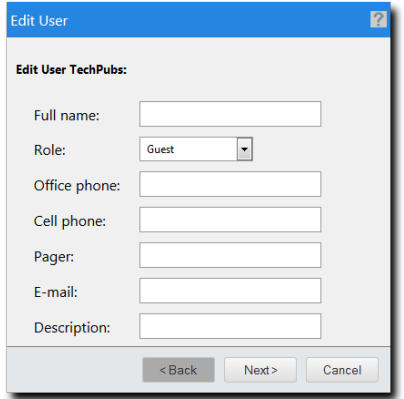

Figure 49: Edit User Dialog

**5.** [Optional] Edit the **Full name** field.

- **6.** [Optional] Select a new role from the **Role** list. Select one of the following roles:
	- **Administrator**
	- **Manager**
	- **Operator**
	- **Guest**
	- *Custom Role(s)*

**Note:** *Custom Role(s)* are only available if a custom role has been created.

**7.** [Optional] Edit the following fields.

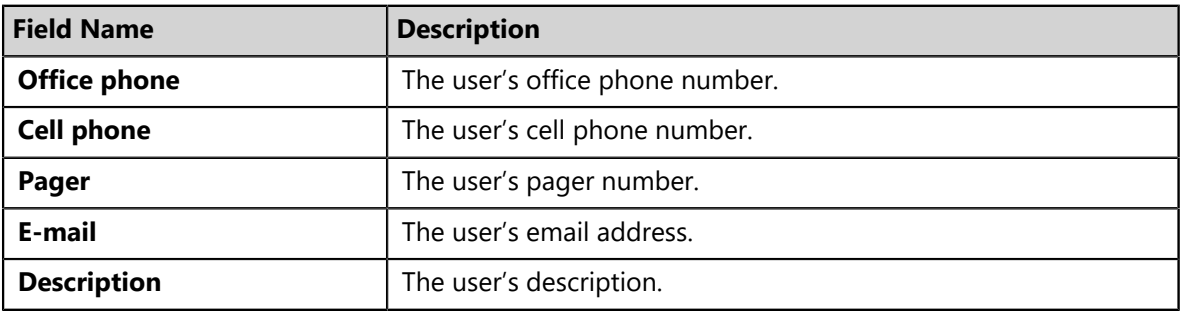

**8.** Click **Next**.

**Step Result:** The *Edit Confirmation* dialog opens.

**9.** Click **Finish**.

**Step Result:** The *Edit Summary* dialog opens.

**10.**Click **Close**.

**Step Result:** The *Edit Summary* dialog closes.

**Result:** The user is updated according to your changes.

## <span id="page-266-0"></span>**Removing Users**

Removing a user account removes it from HEAT PatchLink DataCenter for Microsoft System Center without deleting that user account within Windows or in Active Directory.

Remove users when you want to prevent a user from logging in to HEAT PatchLink DataCenter for Microsoft System Center, (HEAT PatchLink DataCenter) but want the user to still to have a Windows

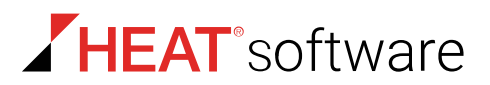

(local) account. Once removed, the user is removed from the HEAT PatchLink DataCenter endpoint groups and the user list on the *Users and Roles* page.

**Note:** For additional information on deleting users (deleting removes them from both HEAT PatchLink DataCenter and Windows), refer to [Deleting Users](#page-268-0) on page 269.

- **1.** From the **Administration** workspace, select **HEAT PatchLink DataCenter** > **Security** > **Users and Roles**.
- **2.** Ensure the *Users* tab is selected.
- **3.** Find the desired user(s).

Use one of the following methods.

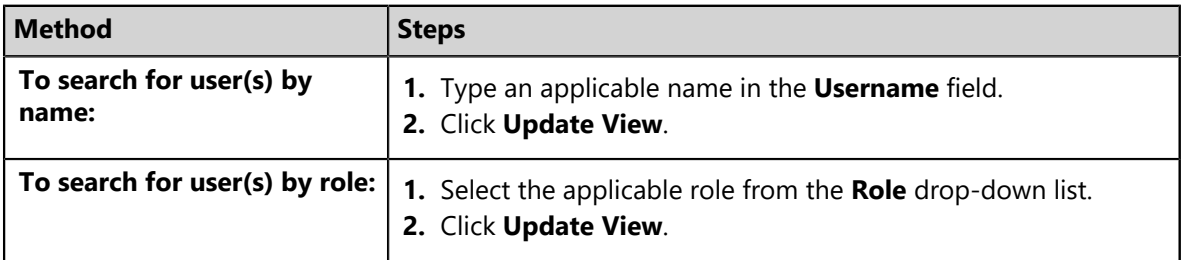

**Step Result:** The user list updates based on your search.

**4.** Remove the desired user(s).

**Important:** You cannot remove users assigned the **Administrator** role. You must first edit the user, change the role, then remove the user.

Use one of the following methods.

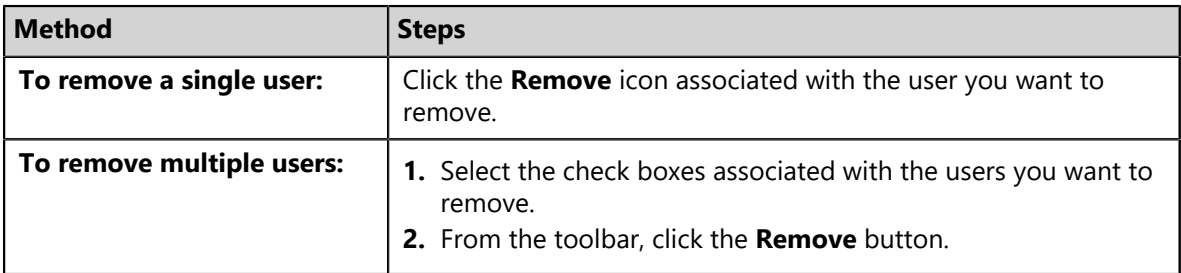

**Step Result:** A dialog displays, asking you to acknowledge the removal.

**5.** Acknowledge the removal by clicking **OK**.

**Result:** The user is removed from HEAT PatchLink DataCenter for Microsoft System Center. You can readd the removed user at any time if the user's Windows account still exists.

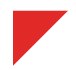

## <span id="page-268-0"></span>**Deleting Users**

Delete a user when you want to remove it from both HEAT PatchLink DataCenter for Microsoft System Center and Windows.

Deleting users removes them from both HEAT PatchLink DataCenter and Windows (locally), whereas removing users only removes them from HEAT PatchLink DataCenter.

**Note:** Refer to [Removing Users](#page-266-0) on page 267 for additional information on how to remove a user.

Delete users from the *Users and Roles* page *Users* tab.

**Important:** You cannot delete users assigned the **Administrator** role. You must first change the role type by editing the user, then you may remove the user.

- **1.** From the **Administration** workspace, select **HEAT PatchLink DataCenter** > **Security** > **Users and Roles**.
- **2.** Ensure the *Users* tab is selected.
- **3.** Find the desired user(s).

Use one of the following methods.

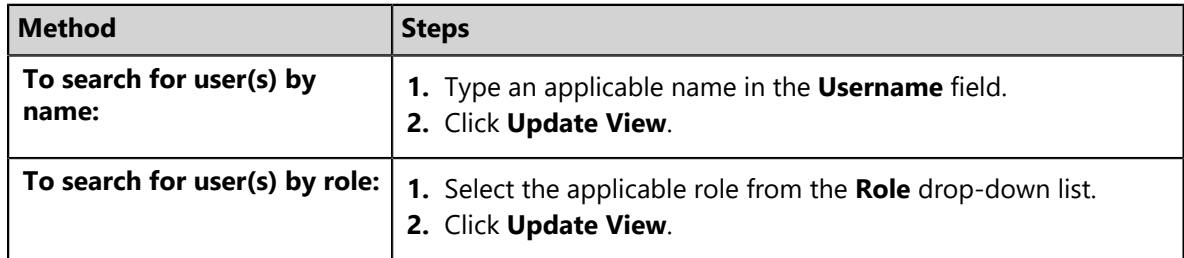

**Step Result:** The user list updates based on your search.

- **4.** Select the user(s) you want to delete.
- **5.** Click **Delete**.

**Caution:** Deleting a user deletes them from both HEAT PatchLink DataCenter and Windows (locally).

**Step Result:** A dialog displays, asking you to acknowledge the deletion.

**6.** Acknowledge the deletion by clicking **OK**.

**Result:** The user is deleted from both HEAT PatchLink DataCenter and Windows (locally).

**Note:** Deleting a HEAT PatchLink DataCenter user that was added from your Active Directory will not delete the Windows user account within Active Directory. The account will only be removed from HFAT PatchLink DataCenter

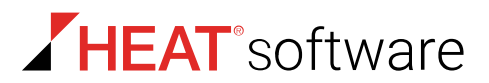

## <span id="page-269-0"></span>**Changing a User Password**

Change a password for security reasons or if a user has forgotten theirs.

#### **Prerequisites:**

You have the **Change Password** access right. Refer to [Defining Access Rights](#page-68-0) on page 69 for additional information on this access right that allows you edit other user's passwords.

Change user passwords from the *Users* tab.

**Note:** Changing a user's password in HEAT PatchLink DataCenter for Microsoft System Center also changes the user's Windows password on the HEAT PatchLink DataCenter for Microsoft System Center server or in Active Directory.

- **1.** From the **Administration** workspace, select **HEAT PatchLink DataCenter** > **Security** > **Users and Roles**.
- **2.** Ensure the *Users* tab is selected.
- **3.** Find the desired user(s).

Use one of the following methods.

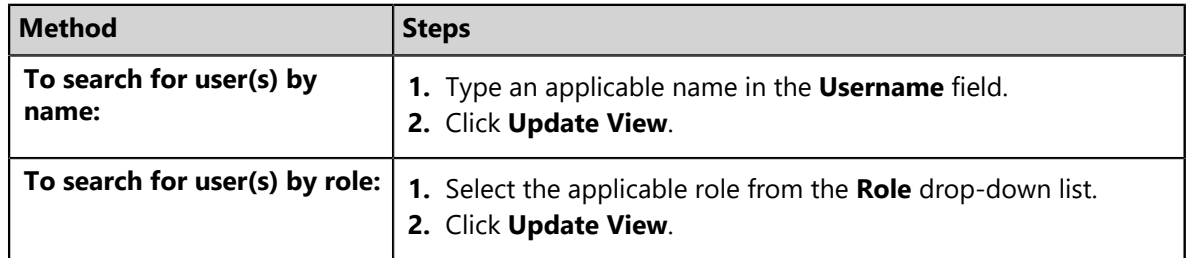

**Step Result:** The user list updates based on your search.

**4.** Select the user whose password you want to change.

**Tip:** You may only select a single user at a time to change passwords.

**5.** Click **Change Password**.

**Step Result:** The *Change password for* dialog opens.

**6.** Type a new password in the **New Password** field.

The **Password Strength** indicator factors your password security based on length, complexity, character variety, and common word resemblance.

Strong passwords contain eight characters or greater and combine symbols, numbers, and letters (both upper and lowercase). Also, they do not resemble common words or names, including words with numbers in place of letters.

**Attention:** Passwords must adhere to Windows local and/or domain password policies.

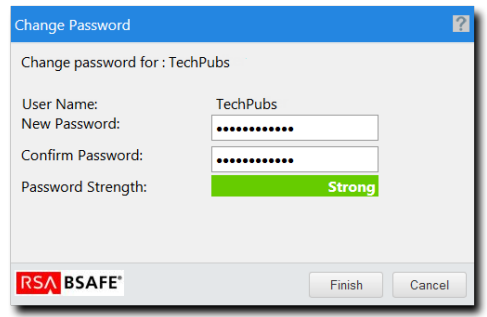

Figure 50: Change My Password Dialog

- **7.** Retype the password in the **Confirm Password** field.
- **8.** Click **Finish**.

**Result:** The password for the user is changed.

## <span id="page-270-0"></span>**Validating Users**

Over time, staff who use HPL move on from your enterprise. This attrition can create orphaned user accounts in the HPL system. Instead of manually managing user and roles, you can use the **Validate Users** button to revoke access rights for orphaned accounts.

- **1.** From the **Navigation Menu**, select **Tools** > **Users and Roles**.
- **2.** From the toolbar, click **Validate Users**. Click **OK** to continue.

**Note:** If HPL can't contact the domain, domain users won't be validated. Retry validation when HPL has domain connectivity.

- **Result:** User validation synchronization begins. Depending on the number of users in your domain, this process may take up to two minutes.
	- Users in HPL that are deleted from either your domain or your HEAT Patch Manager DataCenter Server PLUS Admin local user group are removed from the console.

**Note:** Only user accounts that are deleted from the domain (or server) have their access rights revoked. Users accounts that are merely disabled remain in the HPL system.

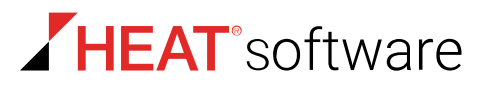

## <span id="page-271-1"></span>**Exporting User Data**

You can export the data displayed on the *Users* tab list so that it can be used in other applications. This data is exported to a comma separated value  $(. \cos v)$  file.

To export data, click the **Export** button. For additional information, refer to [Exporting Data](#page-36-0) on page 37.

# <span id="page-271-0"></span>**The Roles Tab**

This tab lets you create new roles and manage existing roles. It also lists information about each existing role.

Additionally, you can use this tab to edit roles or remove roles.

| Tools > Users and Roles<br>- Hide Filters                                                    |                                   |             |                      |              |                          |                  |  |  |
|----------------------------------------------------------------------------------------------|-----------------------------------|-------------|----------------------|--------------|--------------------------|------------------|--|--|
| Status:<br>Name:<br>Update View<br>--- All ---<br>▼<br><b>Users</b><br><b>Roles</b>          |                                   |             |                      |              |                          |                  |  |  |
| <b>III</b> Export<br><b>II</b> Disable <b>X</b> Delete<br>Enable<br>Create<br><b>Options</b> |                                   |             |                      |              |                          |                  |  |  |
| E<br>Action                                                                                  | <b>Status</b><br>Name $\triangle$ | <b>Type</b> | <b>Access Rights</b> | <b>Users</b> | Groups                   | <b>Endpoints</b> |  |  |
| $\Box$<br>х<br>Z                                                                             | д<br>Administrator                | System      | 145                  | 1            | 23                       | 0                |  |  |
| ■※<br>$\overline{\phantom{a}}$                                                               | $\bullet$<br>Guest                | System      | 40                   | 0            | 23                       | 0                |  |  |
| 2 %<br>$\overline{\phantom{a}}$                                                              | z.<br>Manager                     | System      | 118                  | 0            | 23                       | 0                |  |  |
| 2 X<br>$\Box$                                                                                | ₾<br>Operator                     | System      | 74                   | 0            | 23                       | 0                |  |  |
| $100$ $\rightarrow$<br>Rows per page:<br>$\mathbb{R}$<br>Page 1 of 1<br>0 of 4 selected      |                                   |             |                      |              | $\lvert\mathbf{r}\rvert$ |                  |  |  |

Figure 51: Roles Tab

## **About Roles**

*Roles* define the functions and pages that are available to a user and include general access rights, group access rights, and endpoint access rights within the HEAT PatchLink DataCenter for Microsoft System Center. Roles can be customized and assigned to users.

The HEAT PatchLink DataCenter for Microsoft System Center (HEAT PatchLink DataCenter) contains two types of roles:

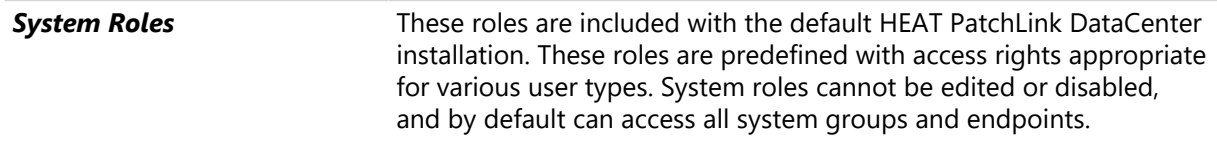

**Custom Roles** These roles are created after HEAT PatchLink DataCenter installation by users with the **Manage Users** access right. Custom roles let you grant users unique sets of access rights. Additionally, these roles let you define specific endpoints and groups that can be accessed and managed.

The following table describes role attributes.

Table 110: Role Attribute Descriptions

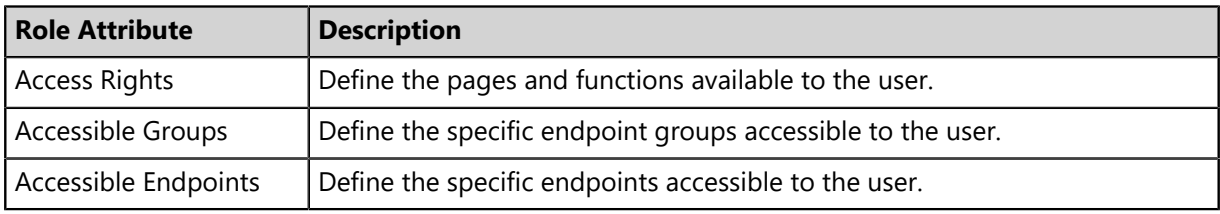

#### <span id="page-272-0"></span>**Predefined System Roles**

Predefined system roles are the default roles offered by HEAT PatchLink DataCenter for Microsoft System Center. The commonly used access rights selected for these roles are usually adequate for most networks and their users. Additionally, these roles can access and manage all groups and endpoints.

Predefined system roles have the following benefits:

- These roles types and their commonly used access rights are usually adequate for most networks and their users.
- A user assigned a predefined system role has access to all endpoints and groups.
- Users with the **Manage Users** access rights can assign predefined system roles to users.
- A predefined system role can be used as a template for creating a custom role.

The following table describes each predefined system role.

Table 111: Predefined System Role Descriptions

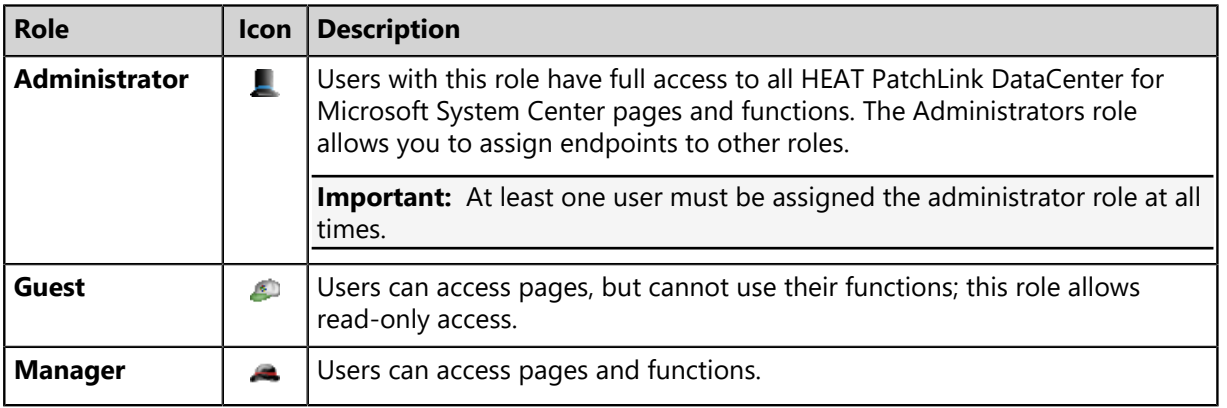

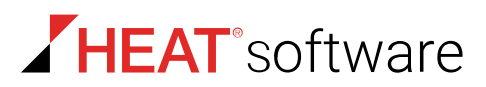

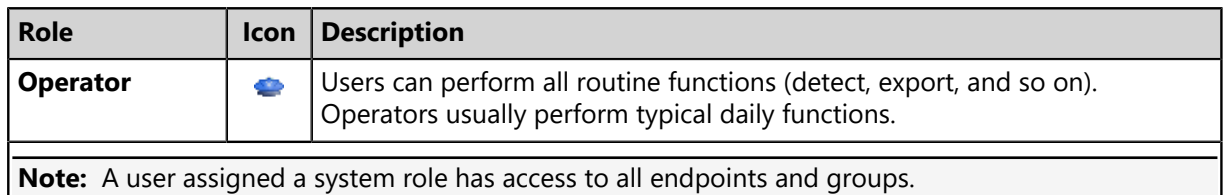

#### <span id="page-273-0"></span>**Custom Roles**

Custom roles are created after HEAT PatchLink DataCenter for Microsoft System Center installation. Custom roles let you grant users unique sets of access rights. Additionally, this role lets you define specific endpoints and groups that can be accessed and managed.

Custom roles have the following benefits:

- You can configure a custom role to restrict access to endpoints and groups.
- You can configure a custom role to restrict access to HEAT PatchLink DataCenter for Microsoft System Center pages and functions.
- Unlike system roles (which cannot be disabled or deleted), you can disable or delete a custom role at any time.
- When creating new custom roles you may use preexisting roles as templates to aid you.
- Custom roles are denoted by the **Wool Hat** icon.

**Note:** Custom roles are created by users with the **Manage Users** access right.

#### **Defining Access Rights**

*Access rights* are individual privileges that define whether a user can access a system feature. These rights control availability for every HEAT PatchLink DataCenter for Microsoft System Center (HEAT PatchLink DataCenter) page, feature, function, and action. The pages and features available to users are based on the access rights associated with the role assigned to them. The system roles are assigned a default set of access rights. Users inherit the access rights of the role they are assigned.

Access rights begin with read-only access to system pages and permission to export data. At the administrative level, users can be assigned rights to fully manage the various system pages and functions.

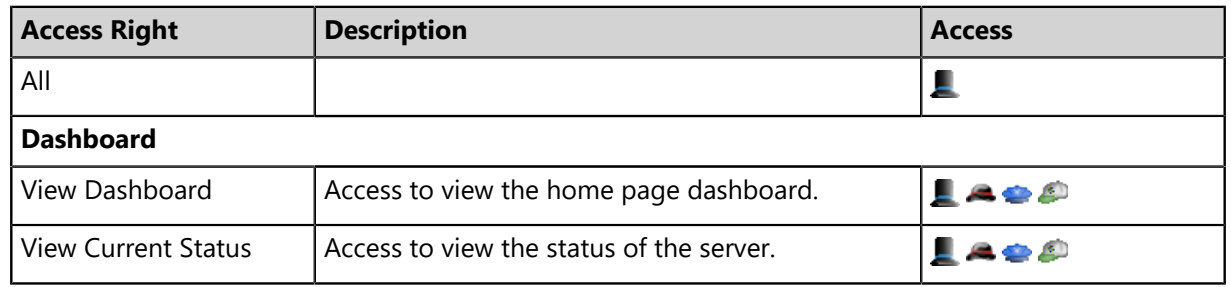

**Note:** New access rights are added when you install new modules.

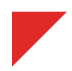

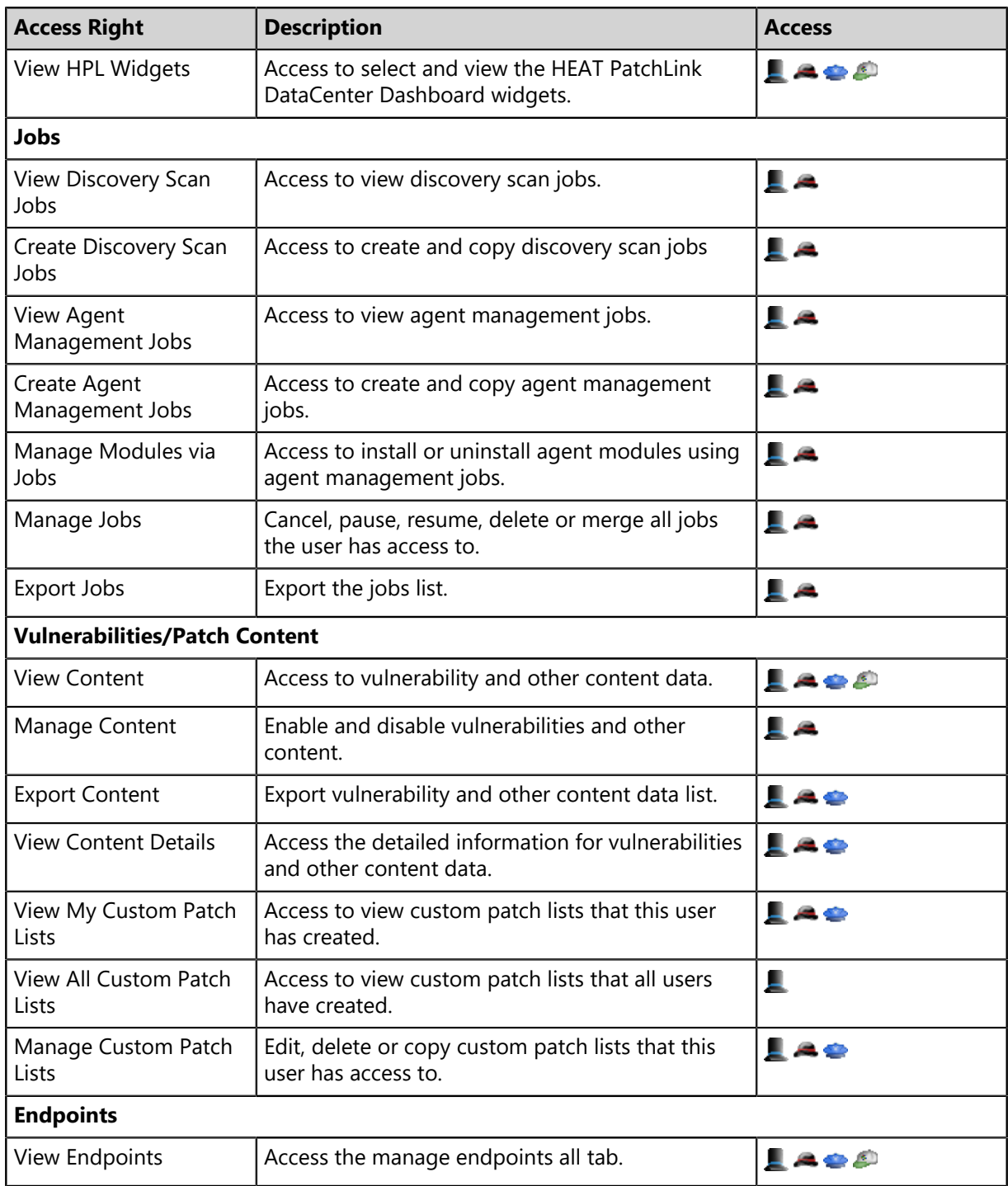

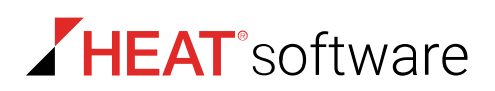

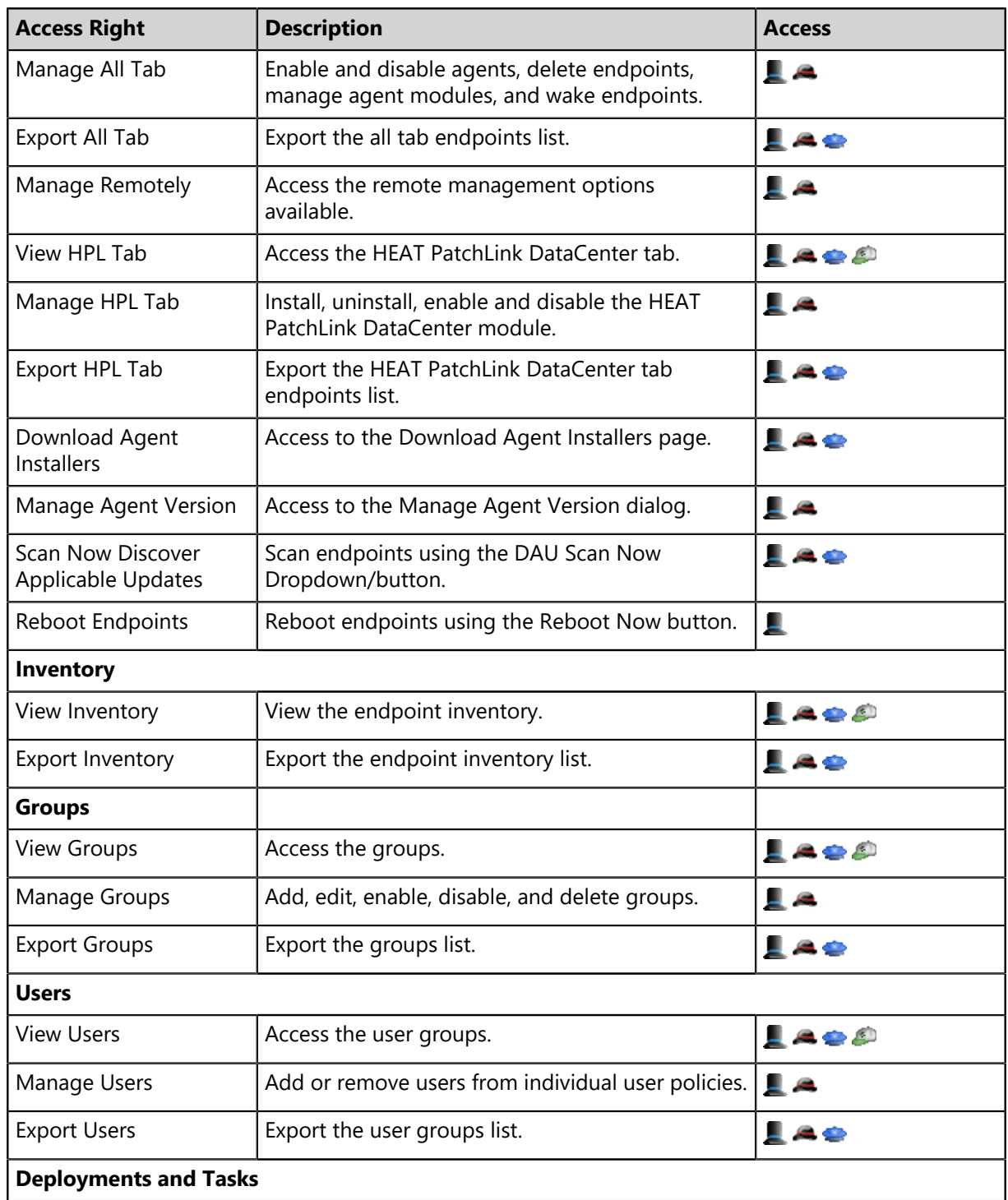

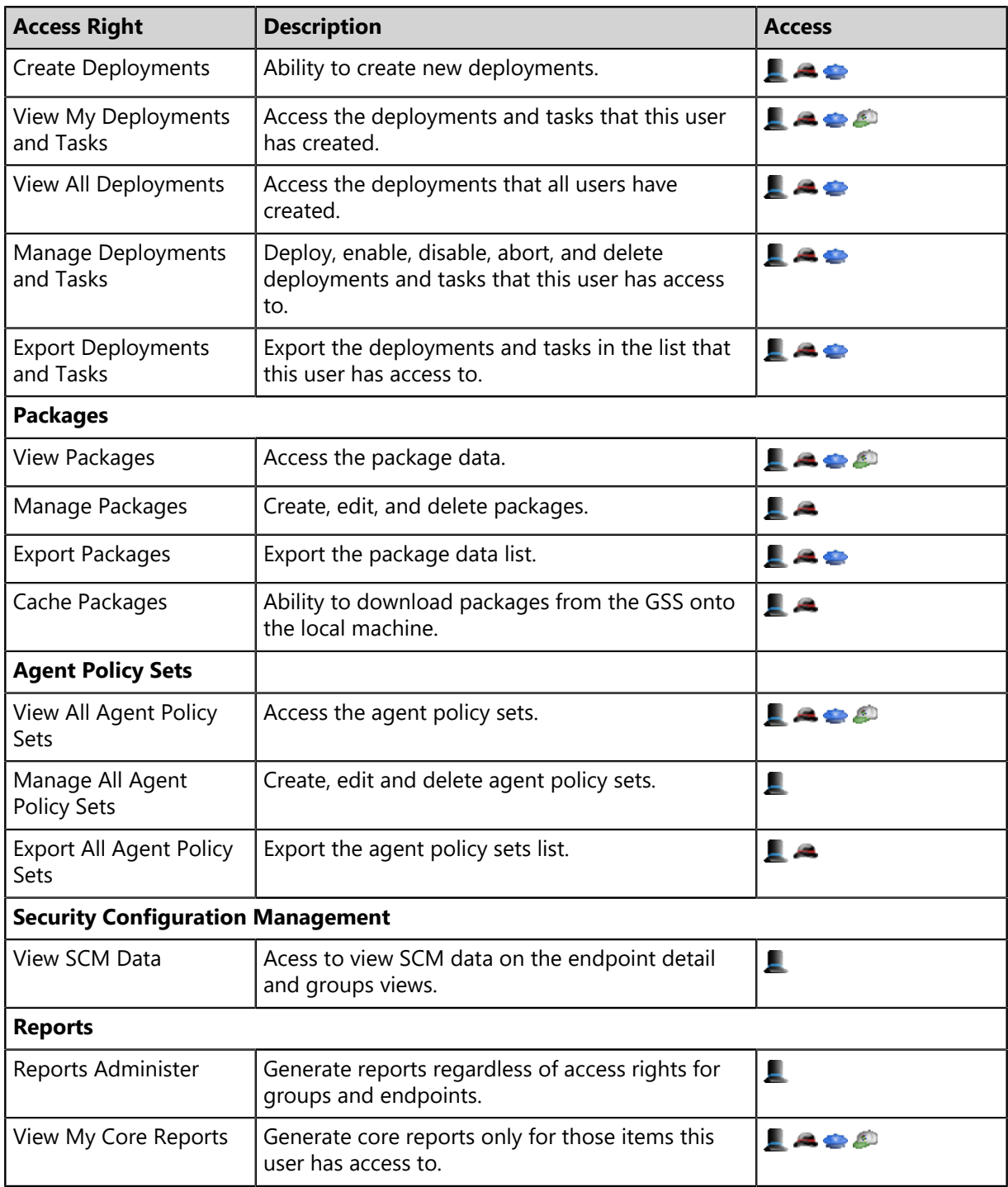

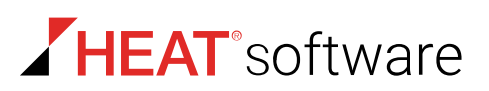

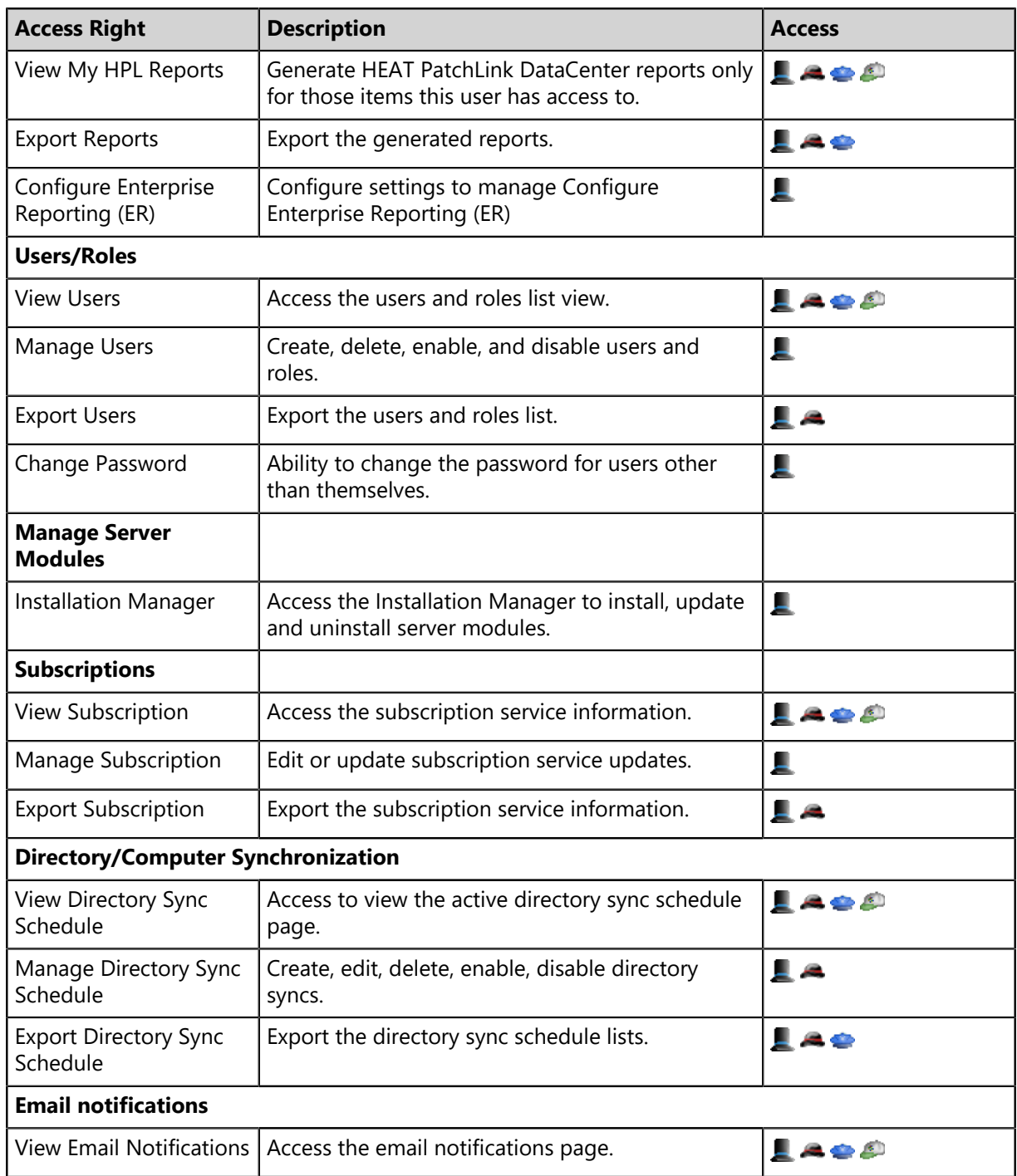

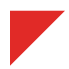

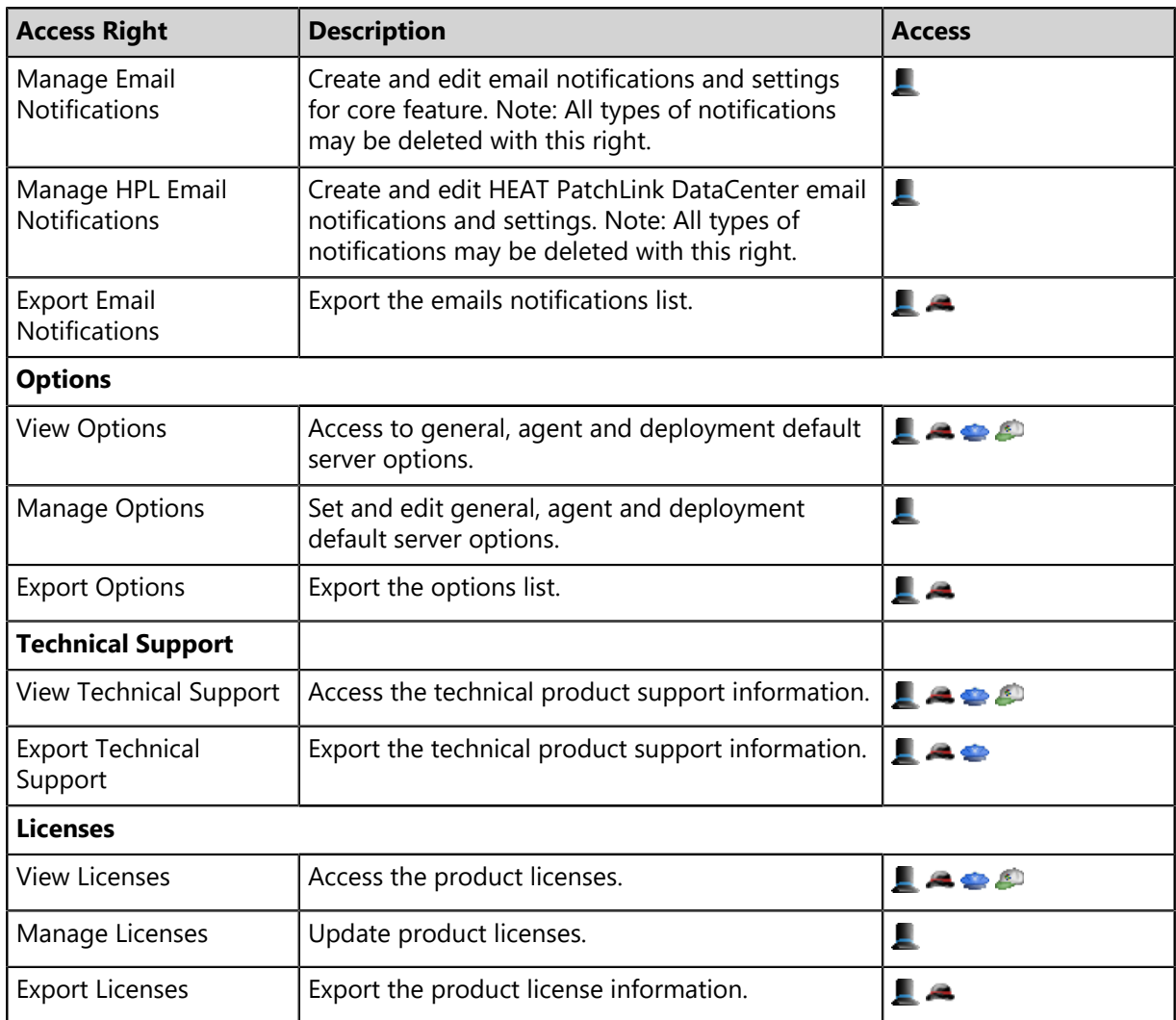

## **Defining Accessible Groups**

*Accessible groups* are specific groups of endpoints that a particular role can access and manage. Use this feature for granularity when assigning roles to users.

Accessible groups are only applicable to custom user roles.

**Note:** The **Accessible Groups** feature is disabled when working with a predefined system role. System roles can access all groups and endpoints within the system.

This feature allows you to restrict a user to specified groups. For example, a user assigned the access right to manage deployments can be limited to managing deployments for select groups.

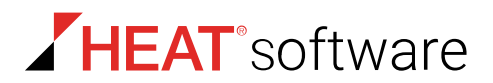

The **Accessible Groups** feature is defined on the *Groups* tab in both the *Create Role* dialog and the *Edit Role* dialog.

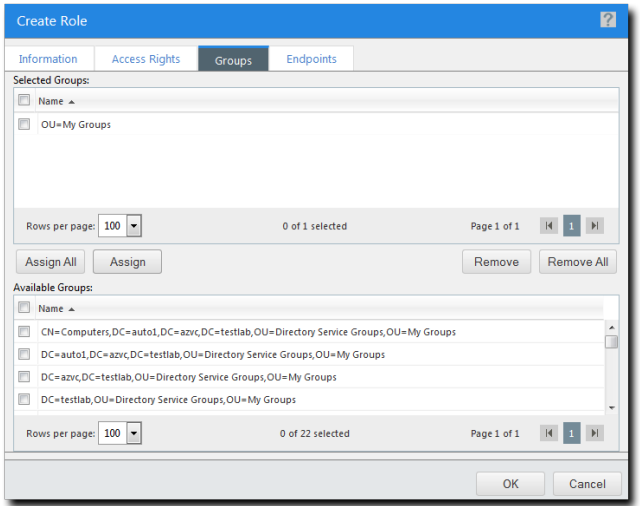

Figure 52: Roles Dialog Group Tab

The *Groups* tab contains the following lists, which are used to control what groups are associated with a particular role:

Table 112: Groups Tab List Descriptions

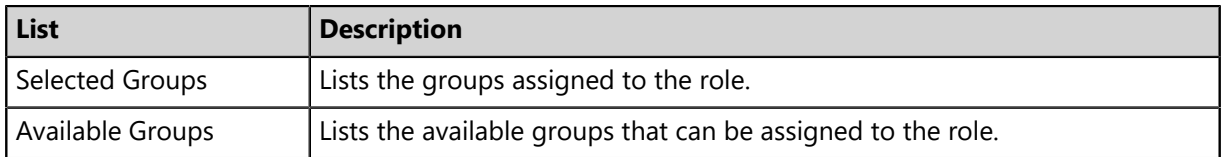

## **Defining Accessible Endpoints**

*Accessible Endpoints* are specific endpoints that a particular role can access and manage. This feature is similar to the **Accessible Groups** feature; it allows for granularity when assigning roles to system users.

Accessible endpoints are only applicable to custom user roles.

**Note:** The **Accessible Endpoints** feature is disabled when working with predefined system roles. System roles can access all groups and endpoints within the system.

As mentioned, this feature lets you define specific endpoints that users associated with the role can access and manage. For example, you can limit a user assigned the **Manage Endpoints** access right to management of a single endpoint.

This feature is are defined on the *Endpoints* tab in both the *Create Role* dialog and the *Edit Role* dialog.

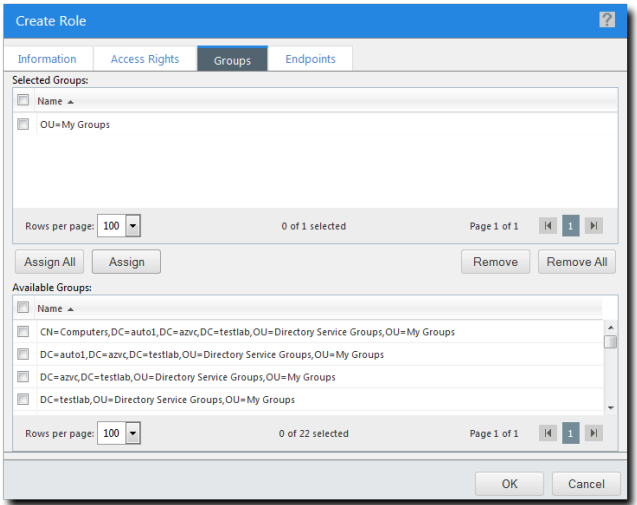

Figure 53: Roles Dialog Endpoints Tab

The *Endpoints* tab contains the following lists, which are used to control which endpoints are associated with a role:

Table 113: Endpoint Tab List Descriptions

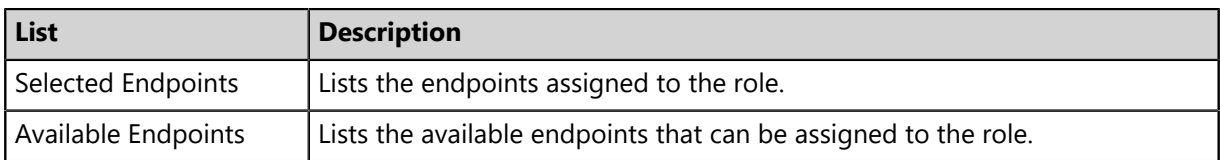

## **The Roles Tab Toolbar**

This toolbar contains buttons that let you create and manage user roles.

The following table describes the function of each *Roles* tab toolbar button.

Table 114: Roles Tab Toolbar

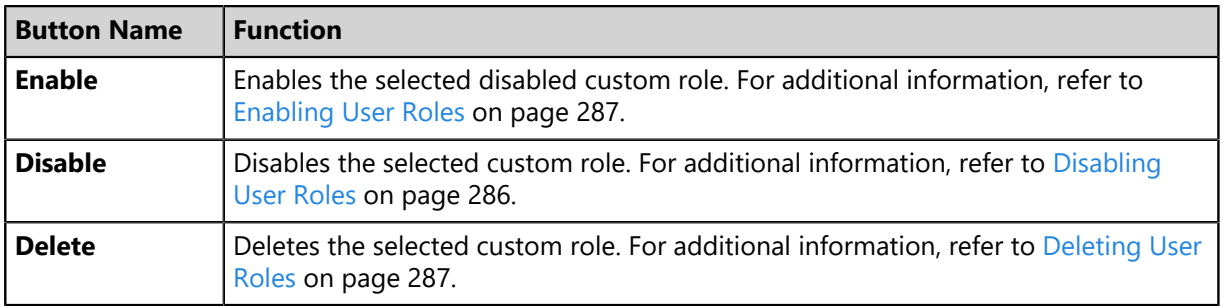

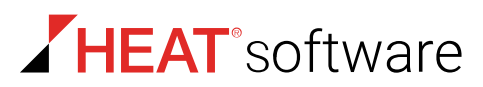

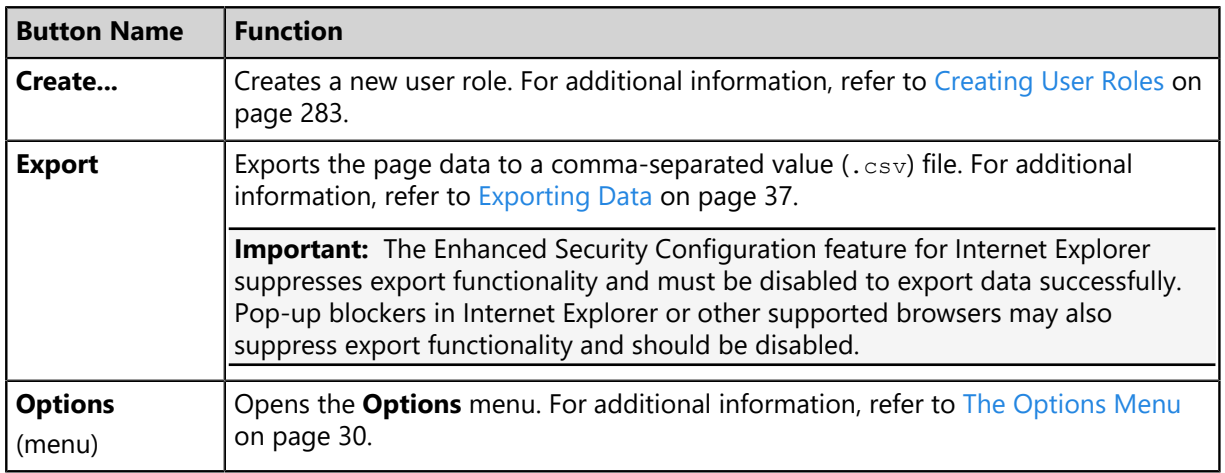

## **The Roles Tab List**

This list displays all user roles that exist within HEAT PatchLink DataCenter for Microsoft System Center. Use the action icons to manage roles. Additionally, this list can be filtered to display only specified roles.

The following table describes each *Roles* tab list column.

Table 115: Roles Tab List

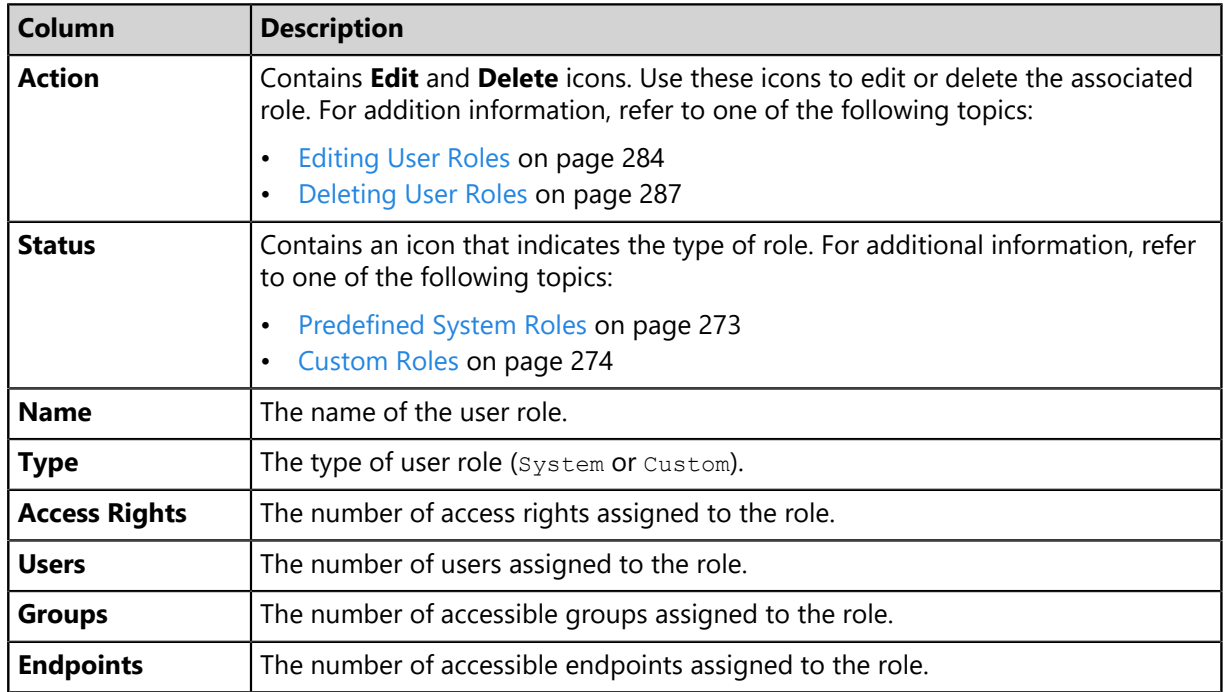

# <span id="page-282-0"></span>**Working with Roles**

To perform tasks associated with roles, click a toolbar button or a list icon. To perform some tasks, selecting one or multiple roles from the list may be necessary.

- [Creating User Roles](#page-282-1) on page 283
- [Editing User Roles](#page-283-0) on page 284
- [Disabling User Roles](#page-285-0) on page 286
- [Enabling User Roles](#page-286-0) on page 287
- [Deleting User Roles](#page-286-1) on page 287
- [Exporting User Role Data](#page-287-0) on page 288

## <span id="page-282-1"></span>**Creating User Roles**

Custom roles let you select individual access rights, accessible groups, and accessible endpoints for that role. Create a custom role when predefined system roles do not contain the access rights needed for a particular user. Creating a custom role is also useful when you require a role that can only access specific groups or endpoints.

Create custom roles from the *Roles* tab.

- **1.** From the **Administration** workspace, select **HEAT PatchLink DataCenter** > **Security** > **Users and Roles**.
- **2.** Select the *Roles* tab.
- **3.** Click **Create**.

**Step Result:** The *Create Role* dialog opens to the *Information* tab.

- **4.** Type a name in the **Name** field.
- **5.** Type a description in the **Description** field.
- **6.** Select a role template from the **Role Template** list.

Any existing role can be used as a template. The selected role determines initial access rights. You can later change which access rights are assigned to the role.

- **7.** Select the *Access Rights* tab.
- **8.** Select or clear the desired access rights.

For additional information, refer to [Predefined System Roles](#page-272-0) on page 273.

**Tip:** Select or clear the **All** check box to globally select or clear all access rights. Additionally, child access rights are unavailable until their parent access rights are selected.

**9.** Select the *Groups* tab.

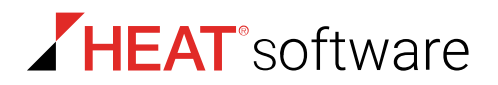

**10.**Assign the desired accessible endpoint groups to the role.

Use one of the following methods to assign groups.

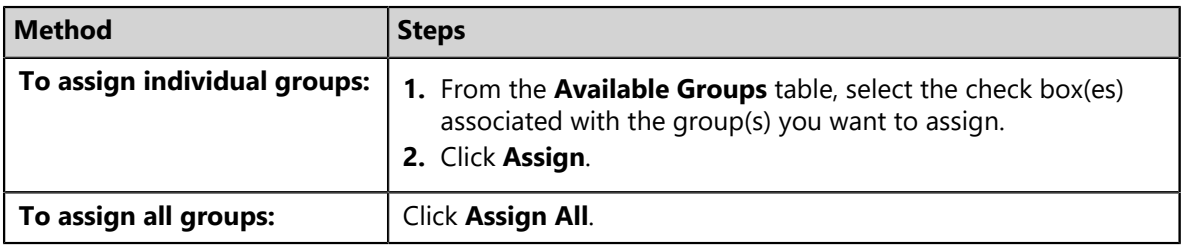

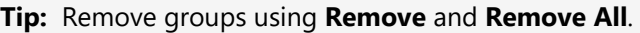

#### **11.**Select the *Endpoints* tab.

**12.**Assign the desired accessible endpoints to the role.

Use one of the following methods to assign endpoints.

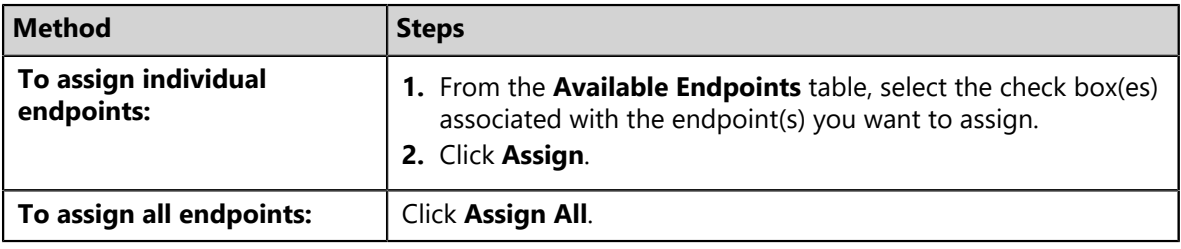

**Tip:** Remove endpoints using **Remove** and **Remove All**.

#### **13.**Click **OK**.

**Result:** Your new role is saved. It can now be assigned to users. Additionally, it can be edited from the *Users and Roles* page **Roles** tab.

#### <span id="page-283-0"></span>**Editing User Roles**

Edit a custom user role as the needs of users associated with the role change. You can only edit custom roles (predefined system roles cannot be edited).

Edit roles from the *Roles* tab.

- **1.** From the **Administration** workspace, select **HEAT PatchLink DataCenter** > **Security** > **Users and Roles**.
- **2.** Select the *Roles* tab.
- **3.** Click the **Edit** icon associated with the role you want to edit.

**Step Result:** The *Edit Role* dialog opens to the *Information* tab.

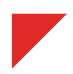

- **4.** Define the *Information* tab content.
	- a) The **Name field** is a read-only and cannot be edited.
	- b) [Optional] Edit the **Description** field.

**Tip:** The optional description can be simple or detailed and may include information concerning the access right you are editing for the specific role.

c) [Optional] Select a role template from the **Role Template** drop-down list.

**Tip:** Any existing role can be used as a template. The selected role determines initial access rights. You can later change which access rights are assigned to the role.

- **5.** Select the *Access Rights* tab.
- **6.** [Optional] Selecting or clear the desired access rights.

**Tip:** Select or clear the **All** check box to globally select or clear all access rights. Additionally, child access rights are unavailable until their parent access rights are selected.

- **7.** Select the *Groups* tab.
- **8.** [Optional] Assign accessible endpoint groups to the role.

Use one of the following methods to assign groups.

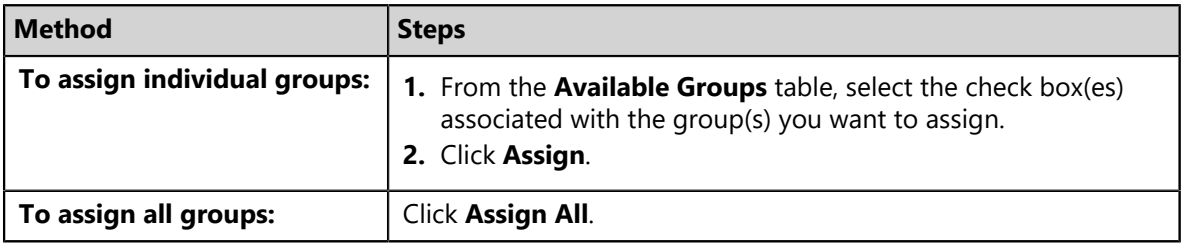

**9.** [Optional] Remove accessible endpoint groups from the role.

Use one of the following methods to remove groups.

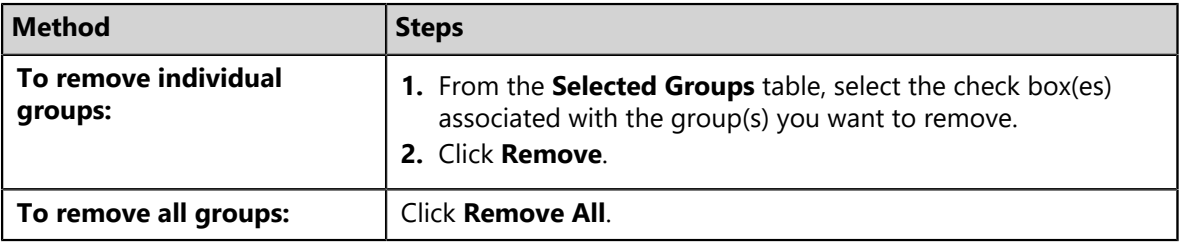

**10.**Select the *Endpoints* tab.

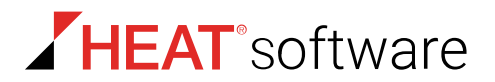

**11.**[Optional] Assign accessible endpoints to the role.

Use one of the following methods to assign endpoints.

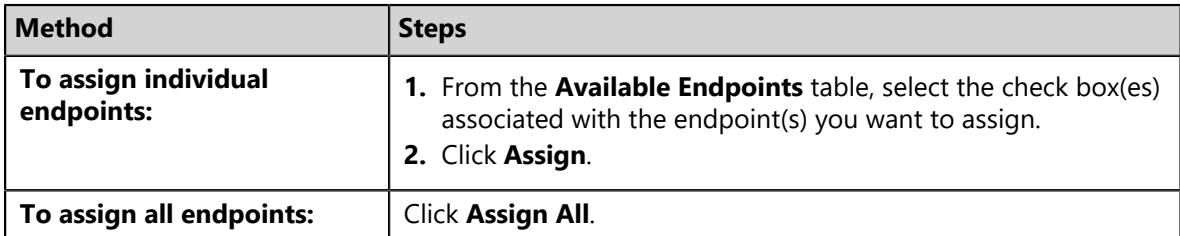

**12.**[Optional] Remove accessible endpoints from the role.

Use one of the following methods to remove endpoints.

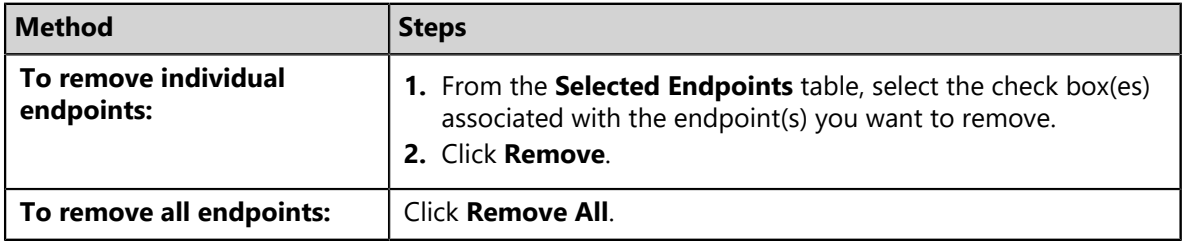

#### **13.**Click **OK**.

**Result:** Your edits are saved. The edited role is applied to all associated users.

#### **Editing User Roles**

Within HEAT PatchLink DataCenter for Microsoft System Center, you can edit custom user roles, which can be assigned to users with unique access requirements.

Complete the dialog by defining the setting on each tab.

## <span id="page-285-0"></span>**Disabling User Roles**

You can disable any custom role, allowing you to maintain the role within HEAT PatchLink DataCenter for Microsoft System Center without assigning it to users. You can enable, edit, and delete disabled roles. Disabled roles appear unavailable.

Disable roles from the *Roles* tab.

**Note:** You cannot disable system roles: **Administrator**, **Manager**, **Operator**, **Guest**.

- **1.** From the **Administration** workspace, select **HEAT PatchLink DataCenter** > **Security** > **Users and Roles**.
- **2.** Select the *Roles* tab.
- **3.** Select the check box(es) associated with the enabled custom role(s) you want to disable.

#### **4.** Click **Disable**.

**Result:** The selected role(s) is disabled.

**Caution:** If you disable a role currently assigned to a user, they can still log in to HEAT PatchLink DataCenter for Microsoft System Center, but their access rights are heavily restricted.

## <span id="page-286-0"></span>**Enabling User Roles**

Enable roles when you want to reactive them.

#### **Prerequisites:**

The role is a custom role and is disabled.

**Note:** You cannot disable system roles: **Administrator**, **Manager**, **Operator**, **Guest**.

Enable roles from the *Roles* tab.

- **1.** From the **Administration** workspace, select **HEAT PatchLink DataCenter** > **Security** > **Users and Roles**.
- **2.** Select the *Roles* tab.
- **3.** Find the desired role(s).
	- a) Select Disabled from the **Status** drop-down list.

**Note:** Custom role(s) must have a status of Disabled to be enabled.

b) Click **Update View**.

**Step Result:** The role list updates based on your search.

- **4.** Select the check box associated with the disabled role(s) you want to enable.
- **5.** Click **Enable**.

**Step Result:** The role is disabled and the denoted **Wool Hat** (<sup>8</sup>) icon is active again.

**Result:** The selected role(s) is enabled. You can now assign it to users.

**Note:** Users already assigned the previously disabled role will again be able to access HEAT PatchLink DataCenter for Microsoft System Center with their full access rights.

## <span id="page-286-1"></span>**Deleting User Roles**

Delete custom user roles when they are no longer needed. You can delete roles regardless of whether they are enabled or disabled.

Delete custom roles from the *Roles* tab.

**Note:** You cannot delete system roles: **Administrator**, **Manager**, **Operator**, **Guest**.

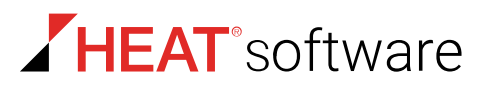

- **1.** From the **Administration** workspace, select **HEAT PatchLink DataCenter** > **Security** > **Users and Roles**.
- **2.** Select the *Roles* tab.
- **3.** Find the desired user(s).

Use one of the following methods.

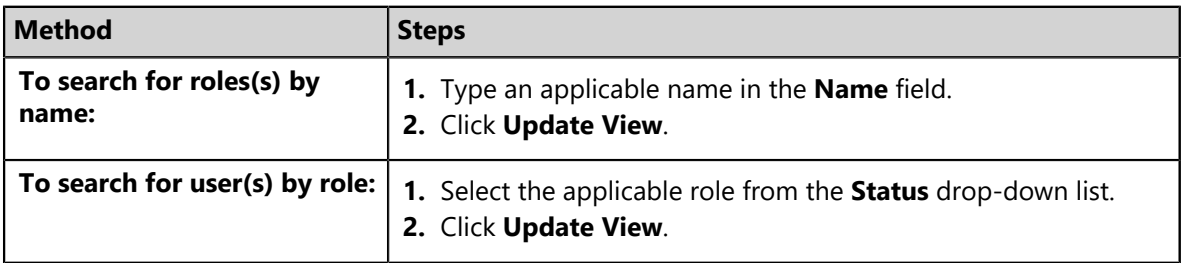

**Step Result:** The role list updates based on your search.

**4.** Delete the desired roles.

Use one of the following methods.

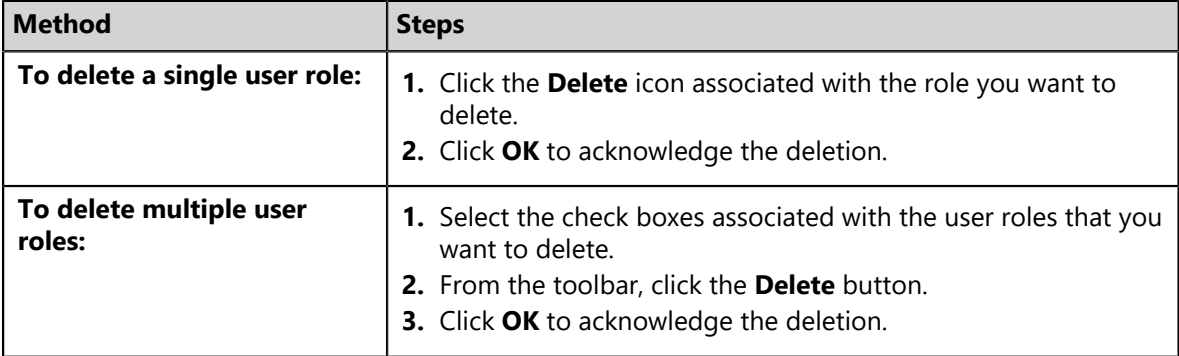

**Note:** You cannot delete system roles: **Administrator**, **Manager**, **Operator**, **Guest**.

**Result:** The role is deleted.

**Caution:** If you delete a role currently assigned to a user, they can still log in to HEAT PatchLink DataCenter for Microsoft System Center, but their access rights are heavily restricted.

## <span id="page-287-0"></span>**Exporting User Role Data**

You can export the data displayed on the *Roles* tab list so that it can be used in other applications. This data is exported to a comma-separated value (.csv) file.

To export data, click the **Export** button. For additional information, refer to [Exporting Data](#page-36-0) on page 37.

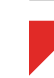
# **Chapter 11**

# **Managing Deployments and Tasks**

## **In this chapter:**

- [About Deployments](#page-288-0)
- [The Deployments and Tasks Page](#page-291-0)
- [Working With Deployments and](#page-296-0) [Tasks](#page-296-0)
- [Using the Deployment Wizard](#page-302-0)
- [The Deployment Details Page](#page-334-0)
- [Deployment Details for Package](#page-336-0)

Within HEAT PatchLink DataCenter for Microsoft® System Center, a *deployment* initiates the download of security content by the agent to an endpoint for installation. It is the instruction set for a package, supplying an agent with the rules and conditions for deployment.

A deployment comprises all the information needed to perform the task(s) associated with the content. This includes required files and scripts for installing content, stopping a service, validating a system condition, or changing a database entry. The deployment is the mechanism that carries and supports a package.

A *task* is a deployment that initiates a system task. It contains no software or patches. Use tasks to reboot network endpoints or initiate DAU tasks.

# <span id="page-288-0"></span>**About Deployments**

The term *deployment* refers to the process of sending content items to managed endpoints.

Several key concepts and status indicators are associated with a deployment. These concepts are used to define deployment behavior.

The following topics include some of the key concepts and indicators that give definition to a deployment.

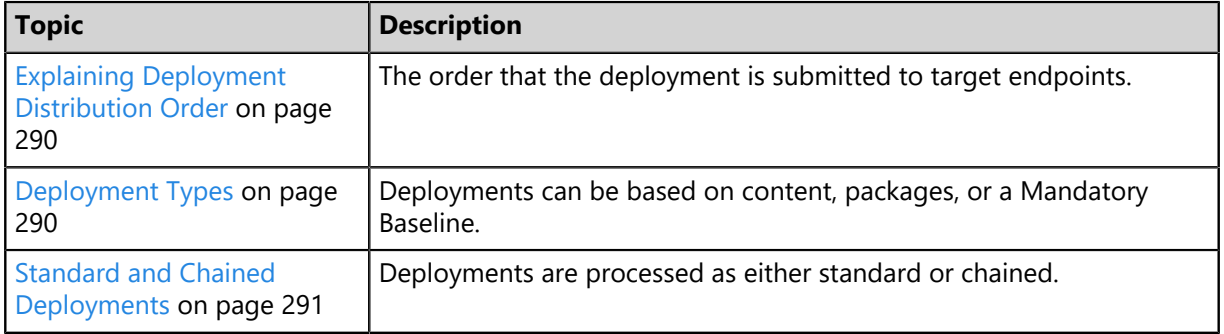

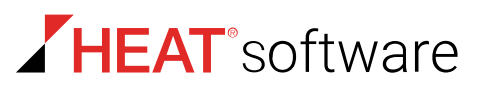

## <span id="page-289-0"></span>**Explaining Deployment Distribution Order**

When deploying more than one package to an individual endpoint or group of endpoints, the deployments can be scheduled to process at different times. Order is also influenced by deployment type, status, and reboot requirements.

**Important:** You must install an agent on an endpoint in order to deploy content to the endpoint. A deployment is assigned to the agent installed on an endpoint.

Deployments proceed in the following order prior to regularly scheduled system tasks and agent processes:

- **1.** Chained deployments
- **2.** Standard deployments
- **3.** System Task: Reboot
- **4.** Task Reboot System
- **5.** Discover Applicable Updates (DAU)

Although no deployment occurs before its scheduled time, a chained deployment whose scheduled time has elapsed will always precede a standard deployment whose scheduled time has also elapsed.

If multiple chained deployments are scheduled and some endpoints have the final reboot suppressed, the determination of a reboot override is based on the last scheduled deployment.

## <span id="page-289-1"></span>**Deployment Types**

Deployments are based on the content-type being deployed and how the content is being deployed. Deployment types include System Tasks, Package Deployments, and Mandatory Baseline Deployments.

**System Task** System tasks are HPL deployments where no actual patch content is deployed. Rather, they are instructions for the HEAT PatchLink DataCenter Agent for Linux/UNIX to execute to determine if an endpoint is in need of patch content, and then further instructions to complete deployment of patch content. There are two types of System tasks:

- Discover Applicable Updates: this task, also called a DAU, is a HEAT PatchLink DataCenter Agent for Linux/UNIX scan that determines whether endpoints have applicable patch content available on the Global Subscription Service installed. By default HPL schedules a global DAU for all endpoints every twenty six hours following replication, but you can modify DAU schedules using Agent Policy Sets. Additionally, DAUs run five minutes after the HEAT PatchLink DataCenter Agent for Linux/UNIX installs a patch, immediately following an endpoint reboot, or immediately when you use the **Scan Now** feature.
- Reboot: this task is usually executed following installation of a patch. You can also manually schedule a reboot as well.

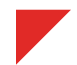

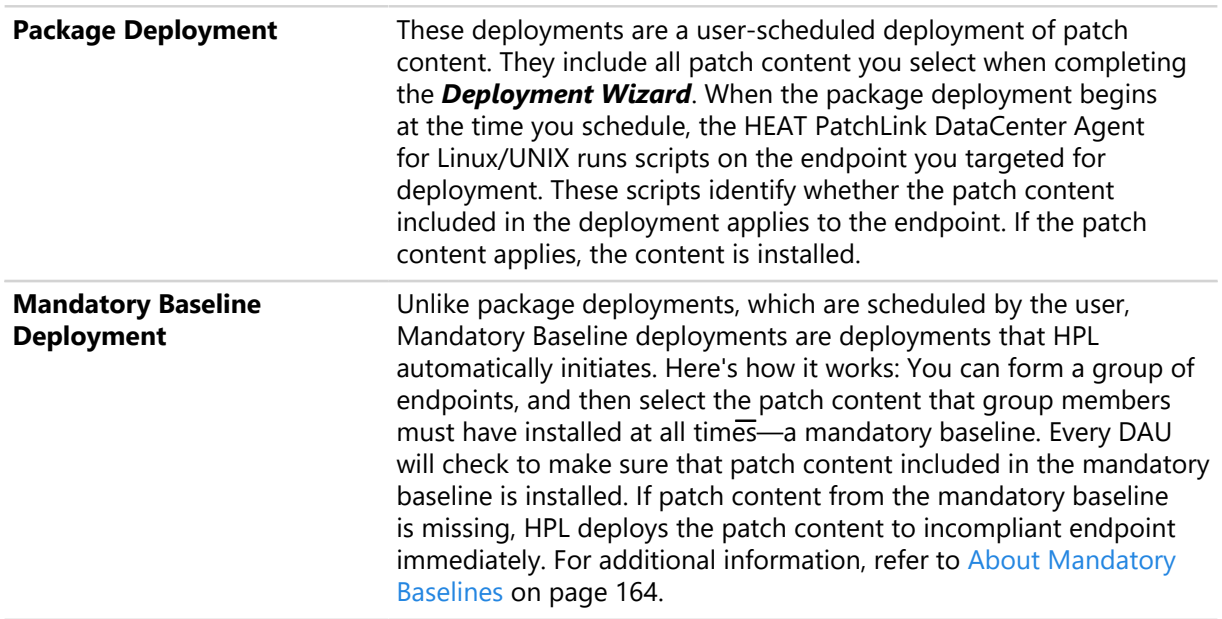

## <span id="page-290-0"></span>**Standard and Chained Deployments**

Deployments come in two varieties: standard deployments and chained deployments.

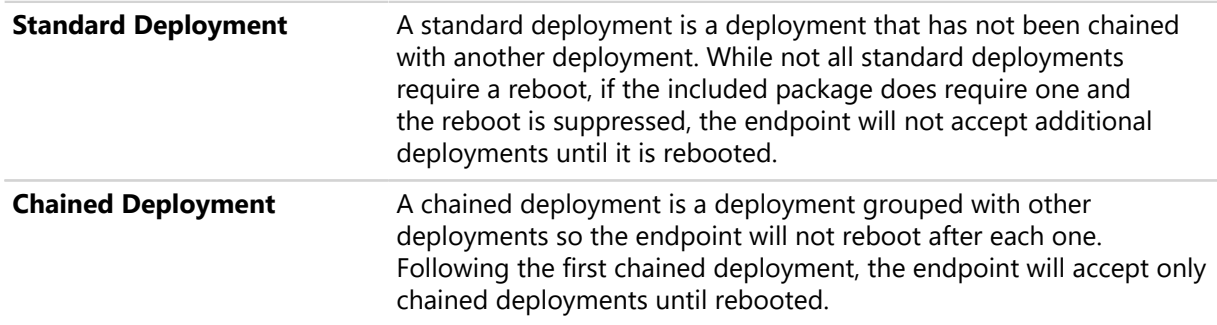

## **Reboot and Chained State**

The reboot and chained states are the result of an endpoint not performing the required reboot following a deployment.

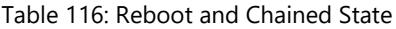

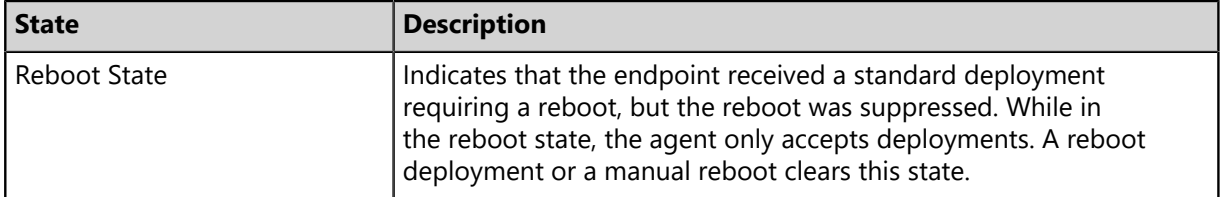

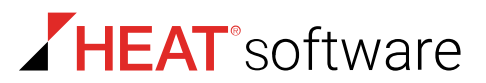

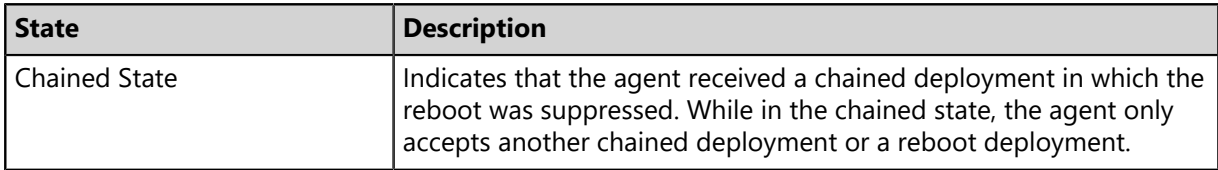

The following deployments always perform a reboot.

Table 117: Reboot Deployments

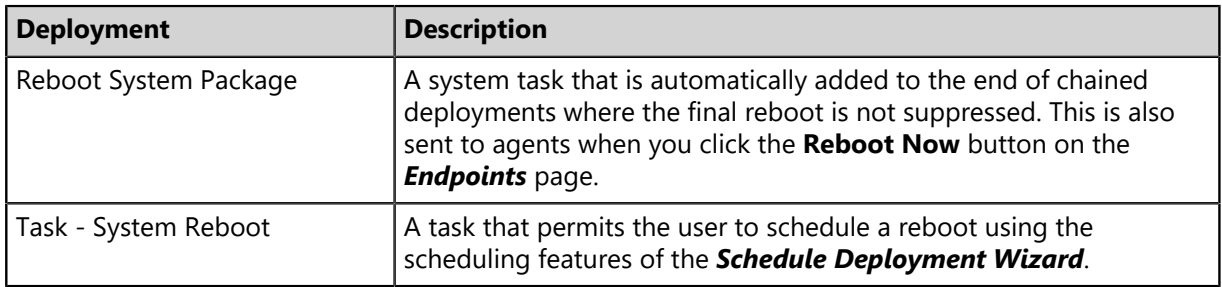

Standard packages reboot for one of the following reasons:

- The deployed package required and forced the reboot (unless suppressed), during the installation.
- The package installer determined that it required a reboot.
- The reboot flag was sent to the agent. It is not necessary that the agent receive the Reboot System Package or Task. The agent performs the reboot on its own.

# <span id="page-291-0"></span>**The Deployments and Tasks Page**

Deployments and system tasks are reviewed on the *Deployments and Tasks* page. The page list displays each deployment job and the individual deployments or scans assigned to it.

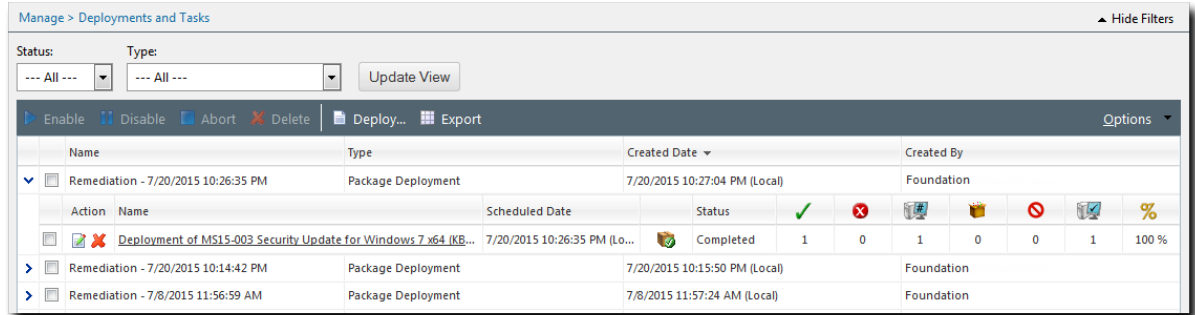

Figure 54: Deployments and Tasks Page

• For additional information about deployments, refer to [About Deployments](#page-288-0) on page 289.

## **Viewing Deployments and Tasks**

There are several pages within the HEAT PatchLink DataCenter for Microsoft System Center from which you can view deployments and system tasks. Based on the page from which you are viewing deployments, deployments may be organized by content type, endpoints, groups, or deployments themselves.

## **Viewing All Deployments and Tasks**

You can view all deployments and system (either executed or scheduled) within HEAT PatchLink DataCenter for Microsoft System Center from the *Deployment and Tasks* page. This page displays all system deployments, regardless of the page used to schedule the deployment.

View all system deployments and tasks from the *Deployments and Tasks* page.

**Note:** Recurring Virus and Malware Scans do not appear on this page.

- **1.** From the **Software Library** workspace, select **HEAT PatchLink DataCenter** > **Deployments and Tasks**.
- **2.** [Optional] Select the desired filter criteria and click **Update View**.
- **3.** [Optional] To view the details for a deployment or task, expand a list item by clicking a rotating chevron (**>**).

## **Viewing Deployments and Tasks within Endpoints**

You can view the deployments and tasks assigned to a specific endpoint from its *Endpoint Details* page. This page shows only the deployments for the selected endpoint, not the entire system.

View the deployments and tasks for an endpoint from the *Endpoint Details* page *Deployments and Tasks* tab.

- **1.** From the **Assets and Compliance** workspace, select **HEAT PatchLink DataCenter** > **Endpoints**.
- **2.** Select your filter options and click **Update View**.

**Step Result:** The applicable endpoints display in the *Endpoints* page.

**3.** Click the link for an endpoint with at least one deployment or task to view its details.

**Step Result:** The *Endpoint Details* page opens.

**4.** Select the *Deployments and Tasks* tab.

**Step Result:** The *Deployments and Tasks* tab opens.

**5.** [Optional] To view details for a deployment or task, expand it by clicking the applicable rotating chevron (**>**).

**Result:** The deployment details display.

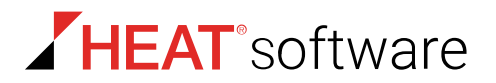

## **Viewing Deployments and Tasks within Groups**

You can view deployments and tasks for specific endpoint groups from the *Groups* page. When viewing group deployments, you can only view deployments for the selected group; other system deployments are not listed.

View group deployments and tasks from the *Groups* page *Deployments and Tasks* view.

- **1.** From the **Assets and Compliance** workspace, select **HEAT PatchLink DataCenter** > **Groups**.
- **2.** In the *Groups* page, select **Deployments and Tasks** from the **View** drop-down list.

**Step Result:** The *Deployments and Tasks* view displays next to the *Browser*.

**3.** Select a group from the browser.

**Result:** The selected group is highlighted and displays the assigned deployments and tasks.

## **The Deployments and Tasks Page Toolbar**

This toolbar contains buttons that let you create new deployments, control existing deployments, and export deployment data.

The following table describes each toolbar button

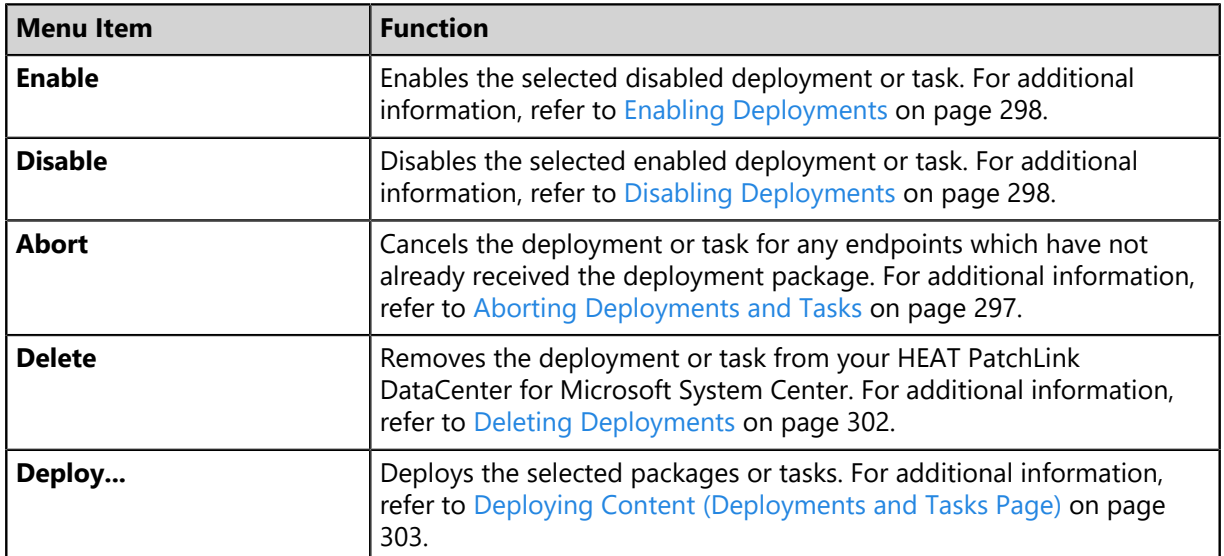

Table 118: Deployments and Tasks Page Toolbar Functions

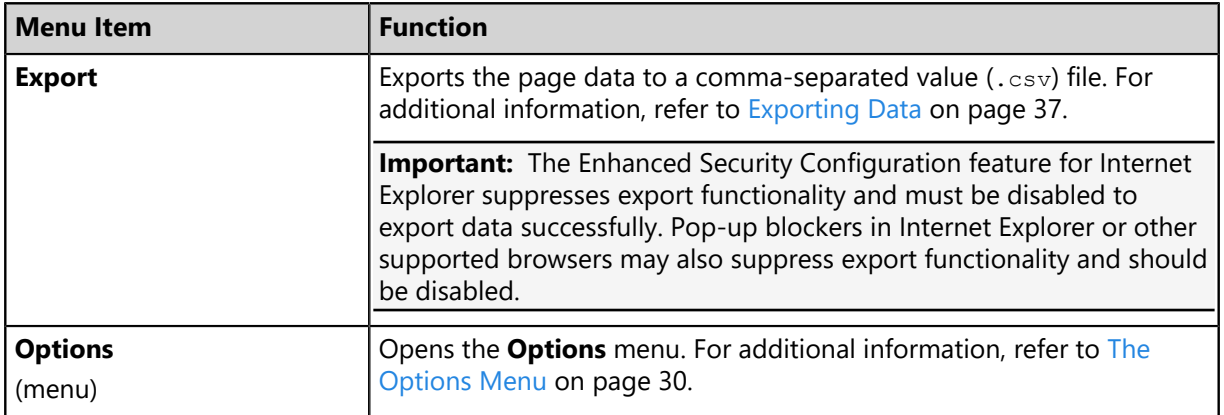

## **The Deployments and Tasks Page List**

A record of each default deployment and each deployment that you have created resides in the *Deployments and Tasks page list.* 

The following table describes the columns that appear in the *Deployments and Tasks* page list. Expand the deployment list item to view all the available column headers for the item.

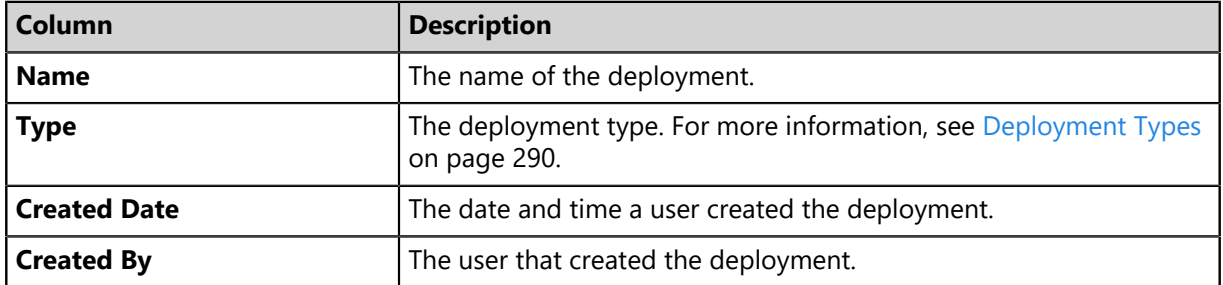

Table 119: Deployments and Tasks Page List Column Descriptions

You can expand deployments to view the packages that are included in them. Expand deployments clicking the **Arrow** icon (**>**). The following table describes each column for an expanded deployment.

Table 120: Expanded Deployment Columns

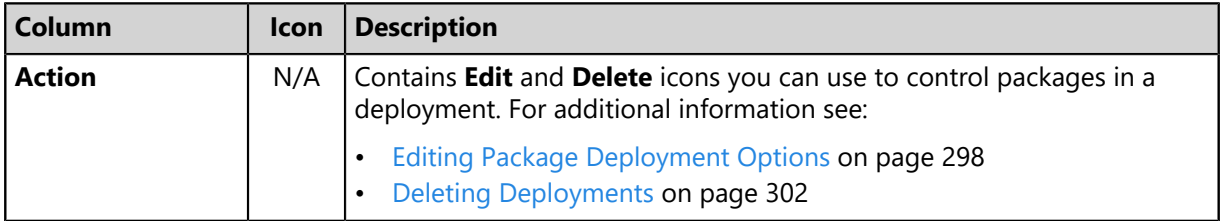

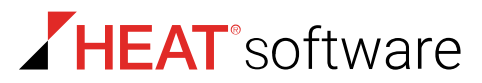

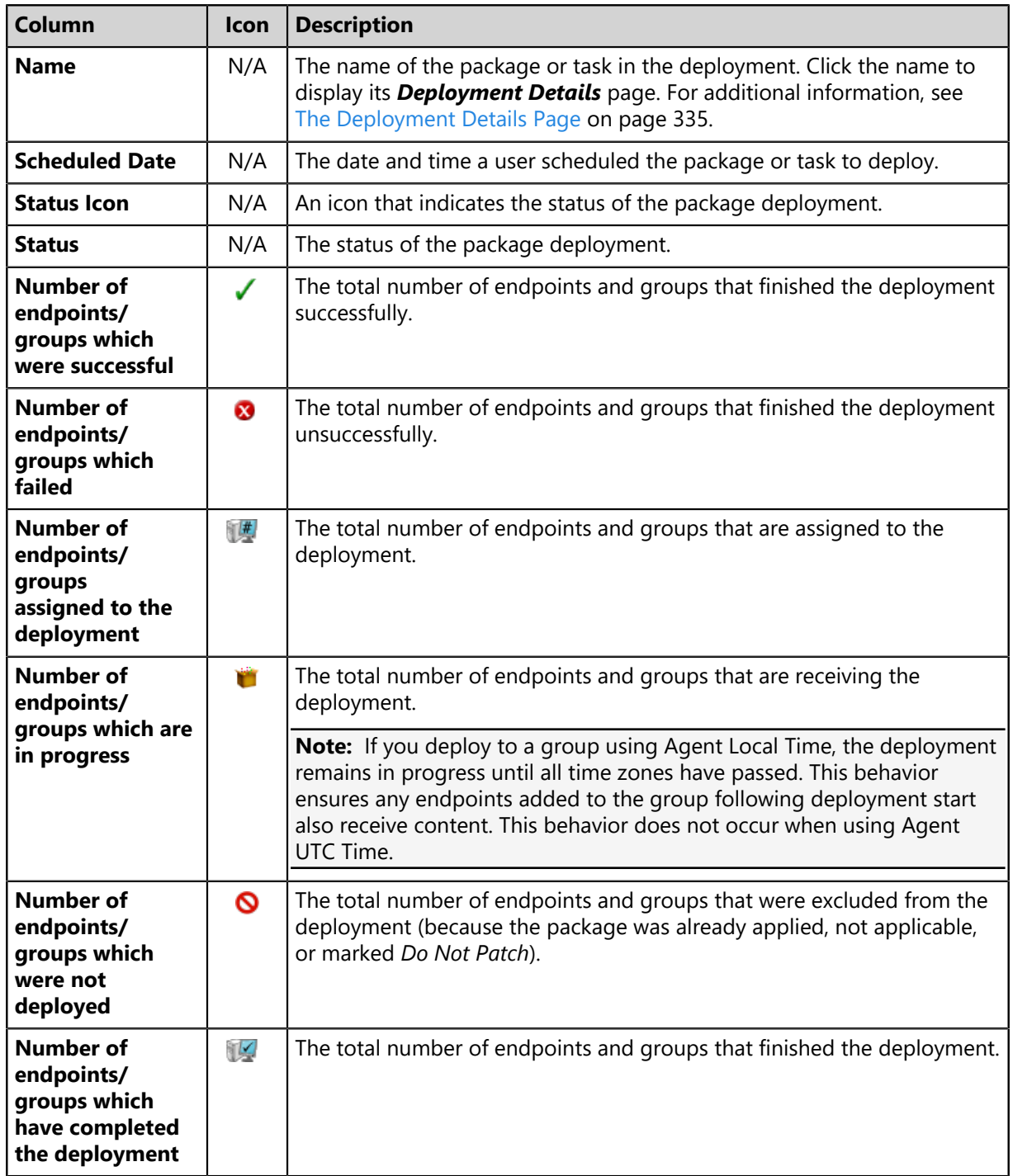

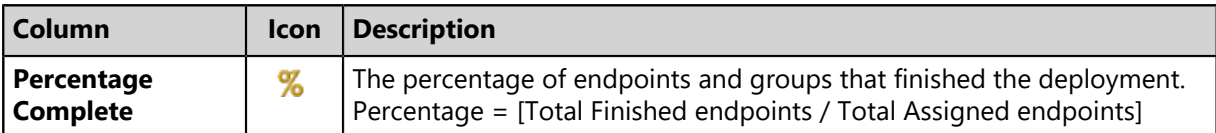

## <span id="page-296-0"></span>**Working With Deployments and Tasks**

There are several procedures associated with deployments and tasks that manage and deploy content. The controls to begin these procedures are available on the *Deployments and Tasks* page toolbar. You can perform the following tasks from the *Deployments and Tasks* page:

- [Aborting Deployments and Tasks](#page-296-1) on page 297
- [Disabling Deployments](#page-297-1) on page 298
- [Enabling Deployments](#page-297-0) on page 298
- [Editing Package Deployment Options](#page-297-2) on page 298
- [Deleting Deployments](#page-301-0) on page 302
- [Deploying Content \(Deployments and Tasks Page\)](#page-302-1) on page 303

## <span id="page-296-1"></span>**Aborting Deployments and Tasks**

Aborting deployments cancels deployments for endpoints that have not already received the deployment. Abort deployments when you do not want endpoints to receive their packages.

Abort deployments from the *Deployments and Tasks* page.

#### **Note:**

- Aborted deployments only affect endpoints that have no yet received the deployment. Endpoints that have already received the deployment are not effected.
- System tasks, completed deployments, or previously aborted deployment cannot be aborted.
- **1.** From the **Software Library** workspace, select **HEAT PatchLink DataCenter** > **Deployments and Tasks**.
- **2.** Select the deployments you wish to abort.
- **3.** Click **Abort**.

**Step Result:** A confirmation message displays, asking you to confirm that you want to abort the deployment.

**4.** Click **OK** to confirm that you want to abort the deployment.

**Result:** The selected deployment is canceled.

**Note:** You cannot abort system tasks or Mandatory Baseline deployments.

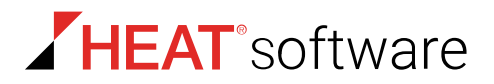

## <span id="page-297-1"></span>**Disabling Deployments**

Disabling deployments pauses them, thus temporarily stopping the distribution of the package(s) to endpoints that have not already received a deployment. Disable deployments when you temporarily want to prevent them from installing on endpoints.

Disable deployments from the *Deployments and Tasks* page.

**Note:** You cannot disable deployments of system task packages.

- **1.** From the **Software Library** workspace, select **HEAT PatchLink DataCenter** > **Deployments and Tasks**.
- **2.** Select the deployments you want to disable.
- **3.** Click **Disable**.

**Result:** The selected deployments are disabled.

## <span id="page-297-0"></span>**Enabling Deployments**

After you have disabled a deployment, reenable it to resume sending content to the deployment's assigned endpoints.

Reenable deployments from the *Deployments and Tasks* page.

- **1.** From the **Software Library** workspace, select **HEAT PatchLink DataCenter** > **Deployments and Tasks**.
- **2.** Select the disabled deployments you want to enable.
- **3.** Click **Enable**.

**Result:** The selected deployments are enabled.

## <span id="page-297-2"></span>**Editing Package Deployment Options**

After scheduling a deployment, you can edit the package deployment options for each package assigned to the deployment. Editing a packages deployment options changes the deployment's behavior. This function is useful when you want each package in a deployment to deploy using different behavior options.

Edit package deployment behavior from the *Deployments and Tasks* page.

**Note:** System task packages are automatically assigned to endpoints, so removing an endpoint from a deployment of a system task package will have no effect (the endpoint will be re-assigned to the deployment by the HEAT PatchLink DataCenter for Microsoft System Center).

#### **1.** From the **Software Library** workspace, select **HEAT PatchLink DataCenter** > **Deployments and Tasks**.

**2.** Expand the deployment that you want to modify.

**3.** Select the individual deployment package that you need to modify.

**Note:** If the deployment you are editing contains only one package, this list is unavailable.

**4.** Click the **Edit** icon.

**Step Result:** The *Package Deployment Options* dialog opens.

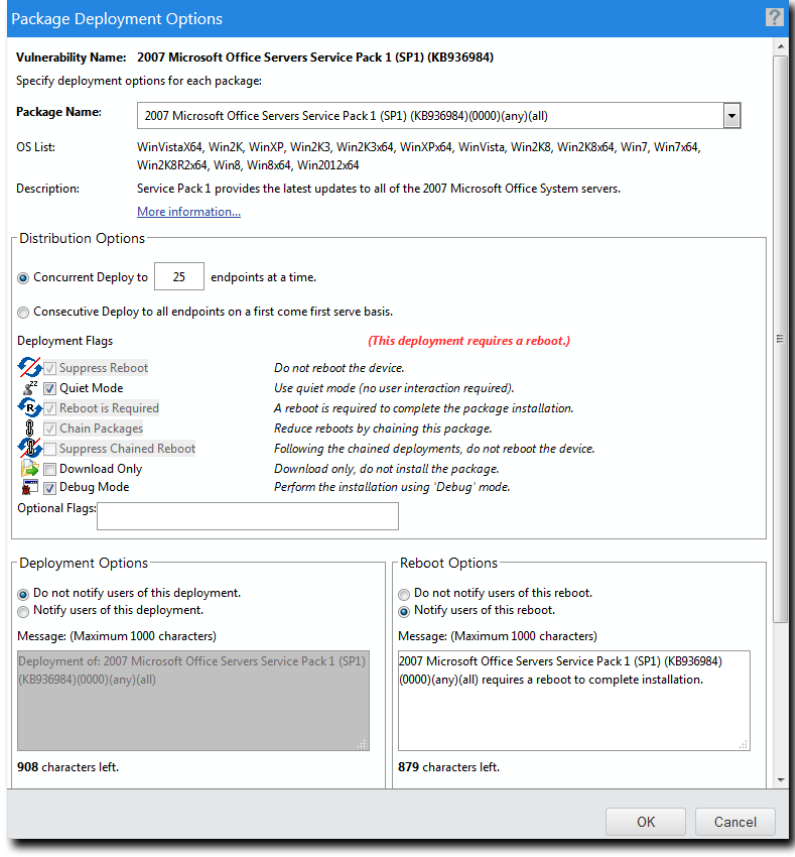

Figure 55: Package Deployment Options

**5.** From the **Package Name** list, ensure the desired package is selected.

#### **6.** Define **Distribution Options.**

Choose from the following options.

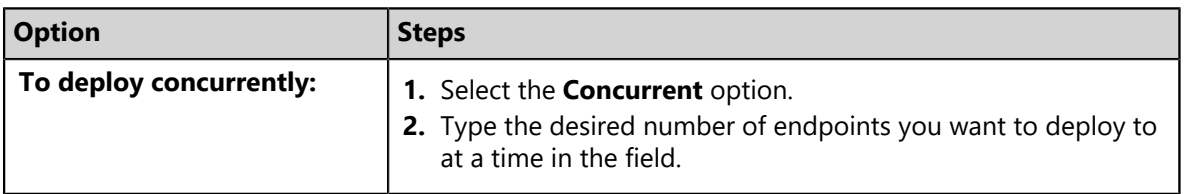

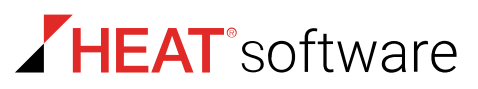

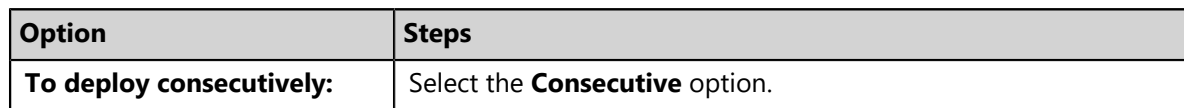

**7.** If available, select the desired **Deployment Flags**.

For additional information, refer to [Behavior Icon Definitions](#page-322-0) on page 323.

- **8.** If needed, type additional deployment flags in the **Optional Flags** field. For additional information, refer to [Package Flag Descriptions](#page-324-0) on page 325.
- **9.** Define the **Deployment Options**.

Table 121: Deployment Options

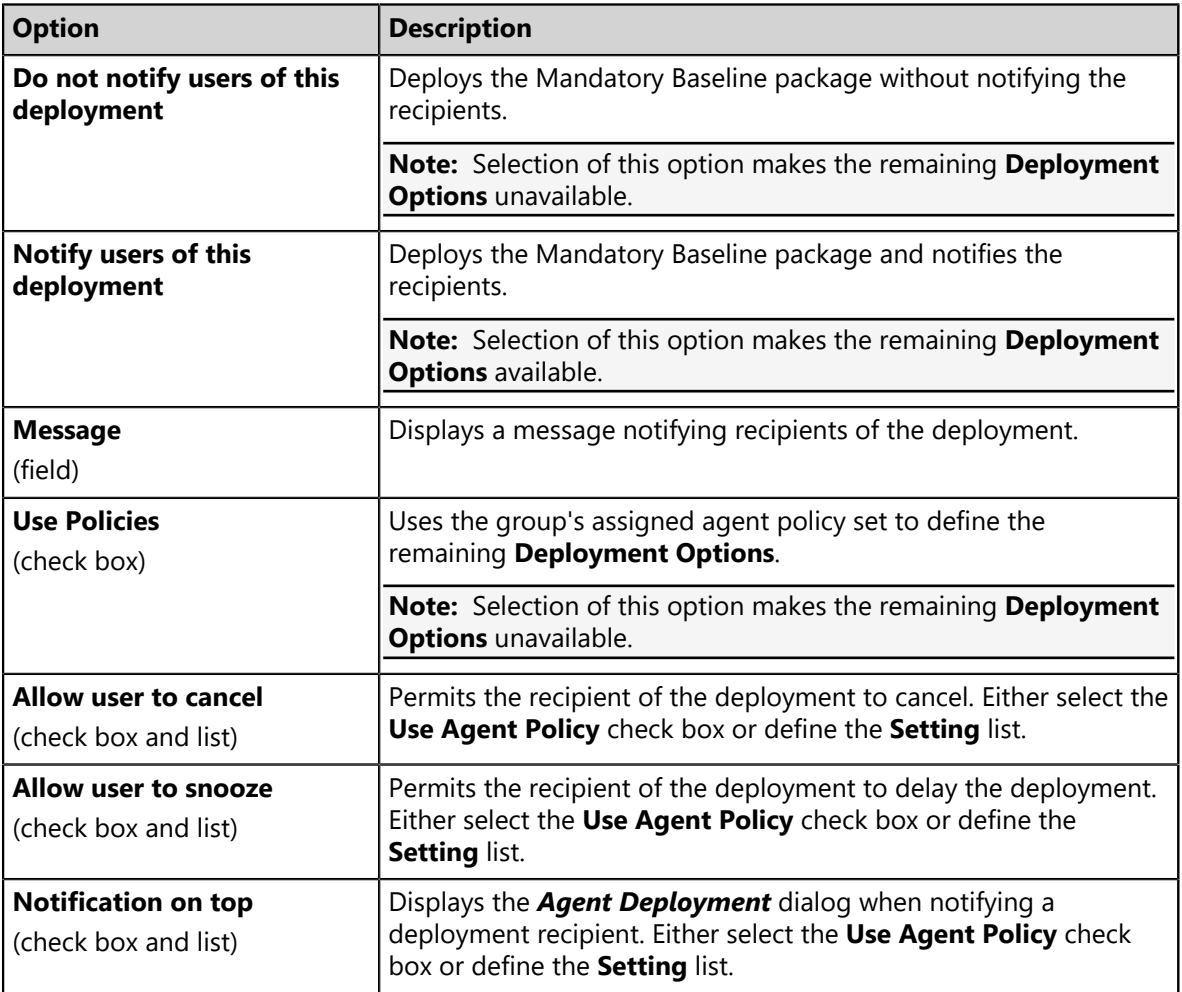

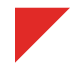

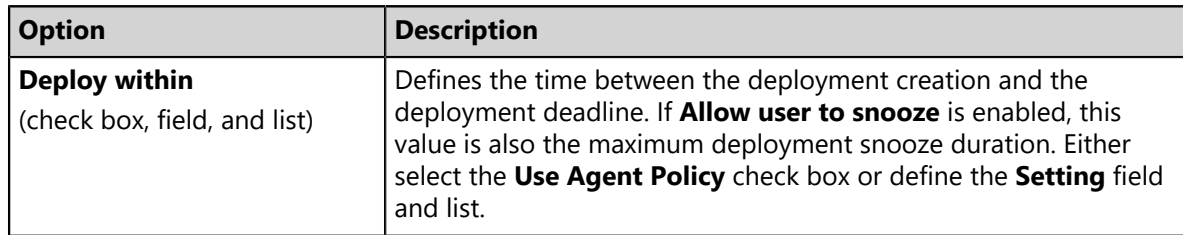

## **10.**Define the **Reboot Options**.

Table 122: Reboot Options

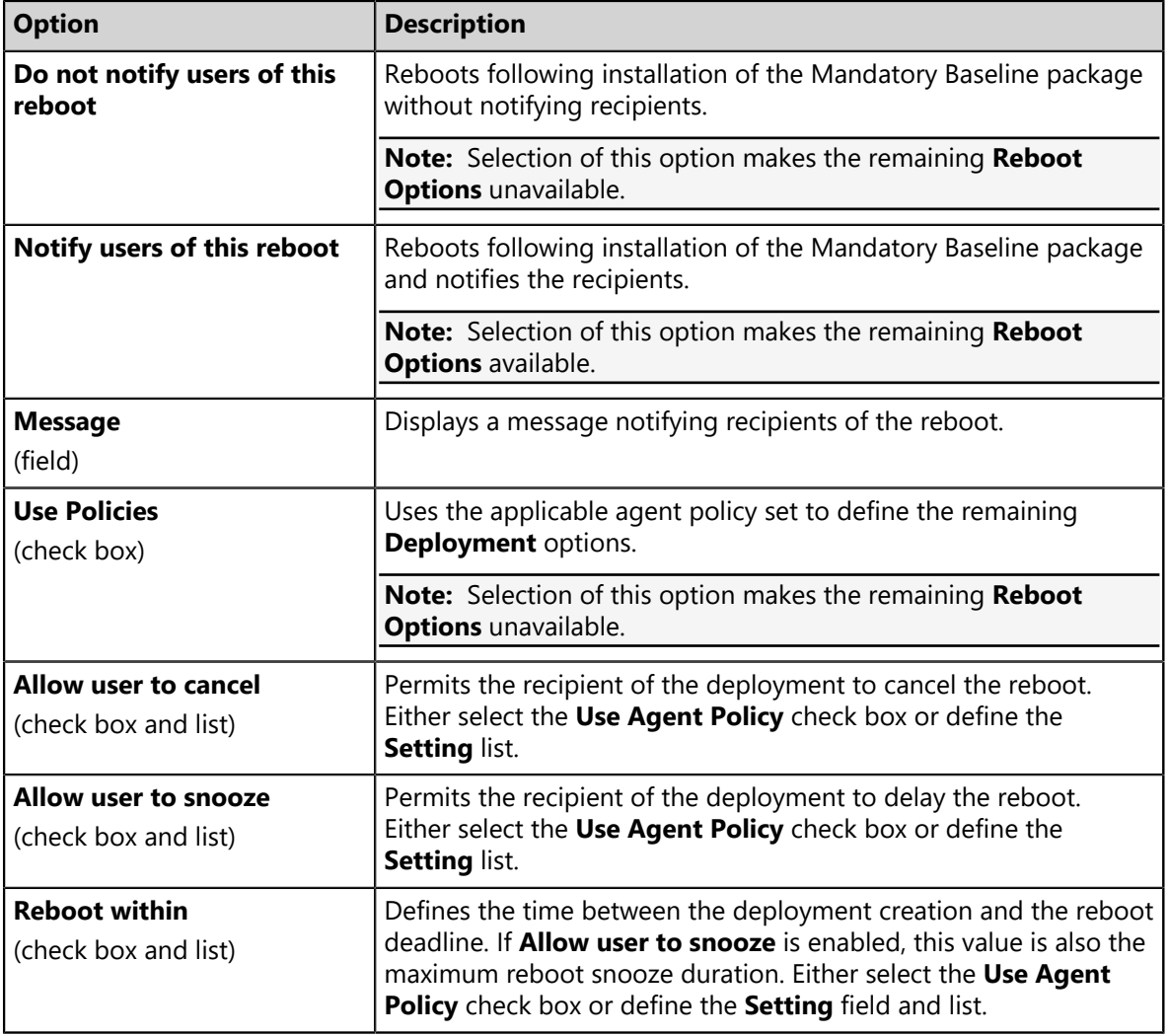

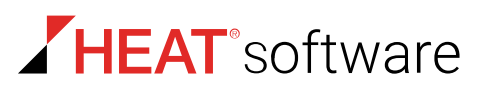

## **11.**Click **OK**.

**Result:** The *Package Deployment Options* dialog closes and the deployment is modified.

## <span id="page-301-0"></span>**Deleting Deployments**

Deleting deployments removes the deployments from the HEAT PatchLink DataCenter for Microsoft System Center. You can delete entire deployments or individual packages within a deployment.

Delete completed deployments, aborted deployments, or deployment packages from the *Deployments and Tasks* page.

#### **Note:**

- Deleting deployments has no effect on endpoints that have already received the deployments.
- You cannot delete system tasks.
- Scheduled deployments cannot be deleted until they are aborted.
- **1.** From the **Software Library** workspace, select **HEAT PatchLink DataCenter** > **Deployments and Tasks**.
- **2.** Delete deployments. You can either delete an entire deployments, or you can delete individual packages included in a deployment.

Complete one of the following substep sets based on whether you want to partially or fully delete a deployment.

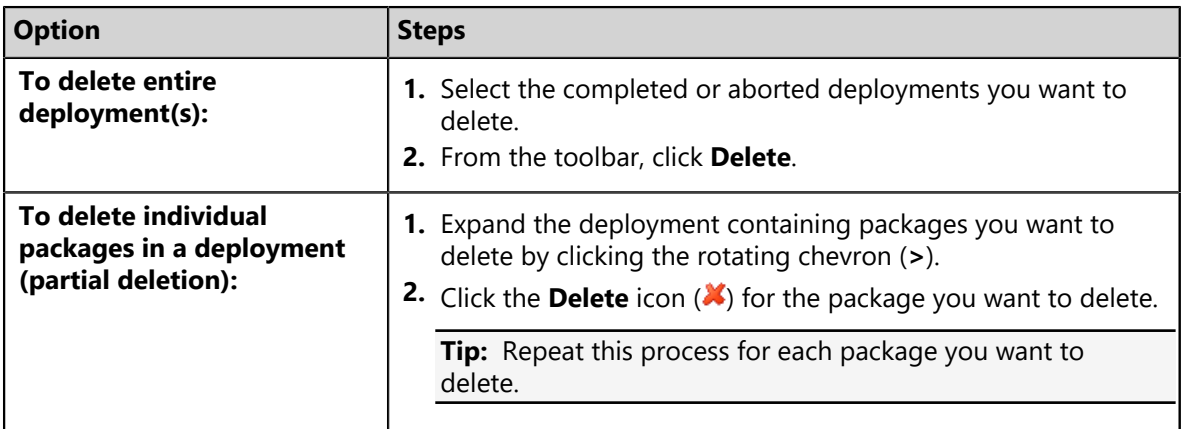

**3.** Click **OK** to delete the deployment(s) or package.

## <span id="page-302-1"></span>**Deploying Content (Deployments and Tasks Page)**

Within HEAT PatchLink DataCenter for Microsoft System Center, content can be deployed from a number of pages, including the *Deployments and Tasks* page. Deploying content remotely installs different types of software on your network endpoints.

You can deploy content from the *Deployments and Tasks* page. For additional information about deployments, refer to [About Deployments](#page-288-0) on page 289.

- **1.** From the **Software Library** workspace, select **HEAT PatchLink DataCenter** > **Deployments and Tasks**.
- **2.** Click **Deploy**.

**Result:** The *Deployment Wizard* opens.

**After Completing This Task:**

Review [Using the Deployment Wizard](#page-302-0) on page 303 and complete subsequent tasks.

## **Explaining Deployment Deadlines**

Deadlines determine when a deployment or reboot should occur. A deadline can be calculated based upon the agent's group policy or defined by you as a specific date and time.

When using deadlines, define the deadline using the following parameters:

- Date and time.
- Starting date and time.
- Ability to snooze the deployment or reboot, as many times as desired, up to the defined deadline.

# <span id="page-302-0"></span>**Using the Deployment Wizard**

The *Deployment Wizard* is the dialog used to create or edit deployment schedules for multiple endpoints and multiple packages. The wizard assists in selecting endpoints, scheduling the deployment, and if needed, setting recurring deployments.

The following table describes the scenarios for a deployment. These options are selected prior to starting the *Deployment Wizard*.

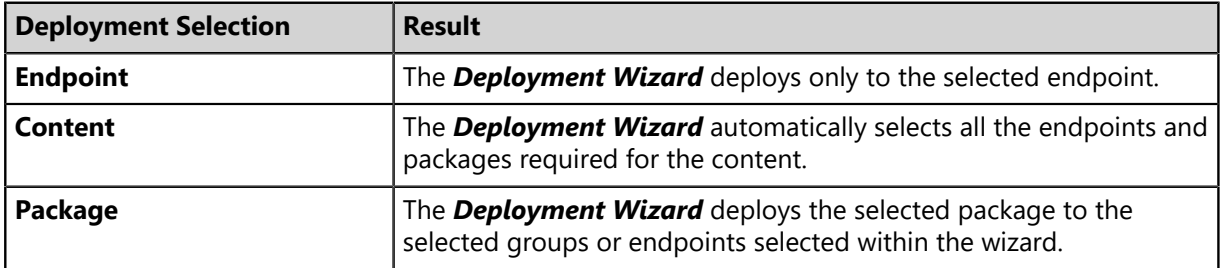

Table 123: Deployment Actions

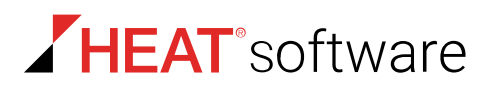

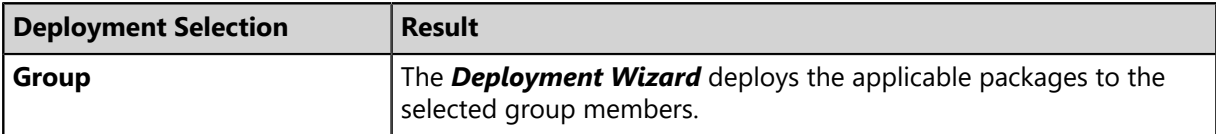

For additional information on configuring a deployment, refer to [Introduction Page](#page-303-0) on page 304.

## <span id="page-303-0"></span>**Introduction Page**

The *Introduction* page of the *Deployment Wizard* explains the purpose and capabilities of the wizard. This page can be hidden during future deployments by selecting the **Do not display this page in the future** checkbox.

If this page displays, click **Next** to continue to the [Available Endpoints/Groups Page](#page-303-1) on page 304.

## <span id="page-303-1"></span>**Available Endpoints/Groups Page**

When scheduling a deployment, you must choose endpoints and groups for patching.

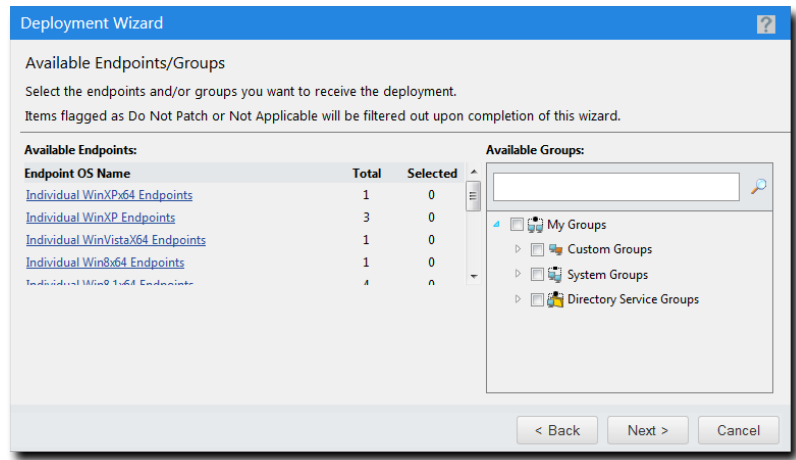

Figure 56: Available Endpoints/Groups Page

#### **Endpoint Notes**

• You can select endpoints, groups, or a combination of the two.

**Note:** If you select endpoints or groups before initiating a deployment with the toolbar, those endpoints are preselected when you get to the *Available Endpoints/Groups* page.

- Endpoints are categorized by operating system. Click a link to display all the endpoints using that operating system.
- Groups are organized into a tree of custom groups, system groups, and directory service groups.
	- Use the search field to find specific groups quickly.
	- Wildcard searches are not supported.

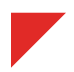

## **Patch Notes**

If you selected patches for deployment before opening the *Deployment Wizard*, there are a few things you should know:

- The *Deployment Wizard* only lists endpoints that the patches apply to.
- The *Deployment Wizard* only lists groups that the patches apply to.
	- If the group contains one or more endpoint that the patch applies to, it's listed.
- If you are deploying a *single* patch that is marked *Do Not Patch*:
	- **Available Endpoints** does not list endpoints that are *Do Not Patch*.
- If you are deploying multiple patches, and one or more of those patches are marked *Do Not Patch*:
	- **Available Endpoints** or **Available Groups** marked *Do Not Patch* are automatically selected because the other patches selected for deployment still apply. However, the patch marked *Do Not Patch* does not deploy to the marked endpoints and groups.

After choosing endpoints and groups, click **Next** to proceed to the [Available Packages Page](#page-305-0) on page 306.

## **Creating an Endpoint Deployment**

When creating deployments, you can define deployment recipients by selecting individual endpoints, regardless of group membership.

Select endpoints as deployment recipients from the *Available Endpoints/Groups* page.

**1.** From the **Available Endpoint** list, select the **Endpoint OS Name** required.

**Step Result:** The list of endpoints within that operating system display.

**2.** Select an endpoint (or endpoints) from the list.

**Step Result:** The endpoint(s) are highlighted.

**Result:** Endpoints are targeted as deployment recipients.

## **Creating a Group Deployment**

You can select single groups, multiple groups, and group hierarchies as deployment recipients using the **Available Groups** directory tree. This method of selecting recipients lets you select multiple groups for a deployment without having to create deployments for each individual group.

Select endpoints as deployment recipients from the *Available Endpoints/Groups* page.

**Note:** If endpoints are added to a group after a deployment is created but before the time the deployment occurs, the newly-added endpoints will receive the deployment.

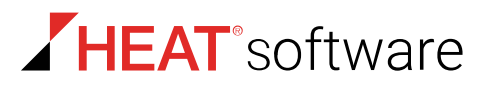

From the **Available Groups** directory tree, select the group or groups requiring the deployment. Selecting a parent group also selects its child hierarchy. If you do not want to deploy to a parent's child group hierarchy, cancel the deployment for the desired groups by clearing the applicable check boxes.

**Result:** Groups are targeted as deployment recipients.

## <span id="page-305-0"></span>**Available Packages Page**

While completing the *Deployment Wizard*, packages must be selected for installation on target endpoints. These packages are selected from the *Available Packages* page.

When selecting packages for deployment, remember the following helpful information:

- Only vendors and packages applicable to the selected endpoint(s) display. Inapplicable content is hidden.
- If you opened the *Deployment Wizard* from one of the *Content* pages after selecting content items from the page list, those items are preselected in the wizard. Finding the packages you want to deploy is unnecessary (although you can select more packages if desired).

**Note:** If you pre-selected vulnerabilities for deployment, the *Available Packages* page may display more packages selected for deployment that the number of vulnerabilities you selected. This discrepancy is because a vulnerability may contain more than one package.

• An icon in the listed packages indicates if the package your want to deploy is already cached. If you already have the package cached, you can deploy it more quickly. HEAT recommends caching packages before deployment.

After defining the *Available Packages* page, click **Next** to proceed to the [Licenses Page](#page-307-0) on page 308.

For additional information of selecting packages, refer to [Selecting Deployment Packages](#page-305-1) on page 306.

#### <span id="page-305-1"></span>**Selecting Deployment Packages**

Selecting packages to deploy to selected endpoint remediates endpoint vulnerabilities.

Select packages for deployment from the *Available Packages* page.

**1.** Select the *Vendor* link containing the package(s) you want to deploy.

**Step Result:** A list of the vendor's packages for the selected deployment recipients opens.

**2.** Select the package(s) needed.

**Step Result:** The packages are selected.

- **3.** [Optional] Repeat the selection process for additional vendors.
- **4.** [Optional] Click a **Package Name** link to open the *Associated Vulnerability Analysis* page. For additional information, refer to [Associated Vulnerability Analysis Page](#page-306-0) on page 307.

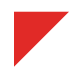

**5.** Click **Next** to proceed to the *Licenses* page.

When using the *Deployment Wizard*, the wizard will not necessarily install service packs first. Verify that all relevant service packs have deployed successfully before creating deployments using the *Deployment Wizard*.

## <span id="page-306-0"></span>**Associated Vulnerability Analysis Page**

This page lists the package status for each endpoint that it applies to (not just the endpoints included in the deployment). Viewing this page is useful to estimate how many of your selected endpoints will not receive the deployment package due to patch status (for example, the patch does not apply to the endpoint).

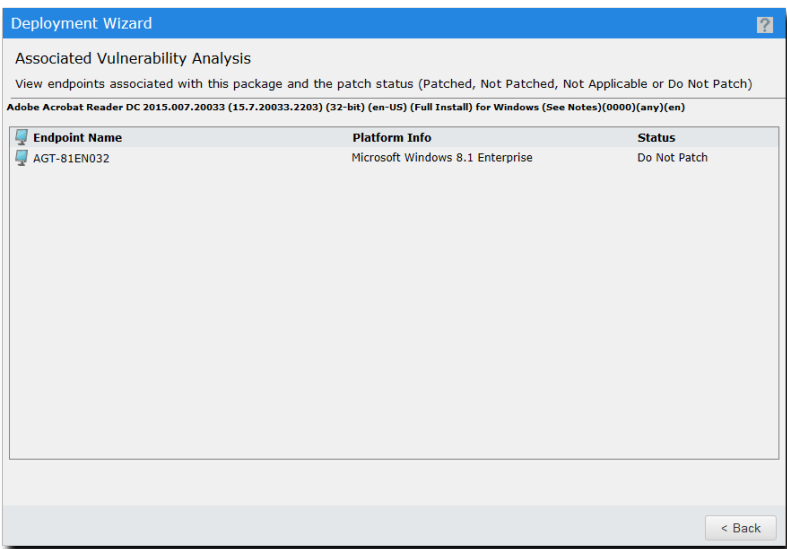

Figure 57: Associated Vulnerability Analysis Page

The following table describes the page columns.

Table 124: Associated Vulnerability Analysis Columns

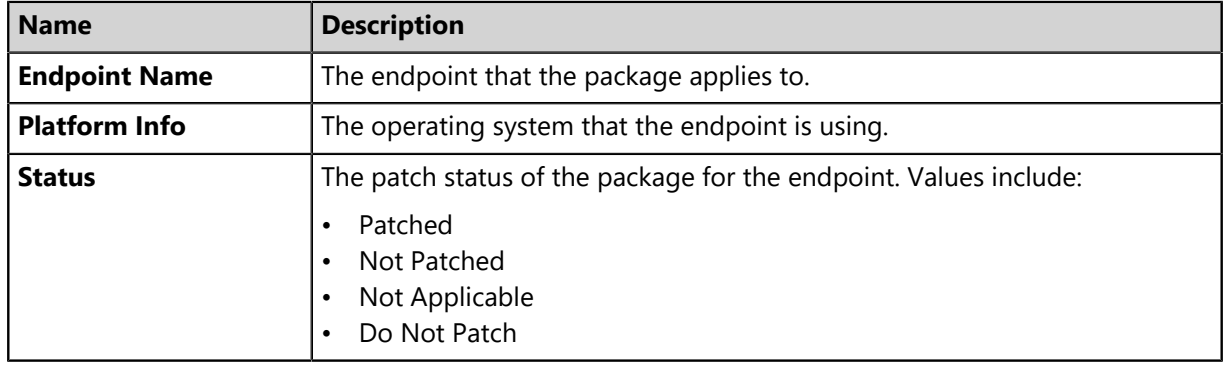

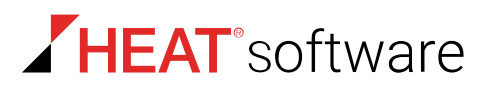

When finished viewing the page, click **Back** to return to the [Available Packages Page](#page-305-0) on page 306.

## <span id="page-307-0"></span>**Licenses Page**

To continue configuration of your deployment, you must first accept the vendor license agreement(s).

The number of different license agreements that appear depend upon how many packages you selected to install. For example, you selected four different packages for installation and these packages were created by three different vendors, you would have to agree to three different license agreements.

For additional information on accepting license agreements, refer to [Accepting License Agreements](#page-307-1) on page 308.

After accepting licenses, click **Next** to proceed to the [Deployment Information Page](#page-308-0) on page 309.

#### <span id="page-307-1"></span>**Accepting License Agreements**

To continue configuration of your deployment, you must first accept the vendor license agreement(s).

#### Accept licenses from the *Licenses Page*.

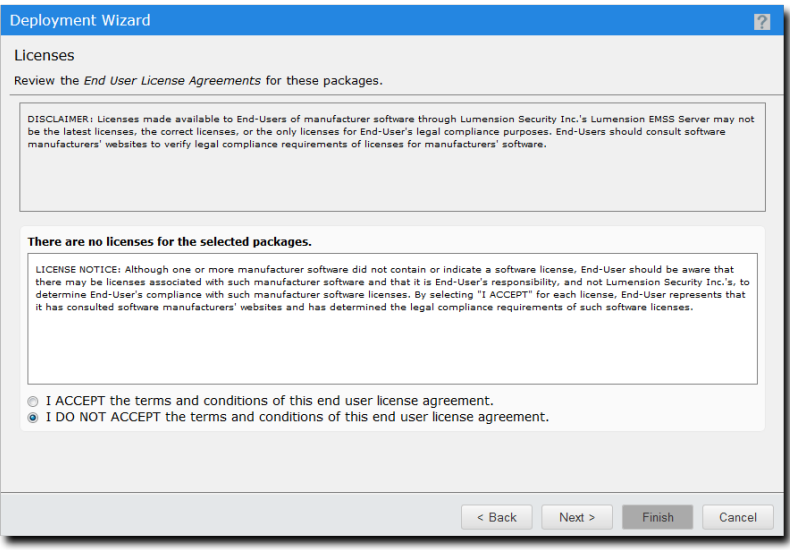

Figure 58: Licenses Page

- **1.** Review the agreement.
- **2.** If you accept the agreement, select the **I ACCEPT the terms and conditions of this end user license agreement** option.
- **3.** If there are multiple agreements, repeat the previous steps. All agreements must be accepted before continuing.
- **4.** [Optional] Click **Next** to proceed to the *Deployment Information* page.

## <span id="page-308-0"></span>**Deployment Information Page**

You can control the user notification options associated with a deployment using the *Deployment* **Information** page. You can set the deployment job name, start time, manner, and add notes.

The following information may be useful when completing this page:

- Job and task names will later be used to identify deployment results.
- Deploying using Agent Local Time is useful in geographically dispersed networks. This deployment method helps ensure deployments complete off peak business hours.
- Deploying using UTC time is useful when you want to deploy content at one specific time.
- Concurrent deployments ensure endpoint receive packages near simultaneously, but may consume excessive network bandwidth.
- Consecutive deployments reduces network bandwidth consumption, but endpoints may receive deployment at different times.

After defining deployment information, click **Next** to proceed to the [Package Deployment Order and](#page-319-0) [Behavior Page](#page-319-0) on page 320.

For additional information of defining deployment information, refer to [Configuring Deployment](#page-308-1) [Information](#page-308-1) on page 309.

## <span id="page-308-1"></span>**Configuring Deployment Information**

The deployment information contains controls for naming and configuring your deployment. You can use this page to choose a start time and the manner in which it deploys.

Configure deployment information from the *Deployment Information* page.

**1.** [Optional] Edit the **Job name** and **Task name** fields.

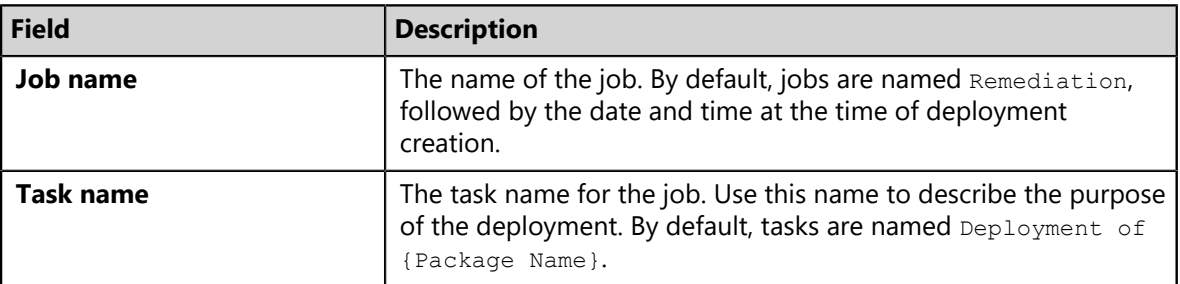

**Tip:** Upon completion of the *Deployment Wizard*, use the **Job name** and **Task name** to identify your deployment. The **Job name** displays on the *Deployment and Tasks* page, and the **Task name** displays when you expand your deployment.

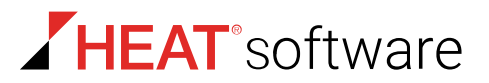

Use the **Start time** options to configure the deployment start time and start date. You can also use these options to schedule a recurring deployment or select deployment time zone options.

**2.** [Optional] Schedule the deployment **Start Time**, which is the date and time that the deployment begins. Edit the **Start time** by clicking **Change**. By default, the **Start time** is set to the date and time the *Deployment Wizard* was opened.

For additional information on start times and configuring recurring deployments, refer to [Schedule](#page-311-0) [Configuration Page](#page-311-0) on page 312.

**3.** Select the desired **Deployment time zone** option.

Use this option to configure which time zone setting is used to trigger a deployment. The following table defines the options.

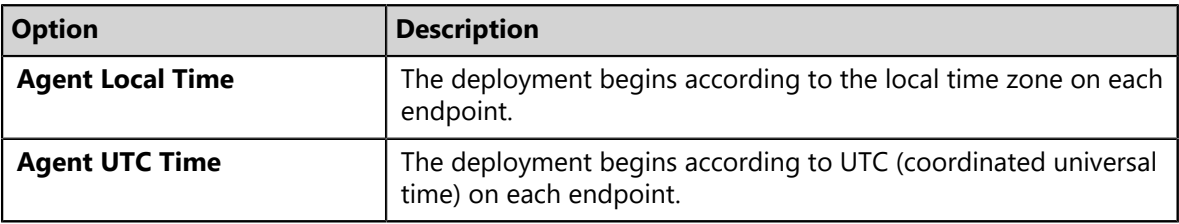

**Note:** If you deploy to a group using **Agent Local Time**, the deployment remains in progress until all time zones have passed. This behavior ensures any endpoints added to the group following deployment start also receive content. This behavior does not occur when using Agent UTC Time.

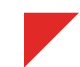

Use the **Manner** options to configure how endpoints receive the deployment in relation to one another. The **Manner** options also include:

- A feature to disable the entire deployment should deployment to an individual endpoint fail.
- A feature to redeploy packages to an endpoint, even if the package has been previously installed.
- **4.** Select a **Manner** deployment option.

The following table describes each manner deployment option and how to use them.

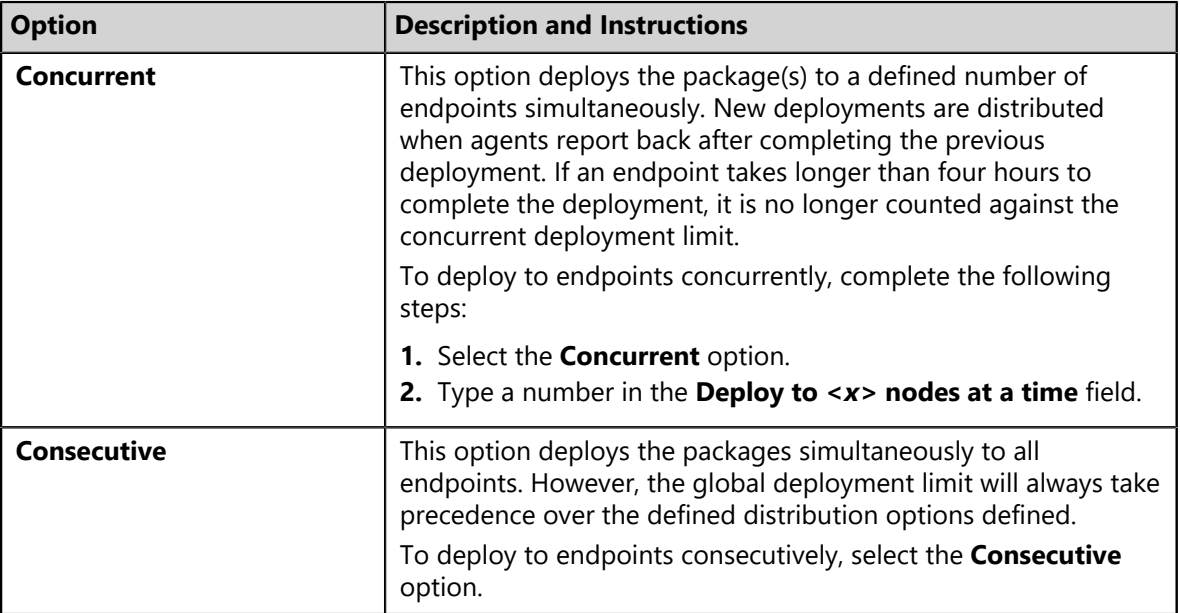

**5.** [Optional] Define the remaining **Manner** options. Enable or disabled the options by selecting or clear each option checkbox.

The following table describes the remaining **Manner** options.

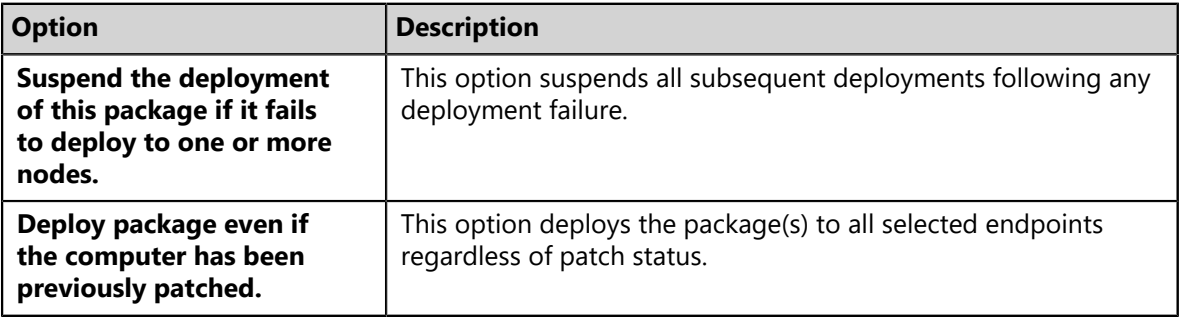

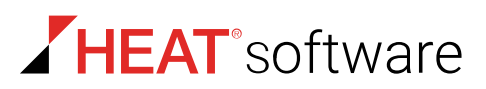

Finally, the *Deployment Information* page features a **Notes** field to type text about the deployment. You can view this text after you complete the *Deployment Wizard* by viewing the deployment details on various HEAT PatchLink DataCenter pages.

**6.** [Optional] Type notes and comments in the **Notes** field.

**Tip:** After completing the *Deployment Wizard*, you can view deployment notes by expanding the deployment from an *Endpoint Details* page *Deployment and Tasks* tab.

**Result:** Deployment information is defined. Click **Next** to continue to the *Package Deployment Order and Behavior* page.

#### <span id="page-311-0"></span>**Schedule Configuration Page**

You can set the timing and frequency of a deployment using the *Schedule Configuration* page. Deployments can be defined as one-time or recurring. Additional schedule configuration options are also available.

**Note:** If endpoints are added to a group after a deployment is created but before the deployment occurs, the newly-added endpoints will receive the deployment.

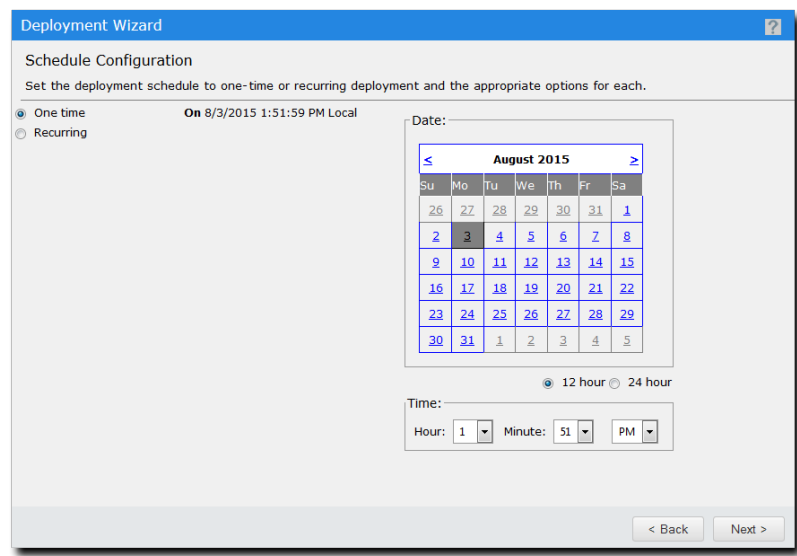

Figure 59: Schedule Configuration Page

Complete one of the following tasks based on how you want to schedule the deployment:

- If you want to run the deployment once, complete [Scheduling a One Time Deployment](#page-312-0) on page 313.
- If you want to run the deployment on a recurring basis, complete [Scheduling a Recurring](#page-313-0) [Deployment](#page-313-0) on page 314.

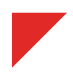

<span id="page-312-0"></span>Scheduling a One Time Deployment

A one time deployment starts on the selected day at the selected time.

## **Prerequisites:**

- Begin [Configuring Deployment Information](#page-308-1) on page 309.
- **1.** From the *Deployment Wizard Schedule Configuration* page, click **Change** located in the **Start Time** option.
- **2.** Ensure **One Time** is selected.

**Step Result:** The deployment will start on the selected day at the defined time.

- **3.** [Optional] Select a date from the calendar. This is the date that the deployment will begin.
- **4.** Define a **Time**. This is the time that the deployment will begin.

**Tip:** Select from the **12 hour** and **24 hour** options to change time listing values. When the **24 hour** option is selected, the **AM/PM** list is unavailable.

- a) Select a value from the **Hour** list.
- b) Select a value from the **Minute** list.
- c) Select a value from the **AM/PM** list.
- **5.** Click **Next**.
	- **Step Result:** The deployment is configured to start on the selected date and time, and the *Deployment Information* page opens. If you scheduled the deployment for a lapsed date and time, the deployment will start the next time applicable agents contact the HEAT PatchLink DataCenter for Microsoft System Center server.

## **After Completing This Task:**

Complete [Configuring Deployment Information](#page-308-1) on page 309.

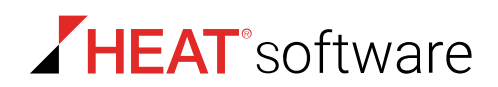

#### <span id="page-313-0"></span>Scheduling a Recurring Deployment

A recurring schedule starts deployments on the selected day at the selected time. The deployment repeats every day, week, or month and if defined, ends on a specific date.

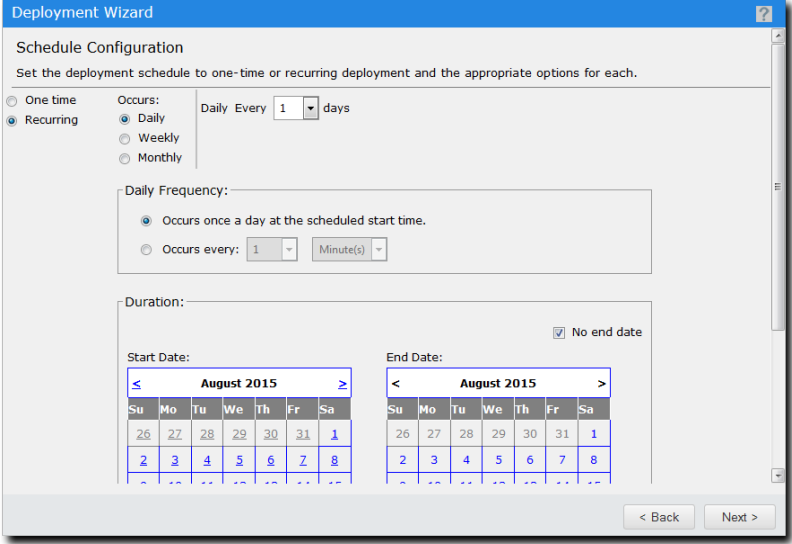

Figure 60: Schedule Configuration Page

To schedule a recurring deployment, complete one of the following tasks:

- [Configuring a Daily Recurring Deployment](#page-313-1) on page 314.
- [Configuring a Weekly Recurring Deployment](#page-315-0) on page 316.
- [Configuring a Monthly Recurring Deployment](#page-317-0) on page 318.

#### <span id="page-313-1"></span>*Configuring a Daily Recurring Deployment*

You can configure a deployment to happen every day. Recurring deployments are useful to ensure selected content remains installed on endpoints.

#### **Prerequisites:**

Begin [Configuring Deployment Information](#page-308-1) on page 309.

Schedule deployments for daily recurrence from the *Schedule Configuration* page

**1.** From the *Deployment Information* page, click **Change**, located in the **Start Time** section of the page.

**Step Result:** The *Schedule Configuration* page opens.

**2.** Select **Recurring**.

Begin configuring your daily recurring deployment by defining the occurrence options. Configure the deployment to run daily or, alternatively, configure it run it at intervals of a defined number of days.

- **3.** Configure the **Occurs** options for a daily deployment.
	- a) Select **Daily**.
	- b) Select a value from the **Daily Every** *<x>* **days** list (1-366).

Next, select a **Daily Frequency** option. You can configure your recurring deployment to run at one time on its scheduled day, or several times on its scheduled day.

**4.** Select a **Daily Frequency** option.

The following table describes each **Daily Frequency** option and lists instructions for using it.

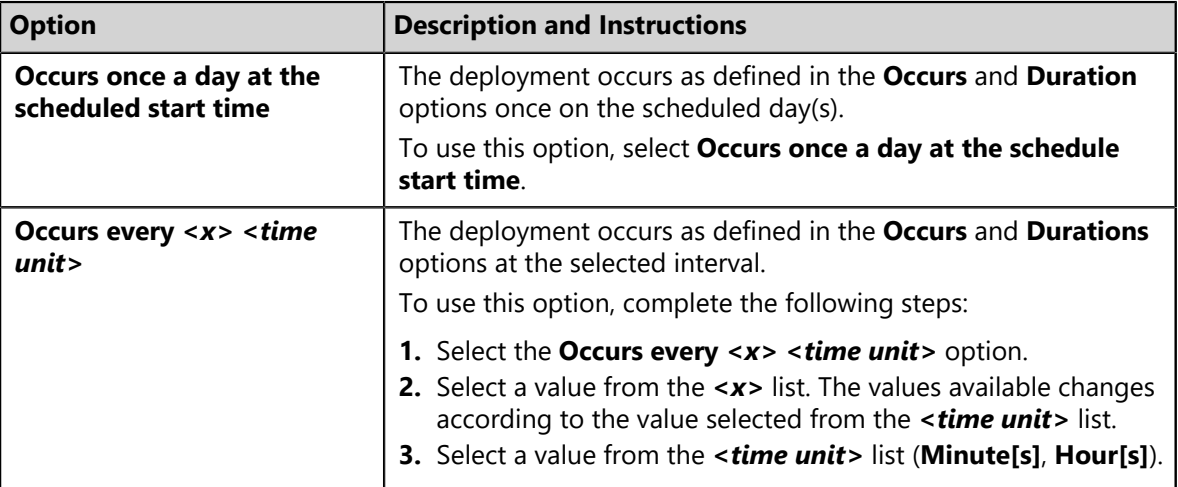

Finally, select the duration of your recurring deployment. All recurring deployments require a start date. However, you have the option of selecting an end date for your recurring deployment or letting it run indefinitely.

**5.** Define a deployment **Start Date**. This is the date and time the recurring deployment will start.

**Tip:** Select from the **12 hour** and **24 hour** options to change time listing values for both the **Start Date** and **End Date** calendars. When the **24 hour** option is selected, the **AM/PM** list is unavailable.

- a) Select a date from the **Start Date** calendar.
- b) Select a value from the **Hour** list.
- c) Select a value from the **Minute** list.
- d) Select a value from the **AM/PM** list.

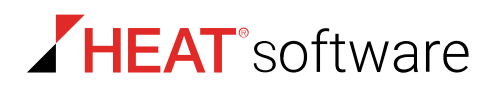

**6.** Define a deployment **End Date**.

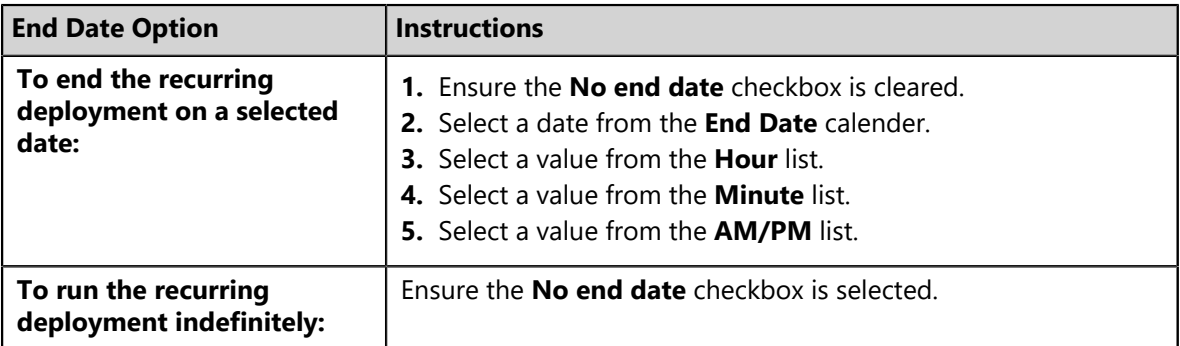

#### **7.** Click **Next**.

## **After Completing This Task:**

Complete [Configuring Deployment Information](#page-308-1) on page 309.

## <span id="page-315-0"></span>*Configuring a Weekly Recurring Deployment*

You can configure a deployment that happens every week. Recurring deployments are useful to ensure selected content remains installed on endpoints.

#### **Prerequisites:**

Begin [Configuring Deployment Information](#page-308-1) on page 309.

Schedule deployments for weekly recurrence from the *Schedule Configuration* page.

#### **1.** From the *Deployment Information* page, click **Change**.

**Step Result:** The *Schedule Configuration* page opens.

#### **2.** Select **Recurring**.

Begin configuring your weekly recurring deployment by defining the occurrence options. You can configure deployments to run weekly, or you can configure it to run weekly with an interval of weeks between deployments. You can also configure the deployment to run on certain days of your weekly deployment.

- **3.** Configure the **Occurs** options for a weekly deployment.
	- a) Select the **Weekly** option.
	- b) Select a value from the **Every** *<x>* **weeks on** list.
	- c) Select the weekday checkboxes for the days of the week that you want the deployment to run (**Monday** through **Sunday**).

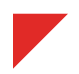

Next, select a **Daily Frequency** option. You can configure your recurring deployment to run at one time on its scheduled day, or several times on its scheduled day.

## **4.** Select a **Daily Frequency** option.

The following table describes each **Daily Frequency** option and lists instructions for using it.

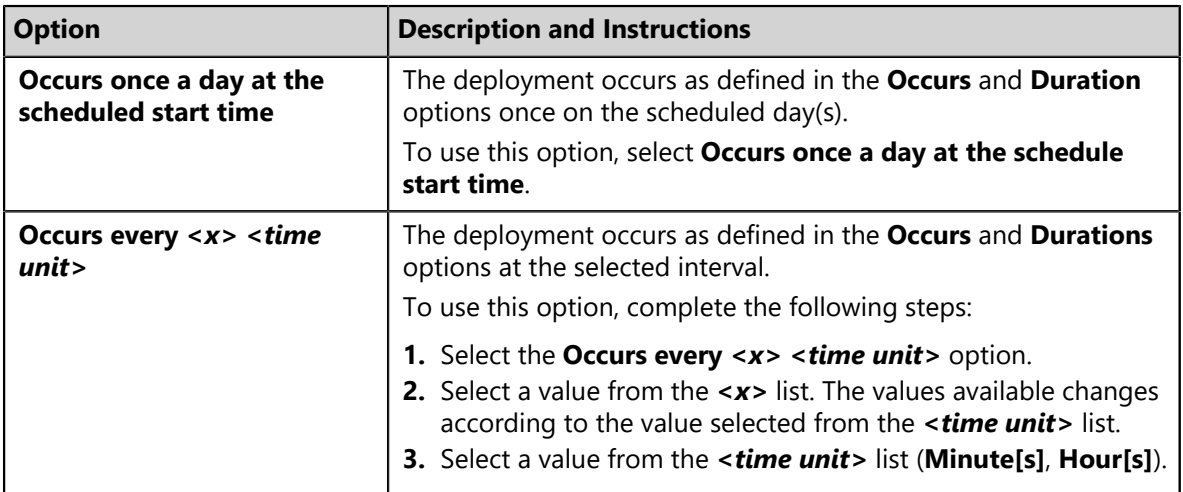

Finally, select the duration of your recurring deployment. All recurring deployments require a start date. However, you have the option of selecting an end date for your recurring deployment or letting it run indefinitely.

**5.** Define a deployment **Start Date**. This is the date and time the recurring deployment will start.

**Tip:** Select from the **12 hour** and **24 hour** options to change time listing values for both the **Start Date** and **End Date** calendars. When the **24 hour** option is selected, the **AM/PM** list is unavailable.

- a) Select a date from the **Start Date** calendar.
- b) Select a value from the **Hour** list.
- c) Select a value from the **Minute** list.
- d) Select a value from the **AM/PM** list.
- **6.** Define a deployment **End Date**.

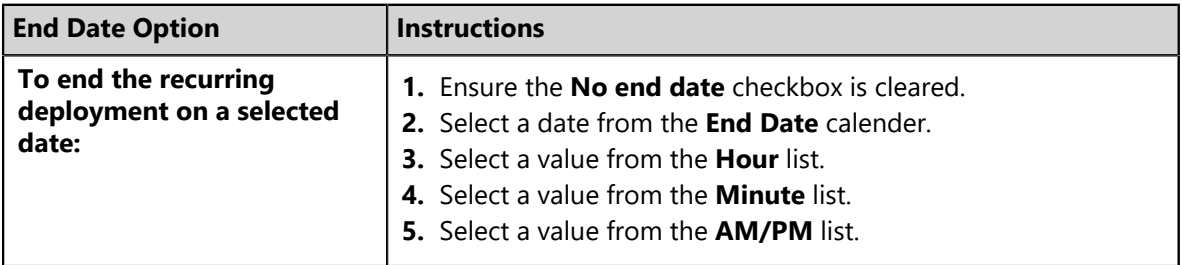

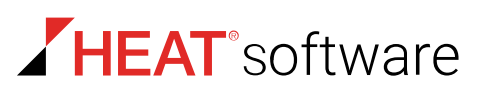

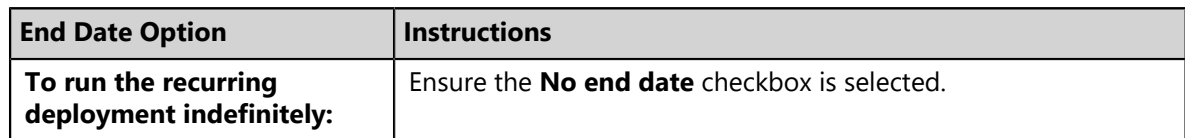

### **7.** Click **Next**.

#### **After Completing This Task:**

Complete [Configuring Deployment Information](#page-308-1) on page 309.

<span id="page-317-0"></span>*Configuring a Monthly Recurring Deployment*

You can configure a deployment that happens every month. Recurring deployments are useful to ensure selected content remains installed on endpoints.

#### **Prerequisites:**

#### Begin [Configuring Deployment Information](#page-308-1) on page 309.

Configure deployments for monthly recurrence from the *Schedule Configuration* page.

- **1.** From the *Deployment Information* page, click **Change**, located in the **Start Time** section of the page.
- **2.** Select **Recurring**.

Begin configuring your monthly recurring deployment by defining the occurrence options. You can configure the deployment to run monthly, or you can configure the deployment to run monthly with an interval of months between deployments. You can also schedule your monthly deployment to run on a specific date (July, 1) or a specific day (first Sunday on the month).

- **3.** Configure the **Occurs** options for a monthly deployment.
	- a) Select the **Monthly** option.
	- b) Select one of the **Monthly** options that displays, and then select values from its drop-down lists. Select one of the following options and then define its lists.
		- **Day** *<x>* **of every** *<x>* **months**
		- **The** *<x> <day>* **of every** *<x>* **months**

Next, select a **Daily Frequency** option. You can configure your recurring deployment to run at one time on its scheduled day, or several times on its scheduled day.

## **4.** Select a **Daily Frequency** option.

The following table describes each **Daily Frequency** option and lists instructions for using it.

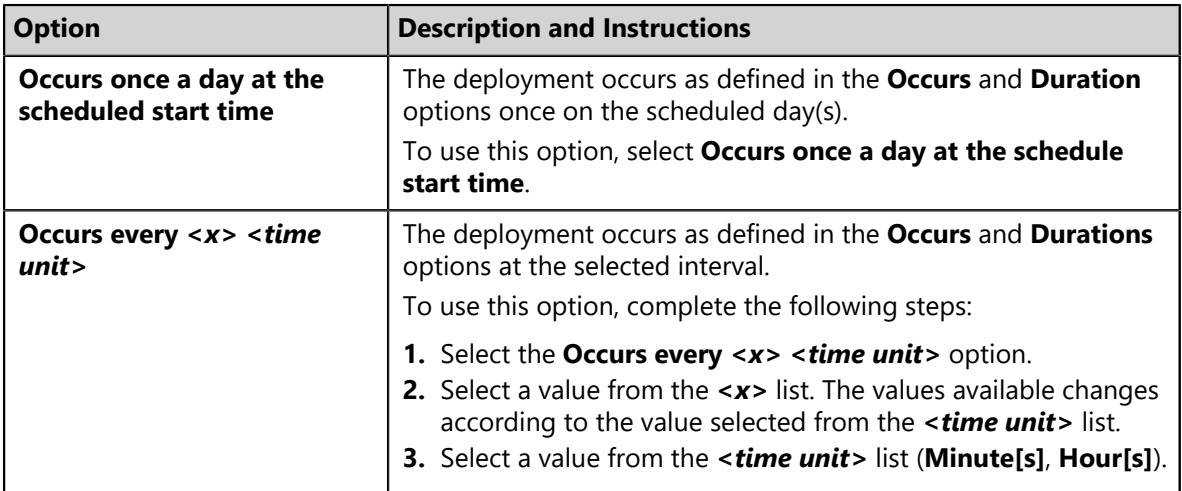

Finally, select the duration of your recurring deployment. All recurring deployments require a start date. However, you have the option of selecting an end date for your recurring deployment or letting it run indefinitely.

**5.** Define a deployment **Start Date**. This is the date and time the recurring deployment will start.

**Tip:** Select from the **12 hour** and **24 hour** options to change time listing values for both the **Start Date** and **End Date** calendars. When the **24 hour** option is selected, the **AM/PM** list is unavailable.

- a) Select a date from the **Start Date** calendar.
- b) Select a value from the **Hour** list.
- c) Select a value from the **Minute** list.
- d) Select a value from the **AM/PM** list.
- **6.** Define a deployment **End Date**.

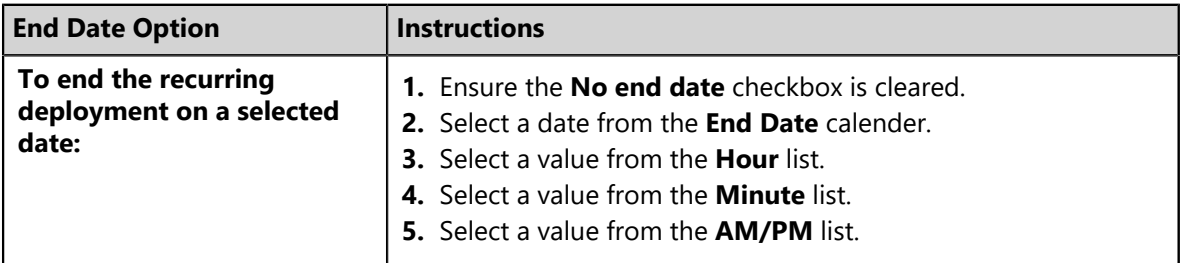

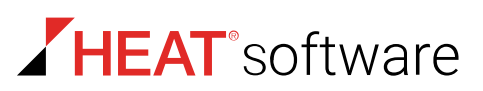

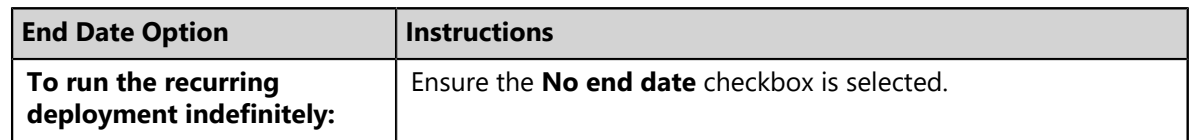

**7.** Click **Next**.

### **After Completing This Task:**

Complete [Configuring Deployment Information](#page-308-1) on page 309.

## <span id="page-319-0"></span>**Package Deployment Order and Behavior Page**

The packages selected for deployment can have their order and behavior edited. For instance, you may want a particular package deployed before another. Use the *Package Deployment Order and Behavior* page to edit order and behavior.

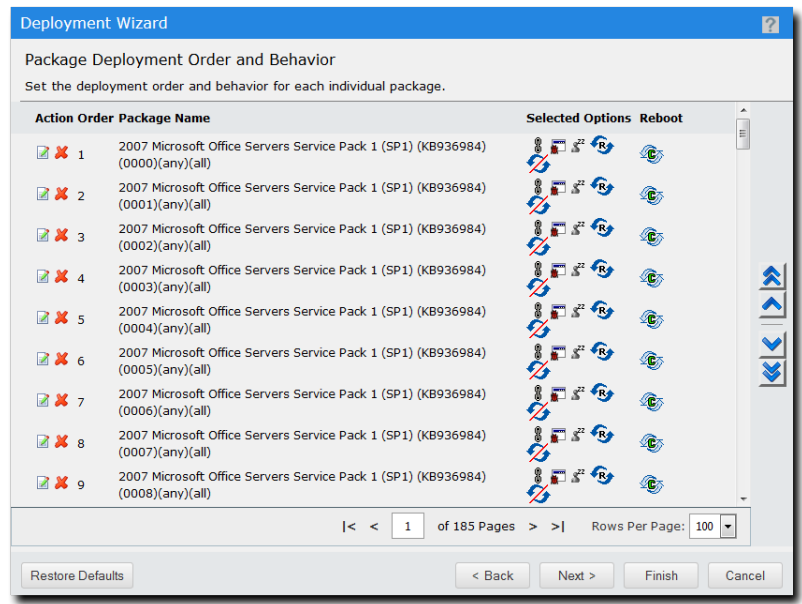

Figure 61: Package Deployment Order and Behavior Page

The following table describes each page column.

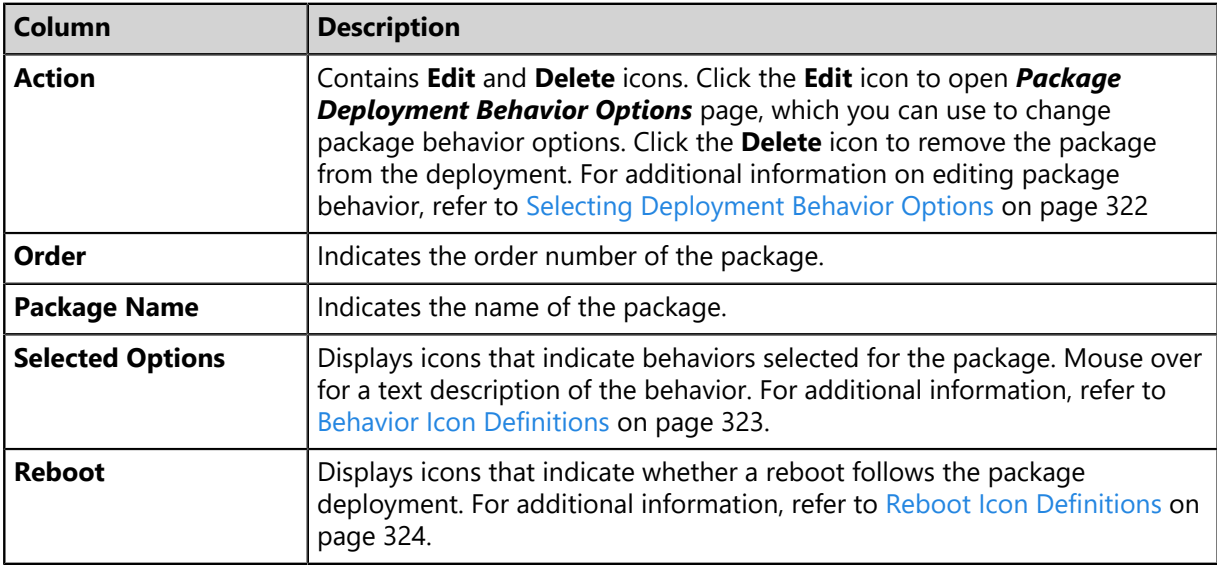

Table 125: Package Deployment Order and Behavior Columns

From this page, you can change the order that packages are deployed in using the page controls. For additional information on settings the package deployment order, refer to [Selecting Deployment](#page-321-0) [Behavior Options](#page-321-0) on page 322.

**Note:** Chained packages cannot be moved without first removing their chained status. When a package is chained, HEAT PatchLink DataCenter for Microsoft System Center determines the deployment order. However, when no longer chained, the package can be deployed at anytime following the chained deployments.

After defining deployment order and behavior, click **Next** to proceed to the [Notification Options Page](#page-326-0) on page 327.

## **Setting Package Deployment Order**

Set the deployment order to determine which packages are installed first.

Define the deployment order from the *Package Deployment Order and Behavior* page.

**1.** Select the package(s) you want to move within the queue.

**Tip:** You can remove a package from the deployment clicking its **Delete** icon (**X**).

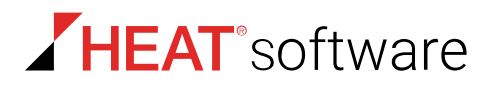

**2.** Move the selected packages within the queue.

Click the following icons to move packages to desired queue position.

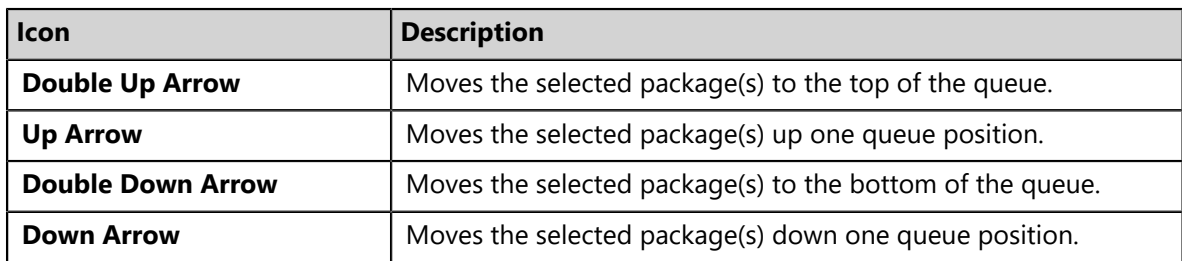

**Tip:** After editing package deployment order, you can restore the default order by clicking **Restore Defaults**.

- **3.** [Optional] Edit deployment behavior options for packages by clicking the **Edit** icon (**a**). For additional information, refer to [Selecting Deployment Behavior Options](#page-321-0) on page 322.
- **Result:** Package deployment order is defined. Click **Next** to proceed to the *Notification Options* page.

<span id="page-321-0"></span>Selecting Deployment Behavior Options

Each package in a deployment can have its behavior changed by selecting behavior options.

Select deployment behavior options for a package from the *Package Deployment Behavior Options* page.

**1.** Select the check box for each behavior you want the package to use.

The behaviors available change for each package. For a complete list of behaviors and their descriptions, refer to [Behavior Icon Definitions](#page-322-0) on page 323.

**2.** Define additional behaviors typing entries in the **Optional Flags** field.

For a complete listing of behavior flags, refer to [Package Flag Descriptions](#page-324-0) on page 325.

**3.** Select a **Display** option.

This option defines the notification that deployment recipients receive when user notifications are enabled. Select one of the following options.

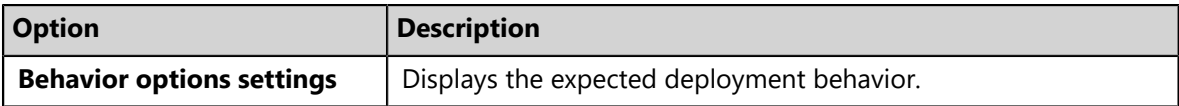

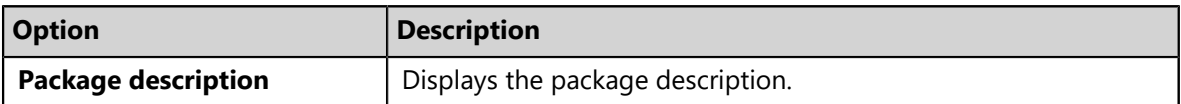

**Note:** Modifying behavior options initiates a system reevaluation of the deployment, which may result in a change in the package order.

**Result:** The package enables the selected behaviors. Click **Next** to return to the *Package Deployment Order and Behavior* page.

<span id="page-322-0"></span>*Behavior Icon Definitions*

Behavior icons appear on the *Package Deployment Order and Behavior* page and indicate the activities related to the deployment configuration.

The following table describes the deployment behavior icons and their descriptions. The icons representing the selected behaviors appear in the **Selected Options** column.

Table 126: Behavior Icon Definitions

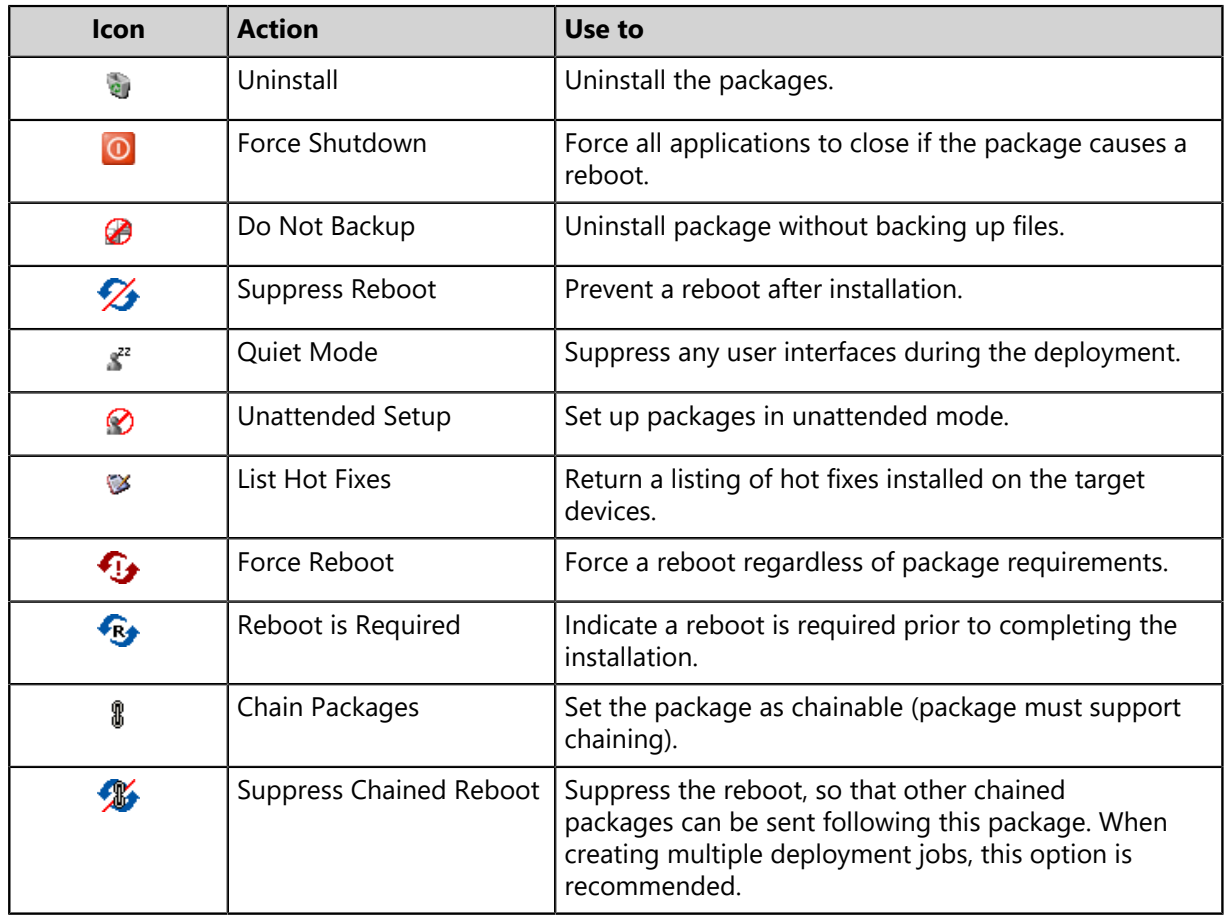

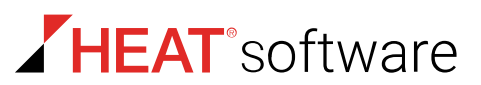

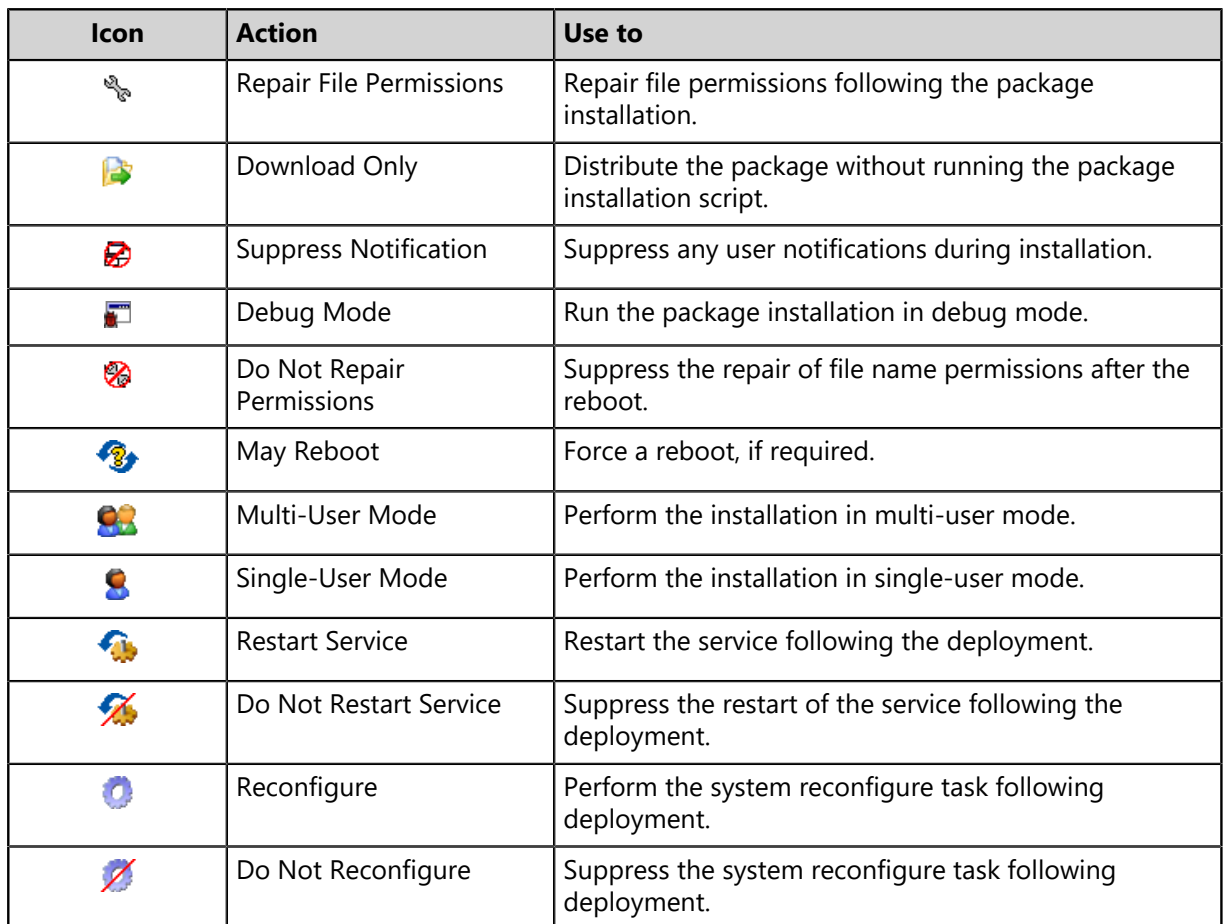

**Note:** When using a chained deployment, reboots are suppressed whenever possible. The final deployment is represented as May Reboot because HEAT PatchLink DataCenter for Microsoft System Center determines if the agent is in a *dirty state*. If so, a System Task - Reboot deployment is sent before deploying the remaining packages.

#### <span id="page-323-0"></span>*Reboot Icon Definitions*

Reboot icons appear on the *Package Deployment Order and Behavior* page and determine the reboot conditions for a deployment.

The following table describes the reboot icons.

Table 127: Reboot Icon Definitions

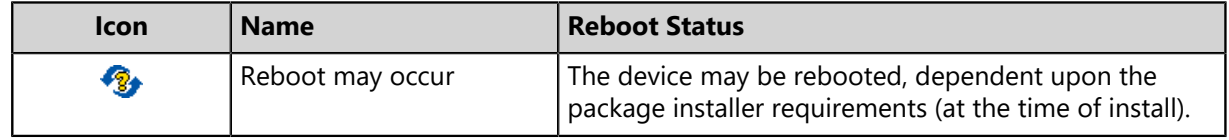
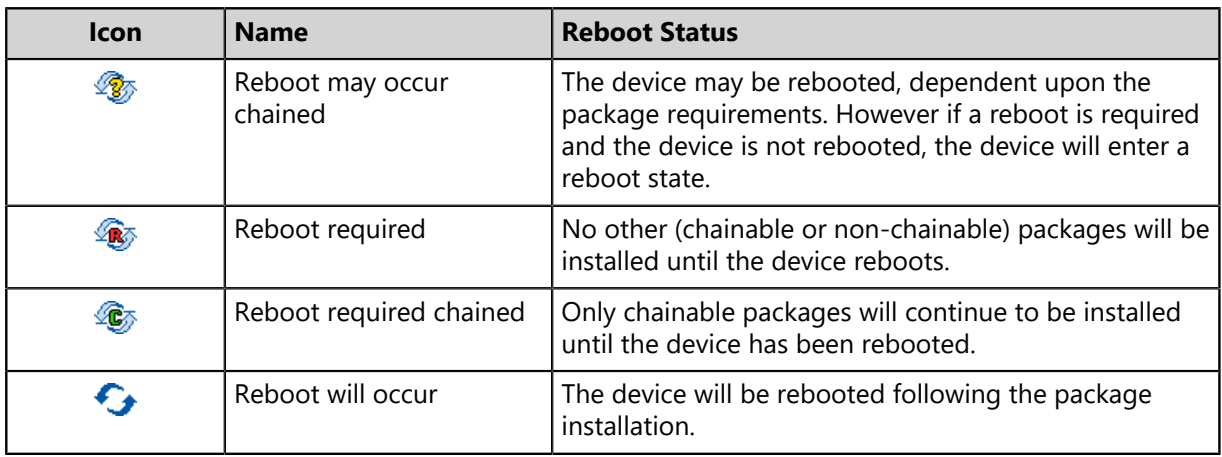

Click **Next** to proceed to the [Notification Options Page](#page-326-0) on page 327 page.

Click **Finish** to create the deployments and proceed to the [Deployment Confirmation Page](#page-330-0) on page 331.

<span id="page-324-0"></span>*Package Flag Descriptions*

You can attach behavior to package deployments using package flags.

The following table defines flag behavior and their descriptions:

Table 128: Package Flag Descriptions

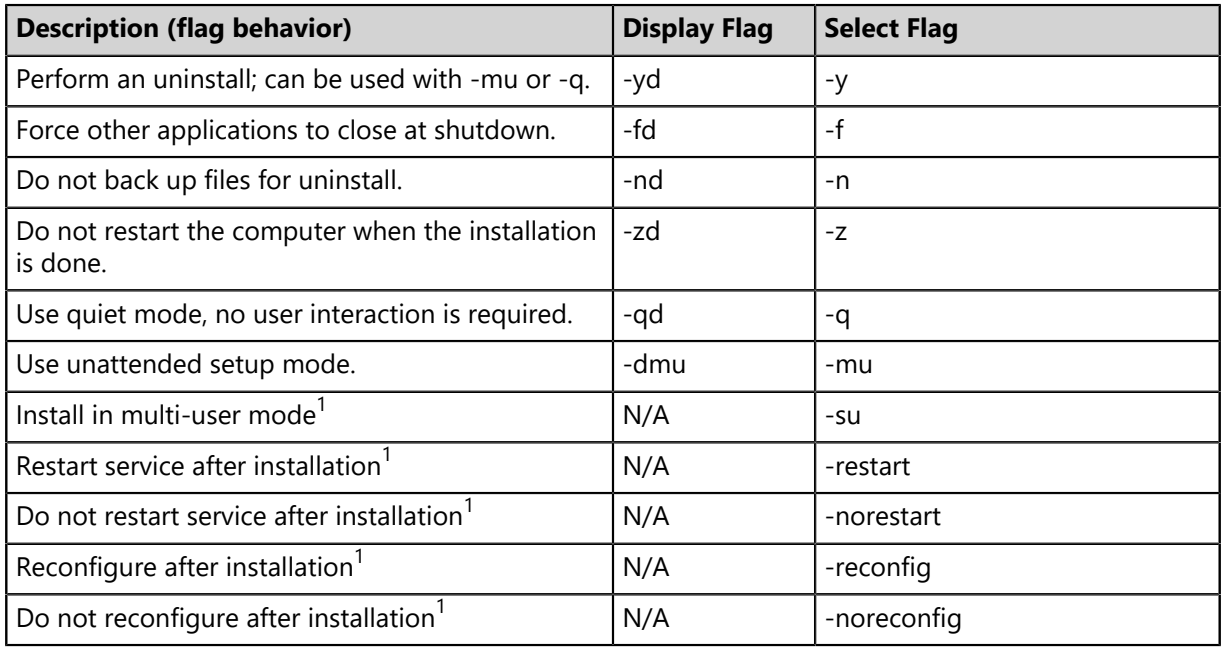

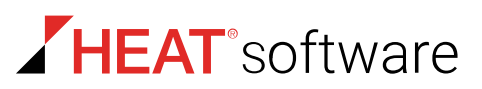

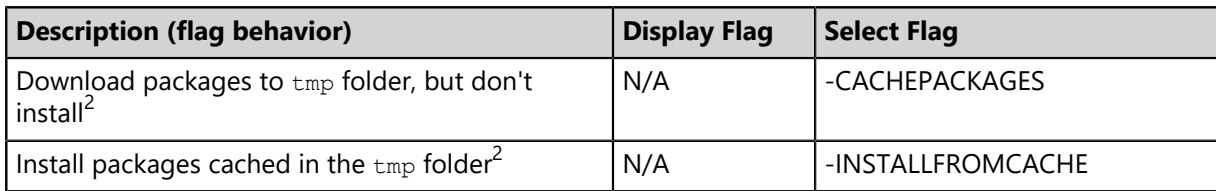

**Tip:** If you are patching Linux and Unix endpoints that receive content directly from vendor repositories, deployments may exceed your scheduled window because the patch content must first be downloaded, a process that may be excessively long. To reduce the likelihood of deployments that exceed maintenance schedules:

- **1.** Cache the content to the endpoints by completing a deployment using the -CACHEPACKAGES flag. This deployment downloads the content, but doesn't install it.
- **2.** Install the cached content by completing a second deployment using the -INSTALLFROMCACHE flag. The deployment skips the download of content, and installs the content already cached.

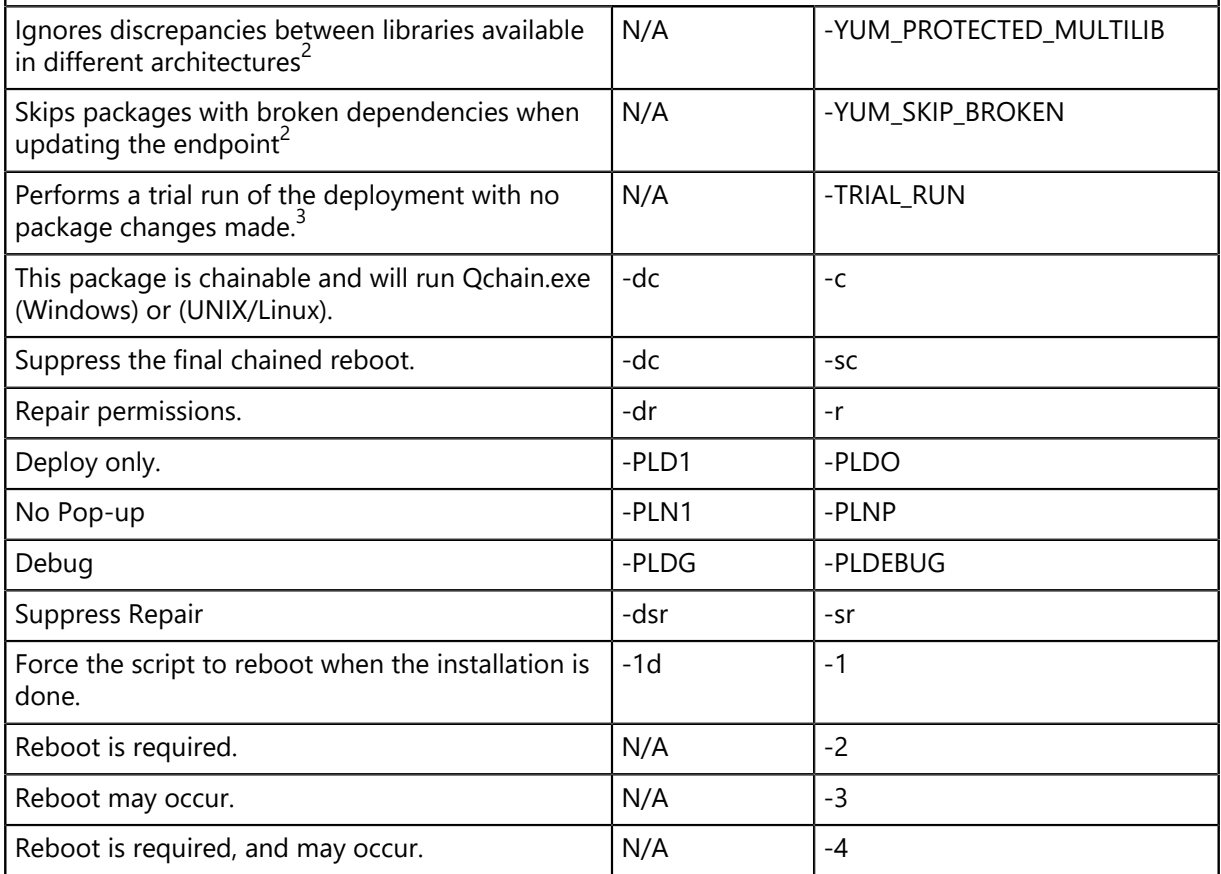

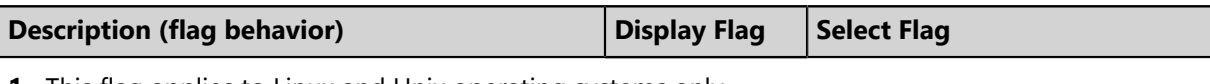

- **1.** This flag applies to Linux and Unix operating systems only.
- **2.** This flag applies to only Red Hat Enterprise Linux 7, Oracle Enterprise Linux 7, and CentOS Linux 7.
- **3.** This flag applies to only Oracle Solaris 11.

# <span id="page-326-0"></span>**Notification Options Page**

You can define whether users will receive notification of deployments and/or reboots, and if so, what the notification will contain using the *Notification Options* page of the *Deployment Wizard*.

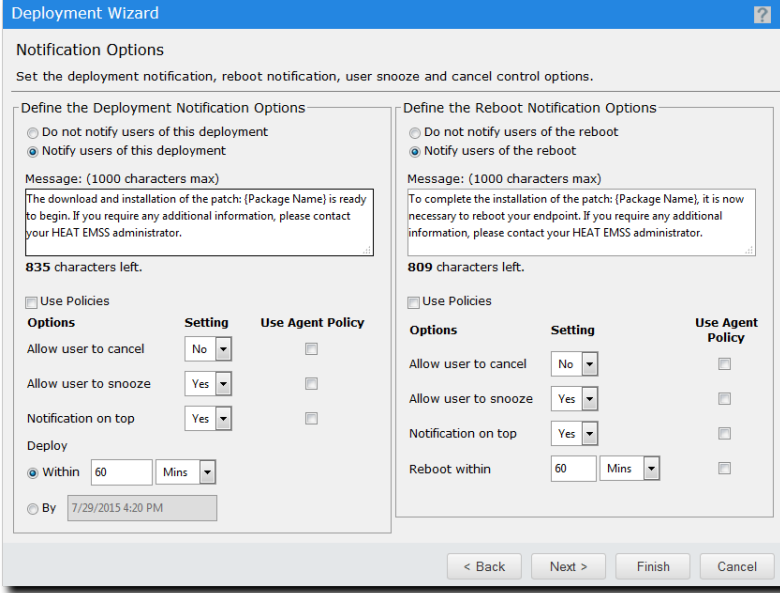

Figure 62: Notification Options Page

**Note:** When an agent is installed on a server where multiple users are logged in simultaneously, the deployment manager will provide each user with the ability to snooze or reject the deployment and/or reboot if snooze or reject is enabled.

For additional information on defining notification options, refer to [Setting Notification Options](#page-326-1) on page 327.

After editing the *Notifications Options* page, click **Next** to view the [Deployment Confirmation Page](#page-330-0) on page 331.

#### <span id="page-326-1"></span>**Setting Notification Options**

During deployments, you can notify recipients that their endpoints are receiving deployment or require an endpoint. From the *Notification Options* page, you can define the message that recipients receive.

Define notification options from the *Notification Options* page.

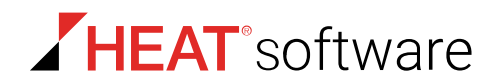

- **1.** Select a **Define the Deployment Notification Options** option.
	- **Do not notify users of this deployment**.
	- **Notify users of this deployment**.
- **2.** If you selected the **Notify users of this deployment** option, complete the following substeps.
	- a) [Optional] Type a notification in the **Message** field.
	- b) Select whether you want to manually define remaining notification options or use the default settings defined in the Global Policy Set.
		- To manually define remaining notification options, ensure the **Use Policies** check box is cleared and continue to the next substep.
		- To use the default notification option settings defined in the agent policy set associated with the target endpoints, select the **Use Policies** check box and continue to the next step.
	- c) Define the **Allow user to cancel** option.
		- To manually define this option, select *yes* or *no* from the *Setting* list.
		- To use the default notification option setting defined in the agent policy set associated with the target endpoints, select the **Use Agent Policy** check box.
	- d) Define the **Allow use to snooze** option.
		- To manually define this option, select *yes* or *no* from the *Setting* list.
		- To use the default notification option setting defined in the agent policy set associated with the target endpoints, select the **Use Agent Policy** check box.
	- e) Define the **Notification on top** option.
		- To manually define this option, select *yes* or *no* from the *Setting* list.
		- To use the default notification option setting defined in the agent policy set associated with the target endpoints, select the **Use Agent Policy** check box.

For additional information about this option, refer to [About the Show on Top Option](#page-328-0) on page 329.

- f) Select and define a **Deploy** option.
	- To deploy the notification within a specific time frame, select the **Within** option and define the field and list (**Mins**, **Hours**, **Days**).
	- To deploy the notification by a specific deadline, select the **By** option and define a date and time.

Use the calender controls that display to define the date and time, and then click **OK**.

#### **3.** Select a **Define the Reboot Notification Options** option.

- **Do not notify users of this reboot**
- **Notify users of this reboot**

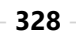

- **4.** If you selected the **Notify users of this reboot** option, complete the following substeps to define the remaining options.
	- a) [Optional] Type a notification in the **Message** field.
	- b) Select whether you want to manually define remaining notification options or use the default settings defined in the agent policy set associated with the target endpoints.
		- To manually define remaining notification options, ensure the **Use Policies** check box is cleared and continue to the next substep.
		- To use the default notification option setting defined in the agent policy set that applies to the target endpoints, select the **Use Policies** check box and continue to the next step.
	- c) Define the **Allow user to cancel** option.
		- To manually define this option, select *yes* or *no* from the *Setting* list.
		- To use the default notification option setting defined in the agent policy set associated with the target endpoints, select the **Use Agent Policy** check box.
	- d) Define the **Allow use to snooze** option.
		- To manually define this option, select *yes* or *no* from the *Setting* list.
		- To use the default notification option setting defined in the agent policy set associated with the target endpoints, select the **Use Agent Policy** check box.
	- e) Define the **Notification on top** option.
		- To manually define this option, select *yes* or *no* from the *Setting* list.
		- To use the default notification option setting defined in the agent policy set associated with the target endpoints, select the **Use Agent Policy** check box. For additional information about this option, refer to [About the Show on Top Option](#page-328-0) on page 329.
	- f) Define the **Reboot within** option.
		- To manually define this option, enter a value in the field and select a value from the list (**Mins**, **Hours**, **Days**).
		- To use the default notification option setting defined in the agent policy set associated with the target endpoints, select the **Use Agent Policy** check box.
- **Result:** Notification options are configured. Click **Next** to continue to the *Deployment Confirmation* page.

#### <span id="page-328-0"></span>**About the Show on Top Option**

When creating a deployment or a Mandatory Baseline item, you can define the **Show on Top** options. Theses options determine whether notifications for deployments or reboots display on top or on bottom of all other open endpoint windows.

There are two different *Show on Top* options:

- A **Show on Top** option for **Deployment Notification Options**
- A **Show on Top** option for **Reboot Notification Options**

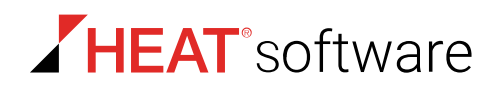

The following table describes the notification dialog behaviors for each option setting (**Yes** or **No**).

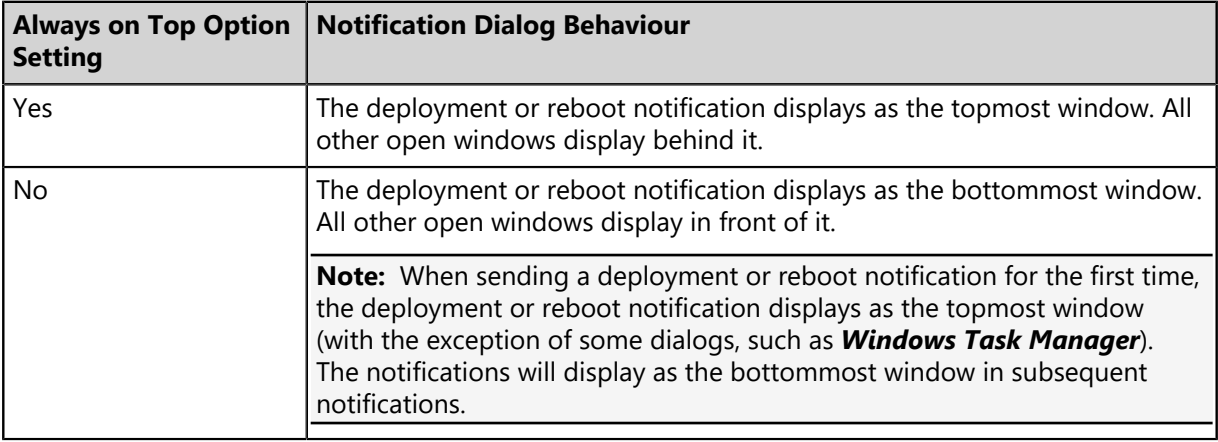

Table 129: Always on Top Option Setting Description

#### **Tip:**

You can configure an agent policy to define the default **Show on Top** option setting for deployments and reboots when configuring a deployment or Mandatory Baseline. For additional information, refer to the following tasks:

- [Creating an Agent Policy Set](#page-229-0) on page 230
- [Editing an Agent Policy Set](#page-235-0) on page 236

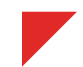

# <span id="page-330-0"></span>**Deployment Confirmation Page**

This page displays the options that you've selected while completing the *Deployment Wizard*. Use this page to verify the options that you've chosen before finishing the wizard and beginning the deployment.

#### **Deployment Confirmation Text**

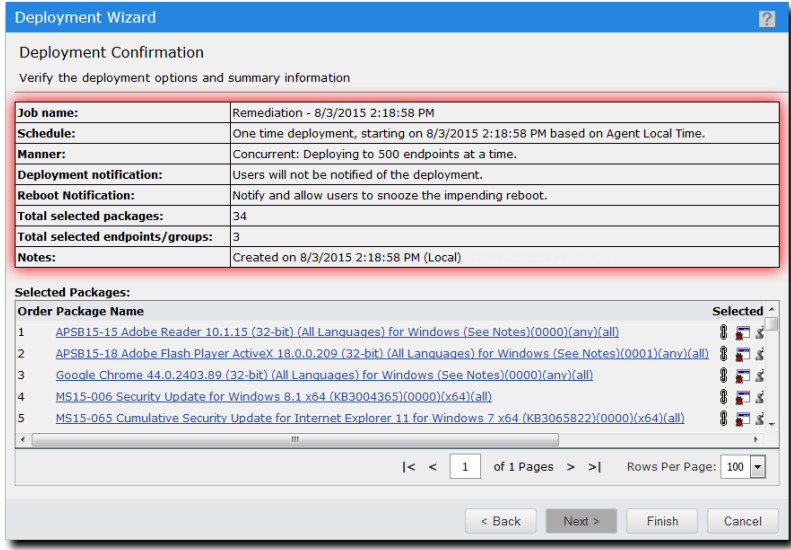

Figure 63: Deployment Confirmation Text

The upper portion of the page summarizes what options you selected while completing the *Deployment Wizard*.

Table 130: Deployment Confirmation Text

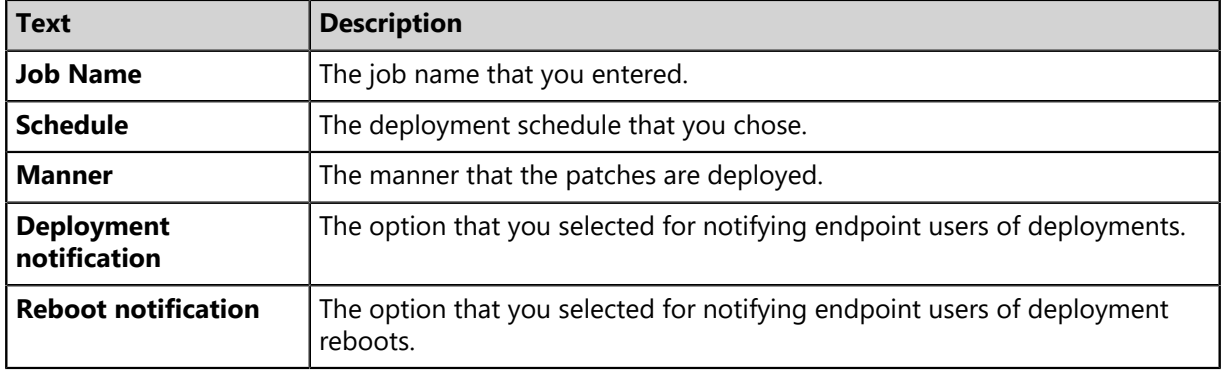

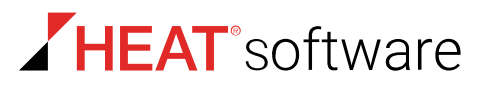

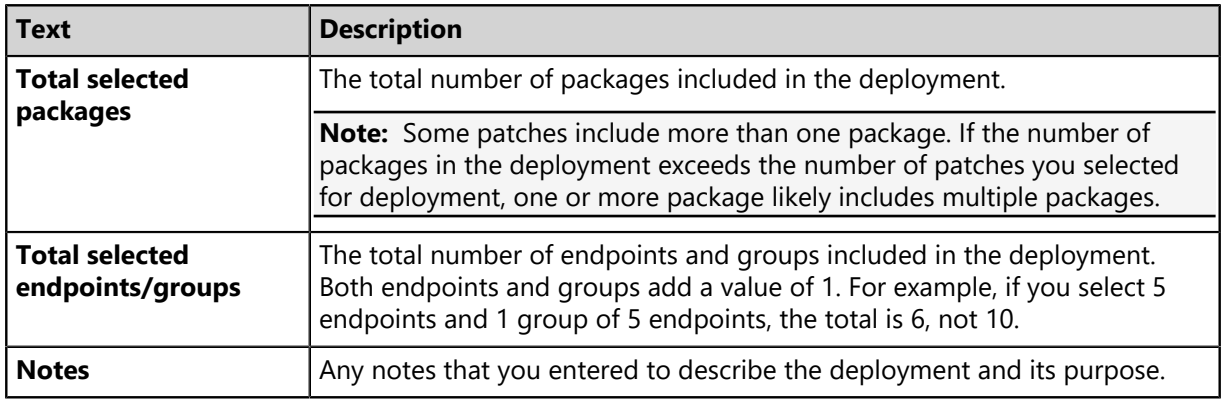

**Note:** When an agent is installed on a server where multiple users are logged in simultaneously, the deployment manager will provide each user with the ability to snooze or reject the deployment and/or reboot if snooze or reject is enabled.

#### **Selected Packages**

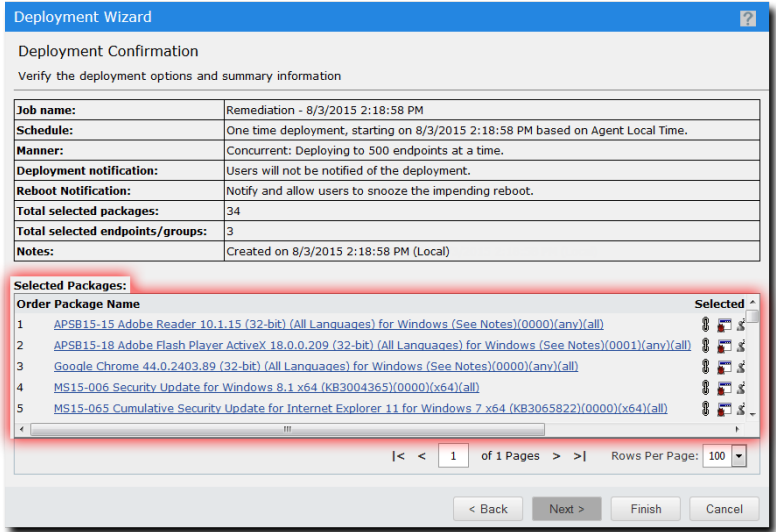

Figure 64: Selected Packages

The lower portion of the page lists the packages you chose for deployment.

Table 131: Selected Packages Column Descriptions

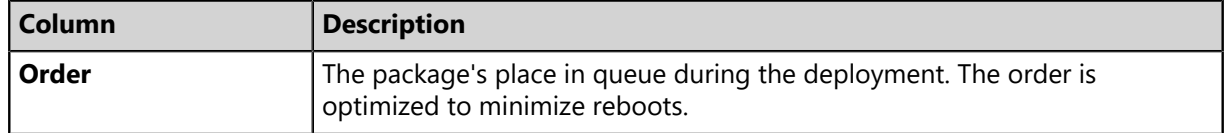

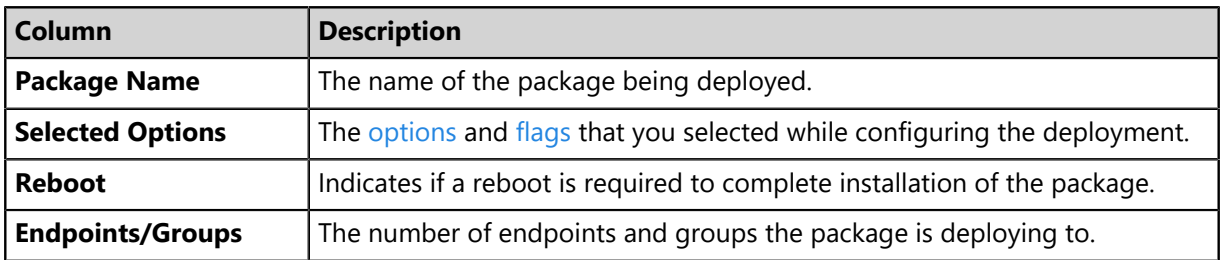

After reviewing the *Deployment Confirmation* page, click **Finish** to proceed to the [Deployment](#page-332-0) [Summary Page](#page-332-0) on page 333.

### <span id="page-332-0"></span>**Deployment Summary Page**

This page lists all the options that you chose while completing the *Deployment Wizard*. You can also use this page to cache packages before beginning the deployment.

All information displayed is identical to the info displayed on the [Deployment Confirmation Page](#page-330-0) on page 331.

More importantly, you can use the page to *cache* packages before beginning the deployment.

#### **What's** *Caching***?**

Caching is the process of commanding the HEAT Patch Manager DataCenter Server to download selected packages to its local hard drive.

#### **Why Should I Cache Packages Before a Deployment?**

- Caching ensures that packages are installed in an optimized, predictable order.
- Starting a deployment without caching the packages first may result in unpredictable endpoint behavior. Packages are deployed as they are downloaded. For example, if deployment includes multiple packages that require a reboot, endpoints may repeatedly enter a reboot state, or (even worse) endpoints force reboots multiple times, thus interrupting employee work.

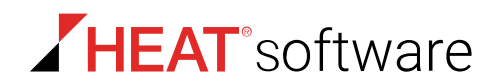

#### **How do I Know When I Need to Cache Packages?**

If you haven't already cached the packages you're deploying, the *Selected Pages* list includes red warning text and controls related to caching. We recommend waiting until caching completes before closing the *Deployment Wizard*. Read about caching information in the table that follows.

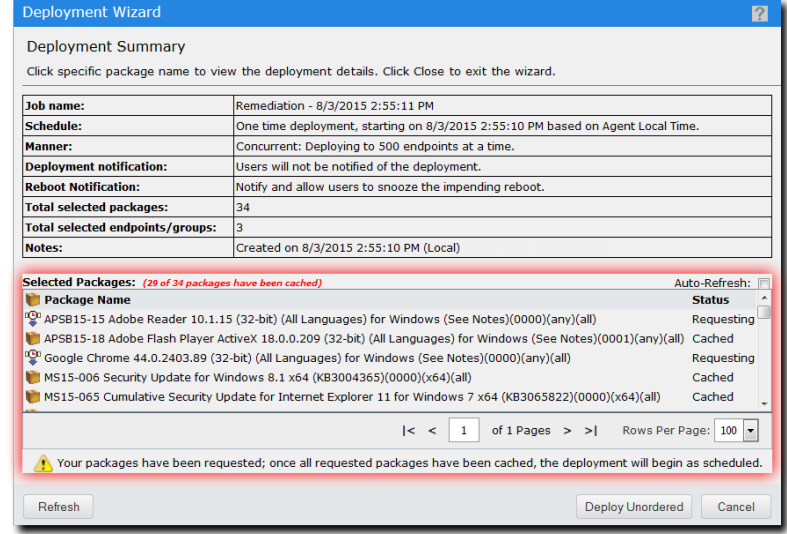

Figure 65: Deployment Summary Page - Packages Not Cached

Table 132: Selected Packages (Caching Packages)

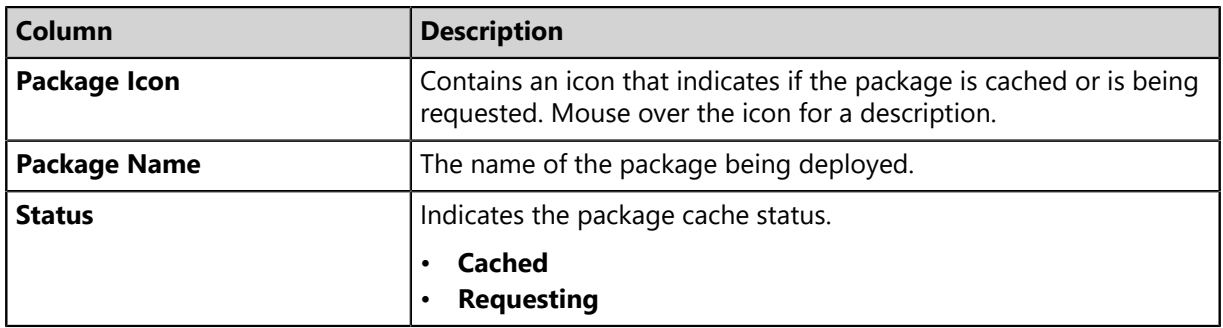

If you don't see these controls, go ahead and close the wizard. You're all set because the packages are cached.

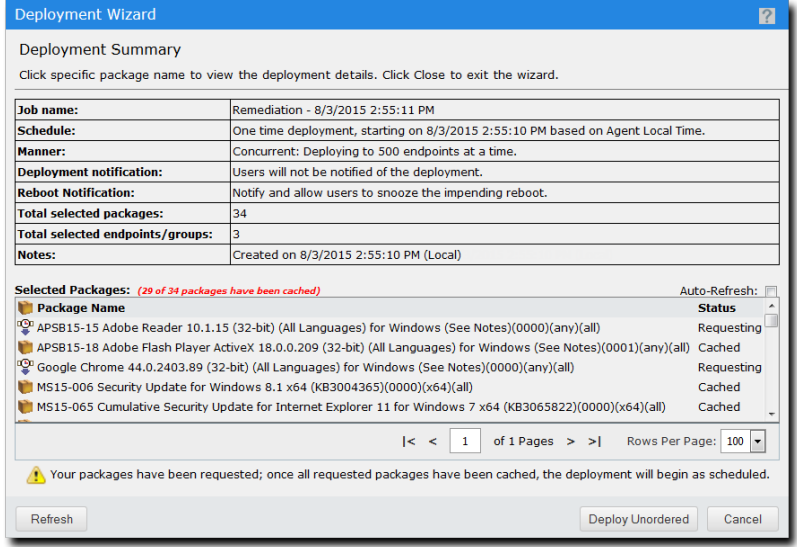

Figure 66: Deployment Summary Page - Packages Cached

After you finish reviewing the summary, click **Close** to dismiss the *Deployment Wizard*.

# **The Deployment Details Page**

The *Deployment Details* page shows targeted endpoint groups, targeted endpoints, deployment status, and deployment times for individual deployments.

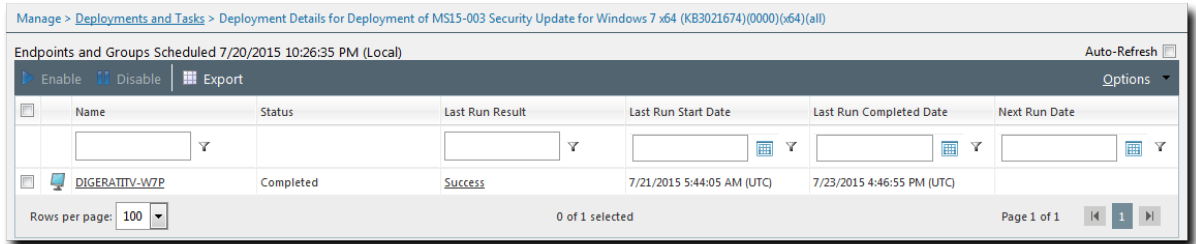

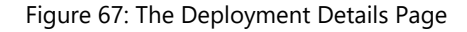

#### **Viewing the Deployment Details**

View the *Deployment Details* page for details about a specific deployment.

View the *Deployment Details* page by clicking a link from the *Deployments and Tasks* page.

**1.** From the **Software Library** workspace, select **HEAT PatchLink DataCenter** > **Deployments and Tasks**.

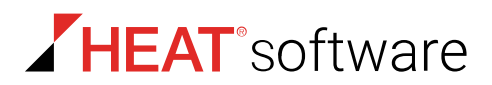

- **2.** Expand a deployment.
- **3.** Click a package to view details about its deployment.

# **The Deployment Details Page Toolbar**

The *Deployment Details* page toolbar contains functionality that you can use to enable and disable deployments and export deployment detail information.

The following table describes each toolbar button.

Table 133: Deployments Details Page Toolbar

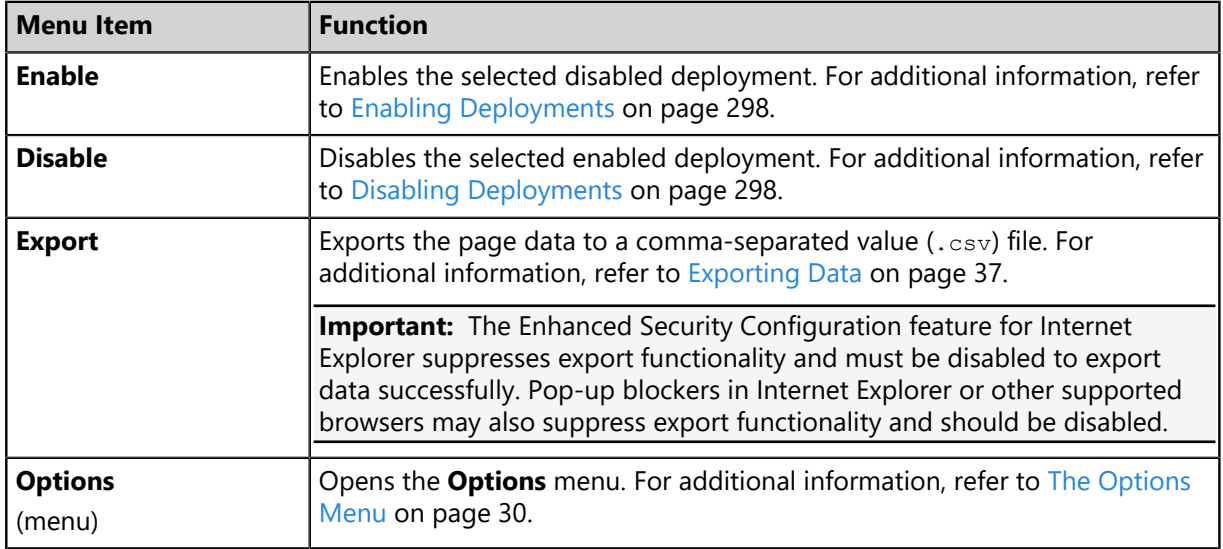

# **The Deployment Details Page List**

Details for individual deployments that you select from the *Deployments and Tasks* page reside in the *Deployment Details* page list.

Table 134: Deployment Details Column Definitions

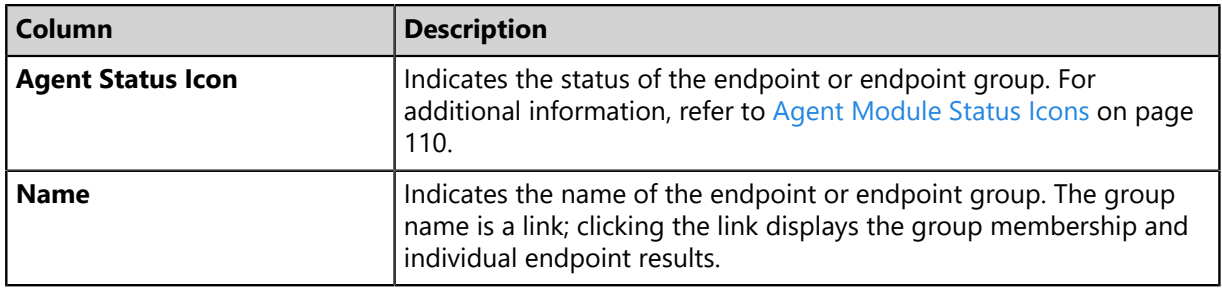

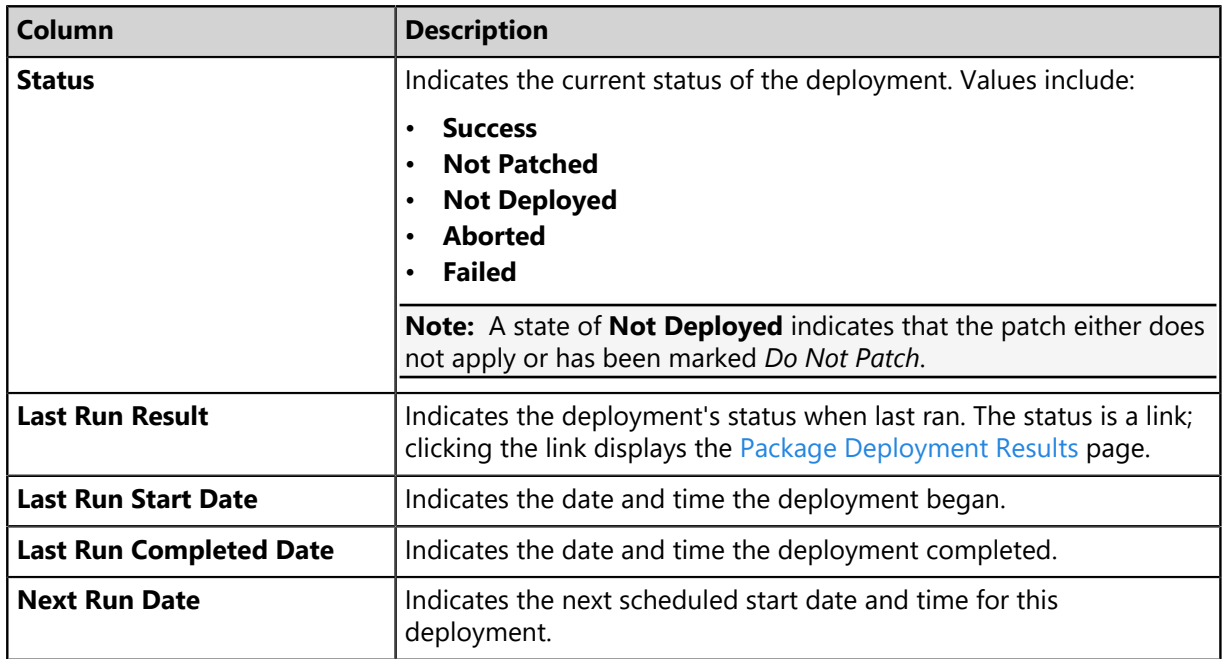

# <span id="page-336-0"></span>**Deployment Details for Package**

You can view details for a package's deployment progress or outcome. This information may be helpful for troubleshooting purposes, such as if a package deployment fails.

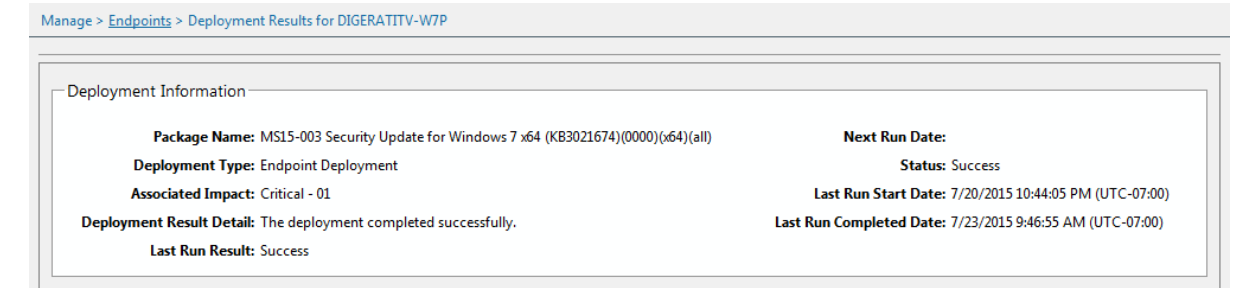

Figure 68: Deployment Results

The following table describes the text displayed in *Deployment Information*.

Table 135: Deployment Information Fields

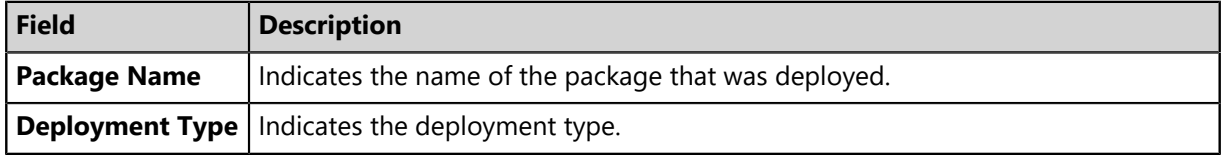

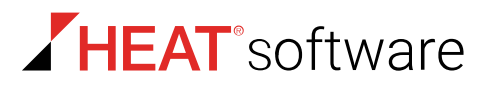

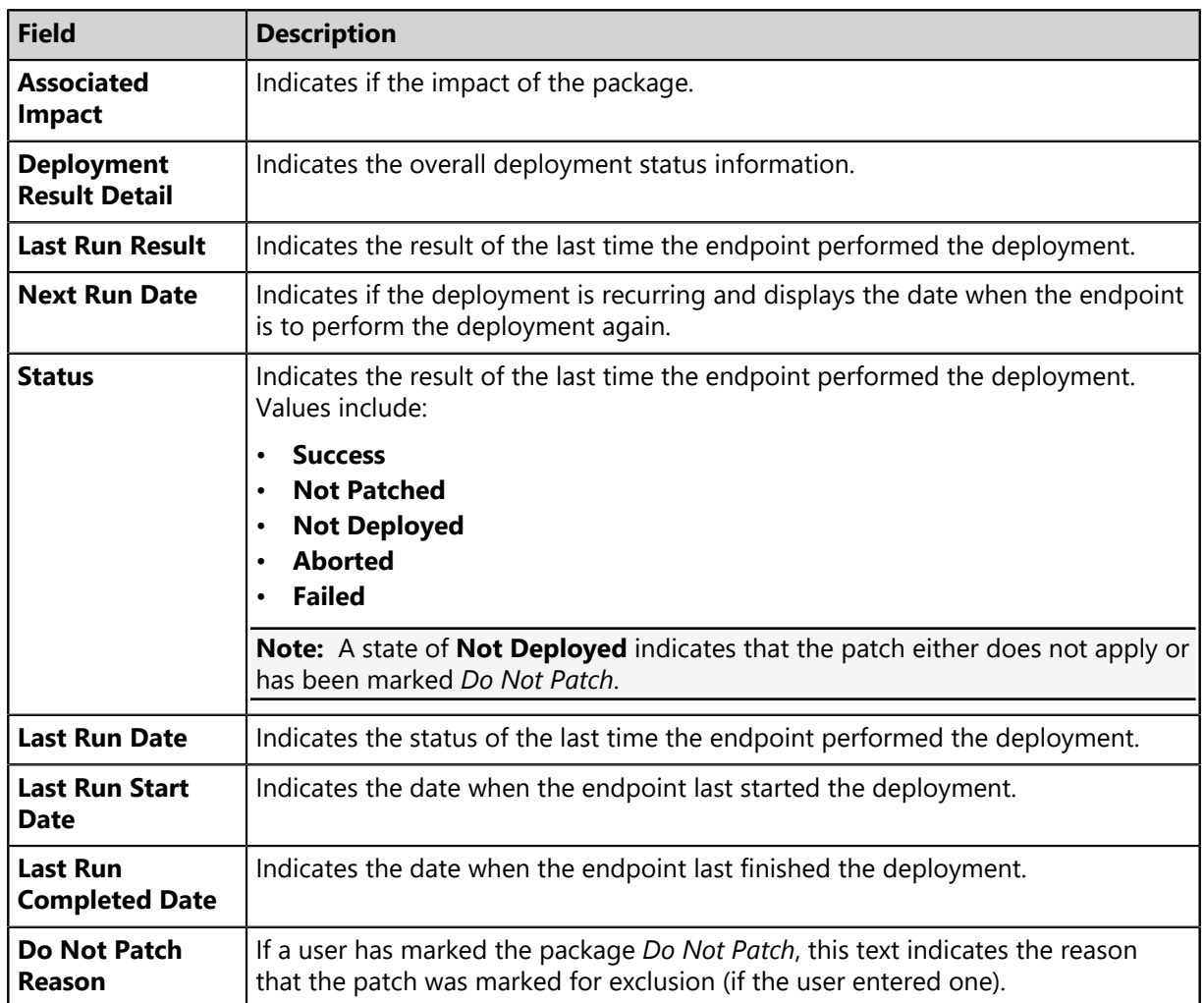

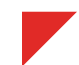

# **Chapter 12**

# **Using Patch Content**

#### **In this chapter:**

- [About Patch Content](#page-338-0)
- [The Patch Content Page](#page-342-0)
- [Working With Content](#page-350-0)
- [The Patch Status Page](#page-360-0)
- [Working with Content Items](#page-367-0)

The term *patch content* encompasses all updates across all endpoints registered to the HEAT PatchLink DataCenter Server for Microsoft® System Center Server.

Within HEAT PatchLink DataCenter Server for Microsoft System Center, content consists of:

- The content description.
- Signatures and fingerprints required to determine whether the content is patched or not patched.
- Associated package or packages for performing the patch.

Packages contain all vendor-supplied updates and executable code used to correct or patch security issues.

The following graphic illustrates the relationship between content and packages. Typically, a single content item is shared by multiple endpoints on multiple operating system platforms. There may be a series of separate patches to remediate the same content in different environments. The separate patches are grouped in packages identified by their respective product or OS. As a result, a series of packages may be included for one content item.

# <span id="page-338-0"></span>**About Patch Content**

The pages related to content display a list of patches, software updates, and other content. Once reported and analyzed, the content is distributed to your HEAT PatchLink DataCenter for Microsoft System Center server through the Global Subscription Service.

The agent installed on each endpoint checks for known content using the Discover Applicable Updates (DAU) task. The DAU scans the endpoint and sends the results back to the HEAT PatchLink DataCenter

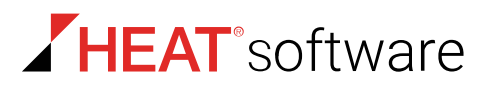

for Microsoft System Center server, which compares it with the list of known content. If the endpoint is missing a patch, a deployment can be set up to resolve the issues.

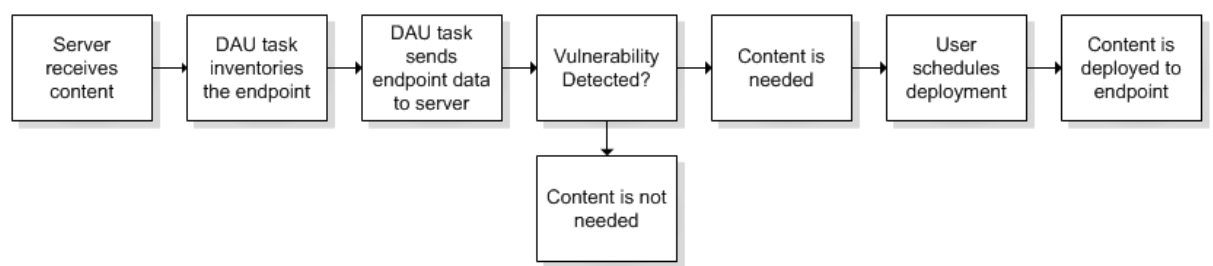

Figure 69: Discover Applicable Updates Task

# **Defining Content Structure**

The structure of a content item allows the ability to create one patch applicable for many different operating systems and software versions. This allows for different packages and signatures capable of identifying the presence of patch files within an endpoint.

As depicted in the following diagram, for each content item you can have more than one signature. For each signature, you can have multiple fingerprints and pre-requisites. However, you can only have one package per signature.

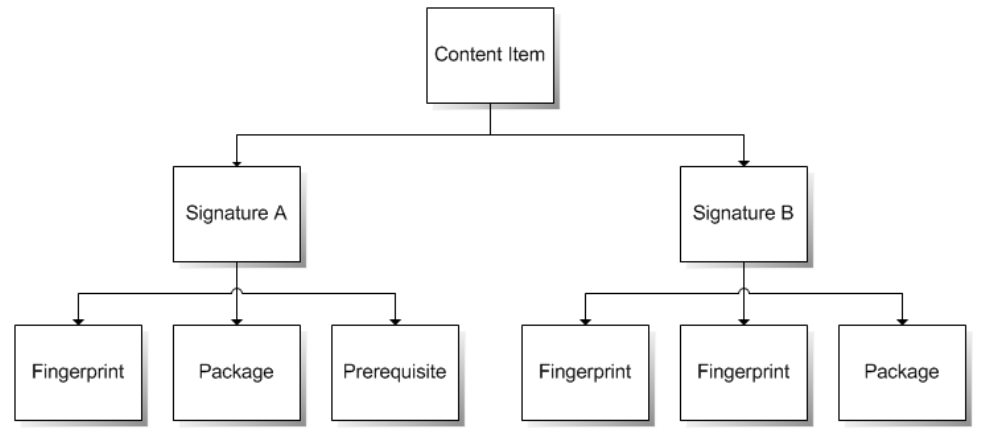

Figure 70: Patch Structure

#### **Content Item**

A content item is the container for the entire object. All properties set for the content item are viewed in content pages. Each security content item can have one or more signatures.

#### **Signatures**

Signatures recognize specific combinations of installed software in an operating system. Patches usually contain multiple signatures to compensate for differences within applications. A patch require different executables, libraries, and switches to run or detect the patch within different operating systems.

#### **Fingerprints**

A fingerprint can represent a unique file, folder, or other data value somewhere within a system. Each signature can contain one or more fingerprints detecting if a patch is present in the system.

#### **Pre-requisites**

A pre-requisite is a signature belonging to another patch with its own fingerprints.

Adding a pre-requisite to a signature requires the pre-requisite be met before analyzing the signature for the current patch. If that signature's pre-requisite is met, the agent will analyze the fingerprints of the current signature, otherwise they will be ignored and the patch will not be applied to the device.

#### **Packages**

The package contains the actual files used to update or install software on the system. Each package contains the script commands for installing the package files or running the executable that installs the patch.

### <span id="page-340-0"></span>**Vulnerabilities**

Vulnerabilities are patches that fix critical security issues. They are categorized by content type, which indicates the level of need for an endpoint to have the vulnerability deployed and installed.

Vulnerabilities are classified into the following content types:

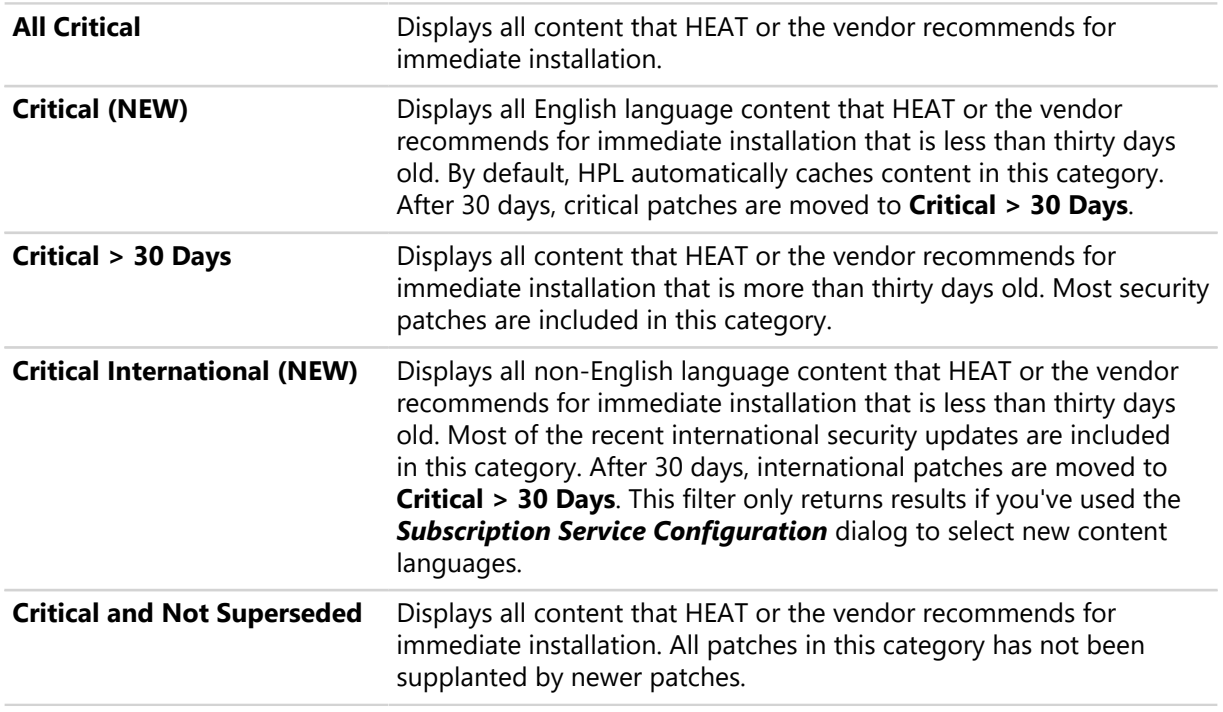

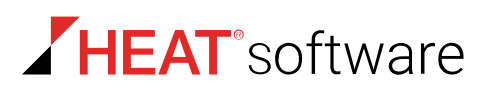

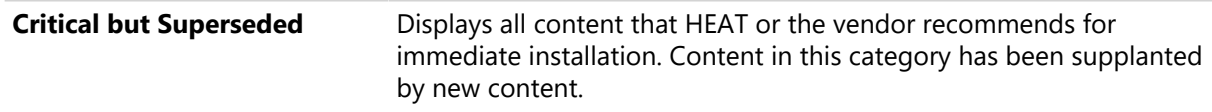

#### <span id="page-341-0"></span>**Software Content**

Software content consists of content intended to keep software up to date.

You can review software content in the following categories:

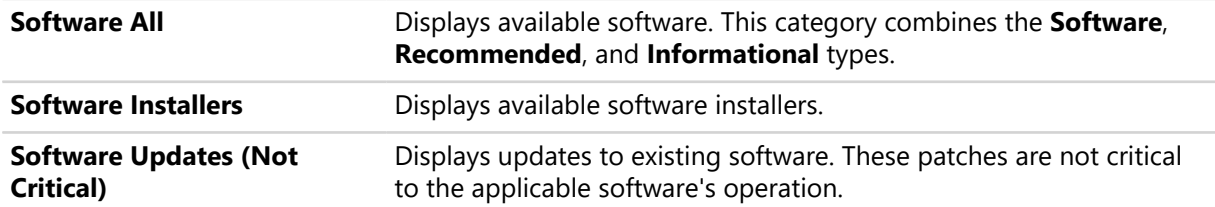

In addition to the categories listed above, you can also view a list of all available software security content.

#### <span id="page-341-1"></span>**Other Content**

Other content includes items that are not directly related to patching an endpoint or updating software. It is categorized by content type, which indicates the level of need for an endpoint to have the vulnerability deployed and installed.

Other content items are classified into the following content types:

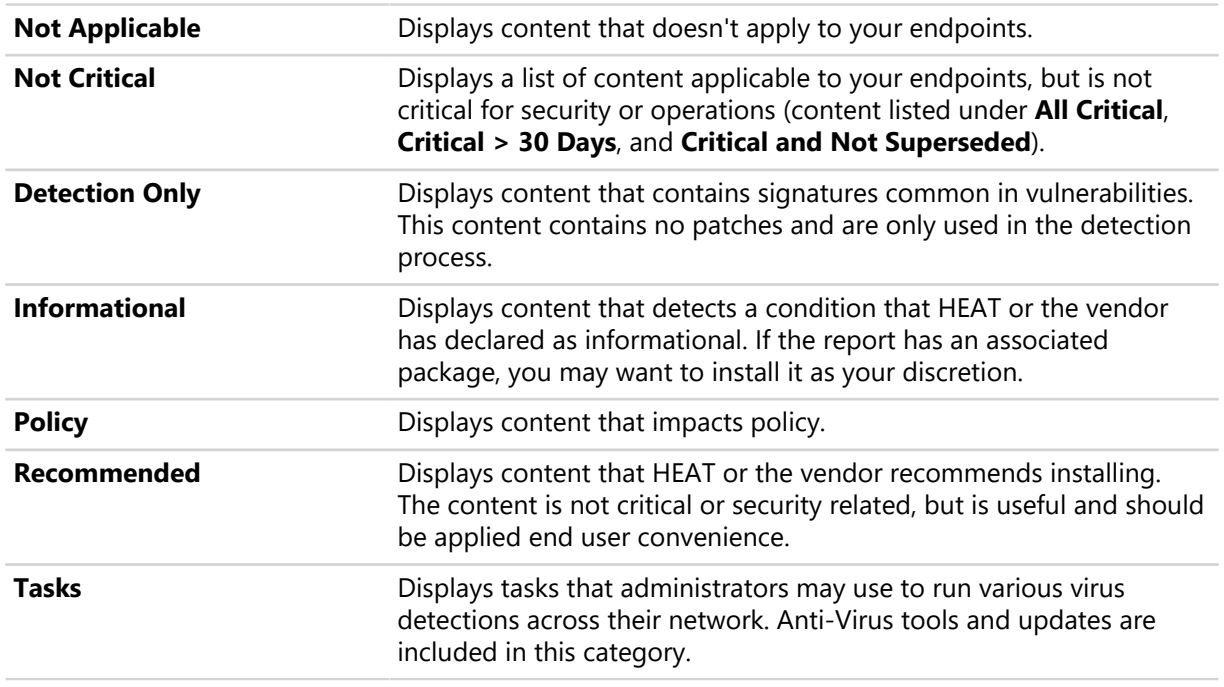

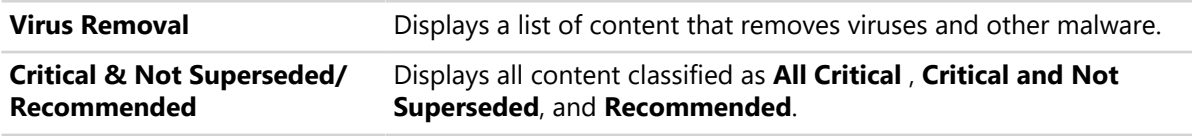

# <span id="page-342-0"></span>**The Patch Content Page**

Within HEAT PatchLink DataCenter for Microsoft System Center, you can view all vulnerabilities and software available for deployment from the *Patch Content* page. This page contains a variety of filters that you can use to view content relevant in your enterprise.

|                                           | Review > Patch Content: My Default Patch View<br>Hide Filters |                                                                                                    |             |    |                                                                                                   |                       |                      |                            |           |                          |                |                |        |  |  |
|-------------------------------------------|---------------------------------------------------------------|----------------------------------------------------------------------------------------------------|-------------|----|---------------------------------------------------------------------------------------------------|-----------------------|----------------------|----------------------------|-----------|--------------------------|----------------|----------------|--------|--|--|
| «<br><b>Patch Content Browser</b>         |                                                               | Name or CVE-ID:                                                                                                    |             |    | Vendor:<br>Content type:                                                                          | Vendor release date:  |                      | Applicability:             | State:    |                          |                |                |        |  |  |
|                                           |                                                               |                                                                                                    |             |    | $\overline{\phantom{a}}$<br>$\leftrightarrow$ All $\leftrightarrow$<br>$\cdots$ All $\cdots$<br>÷ | $\cdots$ All $\cdots$ | $\ddot{}$            | 圃<br>$\cdots$ All $\cdots$ |           | $\sim$ All $\sim$ $\sim$ |                |                |        |  |  |
| 画                                         | Show results for<br><b>Detection status:</b>                  |                                                                                                    |             |    |                                                                                                   |                       |                      |                            |           |                          |                |                |        |  |  |
| <b>CUSTOM PATCH LISTS</b>                 |                                                               |                                                                                                    | Not Patched |    | <b>Update View</b><br><b>All Endpoints</b><br>۰                                                   |                       |                      |                            |           |                          |                |                |        |  |  |
|                                           |                                                               |                                                                                                    |             |    | Include sub-groups                                                                                |                       |                      |                            |           |                          |                |                |        |  |  |
| My Default Patch View                     |                                                               | My Default Patch View<br>Patch and Remediation (                                                                               |             |    |                                                                                                   |                       |                      |                            |           |                          |                |                |        |  |  |
| <b>SYSTEM VIEWS</b>                       |                                                               | Disable <b>D</b> Do Not Patch B Update Cache<br>Add to List <b>C</b> Remove<br>Deploy Scan Now III Export<br>Enable<br>Options |             |    |                                                                                                   |                       |                      |                            |           |                          |                |                |        |  |  |
| <b>Nulnerabilities</b><br><b>Software</b> |                                                               | 画                                                                                                    | 目           | m  | Name                                                                                              | Content Type          | Vendor               | Vendor Release Date        |           | $\bullet$                | Σ              | Ò              | %      |  |  |
| D Other                                   | $\overline{\phantom{1}}$                                      | $\Box$                                                                                                    | 目           |    | A - Deployment Test and Diagnostic Package                                                        | Critical              | <b>HEAT Software</b> | 11/19/2001                 | з         | 11                       | 14             | 5              | 21.43% |  |  |
|                                           | $\mathbf{v}$                                                  | 画                                                                                                    | B           | t. | APSB15-15 Adobe Reader 10.1.15 for Windows (See Notes)                                            | Critical              | Adobe Systems, Inc.  | 7/14/2015                  | ۰         | 1                        | $\mathbf{1}$   | $\mathbf 0$    | 0.00%  |  |  |
|                                           | $\rightarrow$                                                 | m                                                                                                    | Ð           | m  | APSB15-18 Adobe Flash Player 18.0.0.209 for Windows (See Notes)                                   | Critical              | Adobe Systems, Inc.  | 7/14/2015                  | $\bullet$ | $\mathbf{1}$             | $\overline{1}$ | $\bullet$      | 0.00%  |  |  |
|                                           | $\rightarrow$                                                 | m                                                                                                    | B           | t. | Google Chrome 44.0.2403.89 for Windows (See Notes)                                                | Critical              | Google Inc.          | 7/21/2015                  | $\bullet$ | 1                        | -1             | $\mathbf{0}$   | 0.00%  |  |  |
|                                           | $\overline{\phantom{1}}$                                      | $\Box$                                                                                                    | E           |    | HT204947 Apple QuickTime 7.7.7 (7.77.80.95) for Windows (See Notes)                               | Critical              | Apple Inc.           | 6/30/2015                  | $\bullet$ | 1                        | -1             | $\circ$        | 0.00%  |  |  |
|                                           | ,                                                             | m                                                                                                    | B           | ۳  | MS15-006 Security Update for Windows 8.1 x64 (KB3004365)                                          | Critical              | Microsoft Corp.      | 7/14/2015                  | $\bullet$ | 1                        | $\mathbf{1}$   | $\bullet$      | 0.00%  |  |  |
|                                           | х.                                                            | m                                                                                                    | Ð           |    | MS15-065 Cumulative Security Update for Internet Explorer 11 for Windows 7 x64 (KB30              | Critical              | Microsoft Corp.      | 7/14/2015                  | $\bullet$ | $\mathbf{1}$             | $\mathbf{1}$   | $\bullet$      | 0.00%  |  |  |
|                                           | $\rightarrow$                                                 | $\Box$                                                                                                    | B           |    | MS15-065 Cumulative Security Update for Internet Explorer 11 for Windows 8.1 x64 (KB3 Critical    |                       | Microsoft Corp.      | 7/14/2015                  | $\bullet$ | $\mathbf{1}$             | -1             | $\mathbf{0}$   | 0.00%  |  |  |
|                                           | $\mathbf{v}$                                                  | $\Box$                                                                                                    | E           |    | MS15-067 Security Update for Windows 7 x64 (KB3067904)                                            | Critical              | Microsoft Corp.      | 7/14/2015                  | $\bullet$ | $\mathbf{1}$             | -1             | $\circ$        | 0.00%  |  |  |
|                                           | ,                                                             | 画                                                                                                    | B           | ۳  | MS15-067 Security Update for Windows 7 x64 (KB3069762)                                            | Critical              | Microsoft Corp.      | 7/14/2015                  | ۰         | 1                        | $\mathbf{1}$   | $\overline{0}$ | 0.00%  |  |  |
|                                           | $\rightarrow$                                                 | m                                                                                                    | Ð           | m  | MS15-068 Security Update for Windows 8.1 x64 (KB3046359)                                          | Critical              | Microsoft Corp.      | 7/14/2015                  | $\bullet$ | $\mathbf{1}$             | $\mathbf{1}$   | $\mathbf{0}$   | 0.00%  |  |  |
|                                           | $\rightarrow$                                                 | m                                                                                                    | B           |    | MS15-069 Security Update for Windows 7 x64 (KB3067903)                                            | Critical              | Microsoft Corp.      | 7/14/2015                  | $\bullet$ | $\overline{2}$           | $\overline{2}$ | $\mathbf{0}$   | 0.00%  |  |  |
|                                           | $\mathbf{v}$                                                  | m                                                                                                    | E           | ۳  | MS15-069 Security Update for Windows 8.1 x64 (KB3061512)                                          | Critical              | Microsoft Corp.      | 7/14/2015                  | $\bullet$ | $\mathbf{1}$             | $\mathbf{1}$   | $\circ$        | 0.00%  |  |  |
|                                           | $\rightarrow$                                                 | 画                                                                                                    | B           |    | MS15-070 Security Update for Microsoft Excel 2010 64-Bit Edition (KB3054981)                      | Critical              | Microsoft Corp.      | 7/14/2015                  | $\bullet$ | 1                        | -1             | $\bullet$      | 0.00%  |  |  |
|                                           | $\rightarrow$                                                 | m                                                                                                    | Ð           |    | MS15-070 Security Update for Microsoft Excel 2013 64-Bit Edition (KB3054949)                      | Critical              | Microsoft Corp.      | 7/14/2015                  | $\bullet$ | $\mathbf{1}$             | -1             | $\mathbf{0}$   | 0.00%  |  |  |
|                                           | $\rightarrow$                                                 | m                                                                                                    | E           |    | MS15-070 Security Update for Microsoft PowerPoint 2010 64-Bit Edition (KB3054963)                 | Critical              | Microsoft Corp.      | 7/14/2015                  | $\bullet$ | 1                        | $\mathbf{1}$   | $\mathbf{0}$   | 0.00%  |  |  |

Figure 71: The Patch Content Page

#### **To Access the Content**

Review content to see which content items are available and which items you may want to deploy to your managed endpoints.

- **1.** From the **Software Library** workspace, select **HEAT PatchLink DataCenter** > **My Default Patch View**.
- **2.** Choose filter settings to display the content you're looking for.

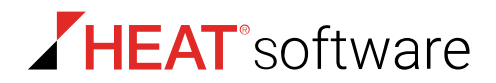

### **Patch Content Filters**

When using the *Patch Content* page, use the page filters to reduce the list to a manageable scope. This topic describes how each *Patch Content* page filter works.

Regardless of the navigation menu selection chosen to open the *Patch Content* page, the same filters are always available. You may need to toggle the **Show Filters / Hide Filters** button to display them. All filters can be used in combination with each other.

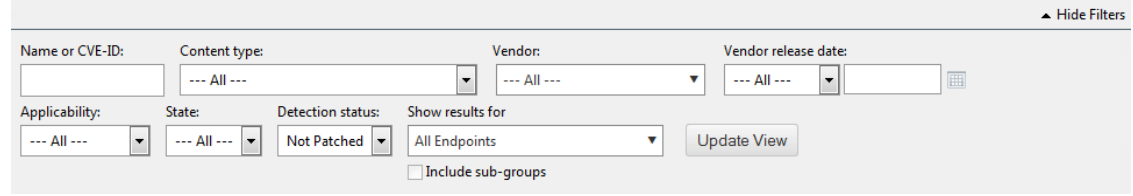

#### **Filters**

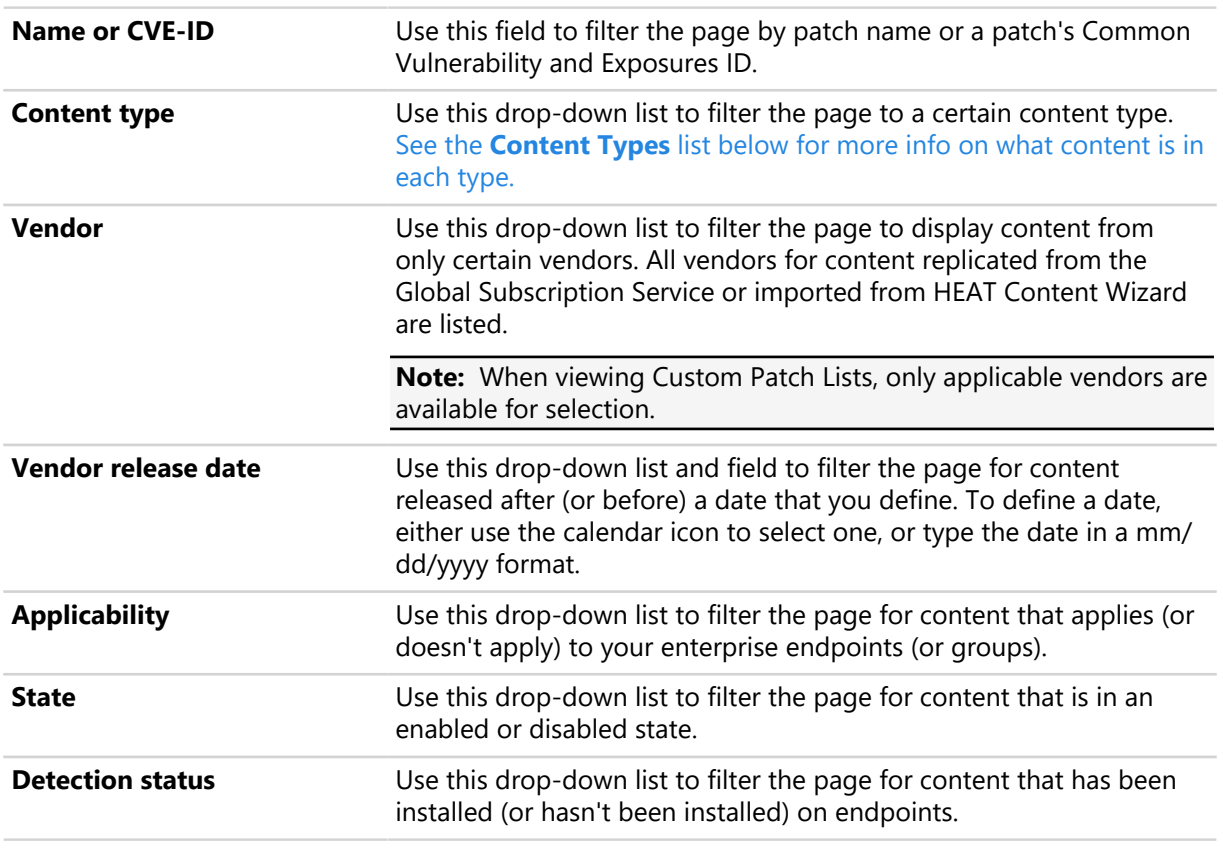

**Show results for** Use this drop-down list to filter the page for content that applies only to the selected group. Select the **Include sub-groups** to include the group's child groups in the filtering process.

#### <span id="page-344-0"></span>**Content Types**

The **Content type** filters contains a list of selectable content categories. The list below describes what content is includes in each category.

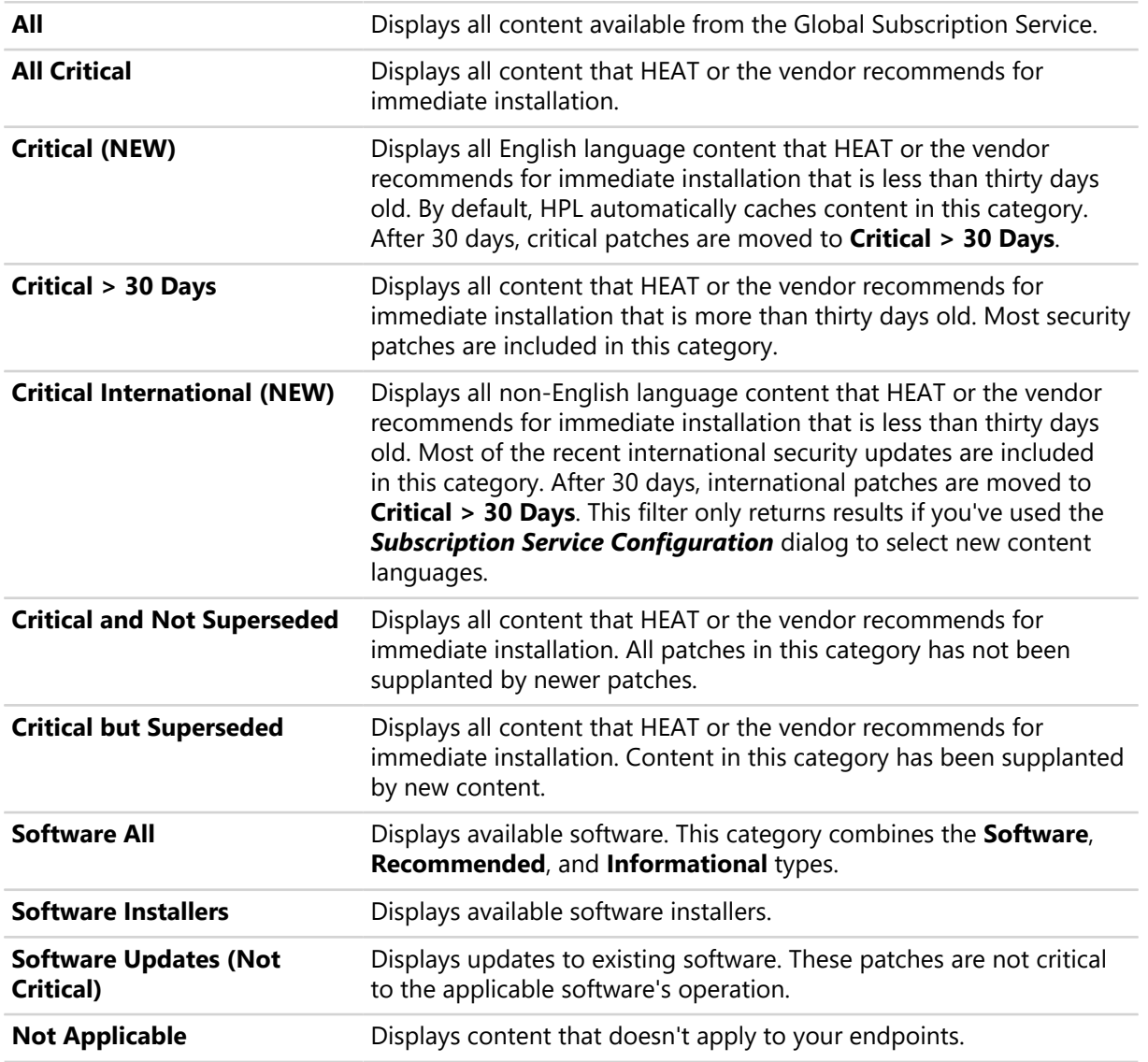

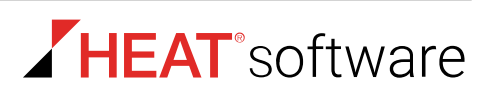

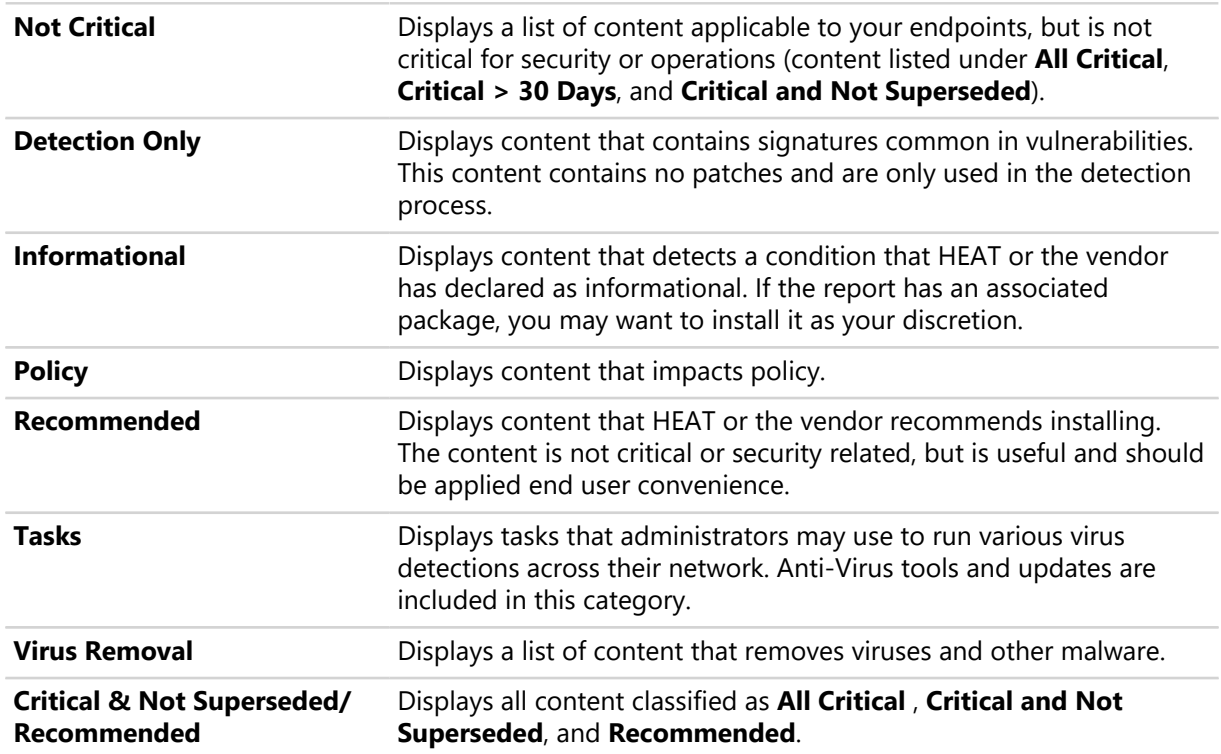

#### **The Patch Content Page Toolbar**

Each page you can use to deploy content contains a toolbar of common functions.

The following table describes the toolbar functions used in each content page.

Table 136: Content Pages Toolbar Functions

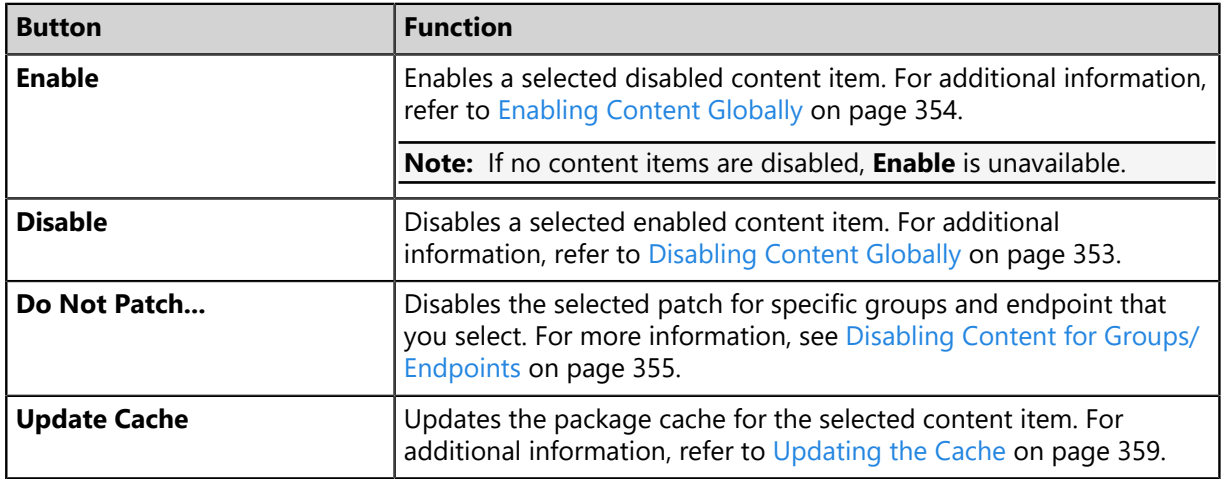

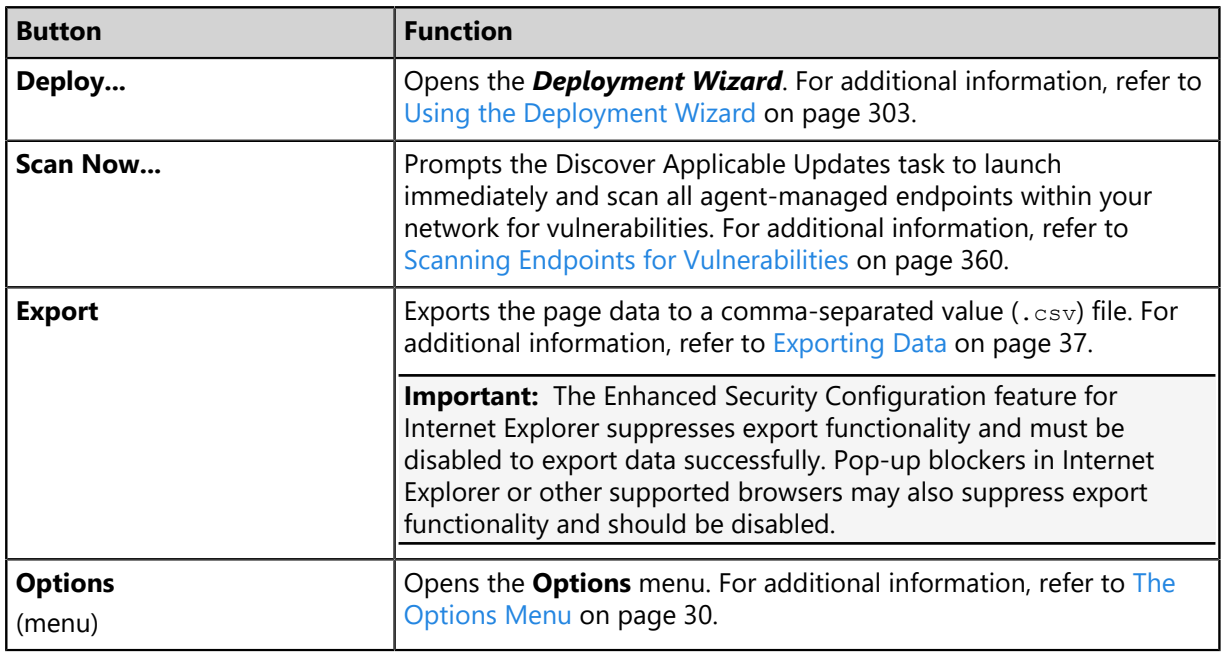

### **The Patch Content Page List**

Use the page list to view information about each patch and the deployment information for it.

The following table describes the *Patch Content* page list.

Table 137: Column Definitions

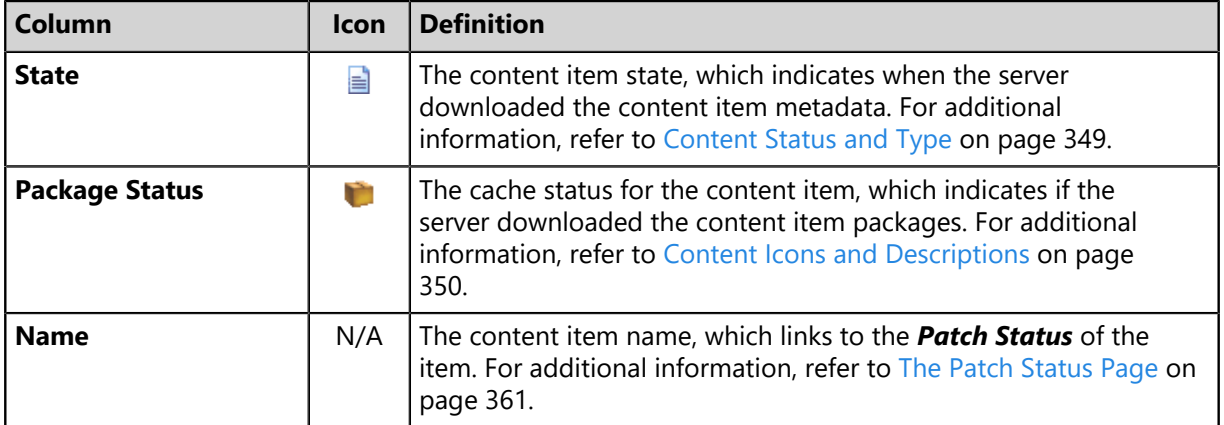

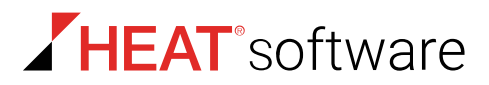

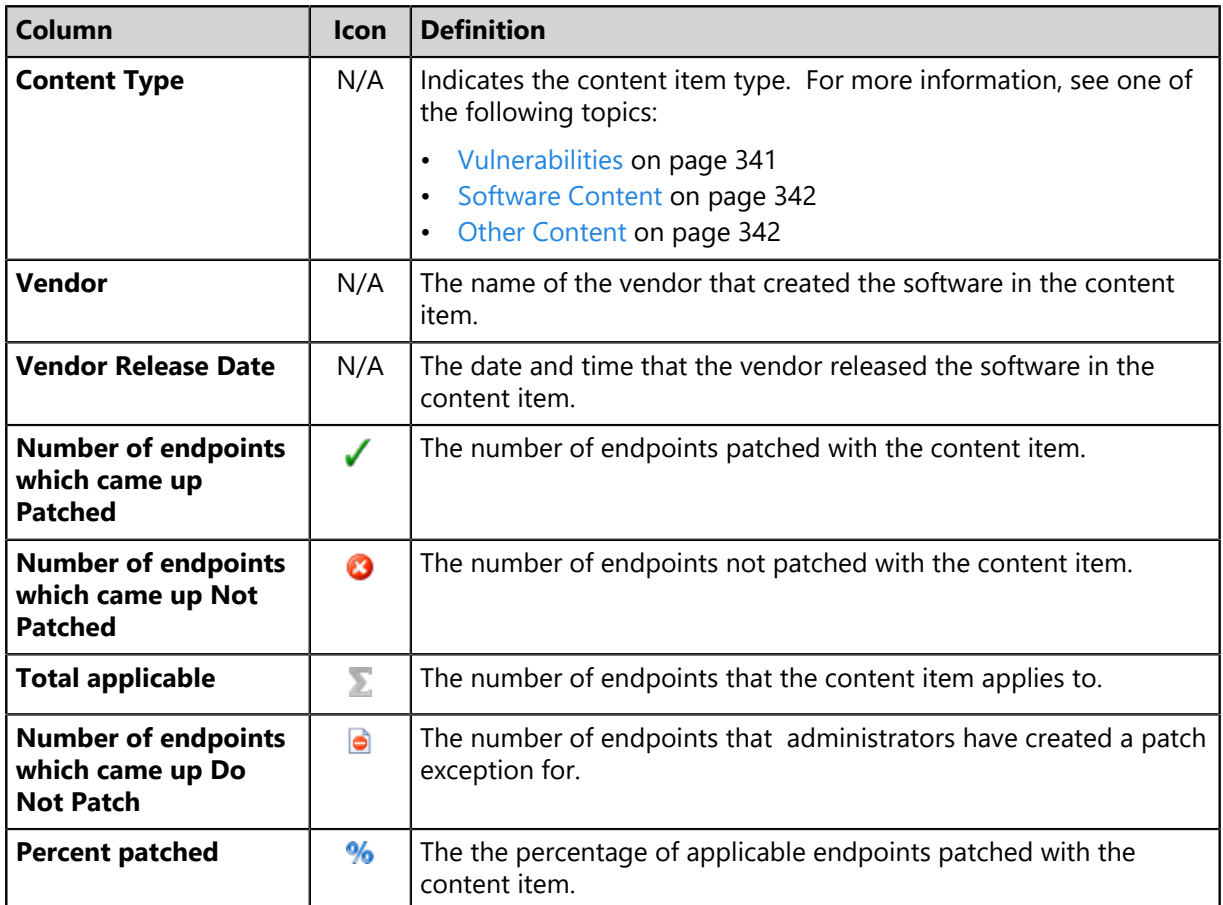

Additionally, you can expand each content item by clicking its arrow (**>**). The following table describes each field that displays when you expand a content item.

The following detail information appears on this page.

Table 138: Content Item Field Descriptions

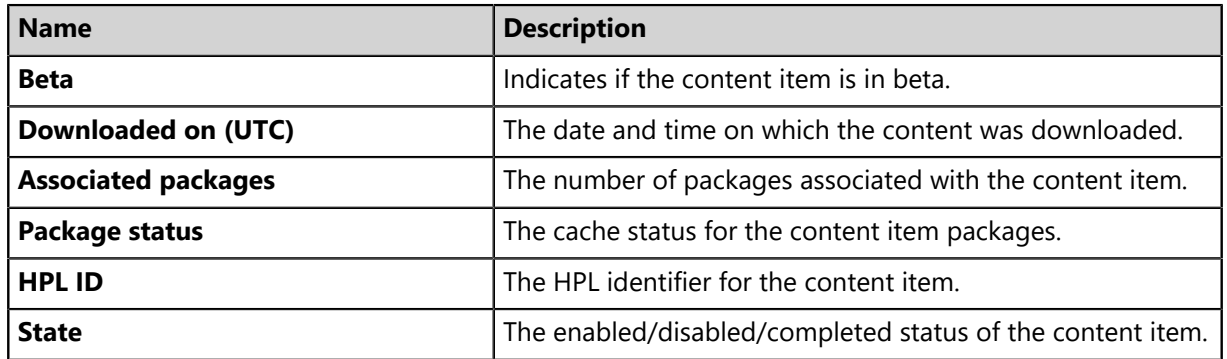

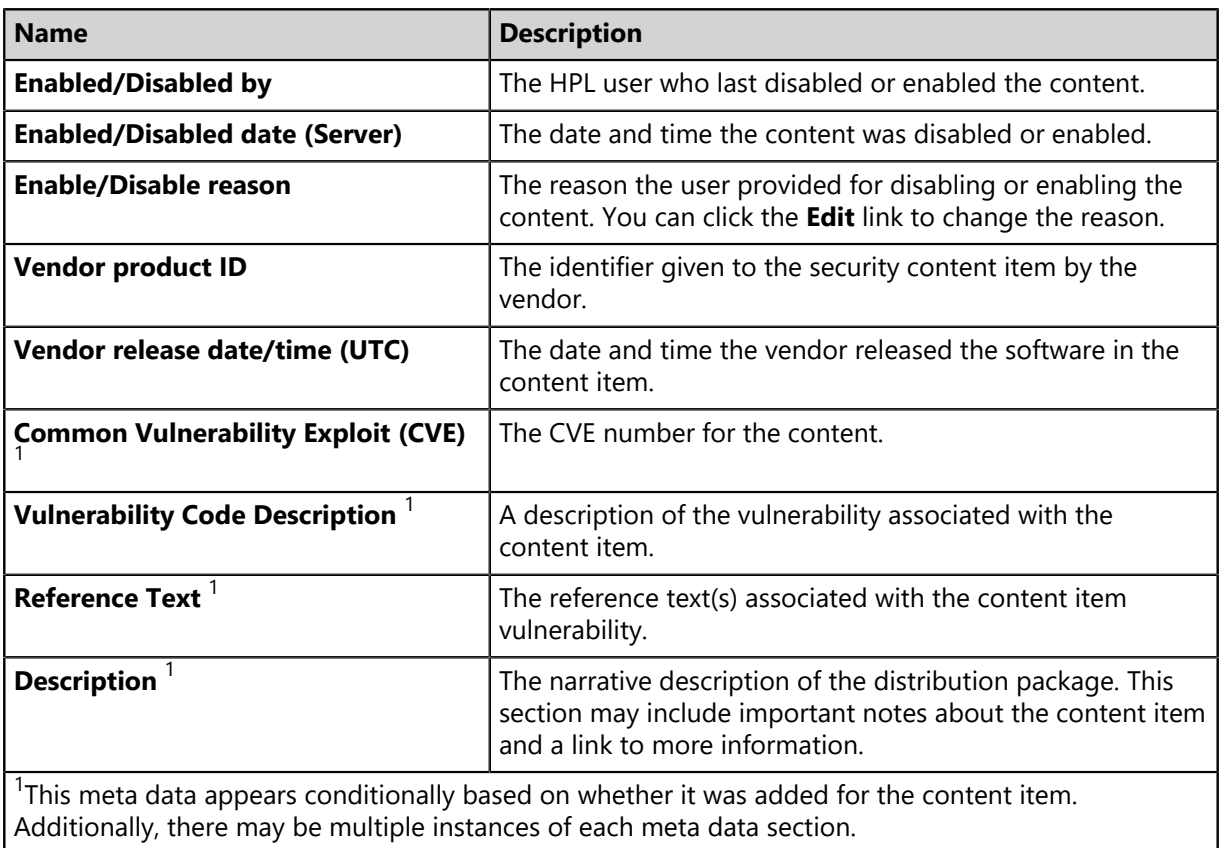

#### <span id="page-348-0"></span>**Content Status and Type**

An icon in the **Status** column indicates the status of content items. The menu options and filter criteria that you select determines which content items are displayed. You can set the available filters to display content items of a certain status type.

Table 139: Status and Descriptions

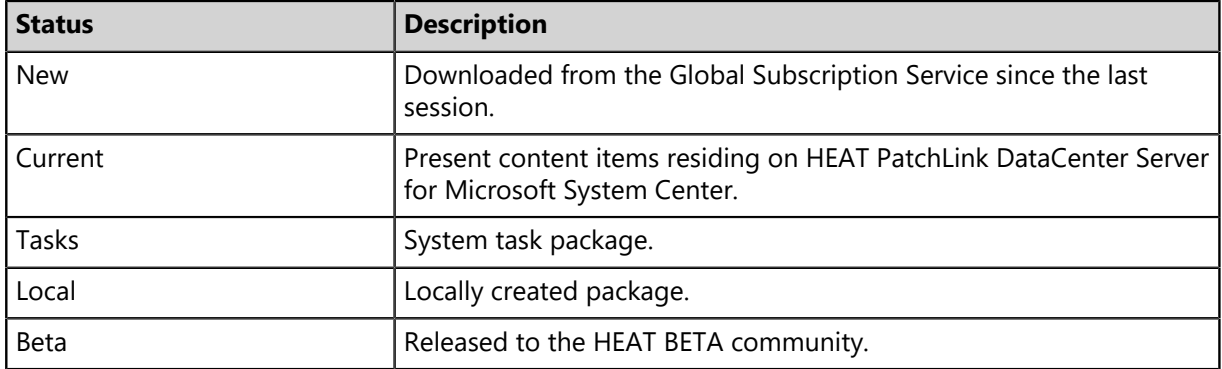

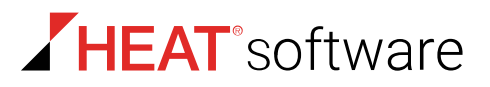

The following table includes descriptions of the security content status icons.

Table 140: Security Content Status Icons and Descriptions

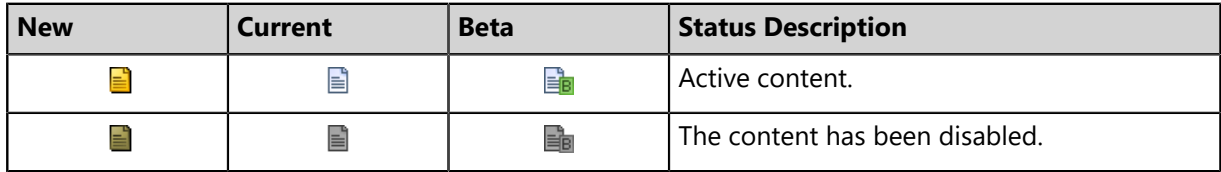

#### **Content Cache Status and Type**

A content item may have any number of packages associated with it. A package contains the patch to address the security issue. Each package may be cached (downloaded) from the Global Subscription Service.

The downloading of packages can occur automatically if the security content item impact is rated as critical or if a deployment has been created for a particular package or content item. Selecting the **Package Status** icon displays a list of the individual packages associated with the content item.

#### <span id="page-349-0"></span>**Content Icons and Descriptions**

An icon in the **Package Status** column indicates the cache status of content items. The menu options and filter criteria that you select determines which content items are displayed. You can set the available filters to display content items of a certain status type.

The content status icons and their status are classified as follows:

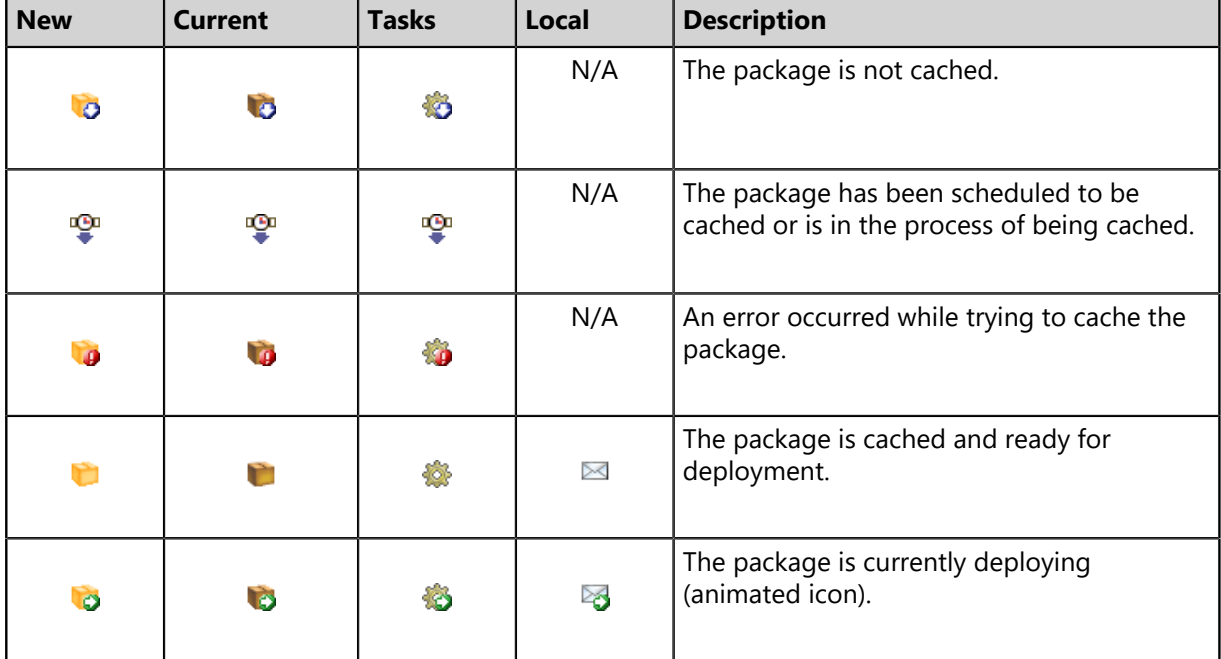

Table 141: Security Content Status Icons and Descriptions

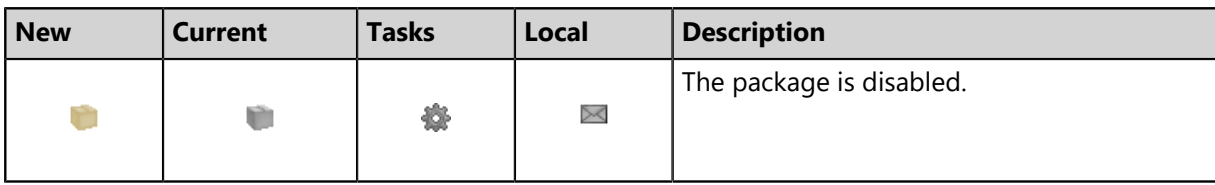

#### **Content Name**

The names of content items typically include the vendor (manufacturer of the content item) and specific application and version information.

# <span id="page-350-0"></span>**Working With Content**

There are several tasks designed to assist with management and deployment of content items. These are available from buttons located within the toolbar on the **Review** pages for the individual content types.

These tasks include:

- •
- •
- •
- [Disabling Content](#page-350-1) on page 351
- [Updating the Cache](#page-358-0) on page 359
- [Disabling Content for Groups/Endpoints](#page-354-0) on page 355
- [Enabling Patches for Groups/Endpoints](#page-357-0) on page 358
- •
- •
- [Deploying from the Patch Content Page](#page-358-1) on page 359
- [Scanning Endpoints for Vulnerabilities](#page-359-0) on page 360
- [Exporting Content Data](#page-360-1) on page 361

#### <span id="page-350-1"></span>**Disabling Content**

All content downloaded from the Global Subscription Service can be toggled between disabled and enabled states. You can disable content either globally or per endpoint.

#### **Disabling Content Globally**

Disable content globally when you don't want it to be installed on *any* endpoint in your network. Globally disabling content prevents it from being deployed mistakenly. Globally disabled content can be re-enabled at any time.

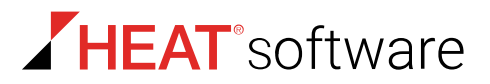

#### **Disabling Content by Groups or Endpoints (also known as** *Do Not Patch***)**

Using the *Do Not Patch* feature, you can disable content for groups or endpoints that you choose. Use *Do Not Patch* when a particular patch is causing problems, or would cause known problems, for a group or endpoint. Content disabled by endpoint/group can also be re-enabled at any time.

You should know a few things about *Do Not Patch*:

- *Do Not Patch* is considered a special patch state.
	- The *Do Not Patch* state takes precedence over all other patch states, such as *patched*, *not patched*, and *not applicable*.
	- Content marked *Do Not Patch* is considered a special state different from *disabled* since it can still be deployed to most of your endpoints.

**Note:** If you need find content marked *Do Not Patch* when filtering list pages or reports, clear all page filters and sort by the **Do Not Patch** column (**C**).

- Patches marked *Do Not Patch* exclude selected endpoints from its patch compliance score.
- If you mark content as *Do Not Patch* after it has already been installed on the endpoints you select:
	- The endpoints still enters a *Do Not Patch* state although the patch is installed.
	- You must uninstall the patch manually from those endpoints (because patches cannot be retroactively uninstalled). The *Do Not Patch* feature *does not* uninstall patches from endpoints.
- If you mark content as *Do Not Patch* for a group, that group's child hierarchy is also considered *Do Not Patch*.
- If you mark content included in a mandatory baseline as *Do Not Patch*, the endpoints or groups marked *Do Not Patch* are exempt from that patch.

#### *Do Not Patch* **use example:**

Say your organization has mission-critical servers that require an older version of Java to operate. Although you should patch most of your endpoints with the latest version to secure them, these mission-critical servers need to remain on the older version to continue operations. In this case, mark the mission-critical servers as *Do Not Patch* to exempt them from a more recent version of Java.

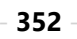

#### **Disabled/Enable Comments**

When disabling/enabling content, you have the option of entering a reason for completing the action.

- A disable comment is useful for tracking why a content item is disabled. The default reasons include:
	- OS / System conflict
	- Application conflict
	- High incidence of installation failures
	- Not approved
- Typically, content is re-enabled when the reason for originally disabling it is resolved. Use re-enable comments to track why content has been reintroduced. The default enable reasons are:
	- Resolved OS / System conflict
	- Resolved application conflict
	- Resolved installation failures
	- Approved

**Tip:** Disable/enable comments also appear in related reports.

#### **Disable/Enable Tips and Behaviors**

- After a patch is disabled/re-enabled, you can edit the reason by expanding the patch's metadata from the *Patch Content* page list and clicking the Enable/Disable reason **Edit** link.
- If you disable a patch that's cached, it isn't updated if a new version of the patch is released.
- You can't retroactively remove a patch from a deployment that's scheduled or in-progress by disabling the patch. If you schedule a deployment but then globally disable a patch that's included, that patch is still deployed. If you need to stop the patch from being deployed, abort the deployment instead of disabling the patch.

#### <span id="page-352-0"></span>**Disabling Content Globally**

Disabling a patch prevents it from being deployed.

- **1.** From the **Software Library** workspace, select **HEAT PatchLink DataCenter** > **My Default Patch View**.
- **2.** Filter the page to show content that's enabled.
	- a) If necessary, click **Show Filters** to toggle the page filters.
	- b) Select page filters. Make sure the **State** filter has **Enabled** selected.
	- c) Click **Update View**.
- **3.** Find and select the content you want to disable.
- **4.** Click **Disable**.

**Note:** If you disable a content item that's already been cached, the package will not be updated if a new version of the content item is released.

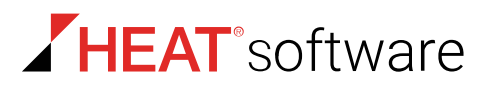

- **5.** [Optional] Choose a reason for disabling the content.
	- To enter a new reason, type it in the field.
	- To choose a reason that's already been used, select it from the drop-down menu.

#### **6.** Click **Disable**.

**Note:** You can't retroactively remove a patch from a deployment that's scheduled or in-progress by disabling the patch. If you schedule a deployment but then globally disable a patch that's included, that patch is still deployed. If you need to stop the patch from being deployed, abort the deployment instead of disabling the patch.

**Result:** The content is disabled. To confirm, filter the page to display disabled content and confirm it's listed.

#### <span id="page-353-0"></span>**Enabling Content Globally**

Enabling a previously disabled content item allows you to deploy the content item to your endpoints.

- **1.** From the **Software Library** workspace, select **HEAT PatchLink DataCenter** > **My Default Patch View**.
- **2.** Filter the page to show content that's disabled.
	- a) If necessary, click **Show Filters** to toggle the page filters.
	- b) Select page filters. Make sure the **State** filter has **Disabled** selected. Select the **Content type** filter **All** value to make sure all disabled content is displayed.
	- c) Click **Update View**.
- **3.** Find and select the content you want to enable.
- **4.** Click **Enable**.
- **5.** [Optional] Choose a reason for disabling the content.
	- To enter a new reason, type it in the field.
	- To choose a reason that's already been used, select it from the drop-down menu.
- **6.** Click **Enable**.

**Result:** The content is re-enabled.

#### <span id="page-354-0"></span>**Disabling Content for Groups/Endpoints**

You can disable patches for specific groups and endpoints, placing them in a *do not patch* state for that patch.

- **1.** Open a page that list patches *Patch Content* page.
	- Select **Review** > **My Default Patch View**, or any other **Review** menu item to open the *Patch Content* page.
	- Select **Manage** > **Endpoints**, click an endpoint link, and then select the **Vulnerabilities/Patch Content** tab.
	- Select **Manage** > **Groups** and select the **Vulnerabilities/Patch Content** view.
- **2.** [Optional] Use the *Patch Content* page filters and click **Update View** to find patches that you want to disable for a group/endpoint.

**Tip:** If the filters are not displayed, click **Show Filters**.

- **3.** Select the patch you want to disable, and then click **Do Not Patch**.
- **4.** Complete the *Do Not Patch Groups and Endpoints* wizard.

The Do Not Patch Groups and Endpoints Wizard

Use this wizard to mark the patch you've selected as "do not patch" for groups and endpoints that you choose. This wizard includes two to three pages, depending on the actions you choose while using it:

**[Select Groups and Endpoints](#page-354-1)** Use this page to exclude specific groups and endpoints from **[to Mark as 'Do Not Patch'](#page-354-1) on** receiving the patch. **page 355**

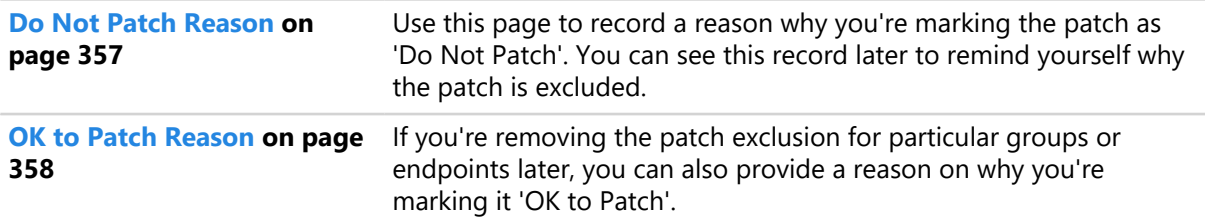

<span id="page-354-1"></span>*Select Groups and Endpoints to Mark as 'Do Not Patch'*

After opening the *Do Not Patch Groups and Endpoints* wizard, select groups, endpoints, or a combination of both. These endpoints (and groups) won't allow the patch that you selected to be applied to them when the wizard is completed.

From this page, you can either:

- Create a patch exception for groups, endpoints, or a combination of both by adding them to the **Do Not Patch** list.
- Remove existing patch exceptions for groups or endpoints (after resolving the reason that an exception was created).

When you're done modifying the **Do Not Patch** list, click **Add Reason** to proceed.

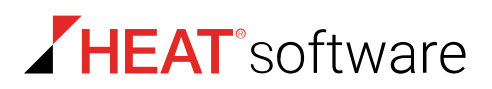

#### **Adding Groups and Endpoints to the 'Do Not Patch' List**

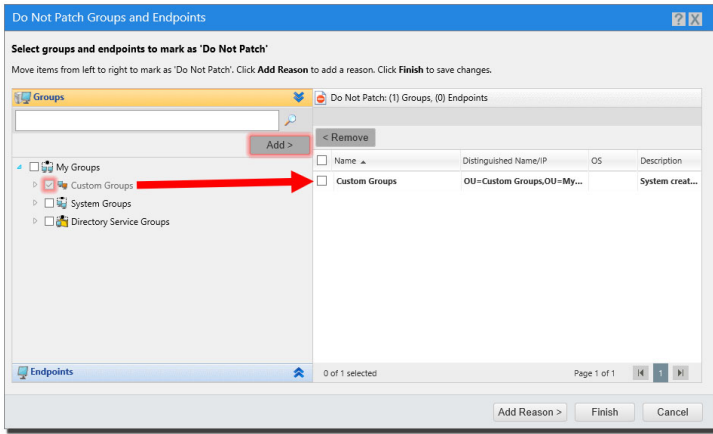

Figure 72: Add Group/Endpoint to Do Not Patch List

Add groups or endpoints to the **Do Not Patch** list when:

- You're creating a brand new patch exception.
- You're adding more groups/endpoints to the **Do Not Patch** list when exceptions for the patch already exist.

Toggle between groups and endpoints by clicking the **Groups** and **Endpoints** headers.

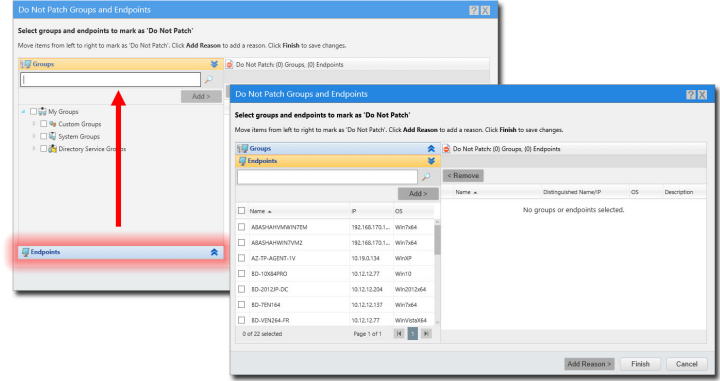

Figure 73: Toggle Group/Endpoint

#### **Groups Panel**

Use this panel to create a patch exception for a group.

- Expand the tree to find the groups you want to select.
- You can also type specific group names into the search field.

#### **Endpoints Panel**

Use this panel to search for specific endpoints that you want to select.

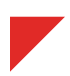

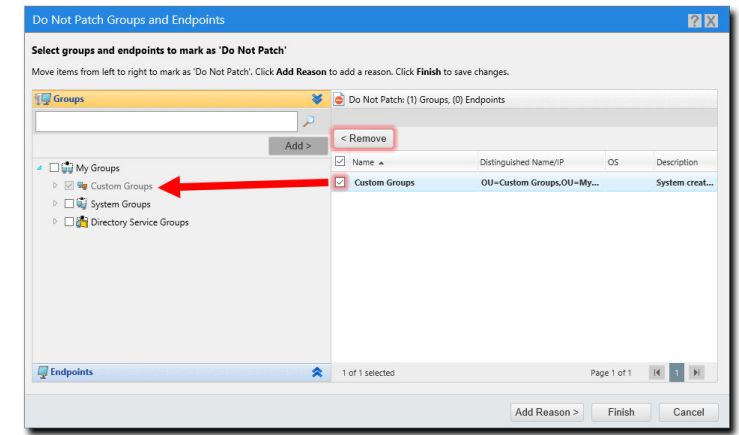

#### **Removing Groups and Endpoints from the 'Do Not Patch' List**

Figure 74: Remove Group/Endpoint

Remove groups or endpoints from the **Do Not Patch** list when you've resolved the reason that you created an exception in the first place.

**Tip:** You may never want to remove groups/endpoints from the **Do Not Patch** list.

#### <span id="page-356-0"></span>*Do Not Patch Reason*

When you add groups/endpoints to the **Do Not Patch** list for a patch, you should select a **Do Not Patch** reason. These optional reasons are available for tracking and reporting purposes.

For example, while reviewing reports about networking patching, you can reference this reason for info on why an endpoint wasn't patched.

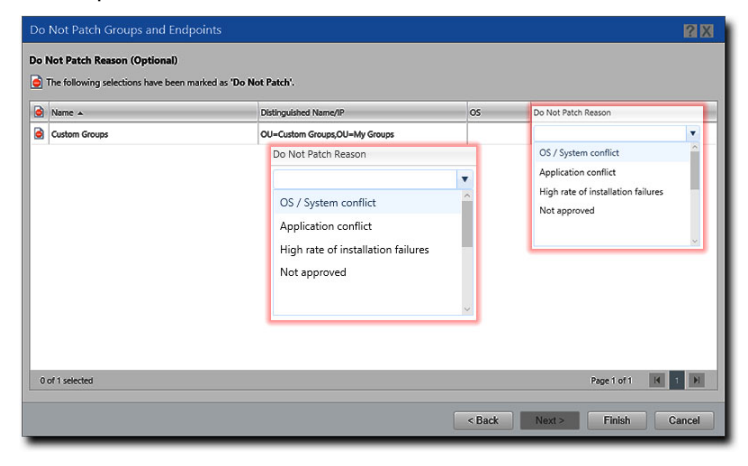

Figure 75: Do Not Patch Reasons

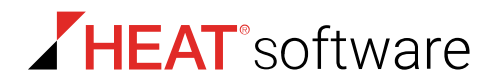

A **Do Not Patch Reason** drop-down is available for each group/endpoint on the **Do Not Patch** list.

- To select from a list of pre-created system reasons, select one from a group/endpoint drop-down.
- To create your own custom reason, type a reason instead.

**Note:** If you aren't adding groups/endpoints to the **Do Not Patch** list, this page won't appear.

#### <span id="page-357-1"></span>*OK to Patch Reason*

When you remove groups and endpoints from the **Do Not Patch** list for a patch, you should select an **OK to Patch** reason. These optional reasons are available for tracking and reporting purposes.

For example, if your manager asks why a patch that was marked as **Do Not Patch** is later changed to **OK to Patch**, you can reference this reason to find out why the patch was approved.

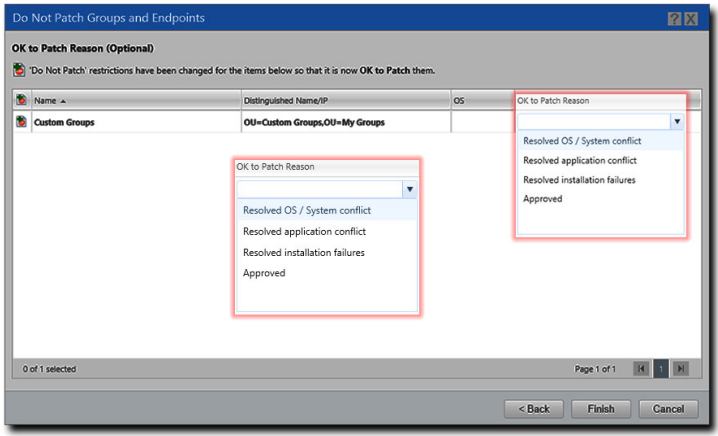

Figure 76: OK to Patch Reasons

A **OK to Patch Reason** drop-down is available for each group/endpoint removed from the **Do Not Patch** list.

- To select from a list of pre-created system reasons, select one from a group/endpoint drop-down.
- To create your own custom reason, type a reason instead.

**Note:** If you aren't removing groups/endpoints from the **Do Not Patch** list, this screen won't appear.

# <span id="page-357-0"></span>**Enabling Patches for Groups/Endpoints**

After you've resolved the reason that you've marked a group or endpoint as "Do Not Patch," you can go back and re-enable it.

- **1.** Open a page that list patches *Patch Content* page.
	- Select **Review** > **My Default Patch View**, or any other **Review** menu item to open the *Patch Content* page.
	- Select **Manage** > **Endpoints**, click an endpoint link, and then select the **Vulnerabilities/Patch Content** tab.
	- Select **Manage** > **Groups** and select the **Vulnerabilities/Patch Content** view.

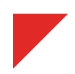

**2.** [Optional] Use the *Patch Content* page filters and click **Update View** to find patches that you want to enable for a group/endpoint.

**Tip:** If the filters are not displayed, click **Show Filters**.

- **3.** Select the patch you want to enable, and then click **Do Not Patch**.
- **4.** Complete the *Do Not Patch Groups and Endpoints* wizard. From the *Select Group and Endpoints to Mark as 'Do Not Patch'* page, remove the groups/endpoints that you want to patch again from the **Do Not Patch** list.

# <span id="page-358-0"></span>**Updating the Cache**

Updating the cache initiates a process that gathers the packages associated with the selected vulnerability and copies those packages to your HEAT PatchLink DataCenter Server for Microsoft System Center server.

Within **Review** pages, the **Update Cache** feature is designed to assist with the management and deployment of content items.

**Note:** For optimum installation order, HEAT recommends caching content prior to deployment. Failure to cache content prior to deployment may result in repeated endpoint reboots that interrupt workflow on those endpoints.

- **1.** From the **Software Library** workspace, select **HEAT PatchLink DataCenter** > **My Default Patch View**.
- **2.** If necessary, select filter criteria for to find content you're looking for and click **Update View**.
- **3.** Select the check boxes associated with the content to cache.
- **4.** Click **Update Cache**.
	- **Step Result:** The *Warning* dialog box opens, informing you that the update request and this action may take an extended period of time.

**Note:** The cache will not be updated for disabled content items that have had a new version released.

**5.** Click **OK**.

**Result:** The selected content begins caching.

#### <span id="page-358-1"></span>**Deploying from the Patch Content Page**

Within HEAT PatchLink DataCenter for Microsoft System Center, content can be deployed from a number of pages, including any *Content* page. When deploying from these pages, the *Deployment Wizard* is preconfigured according to the content you select.

For additional information, refer to [About Deployments](#page-288-0) on page 289.

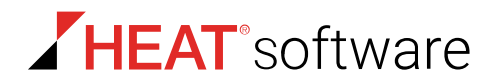

- **1.** From the **Administration** workspace, select **HEAT PatchLink DataCenter** > **Configuration** > **Subscription Updates**.
- **2.** From the list, select the content you want to deploy.

**Note:** If you select the **Select All** checkbox, all content visible on the page is selected. However, you can select all available content by clicking the **Select All** link.

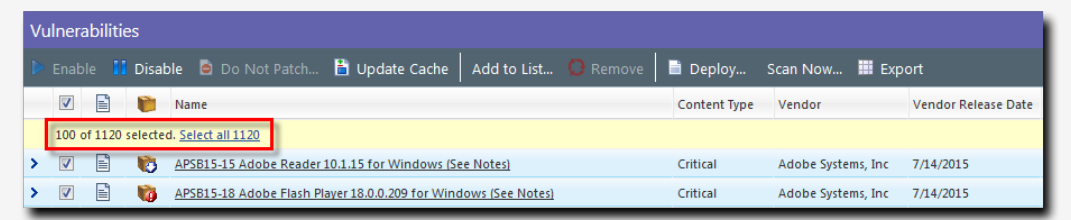

**3.** Click **Deploy**.

**Result:** The *Deployment Wizard* opens, preconfigured to deploy the selected content.

#### **After Completing This Task:**

Review [Using the Deployment Wizard](#page-302-0) on page 303 and complete subsequent tasks.

# <span id="page-359-0"></span>**Scanning Endpoints for Vulnerabilities**

You can initiate a Discover Applicable Updates (DAU) task at any time. When you initiate this task, the agent scans its host endpoint for vulnerabilities and inventory. Scan results are then uploaded to HEAT PatchLink DataCenter for Microsoft System Center, which you can view.

From the *Content* pages, you can schedule a DAU tasks for all managed endpoints in your network.

- **1.** From the **Administration** workspace, select **HEAT PatchLink DataCenter** > **Configuration** > **Subscription Updates**.
- **2.** Click **Scan Now**.

**Step Result:** The *Scan Now* dialog opens.

- **3.** Select the **Yes, scan all endpoints**.
- **4.** Click **Schedule**.
	- **Step Result:** A notification displays, informing you that the scan has been scheduled. The notification contains a link to view the scheduled deployment.

**Note:** Although the DAU task is scheduled for immediate execution, it does not execute until the next agent check in.

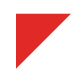
**5.** Click **Close**.

**Result:** The dialog closes.

#### **Exporting Content Data**

From the various content pages, you can export all information listed on the page to a comma separated value (.csv) file. The exported information can be used for reporting and analytical purposes.

For additional information, refer to [Exporting Data](#page-36-0) on page 37.

## **The Patch Status Page**

Each patch features a page that lists statistics and details about itself: the *Patch Status* page.

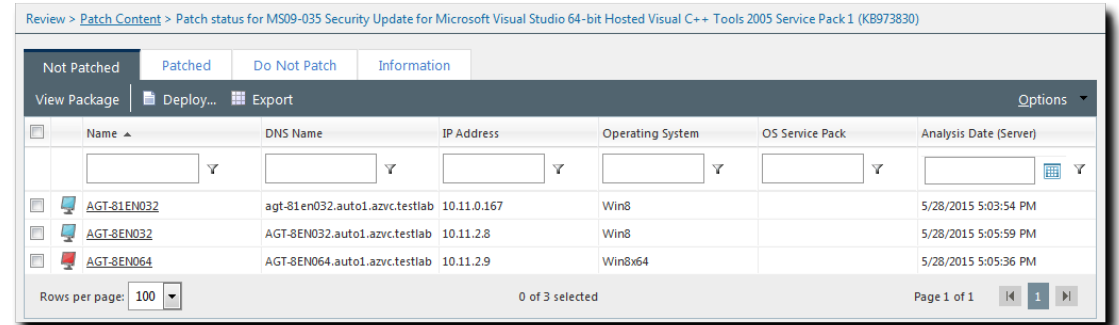

This page is divided into four tabs:

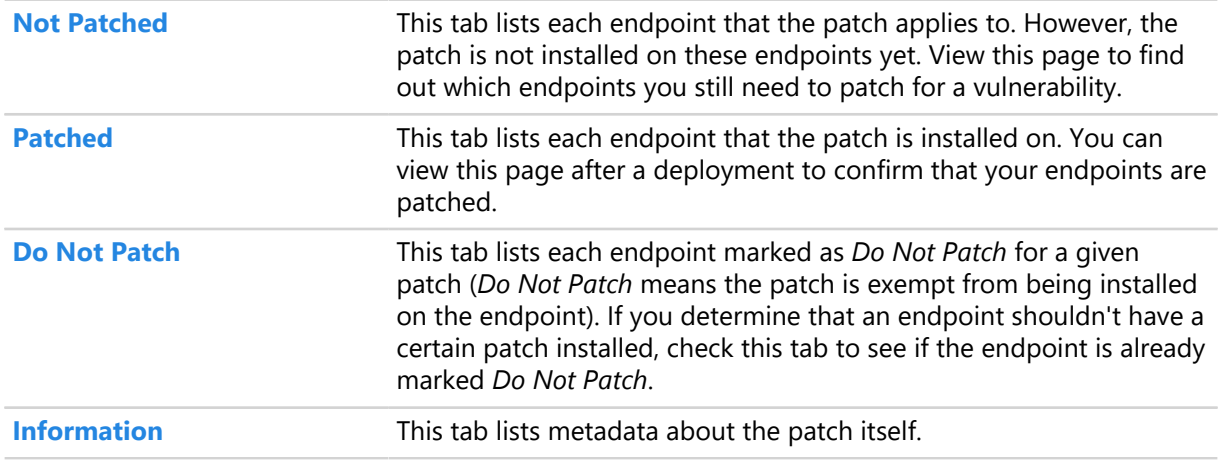

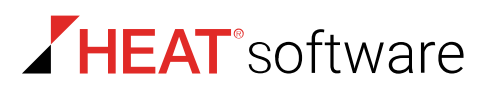

#### **Viewing Content Patch Statuses**

You can view details of a specific content item by selecting the desired content item and clicking the item name.

View a content item's patch status by clicking a content item's hyperlink from a content page list. The *Patch Status* page represents the results of the content item analysis and displays detailed data regarding the content item.

- **1.** From the **Software Library** workspace, select **HEAT PatchLink DataCenter** > **Security Updates** > **All Security Updates**.
- **2.** Select a content item from the list. You can only view the details of one content item at a time.
- **3.** Click the content item's name.

**Result:** The *Patch Status* page for the selected content item opens.

#### **The Patch Status Page Toolbar**

Each tab on the *Patch Status* page contains an identical toolbar. Use this toolbar to complete tasks related to applicable content item.

The following table describes each button in the toolbar.

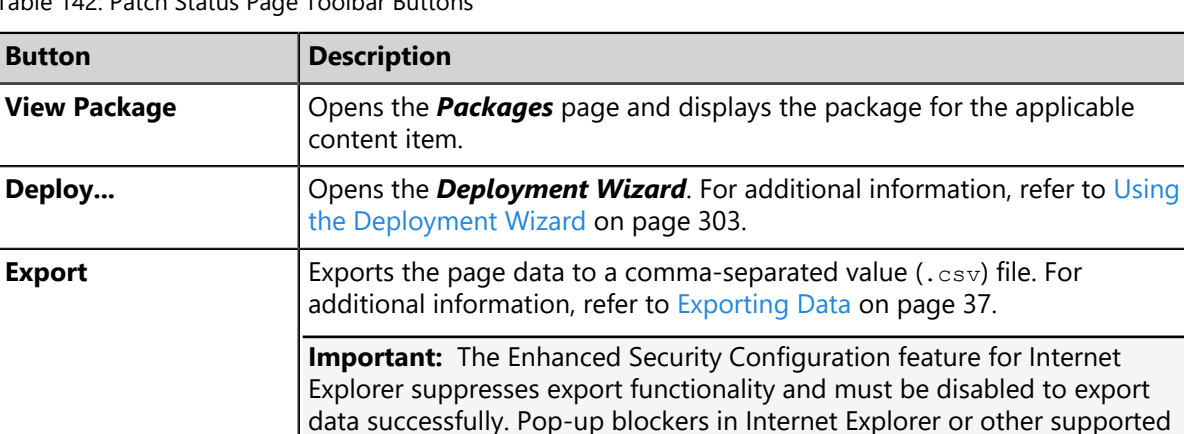

Table 142: Patch Status Page Toolbar Buttons

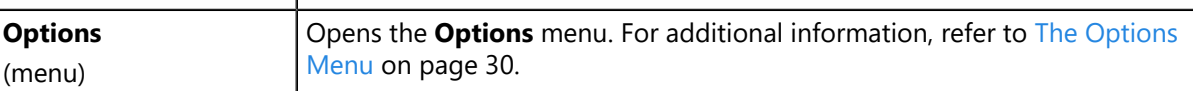

browsers may also suppress export functionality and should be disabled.

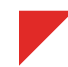

#### **The Patch Status Page List**

Each tab in the *Patch Status* page displays basic information for managed endpoints.

The following table describes the *Patch Status* page columns.

Table 143: Patch Status Page Column Descriptions

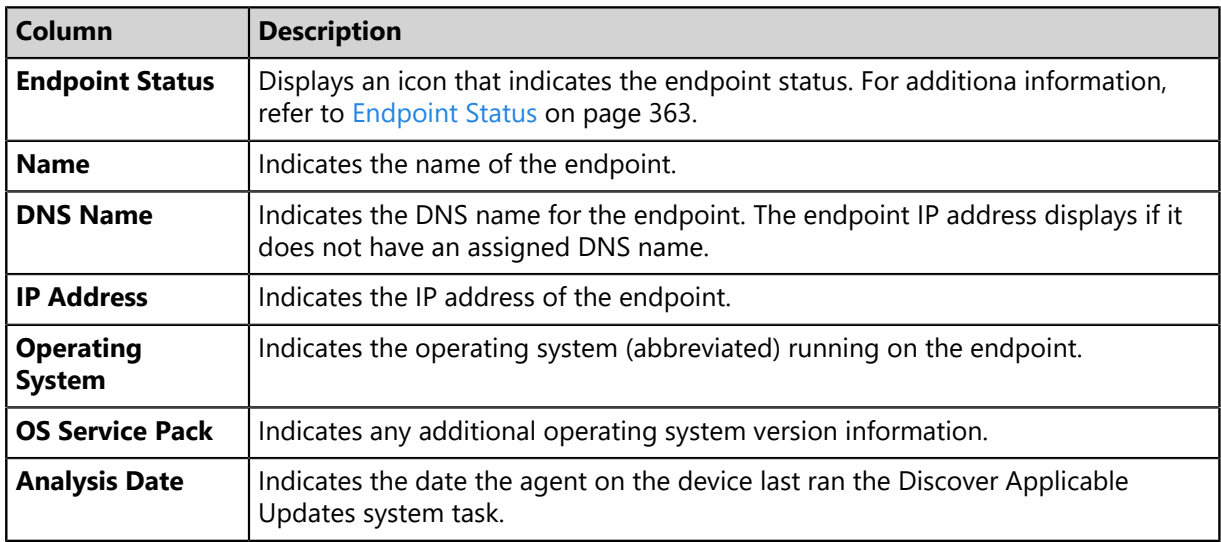

#### <span id="page-362-0"></span>**Endpoint Status**

An icon in the **Endpoint Status** column indicates the agent status and activity on an endpoint.

Also displayed in the *Patch Status* page is the status of the agent installed on the endpoint.

Table 144: Endpoint Status Icons

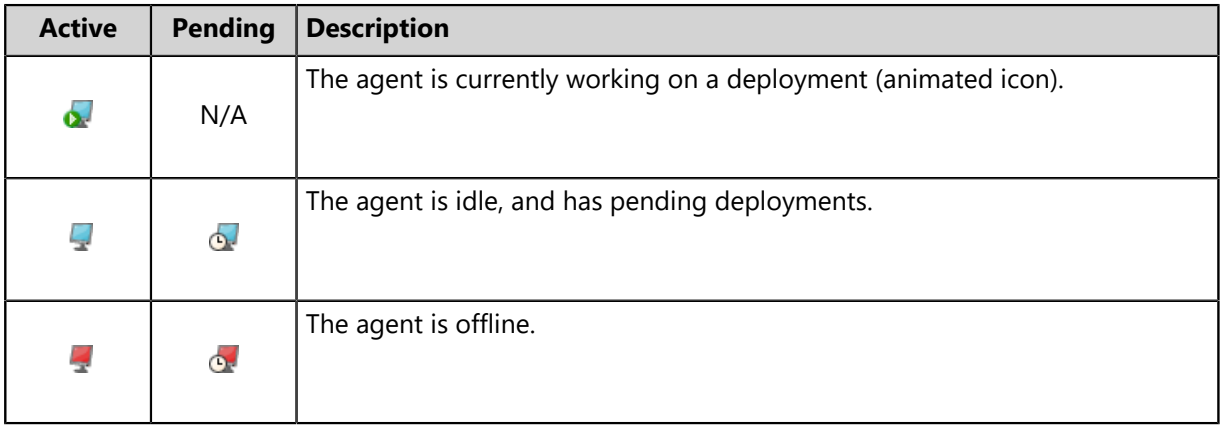

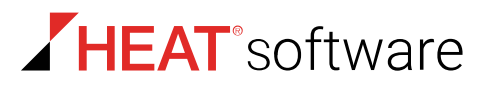

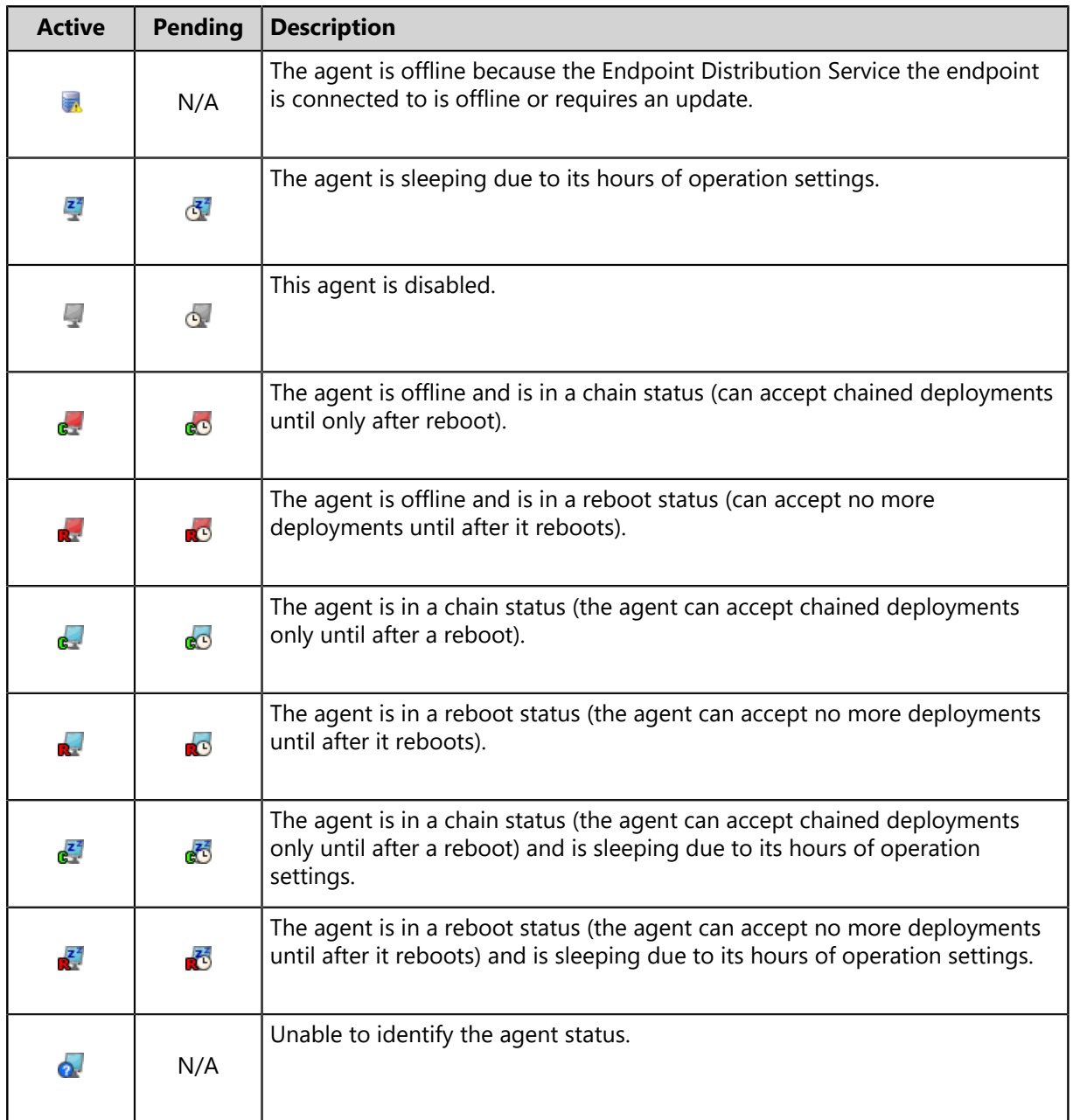

#### **The Information Tab**

The *Information* tab, unlike other *Patch Content Details* page tabs, features no list. Rather, it features reference information for the applicable content item.

#### <span id="page-364-0"></span>**The Information Tab**

This tab lists metadata about the patch itself.

#### **The Information Tab Buttons**

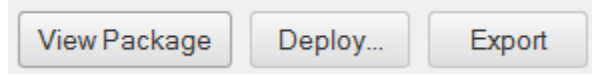

Table 145: Information Tab Buttons

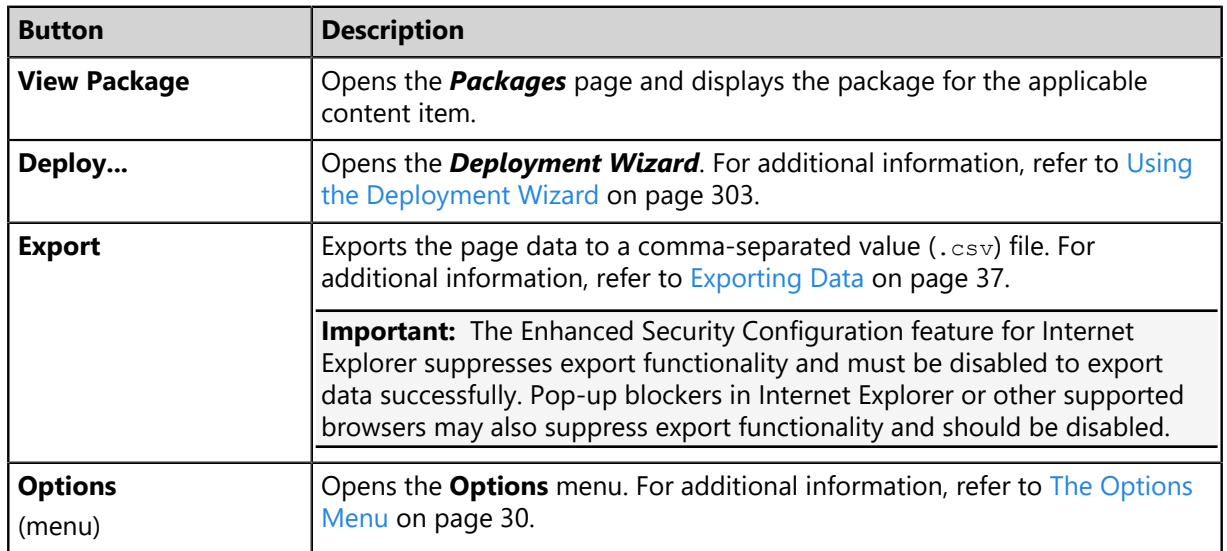

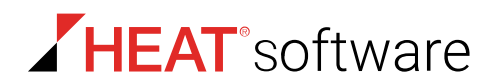

#### **The Information Tab List**

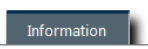

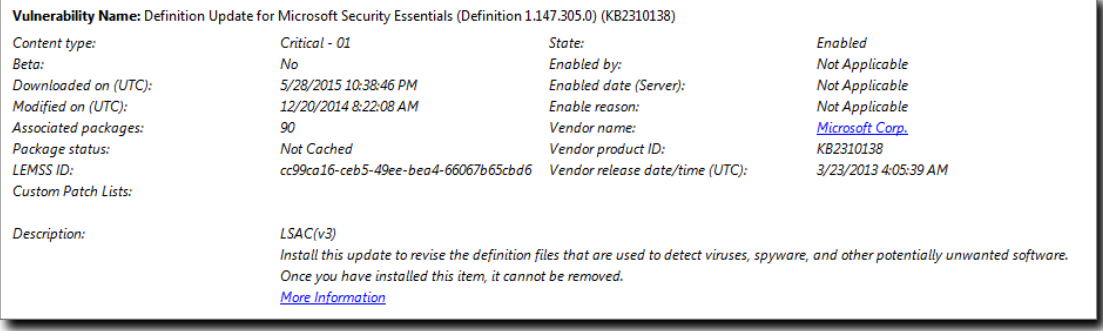

#### Table 146: List Text Descriptions

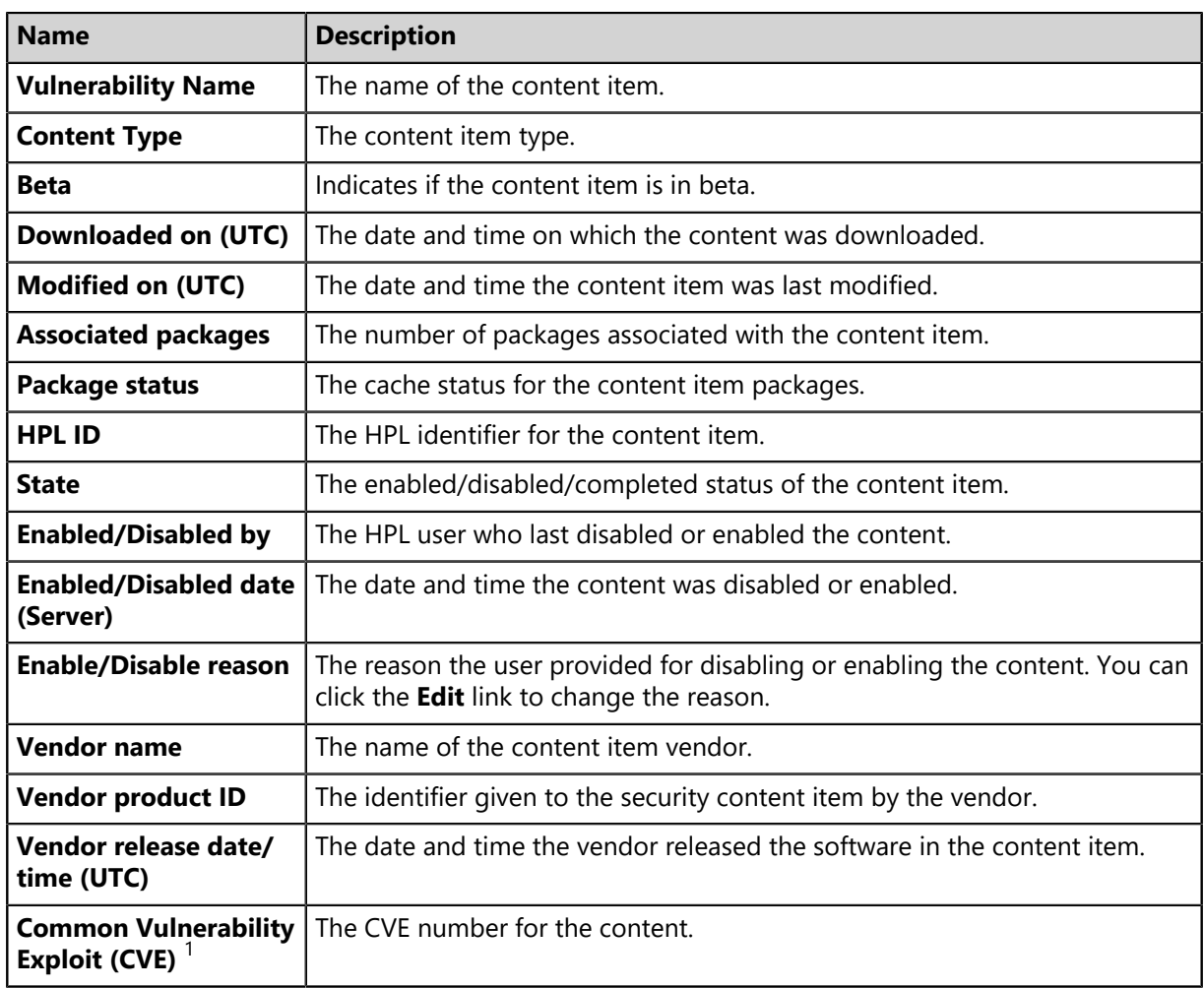

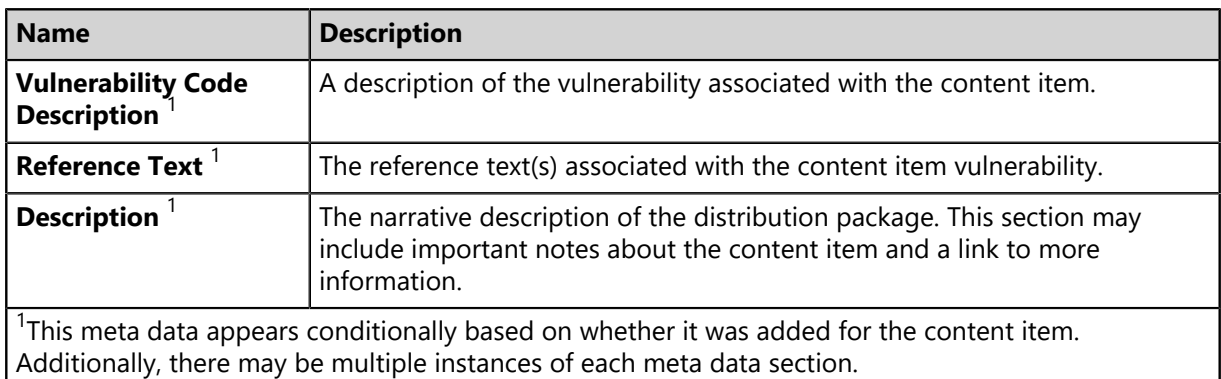

#### **Information**

This section displays information about the applicable content item.

Table 147: Content Item Field Descriptions

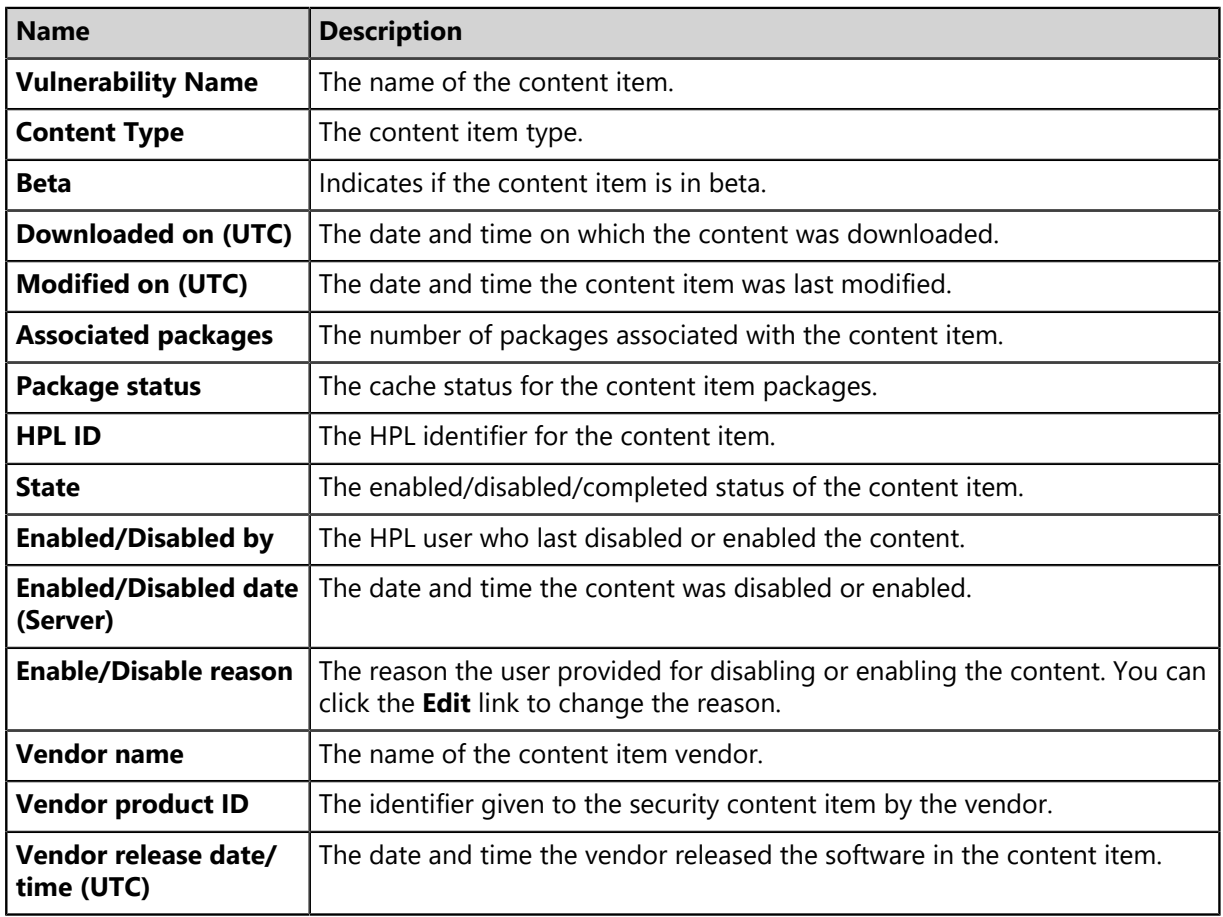

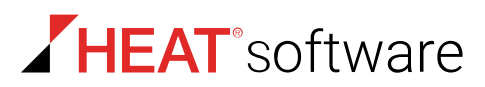

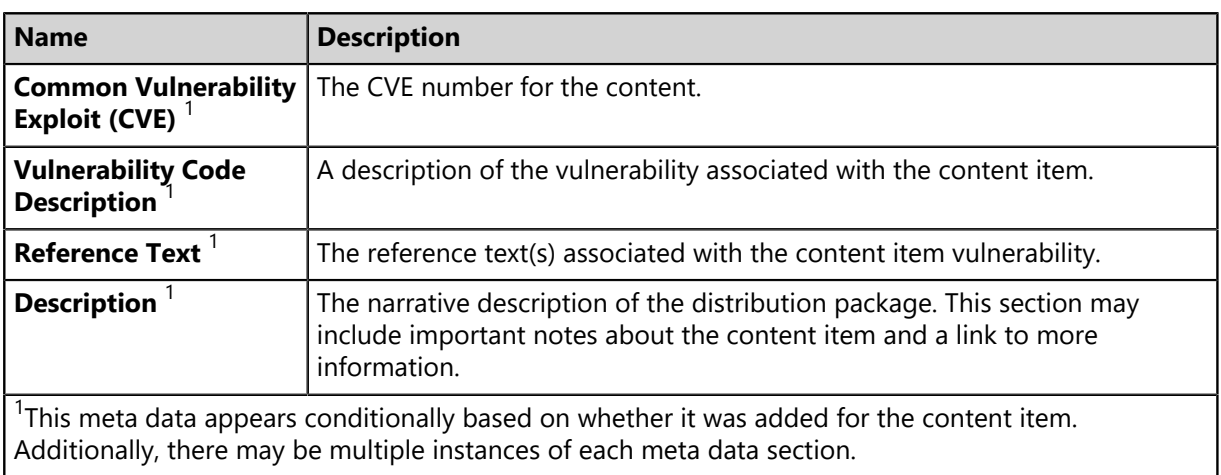

## **Working with Content Items**

From the *Patch Status* page, you can perform tasks related to a specific content item.

From the different page tabs, you can perform the following tasks:

- [View Packages](#page-367-0) on page 368
- [Deploying Content](#page-368-0) on page 369
- [Exporting Content Item Data](#page-368-1) on page 369

#### <span id="page-367-0"></span>**View Packages**

While viewing the *Patch Status* page for a content item, you can immediately view that content item's page.

Perform this tasks from any *Patch Status* page tab.

- **1.** Select the desired tab:
	- *Not Patched*
	- *Patched*
	- *Error*
	- *Detecting*
	- *Information*
- **2.** Click **View Package**.

**Result:** The *Packages* page opens, displaying the package for the applicable content item.

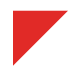

#### <span id="page-368-0"></span>**Deploying Content**

Deploying content items to endpoints is a key function of the HEAT PatchLink DataCenter Server for Microsoft System Center module.

Deployments are initiated by clicking **Deploy...** and completing the *Deployment Wizard*. The **Deployment Wizard** provides step-by-step instructions for defining and distributing security content items to the protected endpoints in the network. For additional information, refer to [Working With](#page-296-0) [Deployments and Tasks](#page-296-0) on page 297.

#### <span id="page-368-1"></span>**Exporting Content Item Data**

When viewing the *Patch Status* page, you can export the all data displayed for the selected tab to a comma separated value  $(. \cos v)$  file.

For additional information, refer to [Exporting Data](#page-36-0) on page 37.

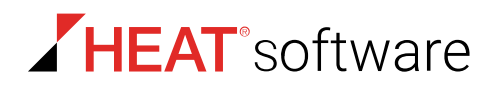

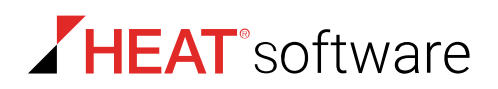

# **Chapter 13**

## **HEAT PatchLink DataCenter Reporting**

#### **In this chapter:**

- [About HEAT PatchLink DataCenter](#page-370-0) [Reports](#page-370-0)
- [The HEAT PatchLink DataCenter](#page-371-0) [Report Pages](#page-371-0)

HEAT PatchLink DataCenter for Microsoft® System Center can generate a variety of reports pertaining to HEAT PatchLink DataCenter functions.

Use these reports for internal reporting, management briefing, and assistance when using HEAT PatchLink DataCenter for Microsoft System Center.

## <span id="page-370-0"></span>**About HEAT PatchLink DataCenter Reports**

*Reports* are records that document HEAT PatchLink DataCenter activity.

There are multiple reports that collect HEAT PatchLink DataCenter data. HEAT PatchLink DataCenterrelated reports include information about content and deployments. Reports are created by selecting a report type and defining its parameters.

Additionally, report formats vary. Some reports are in a . html file format, while others are in a . pdf format.

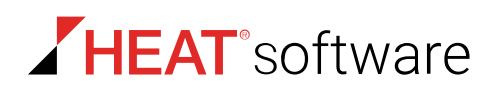

## <span id="page-371-0"></span>**The HEAT PatchLink DataCenter Report Pages**

From these pages, you can generate all available HEAT PatchLink DataCenter reports. Before generating the report, select the report type and define the report parameters.

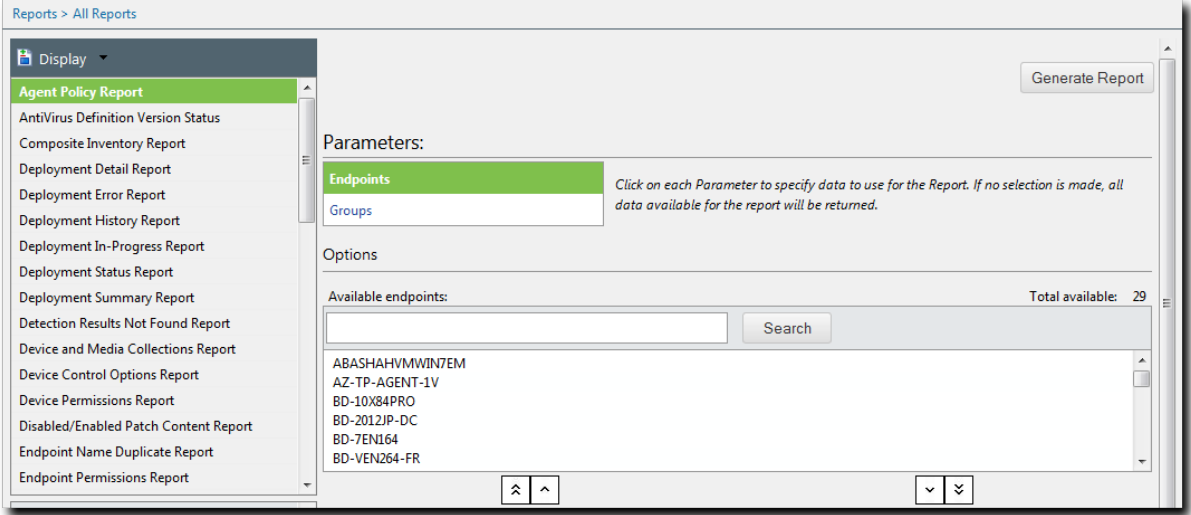

Figure 77: All Reports Page

**Note:** From the **Reports** menu, you can select multiple *All Reports* page variants. Based on which **Reports** menu item you select, the resulting page that opens groups its **Display** menu differently.

The following table lists the items available in the **Reports** navigation menu when HEAT PatchLink DataCenter is installed.

Table 148: Reports Menu Commands

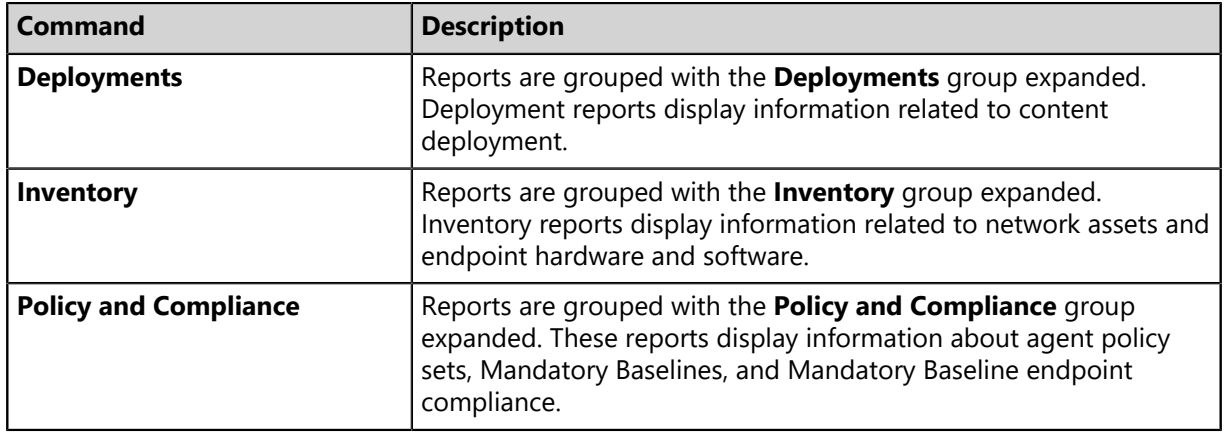

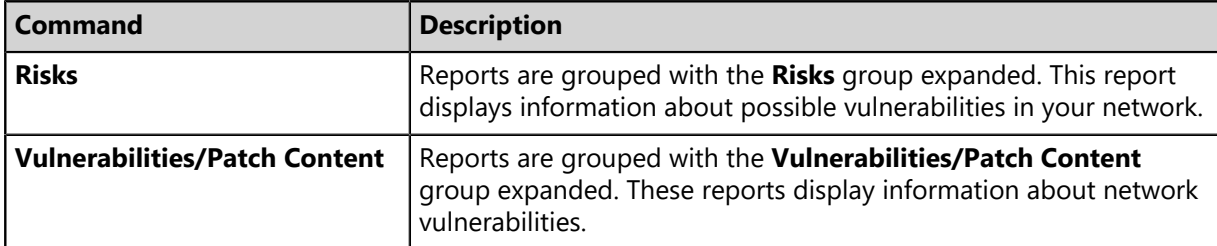

#### **Viewing the HEAT PatchLink DataCenter Report Pages**

Navigate to these pages to generate either HTML or PDF reports related to HEAT PatchLink DataCenter.

Generate the desired report.

#### **Generating a Report**

HEAT PatchLink DataCenter for Microsoft System Center provides multiple predefined reports for HEAT PatchLink DataCenter. Generate reports to brief management or to view network behavior and statistics.

Generate reports from any HEAT PatchLink DataCenter report page.

- **1.** From the **Monitoring** workspace, select **HEAT PatchLink DataCenter** > **Reporting** > **Standard Reports**.
- **2.** From the **Display** list, select the report you want to generate.
- **3.** Define parameters using the available fields, drop-downs, lists, and so on. Each report has distinct required and optional parameters.

**Note:** Refer to the individual report descriptions for details regarding which parameters are required and which parameters are optional.

- **4.** [Optional] Select the optional report parameters.
- **5.** Click **Generate Report**.

**Step Result:** The report generates.

**Important:** You may need to disable your pop-up blocker to view the report.

**Result:** The report is generated in a new window.

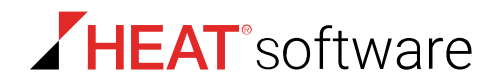

#### **Deployment Detail Report**

This report provides information about a selected list of deployments. In the report, each deployment name is listed in the **Deployment Name** column. The report provides information as to the status of the particular deployment activity.

**Optional Parameters**: Exclude Do Not Patch Reason, Include Do Not Patch Reason, Deployments, Packages, Date Range

**Note:** If no parameter selection is made, the report generates using all available data.

The following table describes each report column.

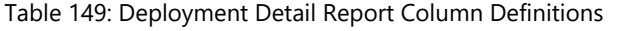

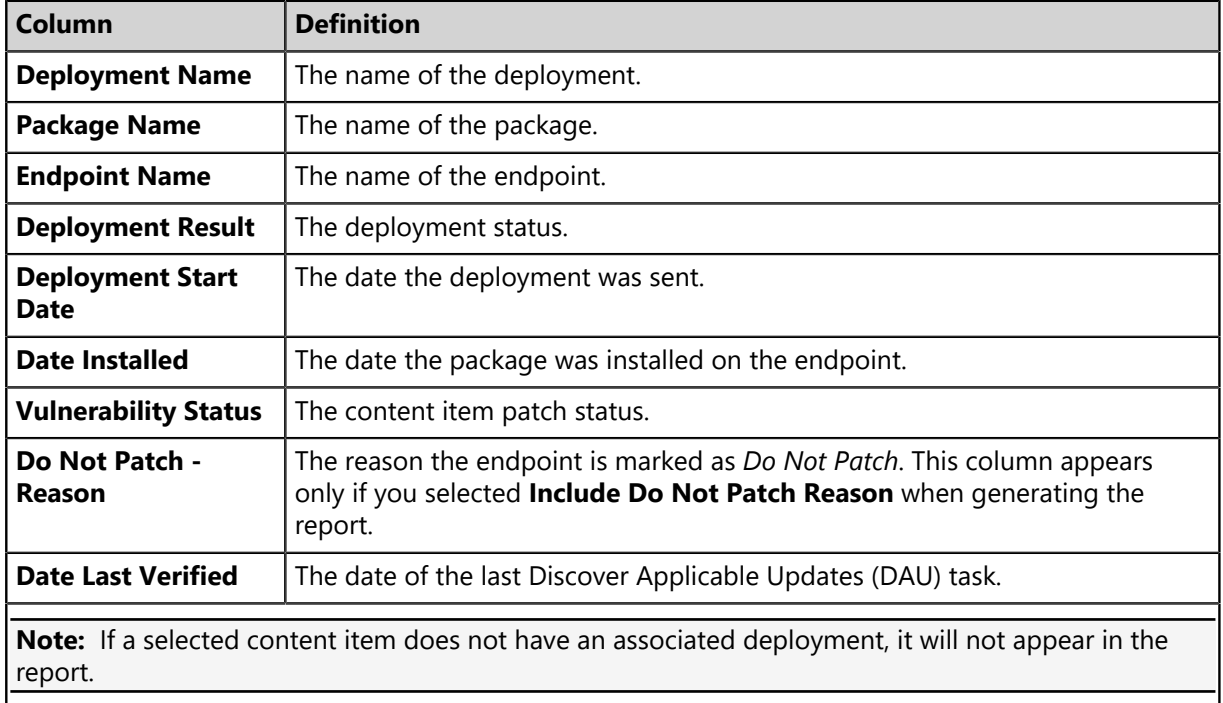

#### **Deployment Error Report**

This report provides information about deployments that have returned an error.

**Optional Parameters**: Deployments, Packages, Endpoints, Date Range

**Note:** If no parameter selection is made, the report generates using all available data.

The following table describes each report column.

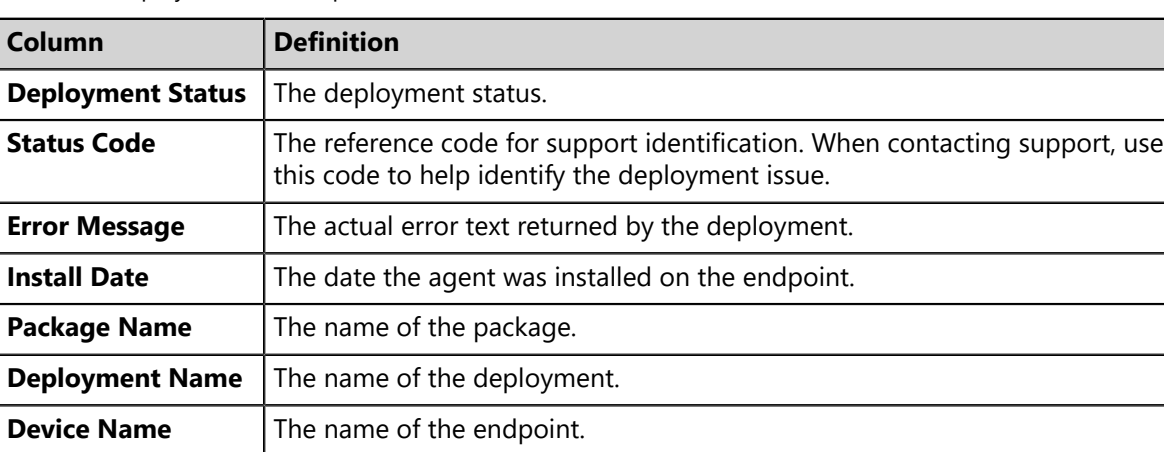

Table 150: Deployment Error Report Column Definitions

#### **Deployment History Report**

This report allows selection of multiple patch deployments. It also displays a single pie chart for each deployment and shows deployment status counts for the deployment.

**Required Parameters:** Selection of one or multiple deployment (s).

The following table describes each report field.

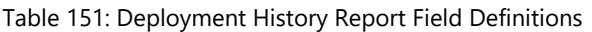

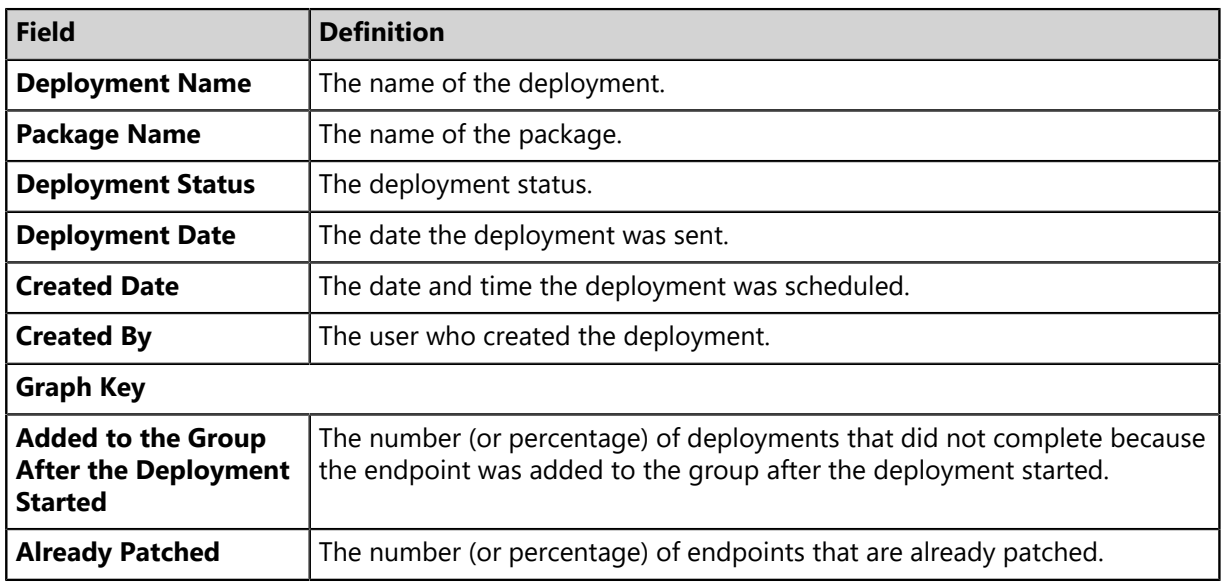

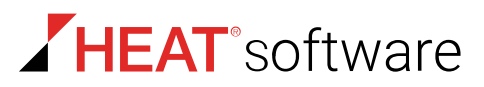

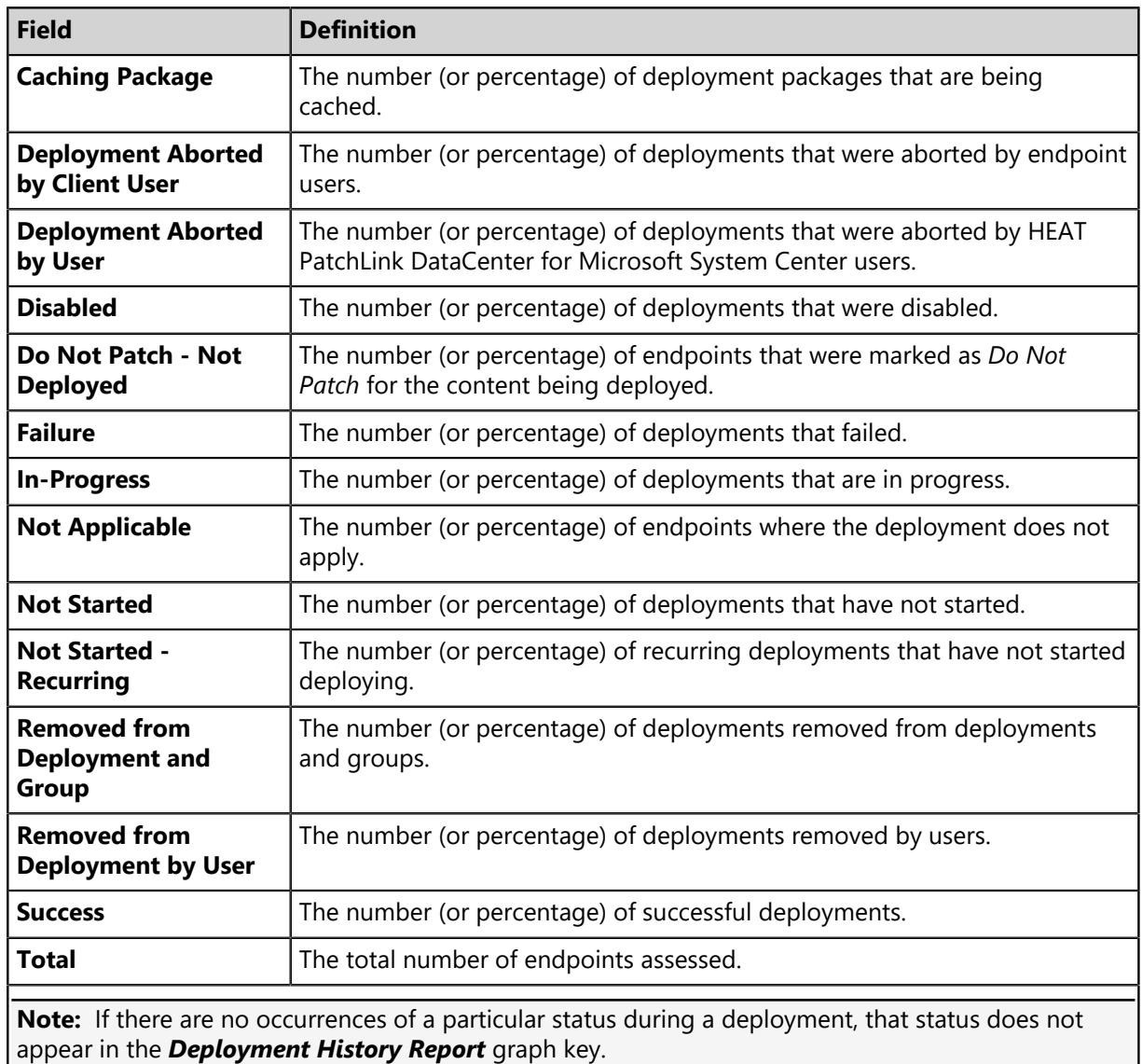

#### **Deployment In-Progress Report**

This report provides information about deployments that have started but have not yet completed. Reports can be generated for each deployment, package, or endpoint. It also provides the status of the deployment.

**Optional Parameters**: Deployments, Packages, Endpoints, Groups

**Note:** Selecting no parameters will generate the report using all available data.

The following table describes each report column.

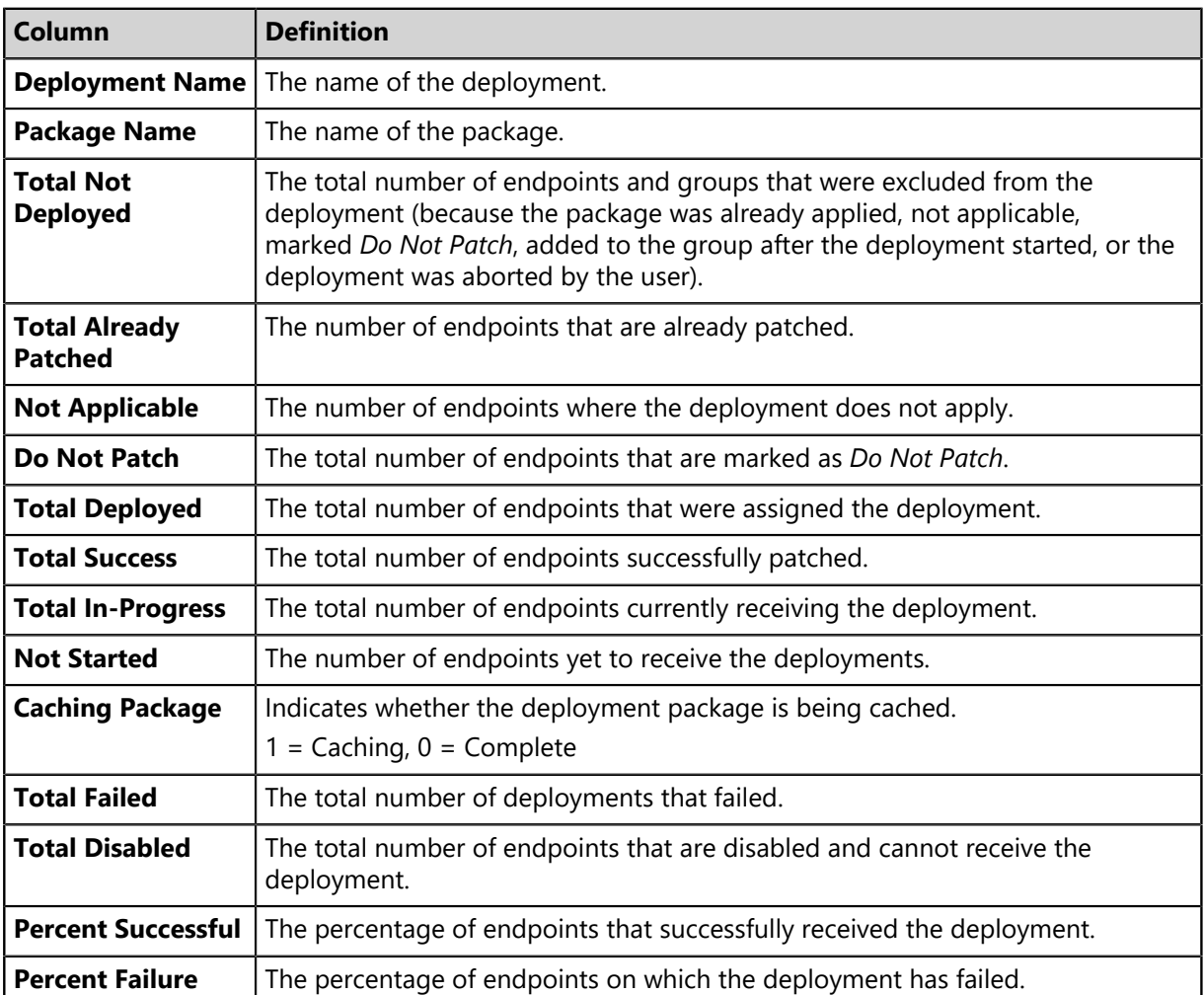

Table 152: Deployment In-Progress Report Column Definitions

#### **Deployment Status Report**

This report provides the current status of a specified package deployment. It also includes a pie chart that shows deployment status counts for the deployment, as well as deployment results.

**Required Parameters**: Selection of one deployment.

**Optional Parameters**: Deployment Results.

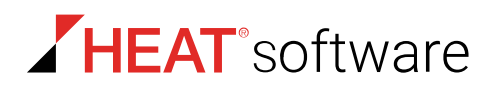

The following table describes the report fields and columns.

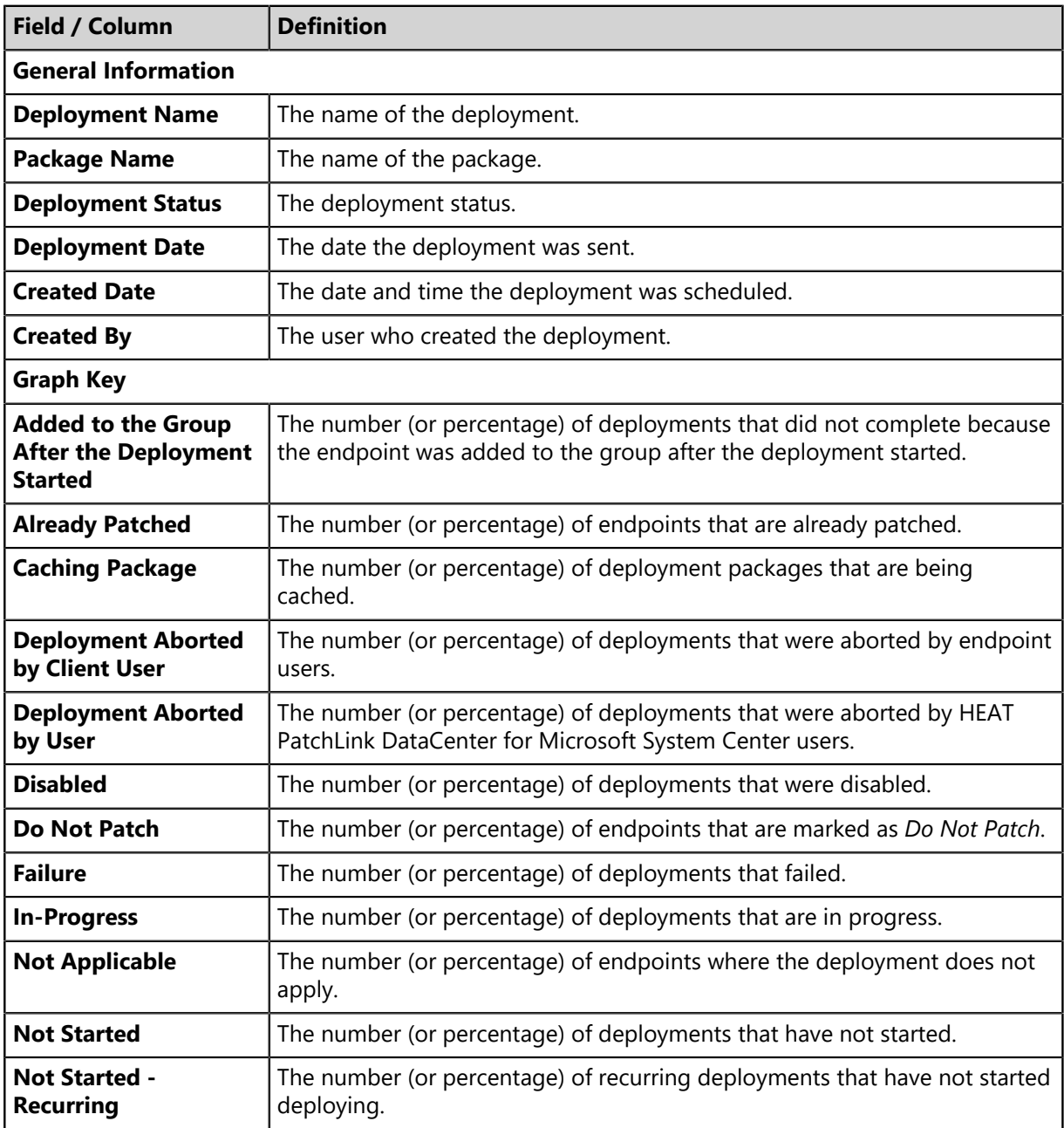

Table 153: Deployment Status Report Field and Column Definitions

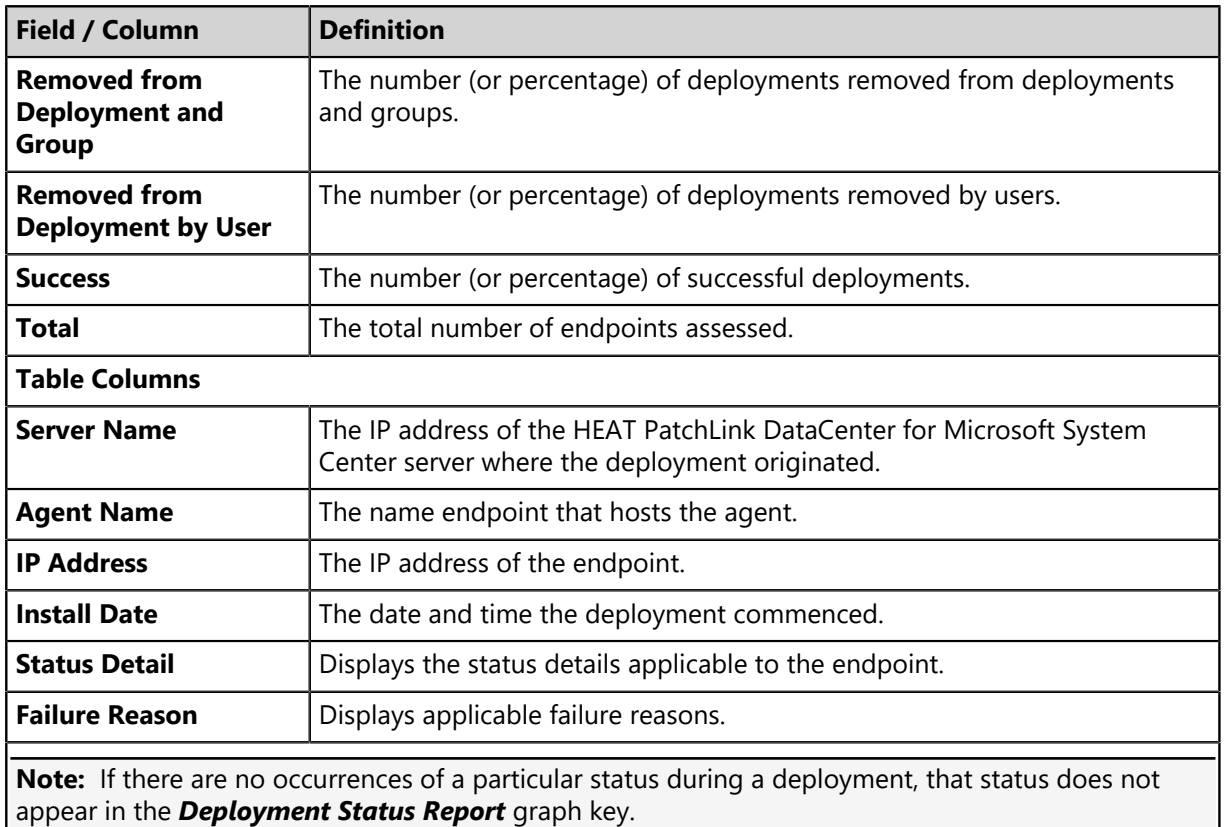

#### **Deployment Summary Report**

This report provides information about a selected list of deployments. It also provides a summary of the particular deployment activity.

**Optional Parameters**: Deployments, Packages, Date Range

**Note:** If no parameter selection is made, the report generates using all available data.

The following table describes each report column.

Table 154: Deployment Summary Report Column Definitions

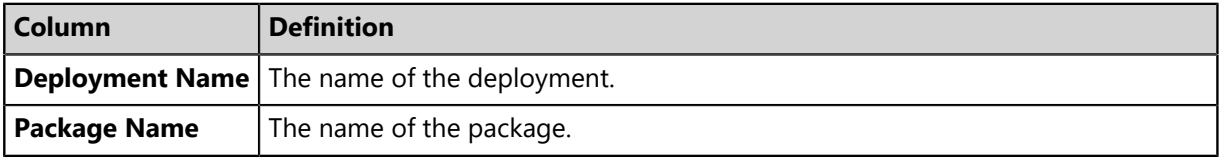

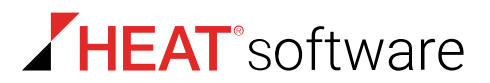

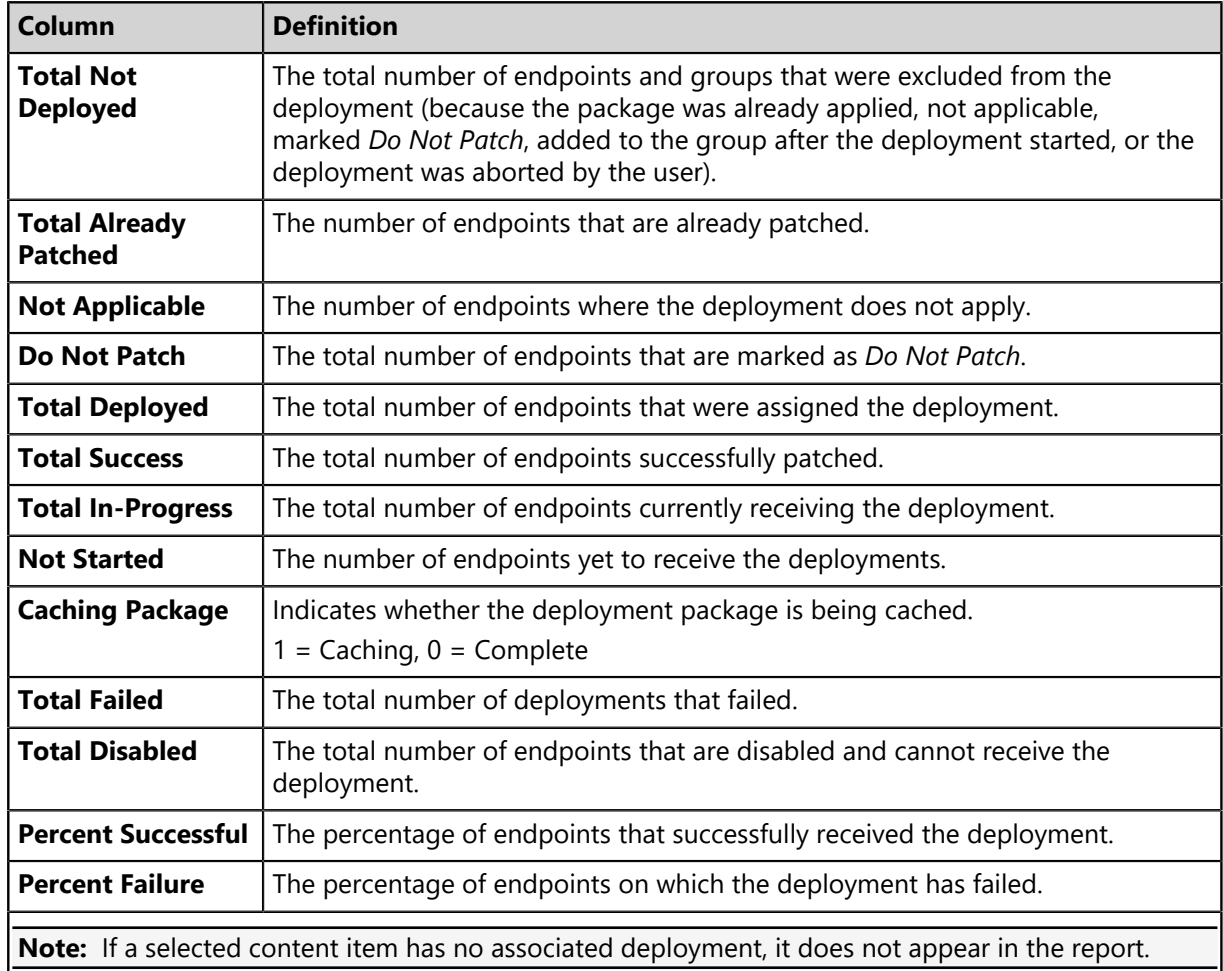

#### **Detection Results Not Found Report**

This report returns a list of endpoints that have not completed a Discover Applicable Updates task with the server. The report lists each agent name, the installation date of the agent, and information required to identify and locate the endpoint.

**Optional Parameters**: Endpoints, Groups

**Note:** If no parameter selection is made, the report generates using all available data.

The following table describes each report column.

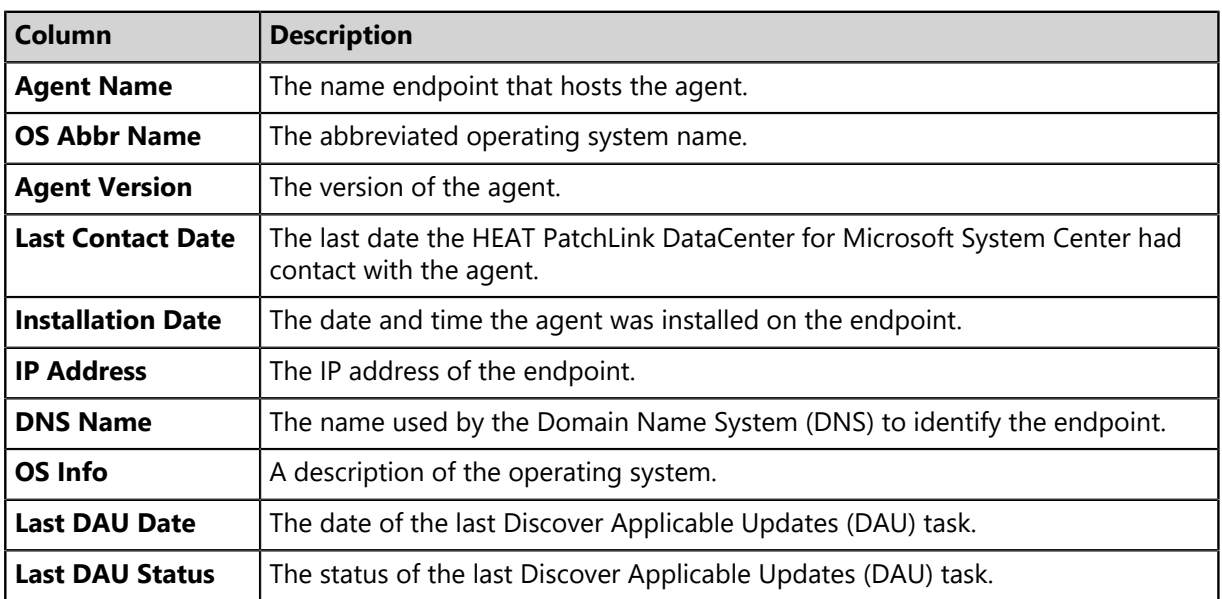

Table 155: Detection Results Not Found Report Column Definitions

#### **Disabled/Enabled Patch Content Report**

This report returns a list of content that has been disabled by an Administrator, with the disable reason text (if applicable) and date. This report can also be configured to show re-enabled content.

**Optional Parameters**: Disabled vulnerabilities/patch content, Re-enabled vulnerabilities/patch content

**Note:** If no parameter selection is made, the report generates using all available data.

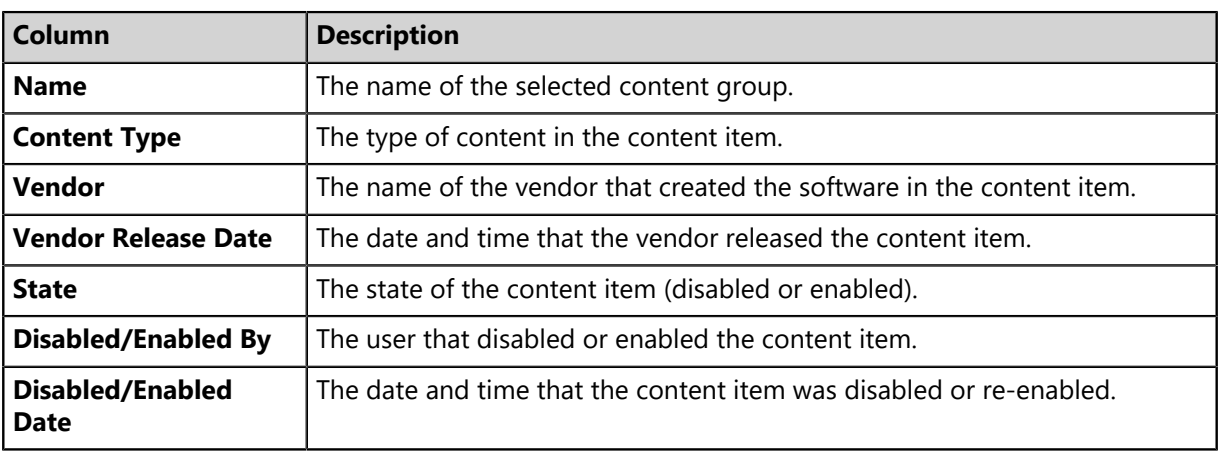

Table 156: Disabled / Enabled Patch Content Report

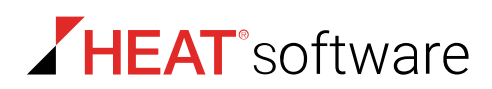

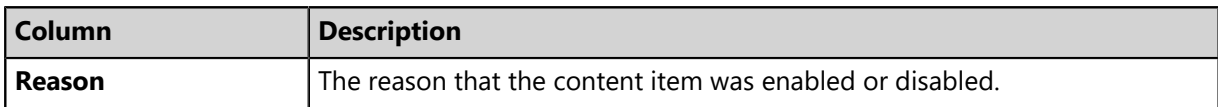

#### **Endpoint Name Duplicate Report**

This report returns a list of duplicate endpoints registered with HEAT PatchLink DataCenter for Microsoft System Center. Duplicate endpoints are usually the result of applying the agent uniqueness feature that permits an agent installed on ghost images to register multiple times with HEAT PatchLink DataCenter for Microsoft System Center.

#### **Optional Parameters**: Date Range

**Note:** If no parameter selection is made, the report generates using all available data.

The following table describes each report column.

Table 157: Device Duplicate Report Column Definitions

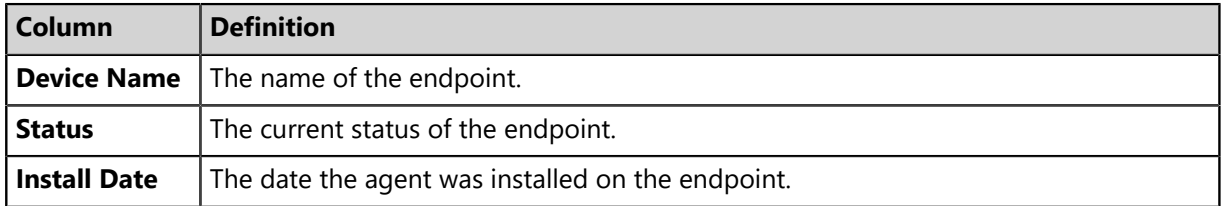

#### **Hardware Inventory Detail Report**

This report provides information about hardware associated with an endpoint and endpoint status.

**Optional Parameters**: Endpoints, Groups

**Note:** If no parameter selection is made, the report generates using all available data.

The following table describes each report column.

Table 158: Hardware Inventory Detail Report Column Definitions

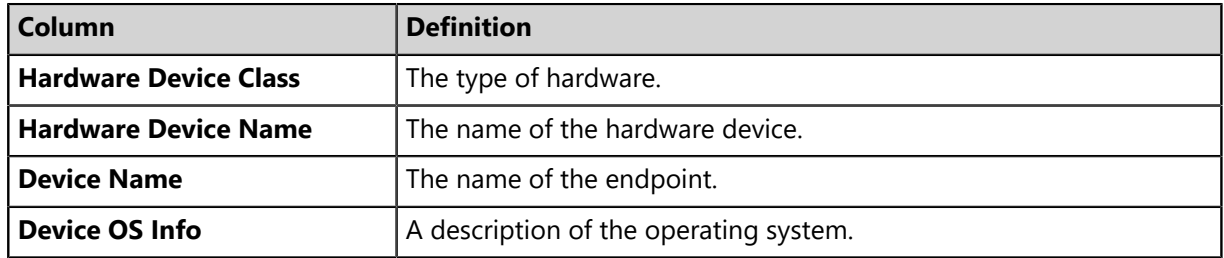

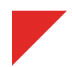

#### **Hardware Inventory Summary Report**

This report provides a summary of reported hardware and the endpoints associated with them.

#### **Optional Parameters**: Endpoints, Groups

**Note:** If no parameter selection is made, the report generates using all available data.

The following table describes each report column.

Table 159: Hardware Inventory Summary Report Column Definitions

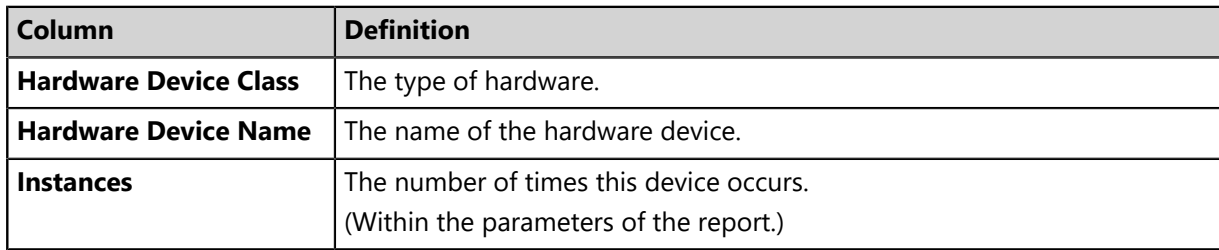

#### **Mandatory Baseline Detail Report**

This report provides information about the Mandatory Baseline status associated with an endpoint.

**Optional Parameters**: Endpoints, Groups

**Note:** If no parameter selection is made, the report generates using all available data.

The following table describes each report column.

Table 160: Mandatory Baseline Detail Report Column Definitions

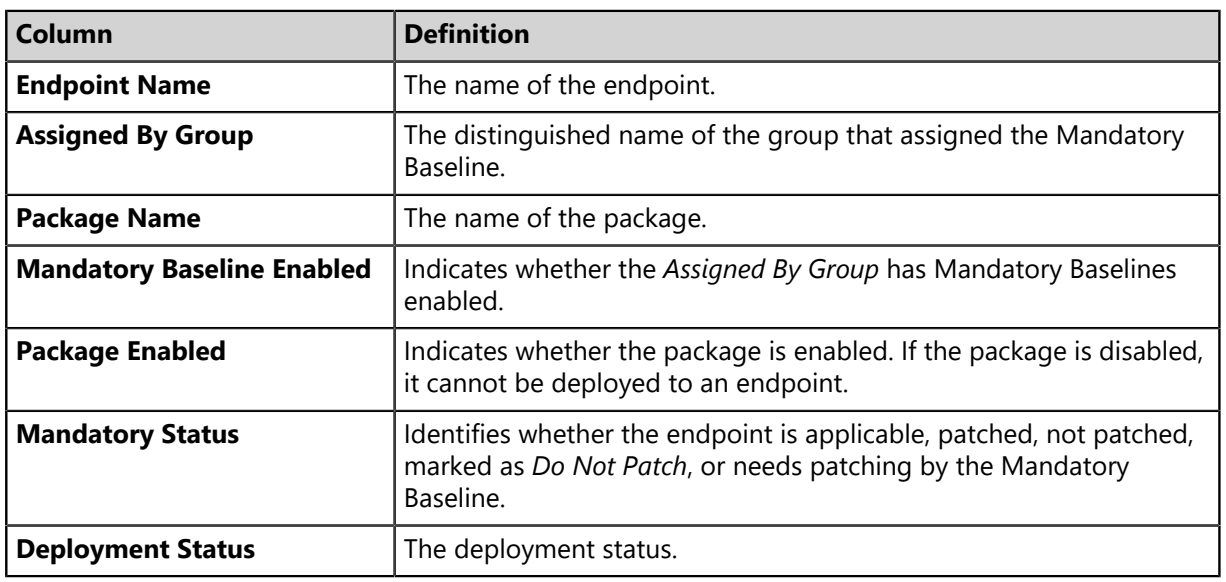

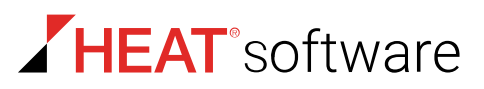

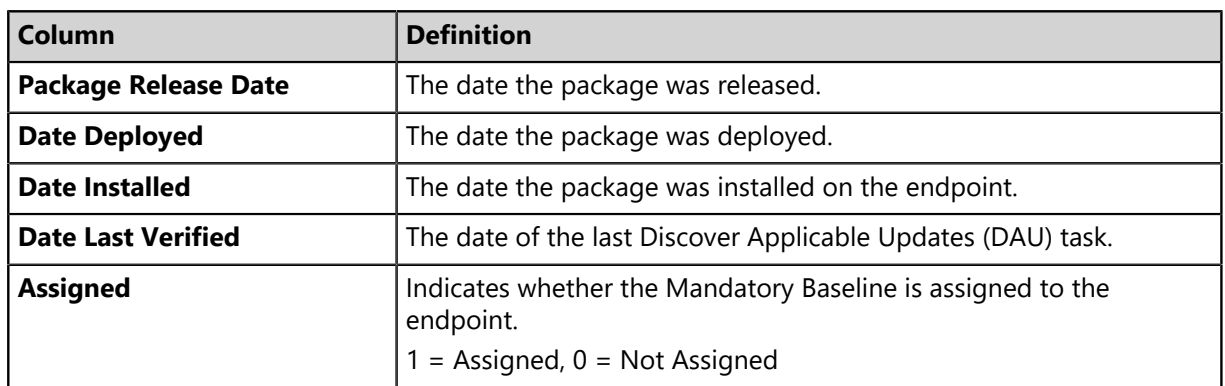

#### **Mandatory Baseline Summary Report**

This report returns a summary list of patch content and deployment information for all Mandatory Baseline packages and content associated with the selected list of endpoints.

**Optional Parameters: Endpoints, Groups** 

**Note:** If no parameter selection is made, the report generates using all available data.

The following table describes each table column.

Table 161: Mandatory Baseline Summary Report Column Definitions

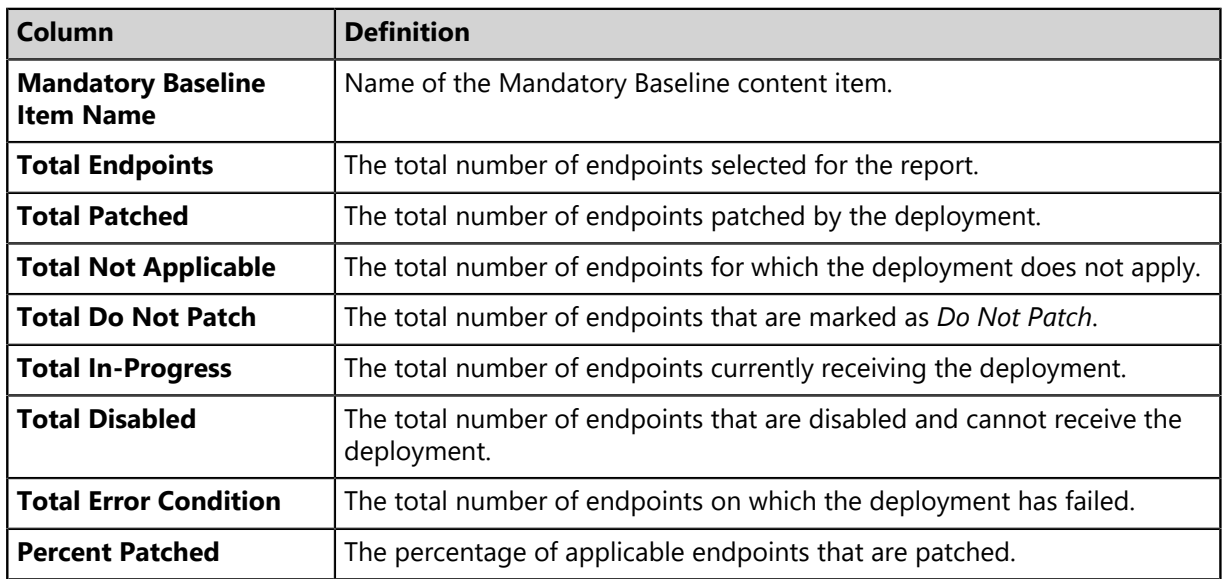

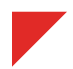

#### **Operating System Inventory Detail Report**

This report provides information about the operating system associated with an endpoint and the endpoint status.

**Optional Parameters**: Endpoints, Groups

**Note:** If no parameter selection is made, the report generates using all available data.

The following table describes each report column.

Table 162: Operating System Inventory Detail Report Column Definitions

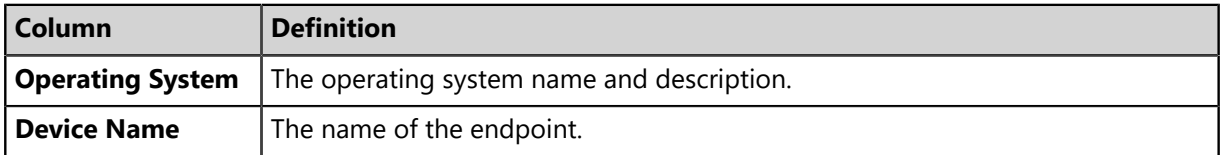

#### **Operating System Inventory Summary Report**

This report provides a summary about the operating system associated with an endpoint and the endpoint status.

**Optional Parameters**: Endpoints, Groups

**Note:** If no parameter selection is made, the report generates all available data.

The following table describes each report column.

Table 163: Operating System Inventory Detail Report Column Definitions

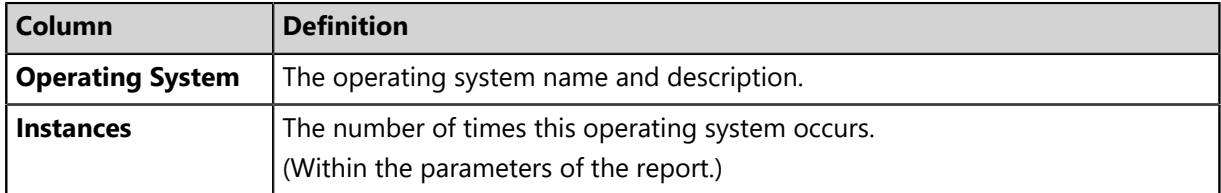

#### **Package Compliance Detail Report**

This report provides information about patch and deployment status for a specific package or endpoint. The report lists each package associated with the selected endpoint(s) or group(s). In the report, each package is listed in the **Package Name** column. The report also provides details for the vulnerability status for each package, and the associated endpoint, status, and deployment details.

**Optional Parameters**: Exclude Do Not Patch Reason, Include Do Not Patch Reason, Packages, Endpoints, Groups

**Note:** If no parameter selection is made, the report generates using all available data.

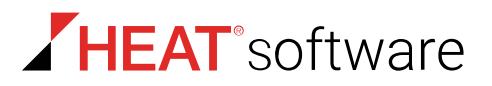

The following table describes each report column.

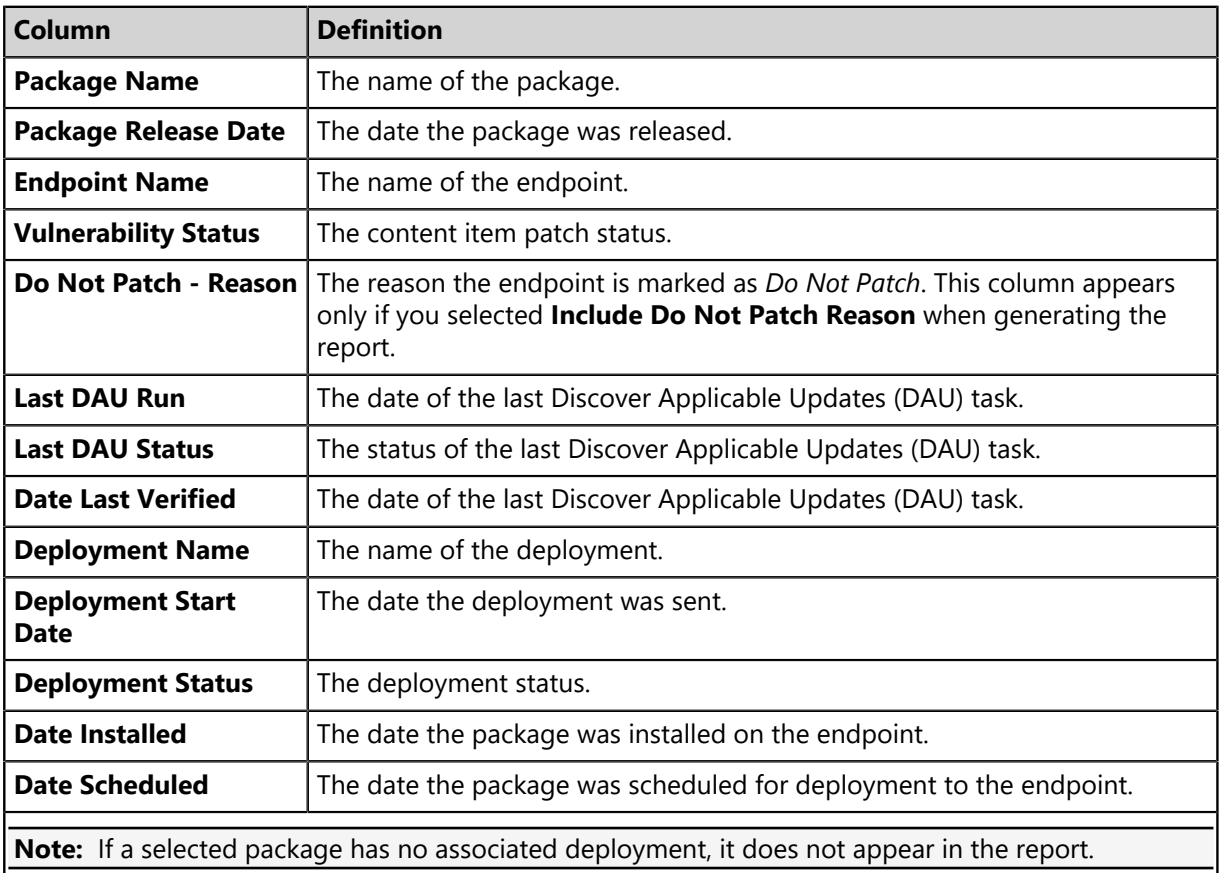

Table 164: Package Compliance Detail Report Column Definitions

#### **Package Compliance Summary Report**

This report returns a summary list of patch and deployment information by package name for all applicable endpoints.

**Optional Parameters**: Packages, Endpoints, Groups

**Note:** If no parameter selection is made, the report generates using all available data.

The following table describes each report column.

Table 165: Package Compliance Summary Report Columns

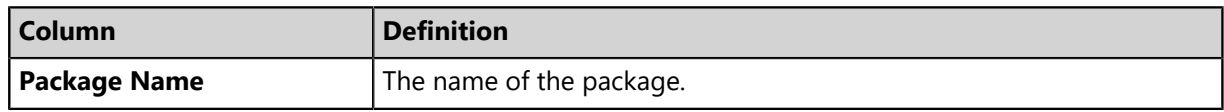

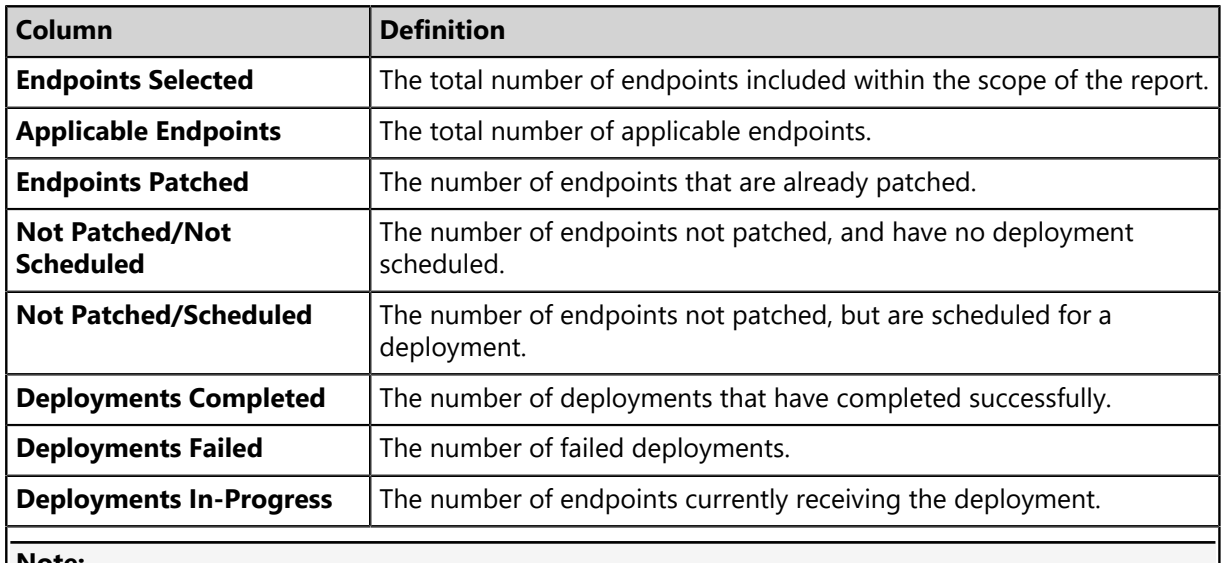

#### **Note:**

- If a package has no associated deployment, it does not appear in the report.
- Endpoints marked as *Do Not Patch* are not included in the report data.

#### **Patch Agent Configuration Report**

This report provides a simple-to-read view of patch agent configurations. There are no options for this report. However, when generating this report, you must select an agent group.

**Required Parameter:** Selection of one agent group.

The following table describes each report field.

Table 166: Patch Agent Configuration Report Field Definitions

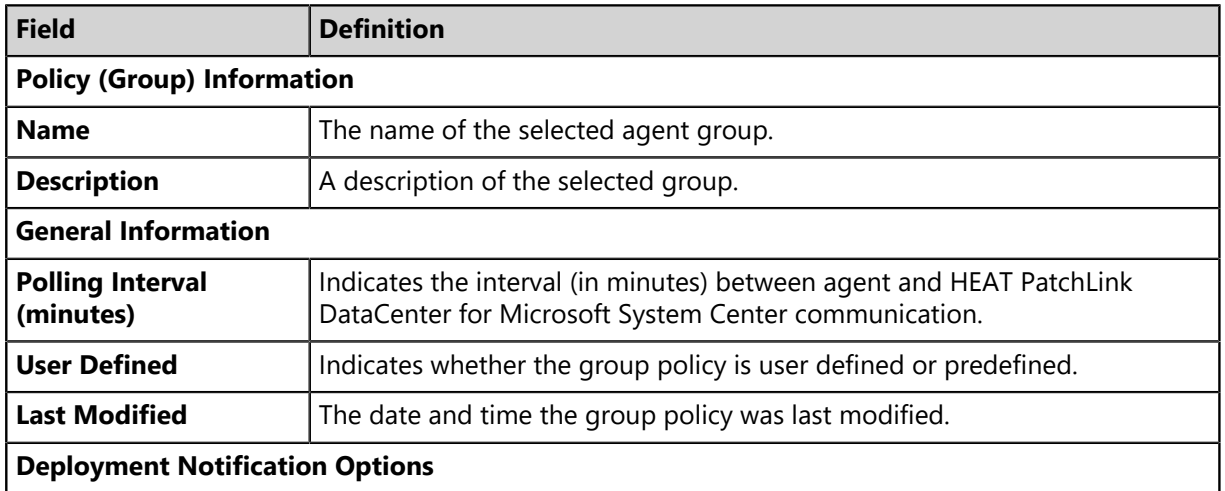

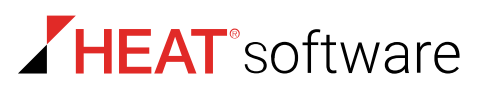

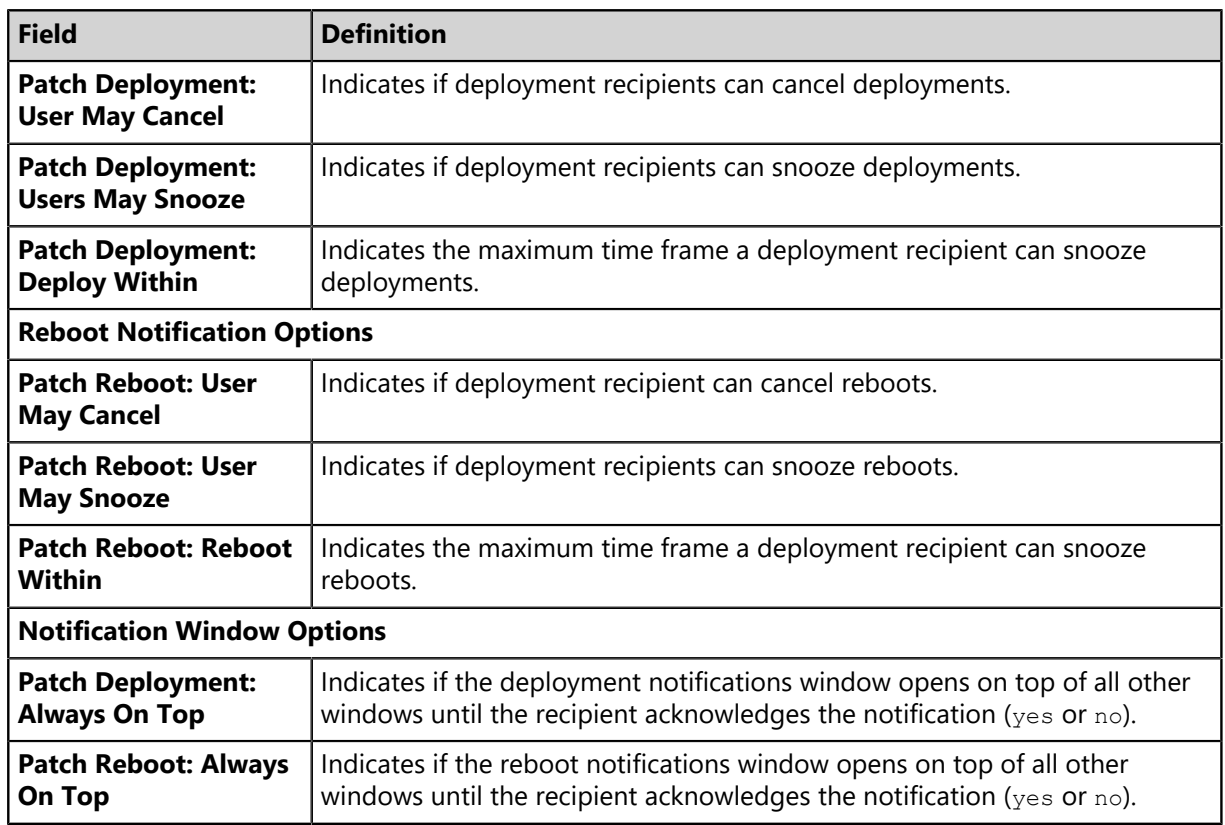

#### **Patch Agent Inventory Report**

This report provides the details of the agents with the patch module installed associated with the specified agent groups. This includes a pie chart that shows the patch status count for the agent groups and details (IP address, name, operating system, and status) for each agent.

**Required parameters**: Selection of one or multiple agent groups.

**Optional parameters** (default setting): Sort By (IP address, machine name, operating system [OS]), Included OSs, Included IP adresses.

The following table describes each report field and column.

Table 167: Patch Agent Inventory Report Field and Column Definitions

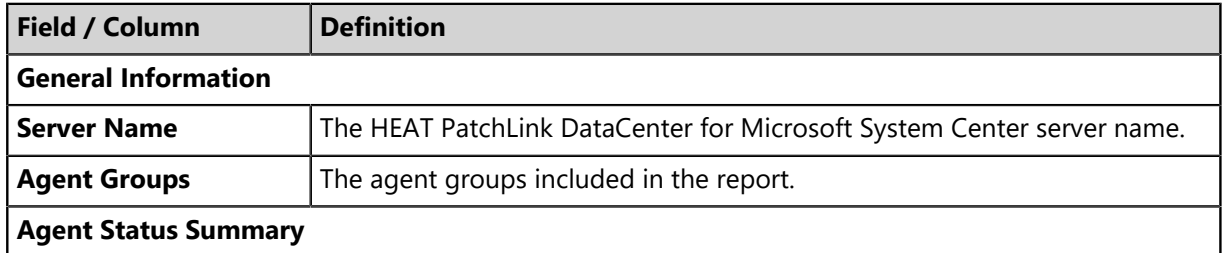

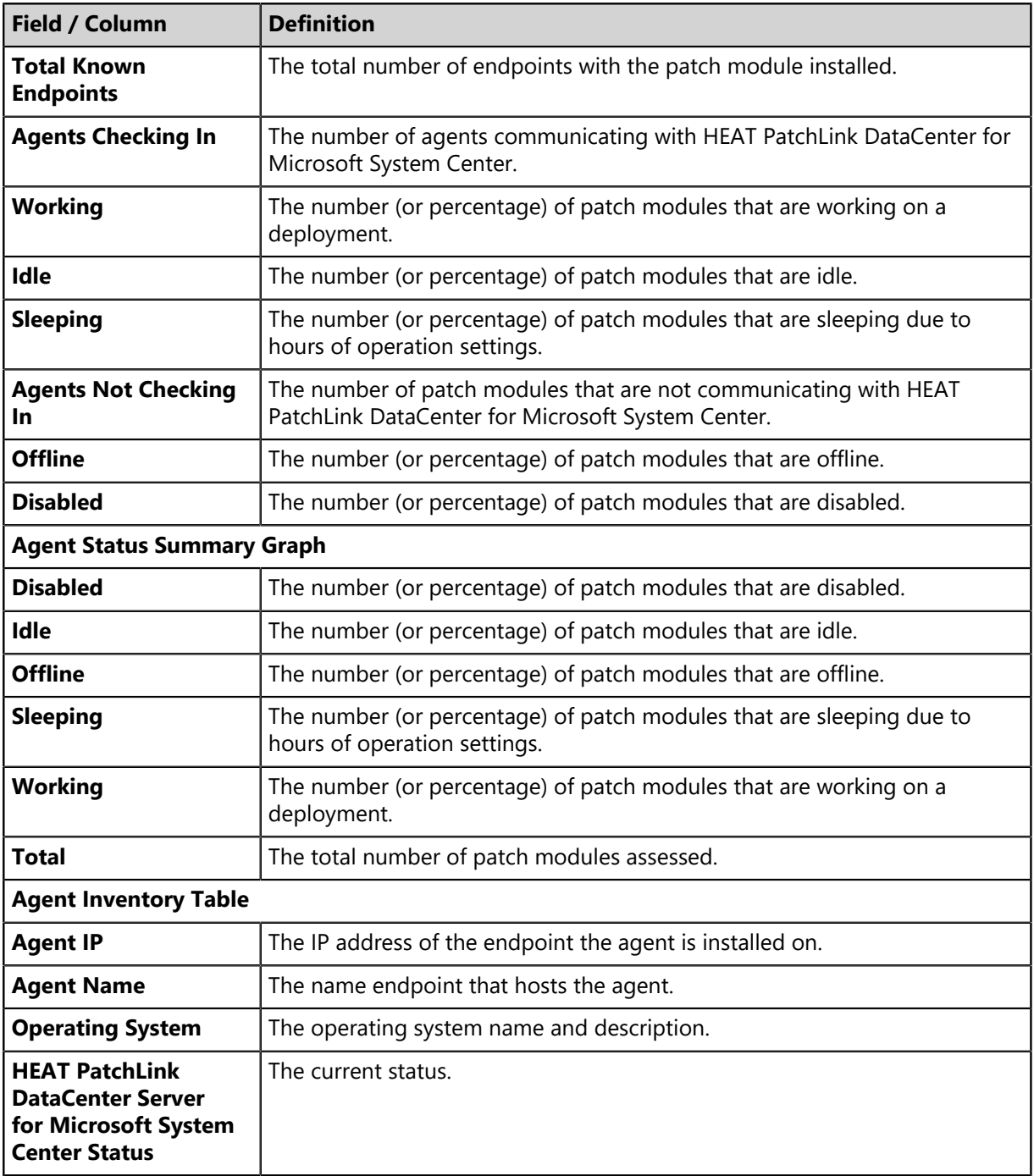

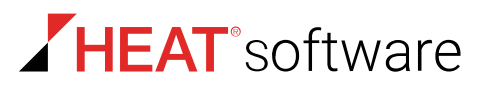

#### **Patchable Status Report**

This report returns the current status of the selected endpoints (or endpoints in the selected groups). In the report, each endpoint is listed in the **Endpoint Name** column. The report then provides information about the particular endpoint.

**Optional Parameters: Endpoints, Groups** 

**Note:** If no parameter selection is made, the report generates using all available data.

The following table describes each report column.

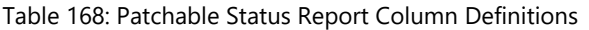

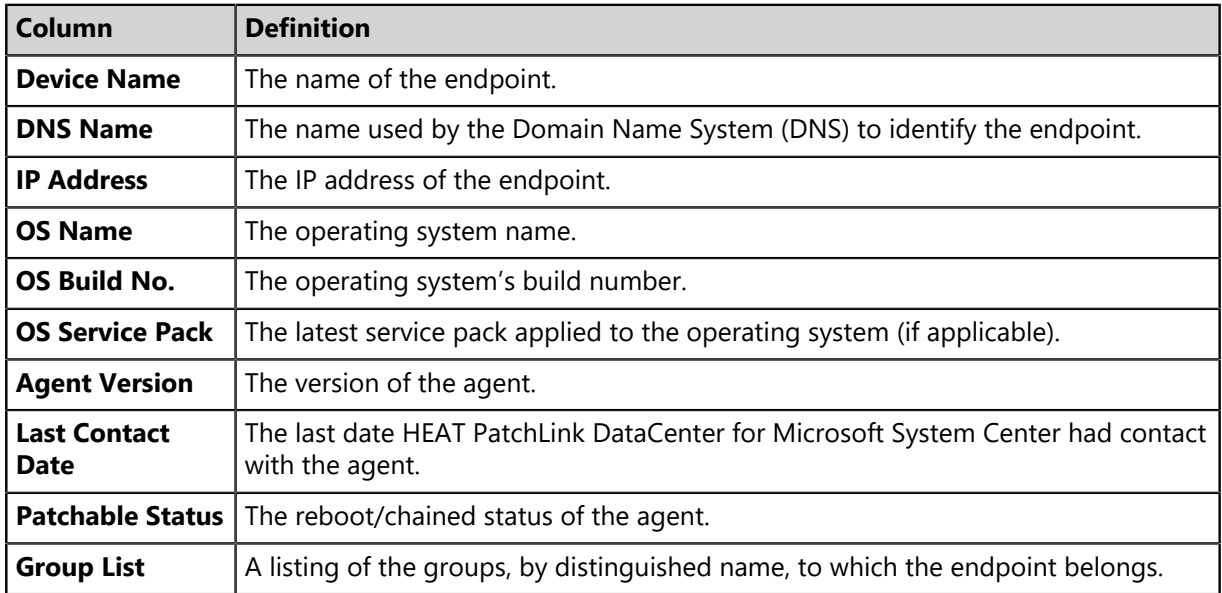

#### **Potential Data Leakage Report**

This report returns a list of Windows-based endpoints that have removable storage.

**Optional Parameters: Endpoints, Groups** 

**Note:** If no parameter selection is made, the report generates using all available data.

The following table describes each table column.

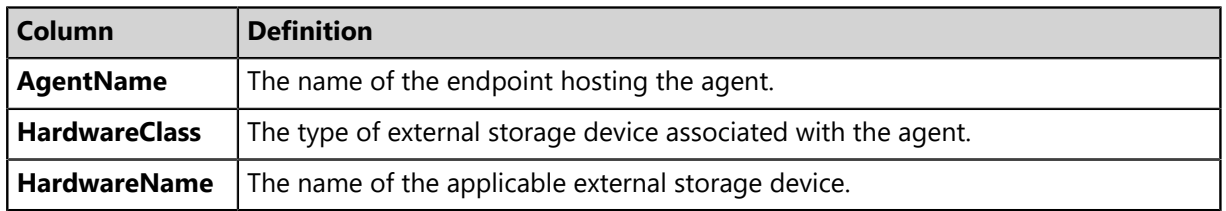

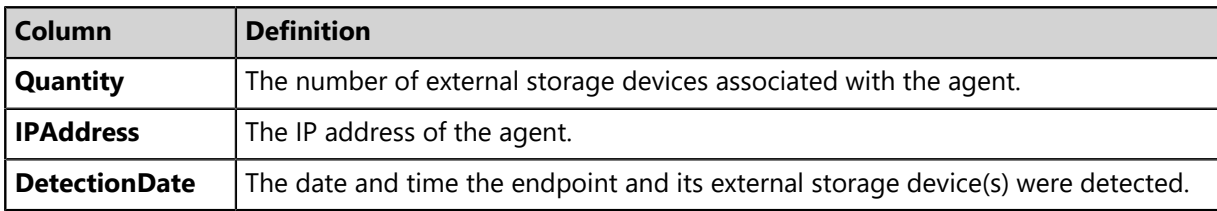

#### **Services Inventory Detail Report**

This report provides information about the service associated with an endpoint and the endpoint status.

**Optional Parameters**: Endpoints, Groups

**Note:** If no parameter selection is made, the report generates using all available data.

The following table describes each report column.

Table 169: Services Inventory Detail Report Column Definitions

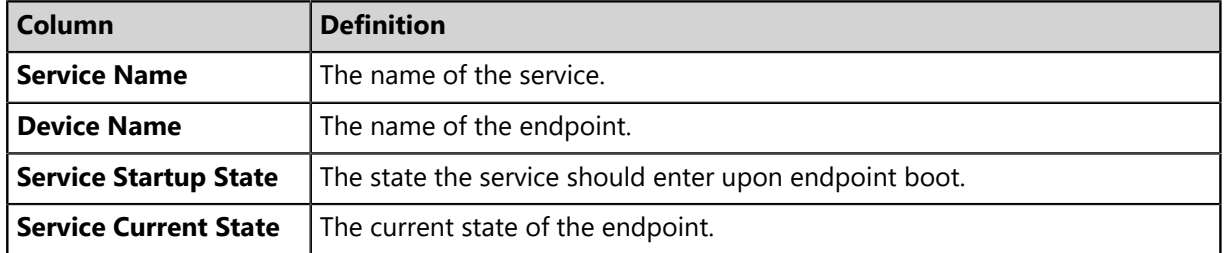

#### **Services Inventory Summary Report**

This report provides summary information about the services associated with an endpoint and the endpoint status.

**Optional Parameters**: Endpoints, Groups

**Note:** If no parameter selection is made, the report generates using all available data.

The following table describes each report column.

Table 170: Services Inventory Summary Report Column Definitions

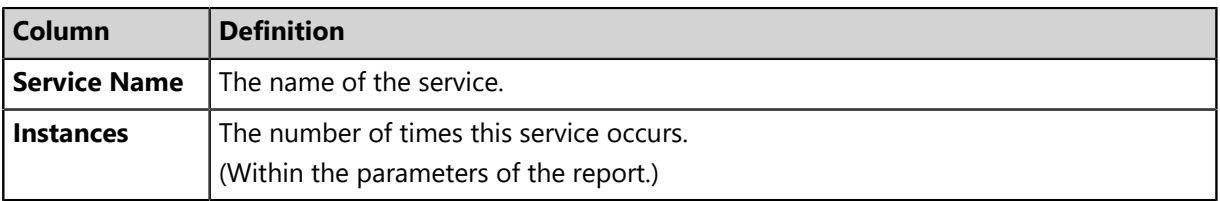

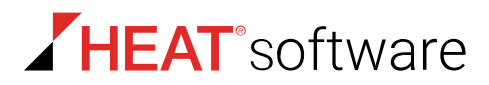

#### **Software Inventory Detail Report**

This report provides information about the software associated with an endpoint and the endpoint status.

**Optional Parameters**: Endpoints, Groups

**Note:** If no parameter selection is made, the report generates using all available data.

The following table describes each report column.

Table 171: Software Inventory Detail Report Column Definitions

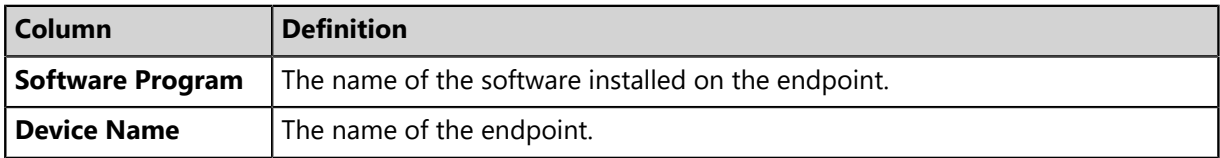

#### **Software Inventory Summary Report**

This report provides information about the software associated with an endpoint and the endpoint status.

#### **Optional Parameters**: Endpoints, Groups

**Note:** If no parameter selection is made, the report generates using all available data.

The following table describes each report column.

Table 172: Software Inventory Summary Report Column Definition

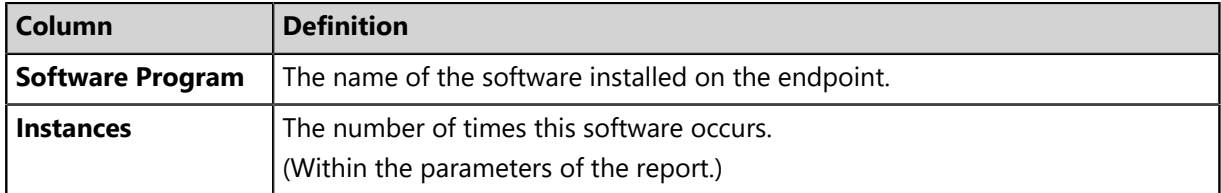

#### **Vulnerability Analysis Report**

This report summarizes the remediation status for the selected content items. The report lists each vulnerability affecting the selected endpoint or group. The report can also be generated for a single or multiple content items. In the report, each content item is listed in the **Vulnerability Name** column. The report also provides patch status details for each content item and if a deployment is required.

**Optional Parameters**: Endpoints, Groups, Vulnerabilities, Custom Patch Lists

**Note:** If no parameter selection is made, the report generates using all available data.

The following table describes each report column.

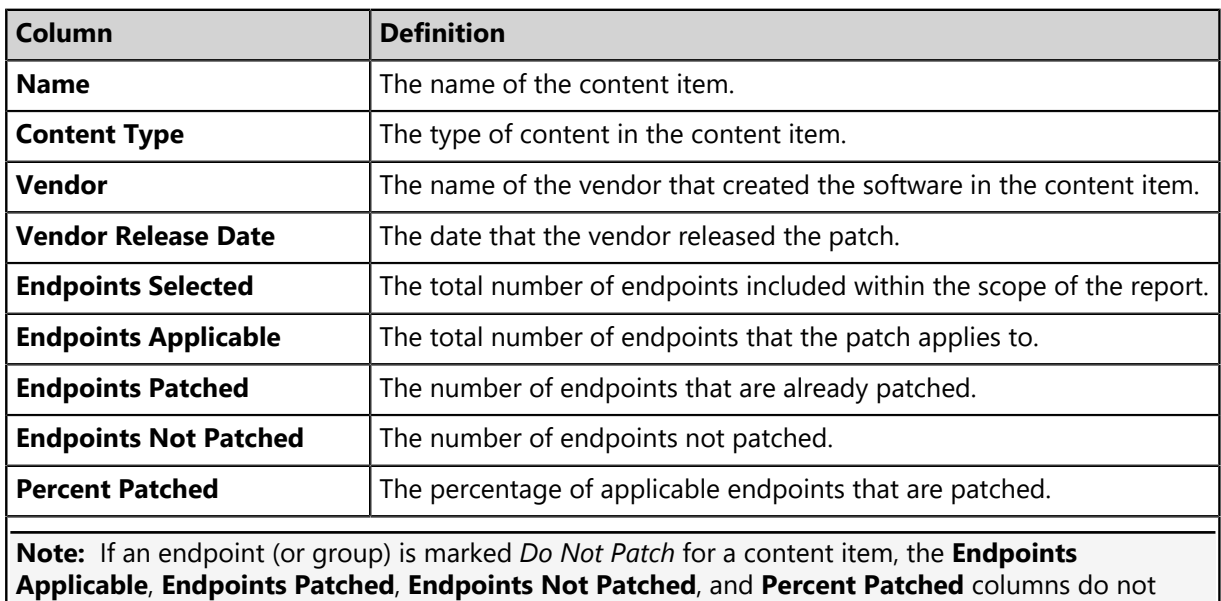

Table 173: Vulnerability Analysis Report Column Definitions

include that endpoint in their data.

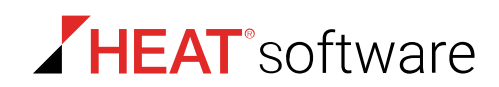

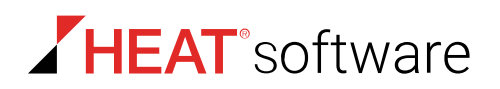

# **Chapter 14**

## **Patching Linux and Unix Endpoints**

#### **In this chapter:**

- [Configuring Your Enterprise for Linux](#page-395-0) [and Unix Patching](#page-395-0)
- [Server Configuration Procedures](#page-401-0)
- [Endpoint Configuration Procedures](#page-408-0)
- [Configuring Linux Endpoints for](#page-412-0) **[SELinux](#page-412-0)**
- [Patch Agent Command Line Usage](#page-413-0)

You can use HEAT PatchLink DataCenter for Microsoft® System Center to deploy patch content to commonly used Linux and Unix platforms.

This chapter includes information on how to:

- Configure your HEAT Patch Manager DataCenter Server to support patching older Linux and Unix platforms.
- Get started setting up a local respoitory to support newer Linux and Unix endpoints, if necessary.
- Configure your endpoints to support patching newer Linux and Unix platforms.
- Use commands for the HEAT PatchLink DataCenter Agent for Linux/UNIX on Linux and Unix endpoints.

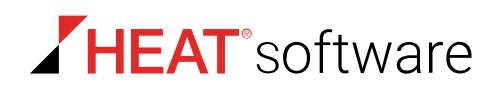

## <span id="page-395-0"></span>**Configuring Your Enterprise for Linux and Unix Patching**

There are two ways to configure Linux and Unix endpoints for patching: configuring your server, or configuring your individual endpoints. Depending on the platforms you are supporting in your enterprise, your may need configure your server, configure your indivual endpoints, or both.

- If you support any platforms listed in [Server Configuration to Support Linux and Unix Platforms](#page-395-1), complete [Configuring Your Server for Linux/Unix Patching](#page-396-0) on page 397. This workflow takes you through each procedure needed to:
	- Register your server with your Linux or Unix vendor.
	- Configure your server to function as a local repository.
- If you support any platforms listed in [Endpoint Configuration to Support Linux and Unix Platforms](#page-396-1), complete [Configuring Your Linux/Unix Endpoints for Patching](#page-398-0) on page 399 to register the endpoints with their vendors and point them toward the main vendor repository. You must complete this procedure for each individual endpoint running on these platforms.

**Attention:** If you are supporting any of the platforms listed in [Endpoint Configuration to Support](#page-396-1) [Linux and Unix Platforms,](#page-396-1) you should consider creating a dedicated local repository to host patch content (if you don't have one already). Newer Linux and Unix platforms cannot use the HEAT Patch Manager DataCenter Server as a local repository due to vendor endpoint registration requirements. Creating a dedicated repository can substantially shorten deployment times and reduce bandwidth consumption. If want to use a local repository, follow the vendor documentation referenced in [Using HPL with Local Repositories](#page-399-0) on page 400 instead of completing *Configuring Your Linux/ Unix Endpoints for Patching*.

• If you support platforms listed in both sections listed below, complete both [Configuring Your Server](#page-396-0) [for Linux/Unix Patching](#page-396-0) on page 397 *and* [Configuring Your Linux/Unix Endpoints for Patching](#page-398-0) on page 399.

#### <span id="page-395-1"></span>**Server Configuration to Support Linux and Unix Platforms**

If you support any of the following operating systems, you must configure your HEAT Patch Manager DataCenter Server to function as a local repository.

- CentOS Linux 6
- CentOS Linux 5
- Hewlett Packard HP-UX 11.31
- Hewlett Packard HP-UX 11.23
- Hewlett Packard HP-UX 11.11
- SUSE Linux Enterprise 10
- SUSE Linux Enterprise 11
- Oracle Solaris 10
- Oracle Enterprise Linux 6
- Oracle Enterprise Linux 5
- Oracle Enterprise Linux 4
- Red Hat Enterprise Linux 6
- Red Hat Enterprise Linux 5

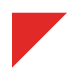
#### <span id="page-396-0"></span>**Endpoint Configuration to Support Linux and Unix Platforms**

If you support any of the following operating systems, you must register each individual Linux or Unix endpoint with its vendor, and then point it toward a repository available either over the Internet or locally.

- Oracle Enterprise Linux 7
- Red Hat Enterprise Linux 7
- Oracle Solaris 11
- IBM AIX 7.1
- $\cdot$  IBM AIX 6.1
- SUSE Linux Enterprise 12
- CentOS Linux 7

**Note:** CentOS Linux 7 is a bit of an exception here. You *do not* have to register it with CentOS before it will work with HPL. Skip [Configuring Your Linux/Unix Endpoints for Patching](#page-398-0) on page 399 for CentOS Linux 7 endpoints.

# <span id="page-396-1"></span>**Configuring Your Server for Linux/Unix Patching**

If you are patching older versions of Linux and Unix, you must subscribe to vendor content and then configure you HEAT Patch Manager DataCenter Server to function as a local repository. Afterwards, install agents and deploy content to your endpoints.

Perform this procedure on your HEAT Patch Manager DataCenter Server if you are supporting [older](#page-395-0) [Linux/Unix platforms.](#page-395-0)

- **1.** Subscribe to the Linux or Unix vendor subscription network for each platform you're supporting in your enterprise.
	- [Red Hat Network](http://rhn.redhat.com)
	- [My Oracle Support for Solaris](http://support.oracle.com)
	- [Oracle Unbreakable Linux Network](https://linux.oracle.com/pls/apex/f?p=101:3)
	- [Novell Customer Center](http://www.novell.com/customercenter/)
	- [HP IT Resource Center](http://itrc.hp.com)

**Note:** You don't need a subscription for CentOS. It's free.

- **2.** Notify HEAT that you have a Linux or Unix subscription, and that you want to use HPL to deploy patch content these platforms. We will update your licensing so that you can access patch content for your platforms.
- **3.** [From the HPL Console, replicate with the Global Subscription Service.](#page-99-0)

This action downloads new license information and the Content Credentials Manager, a utility you'll use in the next step.

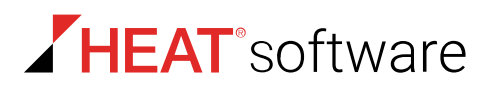

**4.** From the HEAT Patch Manager DataCenter Server, use Content Credentials Manager to subscribe to a vendor subscription network. Enter credentials for each subscription you have.

Use this command-line utility to enter your vendor subscription credentials in the HEAT Patch Manager DataCenter Server. Once you enter your credentials, HPL uses them to connect to your vendor subscription network and download patch content. Instructions for using Content Credentials Manager on each supported platform are included. Note that the instructions for CentOS are a little different; since that OS doesn't require a subscription, it uses a different utility to simply enter the address information for a content mirror.

- [CentOS 5 and 6](#page-407-0)
- [Solaris 10](#page-403-0)
- [Red Hat Enterprise Linux 5 and 6](#page-401-0)
- [Oracle Linux 5 and 6](#page-404-0)
- [Novell SUSE Linux 11](#page-404-1)
- [HP-UX 11.11, 11.21. and 11.31](#page-405-0)
- **5.** [From the HPL Console, replicate again.](#page-99-0)

Now that you have registered with your Linux/Unix vendors, complete a replication to download new patch content definitions.

- **6.** Install the HEAT PatchLink DataCenter Agent for Linux/UNIX on your Linux and Unix endpoints. Instructions for installing the HEAT PatchLink DataCenter Agent for Linux/UNIX are available in the [HEAT Endpoint Management and Security Suite: Agent Installation Guide](http://portal.lumension.com) [\(http://](http://portal.lumension.com) [portal.lumension.com\)](http://portal.lumension.com) .
- **7.** [If you have Security-Enhanced Linux installed on any of your endpoints, configure the endpoints to](#page-412-0) [accept deployments from the HEAT Patch Manager DataCenter Server.](#page-412-0)

If you don't have any SELinux endpoints, skip this step.

**8.** [Deploy content to your endpoints.](#page-302-0)

This process is similar to deploying Windows patch content using the *Deployment Wizard*. The one discernible difference is setting content flags, a method used to set deployment behavior for a patch. Rather than using the regular options, you'll need to edit a text box to set deployment behavior.

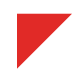

# <span id="page-398-0"></span>**Configuring Your Linux/Unix Endpoints for Patching**

If you are working with newer Linux or Unix platforms, you must register your individual endpoints with the vendor before you can begin patching them. This registration is required because Linux/Unix vendors require entitlements on individual endpoints before they are eligible for content from the vendor's repository.

**Attention:** If you are supporting any of the platforms listed in [Endpoint Configuration to Support](#page-396-0) [Linux and Unix Platforms,](#page-396-0) you should consider creating a dedicated local repository to host patch content (if you don't have one already). Newer Linux and Unix platforms cannot use the HEAT Patch Manager DataCenter Server as a local repository due to vendor endpoint registration requirements. Creating a dedicated repository can substantially shorten deployment times and reduce bandwidth consumption. If want to use a local repository, follow the vendor documentation referenced in [Using](#page-399-0) [HPL with Local Repositories](#page-399-0) on page 400 instead of completing *Configuring Your Linux/Unix Endpoints for Patching*.

Perform this procedure on *all* [newer versions of Linux/Unix endpoints you are supporting](#page-396-0).

**Note:** CentOS Linux 7 is a bit of an exception here. You *do not* have to register it with CentOS before it will work with HPL. Skip this procedure for CentOS Linux 7 endpoints.

- **1.** Subscribe to the Linux or Unix vendor subscription network for each platform you're supporting in your enterprise.
	- [Red Hat Enterprise Linux 7](http://rhn.redhat.com)
	- [Solaris 11](http://support.oracle.com)
	- [Oracle Enterprise Linux 7](https://linux.oracle.com/pls/apex/f?p=101:3)
	- [Novell Customer Center](http://www.novell.com/customercenter/)
	- [IBM AIX 6.1 and 7.1](http://www-947.ibm.com/support/entry/portal/support?lnk=mdsTS-supo-usen)
- **2.** Notify HEAT that you have a Linux or Unix subscription, and that you want to use HPL to deploy patch content these platforms. We can update your licensing so that you can access this content.
- **3.** [From the HPL Console, replicate with the Global Subscription Service.](#page-99-0)

This action downloads your newly available patch content licensing.

**4.** Register your endpoints with your vendors and install entitlements on the endpoint.

This process varies for each Linux/Unix platforms. The following links provide step-by-step intructions on how to complete this process for each supported platform.

- [Red Hat 7 Endpoints Configuration \(GUI\)](#page-408-0) on page 409
- [Oracle Enterprise Linux 7 Configuration](#page-410-0) on page 411
- [Oracle Solaris 11 Endpoint Configuration](#page-410-1) on page 411
- [SUSE Linux 12 Endpoint Configuration](#page-411-0) on page 412
- [Configuring AIX 7.1 and 6.1 Endpoints to Download Content](#page-411-1) on page 412

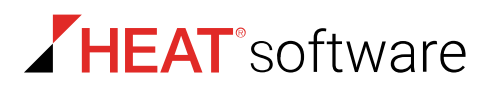

**5.** [From the HPL Console, replicate again.](#page-99-0)

Now that you have registered with your Linux or Unix vendor, complete a replication to download new patch content definitions.

- **6.** Install the HEAT PatchLink DataCenter Agent for Linux/UNIX on your Linux and Unix endpoints. Instructions for installing the HEAT PatchLink DataCenter Agent for Linux/UNIX are available in the [HEAT Endpoint Management and Security Suite: Agent Installation Guide](http://portal.lumension.com) [\(http://](http://portal.lumension.com) [portal.lumension.com\)](http://portal.lumension.com) .
- **7.** [Deploy content to your endpoints.](#page-302-0)

This process is similar to deploying Windows patch content using the *Deployment Wizard*. The one discernable difference is setting content flags, a method used to set deployment behavior for a patch. Rather than using the regular options, you'll need to edit a text box to set deployment behavior.

**Note:** If you have completed this workflow, you are likely using the default vendor repositories available on the Internet. When deploying patch content from a default repository to Red Hat Enterprise Linux 7, Oracle Enterprise Linux 7, SUSE Linux Enterprise 12, or CentOS Linux 7, deployments can exceed scheduled maintenance due to endpoints caching content from a remote location. To reduce likelihood of deployment that exceed maintenance schedules, HEAT recommends splitting your deployment into two, smaller deployments using two new flags. These flags are only available for Red Hat Enterprise Linux 7, Oracle Enterprise Linux 7, SUSE Linux Enterprise 12, and CentOS Linux 7:

- **1.** Complete the first deployment using the -CACHEPACKAGES flag. This flag instructs endpoints to cache the patch content you've selected, but not install it.
- **2.** Complete the second deployment using the -INSTALLFROMCACHE flag. This flag instructs endpoints to install the patch content cached during the previous deployment.

## <span id="page-399-0"></span>**Using HPL with Local Repositories**

If you are a HPL administrator managing newer Linux platforms, creating a local repository and then pointing your endpoints toward them can substantially reduce deployment times.

When working with older releases of Linux and Unix, your HEAT Patch Manager DataCenter Server functions as a local repository, which speeds deployment time by caching packages to your server.

If you only work with older release of Linux and Unix, don't read on any further; this doesn't apply to you. Refer to [Configuring Your Server for Linux/Unix Patching](#page-396-1) on page 397.

However, if you are working with newer releases of Linux and Unix, you can substantially reduce deployment times by setting up a dedicated local repository, which is an on-premise mirror of the vendor repository. Because newer Linux and Unix platforms require each individual endpoint to register with the vendor, you cannot use your HEAT Patch Manager DataCenter Server as a local repository. By setting up a dedicated local repository, you can maintain the deployment speeds while still conforming to Linux/Unix endpoint registration requirements.

If you want to set up a local repository, complete the following workflow. If you elect to use a local repository, skip completion of [Configuring Your Enterprise for Linux and Unix Patching](#page-395-1) on page 396; The vendor documentation includes this information.

To use local repositories in conjunction with HPL:

**1.** Set up a local repository for your vendor's patch content. HEAT recommends following the vendor-provided documentation. This documentation includes information on how to set up local repositories and point your endpoints toward them.

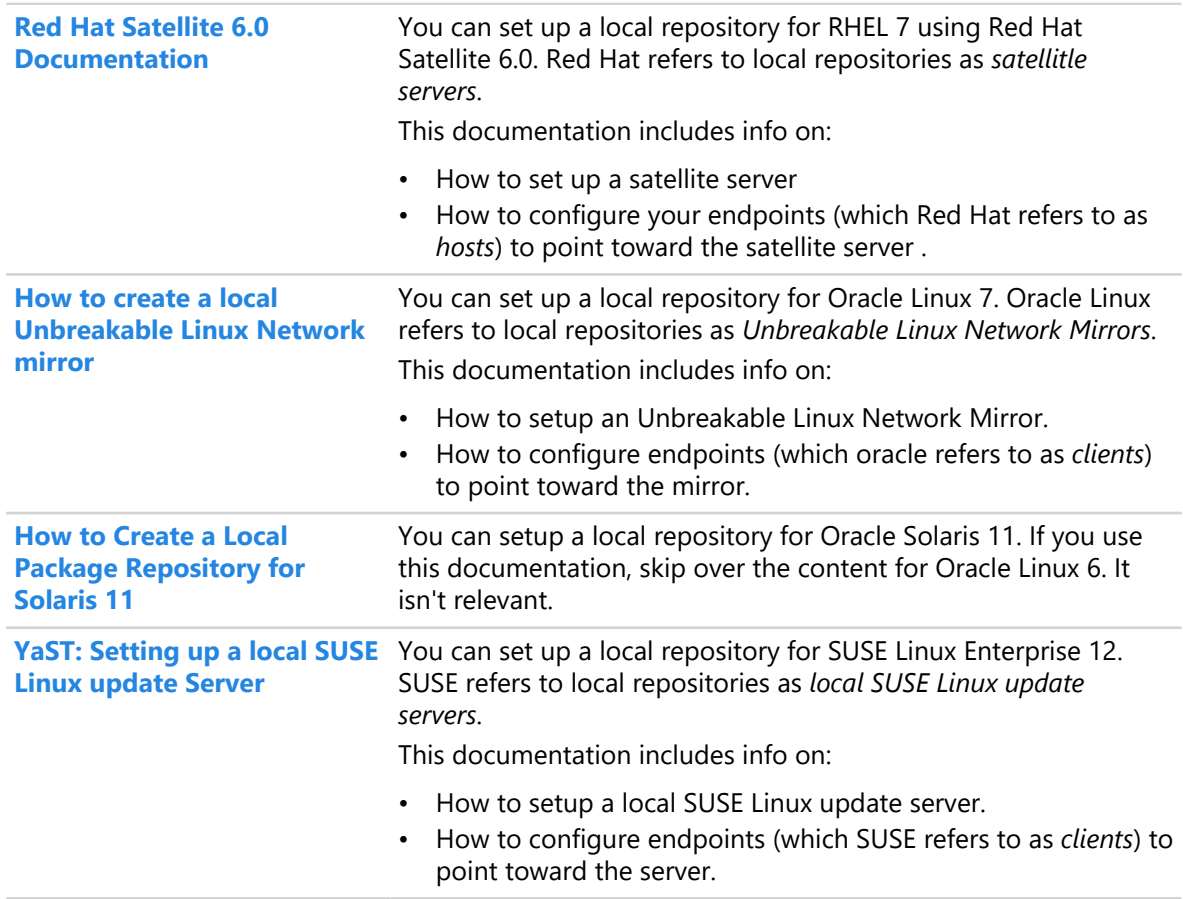

- **2.** Configure your endpoints to point toward your local repository. Refer to the vendor documentation above.
- **3.** Install the HEAT PatchLink DataCenter Agent for Linux/UNIX on your Linux and Unix endpoints. Instructions for installing the HEAT PatchLink DataCenter Agent for Linux/UNIX are available in the [HEAT Endpoint Management and Security Suite: Agent Installation Guide](http://portal.lumension.com) [\(http://](http://portal.lumension.com) [portal.lumension.com\)](http://portal.lumension.com) .
- **4.** [Deploy content your endpoint.](#page-302-0)

This process is similar to deploying Windows patch content using the *Deployment Wizard*. The one discernable difference is setting content flags, a method used to set deployment behavior for a patch. Rather than using the regular options, you'll need to edit a text box to set deployment behavior.

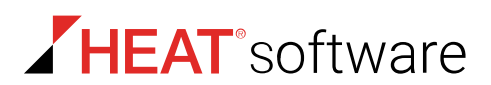

# **Server Configuration Procedures**

When setting up HPL to be a local repository for a Linux or Unix platform, complete each of the following procedure for platforms you support.

- [Red Hat Server Configuration](#page-401-0) on page 402
- [Solaris Server Configuration](#page-403-0) on page 404
- [Oracle Linux Server Configuration](#page-404-0) on page 405
- [SUSE Linux Server Configuration](#page-404-1) on page 405
- [HP-UX Server Configuration](#page-405-0) on page 406
- [CentOS Server Configuration](#page-407-0) on page 408

## <span id="page-401-0"></span>**Red Hat Server Configuration**

Enable enhanced content to allow HEAT PatchLink DataCenter for Microsoft System Center to download content directly from third parties rather than from the Global Subscription Service. This functionality leads to faster turnaround time when installing content.

If you are running the Red Hat Linux operating system, you must configure your credentials on the Red Hat Network in order to receive content.

**Note:** To receive patch content from the HEAT Patch Manager DataCenter Server, RHEL endpoints must have Management Base entitlements through the Red Hat Network.

- **1.** From the **Administration** workspace, select **HEAT PatchLink DataCenter** > **Configuration** > **Subscription Updates**.
- **2.** Click **Update Now**.

**Step Result:** Replication between your HEAT PatchLink DataCenter for Microsoft System Center (HEAT PatchLink DataCenter) server and the Global Subscription Service begins.

- **3.** When replication is complete, open a command prompt.
- **4.** Navigate to the Replication Services directory. You can locate this directory here: <Installation Directory>\HEAT Software\EMSS\Replication Services.
- **5.** From a command prompt, enter the following command, replacing the variables listed below with the appropriate parameter values:

```
CredentialsManager.exe /source:redhat /u:RedHatUserName /p:RedHatPassword /
hostname:MyServerName /release:RedHatRelease /arch:RedHatArchitecture
```
#### Table 174: Credentials Manager Configuration

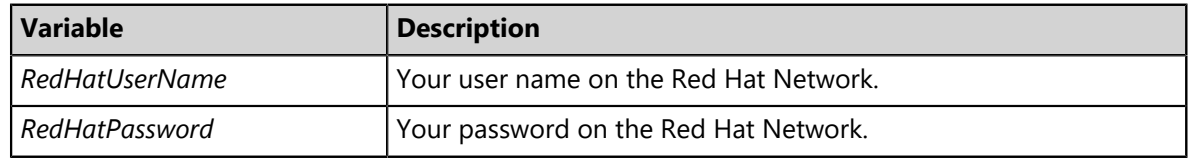

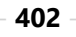

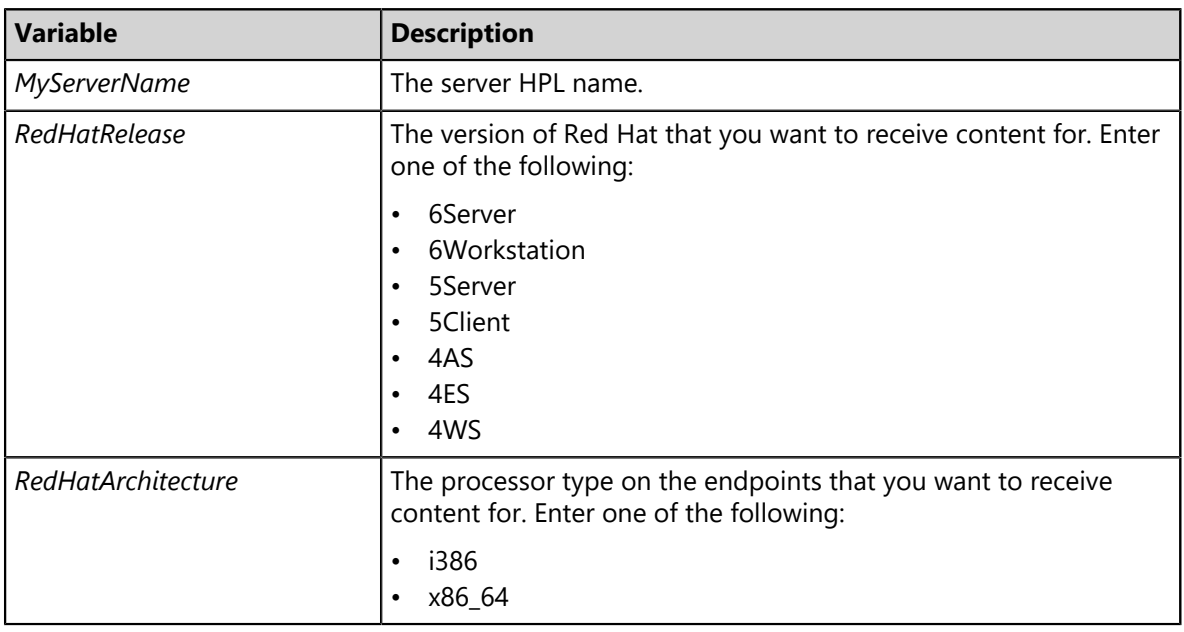

#### **Note:**

- You must perform this step for each Red Hat subscription you are supporting.
- If you use a proxy to separate your HEAT Patch Manager DataCenter Server from the Internet, the proxy settings defined the Subcription Updates page are used during replication of Linux and UNIX content.
- **6.** Choose whether you want to encrypt communication between the HEAT Patch Manager DataCenter Server and the Red Hat Network.
	- To use encrypted SSL communication, enter the green word that appears ( $y \in S$  or  $import$ ).
	- To use unencrypted communication, enter No.

**Note:** SSL communication with Red Hat Network uses a certificate provided by them. If you want to verify its authenticity or import it to a proxy server following completion of this procedure, enter the following command to export it to <Installation Directory>\Lumension\EMSS\Replication Services\RHNS-CA-CERT.cer.

CredentialsManager.exe /source:redhat /export

- **7.** Verify that your HEAT Patch Manager DataCenter Server is registered on the Red Hat Network.
	- a) Go to<http://rhn.redhat.com>.
	- b) Log in using the username and password combination that you used for the *RedHatUserName* and *RedHatPassword* above.
	- c) Verify that the *MyServerName* that you entered above appears in **Subscription Management**.

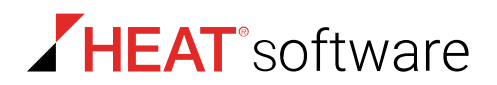

d) Verify that the subscription details match the details you entered above.

#### **After Completing This Task:**

Complete [Updating HPL System Files and Content](#page-99-0) on page 100. You cannot remediate your Linux endpoints until your HEAT PatchLink DataCenter server replicates with the GSS.

#### <span id="page-403-0"></span>**Solaris Server Configuration**

Enable enhanced content to allow HEAT PatchLink DataCenter for Microsoft System Center server to download content directly from third parties rather than from the Global Subscription Service. This functionality leads to faster turnaround time when installing content.

If you are running the Oracle Solaris 10 or earlier operating system, you must configure your credentials with My Oracle in order to receive content.

- **1.** From the **Administration** workspace, select **HEAT PatchLink DataCenter** > **Configuration** > **Subscription Updates**.
- **2.** Click **Update Now**.

- **3.** When replication is complete, open a command prompt.
- **4.** Navigate to the Replication Services directory. You can locate this directory here: <Installation Directory>\HEAT Software\EMSS\Replication Services.
- **5.** From a command prompt, enter the following command and usage, replacing the variables listed below with the appropriate values:

CredentialsManager.exe /source:solaris /username:*SolarisUserName* /password:*SolarisPassword*

**Note:** If you use a proxy to separate your HEAT Patch Manager DataCenter Server from the Internet, the proxy settings defined the Subcription Updates page are used during replication of Linux and UNIX content.

**Result:** You can now remediate your Oracle Solaris endpoints through using the HEAT PatchLink DataCenter server.

#### **After Completing This Task:**

Complete [Updating HPL System Files and Content](#page-99-0) on page 100. You cannot remediate your Oracle Solaris endpoints until your HEAT PatchLink DataCenter server replicates with the GSS.

You must also allow outbound access through ports 80 and 443 to the following URLs:

- <https://getupdates2.sun.com>
- <http://getupdates.oracle.com>
- <http://a248.e.akamai.net>

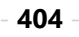

**Step Result:** Replication between your HEAT PatchLink DataCenter for Microsoft System Center (HEAT PatchLink DataCenter) server and the Global Subscription Service (GSS) begins.

# <span id="page-404-0"></span>**Oracle Linux Server Configuration**

Enable enhanced content to allow HEAT PatchLink DataCenter server to download content directly from third parties rather than from Global Subscription Service. This leads to faster turnaround time when installing content

If you are running the Oracle Enterprise Linux operating system, you must configure your credentials on the Oracle Unbreakable Linux Network in order to receive enhanced content.

- **1.** From the **Administration** workspace, select **HEAT PatchLink DataCenter** > **Configuration** > **Subscription Updates**.
- **2.** Click **Update Now**.

**Step Result:** Replication between your HEAT PatchLink DataCenter server and the Global Subscription Service begins.

- **3.** When replication is complete, open a command prompt.
- **4.** Navigate to the Replication Services directory. You can locate this directory here: <Installation Directory>\HEAT Software\EMSS\Replication Services.
- **5.** From a command prompt, enter the following line, replacing the variables listed below with the appropriate values:

```
CredentialsManager.exe /source:oracle /u:username /p:password /csi:xxxxxxxx /
hostname: computername /release: x /arch:architecture
```
#### **Note:**

- You must perform this step for each Oracle Enterprise Linux subscription that you want HEAT PatchLink DataCenter server to remediate.
- If you use a proxy to separate your HEAT Patch Manager DataCenter Server from the Internet, the proxy settings defined the Subcription Updates page are used during replication of Linux and UNIX content.
- For a complete list of commands, type / source: oracle / HELP.

**Step Result:** A successful registration message displays.

#### **After Completing This Task:**

Complete [Updating HPL System Files and Content](#page-99-0) on page 100. You cannot remediate your Linux endpoints until your HEAT PatchLink DataCenter server replicates with the GSS.

## <span id="page-404-1"></span>**SUSE Linux Server Configuration**

Before you can deploy patch content to your SUSE endpoints, you must configure HPL so that it can log in to SUSE repositories.

**1.** From the **Administration** workspace, select **HEAT PatchLink DataCenter** > **Configuration** > **Subscription Updates**.

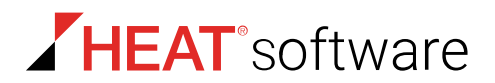

**2.** Click **Update Now**.

**Step Result:** Replication between your HEAT PatchLink DataCenter for Microsoft System Center (HEAT PatchLink DataCenter) server and the Global Subscription Service begins.

- **3.** When replication is complete, open a command prompt.
- **4.** Navigate to the Replication Services directory. You can locate this directory here: <Installation Directory>\HEAT Software\EMSS\Replication Services.
- **5.** From a command prompt, enter the following command. Replace the variables with your SUSE subscription credentials.

CredentialsManager.exe /source:suse /a:mirror /u:*<username>* /p:*<password>*

#### **Note:**

- If you use a proxy to separate your HEAT Patch Manager DataCenter Server from the Internet, the proxy settings defined the Subcription Updates page are used during replication of Linux and UNIX content.
- For a complete list of commands, enter: /source: suse /HELP at the command prompt.

**Step Result:** A successful registration message displays.

- **6.** Optionally, you can list the operating system types registered with the HEAT PatchLink DataCenter server and validate the status of the channels providing enhanced content. Enter the following commands at the command prompt.
	- To list the operating system types registered with the server, enter: CredentialsManager.exe / source:suse /list.
	- To validate the status of the channels providing the enhanced content, enter: CredentialsManager.exe /source:suse /validate.
- **Result:** You can now remediate your Novell SUSE Linux endpoints using HEAT PatchLink DataCenter server.

#### **After Completing This Task:**

Complete [Updating HPL System Files and Content](#page-99-0) on page 100. You cannot remediate your Linux endpoints until your HEAT PatchLink DataCenter server replicates with the GSS.

## <span id="page-405-0"></span>**HP-UX Server Configuration**

The HEAT PatchLink DataCenter for Microsoft System Center (HEAT PatchLink DataCenter) server must be configured to download content directly from third-party vendors rather than the Global Subscription Service. This functionality leads to faster turnaround time when installing content.

If you are running the HP-UX operating system, you must configure your credentials with the HP IT Resource Center in order to receive content.

**1.** From the **Administration** workspace, select **HEAT PatchLink DataCenter** > **Configuration** > **Subscription Updates**.

#### **2.** Click **Update Now**.

**Step Result:** Replication between your HEAT PatchLink DataCenter server and the Global Subscription Service begins.

- **3.** When replication is complete, open a command prompt.
- **4.** Navigate to the Replication Services directory. You can locate this directory here: <Installation Directory>\Lumension\EMSS\Replication Services.
- **5.** From a command prompt, enter the following lines, replacing the variables listed below with the appropriate values:

```
 CredentialsManager /source:hpux /u:HP IT Resource Center UserName /p:HP IT Resource Center
 Password
```
**Note:** If you use a proxy to separate your HEAT Patch Manager DataCenter Server from the Internet, the proxy settings defined the Subcription Updates page are used during replication of Linux and UNIX content.

Table 175: Credentials Manager configuration

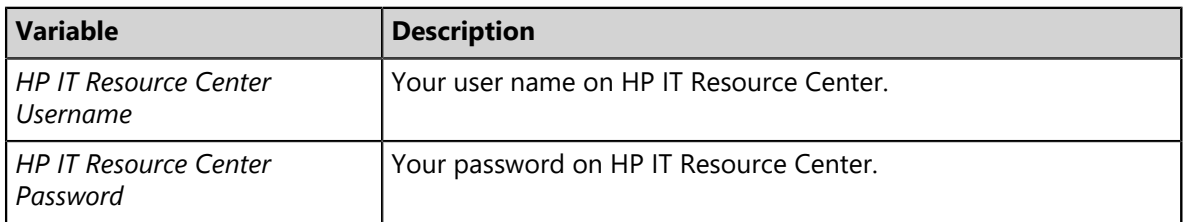

- **Step Result:** A warning appears indicating that registering your server with the Credentials Management tool may result in a loss of patch deployment history and increased replication times.
- **6.** Enter *y* to acknowledge the warning and confirm the registration.

**Note:** You must perform the previous step and this step for each Red Hat subscription that you want HEAT PatchLink DataCenter to remediate

**Result:** You can now remediate your HP-UX endpoints using HEAT PatchLink DataCenter.

#### **After Completing This Task:**

Complete [Updating HPL System Files and Content](#page-99-0) on page 100. You cannot remediate your Linux endpoints until your HEAT PatchLink DataCenter server replicates with the GSS.

Additionally, you must also allow outbound access through ports 80 and 443 to the following URLs:

- <http://itrc.hp.com>
- <http://ftp.itrc.hp.com>

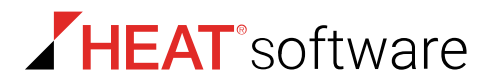

# <span id="page-407-0"></span>**CentOS Server Configuration**

In environments containing CentOS endpoints, HEAT recommends defining a Mirror site that your HEAT PatchLink DataCenter for Microsoft System Center server can use to download CentOS HEAT PatchLink DataCenter content. Using a mirror site increases content download speeds and reduces download traffic from the CentOS community locations.

Define a content mirror using your Web browser and the HEAT PatchLink DataCenter for Microsoft System Center server *Computer* dialog.

**Note:** Mirror site definition requires use of the Specify Site Mirror Tool. The HEAT Patch Manager DataCenter Server downloads this tool during its first replication with the Global Subscription Service.

- **1.** From any computer, obtain the address of the content mirror closest to your enterprise geographical location.
	- a) Open your web browser and navigate to<http://www.centos.org/download/mirrors/>.
	- b) From the list of mirrors, identify the mirror closest to your geograpical location. Write down or copy the mirror **HTTP Location**. Close the web browser when you're done.
- **2.** From the HEAT PatchLink DataCenter for Microsoft System Center server, open a command prompt.
- **3.** From the command prompt, change directories to your HEAT Patch Manager DataCenter Server Replication Services folder.

Enter cd <Installation Directory>\Lumension\EMSS\Replication Services

**4.** Enter SpecifyMirrorSite.exe /name:"*name*" /uri:"*mirrorlist*".

#### **Note:**

- This command only validates that the URI resolves. It does not validate CentOS data.
- Your HEAT PatchLink DataCenter for Microsoft System Center must allow outbound access though ports 80 and 443 to the chosen mirror.
- If you use a proxy to separate your HEAT Patch Manager DataCenter Server from the Internet, the proxy settings defined the Subcription Updates page are used during replication of Linux and UNIX content.
- **5.** [Optional] Validate the CentOS mirror locations.

Enter SpecifyMirrorSite.exe/validate.

# **Endpoint Configuration Procedures**

When setting up newer Linux or Unix endpoints for patching, complete one of the following procedures on each Linux/Unix endpoint you support.

- [Red Hat 7 Endpoints Configuration \(GUI\)](#page-408-0) on page 409
- [Red Hat 7 Endpoints Configuration \(Terminal\)](#page-409-0) on page 410
- [Oracle Enterprise Linux 7 Configuration](#page-410-0) on page 411
- [Oracle Solaris 11 Endpoint Configuration](#page-410-1) on page 411
- [SUSE Linux 12 Endpoint Configuration](#page-411-0) on page 412
- [Configuring AIX 7.1 and 6.1 Endpoints to Download Content](#page-411-1) on page 412

# <span id="page-408-0"></span>**Red Hat 7 Endpoints Configuration (GUI)**

Before you can deploy patch content to your Red Hat Enterprise Linux 7 (RHEL) endpoints using HPL, you must register the endpoint with Red Hat and subscribe to a repository. RHEL 7 includes a wizard that makes this process fast and painless.

Complete this task from your RHEL 7 endpoints.

**Note:** This procedure contains basic instructions for attaching to the Red Hat repository. For more detailed information about attaching to different repositories, consult the [RHEL Systems Registration](https://access.redhat.com/solutions/253273) [Guide.](https://access.redhat.com/solutions/253273)

- **1.** From the dashboard, search for Red Hat Subscription Manager. When it displays, click **Red Hat Subscription Manager**.
- **2.** Enter your root password.
- **3.** Click **Register**.
- **4.** Define a server to register against.
	- To register with the RHEL repository, leave the default server name.
	- To register with a RHEL sattelite server within your enterprise, type your satellite server name in the **I will register with** field.
- **5.** If you will use a proxy to connect with the defined respository, click **Configure Proxy** and fill in the required information.

If you aren't using a proxy, skip to the next step.

- **6.** Click **Next**.
- **7.** From *System Registration*, enter your Red Hat account information.
- **8.** If necessary, change your **System Name**, but in most cases just use the default.
- **9.** Click **Register**.

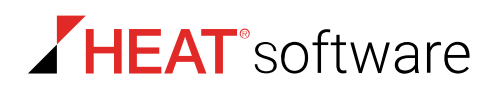

- **10.**When prompted, review your **Subscription**. If the info looks good, click **Attach** to connect to the repository.
- **Result:** Your endpoint is subscribed to the entitlement you chose. Provided that the endpoint has a HEAT PatchLink DataCenter Agent for Linux/UNIX installed, you can begin deploying content to it.

## <span id="page-409-0"></span>**Red Hat 7 Endpoints Configuration (Terminal)**

Before you can deploy patch content to your Red Hat Enterprise Linux 7 (RHEL) endpoints using HPL, you must register the endpoint with Red Hat and subscribe to a repository. Power users can finish this process quickly using Terminal.

Complete this task from your RHEL 7 endpoints.

**Note:** This procedure contains basic instructions for attaching to the Red Hat repository. For more detailed information about attaching to different repositories, consult the [RHEL Systems Registration](https://access.redhat.com/solutions/253273) [Guide.](https://access.redhat.com/solutions/253273)

#### **1.** Open *Terminal*.

- **2.** Elevate your privledges.
	- a) Enter sudo -s
	- b) Enter the root password
- **3.** Register the endpoint with RPM using your Red Hat Network credentials.
	- a) Enter subscription-manager register --username=*yourusername* pasword=*yourpassword*

**Step Result:** If regitration completes successfully, *Terminal* displays your new RPM registration ID.

- **4.** Subscribe to one or more entitlement.
	- a) Enter subscription-manager list --available | less

This command list the entitlements attached to your Red Hat Network account. Write down or copy the **Pool ID** for each entitlement you want to use for the endpoint.

When you're done copying **Pool ID**s, close out the list by typing q.

b) Enter subscription-manager attach --pool=*YourPoolId*

**Tip:** You can subscribe to all entitlements for your Red Hat Network account by entering subscription-manager attach --auto

**Result:** Your endpoint is subscribed to the entitlement you chose. Provided that the endpoint has a HEAT PatchLink DataCenter Agent for Linux/UNIX installed, you can begin deploying content to it.

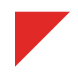

# <span id="page-410-0"></span>**Oracle Enterprise Linux 7 Configuration**

Before you can deploy patch content your Oracle Linux 7 endpoints, you have to register your endpoints with Oracle Unbreakable Network and attach to a repository.

You can complete this process either before or after you install the HEAT PatchLink DataCenter Agent for Linux/UNIX.

- **1.** Open the dashboard and search for ULN Registration. When it displays, click **ULN Registration**.
- **2.** Enter your root password.
- **3.** Click **Forward**.
- **4.** From the **Enter your account information** page, enter your Unbreakable Linux Network account information.
- **5.** If your Oracle Linux 7 endpoint uses a proxy to access the Internet, click **Advanced Network Configration** to enter proxy information. Close the dialog when you're done.
- **6.** Click **Forward**.
- **7.** [Optional] Enter a **System Name** and choose whether to send Oracle your system profile data.
- **8.** Click **Forward**.
- **9.** Click **Finish** to complete registration.
- **Result:** Your endpoint is subscribed to the Oracle Unbreakable Network. Provided that the endpoint has a HEAT PatchLink DataCenter Agent for Linux/UNIX installed, you can begin deploying content to it.

## <span id="page-410-1"></span>**Oracle Solaris 11 Endpoint Configuration**

Before you can deploy patch content to you Oracle Solaris 11 endpoints, you have to register your endpoints Solaris and attach a repository.

Complete this process from you Solaris 11 endpoints.

**Note:** This procedure will get your endpoints up and running, but it you need full documentation, you can find it at the [Oracle Technology Network.](http://www.oracle.com/technetwork/articles/servers-storage-admin/o11-018-howto-update-s11-1572261.html)

- **1.** Download a certificate and key from Oracle so that the endpoint can access the Oracle Solaris 11 repository you're licensed for.
	- a) Open a Web browser and navigate to [http://pkg-register.oracle.com.](http://pkg-register.oracle.com)
	- b) Click **Request Certificates**.
	- c) Sign in using your Oracle Account credentials.
	- d) Select a repository and click **Submit**.
	- e) If necessary, type a comment in **ADDITIONAL CERTIFICATE DATA**.
	- f) Review Oracle's License Agreement and, if you agree to their terms, click **Accept**.

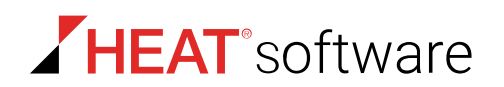

#### g) Click **Download Key** and **Download Certificate**.

**Step Result:** The certificate and key are downloaded. **Leave the Web browser open.** It contains instruction for installing your downloads.

- **2.** Install the repository certificate you just downloaded on your endpoint.
	- a) Open *Terminal*.
	- b) Follow the instructions listed in your Web browser.
- **Result:** Your endpoint is subscribed to your licensed Solaris repository. Provided that the endpoint has a HEAT PatchLink DataCenter Agent for Linux/UNIX installed, you can begin deploying content to it.

## <span id="page-411-0"></span>**SUSE Linux 12 Endpoint Configuration**

Before you can deploy patch content to your SUSE Linux 12 endpoints using HPL, you must register the endpoint with the SUSE Customer Center. SUSE 12 includes a wizard that makes this process fast and painless.

Complete this task from your SUSE 12 endpoints.

- **1.** From the dashboard, search for YaST, open it, and then enter the root password.
- **2.** Open **Online Update**.
- **3.** When prompted, run the configuration workflow.
- **4.** Enter the email address for your SUSE Customer Center account and your registration code.
- **5.** If you have a local registration server, click **Local Registration Server** and enter its URL.
- **6.** Click **Next** to begin registration.
- **Result:** Your endpoint is subscribed. Provided that the endpoint has a HEAT PatchLink DataCenter Agent for Linux/UNIX installed, you can begin deploying content to it.

**Important:** While using HEAT PatchLink DataCenter to patch your SUSE 12 endpoints, you may need to disable the Snapper snapshot manager. If you leave it enabled, it takes two snapshots every time you make a deployment to your endpoints. These snapshots may lead to disk space issues. See [Knowledge Base Article 1734](https://www.lumension.com/kb/Home/Patch-and-Remediation/1734.aspx) for information on disabling Snapper.

## <span id="page-411-1"></span>**Configuring AIX 7.1 and 6.1 Endpoints to Download Content**

To patch your AIX 6.1 and later endpoints using HPL, your AIX endpoints must have Service Update Management Assistant (SUMA) enabled. SUMA is enabled by default, but you may need to configure some of its variables to work in your environment before you can begin patching the endpoint using HPL.

- **1.** Log on to your AIX endpoint.
- **2.** Elevate your privleges.

From the command line, enter su and your password.

**3.** Preview a maintence download to check if SUMA is working correctly.

Enter suma -x -w -a Action=Preview.

The download preview may take a minute.

**Step Result:** If the preview download succeeds, you'll see output similar to:

```
 ...
            Download SUCCEEDED: /usr/sys/inst.images/installp/ppr/
wio.fcp.6.1.6.18bff
            Summary:
                    586 downloaded
                    0 failed
                    0 skipped
```
If you see this in the command line, you're done! Don't worry about completing the next step.

- **4.** If the preview download fails, SUMA is not configured correctly to work in your environment. You'll need to edit SUMA before you can use HPL to patch AIX.
	- a) From the command line, enter smit suma
	- b) Select Configure SUMA and press **ENTER**.
	- c) Press **ENTER** to select **Base Configuration**.
	- d) Edit the list of options that appear for operations in your enterprise. When you're done, close SUMA.
	- e) Once again, preview a maintence download to check if SUMA is working correctly.

Enter suma -x -w -a Action=Preview.

**Result:** If SUMA is working correctly, you're all set to begin patching your AIX endpoints using HPL. However, if you're still having trouble getting SUMA to work, contact your enterprise IT Helpdesk. You may have restrictive firewall settings in place that are interfering with SUMA.

# <span id="page-412-0"></span>**Configuring Linux Endpoints for SELinux**

If you want to use HEAT PatchLink DataCenter for Microsoft System Center on a Linux endpoint that has Security-Enhanced Linux with enforcing mode enabled, you must enter a command after installing the agent. Entering this command lets you install patch content using HPL.

This procedure is only relevant for [older versions of Linux.](#page-395-0) Complete this procedure after the agent completes its initial Discover Applicable Updates task.

**Note:** Newer versions of Linux are configured to work with SELinux by default. Don't complete this procedure for newer platforms.

- **1.** Log on to your Linux endpoint using the Security-Enhanced Linux module.
- **2.** Open *Terminal*.

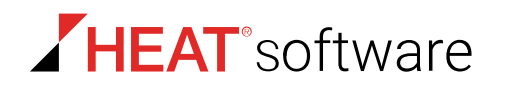

**3.** Elevate your privileges.

Enter sudo -s and the root password.

**4.** Enter the following command:

chcon -t rpm\_exec\_t/*HEAT PatchLink DataCenter Agent for Linux/UNIX path*/mcescan/ bin/python

**Tip:** The default HEAT PatchLink DataCenter Agent for Linux/UNIX path is /usr/local/patchagent.

**Result:** The endpoint running SELinux is configured for deployments from the HEAT Patch Manager DataCenter Server.

**Tip:** After deploying content to the endpoint, you can confirm it installation by entering this command in *Terminal*:

ls -Z /usr/local/patchagent/mcescan/bin/python

# **Patch Agent Command Line Usage**

The Patch Agent for Linux, UNIX, and Mac is a command line based application that does not have a user interface.

From the usr/local/patchagent/ directory within terminal, you can enter a variety of commands to control the agent.

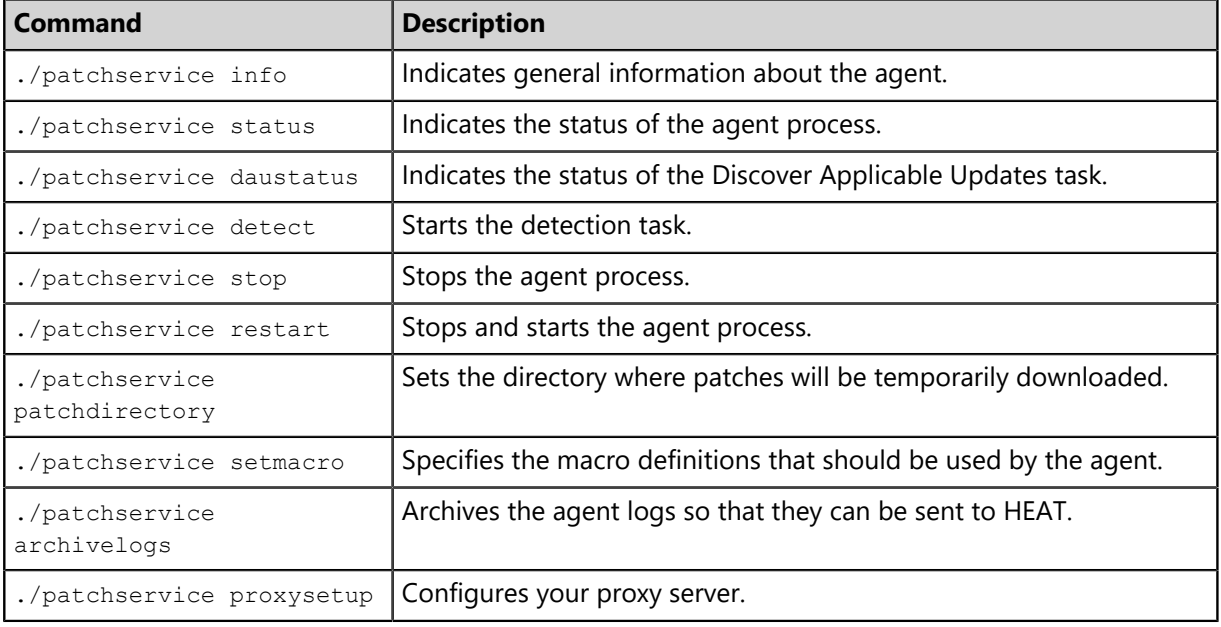

Table 176: Patch Agent Commands

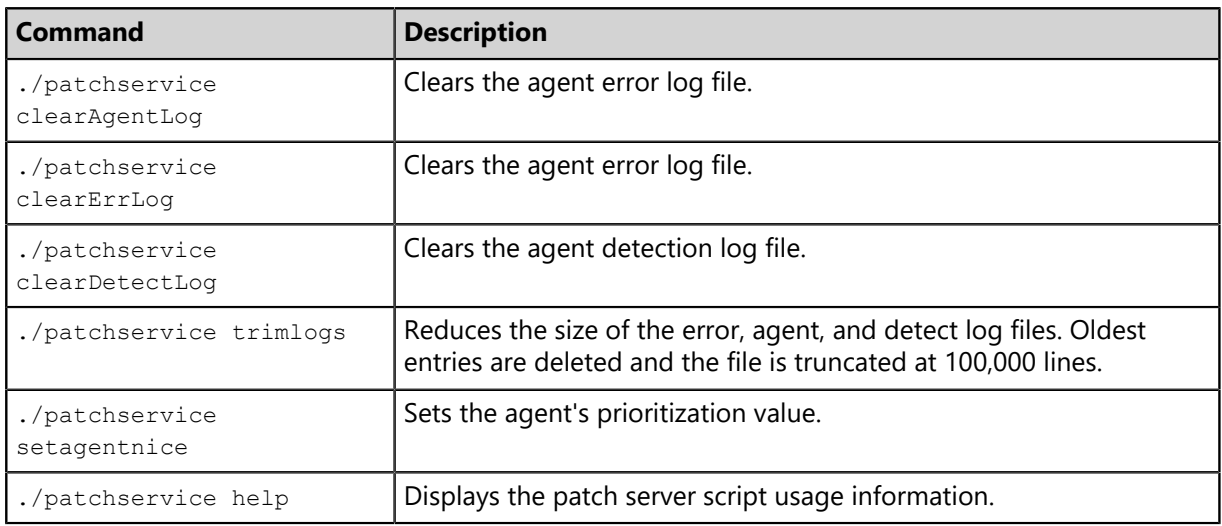

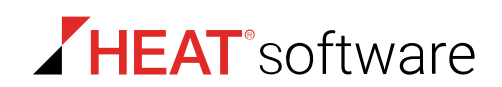

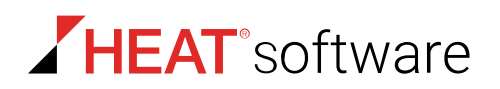

# **Chapter 15**

# **Using HEAT Installation Manager**

#### **In this chapter:**

- [HEAT Installation Manager](#page-416-0)
- [Accessing Installation Manager](#page-417-0) [Via HEAT PatchLink DataCenter for](#page-417-0) [Microsoft System Center](#page-417-0)
- [The Navigation Menu](#page-417-1)
- [The Home Page](#page-419-0)
- [The New/Update Components Tab](#page-420-0)
- [Working with Installs and Updates](#page-422-0)
- [The Existing Components Tab](#page-426-0)
- [Working with Uninstalls](#page-428-0)
- [The Installation Log](#page-429-0)
- [The Installation Manager Technical](#page-432-0) [Support Page](#page-432-0)
- [The Installation Manager Product](#page-435-0) [Licensing Page](#page-435-0)
- [Installation Manager Reference](#page-436-0)

# <span id="page-416-0"></span>**HEAT Installation Manager**

HEAT PatchLink DataCenter for Microsoft System Center is a platform that supports various solutions to security threats. These solutions are called components and consist of *platform components* and *module components*, which are delivered by the HEAT Installation Manager (Installation Manager).

The Installation Manager is installed during the initial HEAT PatchLink DataCenter installation and can be accessed following setup using the SCCM console. Use the Installation Manager to update HEAT PatchLink DataCenter.

The HEAT Installation Manager is a utility you can use to install, uninstall, or update HEAT PatchLink DataCenter for Microsoft® System Center components.

The HEAT Installation Manager (Installation Manager) is accessible following HEAT PatchLink DataCenter for Microsoft System Center installation.

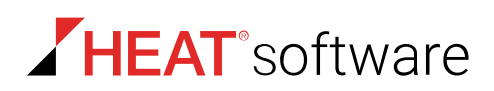

# <span id="page-417-0"></span>**Accessing Installation Manager Via HEAT PatchLink DataCenter for Microsoft System Center**

You can open Installation Manager using one of several pages within the HEAT PatchLink DataCenter for Microsoft System Center Web console.

#### **Prerequisites:**

- Install of HEAT PatchLink DataCenter for Microsoft System Center is completed.
- You have been assigned the *Administrator* role or the **Installation Manager** access right.

You can perform this task from any endpoint in your network.

- **1.** Log in to HEAT PatchLink DataCenter.
- **2.** From the **Administration** workspace, select **HEAT PatchLink DataCenter** > **Configuration** > **Subscription Updates**.
- **3.** Click **Launch Installation Manager**.

**Result:** The Installation Manager opens in a new browser window to the *New/Update Components* tab.

**Note:** When accessing a HEAT PatchLink DataCenter for Microsoft System Center Server that uses SSL, Microsoft Silverlight may create notification dialogs that you must acknowledge.

# <span id="page-417-1"></span>**The Navigation Menu**

This menu appears on all HEAT Installation Manager pages. Use this menu to navigate through the Web console.

This menu organizes product features based on functionality. When you select a menu item, a new page or dialog opens. You can access all features of the system from this menu.

Table 177: Navigation Menu

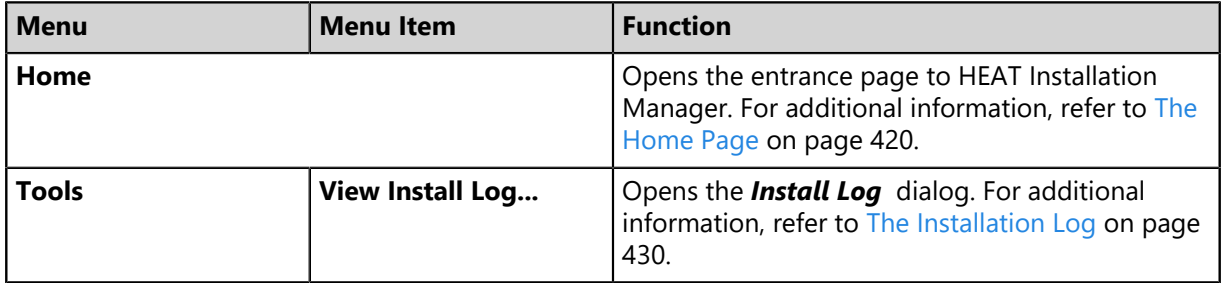

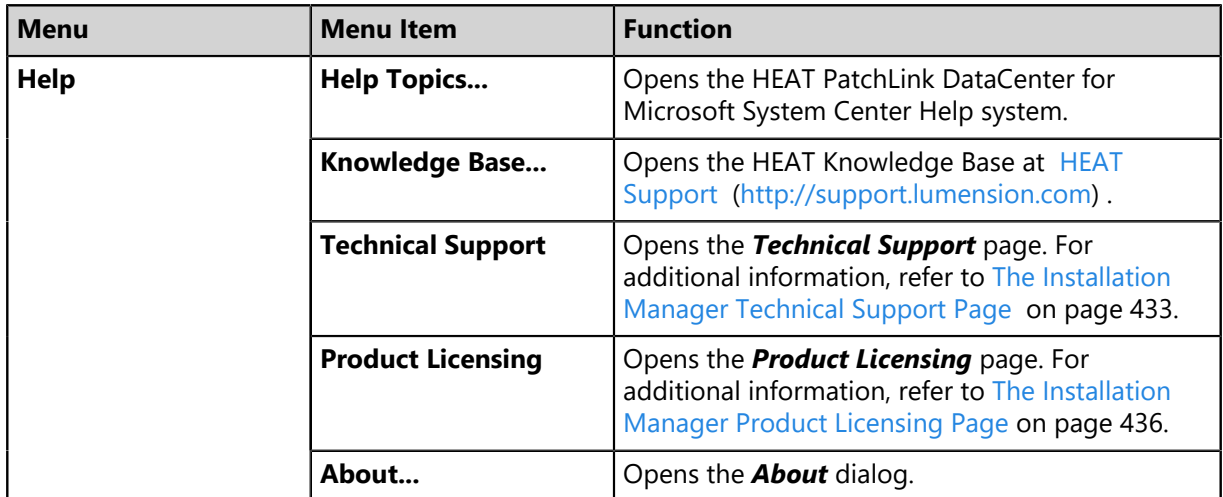

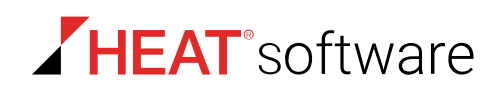

# <span id="page-419-0"></span>**The Home Page**

This page is the entrance page to HEAT Installation Manager. It consists of two tabs: the *New/Update Components* tab and the *Existing Components* tab.

 $\sim$ 

For additional information on each tab, refer to:

- [The New/Update Components Tab](#page-420-0) on page 421
- [The Existing Components Tab](#page-426-0) on page 427

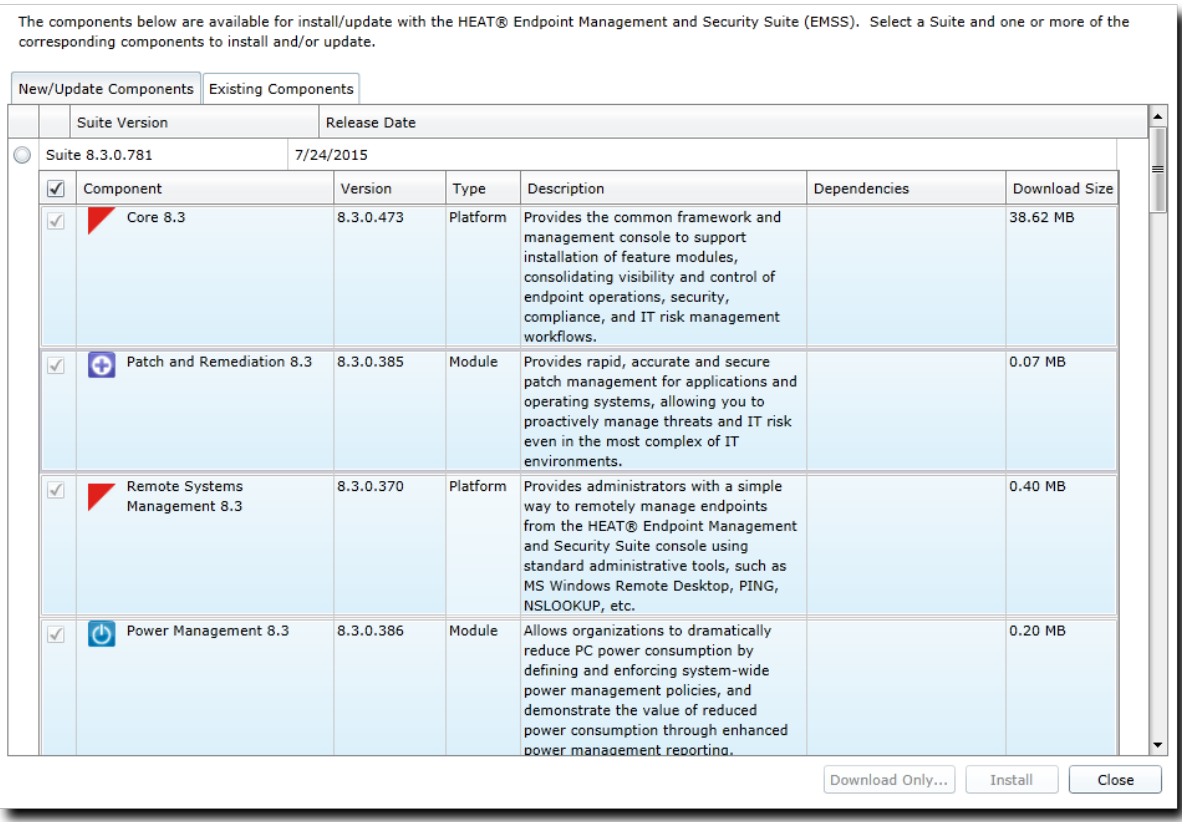

Figure 78: Home Page

# <span id="page-420-0"></span>**The New/Update Components Tab**

Use this tab to manage components and your HEAT PatchLink DataCenter for Microsoft System Center version. This tab lists each yet-to-be installed component available for each HEAT PatchLink DataCenter for Microsoft System Center release.

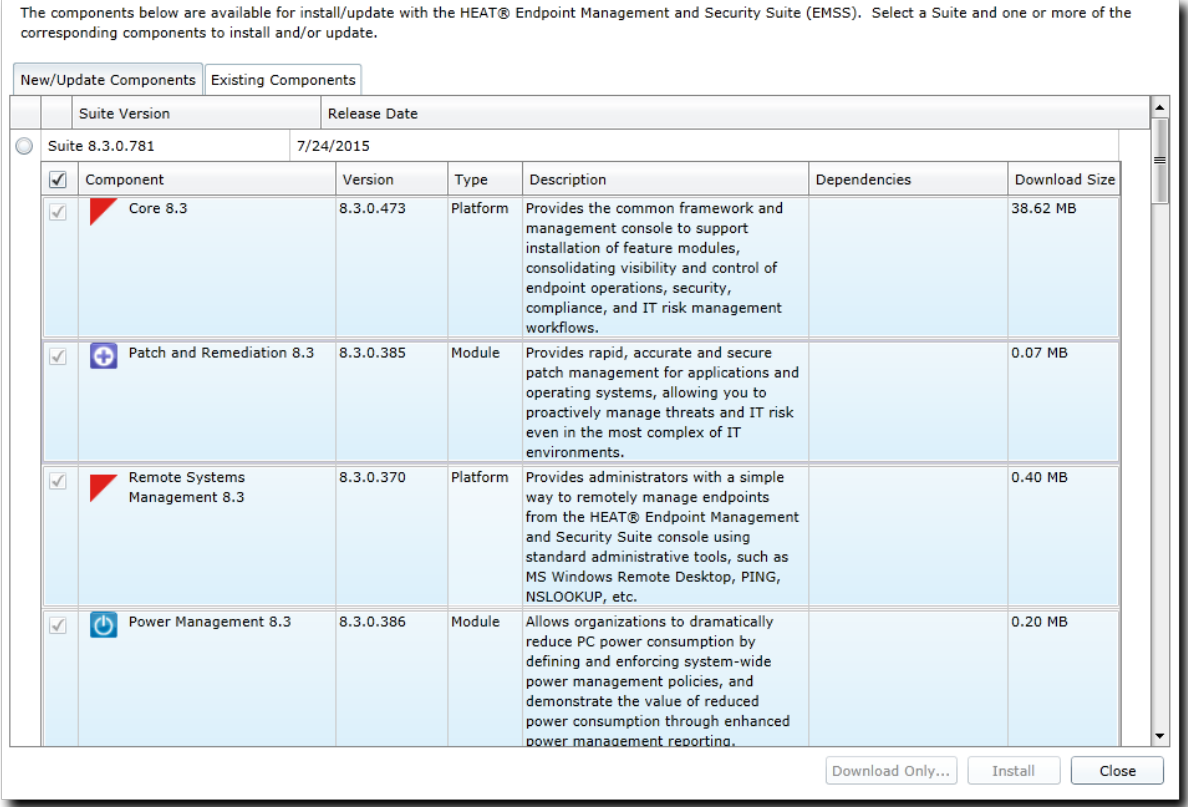

Figure 79: New/Update Components Tab

Use this tab to complete the following component management tasks:

- Download components. For additional information, refer to [Downloading Components](#page-422-1) on page 423.
- Install downloaded components. For additional information, refer to [Installing Downloaded](#page-423-0) [Components](#page-423-0) on page 424.
- Download and install components. For additional information, refer to [Installing or Updating](#page-424-0) [Components](#page-424-0) on page 425.

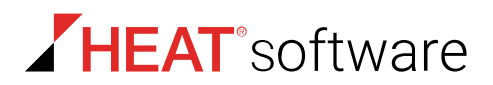

# **The New/Update Components Tab List**

The tab list itemizes all unapplied components for each HEAT PatchLink DataCenter for Microsoft System Center (HEAT PatchLink DataCenter) release.

This list is separated into two tiers.

- Tier one lists the HFAT PatchLink DataCenter release.
- Tier two lists unapplied components for the applicable HEAT PatchLink DataCenter release.

The following table describes the first tier of the *New/Update Components* tab list.

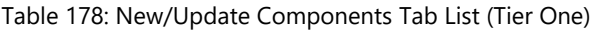

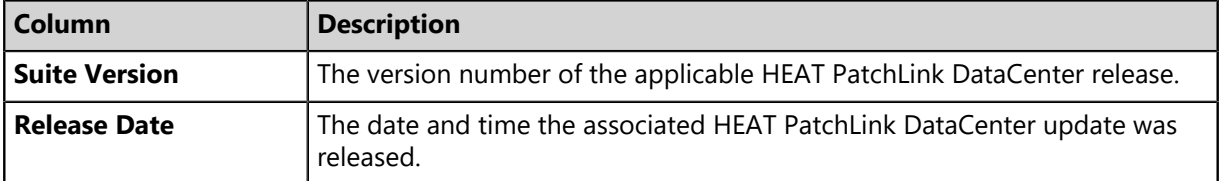

The following table describes the second tier of the *New/Update Components* tab list. This tier lists the components available for the applicable HEAT PatchLink DataCenter release.

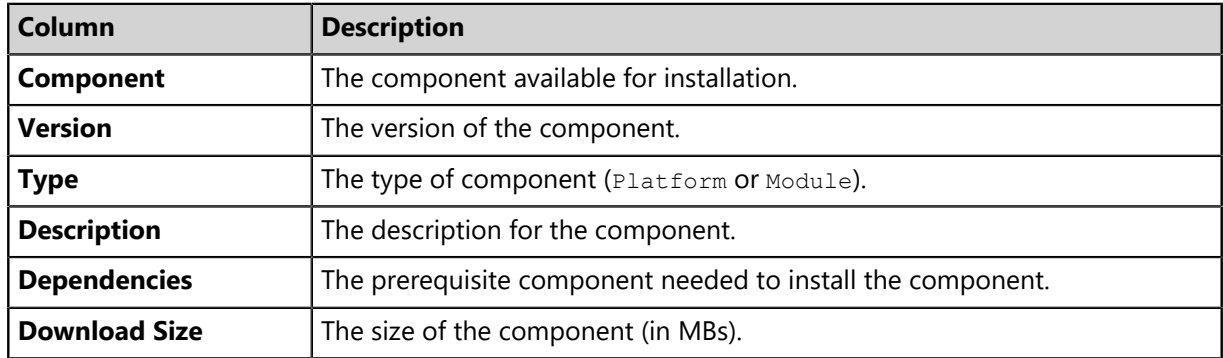

Table 179: New/Update Components Tab List (Tier Two)

## **The New/Update Components Tab Buttons**

After selecting components from the *New/Update Components* tab list, use the available buttons to initiate installations or downloads.

The following table describes the *New/Update Components* tab button functions.

Table 180: New/Update Components Tab Buttons

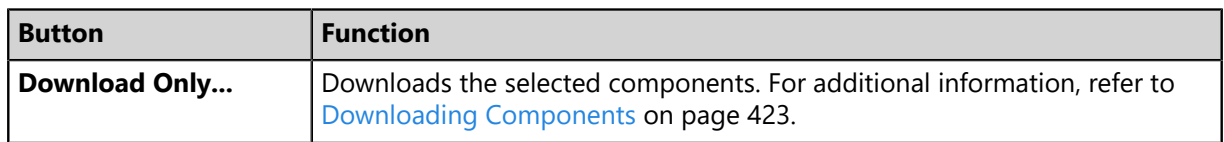

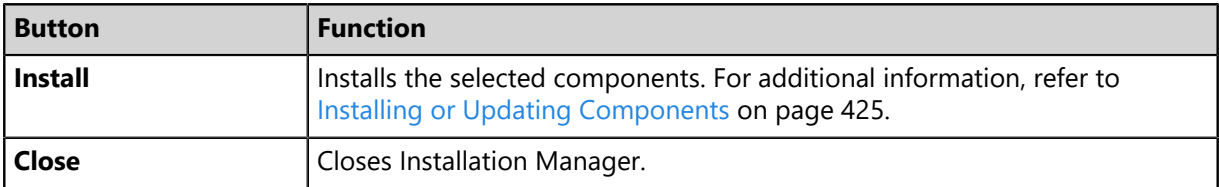

# <span id="page-422-0"></span>**Working with Installs and Updates**

You can download, install, or update HEAT PatchLink DataCenter for Microsoft System Center components from the *New/Update Components* tab.

You can perform the following tasks from this tab:

- [Downloading Components](#page-422-1) on page 423
- [Installing Downloaded Components](#page-423-0) on page 424
- [Installing or Updating Components](#page-424-0) on page 425

**Note:** HEAT Installation Manager is updated periodically to take advantage of higher performance or added features. Refer to [Updating HEAT Installation Manager](#page-437-0) on page 438 for additional information.

#### <span id="page-422-1"></span>**Downloading Components**

You can use the HEAT Installation Manager to download components for later installation.

#### **Prerequisites:**

A full replication has completed prior to using the HEAT Installation Manager. Refer to [Updating HPL](#page-99-0) [System Files and Content](#page-99-0) on page 100 for additional information.

- **1.** From the **Administration** workspace, select **HEAT PatchLink DataCenter** > **Configuration** > **Subscription Updates**.
- **2.** Click **Launch Installation Manager**.
- **3.** If necessary, upgrade Silverlight by clicking **Install**.
- **4.** If necessary, upgrade Installation Manager by clicking **Install**. Click **Close** when the upgrade finishes.
- **5.** If necessary, click **Reboot Server**, and then log back into the Web console.
- **6.** Select a **Suite Version** radio button.
	- If you are updating the entire suite, select the radio button for the latest **Suite Version**.
	- If you are only installing new modules, leave the current suite version selected.

**Tip:** When you select a **Suite Version**, other suite versions their components are greyed out to prevent mixing.

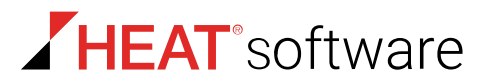

**7.** [Optional] Select any new components you want to install.

When updating the suite version, modules already installed are automatically selected for update and cannot be deselected.

**8.** Click **Download Only**.

**Step Result:** The *Download Components* dialog opens and the download begins.

**Note:** If downloading a component with unmet prerequisites, a notification dialog opens, prompting you to download the prerequisites. Click **Yes** to download the prerequisites or **No** to skip them. You cannot install the selected component(s) until the prerequisites are downloaded and installed.

**9.** When the download completes, click **Close**.

#### **Step Result:** The *Download Components* dialog closes.

**Result:** The component(s) are downloaded.

**Note:** The default location for downloaded components is <Installation Directory>\Lumension \EMSS\Content\.

#### **After Completing This Task:**

You may install the component at any time after downloading. Refer to [Installing Downloaded](#page-423-0) [Components](#page-423-0) on page 424 for install information.

#### <span id="page-423-0"></span>**Installing Downloaded Components**

You can use HEAT Installation Manager to install downloaded components.

#### **Prerequisites:**

The components require downloading. Refer to [Downloading Components](#page-422-1) on page 423 for download information.

Complete install of downloaded components from the *New/Update Components* tab within the Installation Manager Web console.

- **1.** From the **Administration** workspace, select **HEAT PatchLink DataCenter** > **Configuration** > **Subscription Updates**.
- **2.** Click **Launch Installation Manager**.
- **3.** If necessary, upgrade Silverlight by clicking **Install**.
- **4.** If necessary, upgrade Installation Manager by clicking **Install**. Click **Close** when the upgrade finishes.
- **5.** If necessary, click **Reboot Server**, and then log back into the Web console.
- **6.** Select a **Suite Version** radio button.
	- If you are updating the entire suite, select the radio button for the latest **Suite Version**.
	- If you are only installing new modules, leave the current suite version selected.

**Tip:** When you select a **Suite Version**, other suite versions their components are greyed out to prevent mixing.

- **7.** [Optional] Select any new components you want to install. When updating the suite version, modules already installed are automatically selected for update and cannot be deselected.
- **8.** Click **Install**.
- **9.** If you haven't already, create a database backup before clicking **Next**.

**Step Result:** The *Ready to Install* dialog opens.

**10.**Click the **terms and conditions** to review the user agreement.

**11.**After installation completes, review the *Confirmation* page. Click **Finish** when you are done.

**Tip:**

- Click **View install log** to review the install log.
- Clear the **Launch** checkbox to cancel relaunch of the Web console.

**Result:** The downloaded component(s) are installed.

#### **After Completing This Task:**

Before you can begin using a newly installed module component, you must first install the module's endpoint component on endpoints hosting the HEAT PatchLink DataCenter agent.

## <span id="page-424-0"></span>**Installing or Updating Components**

You can use HEAT Installation Manager to download new or update existing components and install them automatically.

#### **Prerequisites:**

Complete replication. Refer to [Updating HPL System Files and Content](#page-99-0) on page 100 for additional information.

Complete installs from the *New/Update Components* tab within the Installation Manager Web console.

- **1.** From the **Administration** workspace, select **HEAT PatchLink DataCenter** > **Configuration** > **Subscription Updates**.
- **2.** Click **Launch Installation Manager**.
- **3.** If necessary, upgrade Silverlight by clicking **Install**.

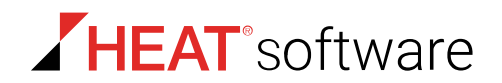

- **4.** If necessary, upgrade Installation Manager by clicking **Install**. Click **Close** when the upgrade finishes.
- **5.** If necessary, click **Reboot Server**, and then log back into the Web console.
- **6.** Select a **Suite Version** radio button.
	- If you are updating the entire suite, select the radio button for the latest **Suite Version**.
	- If you are only installing new modules, leave the current suite version selected.

**Tip:** When you select a **Suite Version**, other suite versions their components are greyed out to prevent mixing.

**7.** [Optional] Select any new components you want to install.

When updating the suite version, modules already installed are automatically selected for update and cannot be deselected.

- **8.** Click **Install**.
- **9.** If the *Prerequisites* dialog opens, resolve the requirements before continuing. Complete the substeps below.

If the *Database backup recommended* dialog opens, proceed to [Step 9.](#page-425-0)

a) Click **Install** to install the requirements.

**Tip:**

- Click **Retry** to re-access the system for requirements.
- Click **Print** to print the requirements.
- b) If necessary, **Reboot Server** and then log back in to HEAT PatchLink DataCenter.

<span id="page-425-0"></span>**10.**If you haven't already, create a database backup before clicking **Next**.

**Step Result:** The *Ready to Install* dialog opens.

**11.**Click the **terms and conditions** to review the user agreement.

**12.**Click **Install** to begin installation. If prompted, click **OK** to proceed. Installation takes several minutes.

**13.**After installation completes, review the *Confirmation* page. Click **Finish** when you are done.

#### **Tip:**

- Click **View install log** to review the install log.
- Clear the **Launch** checkbox to cancel relaunch of the Web console.

**Result:** The new components are installed.

#### **After Completing This Task:**

Before you can begin using a newly installed module component, you must first install the module's endpoint component on endpoints hosting the HEAT PatchLink DataCenter Agent for Linux/UNIX.

# <span id="page-426-0"></span>**The Existing Components Tab**

This tab lists the version of HEAT PatchLink DataCenter for Microsoft System Center currently installed on your server and the installed components.

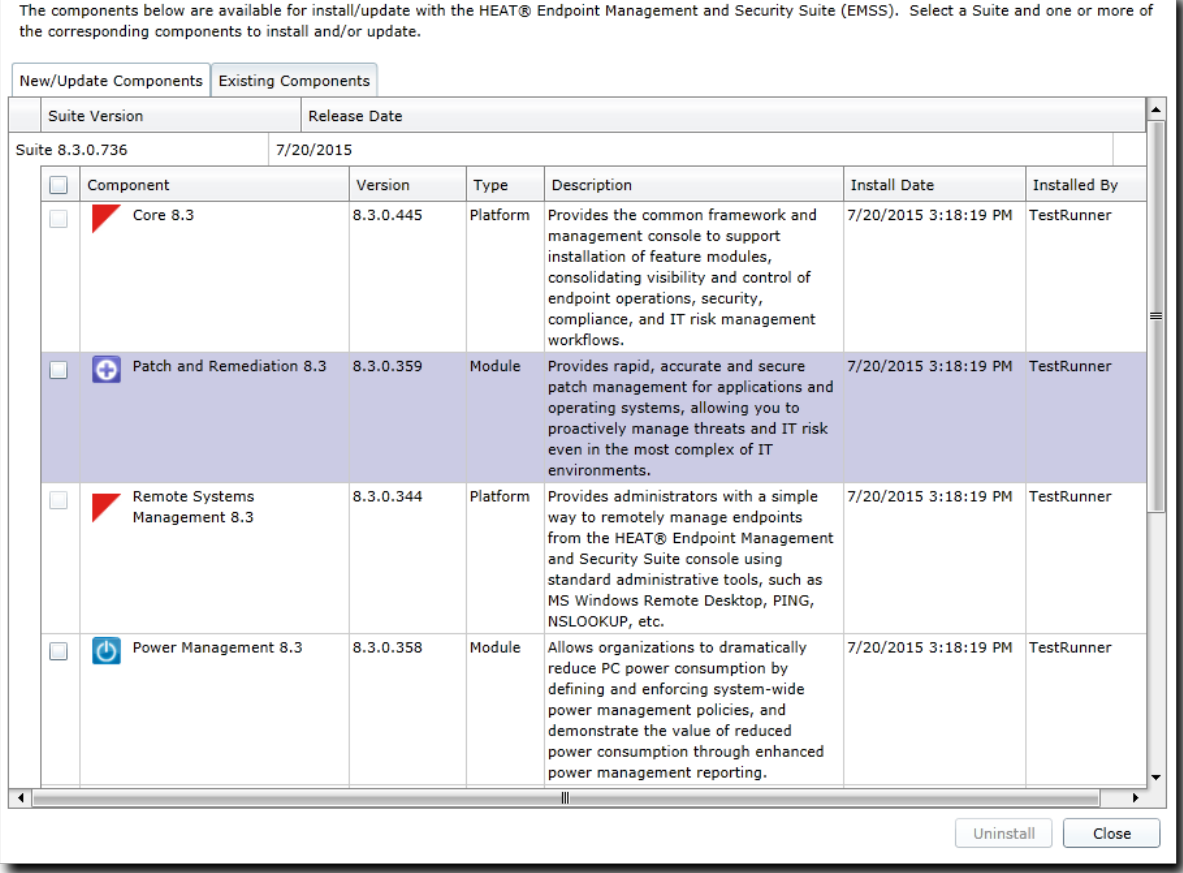

Figure 80: Existing Components Tab

Use this tab to uninstall existing module components.

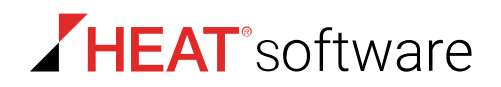

# **The Existing Components Tab List**

This list identifies which version of HEAT PatchLink DataCenter for Microsoft System Center (HEAT PatchLink DataCenter) is installed on your server and itemizes the components installed.

This list is separated into two tiers.

- Tier one lists the version of HEAT PatchLink DataCenter installed on your server.
- Tier two lists components installed on your platform. The list contains information about each platform and module component installed.

The following table describes the first tier of the *Existing Components* tab list.

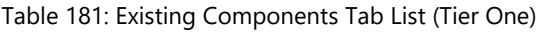

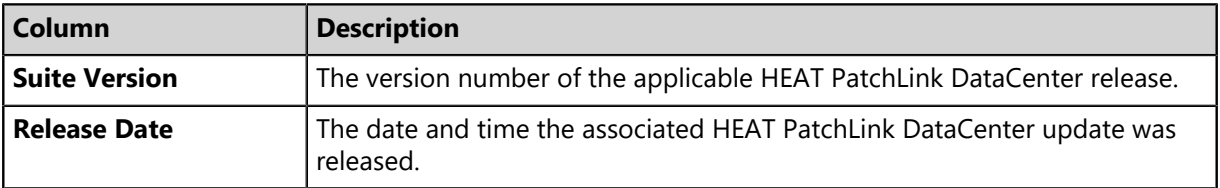

The following table describes the second tier of the *Existing Components* tab list.

Table 182: Existing Components Tab List (Tier Two)

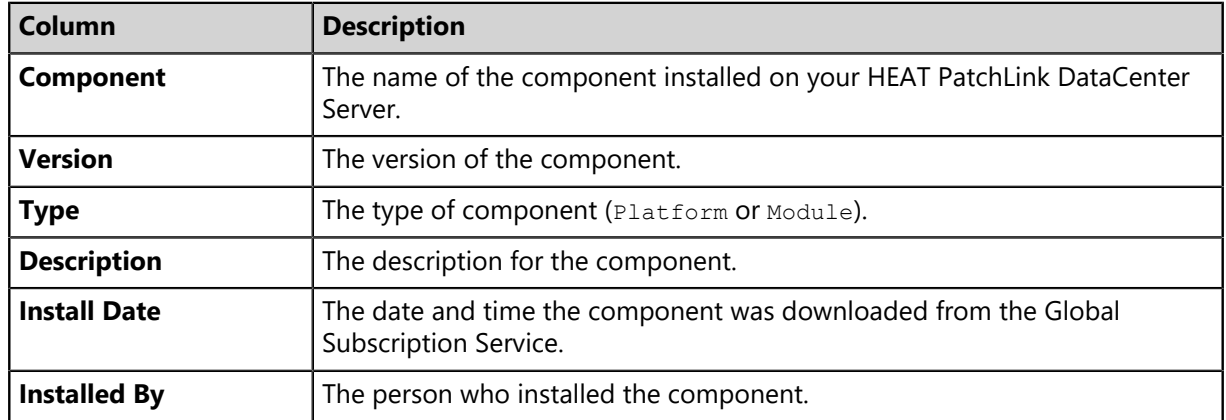

## **The Existing Components Tab Buttons**

Use tab buttons to uninstall existing HEAT PatchLink DataCenter for Microsoft System Center module components.

The following table describes the *Existing Components* tab button functions.

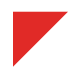

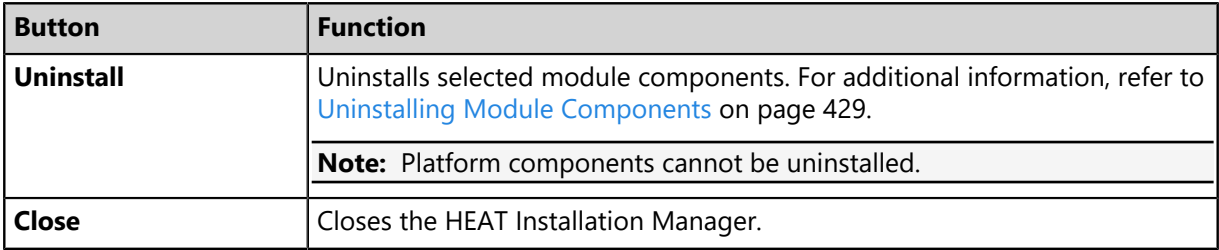

# <span id="page-428-0"></span>**Working with Uninstalls**

You can uninstall existing HEAT PatchLink DataCenter for Microsoft System Center module components when they are no longer used or needed.

You can perform the following tasks from this tab:

• [Uninstalling Module Components](#page-428-1) on page 429

#### <span id="page-428-1"></span>**Uninstalling Module Components**

You can uninstall module components when they are no longer used or needed.

Uninstall module components from the *Existing Components* tab within the Installation Manager Web console.

- **1.** From the navigation menu, select **Home**.
- **2.** Select the *Existing Components* tab.
- **3.** From the list, select the module component(s) you want to uninstall.

**Note:** You may have to uninstall dependent modules as well. Platform components cannot be uninstalled.

**4.** Click **Uninstall**.

**Step Result:** The *Database backup recommended* dialog opens.

**5.** Click **Next**.

**Step Result:** The *Ready to Uninstall* page opens displaying a list of components that will be uninstalled.

**6.** Click **Uninstall**.

**Step Result:** A warning dialog opens, notifying you that all data associated with the selected components will be lost.

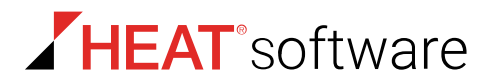

**7.** Click **Yes**

**Step Result:** Selected components begin uninstalling.

**Tip:** Selecting the **No** or **Cancel** button cancels the uninstall, and you are returned to the *New/Update Components* tab.

**8.** When the component removal finishes, the *Confirmation* page listing uninstalled components displays.

**Note:** Select the following options if needed:

- Click the **View install log** link to view the install log. For additional information, refer to [The](#page-429-0) [Installation Log](#page-429-0) on page 430.
- Deselect the **Launch HPL** check box to cancel the launch of HEAT PatchLink DataCenter for Microsoft System Center.
- **9.** Click **Finish**.

**Step Result:** Closes the *Confirmation* page.

**Result:** The selected HEAT PatchLink DataCenter module component(s) are uninstalled.

# <span id="page-429-0"></span>**The Installation Log**

The *Installation Log* is a dialog that lists details about HEAT Installation Manager events. The log lists occurrences from the last installation or removal of a component.

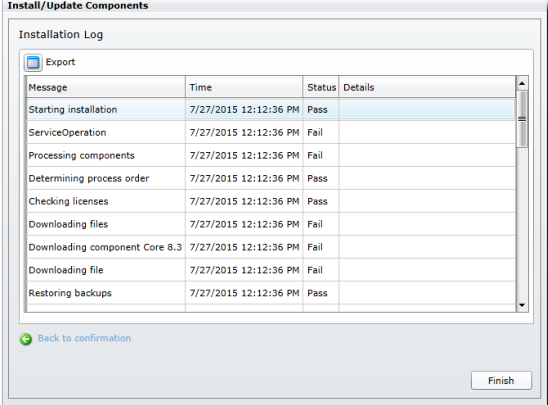

Figure 81: Installation Log

This log is especially useful for troubleshooting installation or removal failures. The log features a list and buttons.

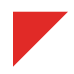

# **Viewing the Installation Log**

View the *Installation Log* for details about the events that occurred during the most recent installation or removal of HEAT PatchLink DataCenter for Microsoft System Center components.

View the *Installation Log* using the navigation menu within the Installation Manager Web console.

**Tip:** You can view the *Installation Log* from various locations in the HEAT Installation Manager console. For additional information, refer to one of the following topics:

- [Installing or Updating Components](#page-424-0) on page 425
- [Uninstalling Module Components](#page-428-1) on page 429
- **1.** From the navigation menu, select **Tools** > **View Install Log**.

**Step Result:** The *Installation Log* opens.

**2.** Review the log details. For additional information, refer to [The Installation Log List](#page-430-0) on page 431.

## <span id="page-430-0"></span>**The Installation Log List**

After selected components are installed or removed, you may view a log of events that occurred during the process.

The following reference describes each column in installation log table.

Table 183: Installation Log Table Columns

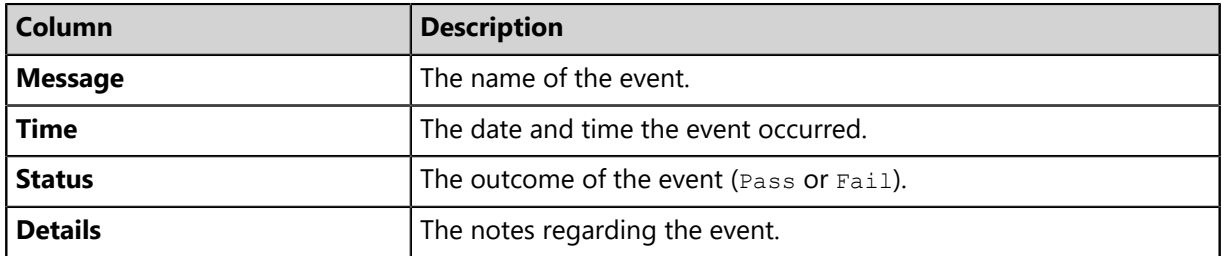

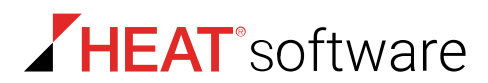

## **The Installation Log Buttons**

Use *Installation Log* buttons to perform tasks within the dialog.

The following table describes the *Installation Log* button functions.

Table 184: Install Log Buttons

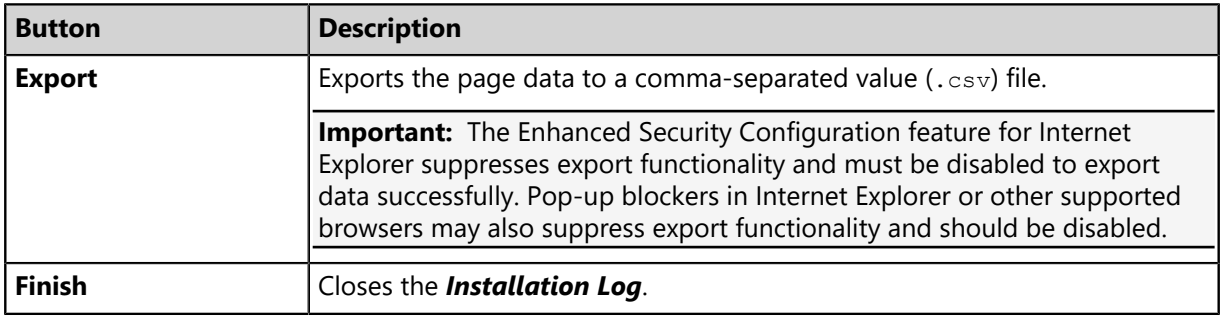

**Note:** When viewing the log following an installation completion or failure, a **back to confirmation** link is available. Click this link to return to the installer *Confirmation* page. This link is not available when opening the log via the navigation menu.

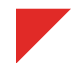
# **The Installation Manager Technical Support Page**

Use this page to contact technical support. Technical support provides assistance for HEAT Installation Manager or any other HEAT product.

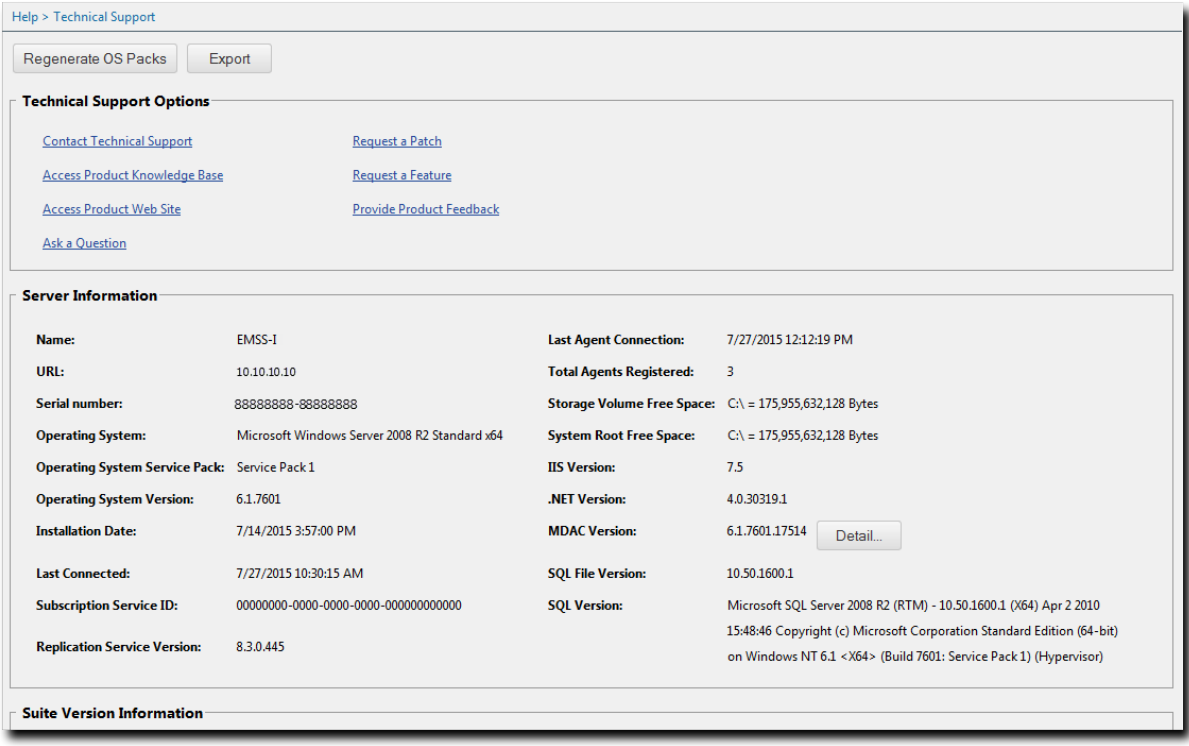

Figure 82: Technical Support Page

This page features multiple support links. You can also use this page to contact support or provide comments for product improvement. In addition, this page also provides information about your HEAT PatchLink DataCenter for Microsoft System Center server and its components.

The page is divided into the following sections:

- [Technical Support Options](#page-433-0) on page 434
- [Server Information](#page-433-1) on page 434
- [Suite Version Information \(Installation Manager\)](#page-434-0) on page 435

# **Viewing the Technical Support Page (Installation Manager)**

Navigate to this page to access support assistance for HEAT Installation Manager or any other HEAT product.

You can access this page at any time from the Installation Manager navigation menu.

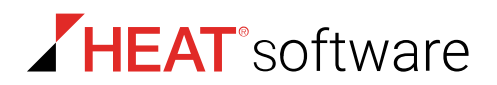

- **1.** Select **Help** > **Technical Support**.
- **2.** View the page.

# <span id="page-433-0"></span>**Technical Support Options**

HEAT Installation Manager provides access to various support assistance pages. Use these pages to communicate with HEAT. Click each link to open the applicable page in a new window.

The following table describes each link.

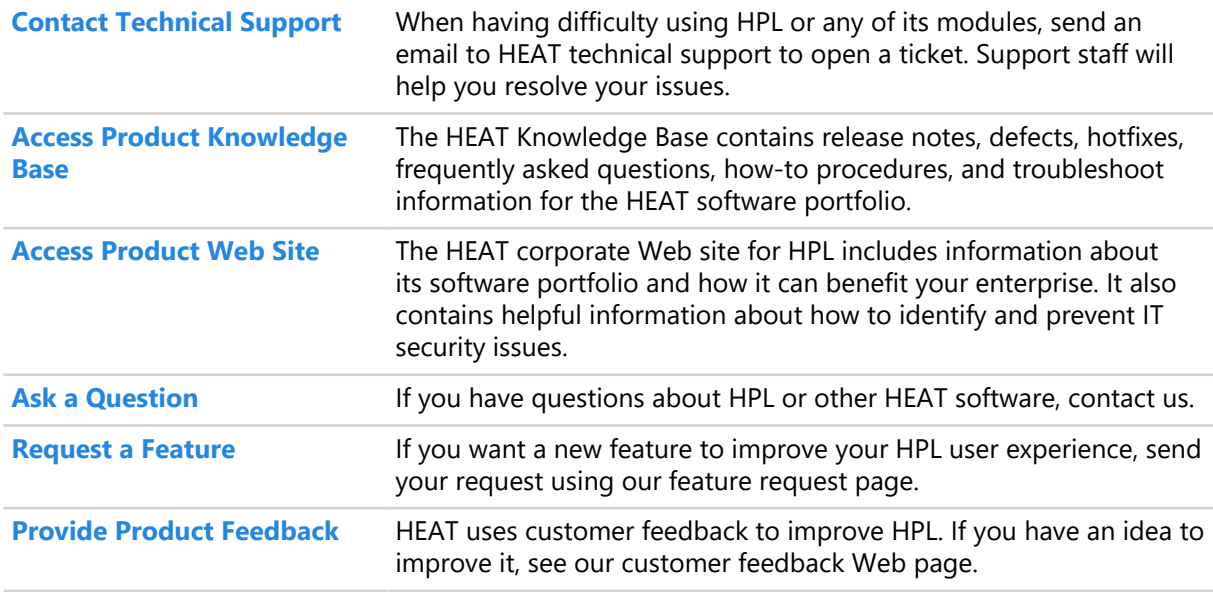

# <span id="page-433-1"></span>**Server Information**

These fields list general information regarding the HEAT PatchLink DataCenter for Microsoft System Center (HEAT PatchLink DataCenter) system.

Table 185: Server Information Fields

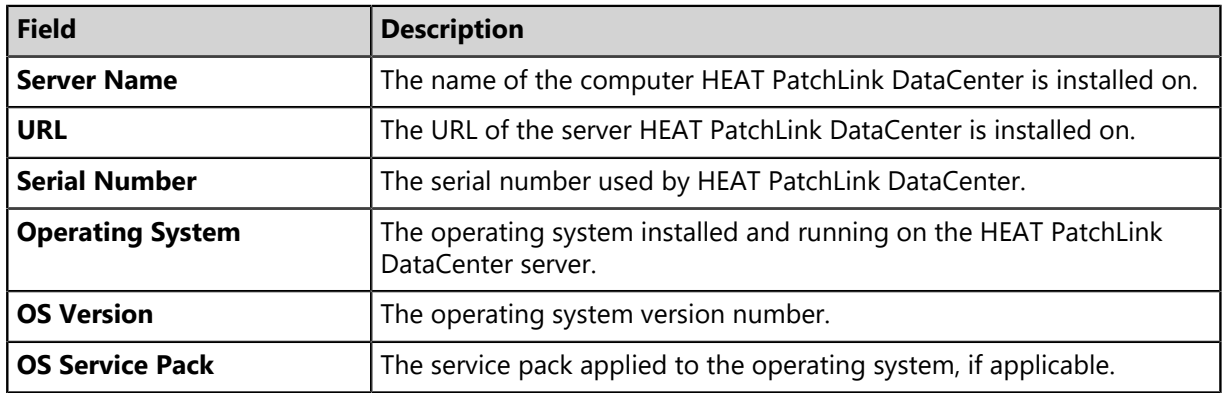

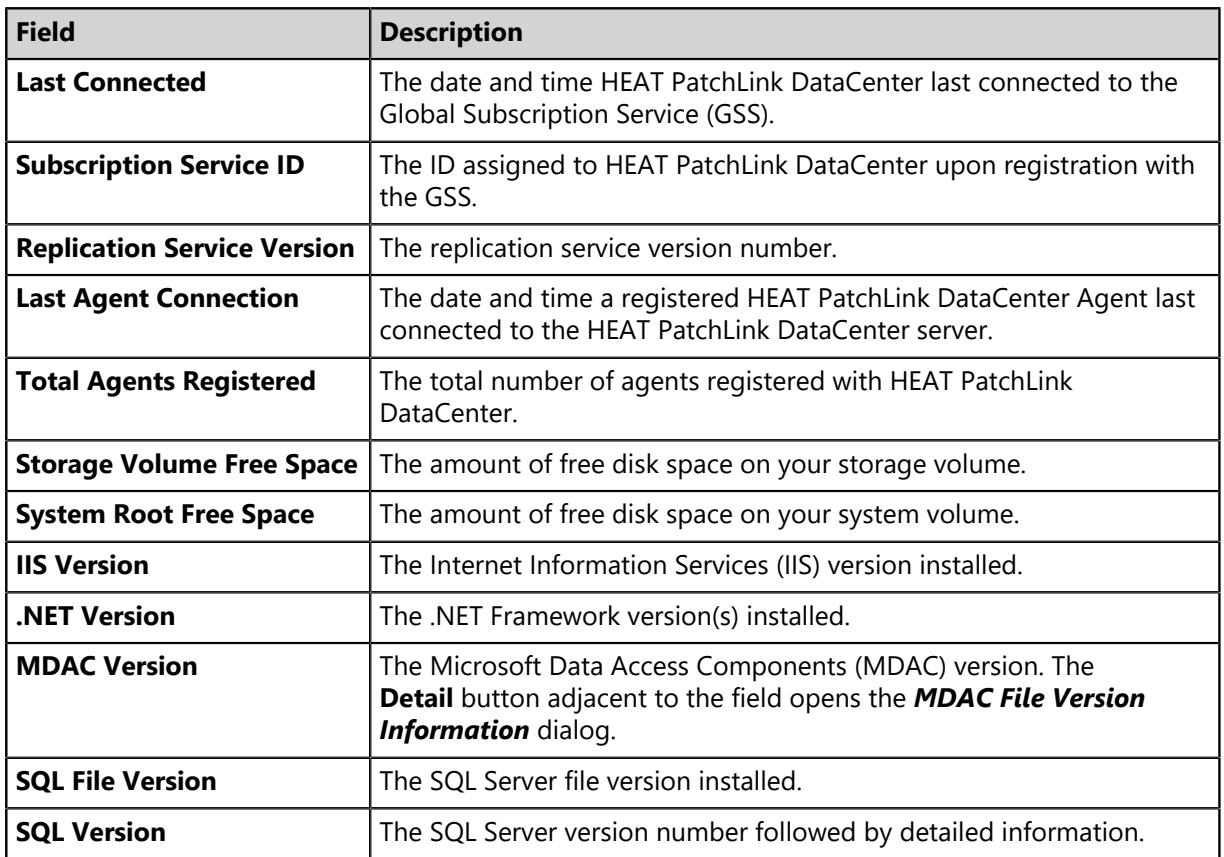

# <span id="page-434-0"></span>**Suite Version Information (Installation Manager)**

The **Suite Version Information** area displays the version number of HEAT PatchLink DataCenter for Microsoft System Center (HEAT PatchLink DataCenter), each platform component installed, and each module component installed.

The following table describes each **Suite Version Information** field.

Table 186: Suite Version Information Fields

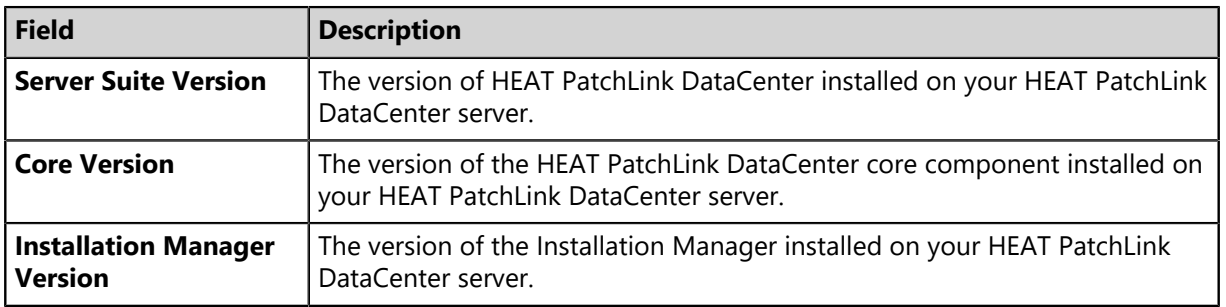

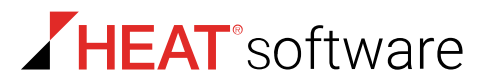

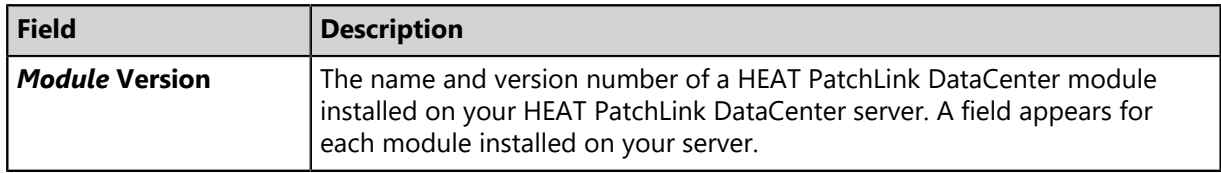

# **The Installation Manager Product Licensing Page**

Use this page to view, validate, and export license information. It summarizes product component licenses applicable to your endpoint management activities including their expiration date. Product information is updated during daily replication with the Global Subscription Service.

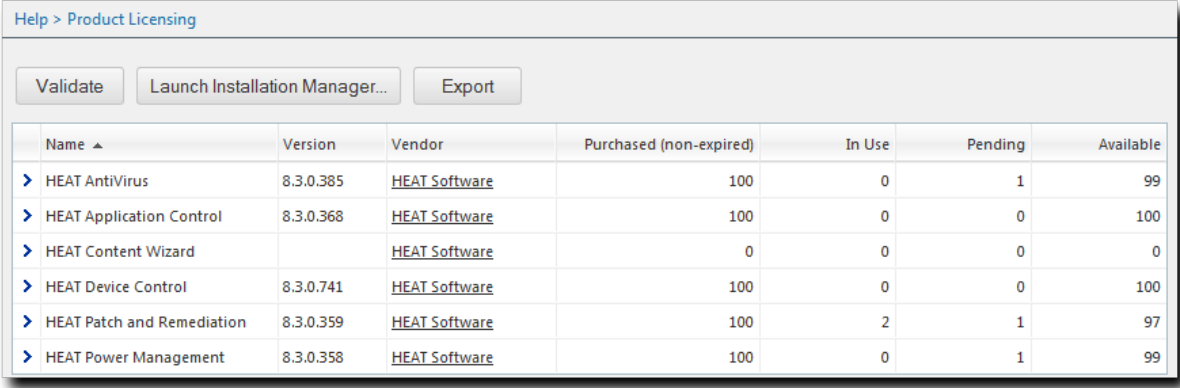

Figure 83: Product Licensing Page

# **Viewing the Product Licensing Page**

View this page for information about the modules you are currently licensed for.

View the *Product Licensing* page using the navigation bar.

Select **Help** > **Product Licensing**.

**Result:** The *Product Licensing* page opens.

# **The Product Licensing Page Buttons**

Click these buttons to use functions related to licensing information.

The following table describes each button.

Table 187: Product Licensing Page Buttons

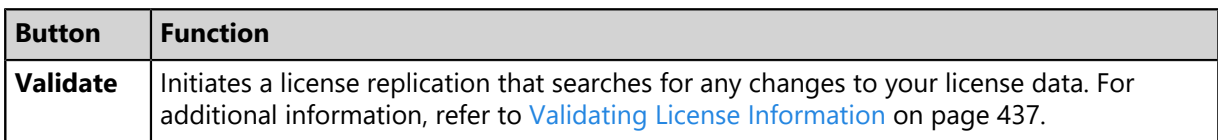

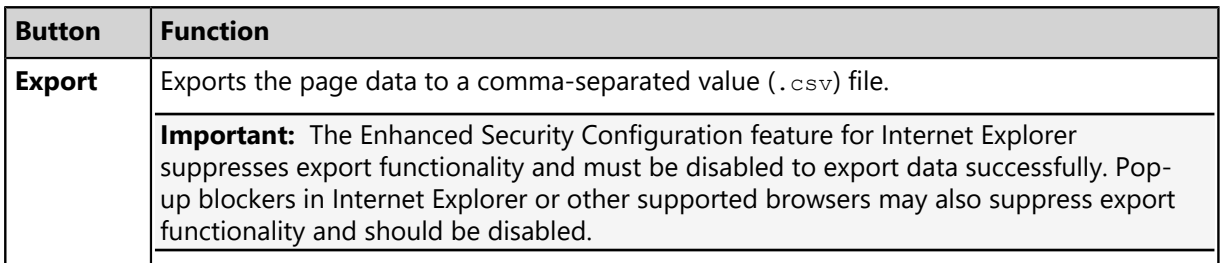

# **The Product Licensing Page List**

The page list itemizes information about each HEAT PatchLink DataCenter for Microsoft System Center module you are licensed for.

The following table describes each *Product Licensing* page list column.

Table 188: Product Licensing Page List Column

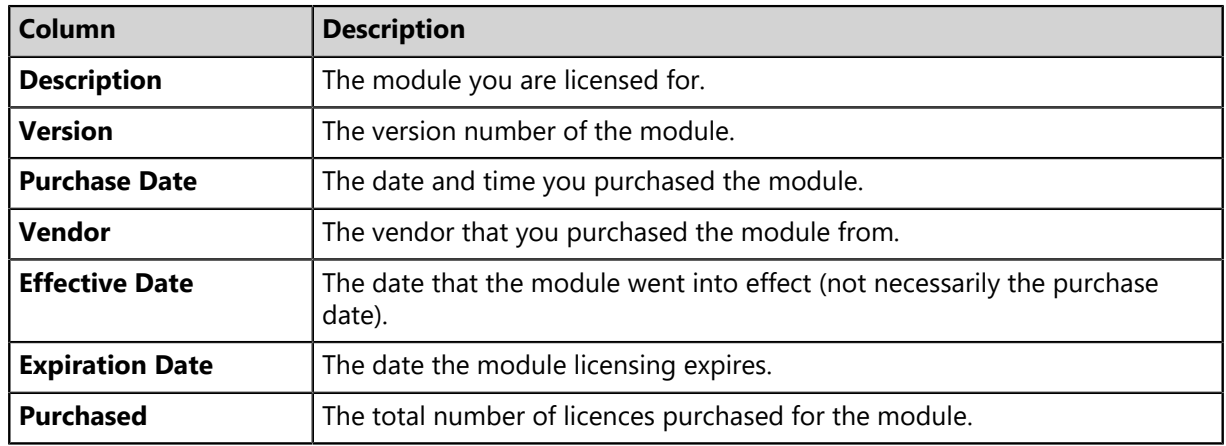

# <span id="page-436-0"></span>**Validating License Information**

Validating license information refreshes information about how many module licenses are available and in use. Validate license information after installing new modules.

Validate license information from the *Product Licensing* page.

- **1.** Select **Help** > **Product Licensing**.
- **2.** Click **Validate**.

# **Installation Manager Reference**

Within HEAT PatchLink DataCenter for Microsoft System Center, you can use Installation Manager to install HEAT PatchLink DataCenter for Microsoft System Center components.

Occasionally, after upgrading HPL, you may be asked to update Installation Manager after opening it.

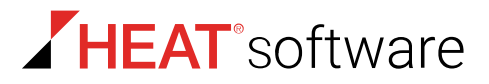

# **Updating HEAT Installation Manager**

HEAT Installation Manager is updated periodically. Install the new version to take advantage of higher performance or added features.

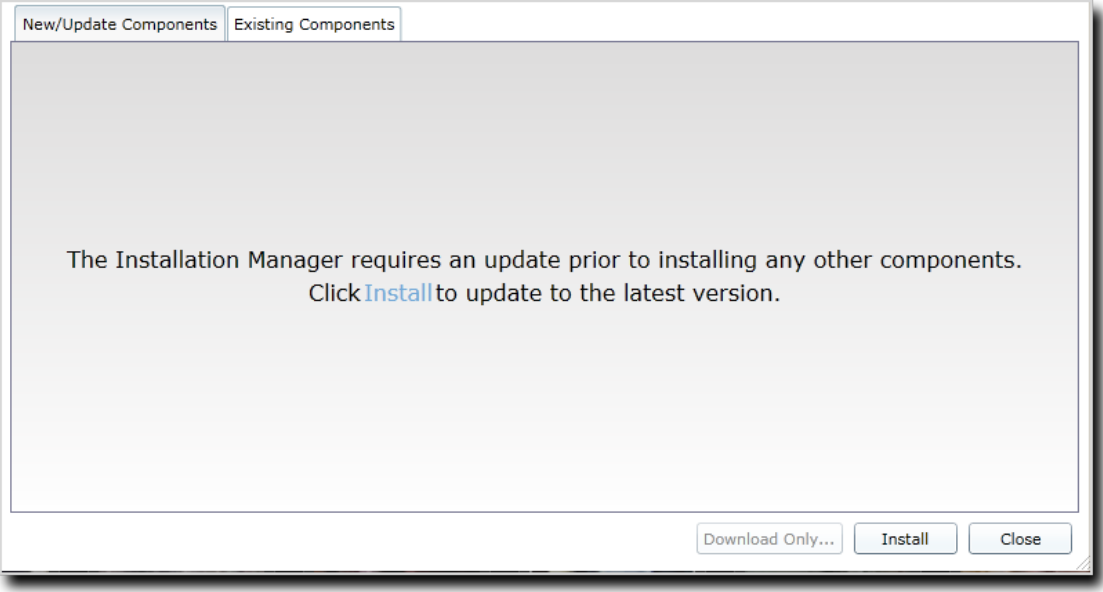

Figure 84: New/Update Components Tab

HEAT Installation Manager updates are downloaded and applied by HEAT PatchLink DataCenter, or you can install them manually as any other component. For additional information, refer to [Installing or](#page-424-0) [Updating Components](#page-424-0) on page 425. HEAT recommends installing updates immediately.

**Note:** If you are upgrading to HEAT PatchLink DataCenter using the HEAT Installation Manager, you may be asked to reboot the server to continue the update process.

# **Appendix A**

# **Appendices**

### **In this appendix:**

- [System Requirements](#page-438-0)
- [Server Reference](#page-445-0)
- [Securing Your Server](#page-450-0)
- [Creating a Disaster Recovery](#page-452-0) [Solution](#page-452-0)

When using HEAT PatchLink DataCenter for Microsoft System Center, you may need to configure your server and network endpoints to ensure HEAT PatchLink DataCenter for Microsoft System Center operates optimally.

The appendices that follow describe actions you may need to take outside of the HEAT PatchLink DataCenter for Microsoft System Center system to ensure it is fully operational.

To prepare for HEAT PatchLink DataCenter for Microsoft System Center, you should:

- Familiarize yourself with system messages
- Secure HEAT PatchLink DataCenter for Microsoft System Center
- Configure network endpoints for scanning and agent management
- Prepare a HEAT PatchLink DataCenter for Microsoft System Center backup

# <span id="page-438-0"></span>**System Requirements**

HEAT PatchLink DataCenter for Microsoft<sup>®</sup> System Center, its component modules, and its agents each have software and hardware requirements for the endpoints that host them. Before installing any HEAT PatchLink DataCenter for Microsoft System Center software, verify that the target endpoints meet these requirements.

Some modules may have system requirements applicable specific to themselves. Refer to the topics within this appendix to verify whether your modules have additional requirments.

**Note:** Modules not referenced in this appendix do not have additional requirements beyond the basic HEAT PatchLink DataCenter for Microsoft System Center server and agent requirements.

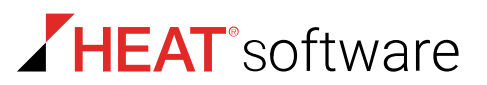

## **Agent Requirements**

The HEAT PatchLink DataCenter Agent for Linux/UNIX communicates with the HEAT Patch Manager DataCenter Server and keeps your endpoints secure. Before installing agents on your endpoints, review the endpoints to ensure they meet hosting requirements.

#### **Supported Endpoint Operating Systems**

The HEAT PatchLink DataCenter Agent for Linux/UNIX is supported on most operating systems used in enterprise environments.

The agent is supported on endpoints that contain one of the supported endpoint operating system types:

- [Mac Endpoint Operating Systems](#page-439-0) on page 440
- [Linux Endpoint Operating System](#page-440-0) on page 441
- [UNIX Endpoint Operating System](#page-441-0) on page 442

#### <span id="page-439-0"></span>Mac Endpoint Operating Systems

A different agent, the HEAT PatchLink DataCenter Agent for Linux/UNIX 2.x, can be installed on many different versions of OSX. This version of the agent offers only HEAT PatchLink DataCenter functionality.

Table 189: Supported Mac Endpoint Operating Systems

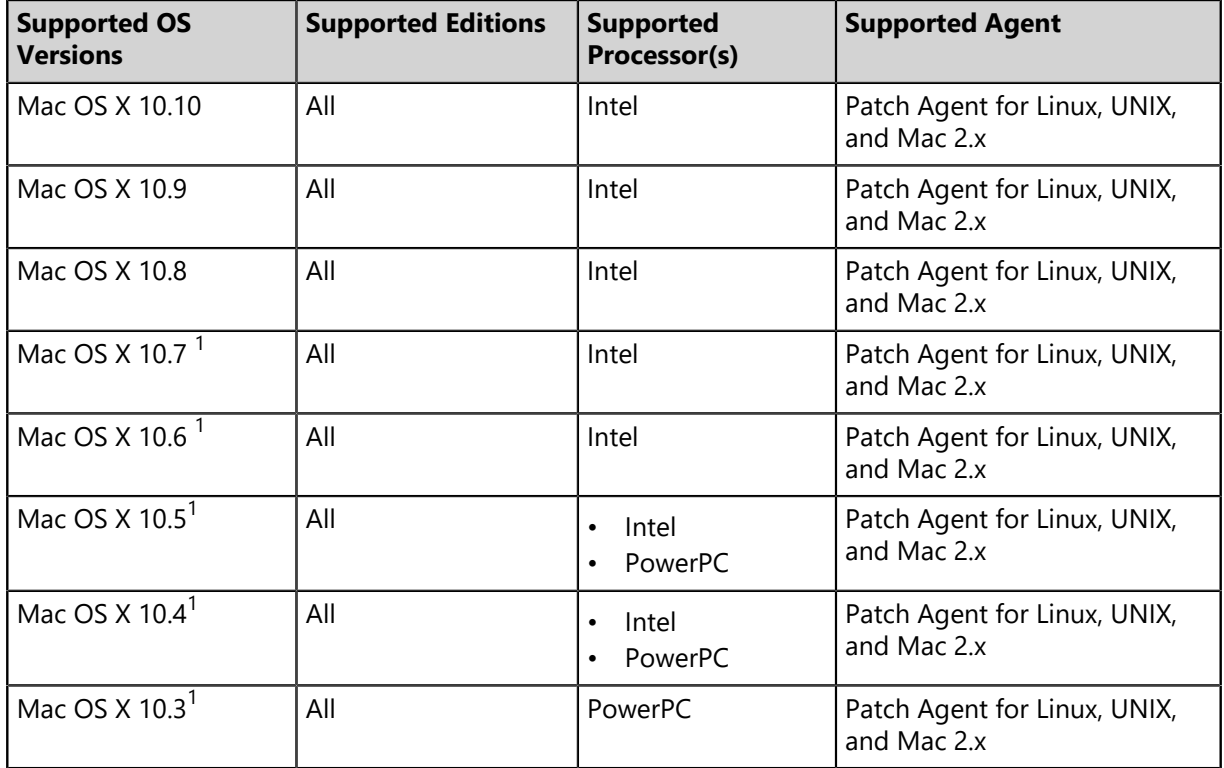

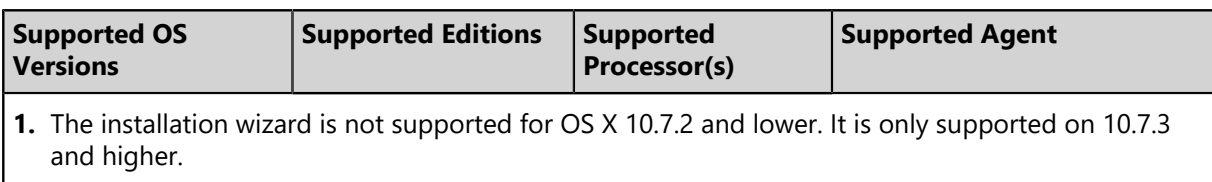

<span id="page-440-0"></span>Linux Endpoint Operating System

A different agent, the HEAT PatchLink DataCenter Agent for Linux/UNIX 2.x, can be installed on many different versions of Linux. This version of the agent offers only HEAT PatchLink DataCenter functionality.

Table 190: Supported Linux Endpoint Operating Systems

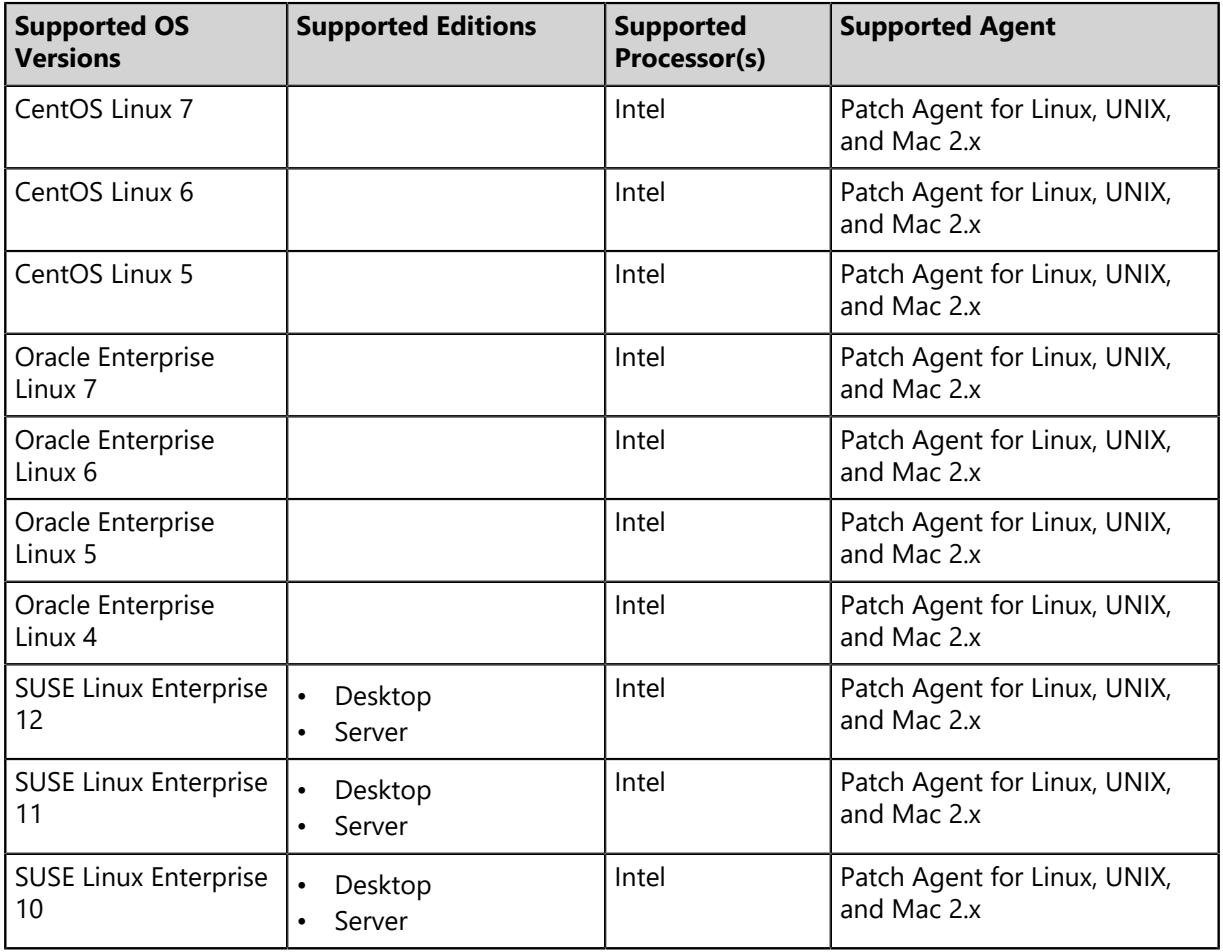

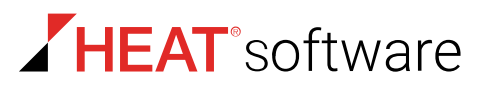

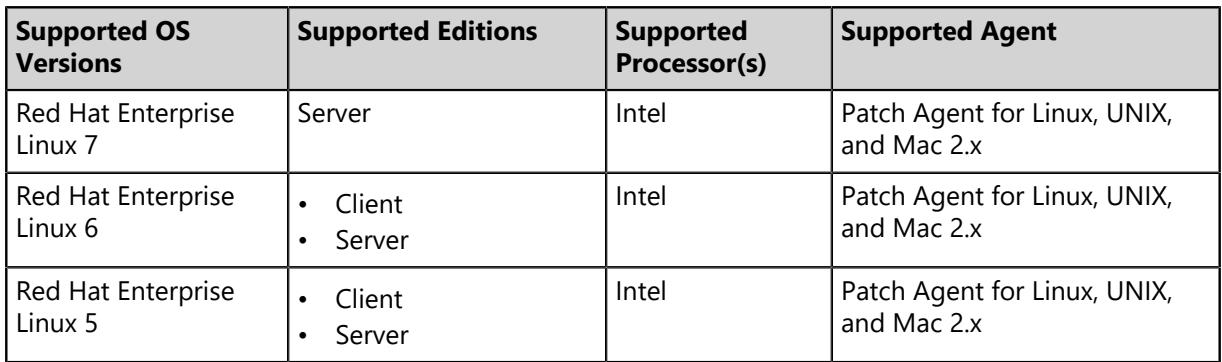

### <span id="page-441-0"></span>UNIX Endpoint Operating System

A different agent, the HEAT PatchLink DataCenter Agent for Linux/UNIX 2.x, can be installed on many different versions of UNIX. This version of the agent offers only HEAT PatchLink DataCenter functionality.

Table 191: Supported UNIX Endpoint Operating Systems

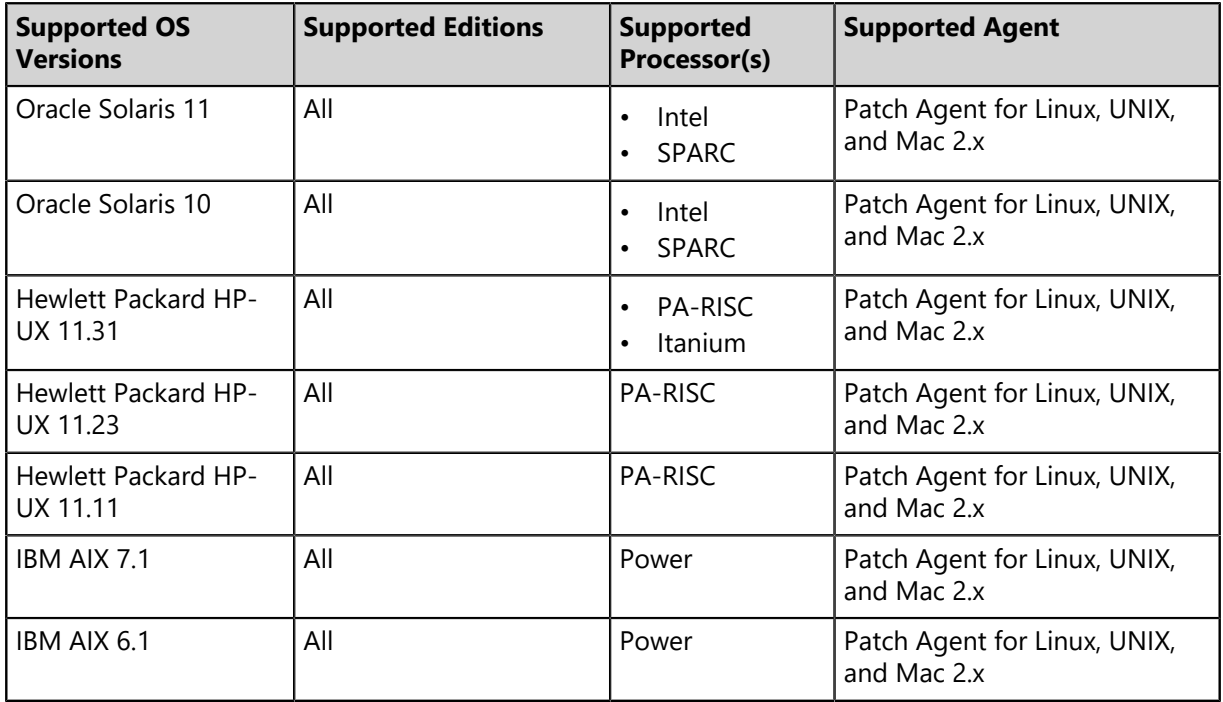

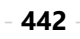

### **Recommended Agent Configuration**

HEAT recommends configuring server-to-agent communication according to the number of managed endpoints in your network.

After installing HEAT PatchLink DataCenter for Microsoft System Center Server and Agents, HEAT recommends configuring agent settings according to your network size.

HEAT recommends the following settings for the Patch Agent. Agent settings are edited within the HEAT PatchLink DataCenter for Microsoft System Center Web console.

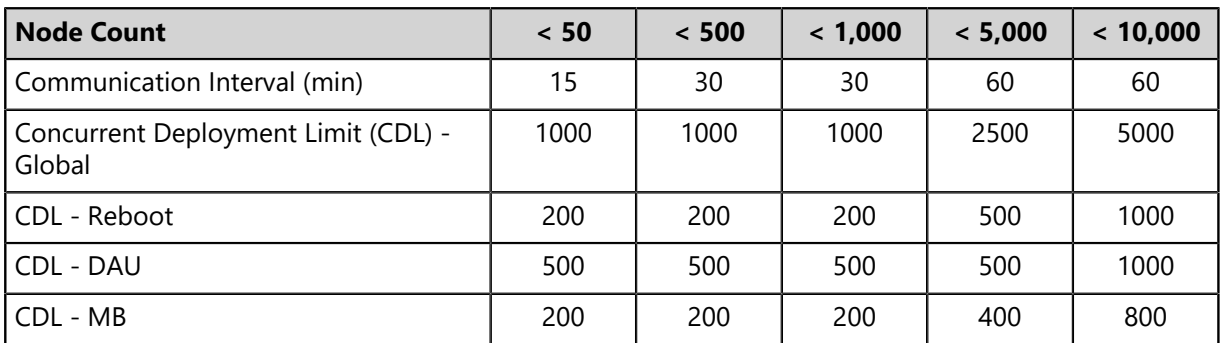

Table 192: Application Settings: Options - Deployment Defaults

HEAT recommends the following settings for the HEAT PatchLink DataCenter Agent.

Table 193: Application Settings: Agent Policy Sets - HEAT PatchLink DataCenter Agent Communication

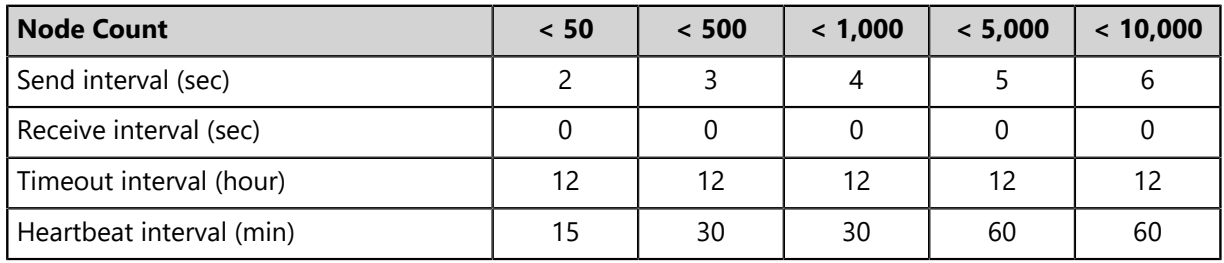

**Note:** If you are managing 10000+ endpoints, contact [HEAT Support](http://support.lumension.com) [\(http://support.lumension.com\)](http://support.lumension.com) for a recommended configuration.

# **Mac, Linux, or UNIX Endpoint Requirements**

Before installing the HEAT PatchLink DataCenter Agent on a supported Mac, Linux, or UNIX endpoint, ensure that it meets the necessary hardware and software requirements.

**Processor** 500 MHz processor or higher

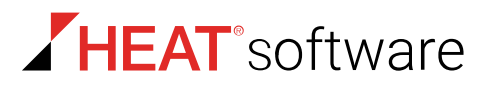

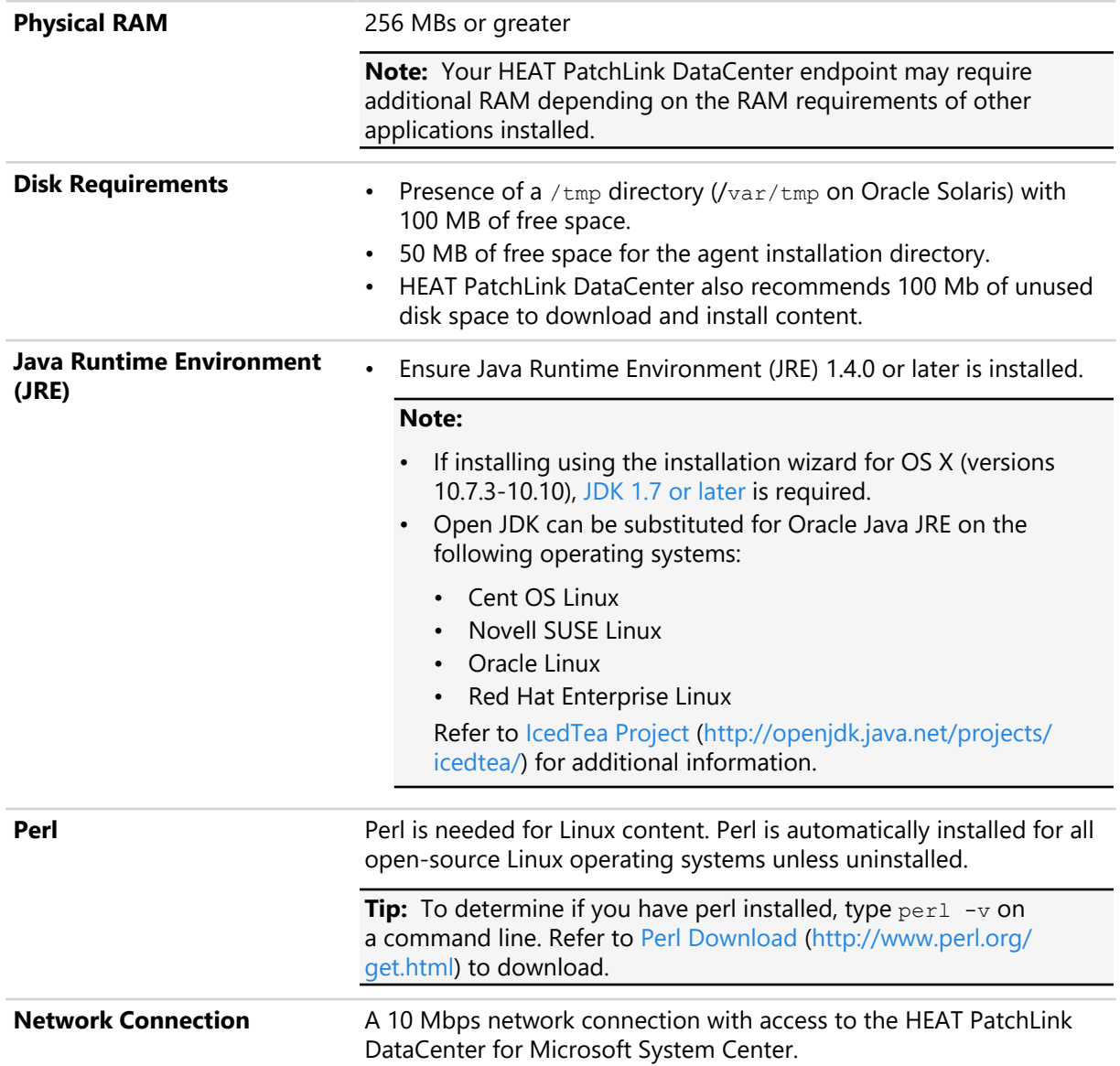

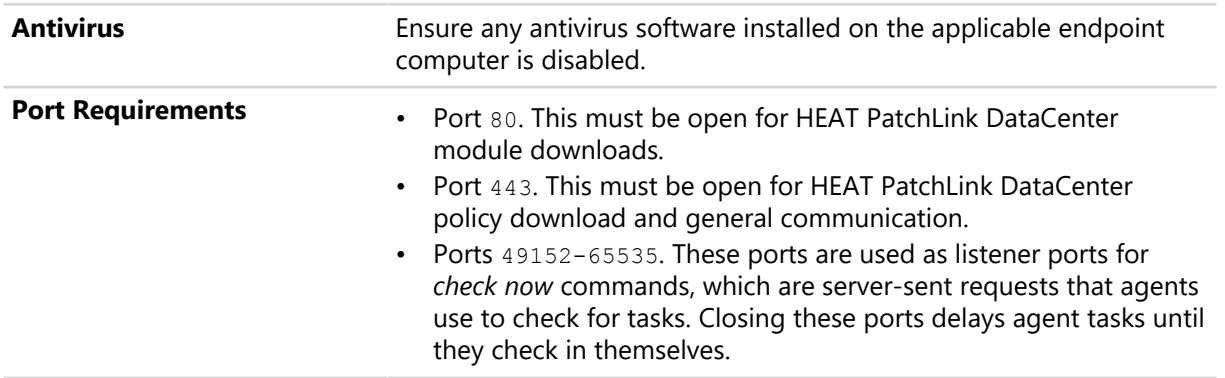

# **Supported Proxy Server Technologies**

You can use proxy servers to facilitate the communication between your HEAT PatchLink DataCenter for Microsoft System Center components.

A proxy server can help a company ensure network security and provide administrative control. HEAT PatchLink DataCenter supports use of the following proxy technologies:

- Microsoft Security and Acceleration Server (ISA). Refer to [About Internet Security and Acceleration](http://msdn.microsoft.com/en-us/library/ms811801.aspx) [Server](http://msdn.microsoft.com/en-us/library/ms811801.aspx) ([http://msdn.microsoft.com/en-us/library/ms811801.aspx\)](http://msdn.microsoft.com/en-us/library/ms811801.aspx) for additional information.
- Apache Web Server with Proxy Mod. Refer to [Apache Module mod\\_proxy](http://httpd.apache.org/docs/2.4/mod/mod_proxy.html) ([http://httpd.apache.org/](http://httpd.apache.org/docs/2.4/mod/mod_proxy.html) [docs/2.4/mod/mod\\_proxy.html\)](http://httpd.apache.org/docs/2.4/mod/mod_proxy.html) for additional information.
- Squid Proxy Server 3.2 or later. Refer to [Squid: Optimising Web Delivery](http://www.squid-cache.org) [\(http://www.squid](http://www.squid-cache.org)[cache.org](http://www.squid-cache.org)) for additional information.

The following table displays which authentication types that are supported when using a proxy for communications between different HEAT PatchLink DataCenter components.

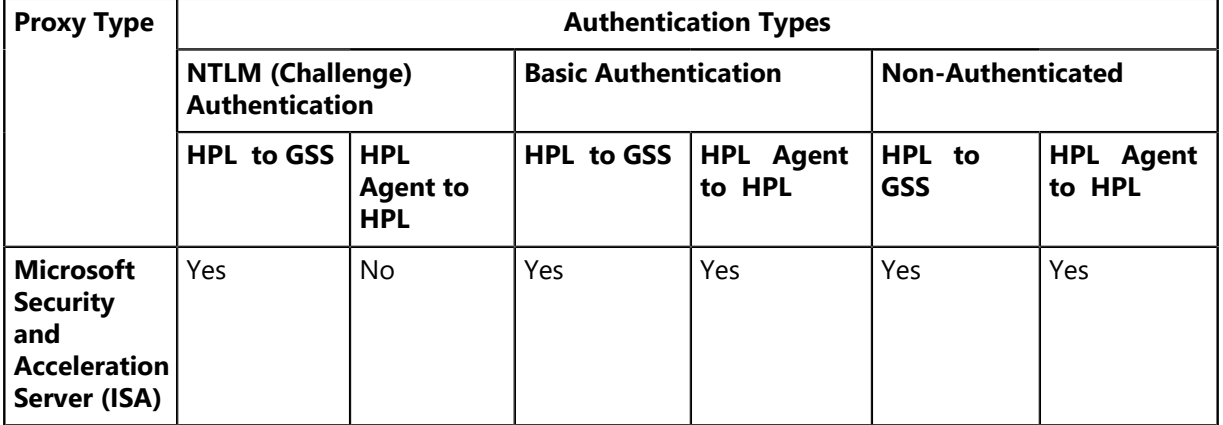

Table 194: Supported Proxy Technologies

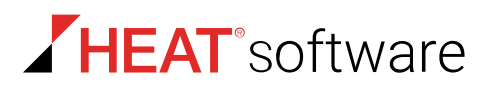

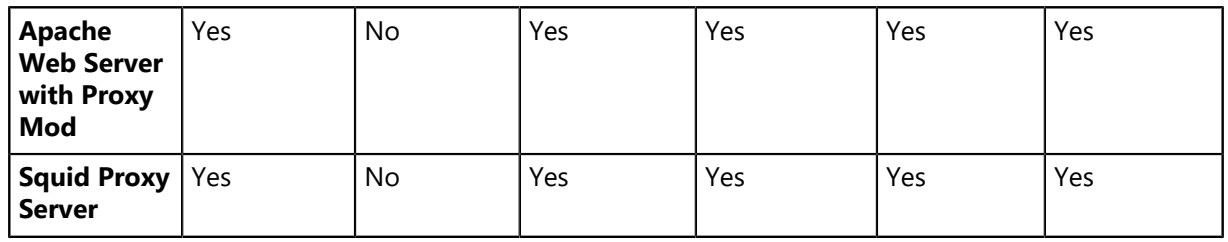

**Note:** A Squid proxy server will only properly resolve using a fully qualified domain name. Refer to [HEAT KnowledgeBase Article 1625](http://www.lumension.com/kb/1625) (<http://www.lumension.com/kb/1625>) for additional information on a Squid proxy server configuration.

# <span id="page-445-0"></span>**Server Reference**

Within HEAT PatchLink DataCenter for Microsoft® System Center, certain pages or code messages notify you of errors or events.

Refer to this appendix for a thorough definition of these pages and codes messages. This appendix also contains reference information regarding endpoint statuses, how to define scan targets using imported files, and how to restart the STATEngine Service.

# **Server Security**

HEAT PatchLink DataCenter for Microsoft System Center limits access to only authorized users. Referring to the definitions in this topic will help you understand how security operates within Windows and the product.

There are multiple layers of security for HEAT PatchLink DataCenter for Microsoft System Center (HEAT PatchLink DataCenter). These layers include:

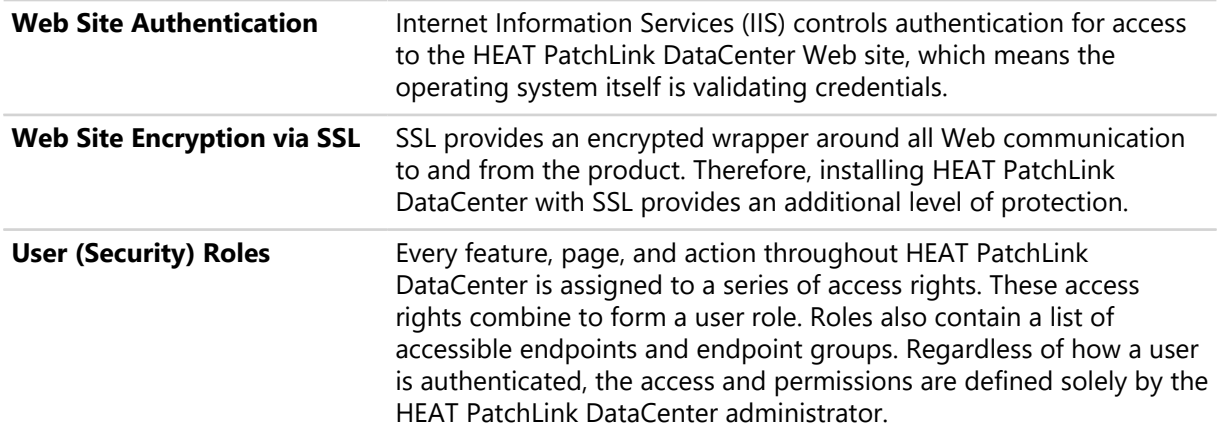

# <span id="page-446-0"></span>**Server Error Pages**

When an error occurs within HEAT PatchLink DataCenter for Microsoft System Center, a special page opens that explains the error. Understanding these pages and what they mean will help you resume operations.

The HEAT PatchLink DataCenter for Microsoft System Center (HEAT PatchLink DataCenter) server provides several distinct error pages. These pages are:

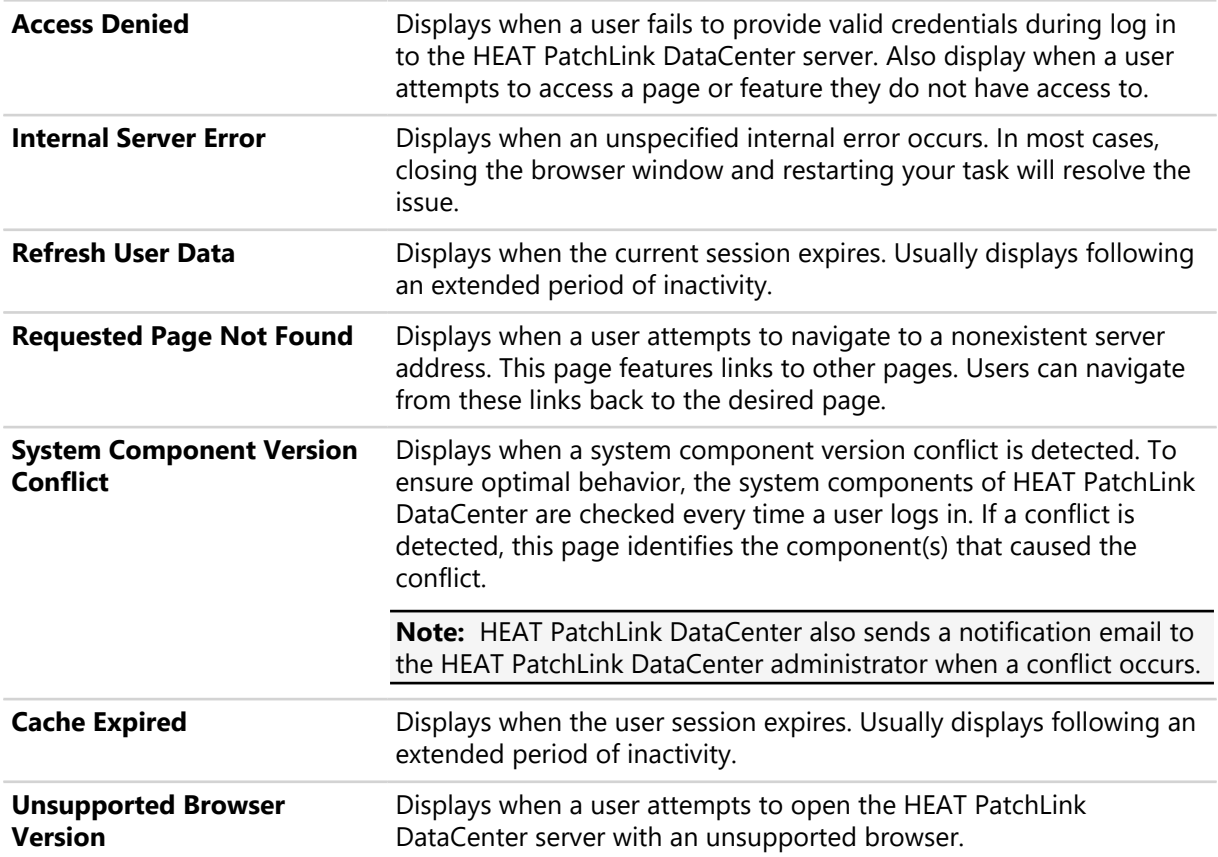

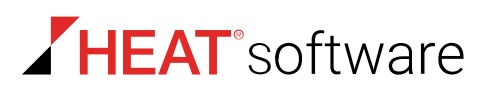

# **WinInet Error Codes**

HEAT PatchLink DataCenter for Microsoft System Center uses Microsoft Window Internet application programming interface (WinInet API) for communication between the server and agents. When agentserver communication fails, a WinInet error code displays. Understanding these codes can help you resolve the communication errors.

The following table defines the most common error codes.

**Note:** Refer to [Microsoft Knowledgebase article #193625](http://support.microsoft.com/default.aspx?scid=kb;EN-US;193625) ([http://support.microsoft.com/default.aspx?](http://support.microsoft.com/default.aspx?scid=kb;EN-US;193625) [scid=kb;EN-US;193625\)](http://support.microsoft.com/default.aspx?scid=kb;EN-US;193625) for additional WinInet error code descriptions.

Table 195: WinInet Error Code Descriptions

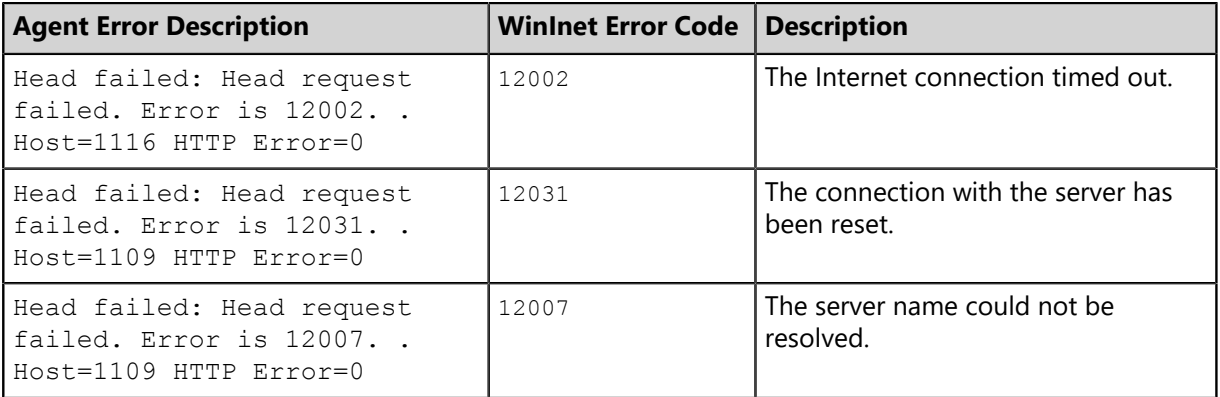

# **HTTP Status Codes**

As a Web-based application that uses Internet Information Services (IIS), HEAT PatchLink DataCenter for Microsoft System Center subsequently uses HTTP status codes. These codes appear when an HTTP error occurs while using the product. Understanding these codes will help you solve any issue that may arise.

While many of the status codes are informational only, the following table defines a few of the common error codes.

Table 196: HTTP Status Codes

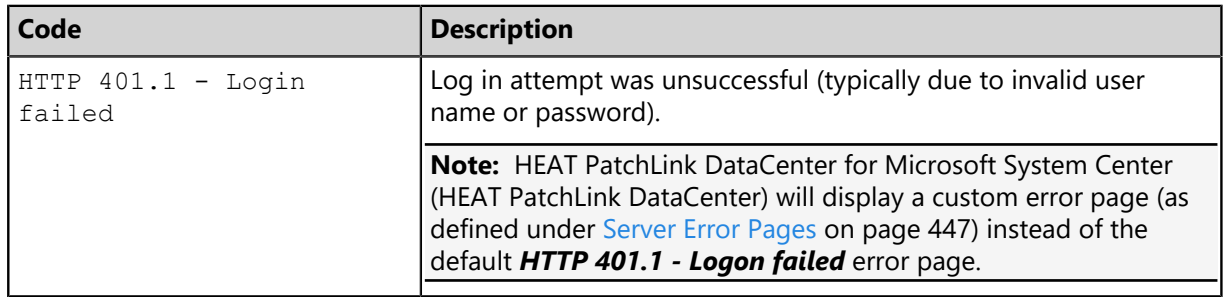

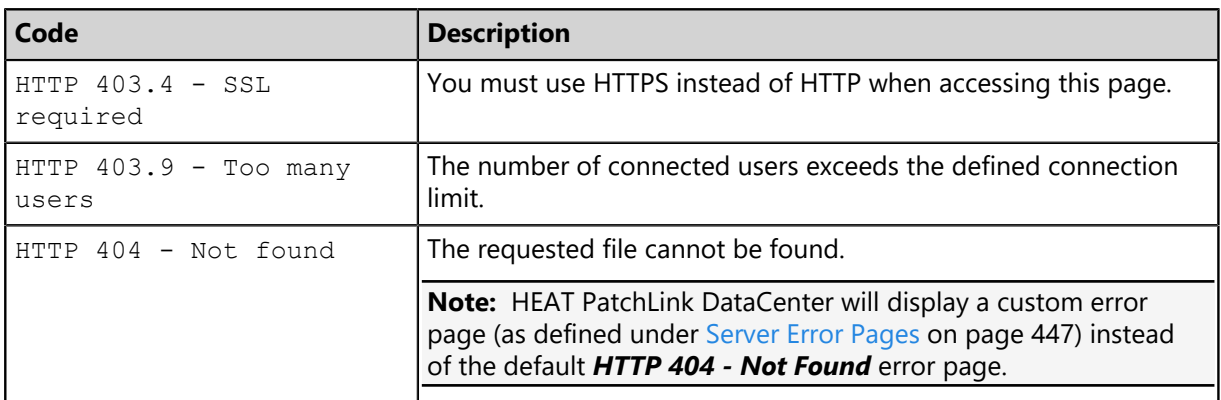

# **Setting Up HEAT PatchLink DataCenter for Microsoft System Center**

Following installation and initial log in, the *Application Setup Manager* dialog opens. This dialog appears only once, the first time you log in to HEAT PatchLink DataCenter for Microsoft System Center and you use it to configure basic options within the system.

### **Prerequisites:**

Complete HEAT PatchLink DataCenter installation and open the Web console in your browser.

You cannot reopen this dialog following its completion. However, you can access these settings from various HEAT PatchLink DataCenter pages.

**1.** Log in to HEAT PatchLink DataCenter. For additional information, refer to Logging In.

**Step Result:** HEAT PatchLink DataCenter opens to the *Customer Info* tab of the *Application Setup Manager* page. This dialog only appears the first time HEAT PatchLink DataCenter is opened.

- **2.** Ensure the *Customer Info* tab is selected.
- **3.** Type the applicable information in the following fields.

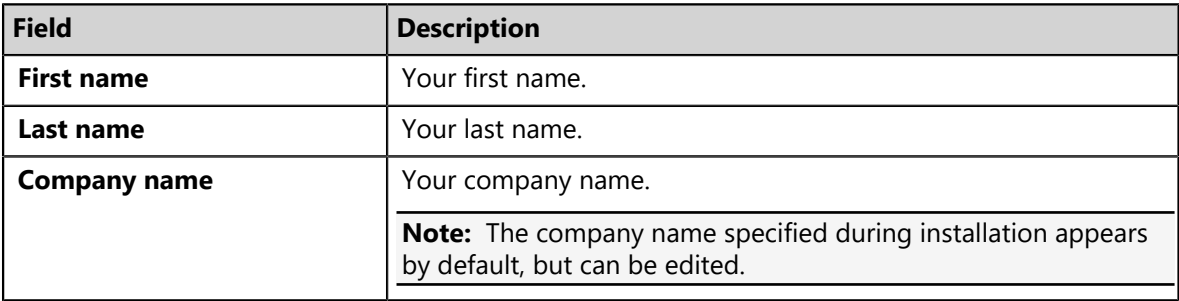

### **4.** Click **Apply**.

**Step Result:** The information is saved.

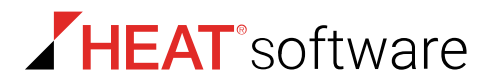

- **5.** Select the *Languages* tab.
- **6.** Select the check box associated with the languages you want to receive content in.

Each content item available in HEAT PatchLink DataCenter may be available in multiple versions for different languages.

- **7.** Ensure the *Uninstall Password* tab is selected.
- **8.** Define the **Global uninstall password**.

This password is used to manually uninstall HEAT PatchLink DataCenter agents and should be kept confidential. Type the password in the following fields.

- a) In the **Global uninstall password** field, type the desired password.
- b) In the **Confirm password** field, retype the password.

**Tip:** For information on how to edit this password outside of the *Application Setup Manager*, refer to [Changing the Global Uninstall Password](#page-241-0) on page 242.

### **9.** Click **Apply**.

**Step Result:** The information is saved.

### **10.**Select the *Email Notifications* tab.

**11.**Define the host and email information.

Email notifications are alerts sent by HEAT PatchLink DataCenter when certain system events occur. Type the applicable information in the following fields.

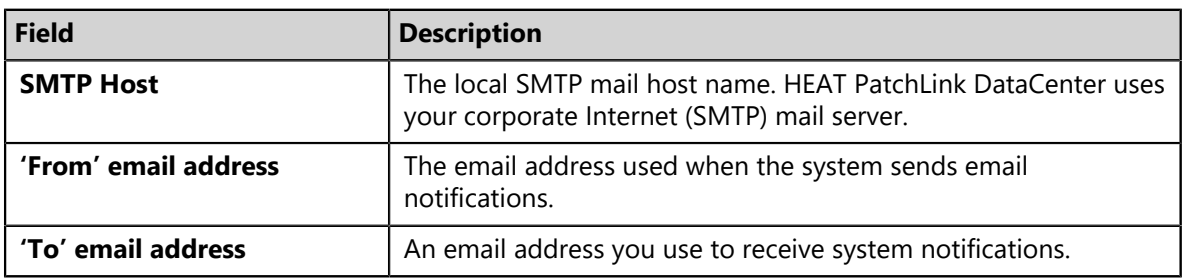

### **12.**Click **Apply**.

**Step Result:** The information is saved.

**13.**Select the *Install an Agent* tab.

**14.**[Optional] The **Automatically install an agent on the server** check box is checked by default.

This installs the agent on the server and is the recommended setting.

a) Select the check boxes for the applicable modules.

Selecting these modules activates agent functionality associated with the module.

**Tip:** For additional information about installing an agent on the server outside of the *Application* **Setup Manager**, refer to [Downloading the Agent Installer](#page-111-0) on page 112.

**15.**Click **Apply**.

**Step Result:** Your initial settings are saved.

**16.**Click **Close**.

**Step Result:** The *Application Setup Manager* closes with your saved changes.

**Result:** Initial configuration is complete. You are now ready to begin monitoring your network with HEAT PatchLink DataCenter.

# <span id="page-450-0"></span>**Securing Your Server**

HEAT PatchLink DataCenter for Microsoft® System Center protects your network endpoints. Server operation is critical to your network's overall security.

To ensure your server is secure as possible, HEAT suggests implementing the following security practices:

- [Secure Your Server With SSL](#page-450-1) on page 451
- [Use Secure Passwords](#page-451-0) on page 452
- [Disabling File and Printer Sharing](#page-451-1) on page 452
- [Placing Your Server Behind a Firewall](#page-451-2) on page 452
- [Disable Non-Critical Services](#page-451-3) on page 452
- [Lock Down Unused TCP and UDP Ports](#page-452-1) on page 453
- [Apply All Security Patches](#page-452-2) on page 453

**Note:** For additional information on securing your server, refer to [Securing Your Application Server](http://msdn.microsoft.com/en-us/library/ff648657.aspx) ([http://msdn.microsoft.com/en-us/library/ff648657.aspx\)](http://msdn.microsoft.com/en-us/library/ff648657.aspx).

# <span id="page-450-1"></span>**Secure Your Server With SSL**

Implement Secure Sockets Layer (SSL) to secure all HEAT PatchLink DataCenter for Microsoft System Center communication.

SSL is a protocol which is designed to provide secure data transmission over the Internet. SSL support is included in Web browsers, Web servers, and operating systems.

HEAT PatchLink DataCenter uses SSL when downloading vulnerability data and packages from the Global Subscription Service.

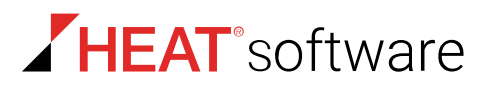

In addition, SSL can be used for transmitting data between the HEAT PatchLink DataCenter server and HEAT PatchLink DataCenter Agent by enabling SSL during the installation of HEAT PatchLink DataCenter. The installation process requires obtaining a SSL certificate (.CER).

# <span id="page-451-0"></span>**Use Secure Passwords**

When setting passwords for HEAT PatchLink DataCenter for Microsoft System Center, using secure passwords significantly lowers the probability that your server can be compromised.

Worm attacks, which attempt to install malicious software on a target endpoint, frequently test log ins with weak and commonly used passwords. For secure passwords, HEAT recommends a 12 character password that combines mixed-case alpha characters, numeric characters, and punctuation characters.

# <span id="page-451-1"></span>**Disabling File and Printer Sharing**

When installing HEAT PatchLink DataCenter for Microsoft System Center, you should disable the File and Printer Sharing for Microsoft Networks protocol on the target server. If this protocol is left active, it creates a security risk that intruders can exploit: a Windows networking share. Therefore, File and Printer Sharing for Microsoft Networks should be disabled.

# <span id="page-451-2"></span>**Placing Your Server Behind a Firewall**

HEAT recommends placing your HEAT PatchLink DataCenter for Microsoft System Center server behind a firewall. This procedure is considered best-practice.

Since the HEAT PatchLink DataCenter for Microsoft System Center (HEAT PatchLink DataCenterserver receives content updates from the Global Subscription Service (GSS), allowing the HEAT PatchLink DataCenter server specific Internet access is unnecessary. However, access to the GSS must be specified in your firewall configuration.

# <span id="page-451-3"></span>**Disable Non-Critical Services**

HEAT PatchLink DataCenter for Microsoft System Center only requires several essential services to operate. Disabling services that are not critical to its operation reduces security risks.

The default installation of Microsoft Windows sets most features and services to active. Therefore, there may be a number of services that can be disabled (e.g.: RPC, Remote Registry, etc.) to reduce security compromises. HEAT does not encourage a lock down by disabling Windows services. However, it can be an effective method to reduce the risk of hacker attacks.

The following services are required to run HEAT PatchLink DataCenter for Microsoft System Center:

- World Wide Web Publishing Service
- IIS Admin Service
- SQL Server
- Replication Service
- STATEngine
- EDS Server
- EDS InstallerService

Prior to disabling non-essential services, contact [HEAT Support](http://support.lumension.com) ([http://support.lumension.com\)](http://support.lumension.com) to ensure disabling services does not impact your server performance.

# <span id="page-452-1"></span>**Lock Down Unused TCP and UDP Ports**

Unused ports within the Windows Server operating system pose a security risk to HEAT Patch Manager DataCenter Servers. Therefore, these ports should be closed.

Use a firewall to prevent network traffic on various unused and vulnerable TCP and UDP ports. However, if a firewall is not available or additional server-level disablement is desired, TCP and UDP ports can be disabled as a function of the network connection.

# <span id="page-452-2"></span>**Apply All Security Patches**

The HEAT PatchLink DataCenter for Microsoft System Center server should have the most recent security patches installed.

Apply all applicable Microsoft Security Patches to ensure that the server remains protected against all known security threats. Be sure to apply the most recent patches for Internet Information Services, SQL Server, and the version of Windows server in use.

# <span id="page-452-0"></span>**Creating a Disaster Recovery Solution**

HEAT PatchLink DataCenter for Microsoft System Center uses Microsoft SQL Server to store data values; therefore, you should prepare your instance of Microsoft SQL Server for a disaster.

The most important part of an effective disaster recovery solution is having a current and valid backup. You can create backups either manually or as part of a Database Maintenance Plan.

**Note:** This appendix applies to Microsoft SQL Server 2008 and requires the Microsoft SQL Server Management Studio. The Management Studio is available by upgrading to SQL Server 2008 Standard or Enterprise. For further information, see [Microsoft SQL Server 2008 \(http://www.microsoft.com/](http://www.microsoft.com/sqlserver/2008/en/us/default.aspx) [sqlserver/2008/en/us/default.aspx](http://www.microsoft.com/sqlserver/2008/en/us/default.aspx)).

# **Preparing Your Database**

In the event of a disaster, detailed transaction logs are useful when restoring your database. You can control the level of detail that your logs record.

The installation of HEAT PatchLink DataCenter for Microsoft System Center sets your database to a recovery model of Simple. To use *Transaction Logs*, and thus increase the quality of your disaster recovery solution, you should change the recovery model to Full.

### <span id="page-452-3"></span>**Changing the Database Recovery Model**

Modify the database recovery model to record more robust details about the events leading to a disaster.

Database recovery model edits take place in the *SQL Server Management Studio*.

- **1.** Open the *Microsoft SQL Server Management Studio*.
- **2.** Log into your database server.
- **3.** In the directory tree, expand *Server Name\SQL Instance* > **Databases**.

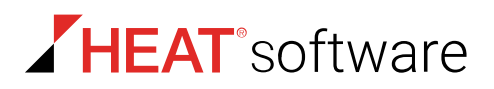

- **4.** Right-click the PLUS database.
- **5.** Select **Properties**.

**Step Result:** The *Database Properties* window opens.

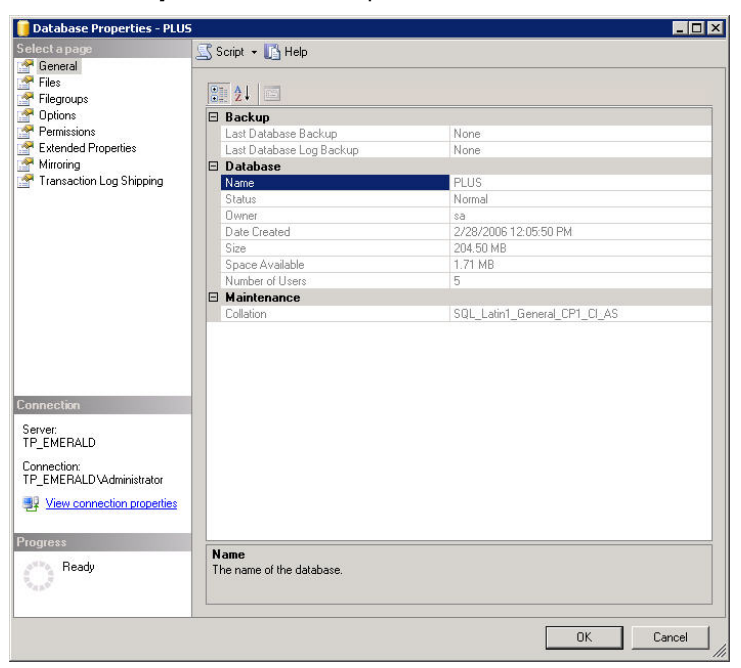

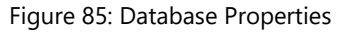

**6.** In the **Select a Page** pane, click **Options**.

**Step Result:** The *Options* page opens.

**7.** In the **Recovery model** list, select **Full**.

**Note:** A full database backup backs up the whole database. This includes part of the transaction log so that full database backup can be recovered.

**8.** Click **OK**.

**Step Result:** The changes are saved and the *Database Properties* window closes.

**9.** Repeat the recovery model modification process for the following databases:

Table 197: Database Names

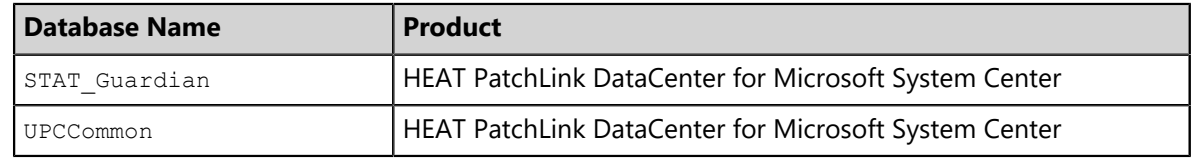

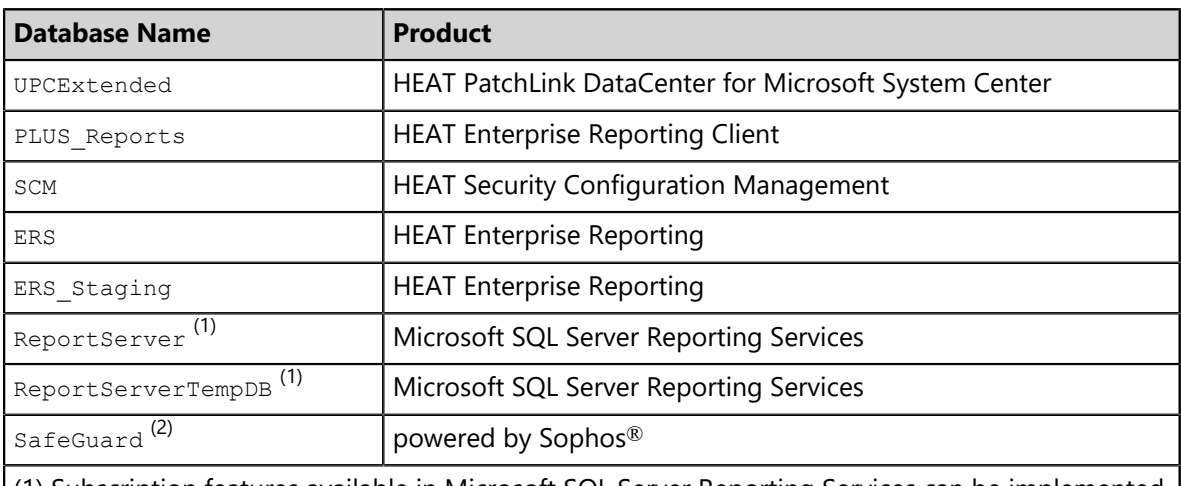

(1) Subscription features available in Microsoft SQL Server Reporting Services can be implemented in HEAT Enterprise Reporting. By default, the database names are ReportServer and ReportServerTempDB.

(2) Data protection capabilities in is enhanced with a full disk encryption add-on from Sophos. The installation of results in a Safeguard database.

### **After Completing This Task:**

You must create a backup of each database before any Transaction logs will be created. Refer to [Creating a Database Backup](#page-454-0) on page 455 to create a one-time backup of your database.

# **Creating a Manual Solution**

To prevent data loss, create a database solution, and implement it in the event of a disaster.

While a Maintenance Plan will allow you to automate the backup of your databases and transaction logs, you can also create and restore individual backups using the SQL Server Management Studio.

### <span id="page-454-0"></span>**Creating a Database Backup**

The most important part of an effective disaster recovery technique is having a current and valid backup. Create a backup for the SQL Server instance associated with HEAT PatchLink DataCenter for Microsoft System Center to assure minimal system data is lost if a disaster occurs.

Backups are created within SQL Server Management Studio.

### **1.** Open the *Microsoft SQL Server Management Studio*.

- **2.** Log into your database server.
- **3.** In the directory tree, expand to **Databases** (*Server Name* > *SQL Instance* > **Databases**).
- **4.** Right-click the PLUS database.

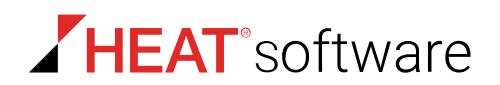

**5.** Select **Tasks** > **Backup**.

**Step Result:** The *Back Up Database* window opens.

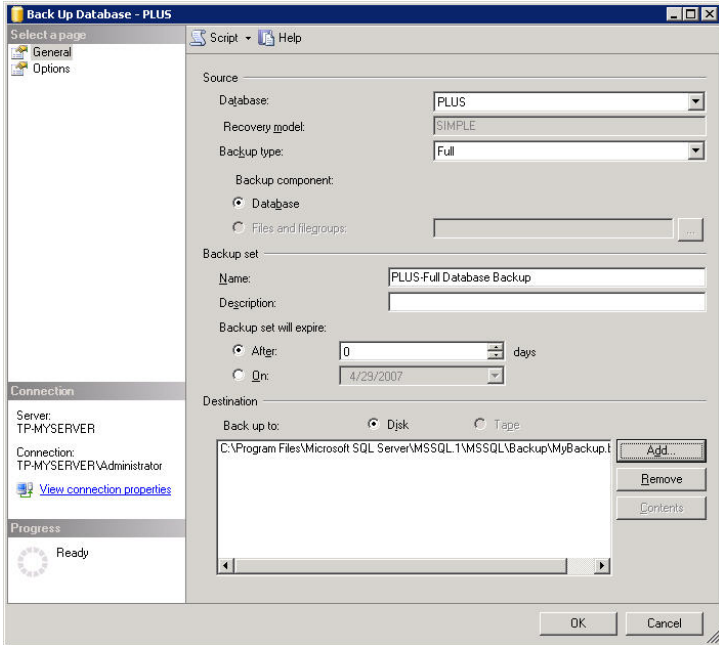

Figure 86: Back Up Database

- **6.** Ensure that the Source values are set as follows:
	- **Database**: PLUS
	- **Recovery model**: Full

**Note:** If the **Recovery model** is not set to Full, refer to [Changing the Database Recovery Model](#page-452-3) on page 453.

- **Backup Type**: Full
- **Backup Component**: Database
- **7.** Define the **Backup set** identification fields.

The following table describes each field.

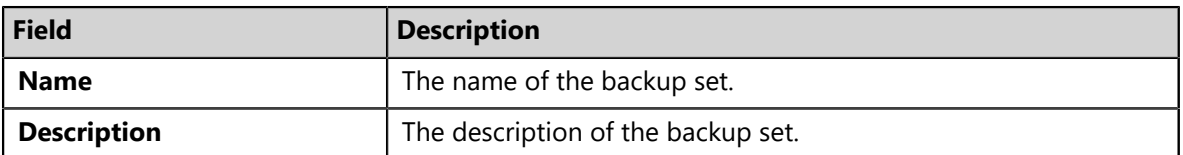

**8.** Define the backup set expiration date. Use one of the following methods.

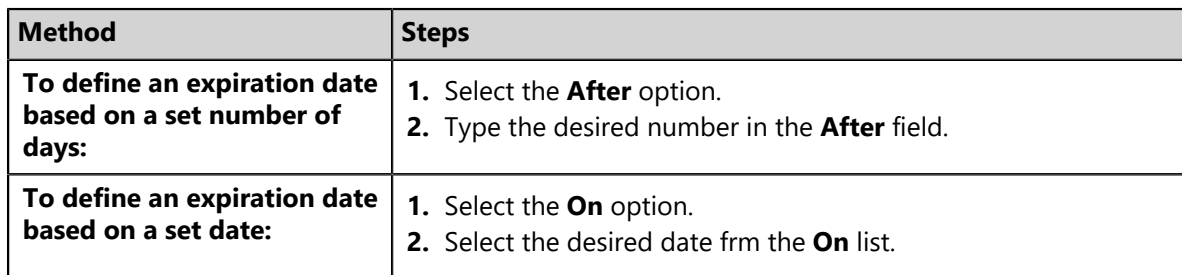

- **9.** Define your backup **Destination** settings.
	- a) Select either the **Disk** or **Tape** option.
	- b) Define the destination **Folder**.

**Note:** For performance reasons, it is recommended that you create your database backup in a directory that is not on the same physical drive as your database.

**10.**Select Options within the **Select a page** pane.

**Step Result:** The *Options* page displays.

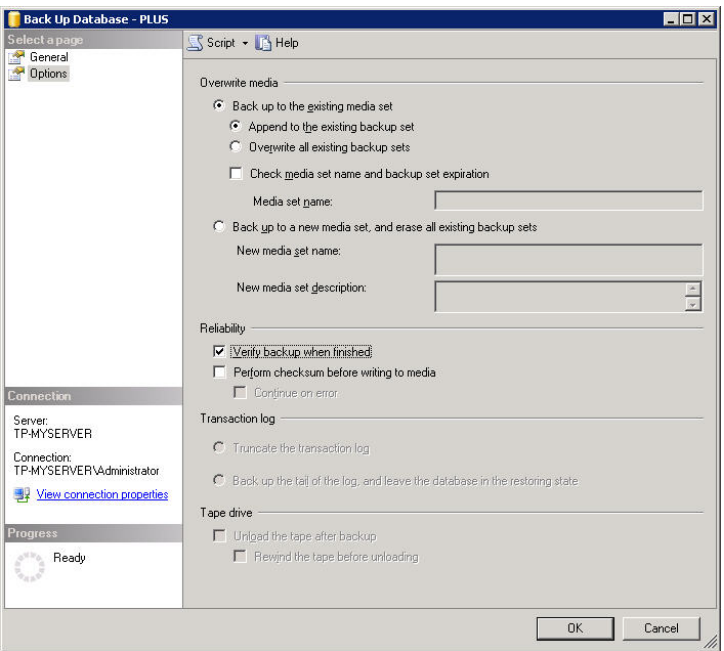

Figure 87: Back Up Database - Options

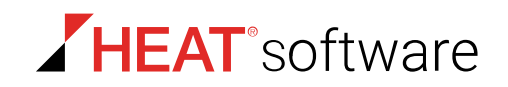

- **11.**Select whether to **Backup up to the existing media set** or **Back up to a new media set, and erase all existing backup sets** as is appropriate for your organization.
- **12.**Select the **Verify backup when finished** option to ensure a valid backup.
- **13.**Click **OK**.

**14.**Repeat steps 5 through 13 for the following databases:

Table 198: Database Names

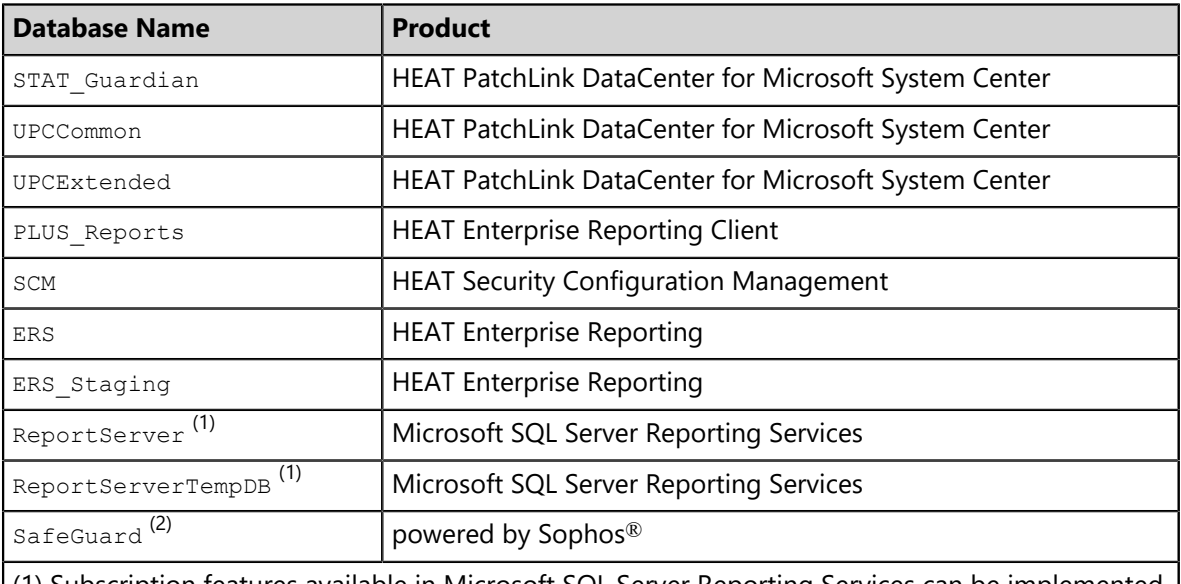

(1) Subscription features available in Microsoft SQL Server Reporting Services can be implemented in HEAT Enterprise Reporting. By default, the database names are ReportServer and ReportServerTempDB.

(2) Data protection capabilities in is enhanced with a full disk encryption add-on from Sophos. The installation of results in a Safeguard database.

### **After Completing This Task:**

You must also backup the HEAT PatchLink DataCenter content directory.

**Tip:** The default location of the content directory is <Installation Directory>\HEAT\EMSS \Content. However, if this directory was modified during installation, you can verify its location by viewing the \HKEY\_LOCAL\_MACHINE\SOFTWARE\Patchlink.com\Update\ISAPI\Storage registry key.

### **Restoring a Database Backup**

Another important part of an effective Disaster Recovery Solution is having a process defined in which to restore your database backup.

### **Prerequisites:**

Prior to restoring the database backup you must install the HEAT PatchLink DataCenter for Microsoft System Center server using the same serial number that was used previously.

**Important:** After installing the HEAT PatchLink DataCenter for Microsoft System Center server do not open the user interface until after you have restored the databases.

- **1.** Open the *Services Management Console*.
- **2.** Right-click the World Wide Web Publishing service.
- **3.** Select **Stop** to stop the World Wide Web Publishing (IIS) service.
- **4.** Repeat steps 2 and 3 for the following services:
	- EDS Server
	- EDS InstallerService
	- Replication Service
	- STATEngine
- **5.** Restore the backup you made of the content directory, over the new content directory (<Installation Directory>\HEAT\EMSS\Content by default). However, if this directory was modified during installation, you can verify its location by viewing the **\HKEY\_LOCAL\_MACHINE** \SOFTWARE\Patchlink.com\Update\ISAPI\Storage registry key.
- **6.** Open the *Microsoft SQL Server Management Studio* (**Start** > **Programs** > **Microsoft SQL Server 2008** > **SQL Server Management Studio**).
- **7.** Using an user account that has *sysadmin* rights, log into your database server.
- **8.** In the directory tree, expand *Server Name\SQL Instance* **> Databases**.
- **9.** Right-click on the **Databases** folder.

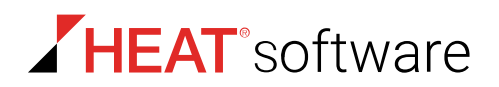

#### **10.**Select **Restore Database**

**Step Result:** The *Restore Database* window opens.

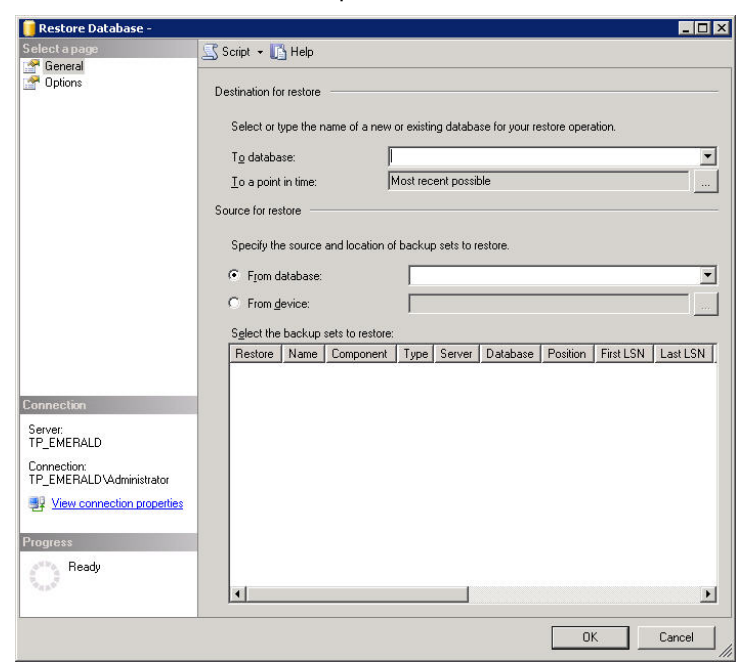

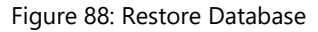

- **11.**In the **To database** field, type or select the PLUS database.
- **12.**Select **From device** and click the **Ellipses** button (...).

**Step Result:** The *Specify Backup* dialog opens.

**13.**Click **Add**.

**Step Result:** The *Locate Backup File* dialog opens.

14. Locate and select your backup (.bak) file.

- **15.**Click **OK**.
- **16.**Click **OK** to return to the *Restore Database* window.
- **17.**Select the check-box associated with your backup within the **Select the backup sets to restore** table.

**18.**Click Options within the **Select a page** pane.

**Step Result:** The *Options* page displays.

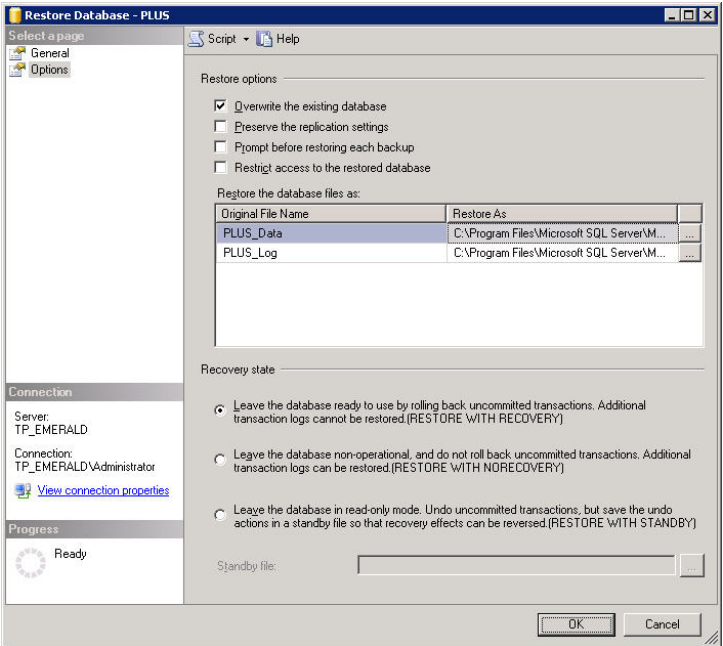

Figure 89: Restore Database - Options

- **19.**Ensure the **Overwrite the existing database** option is selected.
- **20.**Verify, and correct if necessary, the directory path within the **Restore the database files as** table.
- **21.**Ensure the **Leave the database ready to use** option is selected.
- **22.**Click **OK** to begin the database restoration.
- **23.**After the restore is complete run the following SQL command against the database.

exec sp\_changedbowner 'sa'

**24.**Repeat steps 9 through 23, restoring each of the following databases:

Table 199: Database Names

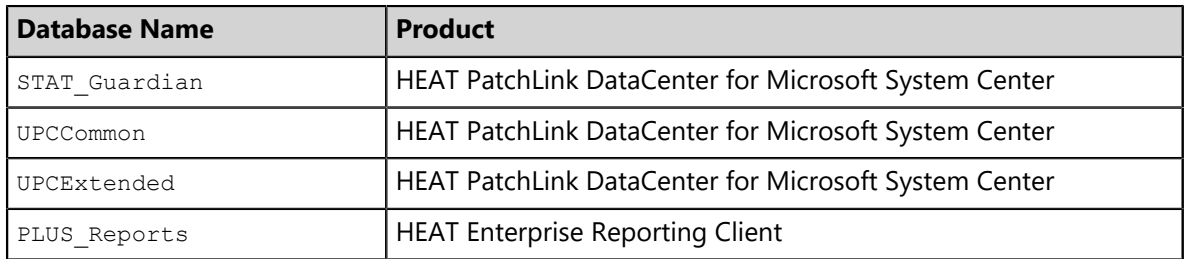

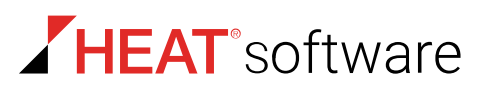

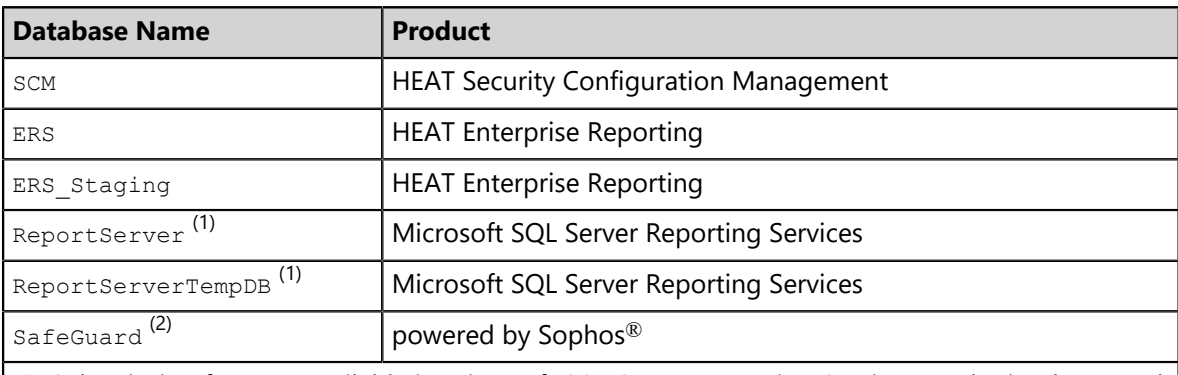

(1) Subscription features available in Microsoft SQL Server Reporting Services can be implemented in HEAT Enterprise Reporting. By default, the database names are ReportServer and ReportServerTempDB.

(2) Data protection capabilities in is enhanced with a full disk encryption add-on from Sophos. The installation of results in a Safeguard database.

**25.**Against the master database run the following SQL command.

```
 exec sp_dboption N'STAT_Guardian', N'DB CHAINING', N'true'
exec sp_dboption N'UPCCommon', N'DB CHAINING', N'true'
exec sp<sup>dboption N'UPCExtended', N'DB CHAINING', N'true'</sup>
exec sp_dboption N'PLUS', N'DB CHAINING', N'true'
exec sp_dboption N'PLUS Reports', N'DB CHAINING', N'true'
exec sp<sup>dboption N'SCM', N'DB CHAINING', N'true'</sup>
exec sp<sup>o</sup>dboption N'ERS', N'DB CHAINING', N'true'
exec sp<sup>-</sup>dboption N'ERS_Staging', N'DB CHAINING', N'true'
 exec sp_dboption N'ReportServer', N'DB CHAINING', N'true'
 exec sp_dboption N'ReportServerTempDB', N'DB CHAINING', N'true'
exec sp<sup>_d</sup>boption N'SafeGuard', N'DB CHAINING', N'true'
```
**26.**If you changed the computer name, Service account name, or Client account name, then you must perform the following steps.

- a) Delete the previous Service account and Client account users from **each** database.
- b) Add the new Service and Client account users to the following roles for each database.
	- PLUS EMSS Server and aspnet\_ChangeNotification\_ReceiveNotificationsOnlyAcccess
	- PLUS Reports **EMSS Server**
	- SCM EMSS Server
	- STAT Guardian Guardian\_Admin
	- UPCCommon EMSS Server and aspnet\_ChangeNotification\_ReceiveNotificationsOnlyAcccess
	- UPCExtended EMSS Server and aspnet\_ChangeNotification\_ReceiveNotificationsOnlyAcccess
	- ERS EMSS Server
	- ERS Staging EMSS Server

**27.**If you re-installed the HEAT PatchLink DataCenter server with a different user name than was used when originally installed, run the following SQL command.

UPDATE AccountContacts SET UserName = 'NewUserName' WHERE UserName = 'OldUserName'

**28.**If you re-installed the HEAT PatchLink DataCenter server with the content directory in a different location than the original installation, run the following SQL command.

```
UPDATE SystemConfig SET SystemConfig Value = 'NewStorageSystemPath' WHERE SystemConfig Name =
 'Storage'
```
**29.**If you re-installed the HEAT PatchLink DataCenter server with a different installation directory than the original installation, run the following SQL command.

```
UPDATE SystemConfig SET SystemConfig Value = 'NewWebInstallPath' WHERE SystemConfig Name =
 'InstallPath'
```
- **30.**Restart the World Wide Web Publishing Service, EDS LanPortal, EDS MessageBroker, EDS Server, Replication Service, and STATEngine services.
- **31.**Install the HEAT PatchLink DataCenter Agent from the *Download Agent Installers* page.

# **Creating an Automated Solution**

A Maintenance Plan allows you to create an automated backup and schedule the backup to occur as frequently as your organizational needs dictate. Maintenance Plans allow you to define your back up options as well as which databases and transaction logs to include.

**Note:** If you have not already done so, you should change your Database Recovery Model to FULL before continuing. For additional information, refer to [Changing the Database Recovery Model](#page-452-3) on page 453.

#### **Creating a Maintenance Plan**

You can automate a database maintenance plan for the SQL Server instances associated with HEAT PatchLink DataCenter for Microsoft System Center.

### **Prerequisites:**

Prior to creating a Maintenance Plan you must upgrade your database server to *Microsoft SQL Server 2008 Standard* or *Microsoft SQL Server 2008 Enterprise*, install SSIS (*SQL Server Integration Services*), and set the *SQL Server Agent* startup type to Automatic.

- **1.** Open the *Microsoft SQL Server Management Studio*.
- **2.** Log into your database server.
- **3.** In the directory tree, expand *Server Name\SQL Instance* **> Databases**.
- **4.** Right-click on the **Maintenance Plans** folder.

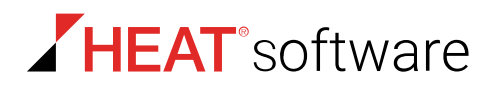

**5.** Select **Maintenance Plan Wizard**.

**Step Result:** The *SQL Server Maintenance Plan Wizard* opens.

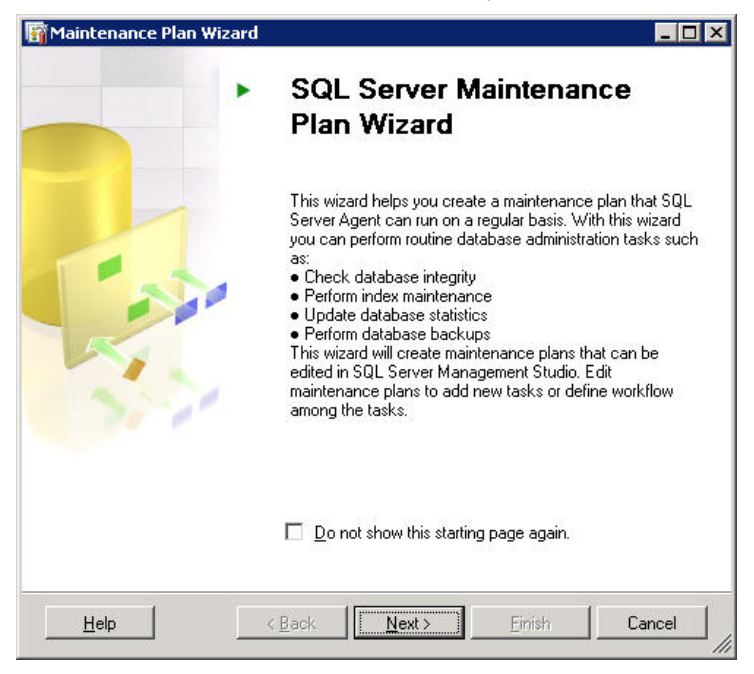

Figure 90: SQL Server Maintenance Plan Wizard

**6.** Click **Next**.

**Step Result:** The *Select a Target Server* page opens.

- **7.** Define the maintenance plan **Name**, **Description** [optional], target **Server**, and **Authentication** method.
- **8.** Click **Next**.

**Step Result:** The *Select Maintenance Tasks* page opens.

- **9.** Select the following maintenance tasks:
	- **Check Database Integrity**
	- **Clean Up History** [optional]
	- **Back Up Database (Full)**
	- **Back Up Database (Transaction Log)**

### **10.**Click **Next**.

**Step Result:** The *Select Maintenance Task Order* page opens.

**11.**Set the tasks to execute in the following order:

- **Check Database Integrity**
- **Back Up Database (Full)**
- **Back Up Database (Transaction Log)**
- **Clean Up History** [optional]

### **12.**Click **Next**.

### **Step Result:** The *Define Database Check Integrity Task* page opens.

**13.**Click the **Database** drop-down.

- a) Select the **These databases** option.
- b) Select the PLUS database.

**Tip:** You may choose all databases that require a database maintenance plan from the dropdown list.

c) Click **OK**.

**14.**Ensure that the **Include indexes** option is selected.

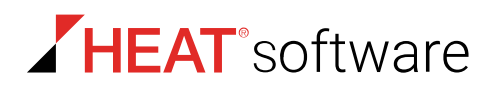

### **15.**Click **Next**.

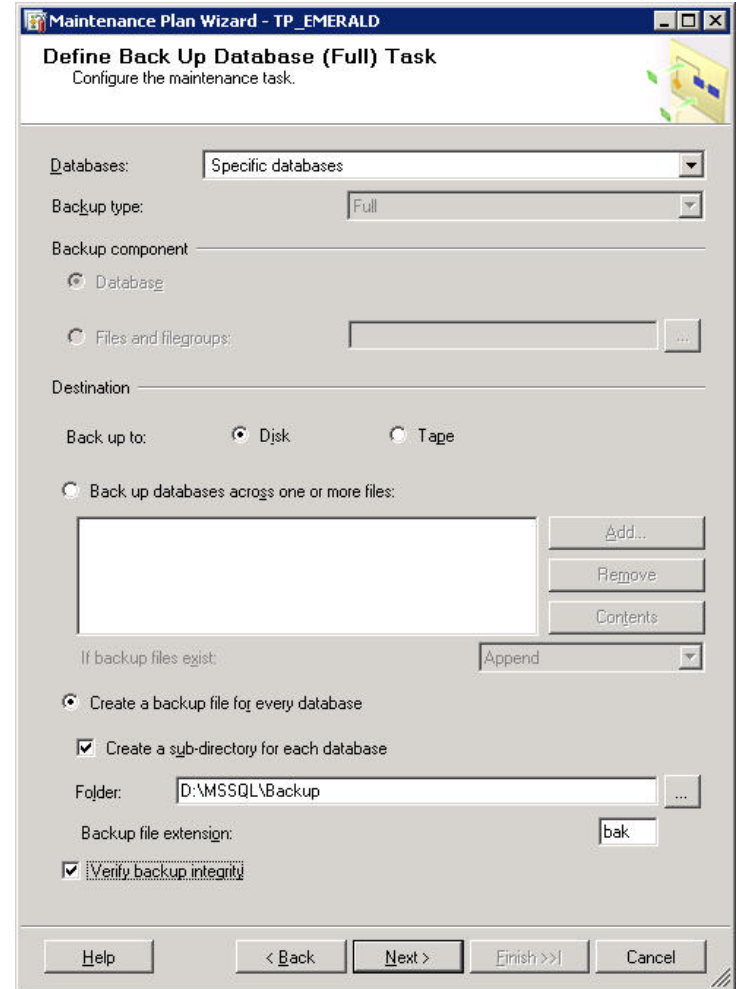

**Step Result:** The *Define Back Up Database (Full) Task* page opens.

Figure 91: Define Back Up Database (Full) Task

**16.**Click the **Database** drop-down.

- a) Select the **These databases** option.
- b) Select the PLUS database.

**Tip:** You may choose all databases that require a database maintenance plan from the dropdown list.

c) Click **OK**.

**17.**Define your Back up **Destination** settings.

- a) Select either the **Disk** or **Tape** option.
- b) Select to **Create a backup file** for every database.
- c) Select to **Create a sub-directory** for each database.
- d) Define your destination **Folder**.

**Note:** For performance reasons, it is recommended that you create your database backup in a directory that is not on the same physical drive as your database.

- e) Ensure the **Backup file extension** is set as .bak for the database backup.
- f) Select **Verify backup integrity**.

### **18.**Click **Next**.

**Step Result:** The *Define Back Up Database (Transaction Log) Task* page opens.

**19.**Click the **Database** drop-down.

- a) Select the **These databases** option.
- b) Select the PLUS database.

**Tip:** You may choose all databases that require a database maintenance plan from the dropdown list.

c) Click **OK**.

**20.**Define your Back up **Destination** settings.

- a) Select either the **Disk** or **Tape** option.
- b) Select to **Create a backup file** for every database.
- c) Select to **Create a sub-directory** for each database.
- d) Define your destination **Folder**.

**Note:** For performance reasons, it is recommended that you create your database backup in a directory that is not on the same physical drive as your database.

- e) Ensure the **Backup file extension** is set as .trn for the transaction backup file.
- f) Select **Verify backup integrity**.

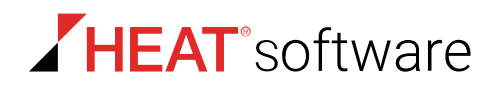

### **21.**Click **Next**.

**Step Result:** If the **Clean Up History** option was selected, the *Define Cleanup History Task* page opens. Otherwise the *Select Plan Properties* page will open.

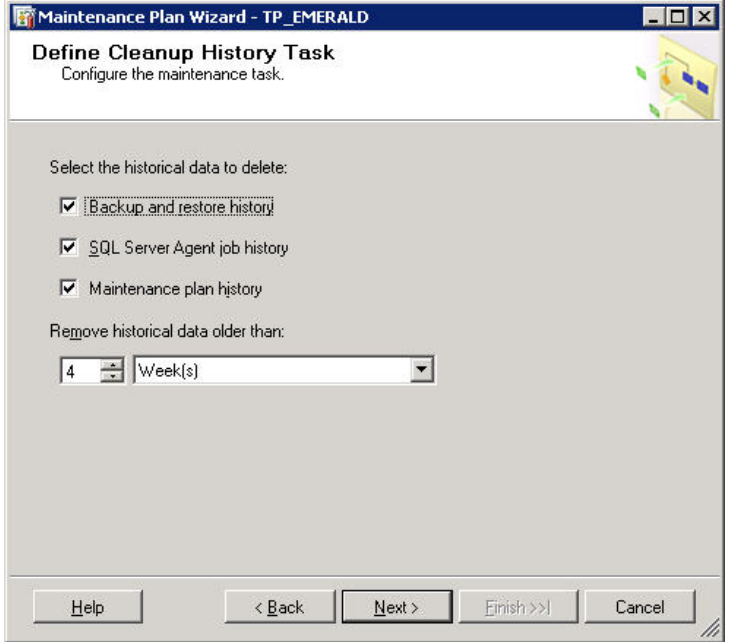

Figure 92: Define Cleanup History Task

**22.**If the **Clean Up History** option was selected, define the *Cleanup History Task* options.

- a) Ensure that **Backup and restore history** is selected.
- b) Ensure that **SQL Server Agent job history** is selected.
- c) Ensure that **Maintenance plan history** is selected.
- d) Define the **Remove historical data older than** setting as appropriate for your organization.
- e) Click **Next**.

**Step Result:** The *Select Plan Properties* page will open.

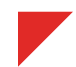
**23.**[Optional] Click **Change** to open the *New Job Schedule* page and define the maintenance plan schedule.

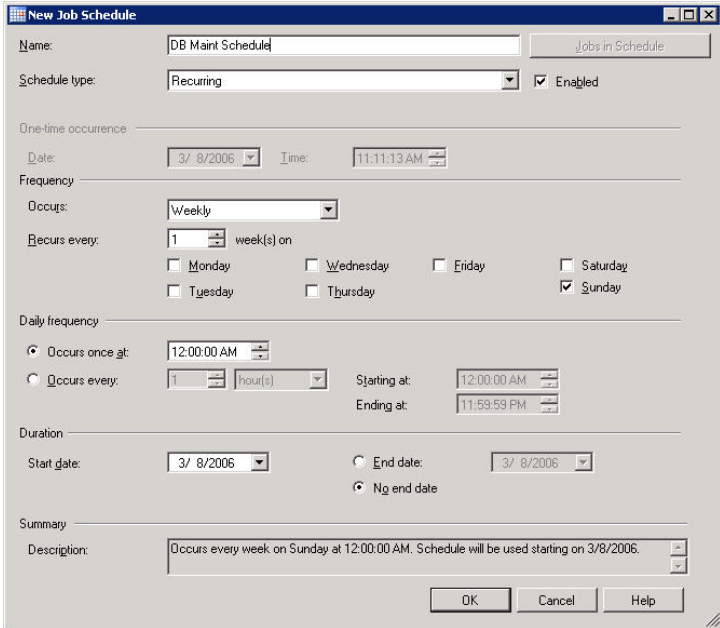

Figure 93: New Job Schedule

- a) Enter a **Name** for the schedule.
- b) Select a **Schedule** type.
- c) Ensure that **Enabled** is selected.
- d) Define the **Occurrence** frequency (**Daily**, **Weekly**, or **Monthly**) and options.
- e) Define the **Daily frequency**.
- f) Define the **Duration**.
- g) Click **OK**.

**Step Result:** The changes are saved and the *New Job Schedule* page closes.

## **24.**Click **Next**.

**Step Result:** The *Select Report Options* page opens.

**25.**Set your desired reporting options.

**26.**Click **Next**.

**Step Result:** The *Complete the Wizard* page opens.

**27.**Click **Finish** to complete the wizard.

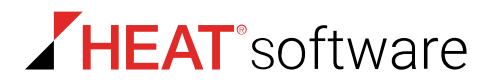

## **28.**Repeat steps 13 through 27 for the following databases:

Table 200: Database Names

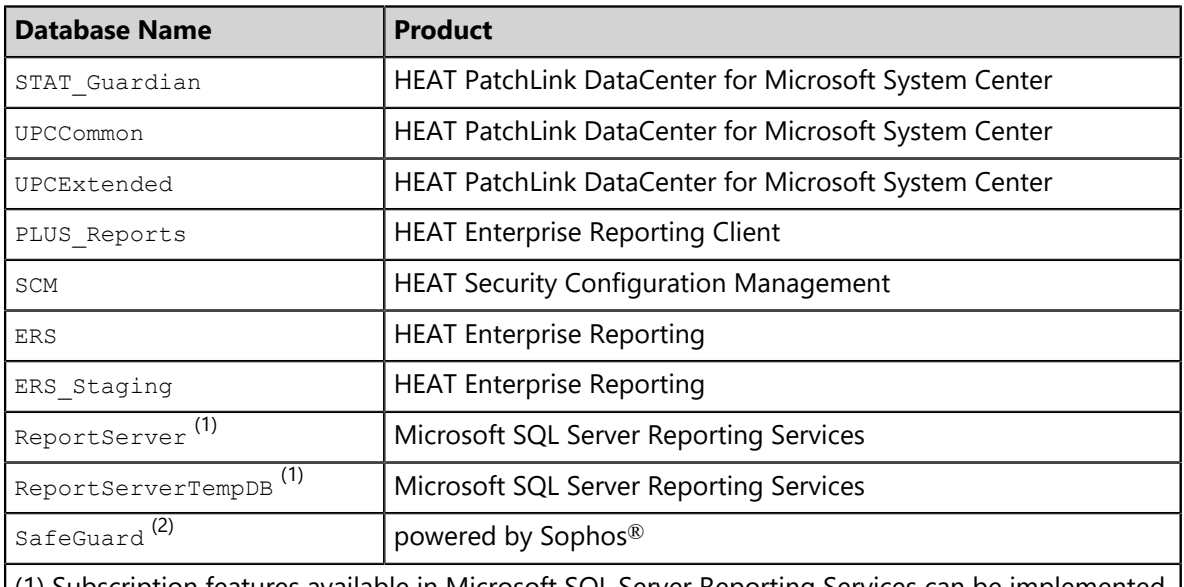

(1) Subscription features available in Microsoft SQL Server Reporting Services can be implemented in HEAT Enterprise Reporting. By default, the database names are ReportServer and ReportServerTempDB.

(2) Data protection capabilities in is enhanced with a full disk encryption add-on from Sophos. The installation of results in a Safeguard database.

## **After Completing This Task:**

You must now establish a backup procedure which will archive all of your backup files and the contents of the UpdateStorage directory on a regular basis. This can be done through the use of any file backup utility.

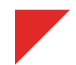